# **Altanium Matrix5**

Guide de l'utilisateur

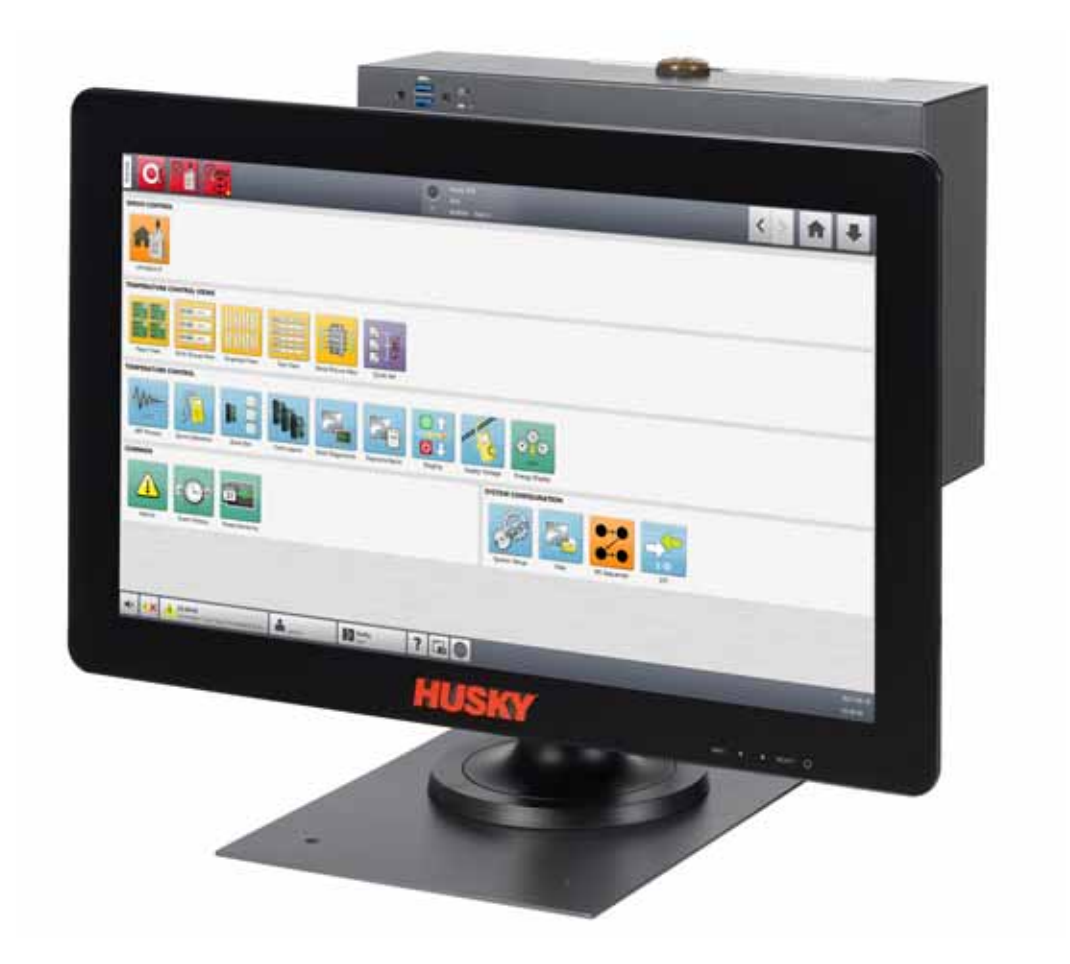

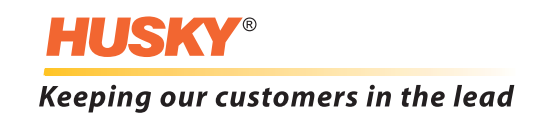

**Version :** v 1.0 – Février 2020

Ce manuel a pour objectif de fournir les informations nécessaires pour opérer en toute sécurité et/ou les opérations de maintenance. Husky se réserve le droit d'effectuer des modifications aux produits en vue d'améliorer les caractéristiques et/ou la performance du produit. Ces modifications peuvent engendrer des mesures de sécurité supplémentaires et/ou diverses qui seront communiquées aux clients via des bulletins dès que ces modifications surviennent.

Ce document contient des informations qui sont la propriété exclusive de Husky Injection Molding Systems. À l'exception des droits expressément concédés par le présent Contrat, aucune autre publication ou utilisation commerciale ne peut être effectué au présent document, en tout ou en partie, sans l'autorisation écrite au préalable de Husky Injection Molding Systems.

En dépit de ce qui précède, Husky Injection Molding Systems accorde la permission à ses clients de reproduire ce document uniquement pour un usage interne.

Les produits noms de service ou les logos Husky référencés aux présentes sont des marques de commerce de Husky Injection Molding Systems Ltd., et peuvent être utilisés par certaines de ses sociétés affiliées en vertu d'une licence.

Toutes les marques de commerce tiers sont la propriété du tiers en question et peuvent être protégées par les lois sur les droits d'auteurs, les marques de commerce ou autres lois et traités sur la propriété intellectuelle applicables. Ces tiers se réservent expressément les droits de cette propriété intellectuelle.

© 2019 Husky Injection Molding Systems. Tous droits réservés.

# **Informations générales**

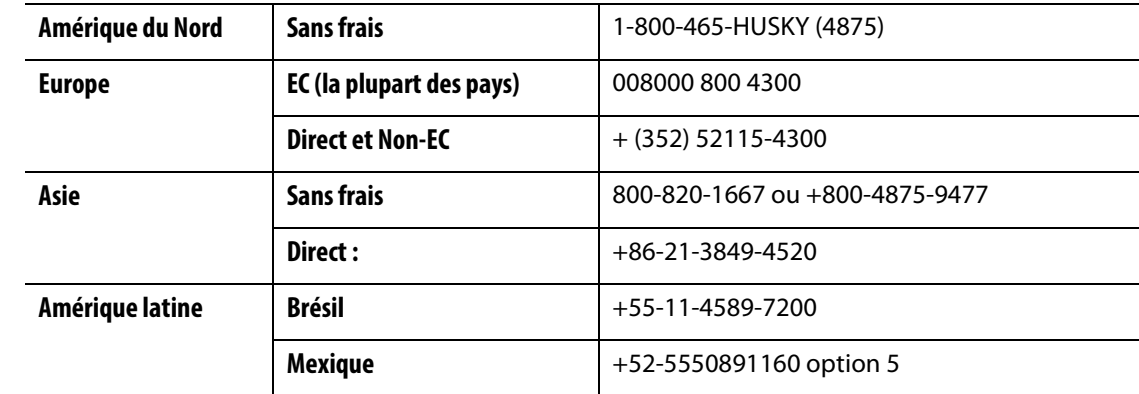

### <span id="page-2-0"></span>**Numéros de soutien par téléphone**

Pour obtenir un service sur site, veuillez appeler le service Husky régional le plus proche et le service commercial.

Pour les questions et problèmes non-urgents, veuillez transmettre un email à Husky à l'adresse [techsupport@husky.ca.](mailto:techsupport@husky.ca)

#### <span id="page-2-1"></span>**Bureaux des ventes et du service régional de Husky**

Pour obtenir l'emplacement le plus proche, veuillez consulter le site [www.husky.co](http://www.husky.co)

### <span id="page-2-2"></span>**Mises à niveau de produits**

Des mises à niveau sont disponibles afin d'améliorer votre rendement, réduire les durées de cycle et ajouter des fonctionnalités aux équipements Husky.

Pour obtenir une liste des mises à niveau disponibles, veuillez consulter le site [www.husky.co](http://www.husky.co) ou appeler le service Husky régional et le service commercial les plus proches.

#### <span id="page-2-3"></span>**Commander des pièces de rechange**

Toutes les pièces de rechange pour les équipements Husky peuvent être commandées via le Centre de distribution des pièces Husky le plus proche ou bien en ligne au site [www.husky.co.](http://www.husky.co)

#### <span id="page-2-4"></span>**Commander des manuels supplémentaires**

Des copies supplémentaires de ce manuel et d'autres documents peuvent être achetés auprès du service Husky régional et du service commercial les plus proches.

# **HUSKY**

# **Table des matières**

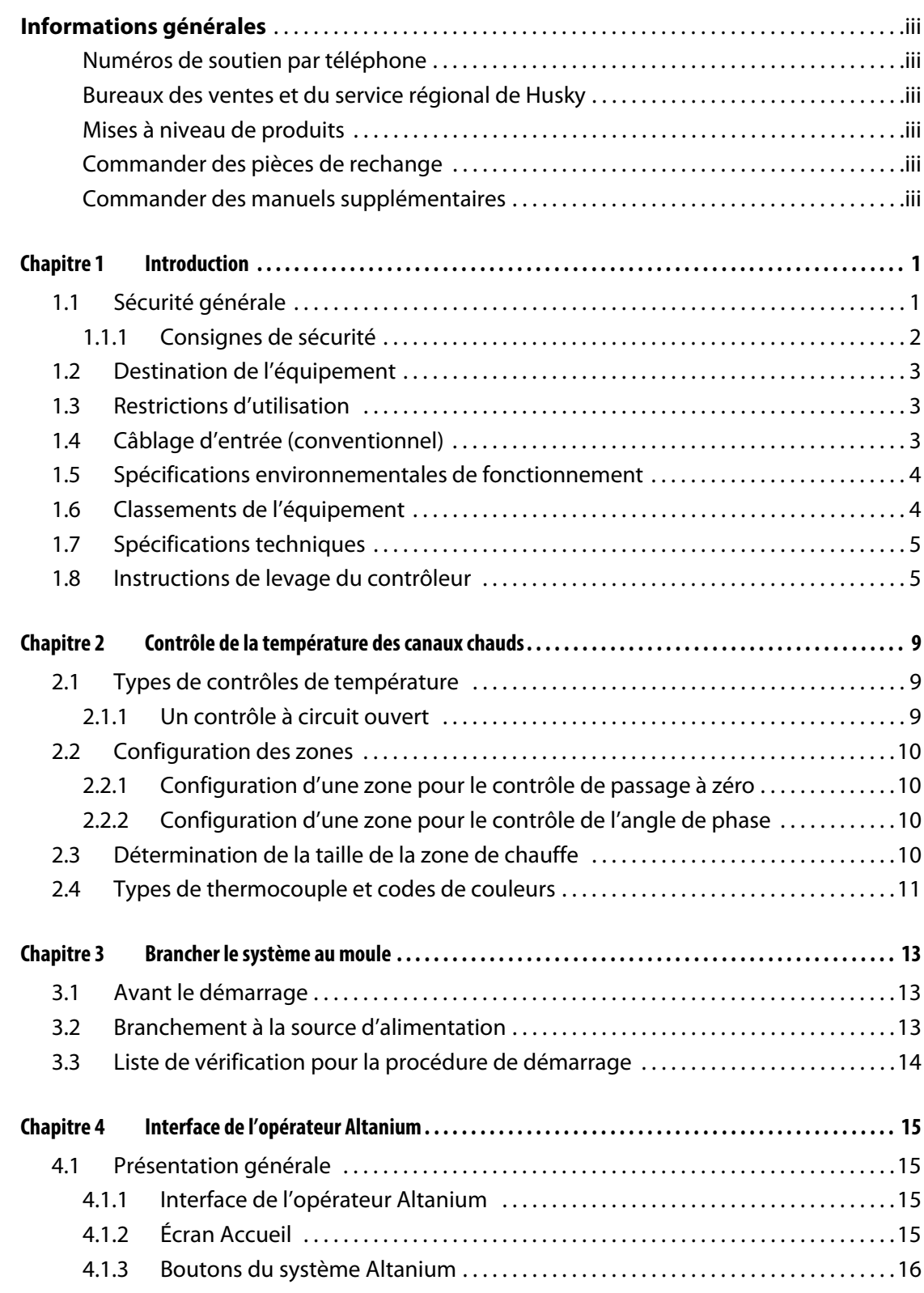

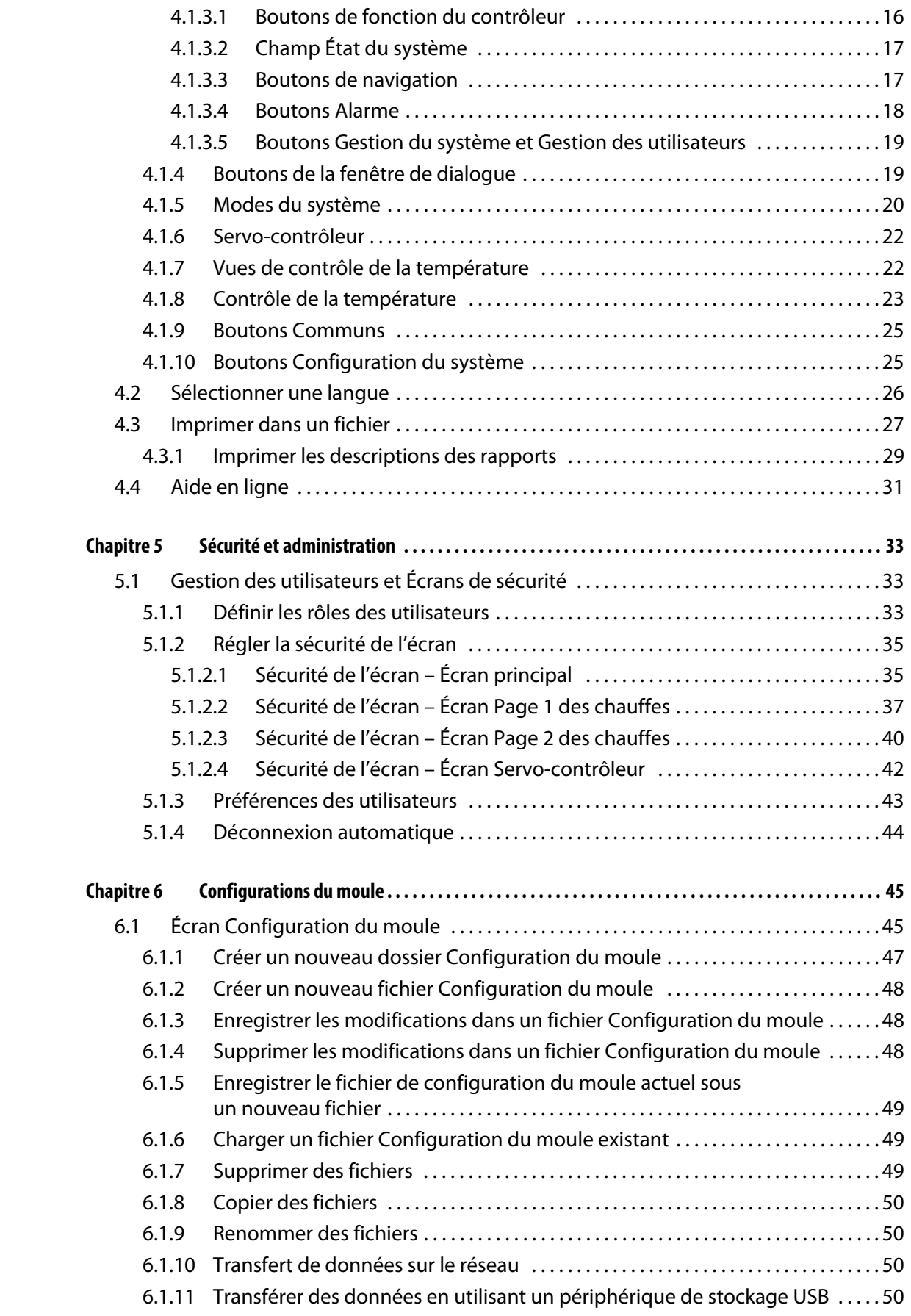

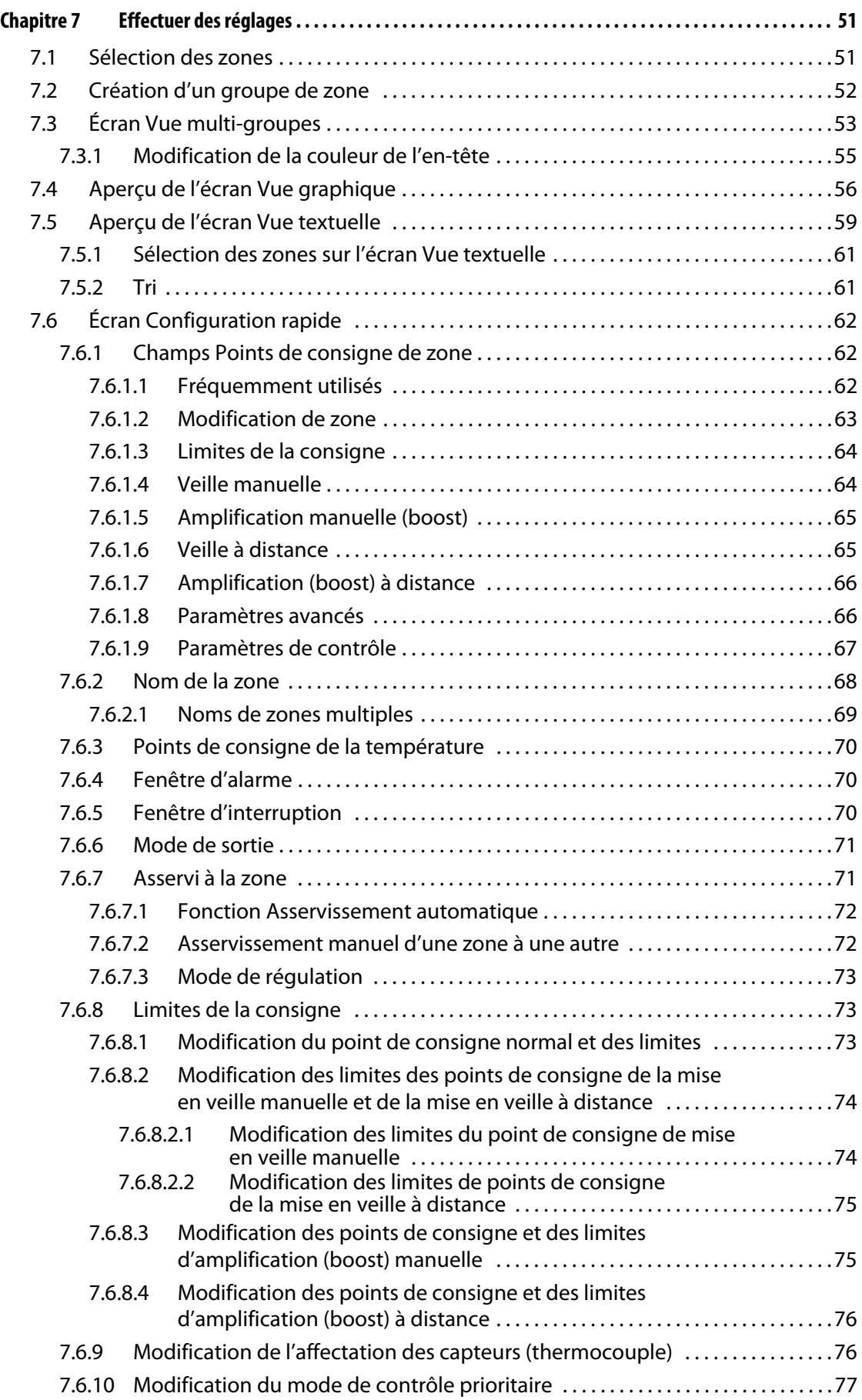

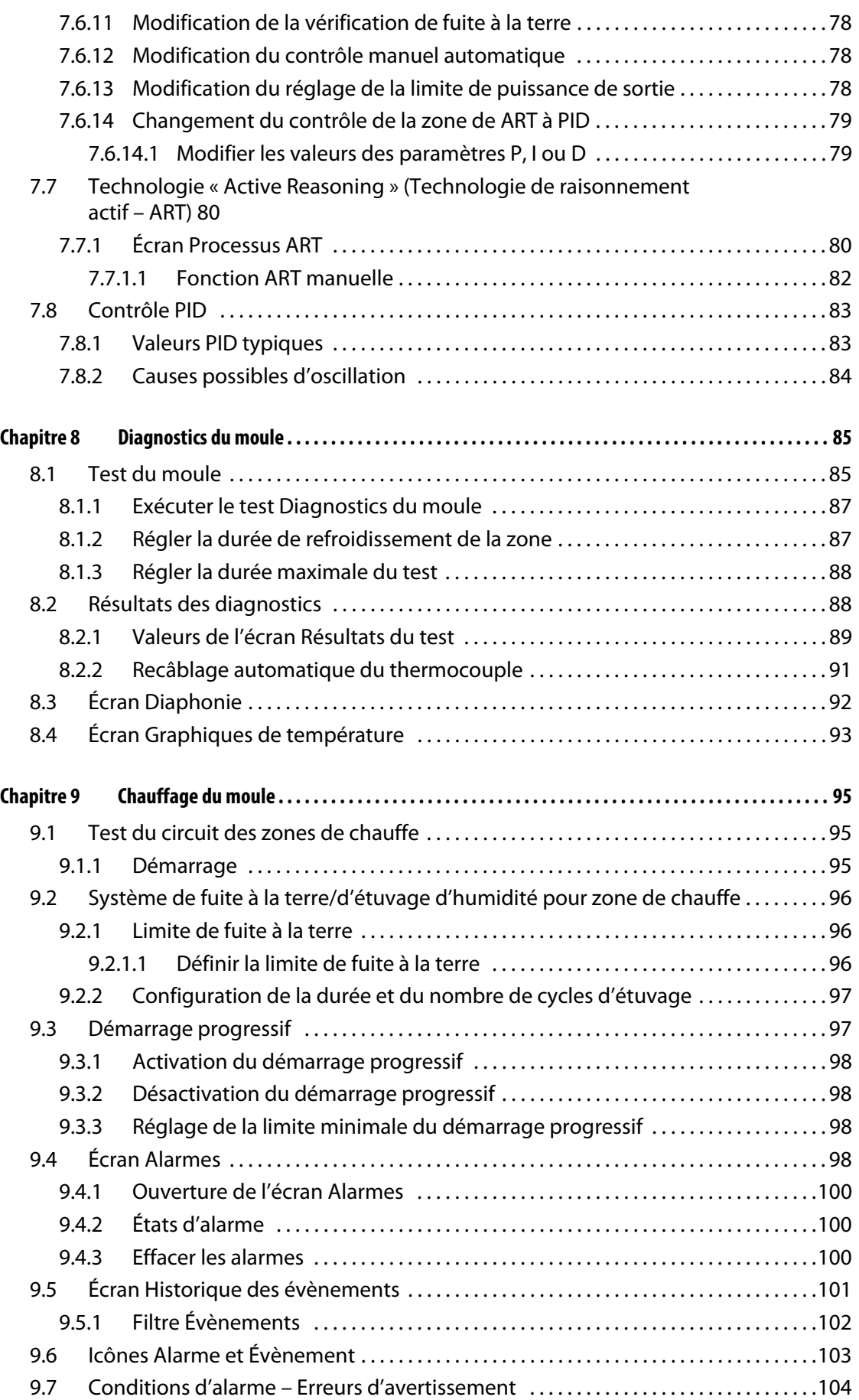

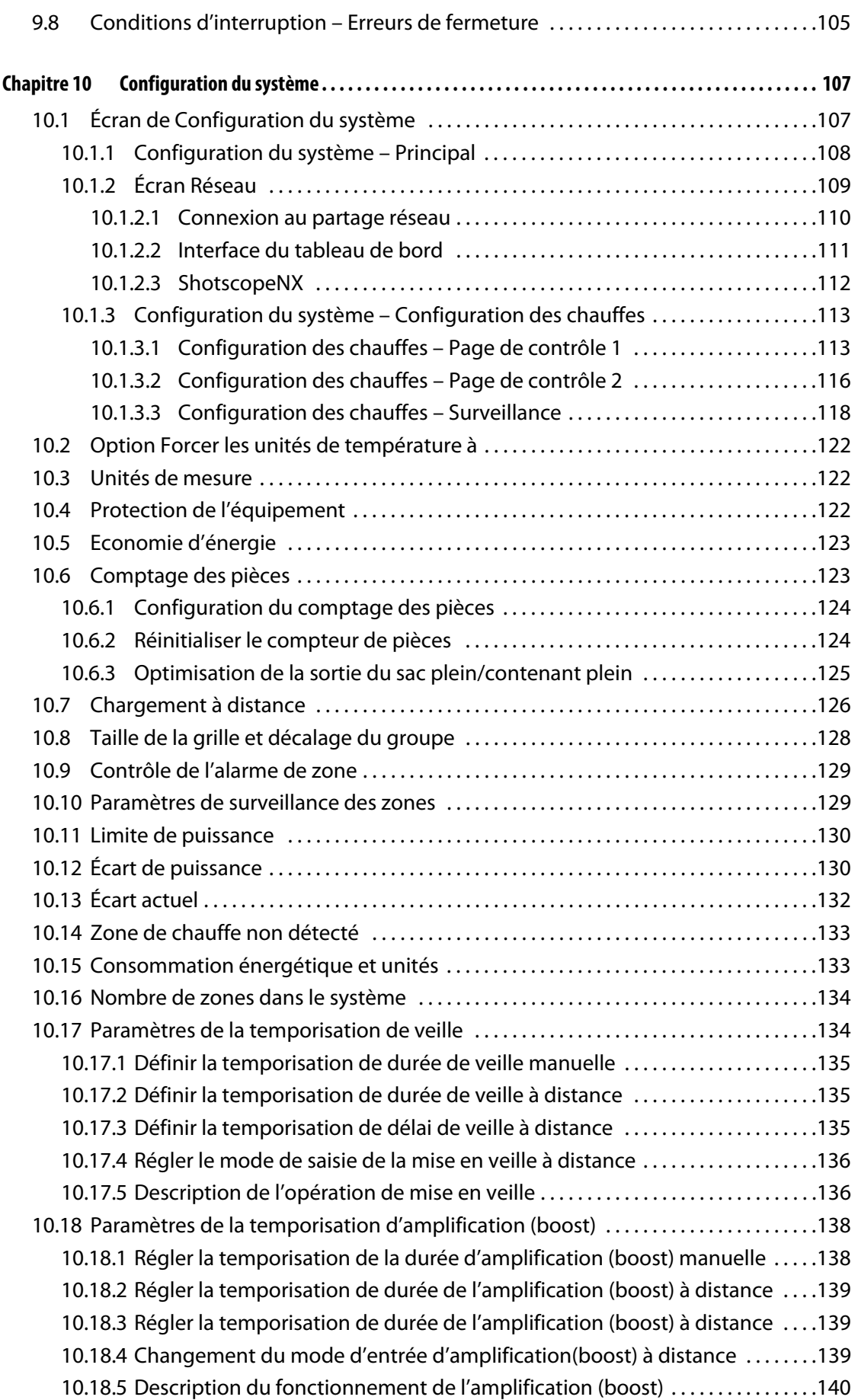

# **HUSKY**

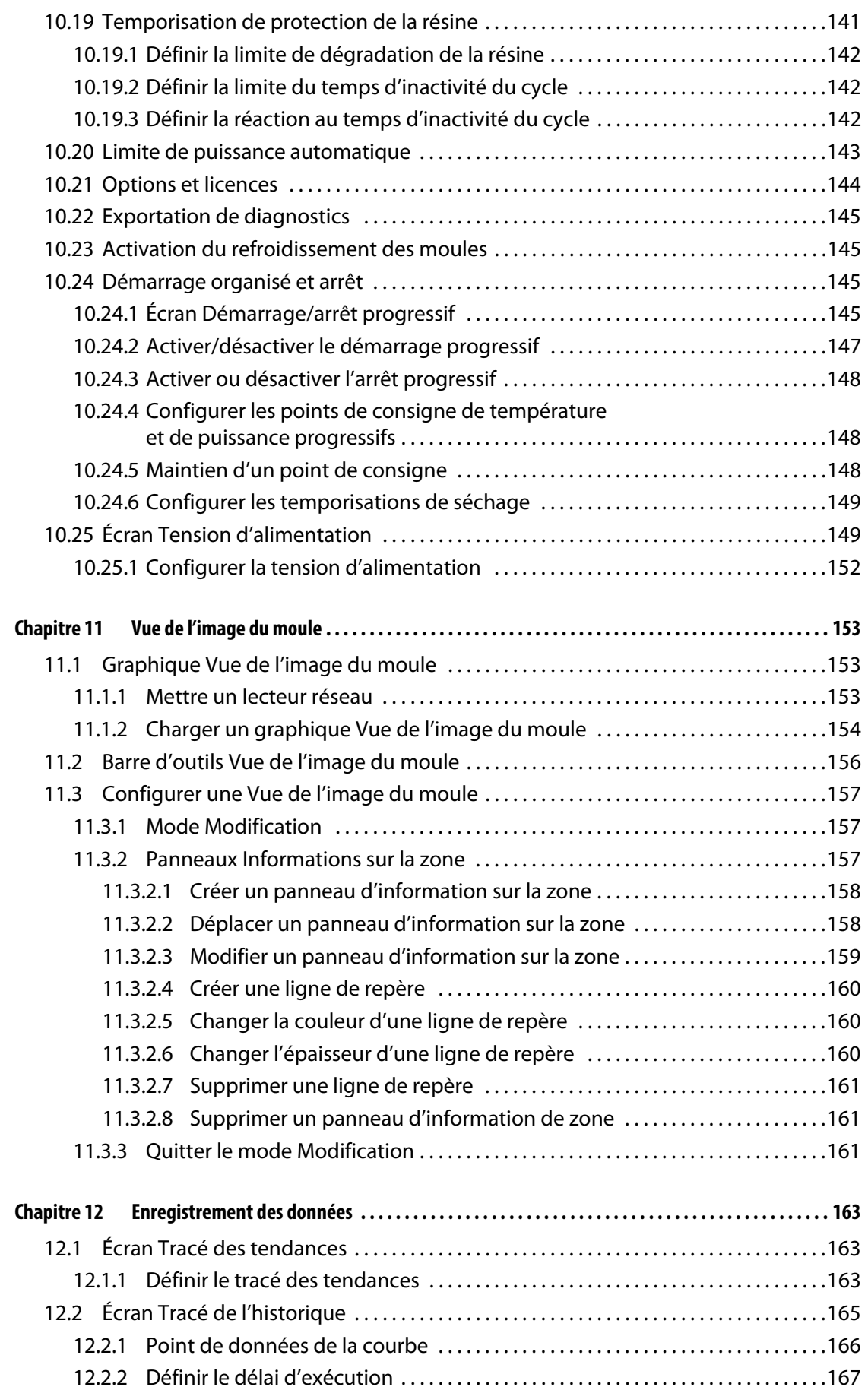

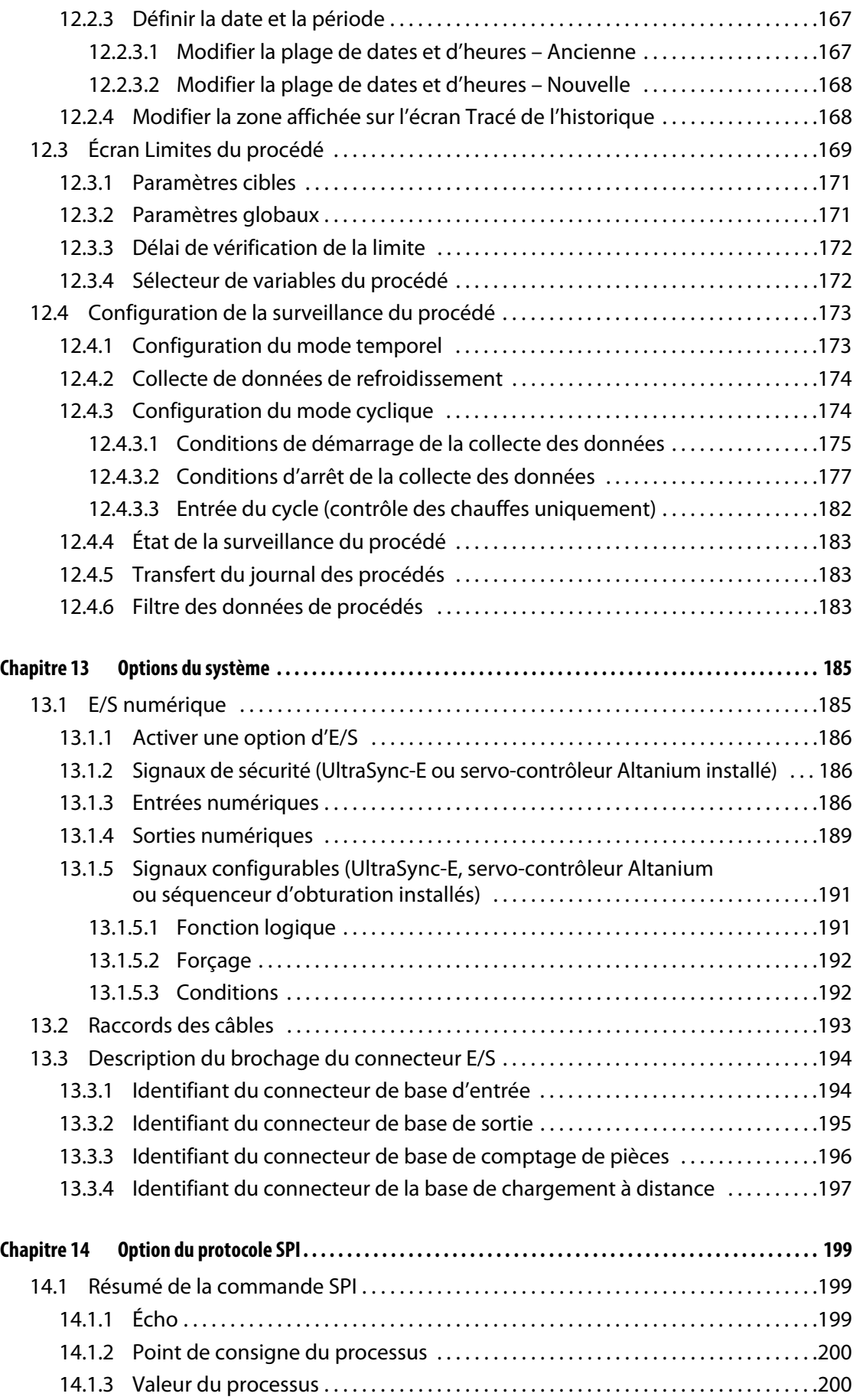

# **HUSKY**

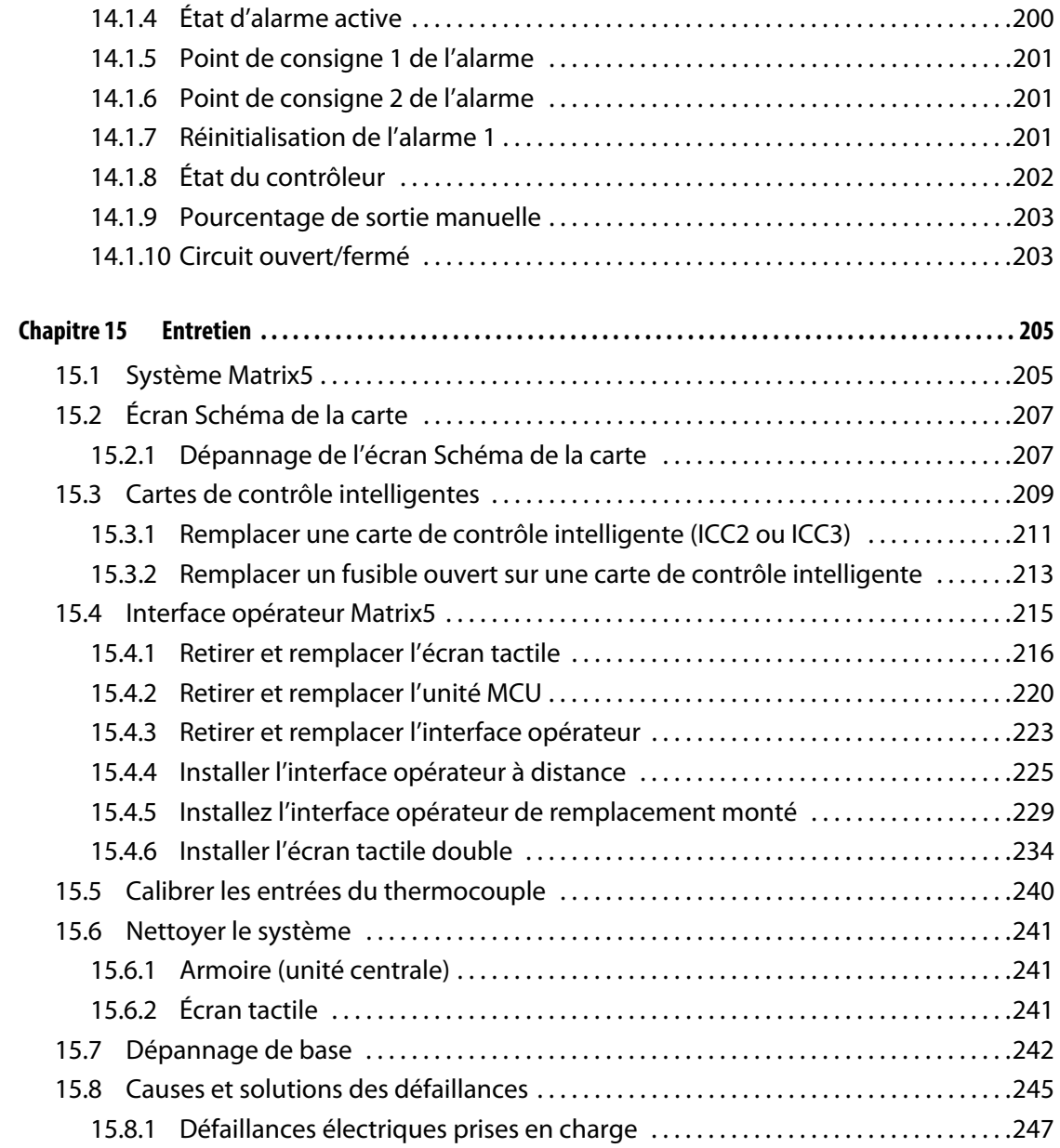

# <span id="page-12-0"></span>**Chapitre 1 Introduction**

Ce Guide de l'utilisateur comprend des avertissements généraux et des mises en garde afin d'éviter que le personnel ne se blesse et n'endommage le système. Ces avertissements et mises en garde ne sont pas destinés à être, et ne sont parfois pas inclusifs de chaque condition ou application qui peut survenir pendant le fonctionnement. Les procédures de maintenance et de sécurité incombent entièrement à la personne et à sa société.

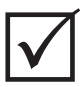

### **IMPORTANT!**

Certains manuels peuvent contenir des notes additionnelles qui définissent de nouvelles informations ou des informations mises à jour. Avant de lire un manuel, veillez à examiner tous les notes additionnelles disponibles situés à la fin du manuel.

# <span id="page-12-1"></span>**1.1 Sécurité générale**

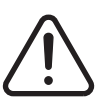

## **AVERTISSEMENT !**

**Risque de choc électrique – Veillez à couper toute alimentation du contrôleur avant de le brancher, de le débrancher ou d'effectuer l'entretien du contrôleur, du canal à chaud ou du moule.**

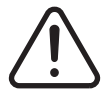

## **AVERTISSEMENT !**

**Risque électrique – risque de choc ou de lésions corporelles Veillez TOUJOURS à ce que la vis au verso de la portion supérieure du contrôleur, marquée du symbole d'avertissement général, soit installée lorsque le contrôleur est alimenté. Il s'agit du point de mise à la terre pour le capot supérieur du châssis. Une condition dangereuse pourrait survenir si cette vis est retirée, à moins que des précautions adéquates ne soient prises comme le « Lock Out Tag Out » (LOTO) (déconnexion/consignation).**

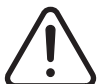

### **AVERTISSEMENT !**

**Danger de gaz/de vapeurs – risque de troubles respiratoires. Certains matériaux traités pourraient libérer des gaz dangereux, des vapeurs ou de la poussière. Installer un système d'échappement (aération) en conformité avec les codes locaux. Le plastique se dégrade avec une exposition prolongée à la température de consigne. Ne pas laisser la machine ou le contrôleur sans surveillance.**

- Le système ne doit être installé que par du personnel qualifié en conformité avec les codes locaux.
- Lorsque le contrôleur est branché à une machine de moulage par injection, la sécurité du système incombe alors à l'intégrateur.
- Seules les personnes connaissant parfaitement le fonctionnement et les capacités du système doivent l'utiliser.
- Veuillez lire toutes ces instructions avant de brancher l'alimentation et de mettre le système sous tension.
- Suivre tous les avertissements et instructions indiqués sur le système.
- Ne tentez pas de réparer ou d'intervenir sur ce système vous-même, sauf dans la mesure prescrite dans le manuel utilisateur ou sur consigne de Husky. Ceci pourrait entraîner des dommages au système ou des blessures graves.
- Utiliser uniquement la tension d'alimentation spécifiée qui est indiquée sur l'étiquette d'identification jointe au câble d'alimentation et/ou à l'armoire.

**REMARQUE :** Si vous avez des doutes quant à la tension d'alimentation, veuillez appeler votre Bureau des ventes et du service régional de Husky le plus proche.

#### **MISE EN GARDE !**

**Risque mécanique – risque de dommages matériels. N'obstruez JAMAIS les entrées et sorties du ventilateur sur l'appareil. C'est là que le flux d'air de refroidissement du système entre et sort. Si cette zone de l'unité centrale devient encombrée et qu'il en résulte un débit d'air insuffisant, le système risque de subir des dommages.** 

#### **MISE EN GARDE !**

**Lorsque le système est éteint, attendez 30 secondes avant de le rallumer. Si vous n'attendez pas les 30 secondes requises, des problèmes de communication peuvent survenir.**

## <span id="page-13-0"></span>**1.1.1 Consignes de sécurité**

Les consignes de sécurité indiquent clairement les zones potentiellement dangereuses à l'intérieur et autour de l'équipement. Pour la sécurité du personnel responsable de l'installation de l'équipement, de son fonctionnement et de son entretien, utilisez les directives suivantes :

Le symbole de sécurité suivante peut apparaitre sur les consignes de sécurité :

**REMARQUE :** Les consignes de sécurité peuvent inclure une explication détaillée des risques potentiels et des conséquences associées.

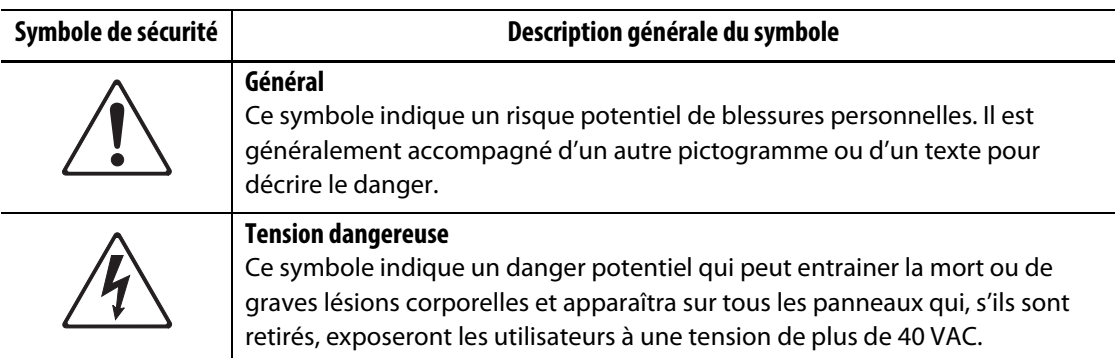

# <span id="page-14-0"></span>**1.2 Destination de l'équipement**

Les contrôleurs Husky sont uniquement conçus pour contrôler la température du processus pour les applications de moulage par injection.

Contacter votre Bureau des ventes et du service régional Husky le plus proche si vous envisagez d'utiliser votre produit Husky pour une utilisation autre que celle prévue.

# <span id="page-14-1"></span>**1.3 Restrictions d'utilisation**

L'équipement de moulage par injection Husky ne doit jamais être :

- utilisé dans un but autre que celui décrit à [Section 1.2](#page-14-0), à moins d'indication contraire par Husky.
- exploité ou entretenu par du personnel qui ne connait pas bien les risques intrinsèques et les précautions nécessaires liés aux contrôleurs

# <span id="page-14-2"></span>**1.4 Câblage d'entrée (conventionnel)**

Le tableau suivant récapitule les conventions utilisées en matière de câblage.

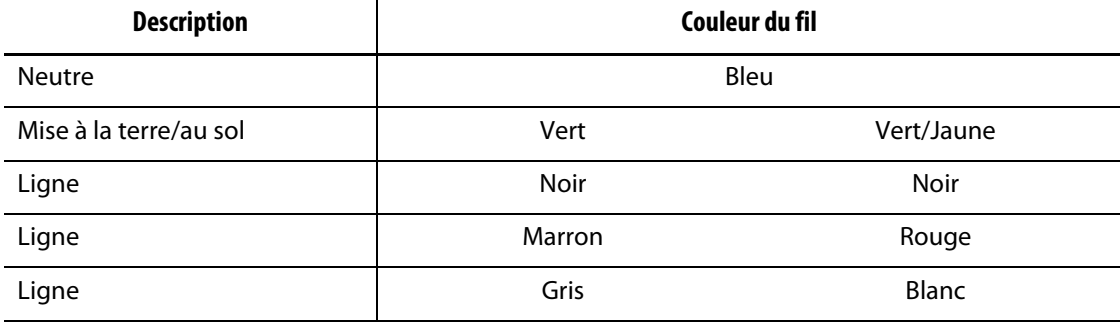

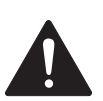

# **RISQUE !**

**Risque d'électrocution et/ou mécanique – risque de mort ou de graves blessures personnelles et de possibles dommages à l'équipement.**

**Un mauvais câblage du contrôleur peut entraîner la mort ou de graves blessures et/ou endommager le contrôleur ou le canal à chaud. Seul un membre qualifié du personnel devrait brancher l'alimentation électrique. Tous les travaux doivent respecter les codes électriques locaux en vigueur.**

# <span id="page-15-0"></span>**1.5 Spécifications environnementales de fonctionnement**

La liste suivante présente les spécifications de fonctionnement environnemental de l'interface opérateur du Altanium Matrix5 :

### **MISE EN GARDE !**

**Risque mécanique – risque de dommages matériels. Le déversement ou la pulvérisation de liquide, incluant de l'huile ou de l'eau, pourrait endommager l'équipement. Ne pas laver avec un jet pulvérisant.**

- Pour un usage à l'intérieur uniquement.
- Température de fonctionnement : 5 à 40 °C (41 à 104 °F)
- Humidité de fonctionnement (opérationnelle) : 0 % à 90 % RH, sans condensation
- Altitude : jusqu'à 2 000 m (6 562 pi)
- Niveau de pollution : PD2
- Catégorie de surtension OVIII

# <span id="page-15-1"></span>**1.6 Classements de l'équipement**

Les classements pour l'ensemble du contrôleur Altanium se trouvent sur la plaque signalétique fixée au dos du contrôleur.

Les classements d'équipement suivants ne concernent que l'interface opérateur Altanium Matrix5 :

- Tension d'alimentation : 100 à 240 VAC ± 10 %, monophasé
- Fréquence : 47 à 63 Hz
- Puissance nominale : 100 W (typique)

# <span id="page-16-0"></span>**1.7 Spécifications techniques**

Les dimensions et le poids du contrôleur peuvent changer en fonction de la configuration du contrôleur.

Les classements d'équipement suivants ne concernent que l'interface opérateur Altanium Matrix5 :

- Largeur : 430 mm (17 po)
- Hauteur : 420 mm (16,5 po)
- Profondeur : 380 mm (15 po)
- Poids : 17,9 kg (39,5 lb)

# <span id="page-16-1"></span>**1.8 Instructions de levage du contrôleur**

Suivez les étapes ci-dessous lorsque vous soulevez le contrôleur Altanium. L'appareil de levage (grue ou chariot élévateur) et les sangles utilisés varient en termes de capacité de levage et de longueur, selon que l'Altanium est un contrôleur de pile unique, double ou triple. Consulter le tableau ci-dessous pour connaître les bonnes longueurs et capacités de levage.

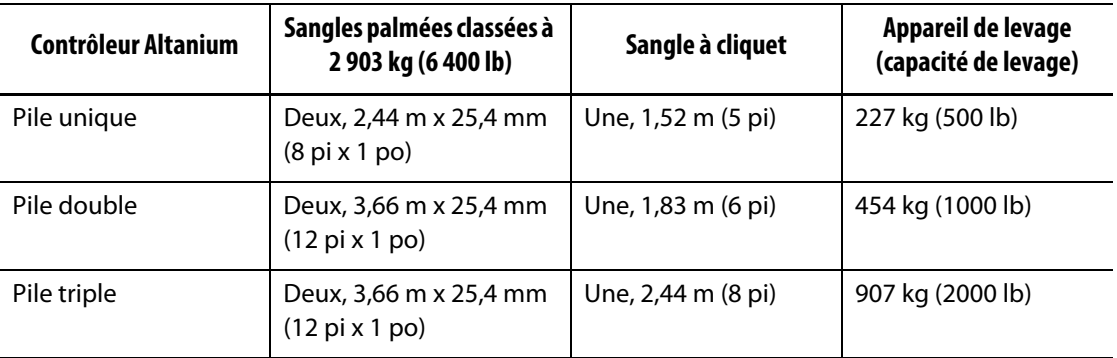

- **1.** Placez chacune des sangles palmées sous le contrôleur. Consultez le tableau pour connaître les bonnes longueurs de sangle.
	- **a.** Pour les contrôleurs à pile unique, les sangles palmées passent sous l'équipement de gauche à droite.
	- **b.** Pour les contrôleurs à pile double et triple, les sangles passent sous l'équipement de l'avant vers l'arrière.
- **2.** Amenez les sangles vers la partie supérieure et par-dessus le contrôleur Altanium et les fixer à l'appareil de levage. Veuillez-vous reporter à [Figure 1-1](#page-17-0).

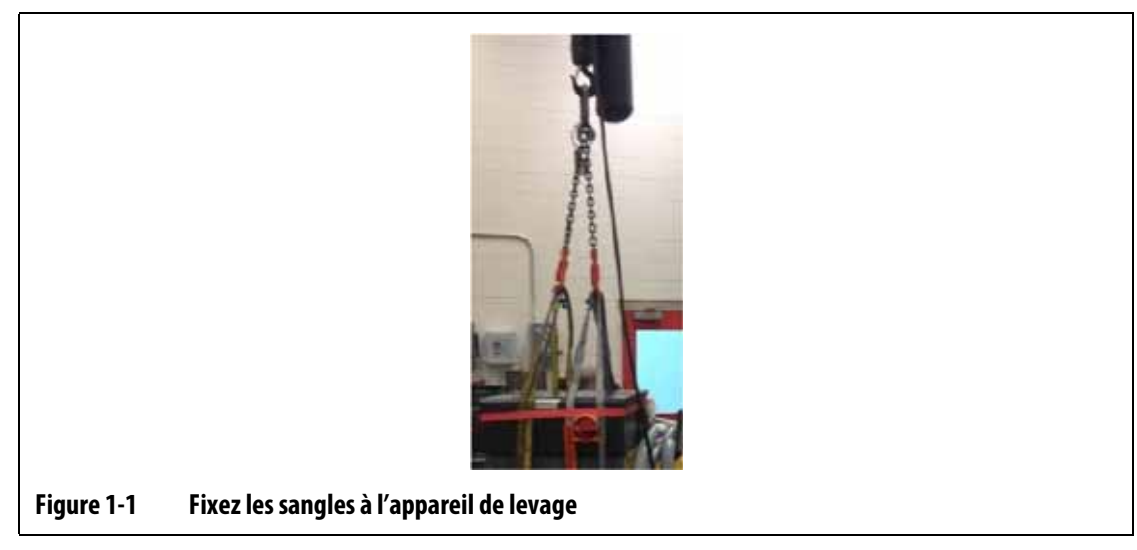

<span id="page-17-0"></span>**a.** Veillez à ce que les sangles soient placées entre les roues pivotantes et les supports de retenue sous la base du contrôleur. Veuillez-vous reporter à [Figure 1-2](#page-17-1).

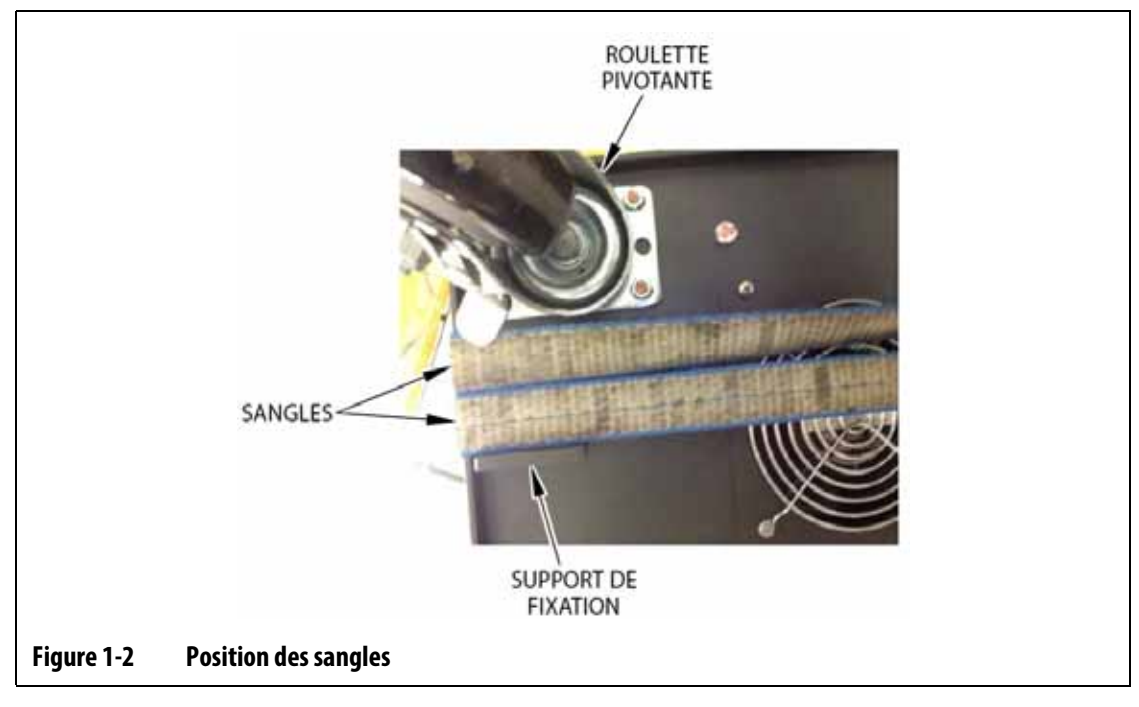

<span id="page-17-1"></span>**b.** Veillez à ce que les sangles ne pincent ni n'écrasent les câbles fixés au contrôleur. Veuillez-vous reporter à [Figure 1-3](#page-18-0).

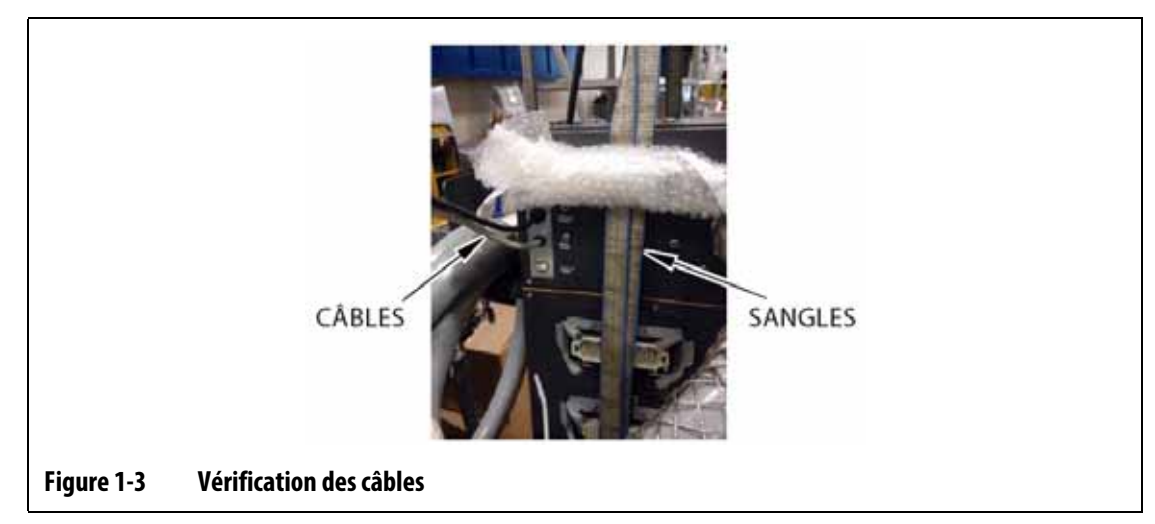

- <span id="page-18-0"></span>**3.** Utilisez l'appareil de levage pour appliquer une force ascendante suffisante sur les sangles pour éliminer tout jeu, mais ne soulevez pas le contrôleur pour le moment.
- **4.** Placez la sangle à cliquet autour de la partie supérieure du contrôleur, tout en tenant les quatre extrémités des sangles palmées. Ne pas trop serrer la sangle à cliquet pour l'instant.

**REMARQUE :** La sangle à cliquet permet de s'assurer que le contrôleur ne bascule pas lorsqu'il est soulevé.

**5.** Placez un tissu ou un autre matériau rembourré entre la sangle à cliquet et le contrôleur pour ne pas abîmer ou égratigner le fini du contrôleur. Veuillez-vous reporter à [Figure 1-4](#page-18-1).

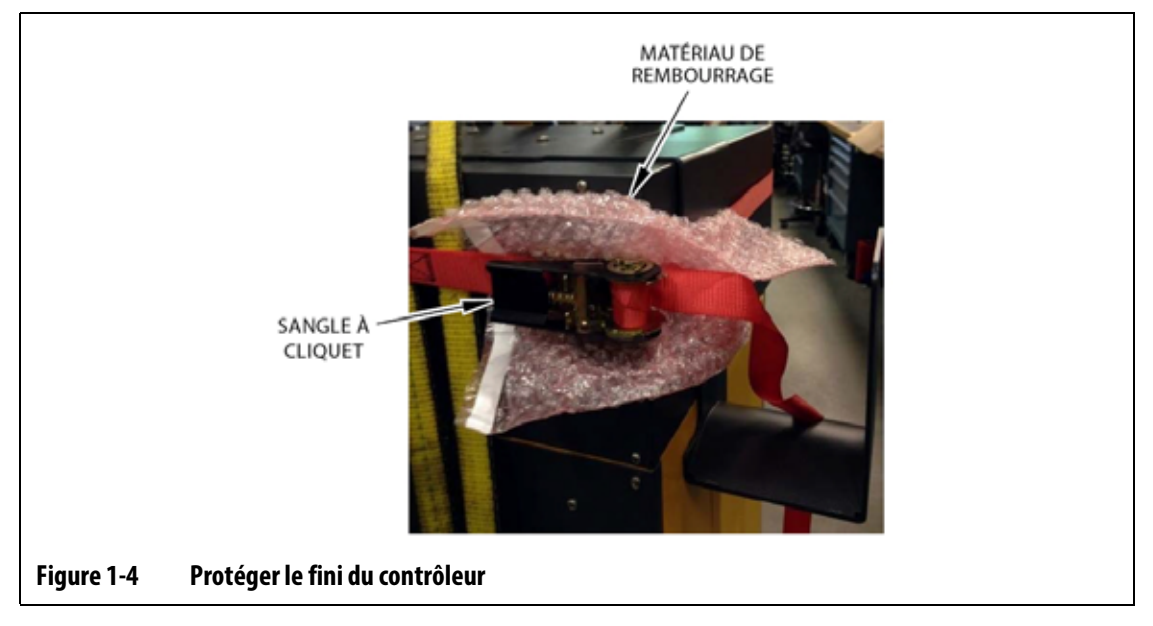

- <span id="page-18-1"></span>**6.** Serrer la sangle à cliquet.
- **7.** Utilisez l'appareil de levage pour soulever lentement le contrôleur du sol de quelques centimètres.
- **8.** Vérifiez les sangles palmées et à cliquet pour vous assurer que le contrôleur ne bascule pas.
- **9.** Déplacez le contrôleur vers le nouvel emplacement.
- **10.** Abaissez lentement le contrôleur au nouvel emplacement.
- **11.** Retirez les sangles à cliquet, le matériau de rembourrage et les sangles palmées du contrôleur.

# **HUSKY**

# <span id="page-20-0"></span>**Chapitre 2 Contrôle de la température des canaux chauds**

Ce guide a été rédigé afin de s'assurer que les utilisateurs tirent le meilleur parti possible de l'utilisation des systèmes de contrôle des canaux chauds Altanium.

Les contrôleurs Altanium ont été conçus comme outil de traitement pour le moulage à canaux chauds. Le critère de base requis pour faire fonctionner un moule à canaux chauds est le contrôle de la température du processus afin qu'elle soit aussi cohérente et répétable que possible par rapport au point de consigne du processus. Plus la température du processus est maintenue à proximité de la consigne, plus la valeur de la température de la consigne peut être abaissée. Il en résulte une réduction du temps de refroidissement (énergie entrante **–** énergie sortante), et à des temps de cycle plus rapides.

## <span id="page-20-1"></span>**2.1 Types de contrôles de température**

Le contrôleur Altanium utilise deux types de contrôle de base :

- Un contrôle à circuit ouvert sans aucun retour du thermocouple.
- Un contrôle à circuit fermé avec un retour du thermocouple. Le circuit fermé peut être sous-catégorisé comme suit :
	- Thermocouple interne situé à l'intérieur et comme élément intégral de l'ensemble de la zone de chauffe.
	- Thermocouple externe Situé à proximité, mais ne faisant pas réellement partie d'un ensemble de chauffage unique, et peut également être attribué à un groupe de zones de chauffe pour former une zone.

## <span id="page-20-2"></span>**2.1.1 Un contrôle à circuit ouvert**

Il n'est pas possible de contrôler la température à l'intérieur du moule sans un thermocouple, seulement le niveau de puissance fourni à la résistance chauffante. Le système Altanium conserve une puissance de sortie précise avec une résolution de 0,1 %. Cette méthode de contrôle est appelée régulation manuelle.

Le contrôle en circuit ouvert est généralement associé aux chauffe de pointe, où la taille physique de la pointe empêche l'utilisation d'un thermocouple interne.

# <span id="page-21-0"></span>**2.2 Configuration des zones**

Dans le but de faire correspondre les exigences d'apport énergétique pour différents types de charges, la puissance de sortie fournie aux zones de chauffe doit être réglée sur une plage de 0 à 100 %. Le contrôleur Altanium peut être configuré pour obtenir ce rendement en utilisant soit le contrôle de Passage à zéro ou celui d'Angle de phase.

### <span id="page-21-1"></span>**2.2.1 Configuration d'une zone pour le contrôle de passage à zéro**

Cette méthode définit la façon dont la puissance à chaque zone de chauffe est répartie sur une période de temps. Ceci est effectué en commutant entre les demi-cycles complets de la tension d'alimentation de la zone de chauffe à l'aide du TRIAC sans amortisseur comme dispositif de commutation.

### <span id="page-21-2"></span>**2.2.2 Configuration d'une zone pour le contrôle de l'angle de phase**

Cette méthode définit la façon dont la puissance est réglée pour chaque zone de chauffe, en variant le point dans chaque demi-cycle auquel le TRIAC sans amortisseur est allumé.

Quelle que soit la méthode de contrôle, le contrôleur Altanium recalcule les besoins en puissance de sortie pour l'ensemble du système toutes les 250 millisecondes afin d'obtenir la résolution de contrôle maximale. En combinant l'une ou l'autre des méthodes de contrôle ci-dessus avec l'algorithme de contrôle de la technologie de raisonnement actif (ART), il est possible d'obtenir un contrôle précis de la température avec une précision de contrôle attendue de  $\pm$  1 chiffre dans des conditions de régime permanent.

# <span id="page-21-3"></span>**2.3 Détermination de la taille de la zone de chauffe**

Les moules à canaux chauds peuvent avoir différents types de chauffage :

- Intégral avec sonde intégrée.
- Cartouches, qui sont insérés dans la sonde ou bien directement sur l'acier à moule.

Dans le bloc, une série de cartouches chauffantes ou de résistances tubulaires pliées sont normalement utilisés.

Le fil typique utilisé à l'intérieur d'un élément est constitué de nickel-chrome, qui est recouvert d'oxyde de magnésium. La taille du fil et le nombre de tours déterminent la résistance de celui-ci, qui détermine à son tour la puissance (la quantité d'énergie). Ceci détermine la performance (le rendement) du moule. Des éléments chauffants trop petits (une puissance trop faible) peuvent entrainer de graves problèmes lorsque le contrôle souhaite obtenir plus de puissance mais qu'elle est indisponible. Dans la plupart des cas, il est préférable d'avoir des éléments plus grands dans un moule à canaux chauds.

Le contrôleur Altanium fournit des informations sur la puissance, la résistance ou l'ampérage des zones de chauffe, s'ils sont équipés de cartes X ICC<sup>2</sup> or H ICC<sup>3</sup>. Ces informations peuvent également être calculées à l'aide de la loi d'Ohm. Les étapes et les formules qui suivent montrent comment le faire.

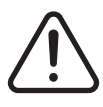

## **AVERTISSEMENT !**

#### **Risque électrique – risque de décès ou de lésions graves. Débrancher la puissance électrique du moule et du contrôleur avant d'effectuer ce test.**

- **1.** Sur un multimètre, réglez le sélecteur pour mesurer la résistance.
- **2.** Placez le fil positif (rouge) sur le premier fil de la zone de chauffe et placez le fil négatif (noir) du multimètre sur le deuxième fil.

**REMARQUE :** Il peut s'agir de broches sur un connecteur ou de fusibles de sortie de zone dans le système, à condition qu'ils soient branchés à l'élément chauffant.

Le compteur indiquera une résistance en ohms.

- **3.** Enregistrez la mesure.
- **4.** Utilisez la loi d'Ohm pour calculer les résultats.

La Loi d'Ohm indique :

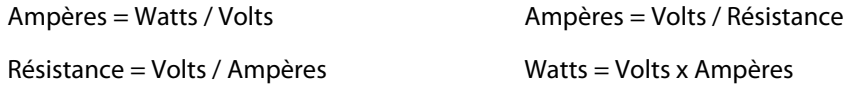

**Exemple:** Si la résistance est de 12,5 ohms et que la tension d'entrée est de 240 volts, vous devez alors diviser 240 par 12,5 pour calculer la consommation maximale en ampères pour cet élément chauffant :

240 / 12,5 = 19,2 ampères

19,2 Ampères x 240 volts = 4 608 watts.

Dans un moulage à canaux chauds, certaines portions de la loi d'Ohm peuvent s'avérer plus utiles que d'autres. Seules les lois nécessaires sont présentées ici.

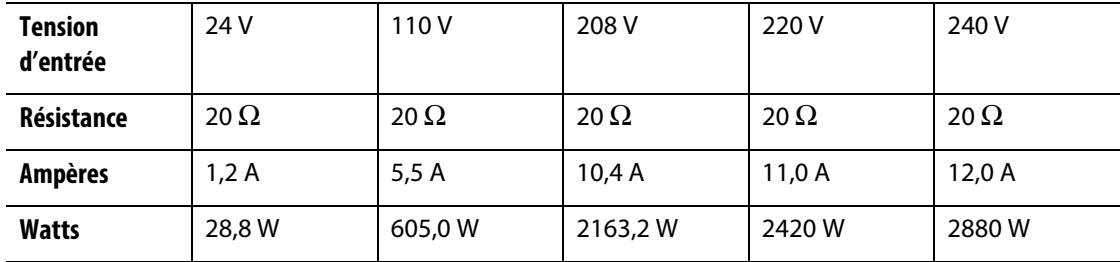

# <span id="page-22-0"></span>**2.4 Types de thermocouple et codes de couleurs**

Les contrôleurs Altanium utilisent le code couleur ANSI pour tous les thermocouples. [Tableau 2-1](#page-23-0) est fourni à titre de référence pour les canaux chauds et les câbles qui suivent d'autres normes de code de couleur.

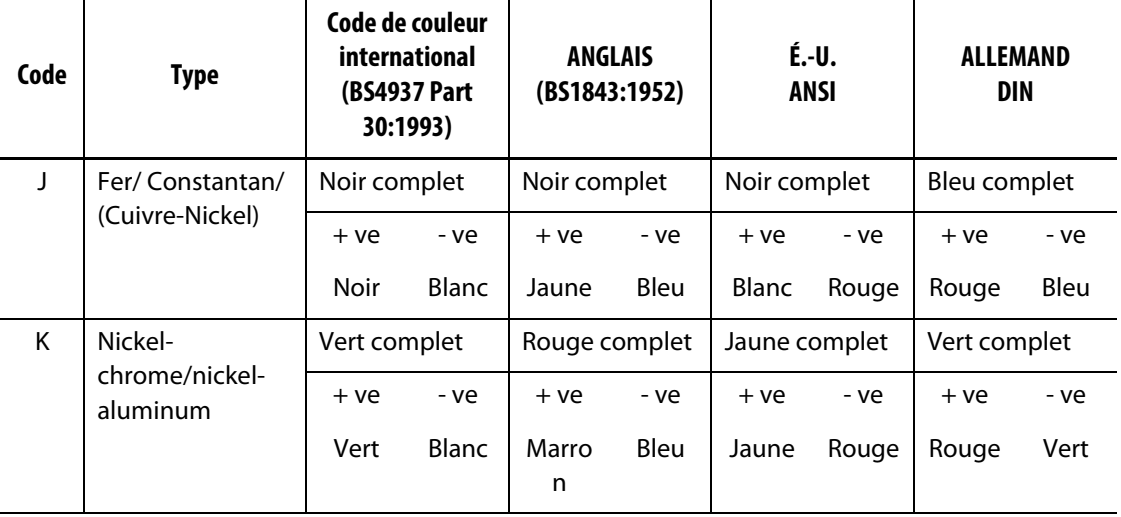

#### <span id="page-23-0"></span>**Tableau 2-1 Types de thermocouple et codes de couleurs**

# <span id="page-24-0"></span>**Chapitre 3 Brancher le système au moule**

Ce chapitre présente les différentes vérifications à effectuer avant de mettre le système sous tension.

# <span id="page-24-1"></span>**3.1 Avant le démarrage**

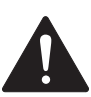

### **RISQUE !**

**Risques d'électrocution – le contact avec des tensions dangereuses provoquera la mort ou des blessures graves. Veiller à ce que le système soit entièrement débranché de la source d'alimentation électrique.**

- Nettoyer l'eau, l'huile, la saleté, les fluides de nettoyage, etc., qui peuvent avoir été déversés au cours du changement de moule ou bien depuis le dernier cycle de production.
- Veiller à ce que le module d'affichage soit branché au module de contrôle ou à distance. Veuillez vous reporter à [Section 15.4.3](#page-234-1) ou à [Section 15.4.4](#page-236-1) pour plus d'informations.
- Veillez à ce que le ventilateur de refroidissement soit libre de toute obstruction.
- Vérifier tous les branchements de câbles entre le système et le moule (le cas échéant). Veillez à ce que tous les câbles soient exempts de dommages ou d'usure
- Veiller à ce que la connexion à la terre/au sol soit en bon état de fonctionnement. Veiller à ce que le système et le moule aient la même référence au sol.

# <span id="page-24-2"></span>**3.2 Branchement à la source d'alimentation**

Pour brancher la source d'alimentation, suivez les étapes suivantes :

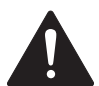

## **RISQUE !**

**Risques d'électrocution – le contact avec des tensions dangereuses provoquera la mort ou des blessures graves. Veiller à ce que le système soit entièrement débranché de la source d'alimentation électrique.**

- **1.** Brancher les câbles du thermocouple et de puissance nominale (le cas échéant).
- **2.** À l'aide d'un Ohmmètre, toucher un premier fil d'essai au moule et l'autre à la borne de terre du moule sur le système. La résistance doit être inférieure à 1 Ω.
- **3.** Veiller à ce que la puissance d'entrée du système soit débranchée et en position OFF (Arrêt).
- **4.** Connecter le contrôleur à la source d'alimentation.

# <span id="page-25-0"></span>**3.3 Liste de vérification pour la procédure de démarrage**

Pour mettre le contrôleur sous tension, effectuez dans l'ordre les tâches de la liste de contrôle qui suit :

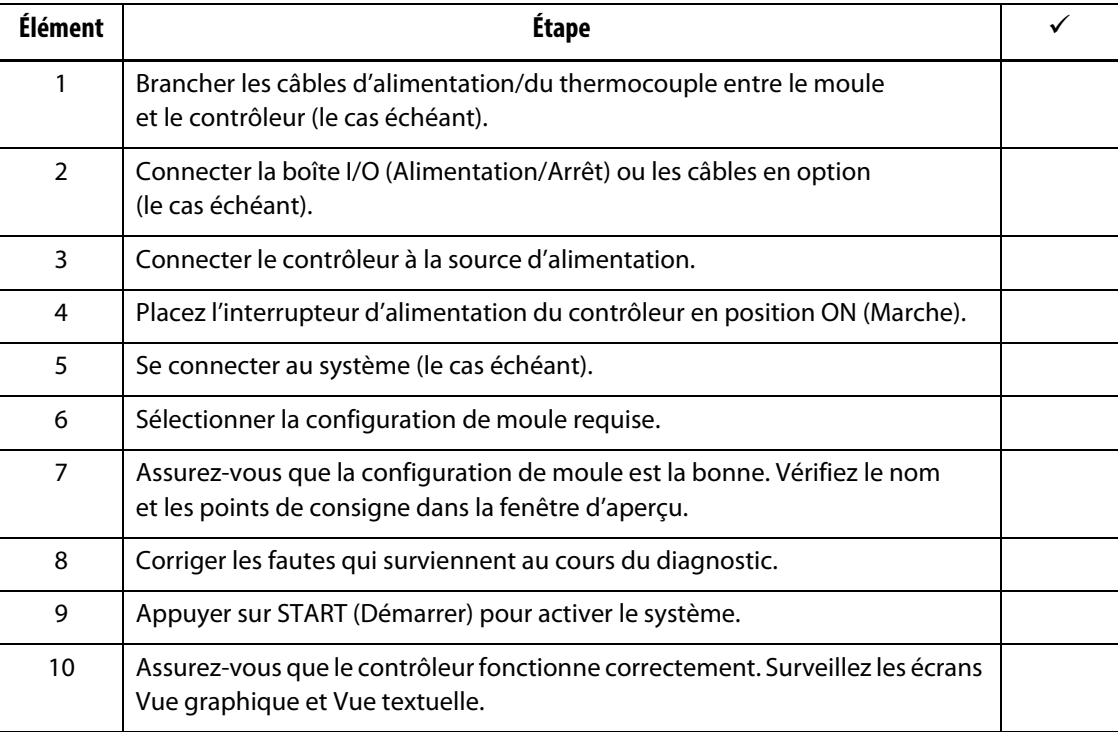

**REMARQUE :** Le présent guide de l'utilisateur ne contient pas de détails sur l'interconnexion entre le contrôleur et le moule. Si ces informations s'avèrent nécessaires, veuillez appeler votre Bureau des ventes et du service régional de Husky.

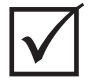

## **IMPORTANT !**

Lorsque vous mettez le système hors tension, attendez 30 secondes avant de rallumer le coupe-circuit principal. Éteindre et allumer le système de la mauvaise façon peut entrainer des problèmes de communication dans le système.

# <span id="page-26-0"></span>**Chapitre 4 Interface de l'opérateur Altanium**

Ce chapitre donne un aperçu des fonctionnalités du système Altanium et donne des informations sur les sujets suivantes :

- Interface de l'opérateur Altanium
- Boutons du système Altanium
- État du système Altanium
- Sélection de la langue

## <span id="page-26-1"></span>**4.1 Présentation générale**

L'interface opérateur est un écran d'affichage tactile qui est supporté sur un piédestal avec le module du contrôleur. Ensemble, ils sont montés sur l'unité centrale du système Altanium ou sur un support à distance, si commandé.

#### <span id="page-26-2"></span>**4.1.1 Interface de l'opérateur Altanium**

L'interface opérateur Altanium est un écran LCD couleur haute résolution recouvert d'un écran tactile transparent. La haute définition et le grand angle de vue de l'écran permettent de le voir facilement dans de bonnes ou mauvaises conditions d'éclairage.

#### **MISE EN GARDE !**

**Risque mécanique – risque de dommages matériels. Utiliser un doigt pour contrôler l'écran tactile. N'utilisez pas de tournevis, de stylo ou tout autre outil pour appuyer sur l'écran, car cela pourrait l'endommager.**

Utilisez l'écran tactile pour modifier les paramètres de l'interface opérateur Altanium.

## <span id="page-26-3"></span>**4.1.2 Écran Accueil**

Depuis l'écran Accueil, vous pouvez naviguer vers tous les autres écrans du système. L'écran d'accueil est accessible à partir de tous les autres écrans du système lorsque vous appuyez sur le bouton Accueil dans l'en-tête du système. Les sélections de l'écran système sur l'écran Accueil sont organisées en groupes : Écrans Servo-contrôleur, Vues de contrôle de la température, Contrôle de la température, Commun et Configuration du système. Veuillez-vous reporter à [Figure 4-1.](#page-27-2)

En raison des fonctionnalités installées ou non sur votre système Altanium, votre écran d'accueil et les autres écrans peuvent avoir une apparence différente des écrans présentés dans ce guide de l'utilisateur.

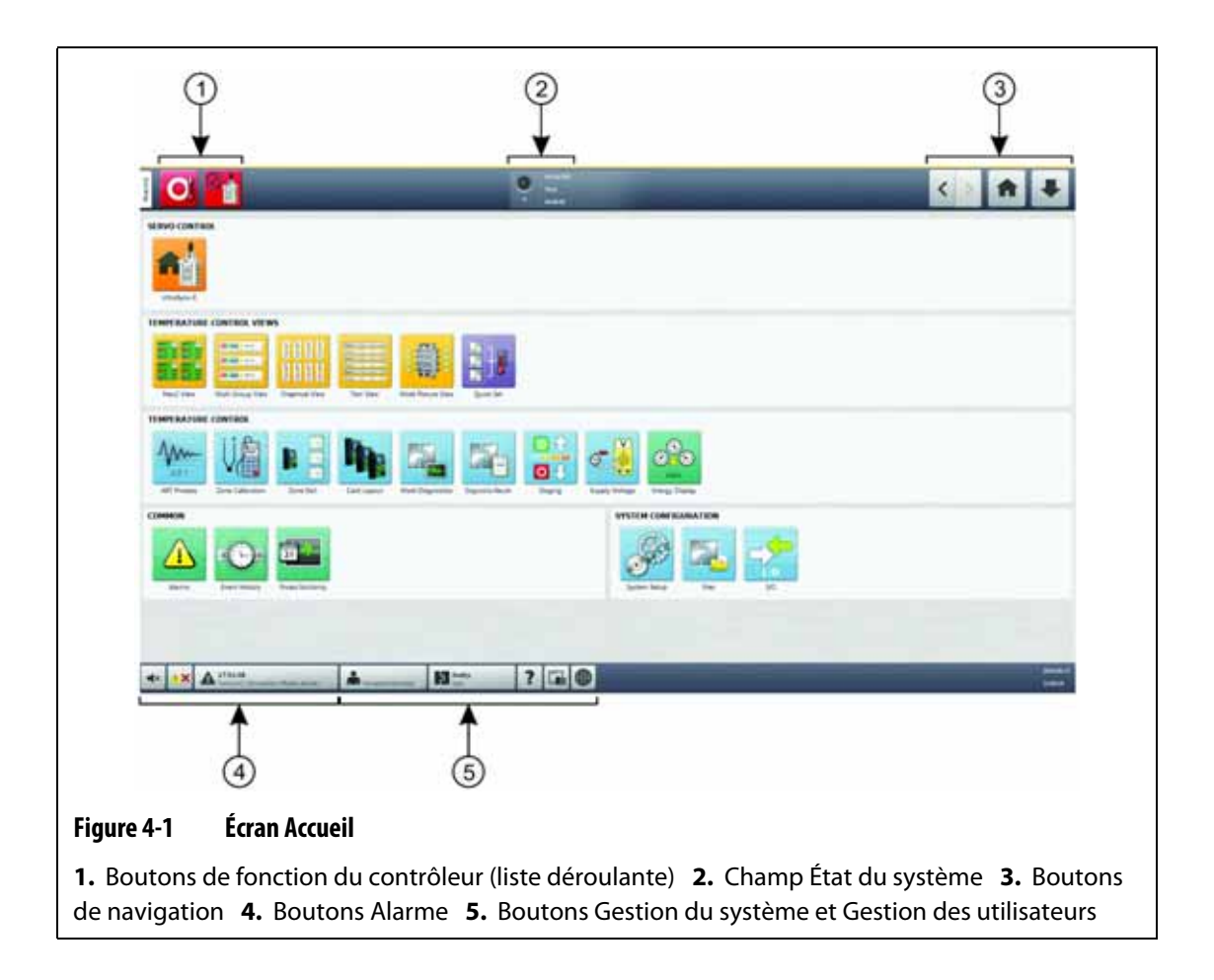

## <span id="page-27-0"></span>**4.1.3 Boutons du système Altanium**

<span id="page-27-2"></span>Altanium possède un en-tête et un pied de page sur chaque écran du système.

#### <span id="page-27-1"></span>**4.1.3.1 Boutons de fonction du contrôleur**

Veuillez-vous reporter à [Figure 4-1](#page-27-2) pour connaître l'emplacement des boutons de fonction du contrôleur. [Tableau 4-1](#page-27-3) décrit les fonctions des boutons.

| <b>Bouton</b> | <b>Description</b>                                                                                                    |
|---------------|----------------------------------------------------------------------------------------------------|
|               | Appuyez sur le bouton Arrêt pour couper l'alimentation de toutes les<br>zones. Cela permet d'arrêter l'alimentation dans toutes les conditions<br>du système. |
|               | Appuyez sur le bouton Démarrer pour mettre sous tension les zones<br>dont le point de consigne est configuré.                                                 |

<span id="page-27-3"></span>**Tableau 4-1 Boutons de fonction du contrôleur**

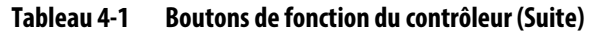

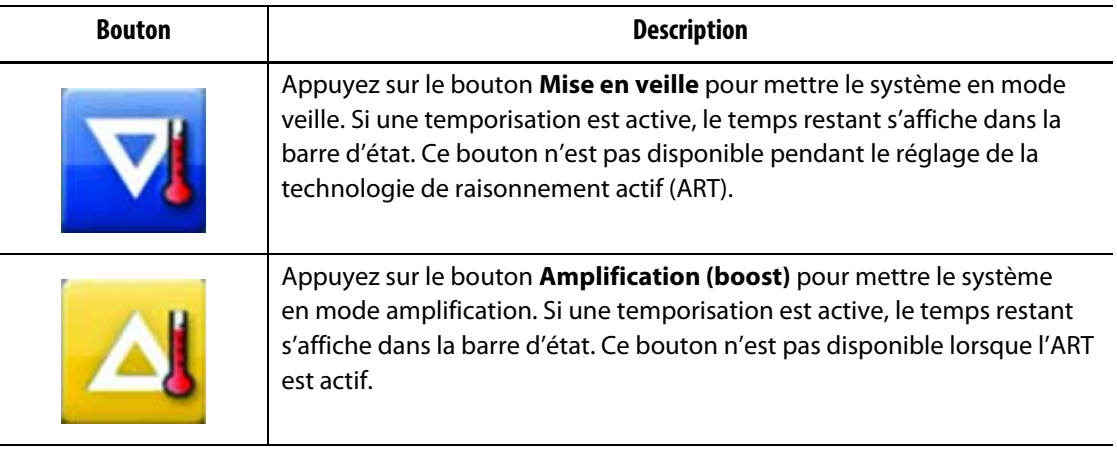

### <span id="page-28-0"></span>**4.1.3.2 Champ État du système**

Veuillez-vous reporter à [Figure 4-1](#page-27-2) pour connaître l'emplacement du champ État du système. [Tableau 4-2](#page-28-2) décrit les informations du champ État du système.

| <b>Bouton</b> | <b>Description</b>                                                                                                    |
|---------------|----------------------------------------------------------------------------------------------------|
|               | <b>À la température</b> – Donne une indication de ce qui suit :<br>Clignote pendant que le contrôleur chauffe les zones à mesure<br>que la température augmente jusqu'au point de consigne.<br>Fixe lorsque toutes les zones automatiques sont « À la température ».<br>٠<br>Éteint și le contrôleur est à l'état « Arrêt ». |
|               | <b>Nom la société</b> – Le nom de la société s'affiche.                                                                                                    |
|               | Mode du système - Indique le mode actuel du système. Pour une<br>description de chaque mode du système, veuillez vous reporter<br>$\lambda$ Section 4.1.5.                                                                                                    |
| 00:00:00      | <b>Temporisation du système</b> – Indique la valeur de la temporisation.                                                                                                    |

<span id="page-28-2"></span>**Tableau 4-2 Champ État du système**

#### <span id="page-28-1"></span>**4.1.3.3 Boutons de navigation**

Veuillez-vous reporter à [Figure 4-1](#page-27-2) pour connaître l'emplacement des boutons de navigation. [Tableau 4-3](#page-29-1) décrit les fonctions des boutons de navigation.

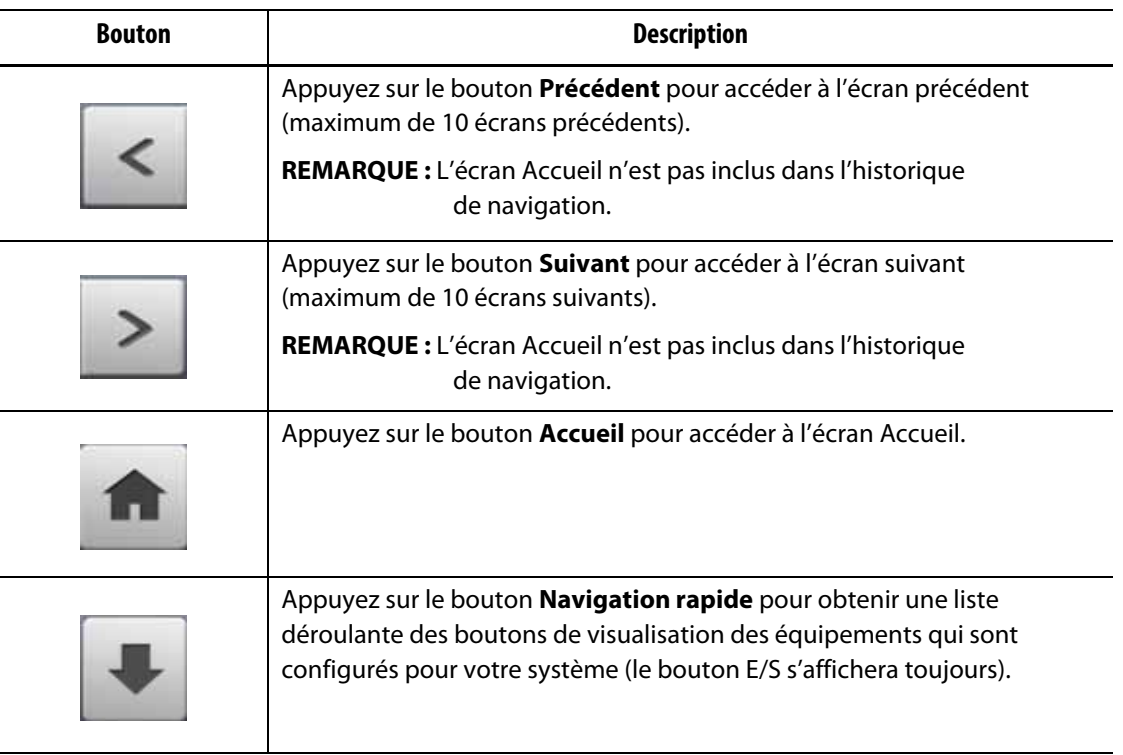

#### <span id="page-29-1"></span>**Tableau 4-3 Boutons de navigation**

### <span id="page-29-0"></span>**4.1.3.4 Boutons Alarme**

Veuillez-vous reporter à [Figure 4-1](#page-27-2) pour connaître l'emplacement des boutons Alarme. [Tableau 4-4](#page-29-2) décrit les fonctions des boutons Alarme.

#### <span id="page-29-2"></span>**Tableau 4-4 Boutons Alarme**

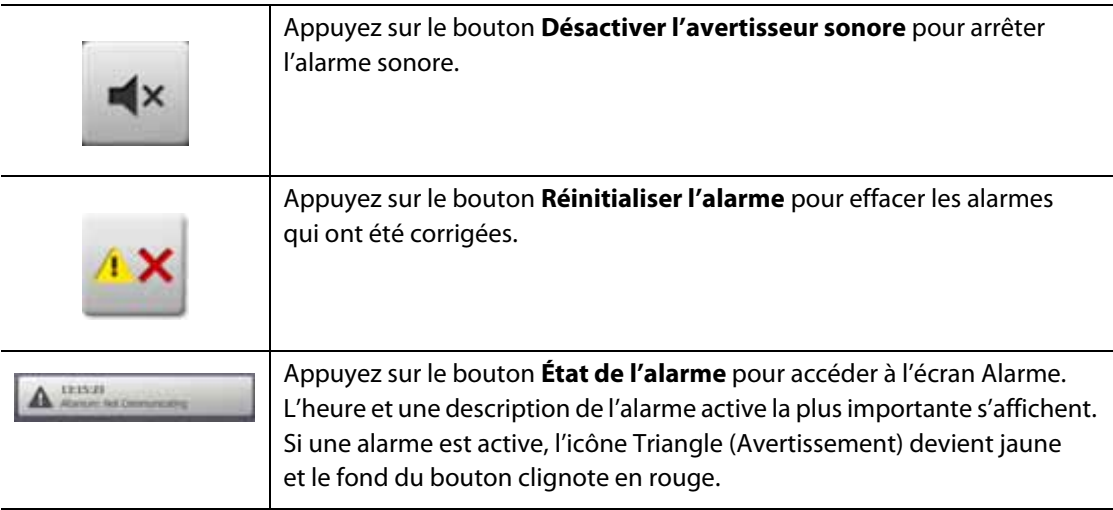

#### <span id="page-30-0"></span>**4.1.3.5 Boutons Gestion du système et Gestion des utilisateurs**

Veuillez-vous reporter à [Figure 4-1](#page-27-2) pour connaître l'emplacement des boutons Alarme. [Tableau 4-5](#page-30-2) décrit les fonctions des boutons Gestion du système et Utilisateurs.

| tamerulane | Affiche le nom de l'utilisateur actuel qui est connecté. Appuyez sur le<br>bouton Déconnexion/connexion de l'utilisateur pour afficher la fenêtre<br>de dialogue Connexion de l'utilisateur. Ce bouton permet de basculer<br>entre Connexion et Déconnexion.                                      |
|------------|----------------------------------------------------------------------------------------------------|
|            | Appuyez sur le bouton Aide pour ouvrir le visualiseur de PDF et afficher<br>le Guide de l'utilisateur à l'écran.                                                                                                    |
|            | Appuyez sur le bouton Imprimer pour ouvrir la fenêtre de dialogue<br>Impression. La fenêtre affiche les sélections d'impression disponibles.                                                                                                    |
|            | Appuyez sur le bouton <b>Configuration du moule</b> pour accéder à l'écran<br>Configuration du moule. La face du bouton affiche les informations de<br>configuration du moule. Le mot supérieur est le nom du dossier du moule.<br>Le mot du bas est le nom du fichier de configuration du moule. |
|            | Appuyez sur le bouton Sélection de la langue pour sélectionner les<br>langues disponibles à l'écran.                                                                                                    |

<span id="page-30-2"></span>**Tableau 4-5 Boutons Gestion du système et Gestion des utilisateurs**

## <span id="page-30-1"></span>**4.1.4 Boutons de la fenêtre de dialogue**

Les boutons dans [Tableau 4-6](#page-30-3) sont disponibles dans les fenêtres de dialogue Altanium.

<span id="page-30-3"></span>**Tableau 4-6 Boutons de la fenêtre de dialogue**

| Ecran | <b>Description</b>                                                                                                    |
|-------|----------------------------------------------------------------------------------------------------|
|       | Appuyez sur le bouton Accepter (icône verte) pour accepter les<br>modifications que vous avez apportées dans une fenêtre de dialogue. |

| Écran | <b>Description</b>                                                                                                    |
|-------|----------------------------------------------------------------------------------------------------|
|       | Appuyez sur le bouton Annuler (icône X rouge) pour annuler les<br>modifications que vous avez apportées dans une fenêtre de dialogue. |
|       | Appuyez sur le bouton Quitter (icône de la porte de sortie) pour fermer<br>la fenêtre de dialogue.                                    |

**Tableau 4-6 Boutons de la fenêtre de dialogue (Suite)**

## <span id="page-31-0"></span>**4.1.5 Modes du système**

Un mode système est toujours affiché en haut de l'écran Altanium dans le champ État du système. Veuillez-vous reporter à [Figure 4-1](#page-27-2) et [Section 4.1.3.2.](#page-28-0) Les descriptions des modes du système sont fournies dans [Tableau 4-7](#page-31-1).

| Mode du système                        | <b>Description</b>                                                                                                    |
|----------------------------------------|----------------------------------------------------------------------------------------------------|
| Arrêter                                | Le système est arrêté et aucune alimentation n'est fournie aux zones<br>de chauffe.                                                                                                    |
| En cours d'exécution                   | Le système est en marche. Le courant est fourni aux zones pour atteindre<br>le ou les points de consigne de la température, ou le système maintient<br>les températures des zones aux points de consigne. |
| Veille manuelle                        | Le système a été mis en veille manuelle et le système ajuste la<br>température au point de consigne de veille manuelle.                                                                                   |
| Veille à distance                      | Un signal externe a activé le mode de veille à distance et le système ajuste<br>la température au point de consigne de veille à distance.                                                                 |
| Retarder la veille                     | Le système est retardé pendant une durée déterminée avant de passer<br>en mode de veille à distance.                                                                                                    |
| Amplification manuelle<br>(boost)      | Le système a été mis en mode « Amplification manuelle (boost) » et le<br>système ajuste la température au point de consigne de veille manuelle.                                                           |
| Amplification à<br>distance            | Un signal externe a activé le mode de mise en veille à distance et le<br>système ajuste la température au point de consigne de mise en veille<br>à distance.                                              |
| Retarder l'amplification<br>(le boost) | Le système est retardé pendant une durée déterminée avant de passer<br>en mode Amplification (boost) à distance.                                                                                          |
| <b>ART</b>                             | Le processus de réglage Active Reasoning Technology (ART)<br>(Technologie de raisonnement actif) est actif.                                                                                               |
| Calibration                            | Montré pendant la calibration de l'entrée du thermocouple pour<br>les zones.                                                                                                    |

<span id="page-31-1"></span>**Tableau 4-7 Modes du système**

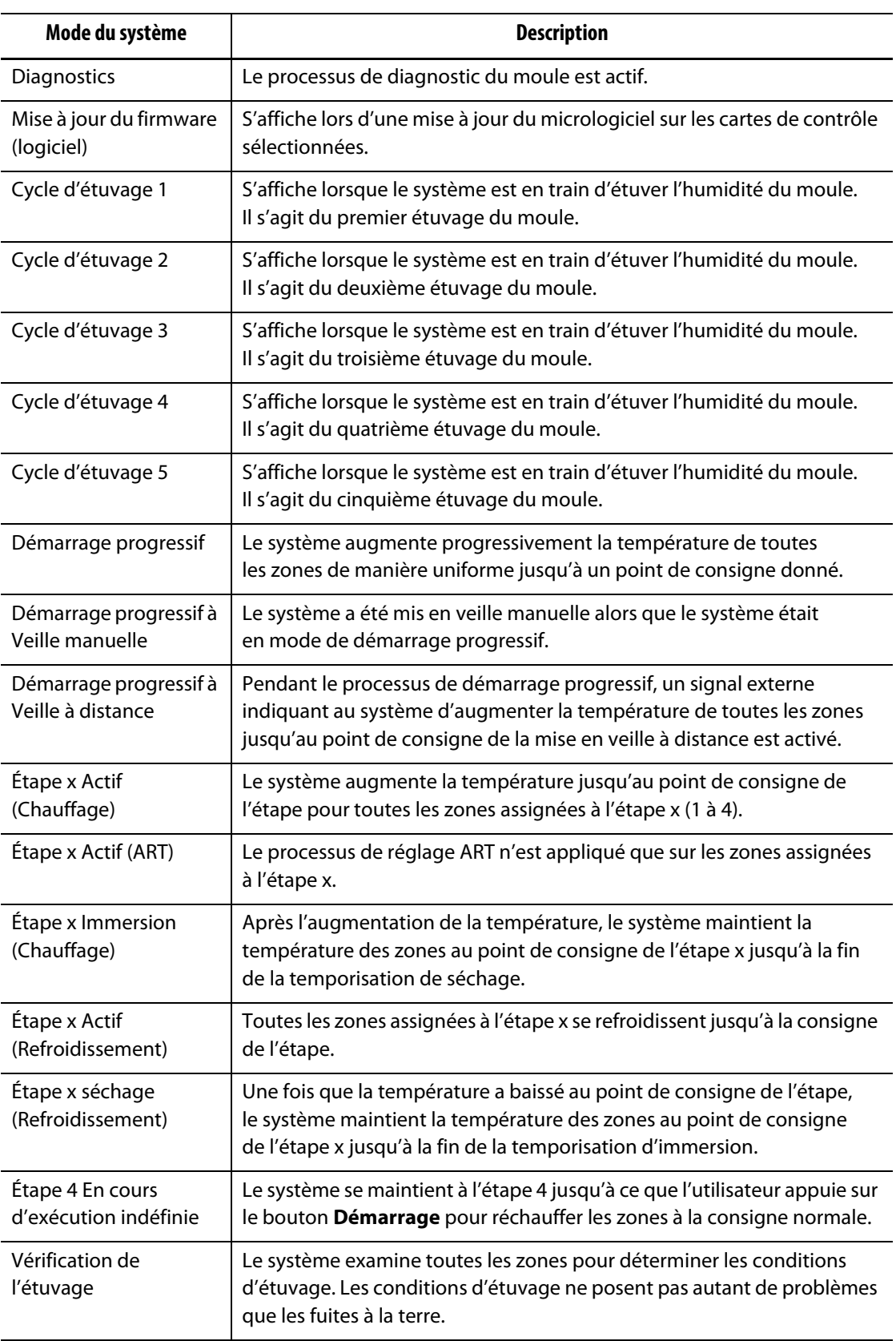

### **Tableau 4-7 Modes du système (Suite)**

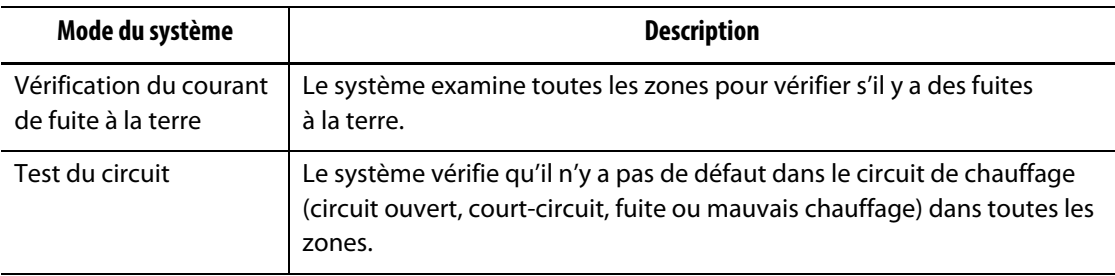

#### **Tableau 4-7 Modes du système (Suite)**

### <span id="page-33-0"></span>**4.1.6 Servo-contrôleur**

La zone Servo-contrôleur de l'écran Accueil du système Altanium donne accès aux systèmes installés, tels que l'UltraSync-E, le contrôleur Ultra Shot ou le servo-contrôleur de l'Altanium. Pour plus d'informations, veuillez consulter les guides d'utilisation appropriés.

[Tableau 4-8](#page-33-2) indique les boutons des options disponibles qui peuvent être installées sur votre système Altanium.

**REMARQUE :** La zone Servo-contrôleur sera vide si aucun autre système n'est installé.

| Écran | <b>Description</b>                                                                                                    |
|-------|----------------------------------------------------------------------------------------------------|
|       | UltraSync-E<br>Veuillez vous reporter au guide de l'utilisateur UltraSync-E pour plus<br>d'informations.                                |
|       | Contrôleur Ultra Shot<br>Veuillez vous reporter au guide de l'utilisateur du contrôleur Ultra Shot<br>pour plus d'informations.         |
|       | Servo-contrôleur Altanium<br>Veuillez vous reporter au guide de l'utilisateur du servo-contrôleur<br>Altanium pour plus d'informations. |

<span id="page-33-2"></span>**Tableau 4-8 Options du servo-contrôleur**

### <span id="page-33-1"></span>**4.1.7 Vues de contrôle de la température**

La zone Vues de contrôle de la température de l'écran Accueil du système Altanium donne accès à des données sur les zones dans différents formats. Appuyez sur l'un des bouton de visualisation pour ouvrir l'écran correspondant. [Tableau 4-9](#page-34-1) donne une description des écrans de visualisation.

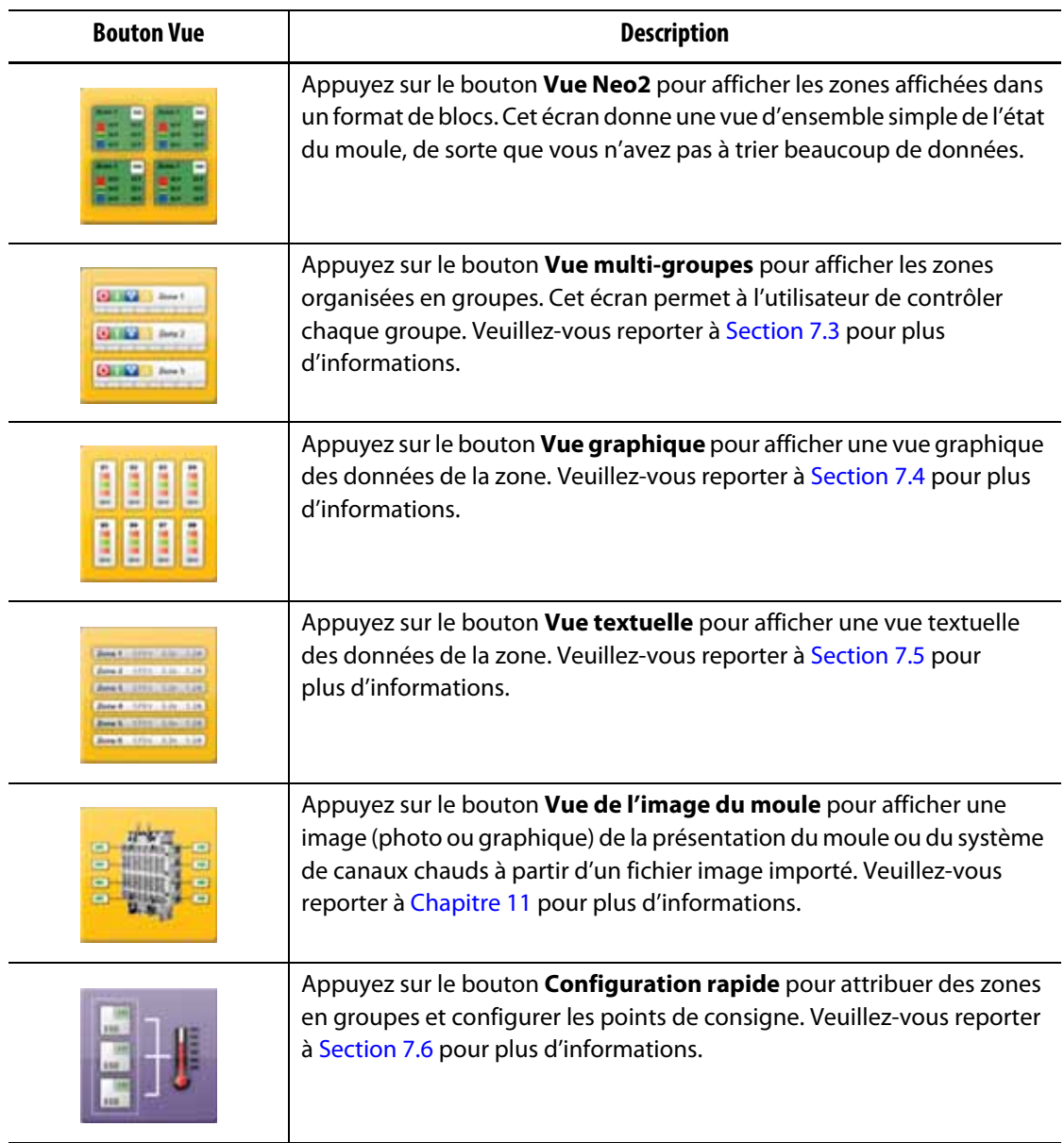

#### <span id="page-34-1"></span>**Tableau 4-9 Boutons des Vues de contrôle de la température**

## <span id="page-34-0"></span>**4.1.8 Contrôle de la température**

La zone de contrôle de la température de l'écran Accueil du système Altanium donne accès aux écrans utilisés pour le contrôle de la température des zones, la calibration, les diagnostics de moules, le démarrage/l'arrêt progressif, et plus encore. [Tableau 4-10](#page-35-0) donne une description de chacun des écrans liés aux boutons de contrôle de la température.

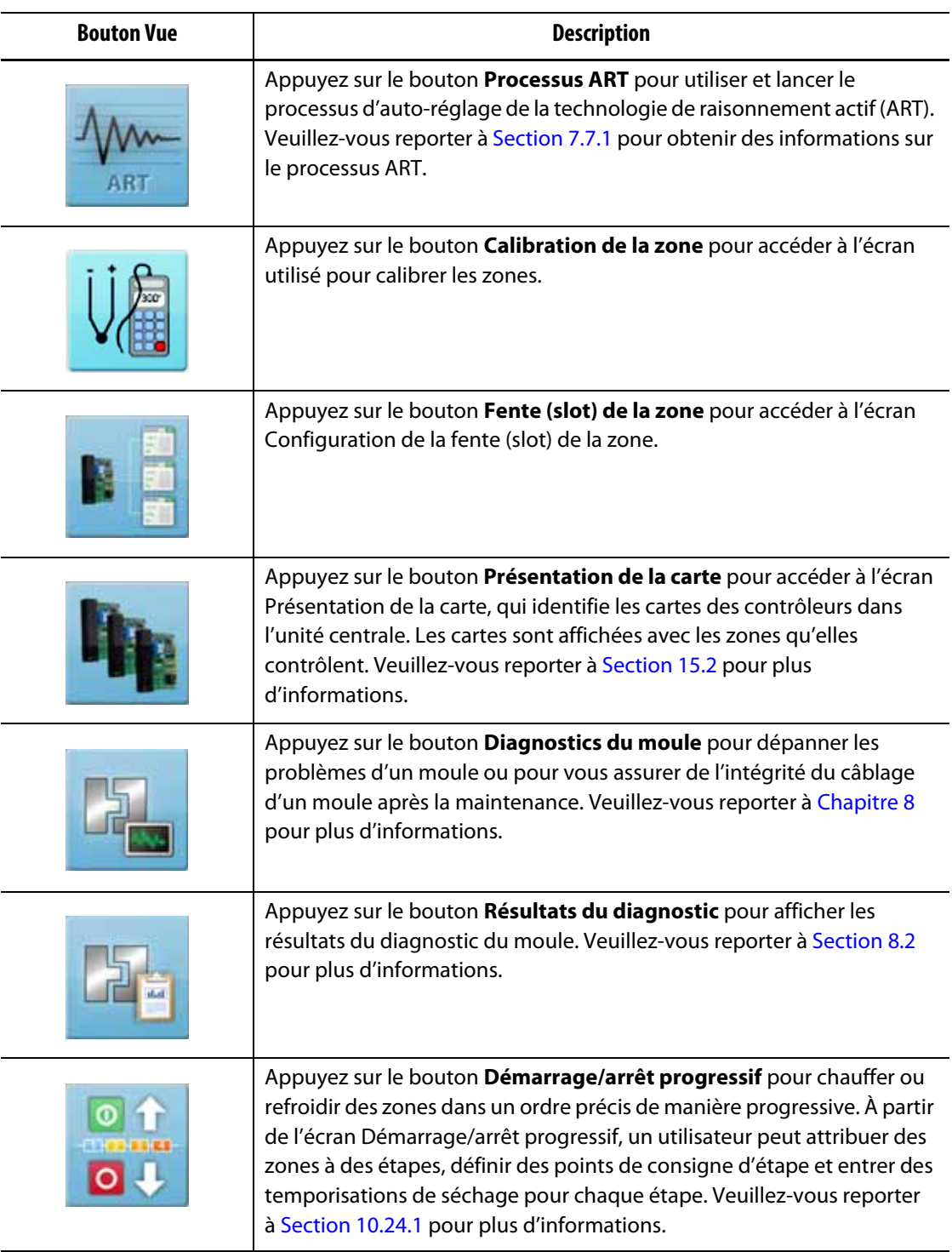

#### <span id="page-35-0"></span>**Tableau 4-10 Boutons de contrôle de la température**
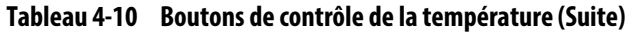

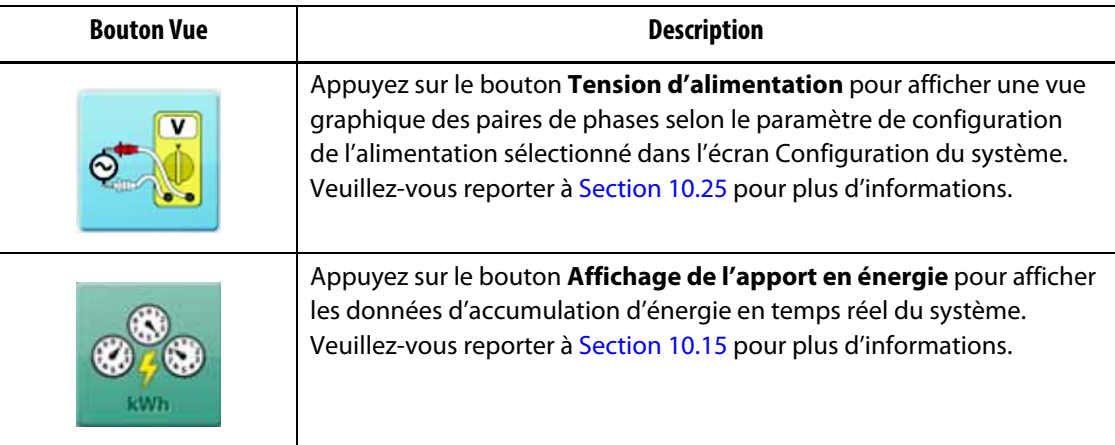

### **4.1.9 Boutons Communs**

La Zone commune de l'écran Accueil du système Altanium donne accès aux écrans utilisés pour les alarmes, l'historique des événements et la surveillance du processus. [Tableau 4-11](#page-36-0) donne une description de chacun des écrans liés aux boutons Communs.

<span id="page-36-0"></span>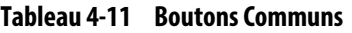

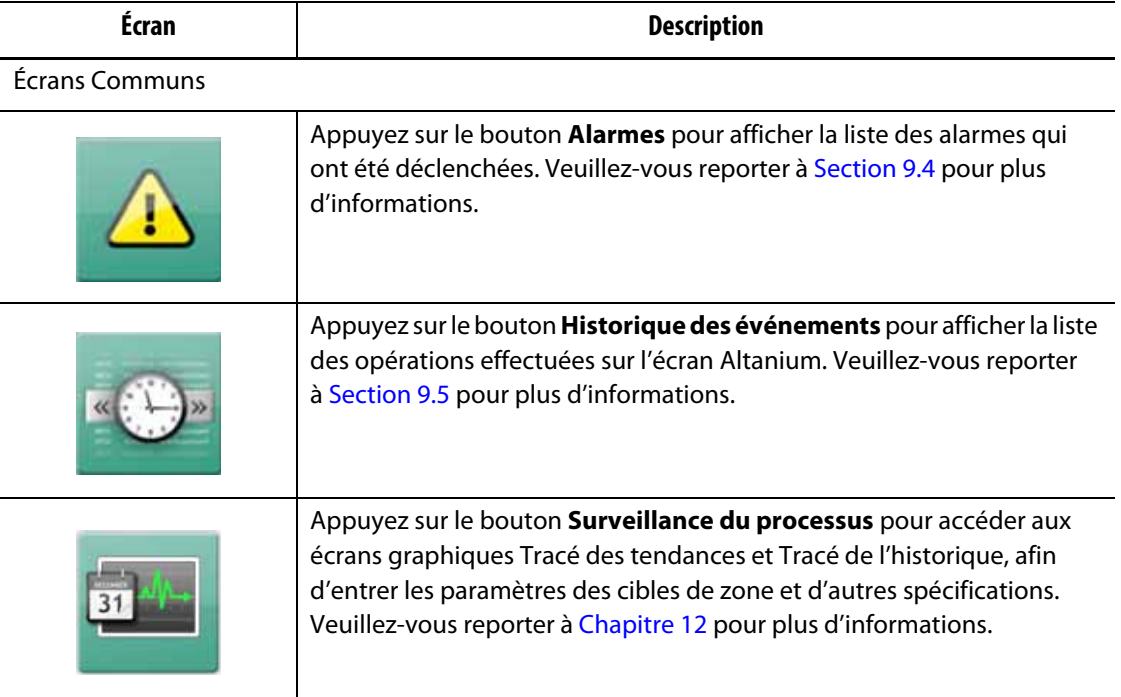

### **4.1.10 Boutons Configuration du système**

La zone Configuration du système de l'écran Accueil du système Altanium donne accès à la configuration du système, aux fichiers de moules et aux écrans d'E/S. [Tableau 4-12](#page-37-0) donne une description de chacun des écrans liés aux boutons de configuration du système.

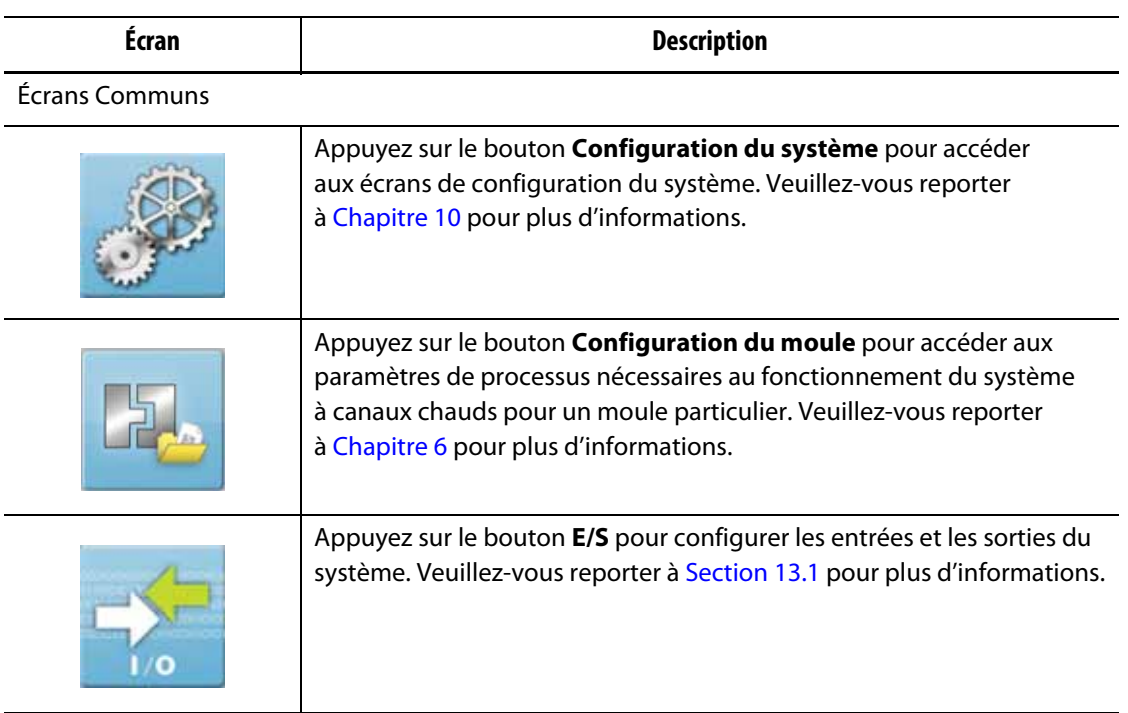

#### <span id="page-37-0"></span>**Tableau 4-12 Boutons Configuration du système**

## **4.2 Sélectionner une langue**

Les écrans Altanium sont disponibles en quatorze langues. La langue par défaut est l'anglais. Tous les écrans ont une icône de sélection de la langue (globe) qui indique les langues disponibles.

Pour sélectionner une langue, suivez les étapes ci-dessous :

**1.** Appuyez sur le bouton **Sélection de la langue** au bas de l'écran. Veuillez-vous reporter à [Figure 4-2](#page-37-1).

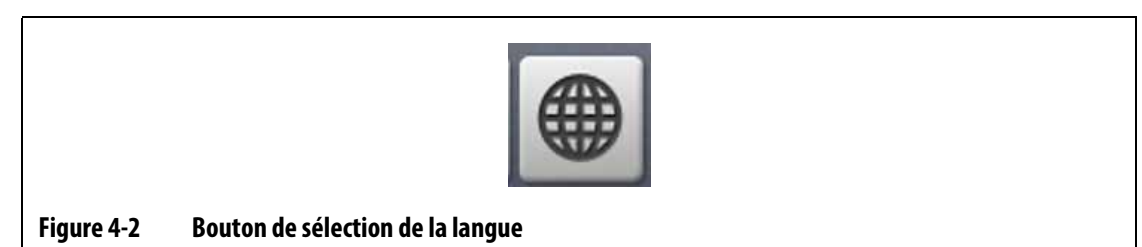

<span id="page-37-1"></span>Une petite fenêtre de dialogue de sélection de la langue s'affiche. Veuillez-vous reporter à [Figure 4-3](#page-37-2).

<span id="page-37-2"></span>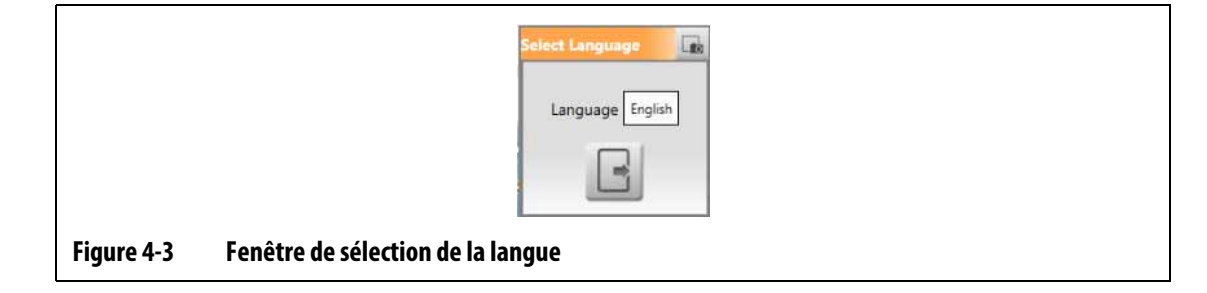

**2.** Appuyez sur le champ Langue et une fenêtre s'affiche avec une liste de langues. Veuillez-vous reporter à [Figure 4-4](#page-38-0).

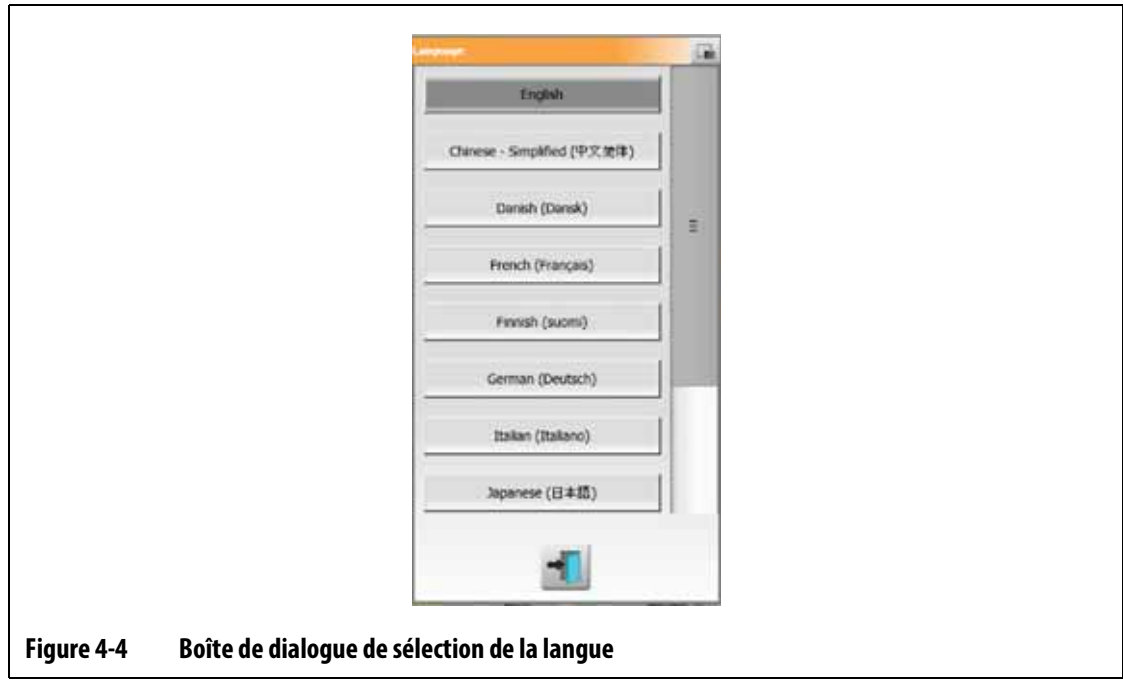

- <span id="page-38-0"></span>**3.** Sélectionnez une langue.
- **4.** Appuyez sur le bouton **Quitter**.

## **4.3 Imprimer dans un fichier**

Pour ouvrir la boîte de dialogue Impression, appuyez sur le bouton **Imprimer** sur n'importe quel écran Altanium. Veuillez-vous reporter à [Figure 4-5](#page-38-1).

Les fichiers sont enregistrés dans les dossiers Système\Rapports.

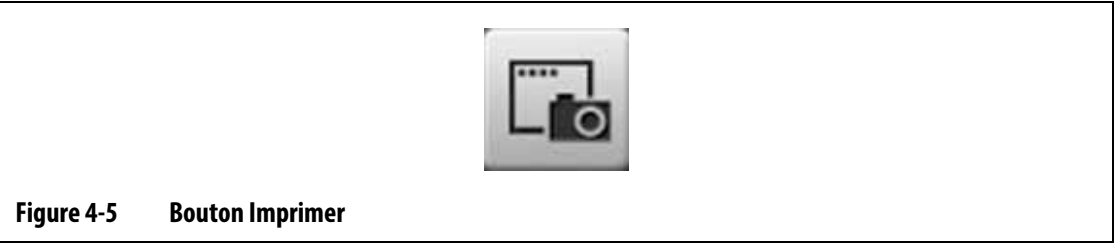

<span id="page-38-1"></span>Pour imprimer un fichier unique, suivez les étapes ci-dessous :

- **1.** Appuyez sur le bouton **Imprimer**.
- **2.** Sélectionnez un type de rapport.
- **3.** Sélectionnez un format de fichier.
- **4.** Appuyez sur le bouton **Accepter** pour enregistrer le contenu sélectionné dans un dossier Système\Rapports.
- **5.** Au besoin, copiez le contenu sauvegardé sur une clé USB ou sur un réseau.

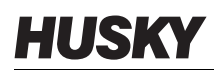

L'impression continue vous permet de configurer l'impression des rapports à des intervalles précis. Vous pouvez sélectionner le type de rapport à générer (Type de rapport) et le format de fichier. Vous pouvez également définir l'intervalle d'impression et la durée. Les fichiers sont générés après la fin de chaque intervalle. L'impression continue s'arrête à la durée spécifiée ou lorsque l'utilisateur clique sur le bouton **Arrêter**. Les fichiers générés contiennent les mêmes informations que pour l'impression d'un seul fichier.

Pour imprimer dans un fichier avec la fonction d'impression continue, suivez les étapes ci-dessous :

- **1.** Appuyez sur le bouton **Imprimer**.
- **2.** Appuyez sur le bouton **Impression continue** de la fenêtre de dialogue Impression. Veuillez-vous reporter à [Figure 4-6](#page-39-0).

Les options d'impression continue sont affichées dans la fenêtre de dialogue Impression.

**3.** Sélectionnez un type de rapport.

Veuillez-vous reporter à [Section 4.3.1](#page-40-0) pour une description de chaque type de rapport imprimé.

- **4.** Sélectionnez un format de fichier.
- **5.** Appuyez sur le champ **Intervalle d'impression** et saisissez un intervalle de temps.
- **6.** Appuyez sur le champ **Durée d'impression** et saisissez une durée.
- **7.** Appuyez sur le bouton **Démarrer** pour lancer l'impression continue.
- **8.** Lorsque l'impression continue est terminée, copiez le contenu enregistré sur une clé USB ou sur le réseau, selon le cas.

<span id="page-39-0"></span>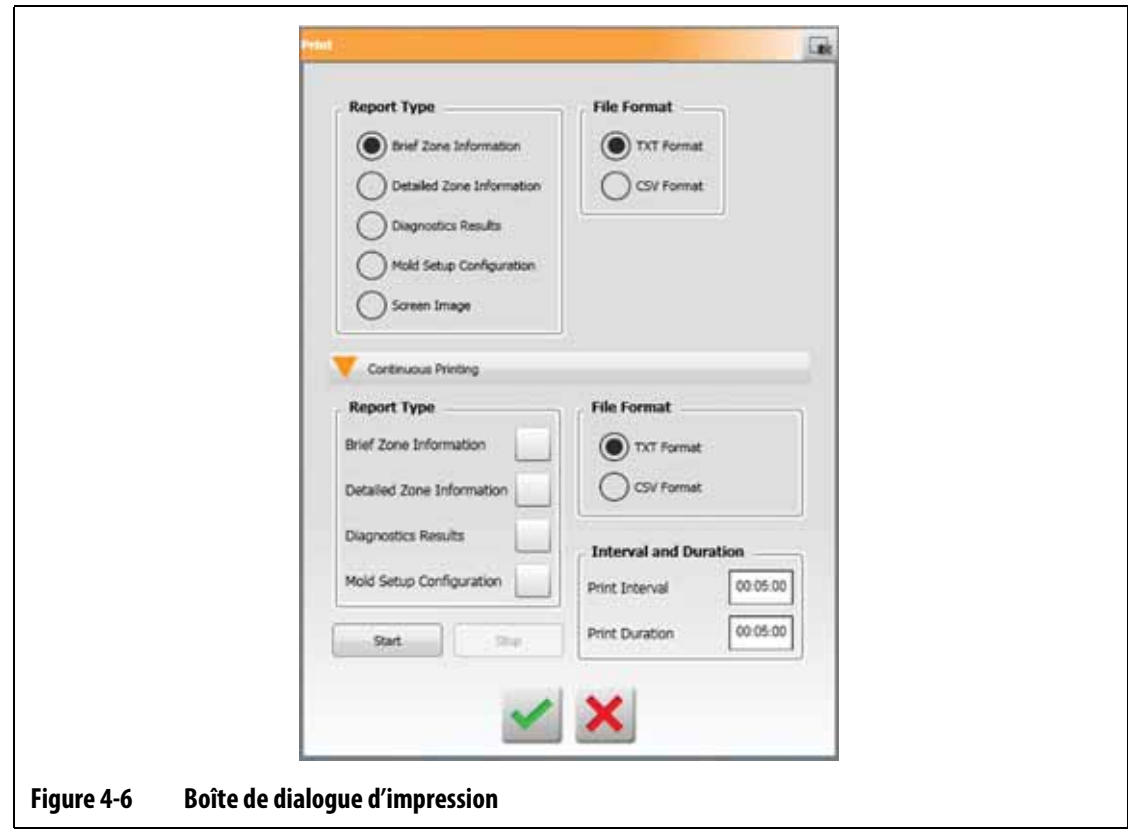

### <span id="page-40-0"></span>**4.3.1 Imprimer les descriptions des rapports**

Cette section offre une description de chaque rapport d'impression.

Les fichiers d'impression sont automatiquement enregistrés dans l'un des chemins d'accès suivants :

- Système\Rapports\Zones
- Système\Rapports\Diagnostics
- Système\Rapports\Configurations
- Système\Rapports\Configurations

Veuillez-vous reporter à [Tableau 4-13](#page-40-1) pour une description des rapports imprimés.

<span id="page-40-1"></span>**Tableau 4-13 Rapports imprimés**

| Imprimer un type de rapport            | <b>Description</b>                                                                                     |
|----------------------------------------|----------------------------------------------------------------------------------------------------|
| Brèves informations<br>sur la zone     | À partir de l'écran Affichage du texte, les informations suivantes sont<br>imprimées dans un fichier : |
|                                        | Numéro de la zone<br>$\bullet$                                                                         |
|                                        | Point de consigne et unités<br>$\bullet$                                                               |
|                                        | Température réelle et unités                                                                           |
| Informations détaillées<br>sur la zone | À partir de l'écran Affichage du texte, les informations suivantes sont<br>imprimées dans un fichier : |
|                                        | Numéro de la zone<br>$\bullet$                                                                         |
|                                        | Nom de la zone<br>$\bullet$                                                                            |
|                                        | Consigne<br>$\bullet$                                                                                  |
|                                        | Température<br>$\bullet$                                                                               |
|                                        | Puissance<br>$\bullet$                                                                                 |
|                                        | Ampères<br>٠                                                                                           |
|                                        | Seuil d'alarme<br>$\bullet$                                                                            |
|                                        | Seuil d'interruption<br>٠                                                                              |
|                                        | Mode de régulation<br>$\bullet$                                                                        |
|                                        | Watts<br>$\bullet$                                                                                     |
|                                        | 240 V watts<br>$\bullet$                                                                               |
|                                        | <b>Volts AC</b><br>٠                                                                                   |
|                                        | Résistance                                                                                             |

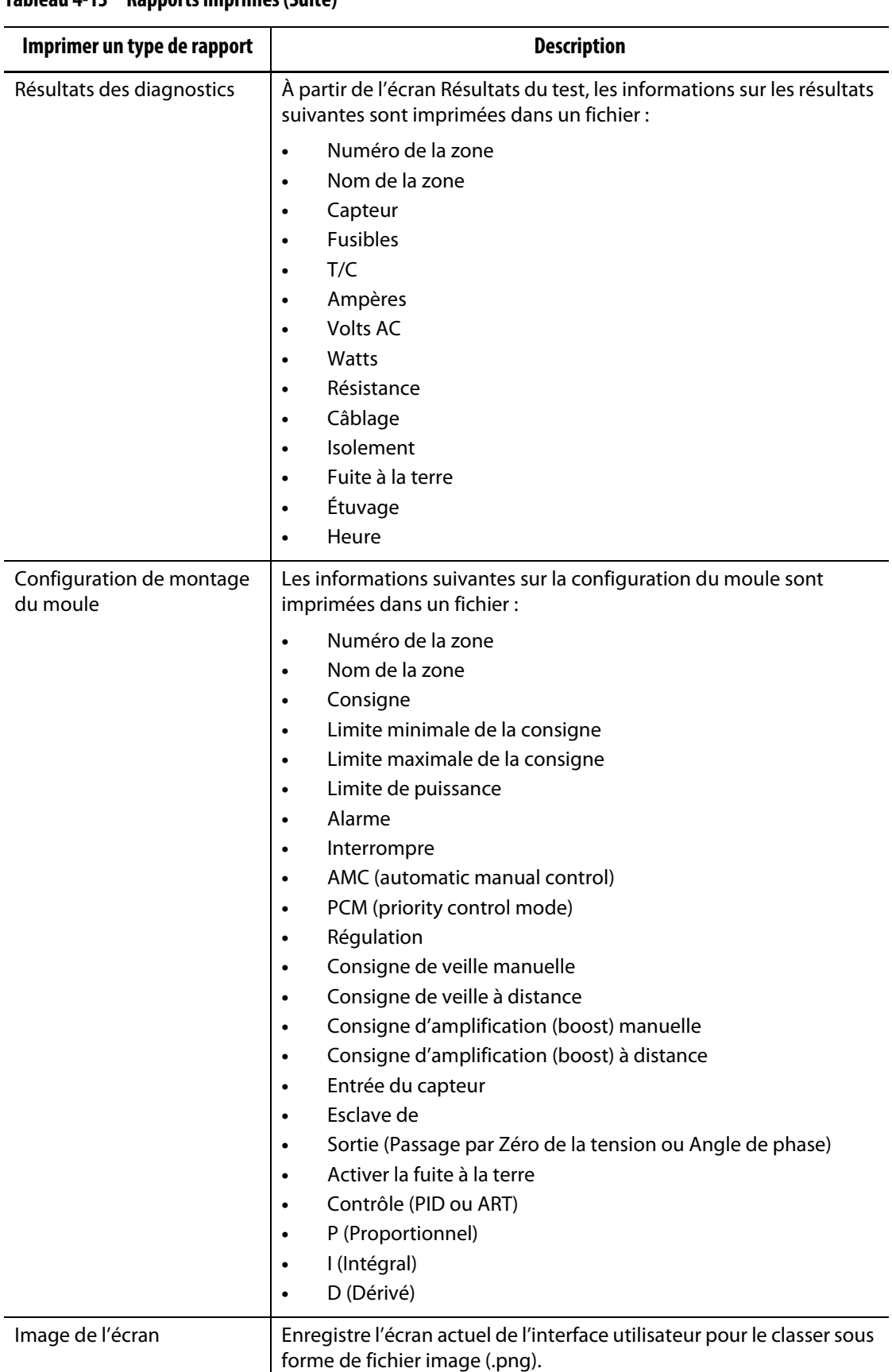

#### **Tableau 4-13 Rapports imprimés (Suite)**

# **4.4 Aide en ligne**

L'aide en ligne est un fichier PDF du guide de l'utilisateur du système Altanium Matrix5. Pour utiliser l'aide en ligne, suivez les étapes ci-dessous :

- **1.** Appuyez sur le bouton **Aide** sur un écran du système Altanium. Une fenêtre de dialogue d'aide affiche un fichier PDF du guide de l'utilisateur.
- **2.** Utilisez la fenêtre de dialogue pour accéder aux informations nécessaires.
- **3.** Pour fermer le fichier PDF, appuyez sur le bouton **Quitter**.

# **HUSKY**

# **Chapitre 5 Sécurité et administration**

Ce chapitre décrit la gestion des utilisateurs et la sécurité de l'écran, qui se font à partir de l'écran Configuration du système. Utilisez les onglets Gestion des utilisateurs et Sécurité de l'écran au bas de l'écran Configuration du système pour définir les rôles des utilisateurs et configurer les éléments décrits dans ce chapitre. Les autres onglets au bas de l'écran Configuration du système sont décrits dans [Chapitre 10](#page-118-0).

# **5.1 Gestion des utilisateurs et Écrans de sécurité**

Des rôles sont attribués aux utilisateurs pour contrôler l'accès à des fonctions ou opérations spécifiques sur les écrans Altanium. Les rôles des utilisateurs dans une hiérarchie comme décrit dans [Tableau 5-1](#page-44-0).

| Rôle           | <b>Définition</b>                                                                                                    |
|----------------|----------------------------------------------------------------------------------------------------|
| Opérateur      | Modifier les données de l'écran telles que<br>définies par l'administrateur                                                          |
| Superviseur    | Modifier les données de l'écran, y compris la<br>responsabilité étendue de certains écrans telle<br>que définie par l'administrateur |
| Administrateur | Toutes les fonctionnalités du superviseur plus<br>la possibilité de créer, supprimer, renommer<br>et attribuer tous les rôles        |

<span id="page-44-0"></span>**Tableau 5-1 Rôles de l'utilisateur**

L'administrateur du système gère les utilisateurs et contrôle les paramètres de sécurité pour chaque utilisateur. Les administrateurs peuvent ajouter un utilisateur, modifier le mot de passe d'un utilisateur et supprimer un utilisateur en utilisant l'écran de gestion des utilisateurs.

### **5.1.1 Définir les rôles des utilisateurs**

Pour régler les rôles des utilisateurs, suivez les étapes ci-dessous :

- **1.** Connectez-vous avec les privilèges d'administrateur.
- **2.** Sur l'écran Accueil, appuyez sur l'icône **Configuration du système**.
- **3.** Appuyez sur l'onglet **Gestion des utilisateurs** au bas de l'écran Configuration du système. Veuillez-vous reporter à [Figure 5-1.](#page-45-0)

# **HUSKY**

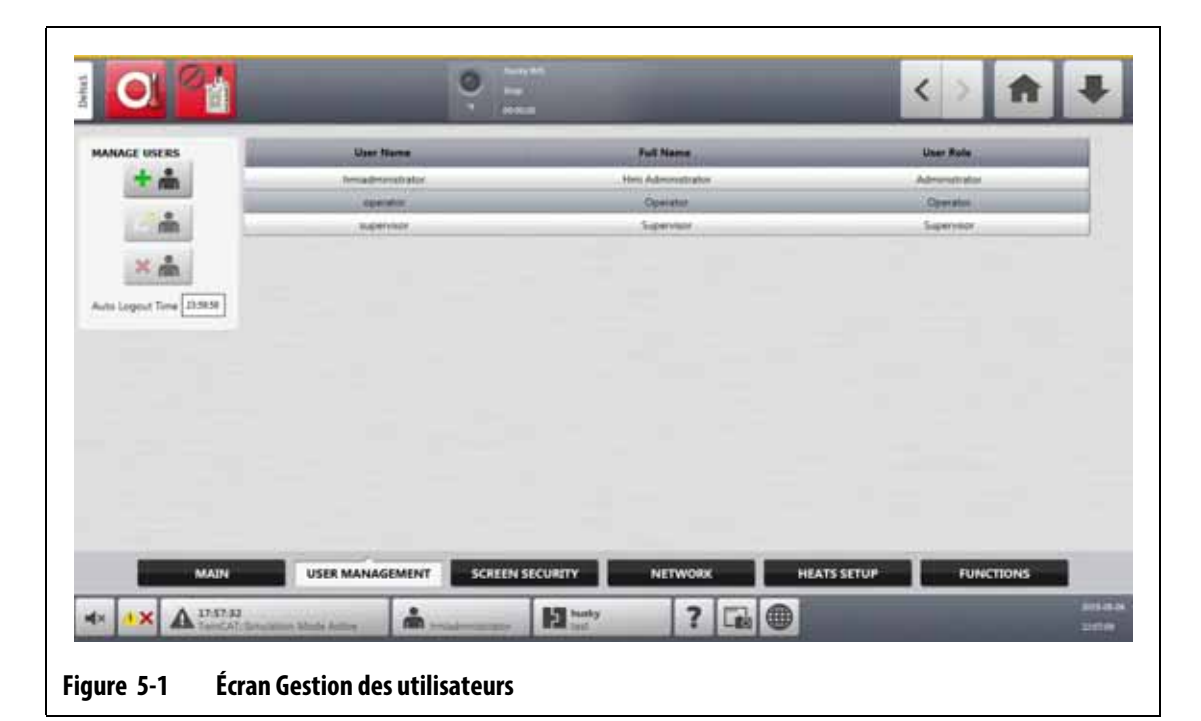

<span id="page-45-0"></span>**4.** Appuyez sur l'un des boutons décrits dans [Tableau 5-2](#page-45-1) pour gérer les utilisateurs.

<span id="page-45-1"></span>**Tableau 5-2 Gestion des rôles des utilisateurs**

L

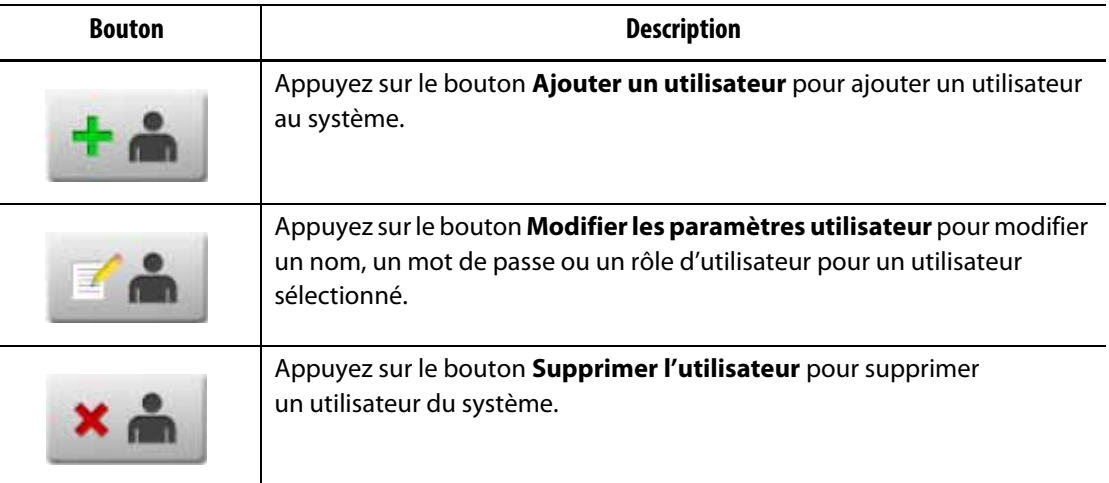

**5.** Saisissez ou modifiez les informations relatives à l'utilisateur dans la fenêtre de dialogue qui s'affiche. [Figure 5-2](#page-46-0) affiche la fenêtre de dialogue pour ajouter un utilisateur.

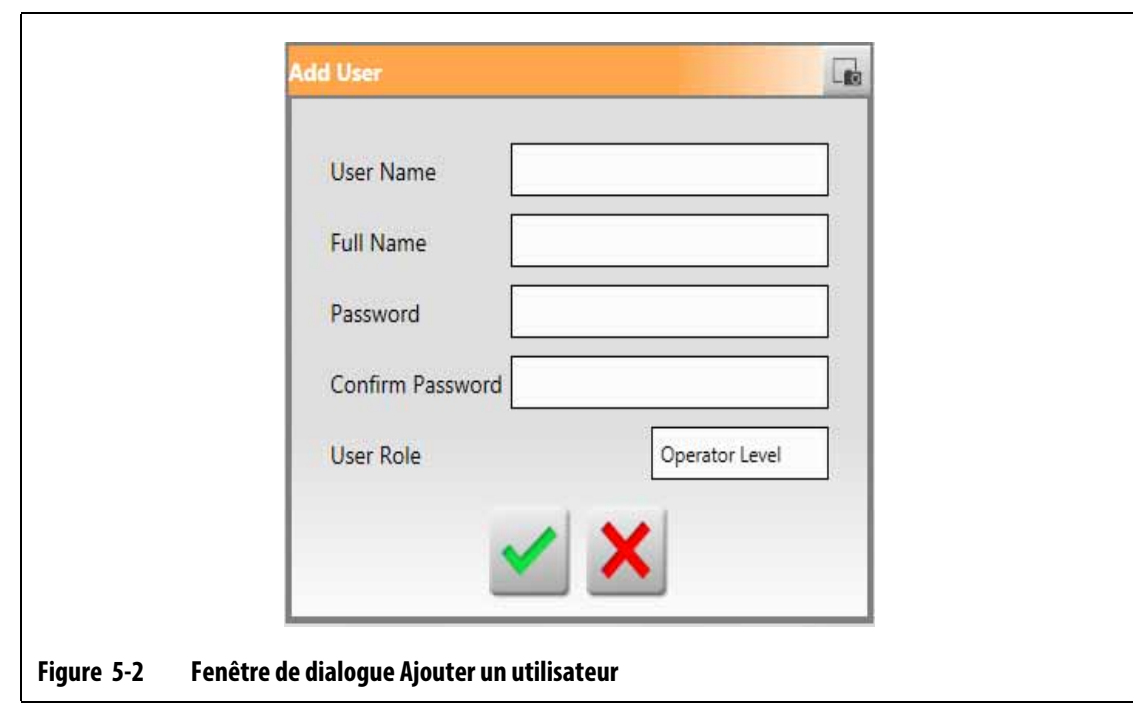

### **5.1.2 Régler la sécurité de l'écran**

<span id="page-46-0"></span>Utilisez Sécurité de l'écran pour attribuer les rôles d'utilisateur ayant accès à des fonctions et opérations spécifiques sur les écrans du système Altanium.

Les sections qui suivent décrivent les écrans sur lesquels les rôles d'utilisateur sont attribués.

#### **5.1.2.1 Sécurité de l'écran – Écran principal**

Appuyez sur l'onglet **Sécurité de l'écran** de l'écran Configuration du système, puis appuyez sur l'onglet **Principal** pour afficher les éléments du rôle de l'utilisateur de l'écran principal. Appuyez sur le champ à côté de chaque élément, puis sélectionnez le rôle de l'utilisateur pour cet élément dans la fenêtre de dialogue qui s'affiche.

[Figure 5-3](#page-47-0) affiche l'écran Principal et le bouton [Tableau 5-3](#page-47-1) décrit les éléments du rôle de l'utilisateur.

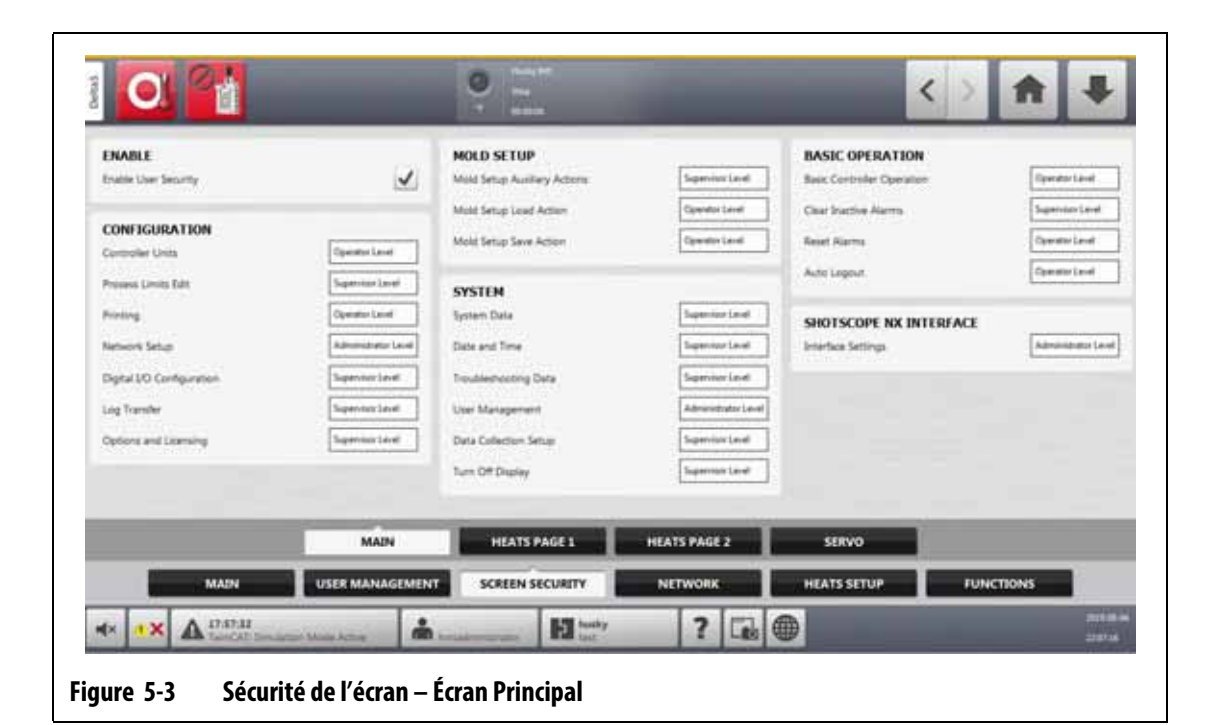

<span id="page-47-1"></span><span id="page-47-0"></span>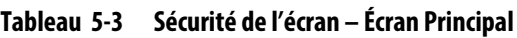

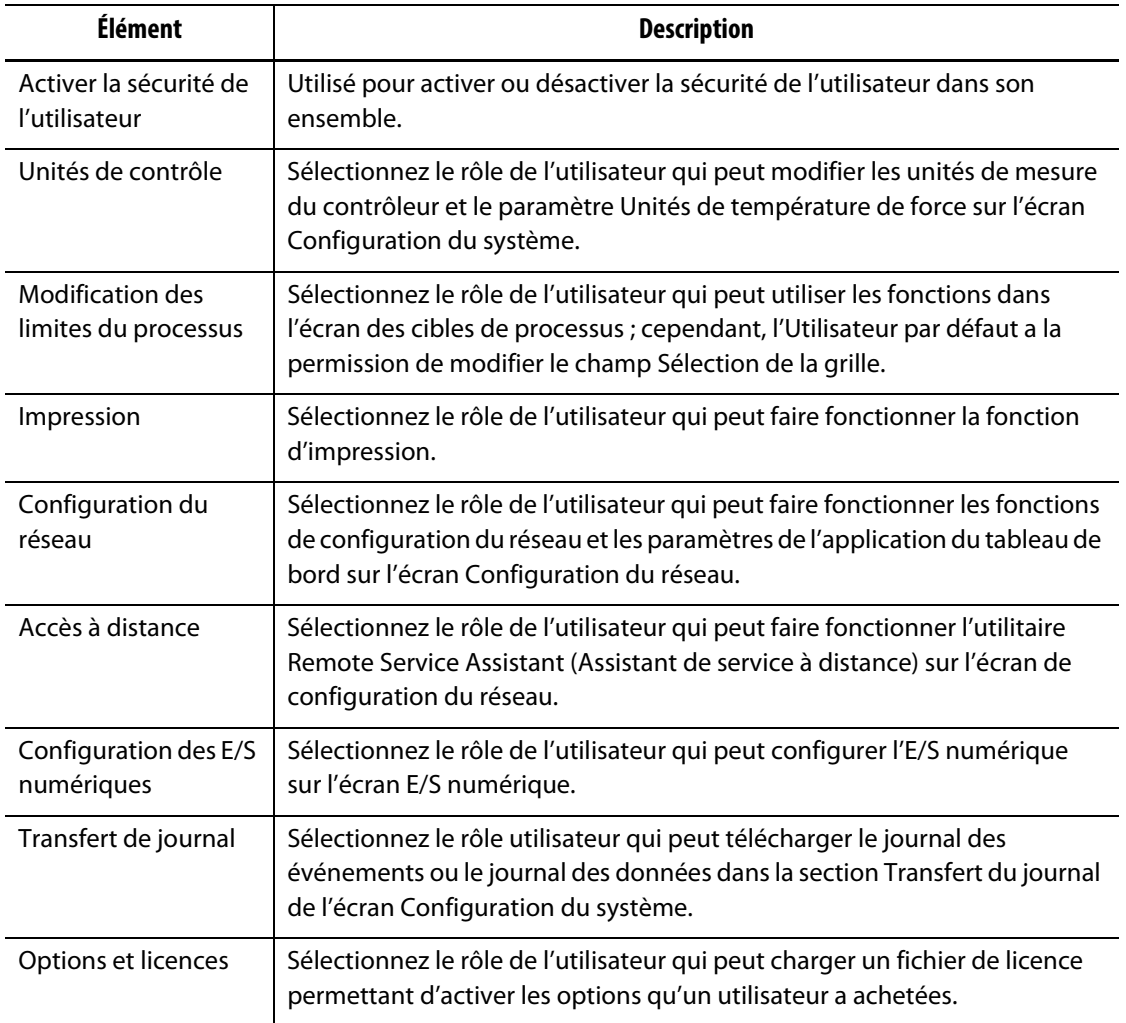

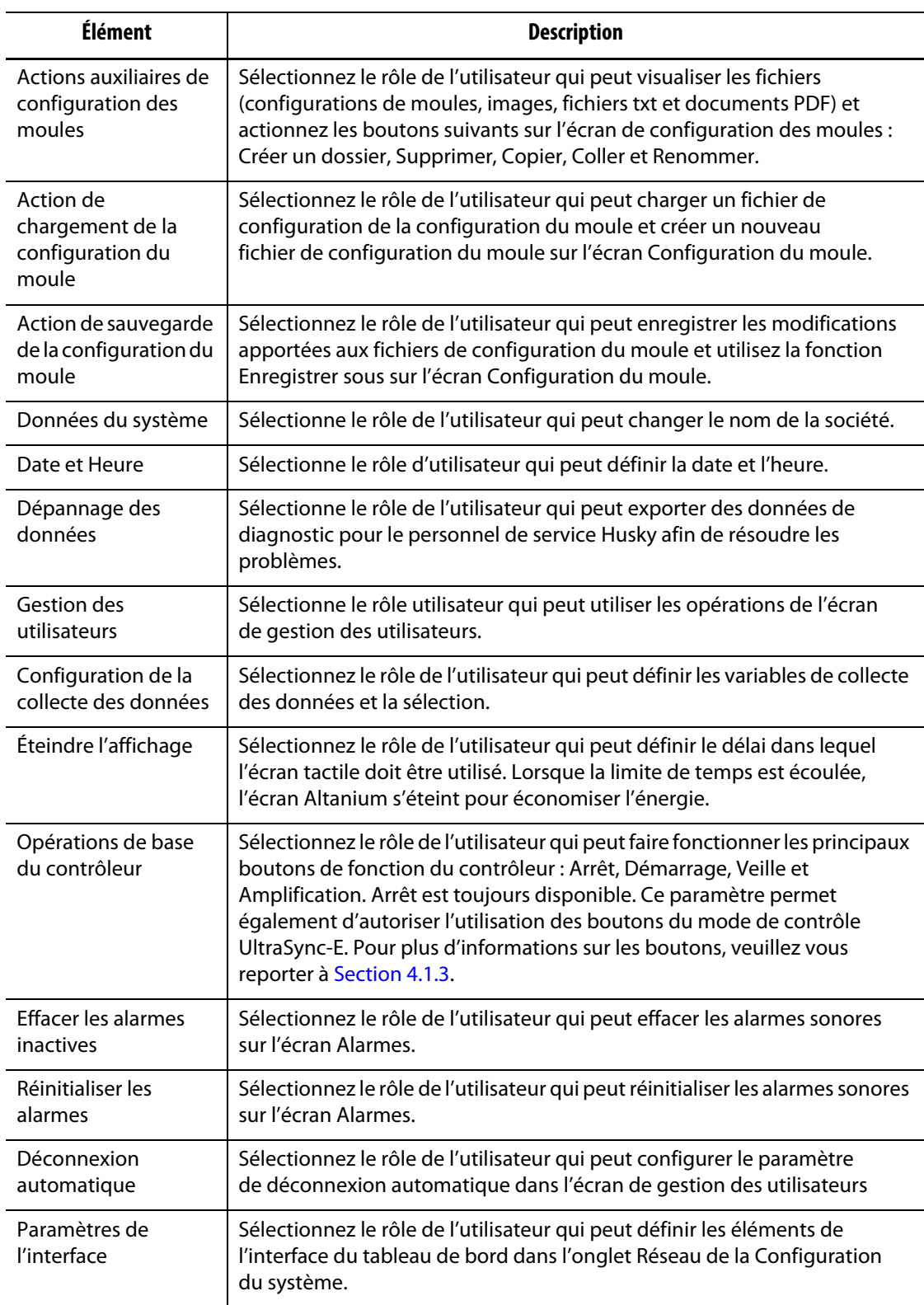

#### **Tableau 5-3 Sécurité de l'écran – Écran Principal (Suite)**

### **5.1.2.2 Sécurité de l'écran – Écran Page 1 des chauffes**

Appuyez sur l'onglet **Sécurité de l'écran** sur l'écran Configuration du système, puis appuyez sur l'onglet **Page 1 des chauffes** pour afficher les éléments du rôle de l'utilisateur de l'écran

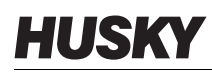

Page 1 des chauffes. Appuyez sur le champ à côté de chaque élément, puis sélectionnez le rôle de l'utilisateur pour cet élément dans la fenêtre de dialogue qui s'affiche.

[Figure 5-4](#page-49-0) affiche l'écran Page 1 des chauffes et [Tableau 5-4](#page-49-1) décrit les éléments du rôle de l'utilisateur.

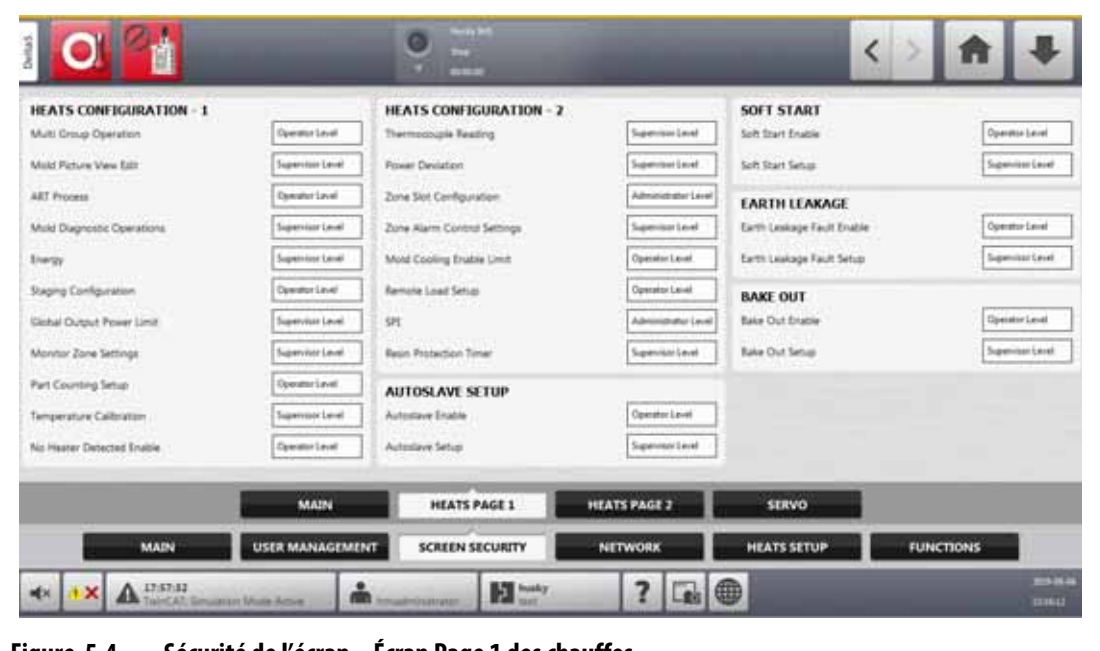

<span id="page-49-0"></span>**Figure 5-4 Sécurité de l'écran – Écran Page 1 des chauffes**

<span id="page-49-1"></span>

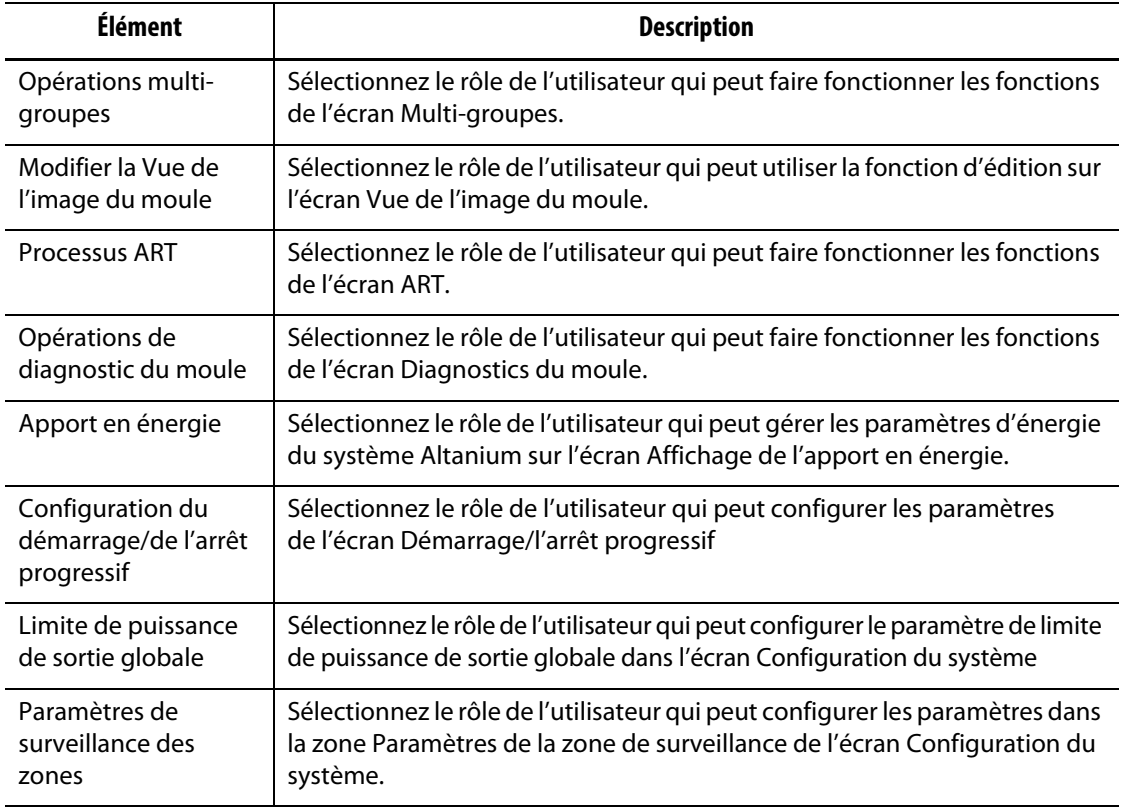

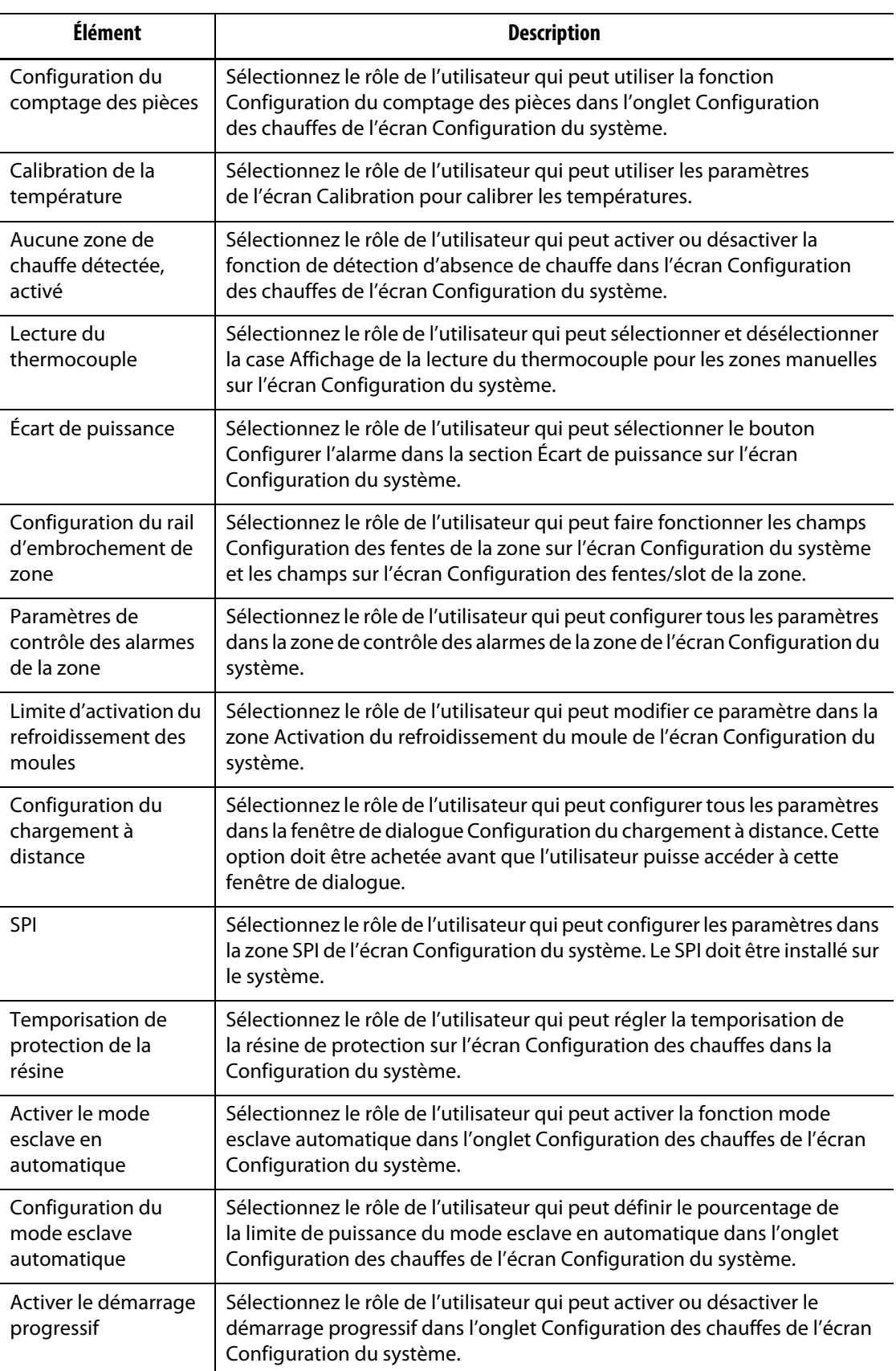

### **Tableau 5-4 Sécurité de l'écran – Écran Page 1 des chauffes (Suite)**

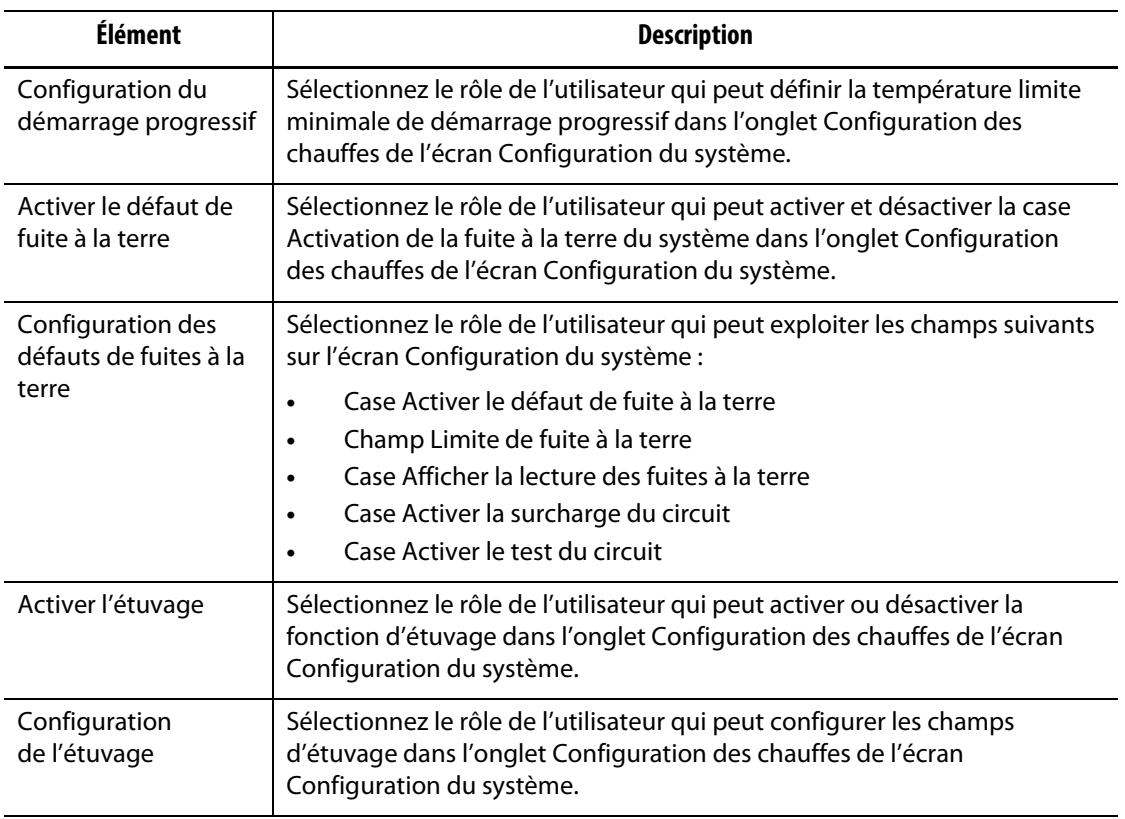

#### **Tableau 5-4 Sécurité de l'écran – Écran Page 1 des chauffes (Suite)**

### **5.1.2.3 Sécurité de l'écran – Écran Page 2 des chauffes**

Appuyez sur l'onglet **Sécurité de l'écran** sur l'écran Configuration du système, puis appuyez sur l'onglet **Page 2 des chauffes** pour afficher les éléments du rôle de l'utilisateur de l'écran Page 2 des chauffes. Appuyez sur le champ à côté de chaque élément, puis sélectionnez le rôle de l'utilisateur pour cet élément dans la fenêtre de dialogue qui s'affiche.

[Figure 5-5](#page-52-0) affiche l'écran Page 2 des chauffes et [Tableau 5-5](#page-52-1) décrit les éléments du rôle de l'utilisateur.

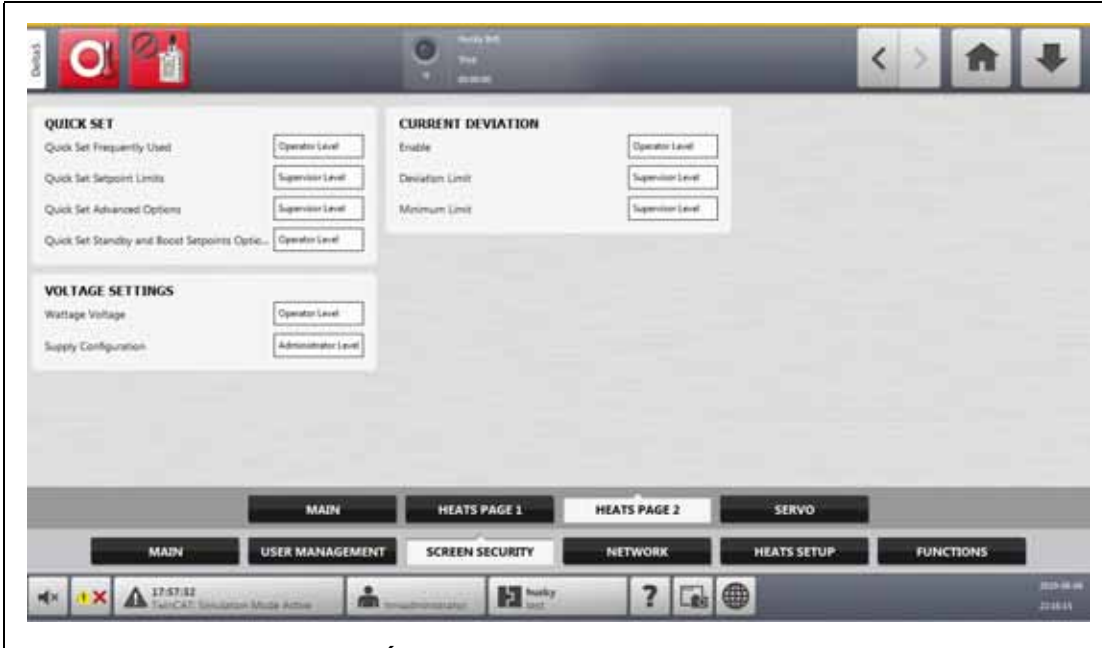

**Figure 5-5 Sécurité de l'écran – Écran Page 2 des chauffes**

<span id="page-52-1"></span><span id="page-52-0"></span>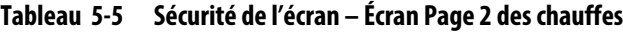

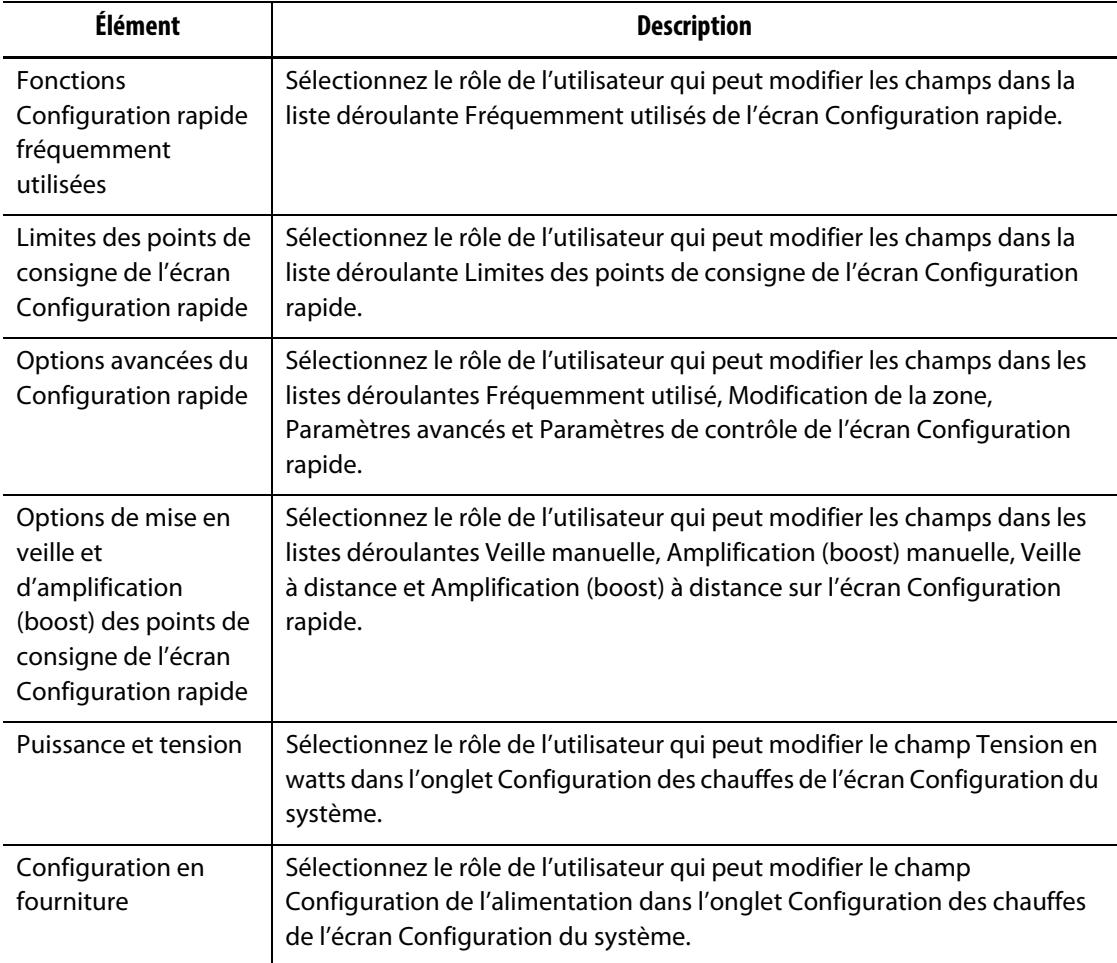

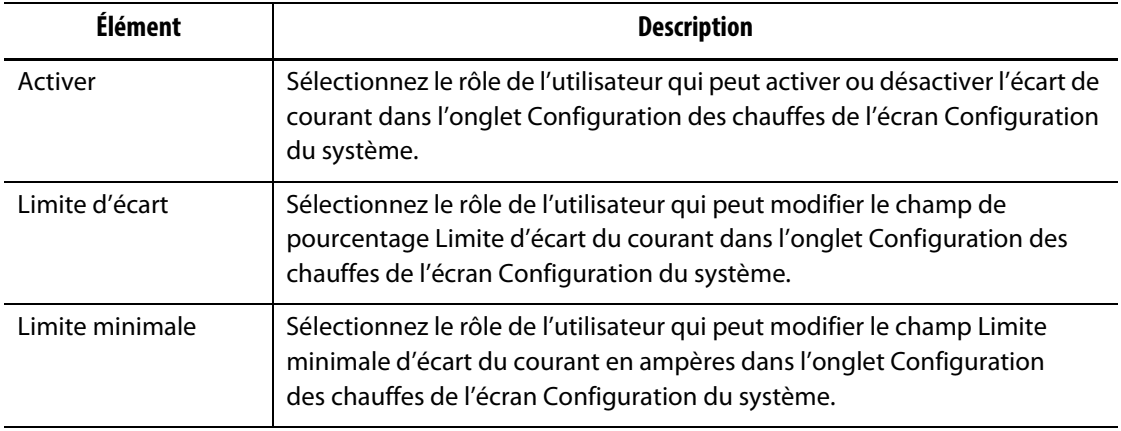

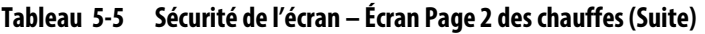

### **5.1.2.4 Sécurité de l'écran – Écran Servo-contrôleur**

Appuyez sur le bouton **Sécurité de l'écran** sur l'écran Accueil, puis appuyez sur l'onglet **Servo-contrôleur** pour afficher les éléments de rôle de l'utilisateur de l'écran Servocontrôleur. Appuyez sur le champ à côté de chaque élément, puis sélectionnez le rôle de l'utilisateur pour cet élément dans la fenêtre de dialogue qui s'affiche.

[Figure 5-6](#page-53-0) affiche l'écran Servo-contrôleur et le bouton [Tableau 5-6](#page-54-0) décrit les éléments du rôle de l'utilisateur.

<span id="page-53-0"></span>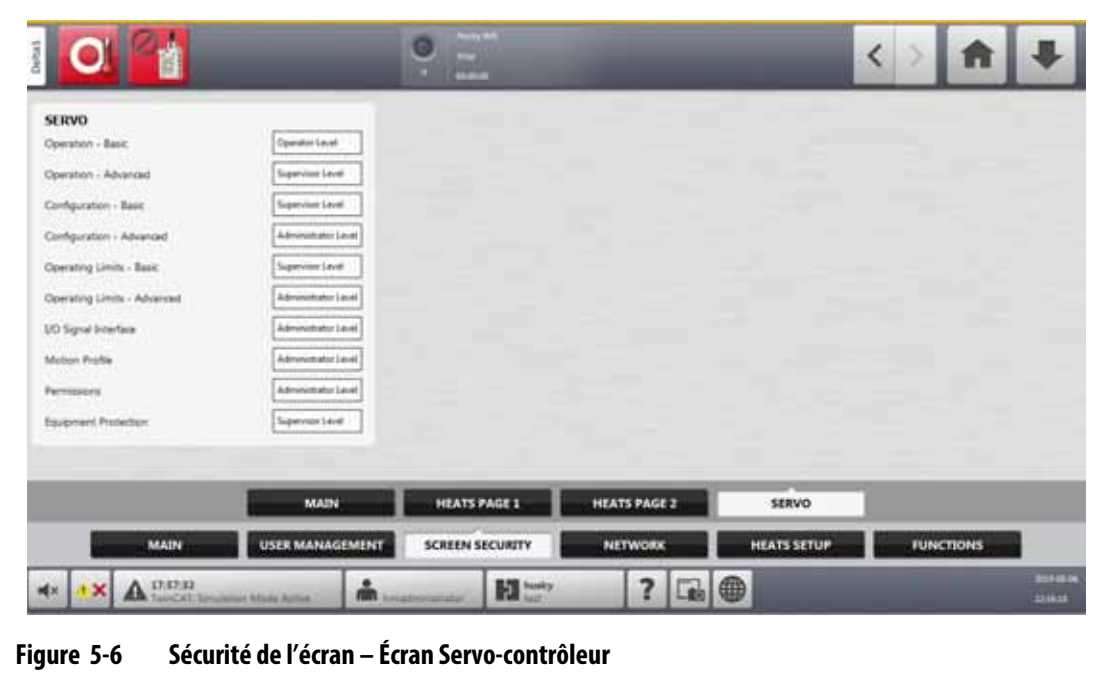

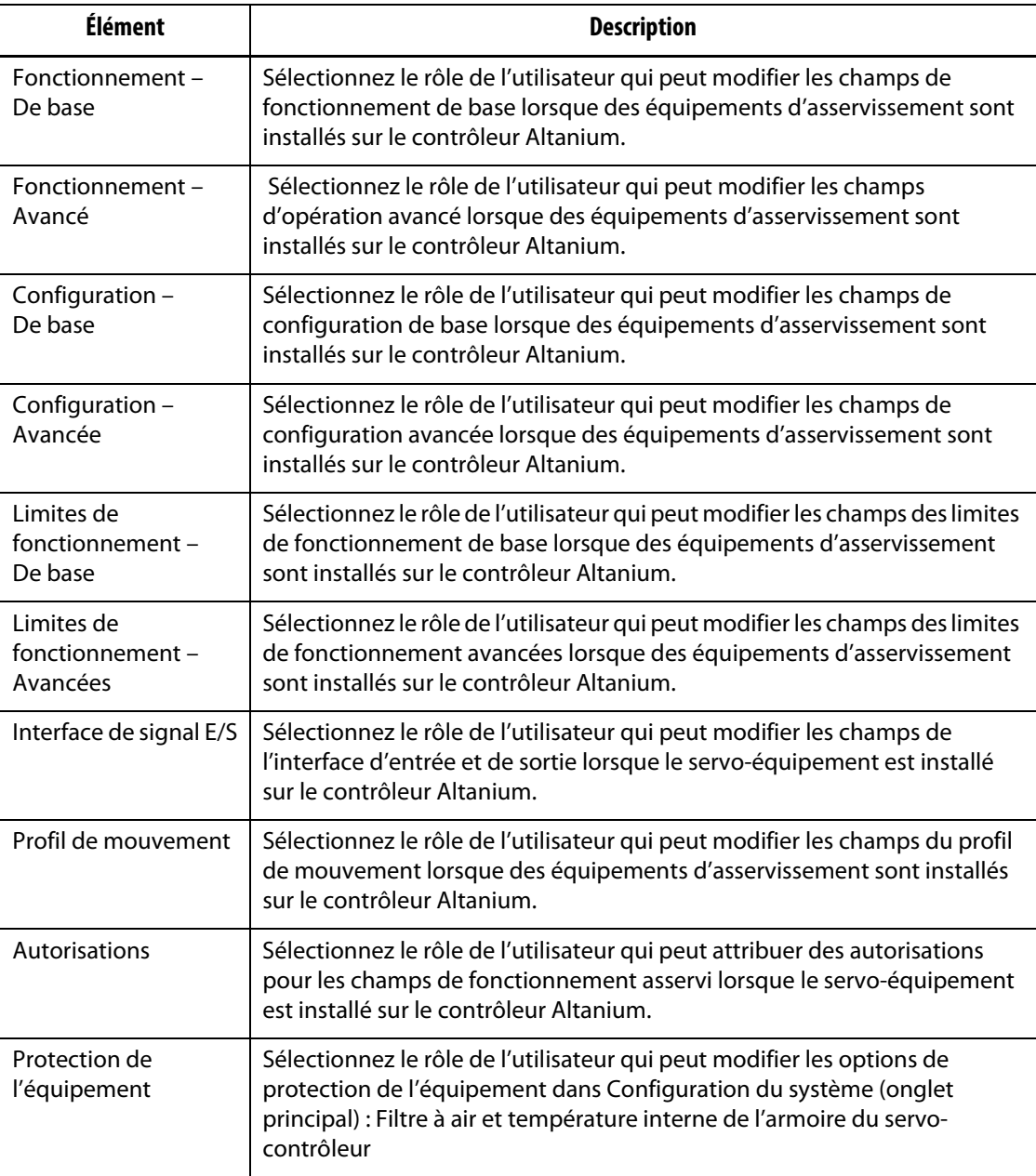

#### <span id="page-54-0"></span>**Tableau 5-6 Sécurité de l'écran – Écran Servo-contrôleur**

### **5.1.3 Préférences des utilisateurs**

Si un utilisateur est connecté au système et modifie l'unité de mesure ou la sélection de la langue, ces valeurs seront enregistrées dans son profil après sa déconnexion et seront rappelées la prochaine fois que le même utilisateur se connectera à nouveau.

### **5.1.4 Déconnexion automatique**

Une temporisation à l'échelle du système déconnecte l'utilisateur si aucune activité n'est enregistrée sur l'écran tactile pendant une période donnée. Le réglage par défaut est de cinq minutes. La valeur minimale est de 10 secondes.

Pour modifier le délai de déconnexion automatique, suivez les étapes ci-dessous :

- **1.** Connectez-vous avec les privilèges d'administrateur.
- **2.** Sur l'écran Accueil, appuyez sur le bouton **Configuration du système** puis sur l'onglet **Gestion des utilisateurs**.
- **3.** Appuyez sur le champ **Temps de déconnexion automatique** et saisissez la valeur de temps souhaitée dans la fenêtre de dialogue. Veuillez-vous reporter à [Figure 5-7](#page-55-0).
- **4.** Appuyez sur le bouton **Accepter** (coche).

<span id="page-55-0"></span>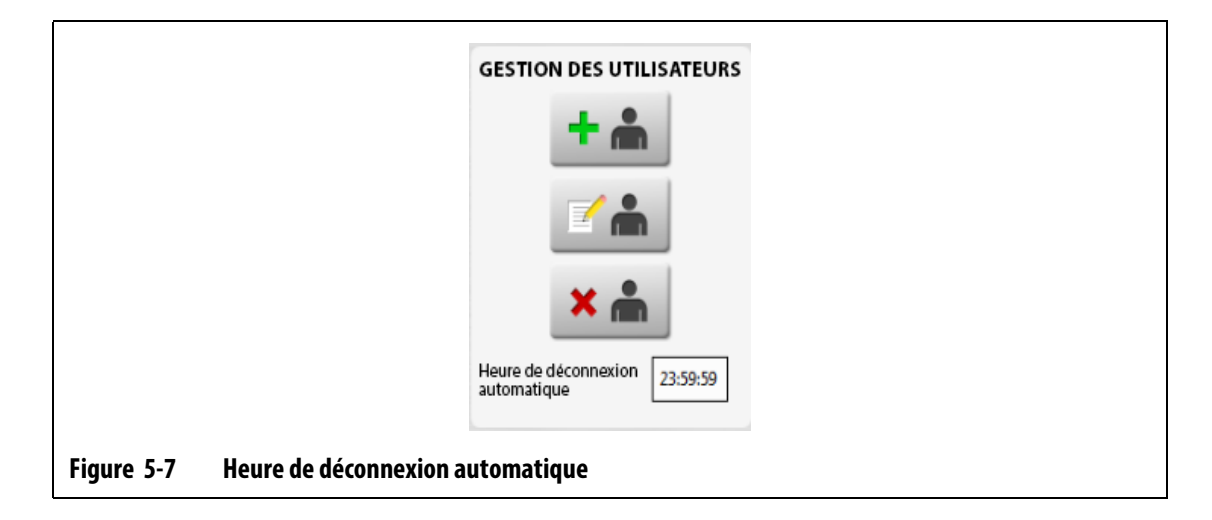

# **Chapitre 6 Configurations du moule**

<span id="page-56-0"></span>Une configuration de moule contient les paramètres de processus requis par le système Altanium pour faire fonctionner le système de canaux chauds pour ce moule en particulier. Sur l'écran Accueil, appuyez sur le bouton **Configuration du moule** pour ouvrir l'écran Configuration du moule. Cet écran est également accessible à partir de n'importe quel écran en touchant le bouton Info sur la configuration du moule dans le pied de page du système.

## **6.1 Écran Configuration du moule**

L'écran de configuration du moule est utilisé pour stocker et gérer des fichiers, tels que les configurations du moule, les images, les documents et les rapports. Veuillez-vous reporter à [Figure 6-1.](#page-56-1)

Les fichiers sont organisés dans une structure arborescente et sont stockés dans les dossiers du moule, du système et de l'utilisateur. Chaque dossier de moule vous permet de stocker les configurations de moules, les images et les documents associés à chaque moule. L'écran est divisés en deux panneaux. Le côté gauche contient tous les répertoires qui se trouvent sur le disque dur local du système Altanium et le côté droit affiche tous les répertoires et fichiers disponibles provenant d'une source externe, telle qu'un lecteur USB ou un partage de fichiers en réseau.

Les éléments de l'écran de configuration du moule sont décrits dans [Tableau 6-1.](#page-57-0) Les boutons de l'écran sont décrits dans [Tableau 6-2](#page-57-1).

<span id="page-56-1"></span>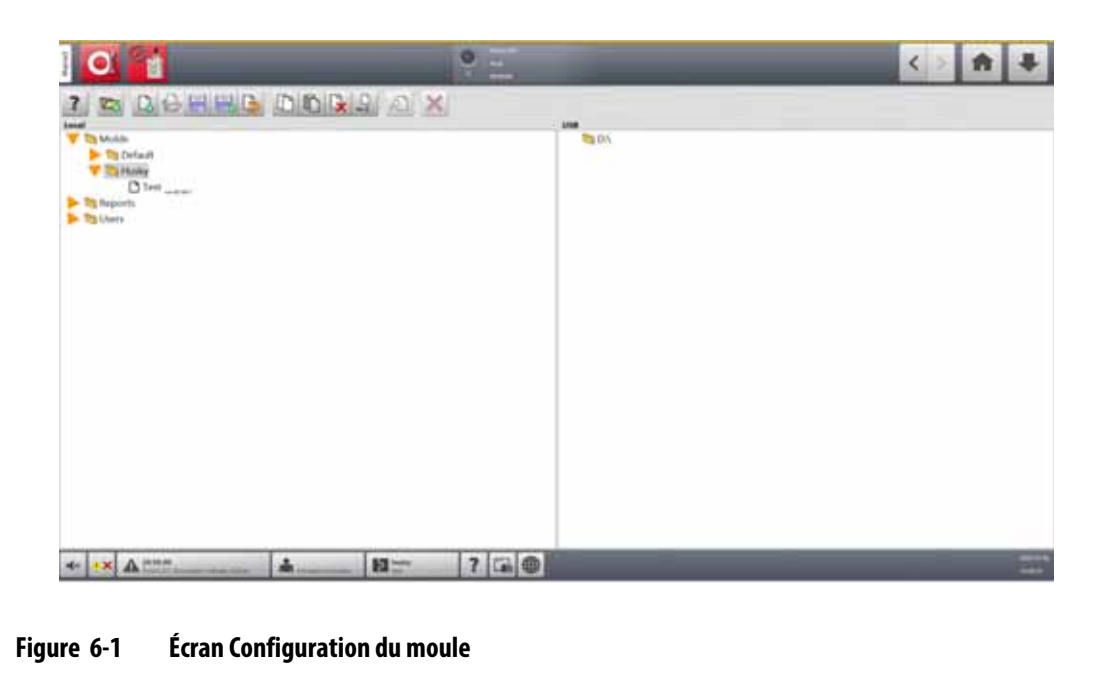

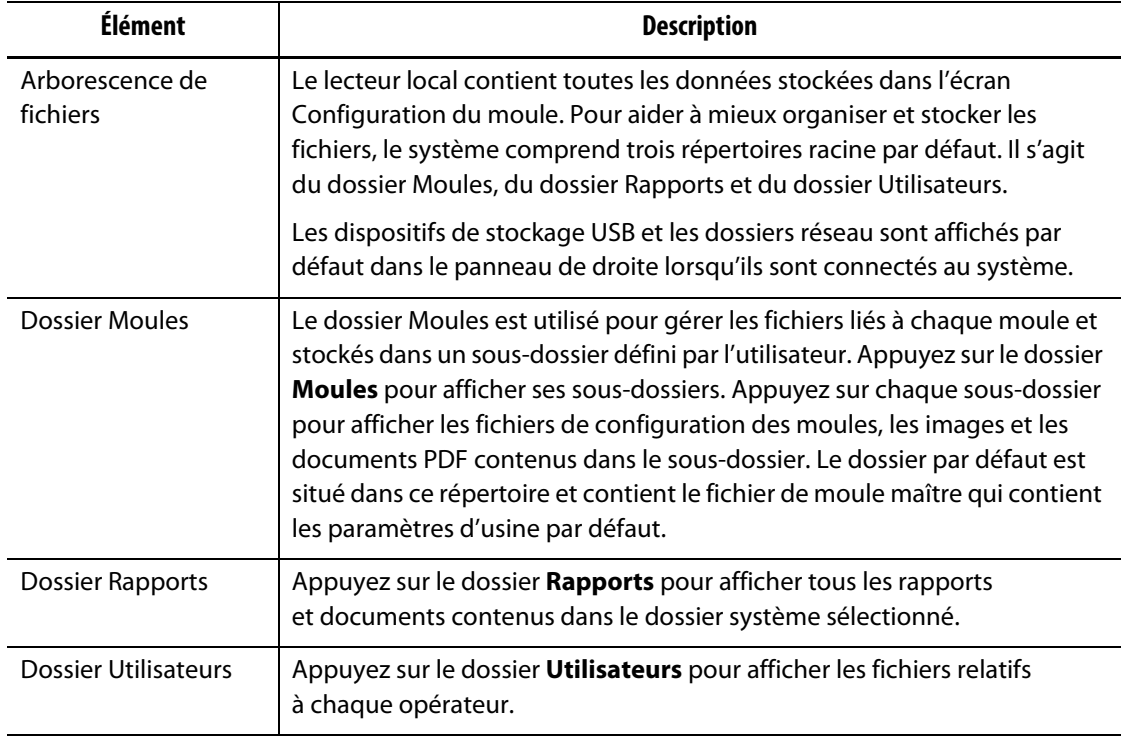

### <span id="page-57-0"></span>**Tableau 6-1 Description des éléments de l'écran Configuration du moule**

<span id="page-57-1"></span>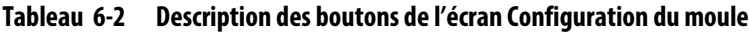

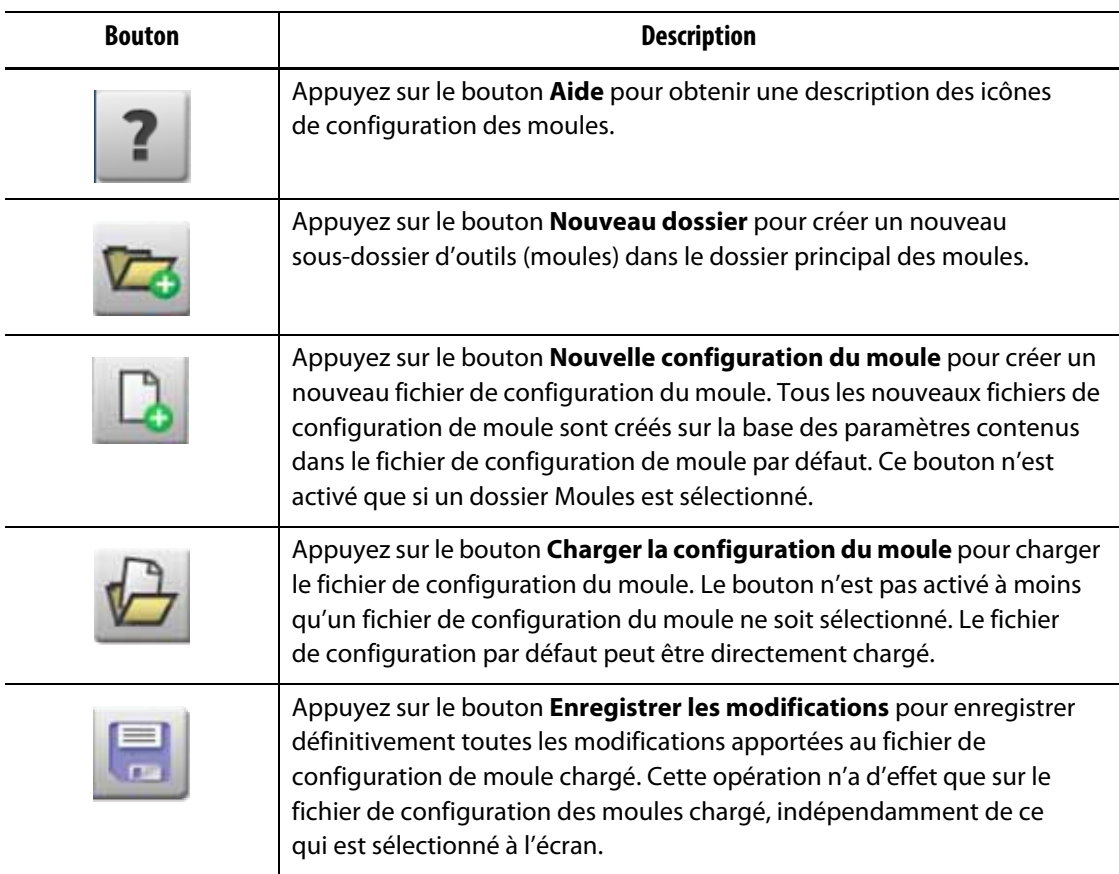

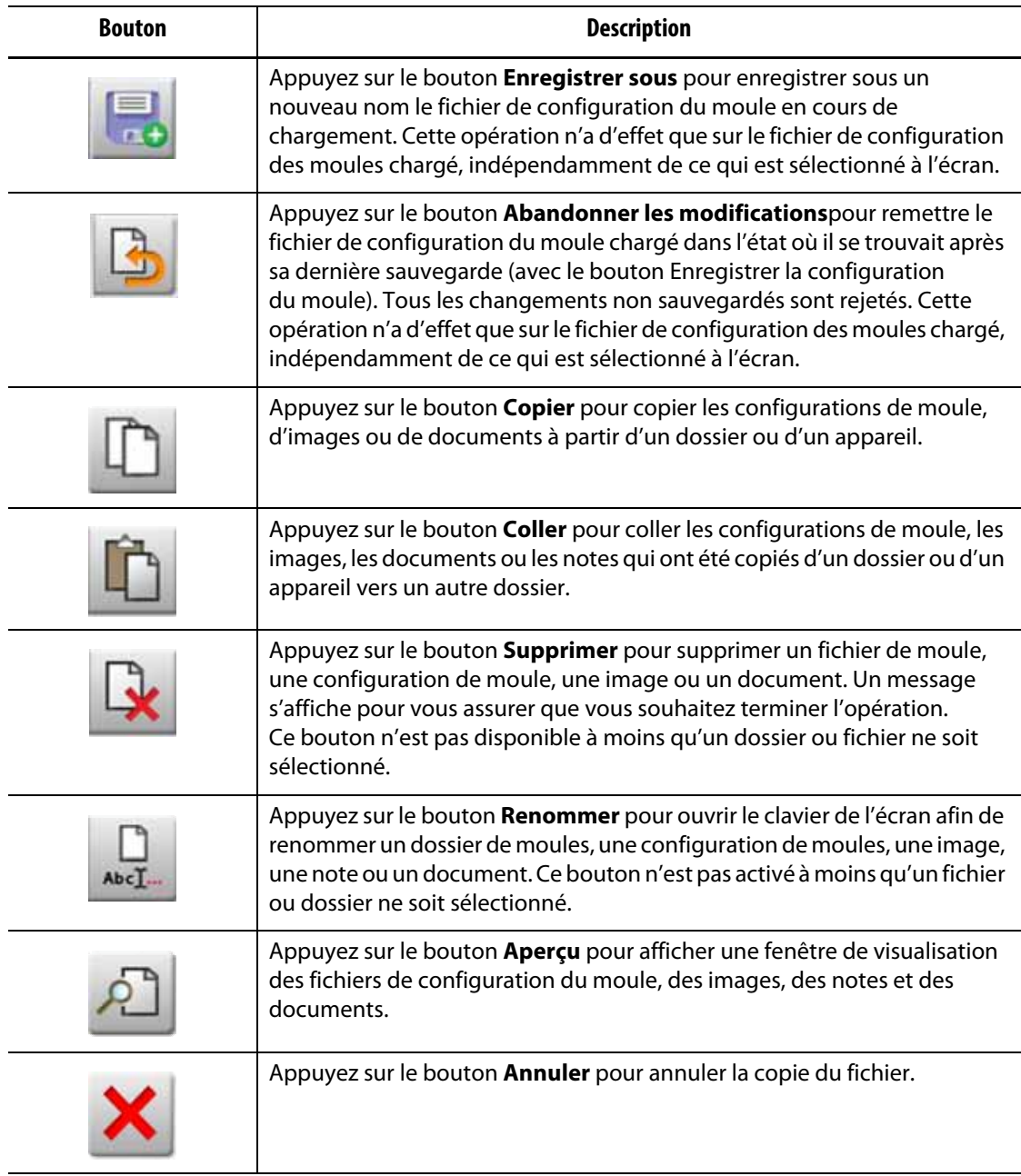

#### **Tableau 6-2 Description des boutons de l'écran Configuration du moule (Suite)**

### **6.1.1 Créer un nouveau dossier Configuration du moule**

Utilisez un dossier de configuration de moule pour stocker plusieurs fichiers de configuration de moule.

Pour créer un nouveau dossier Configuration du moule, procédez comme suit :

- **1.** Appuyez sur le bouton **Nouveau dossier**.
- **2.** Saisissez le nom du nouveau dossier de configuration du moule.
- **3.** Appuyez sur le bouton **Accepter**.

Le nouveau dossier de configuration du moule s'affiche maintenant sous le répertoire Moules.

### **6.1.2 Créer un nouveau fichier Configuration du moule**

Lorsqu'un dossier Configuration du moule a été créé, un nouveau fichier de configuration de moule peut y être ajouté.

Lorsqu'un nouveau fichier Configuration du moule est créé, et que le dossier Par défaut contient uniquement le fichier Configuration du moule par défaut, le fichier de configuration par défaut est copié et utilisé comme modèle pour construire le nouveau fichier Configuration du moule.

Si le dossier Par défaut contient un fichier de configuration fourni par l'utilisateur appelé « Nouvelle configuration », le nouveau fichier de configuration qui est créé sera une copie du fichier « Nouvelle configuration ». Pour créer un fichier de « Nouvelle configuration », copiez un fichier de configuration, renommez le fichier « Nouvelle configuration », puis copiez le nouveau fichier dans le dossier Par défaut. Cela donne à l'utilisateur un modèle spécifié pour tous les nouveaux fichiers d'installation comme alternative à la configuration d'usine par défaut.

Pour créer un nouveau fichier Configuration du moule, procédez comme suit :

- **1.** Sur l'écran Configuration du moule, appuyez sur le dossier du moule souhaité.
- **2.** Appuyez sur le bouton **Nouvelle configuration du moule**. Une boîte de dialogue s'ouvre.
- **3.** Saisissez le nom de la nouvelle configuration du moule.
- **4.** Appuyez sur le bouton **Accepter**.

### **6.1.3 Enregistrer les modifications dans un fichier Configuration du moule**

Après le chargement d'un fichier Configuration du moule, toutes les modifications apportées au fichier peuvent être enregistrées de manière permanente.

Pour enregistrer de façon permanente les modifications apportées à un fichier Configuration du moule, suivez les étapes ci-dessous :

- **1.** Sur l'écran de Configuration du moule, appuyez sur le bouton **Enregistrer les modifications**. La fenêtre de dialogue Configuration du moule – Enregistrer s'affiche, vous pouvez ainsi vous assurer que les noms du moule et du fichier dans lesquels les modifications doivent être enregistrées sont corrects.
- **2.** Appuyez sur le bouton **Accepter**.

Tous les changements sont enregistrés de manière permanente dans le fichier de configuration du moule chargé.

### **6.1.4 Supprimer les modifications dans un fichier Configuration du moule**

Toutes les modifications apportées à un fichier Configuration du moule sont conservées dans la base de données du système jusqu'à ce qu'elles soient sauvegardées ou éliminées de façon permanente. Lorsque les modifications sont supprimées, le fichier de configuration du moule revient à l'état dans lequel il était après la dernière sauvegarde.

Pour supprimer les modifications apportées à un fichier Configuration du moule, suivez les étapes ci-dessous :

- **1.** Sur l'écran Configuration du moule, appuyez sur le bouton **Enregistrer les modifications**. La fenêtre de dialogue Configuration du moule – Supprimer s'affiche pour vous permettre de vous assurer que les noms du moule et du fichier dont les modifications doivent être rejetées sont corrects.
- **2.** Appuyez sur le bouton **Accepter**.

Tous les changements sont éliminés de manière permanente du fichier Configuration du moule chargé.

### **6.1.5 Enregistrer le fichier de configuration du moule actuel sous un nouveau fichier**

lorsqu'un fichier de configuration de moule a été chargé, il peut être enregistré en tant que nouveau fichier.

Pour enregistrer le fichier de configuration du moule chargé sous un nouveau fichier, suivez les étapes suivantes :

- **1.** Sur l'écran de Configuration du moule, appuyez sur le bouton **Enregistrer sous**. La fenêtre de dialogue Configuration du moule – Enregistrer sous s'affiche pour vous permettre de vous assurer que le nouveau nom du moule et du fichier sont corrects.
- **2.** Appuyez sur le bouton **Accepter**.

### **6.1.6 Charger un fichier Configuration du moule existant**

Une fois qu'un fichier Configuration du moule est créé, il est automatiquement chargé comme Configuration de moule dans le système.

Pour charger une autre configuration du moule, suivez les étapes ci-dessous :

- **1.** Sur l'écran de Configuration du moule, sélectionnez le dossier Configuration du moule qui contient le fichier de Configuration du moule à charger.
- **2.** Appuyez sur le nom du fichier de configuration du moule à charger.
- **3.** Appuyez sur le bouton **Charger la configuration du moule** pour charger la configuration du moule sélectionnée.

Une fois la configuration du moule chargée, son nom sera affiché en tout temps sur le bouton Informations sur la Configuration du moule dans le Pied de page du système.

### **6.1.7 Supprimer des fichiers**

Lorsqu'il n'est pas nécessaire de conserver un fichier ou un dossier sur le disque interne, il peut être supprimé.

Pour supprimer un fichier ou un dossier, suivez les étapes ci-dessous :

**1.** Sur l'écran de Configuration du moule, appuyez sur le fichier ou dossier à supprimer.

- **2.** Appuyez sur le bouton **Supprimer**.
- **3.** Un message s'affiche vous demandant de confirmer la suppression. Pour continuer, appuyez sur le bouton **Accepter**. Pour annuler la suppression, appuyez sur le bouton **Annuler**.

### **6.1.8 Copier des fichiers**

Les configurations de moules, les images, les documents ou les notes peuvent être copiés d'un dossier ou d'un appareil vers un autre dossier. Seuls les fichiers des dossiers ayant le même nom ou le même type peuvent être copiés dans ce dossier. Par exemple, un fichier Configuration du moule peut être collé uniquement dans un dossier Configuration du moule.

Pour copier et coller un fichier, suivez les étapes ci-dessous :

- **1.** Sur l'écran Configuration du moule, appuyez sur le fichier à copier.
- **2.** Appuyez sur le bouton **Copier**.

Une fenêtre de dialogue Fichiers – Copier s'affiche.

- **3.** Appuyez sur le bouton **Accepter**.
- **4.** Naviguez jusqu'au dossier de destination, puis appuyez sur le bouton **Coller** pour coller une copie du fichier.

Une fenêtre de dialogue Fichiers – Coller s'affiche.

**5.** Appuyez sur le bouton **Accepter**.

#### **6.1.9 Renommer des fichiers**

Pour renommer un fichier ou un dossier, suivez les étapes ci-dessous :

- **1.** Sur l'écran Configuration du moule, appuyez sur le fichier ou le dossier à renommer.
- **2.** Appuyez sur le bouton **Renommer** et tapez le nouveau nom dans le champ.
- **3.** Appuyez sur le bouton **Accepter** pour enregistrer le nom du fichier.

### **6.1.10 Transfert de données sur le réseau**

Utilisez l'écran Configuration du moule pour transférer les données Altanium sur le réseau. Lorsque le système Altanium est connecté au réseau, la structure des dossiers du réseau apparaît par défaut sur l'écran Configuration du moule. Les dossiers réseau ne s'affichent pas lorsqu'un périphérique USB est connecté.

### **6.1.11 Transférer des données en utilisant un périphérique de stockage USB**

Les données sur le système Altanium peuvent être transférées à l'aide de disques USB ou de lecteurs de CD-ROM USB. Lorsque l'un de ces dispositifs est connecté au port USB, la structure des dossiers du dispositif de stockage USB s'affiche sur le côté droit de l'écran Configuration du moule. La structure des dossiers ne s'affiche pas lorsque le dispositif est mis hors tension. Pour transférer les fichiers, copiez et collez les fichiers du disque USB sur le lecteur local.

# **Chapitre 7 Effectuer des réglages**

Il est possible d'ajuster les paramètres du procédé dans le cadre d'une configuration du moule avant de démarrer le moule ou lorsqu'il est en cours d'exécution. Ce chapitre décrit comment utiliser le système Altanium pour surveiller et modifier le système.

Le système Altanium permet d'afficher des données sur les zones dans différents formats graphiques et textuels. Il s'agit notamment de vues de tableaux, d'images auxquelles un texte a été attribué et de vues divisées en groupes de zones.

## **7.1 Sélection des zones**

Plusieurs zones peuvent être sélectionnées à partir des écrans suivants :

- **Processus ART**
- **Résultats des diagnostics**
- **Vue graphique**
- **Diagnostics du moule**
- **Vue multi-groupes**
- **Vue Neo2**
- **Surveillance du procédé**
- **Configuration rapide**
- **Démarrage/arrêt progressif**
- **Vue textuelle**
- **Étalonnage de la zone**
- **Fente (slot) de la zone**

Il existe trois méthodes pour sélectionner des zones sur un écran :

- Appuyez sur un élément de la zone. La zone individuelle est sélectionnée (en surbrillance).
- Appuyez sur le bouton **Sélectionner tout** pour sélectionner tous les éléments de zone disponibles.
- Utilisez la fonction Bloc. Appuyez sur un élément de zone et maintenez-le enfoncé pendant une seconde au plus. La zone est alors mise en surbrillance en jaune et/ou entourée d'une bordure grise. Appuyez sur un autre élément de zone sur l'écran et le bloc de zones entre la première et la deuxième pour le sélectionner automatiquement.

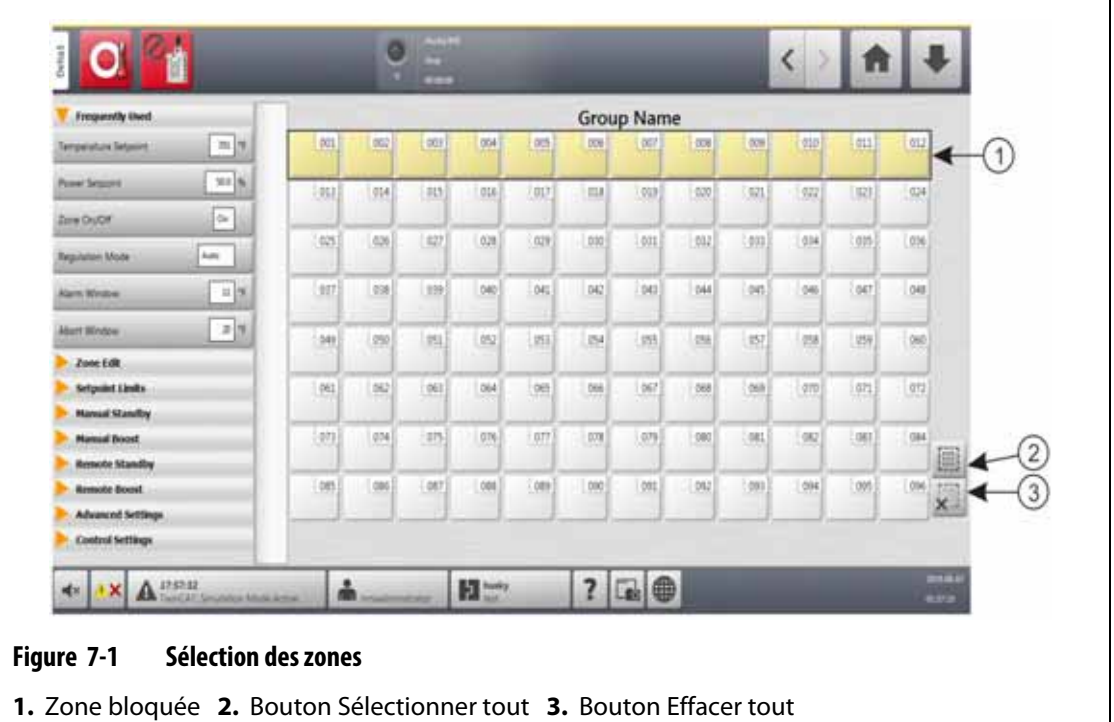

# <span id="page-63-0"></span>**7.2 Création d'un groupe de zone**

Utilisez l'écran Configuration rapide pour sélectionner plusieurs zones afin de former un groupe.

Pour former un groupe de zones, suivez les étapes ci-dessous :

- **1.** Sur l'écran Configuration rapide, appuyez et maintenez la première zone pendant une seconde pour la sélectionner.
- **2.** Appuyez sur la dernière zone que vous voulez ajouter au groupe pour sélectionner l'ensemble. Toutes les zones situées entre la première et la dernière zone que vous avez sélectionnée seront également sélectionnées et mises en surbrillance en jaune.
- **3.** Appuyez sur le bouton **Modifier la zone**.
- **4.** Appuyez sur le champ **Nom du groupe** et saisissez un nom de groupe.

Un bouton de raccourci vers le groupe nouvellement créé s'affiche au bas de l'écran Configuration rapide et les zones sélectionnées sont mises en surbrillance.

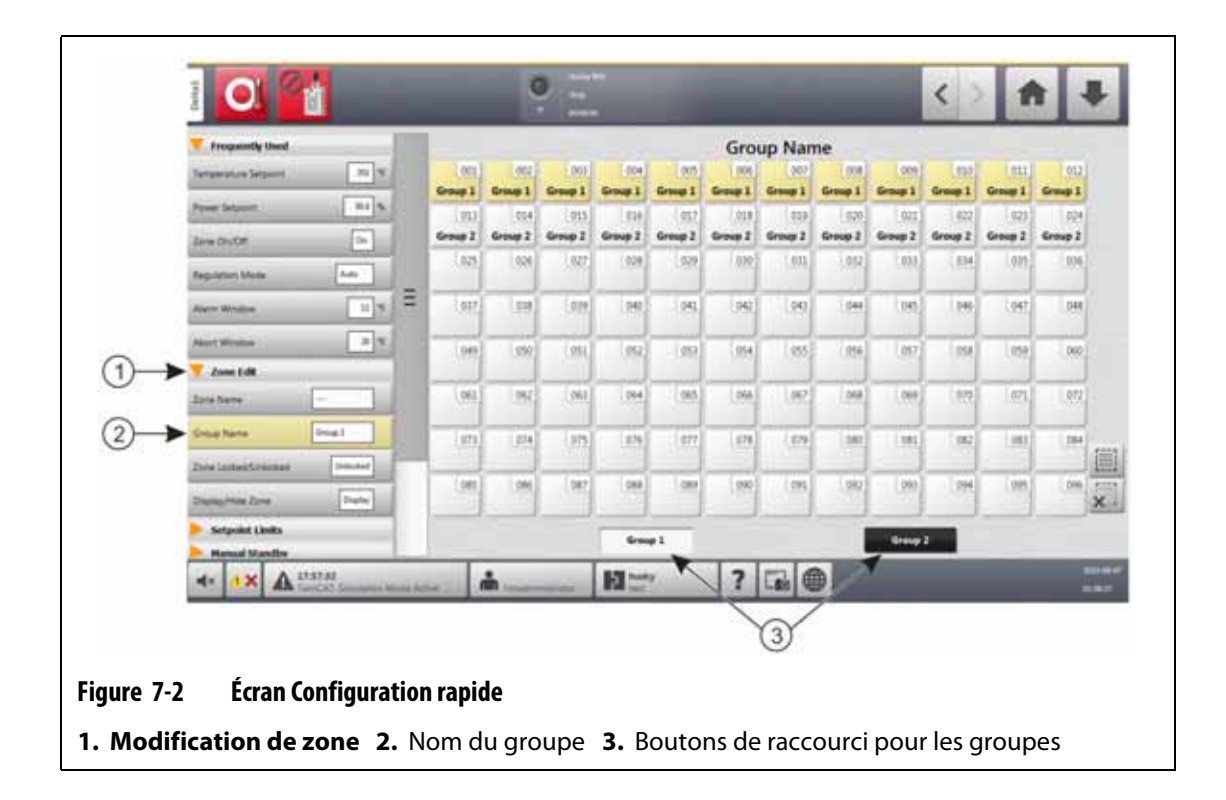

# **7.3 Écran Vue multi-groupes**

Utilisez l'écran « Vue multi-groupes » pour afficher tous les groupes de zones configurés par l'utilisateur. Veuillez-vous reporter à [Figure 7-3.](#page-65-0)

Chaque groupe dispose de ses propres commandes pour activer ou désactiver de manière synchrone toutes les zones du groupe, et les mettre en mode veille ou en mode amplification (boost).

**REMARQUE :** Pour plus d'informations sur la création de groupes, veuillez-vous reporter à [Section 7.2](#page-63-0).

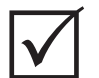

### **IMPORTANT !**

Les boutons **Arrêt**, **Démarrage**, **Veille** et **Amplification (boost)** en haut à gauche de l'écran permettent de faire fonctionner toutes les zones et de passer outre les paramètres du groupe.

Appuyez sur l'en-tête de la colonne pour trier les informations de cette colonne. Une ligne rouge en haut de l'en-tête de la colonne indique que les informations sont en ordre croissant. Une ligne rouge en bas de l'en-tête de la colonne indique que les informations sont en ordre décroissant.

Appuyez sur l'icône +/- dans le coin supérieur droit de l'écran pour basculer l'écran Vue multi-groupes entre une vue à deux colonnes et une vue à une colonne.

Sélectionnez une zone ou un bloc de zones pour ouvrir automatiquement l'écran Configuration rapide avec cette zone ou ce bloc de zones sélectionné.

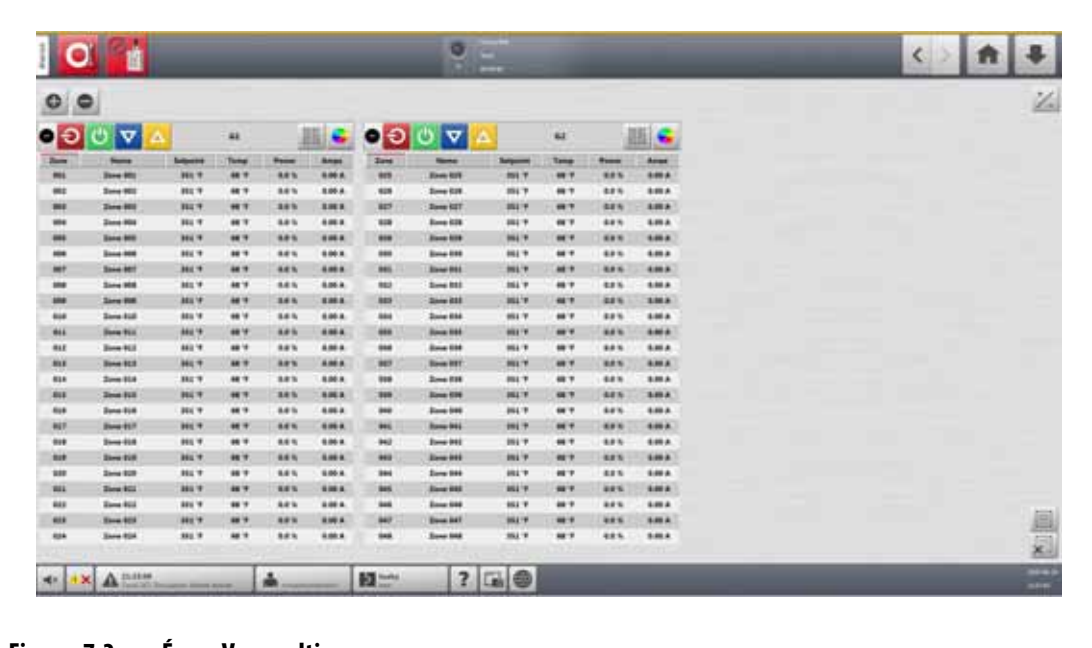

#### <span id="page-65-0"></span>**Figure 7-3 Écran Vue multi-groupes**

Les boutons de l'écran Vue multigroupe sont décrits dans [Tableau 7-1](#page-65-1).

<span id="page-65-1"></span>**Tableau 7-1 Boutons de l'écran Vue multi-groupes**

| <b>Bouton</b> | <b>Description</b>                                                                                                    |
|---------------|----------------------------------------------------------------------------------------------------|
|               | Développe toutes les listes d'informations sur les groupes.                                                                                                    |
|               | Réduit toutes les listes d'informations sur les groupes.                                                                                                    |
|               | Développe la liste d'informations du groupe correspondant.<br>Si ce bouton est vert, la température réelle de toutes les zones<br>se situe dans la limite inférieure de l'alarme.<br>Si ce bouton est noir, la température réelle de toutes les zones ne<br>se situe pas dans la limite inférieure de l'alarme. |
|               | Réduit la liste d'informations du groupe correspondant.<br>Si ce bouton est vert, la température réelle de toutes les zones se situe<br>dans la limite inférieure de l'alarme.<br>Si ce bouton est noir, la température réelle de toutes les zones ne<br>se situe pas dans la limite inférieure de l'alarme.    |

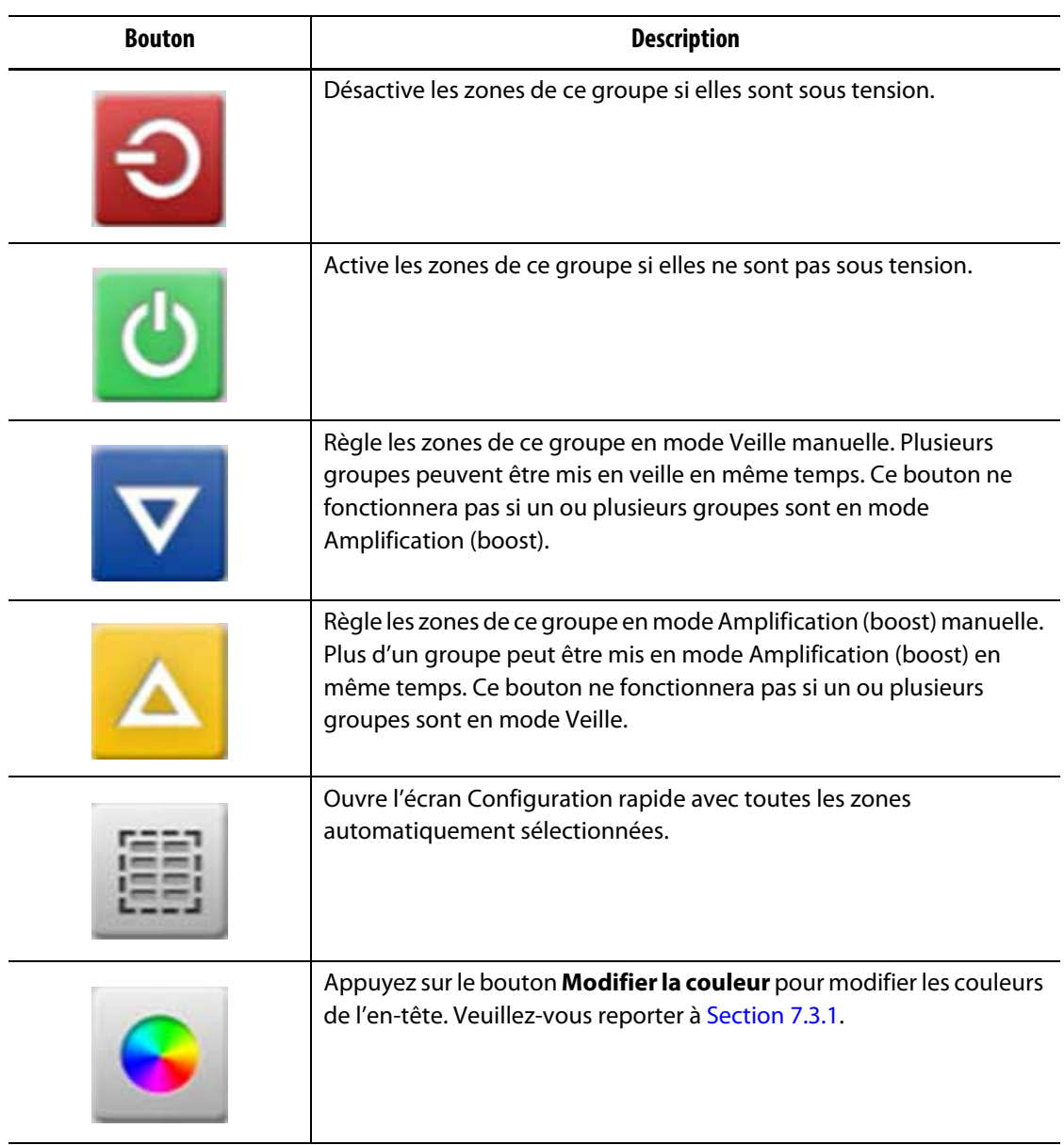

#### **Tableau 7-1 Boutons de l'écran Vue multi-groupes (Suite)**

### <span id="page-66-0"></span>**7.3.1 Modification de la couleur de l'en-tête**

Les utilisateurs peuvent sélectionner une couleur d'en-tête pour un groupe qui est affiché sur l'écran Vue multi-groupes. Pour plus d'informations sur la création d'un groupe, veuillez-vous reporter à [Section 7.2.](#page-63-0)

Pour modifier la couleur de l'en-tête, suivez les étapes ci-dessous :

- **1.** Sur l'écran Vue multi-groupes, appuyez sur le bouton **Modification de la couleur** au-dessus du groupe.
- **2.** Appuyez sur la couleur souhaitée dans la fenêtre de dialogue Couleur.

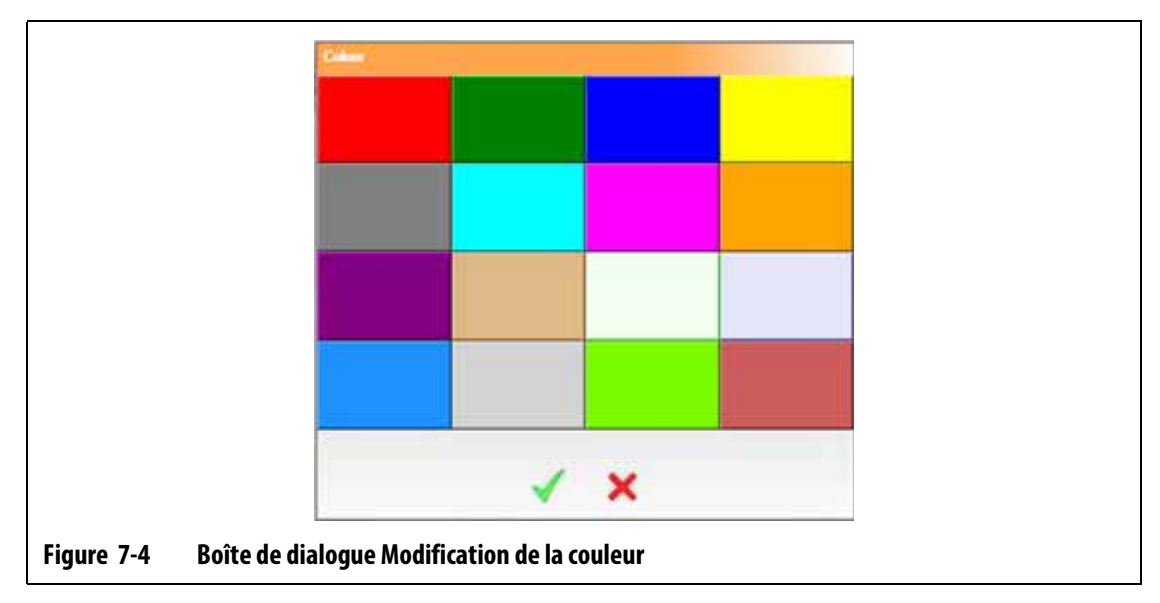

**3.** Appuyez sur le bouton **Accepter**.

# **7.4 Aperçu de l'écran Vue graphique**

La Vue graphique affiche les zones sous forme de graphique. Cette vue est un moyen facile de voir l'état général du moule et de ne pas avoir à trier les données détaillées. [Figure 7-5](#page-67-0) affiche l'écran Vue graphique en mode écran partagé. [Tableau 7-2](#page-68-0) donne les descriptions des barres affichées sur l'écran Vue graphique.

<span id="page-67-0"></span>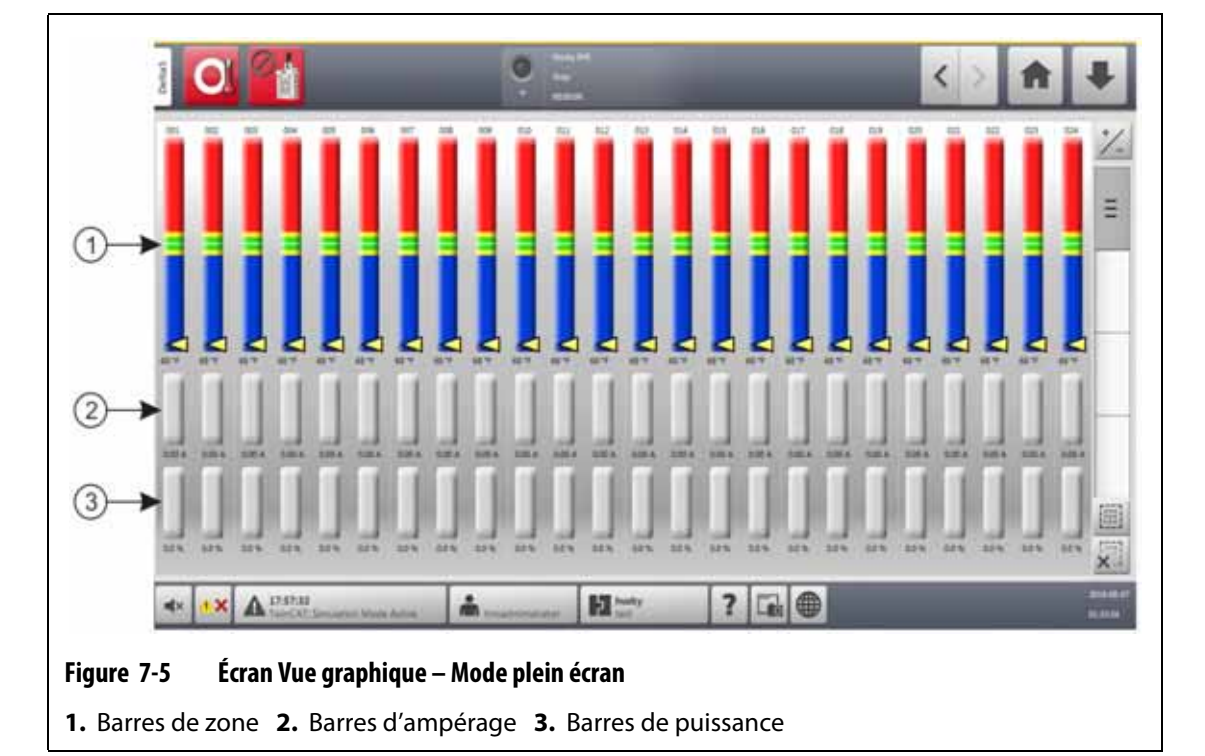

Sur l'écran Accueil, appuyez sur le bouton **Vue graphique**.

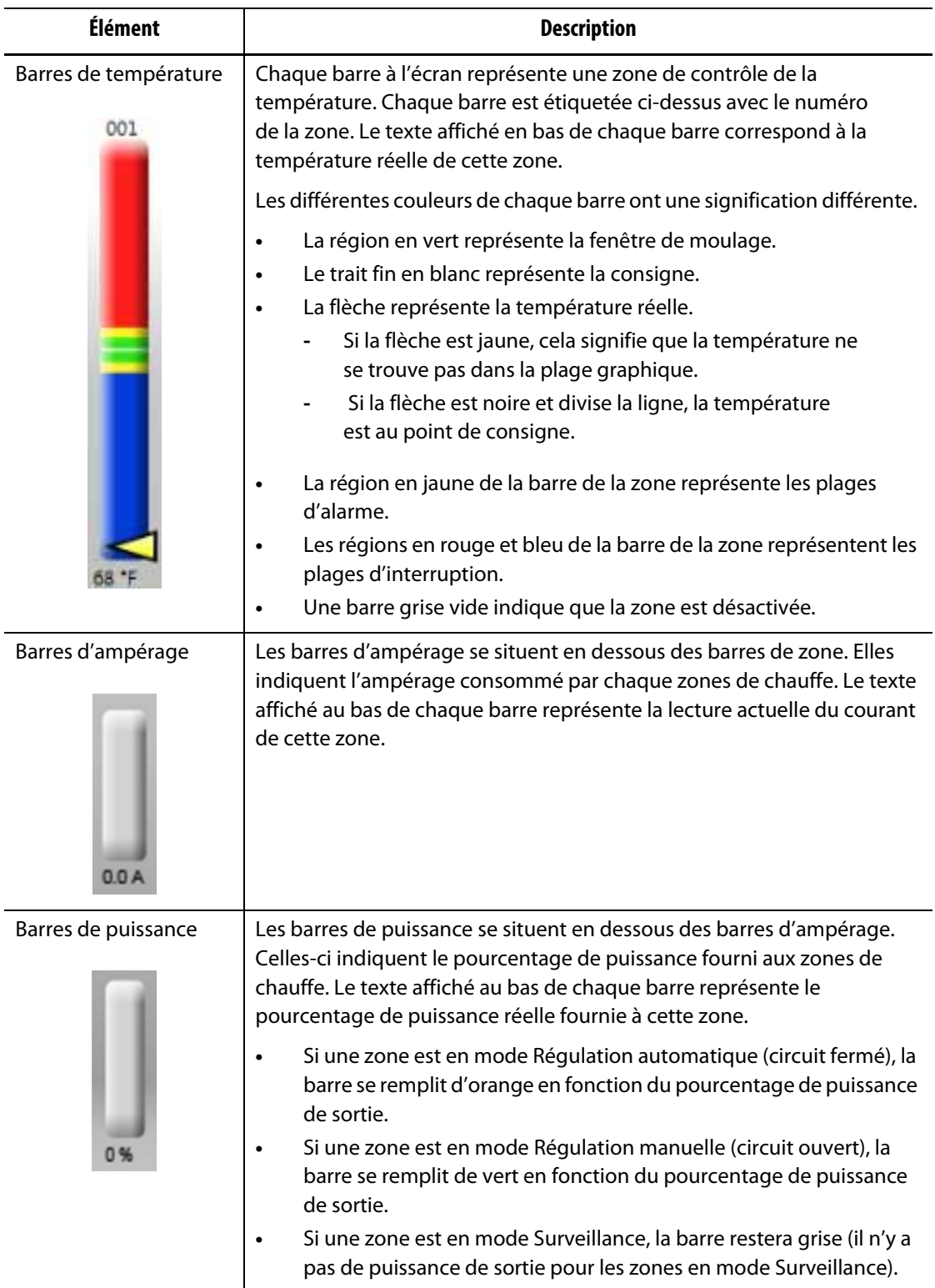

#### <span id="page-68-0"></span>**Tableau 7-2 Descriptions des barres**

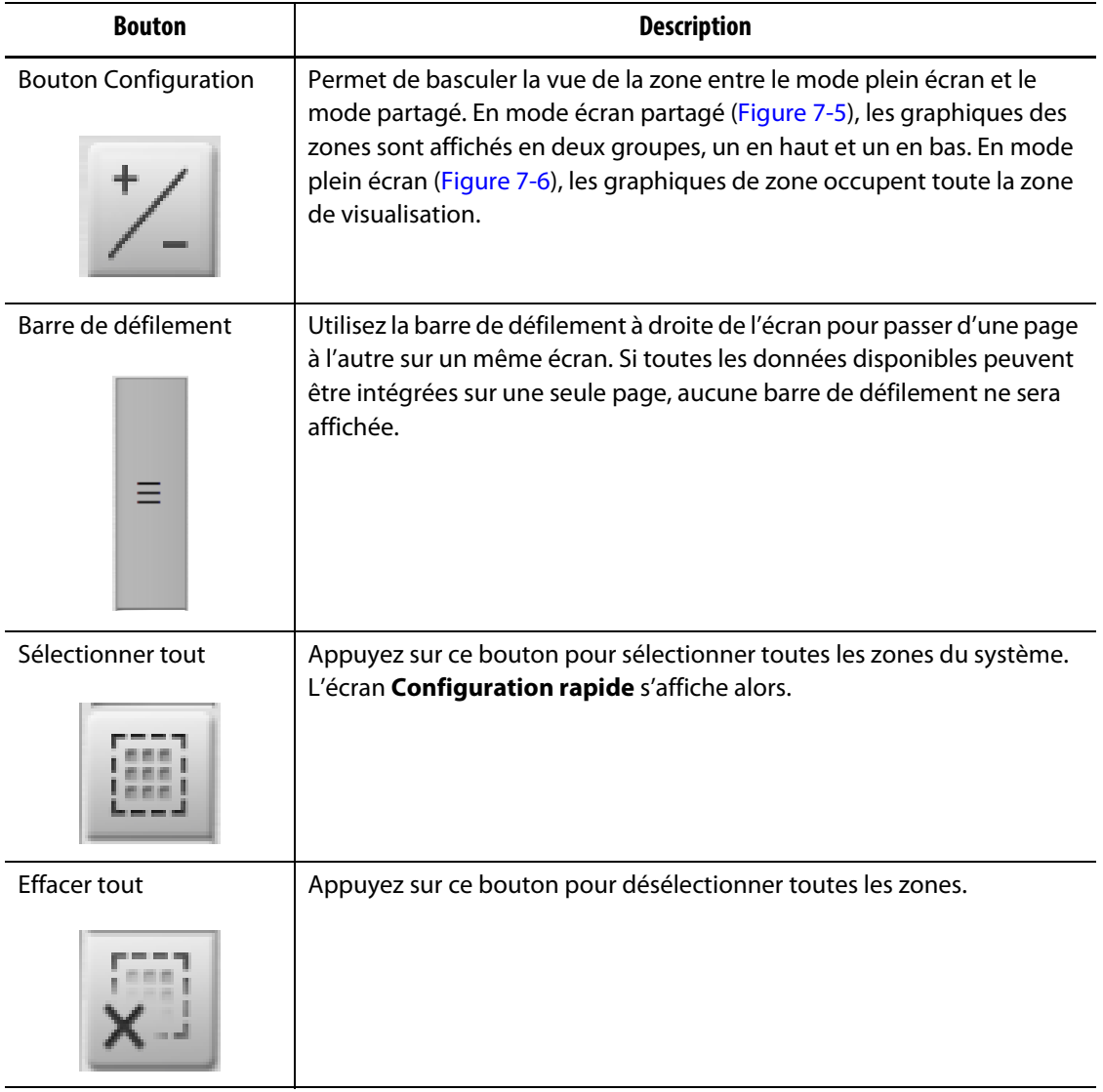

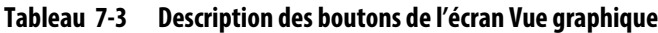

L'écran Vue graphique affiche un maximum de 90 zones d'information en mode écran partagé [\(Figure 7-6](#page-70-0)) et 60 zones en mode plein écran [\(Figure 7-5](#page-67-0)). Appuyez sur la barre de défilement et faites la glisser pour afficher plus de zones. Le système affiche toujours jusqu'à 60 ou 90 zones en même temps selon le mode d'écran que vous sélectionnez.

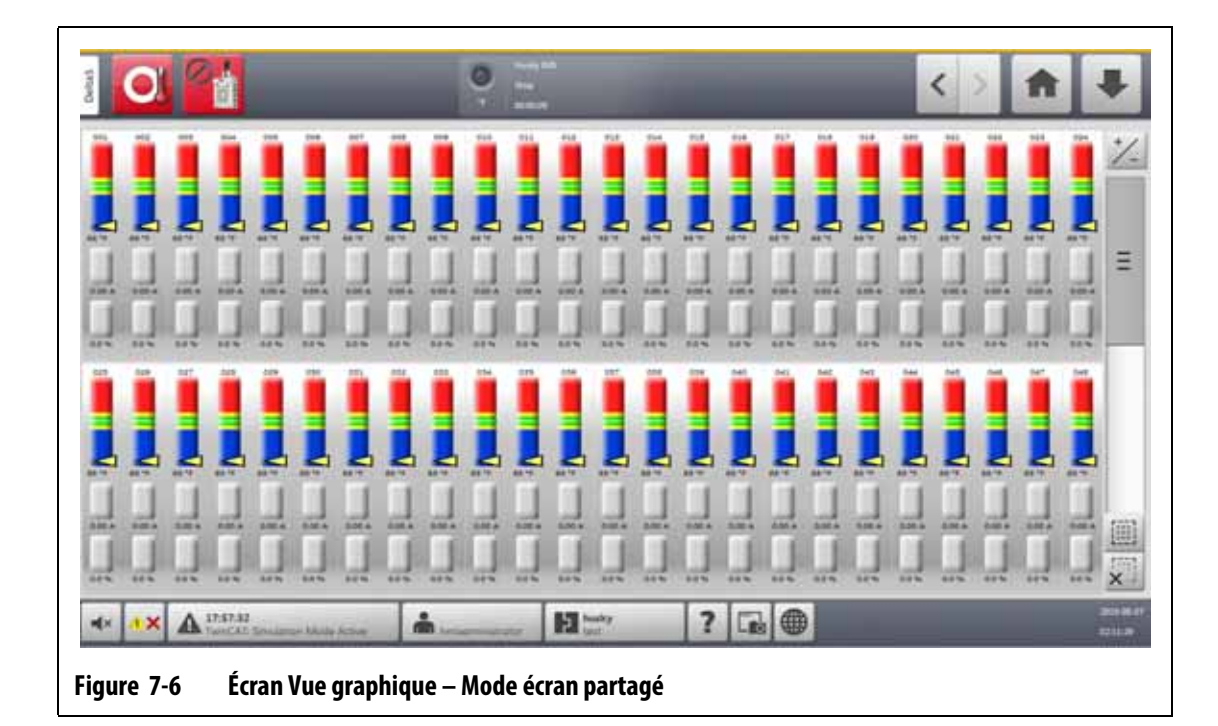

# **7.5 Aperçu de l'écran Vue textuelle**

<span id="page-70-0"></span>L'écran Vue textuelle affiche les informations sur les zones dans un format textuel. Veuillez-vous reporter à [Figure 7-7.](#page-70-1)

Cet écran permet d'accéder aux données détaillées de chaque zone et donne la vue la plus complète du processus. Pour accéder à l'écran, appuyez sur le bouton **Vue textuelle** sur l'écran Accueil.

<span id="page-70-1"></span>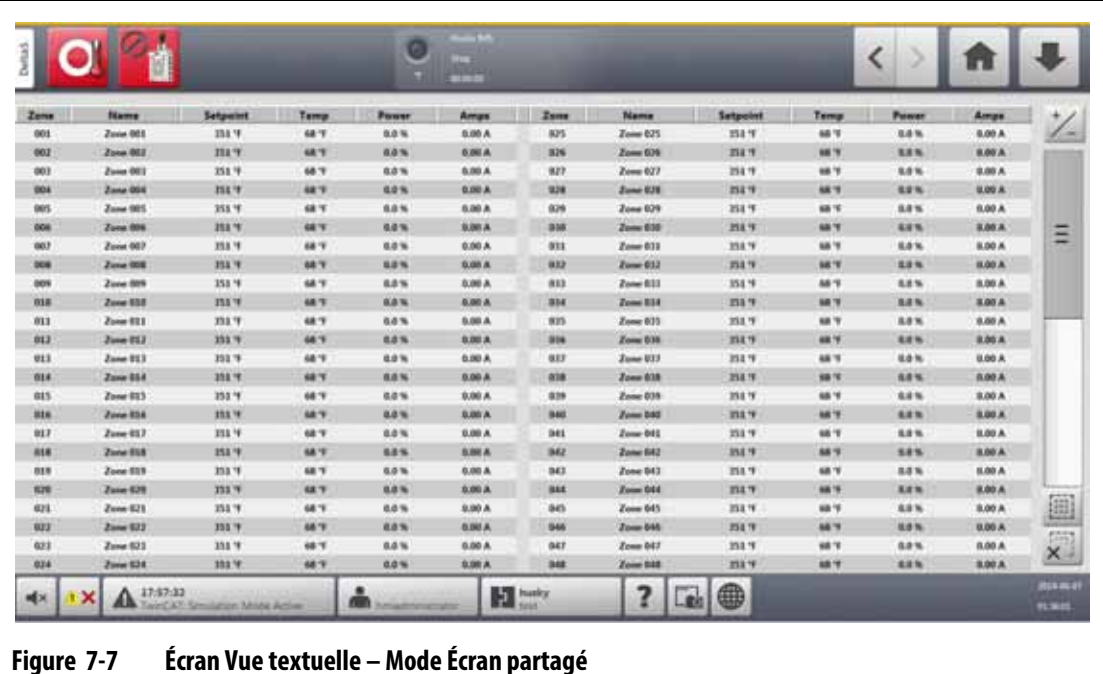

[Tableau 7-4](#page-71-0) donne une description des en-têtes et des boutons de l'écran de visualisation du texte.

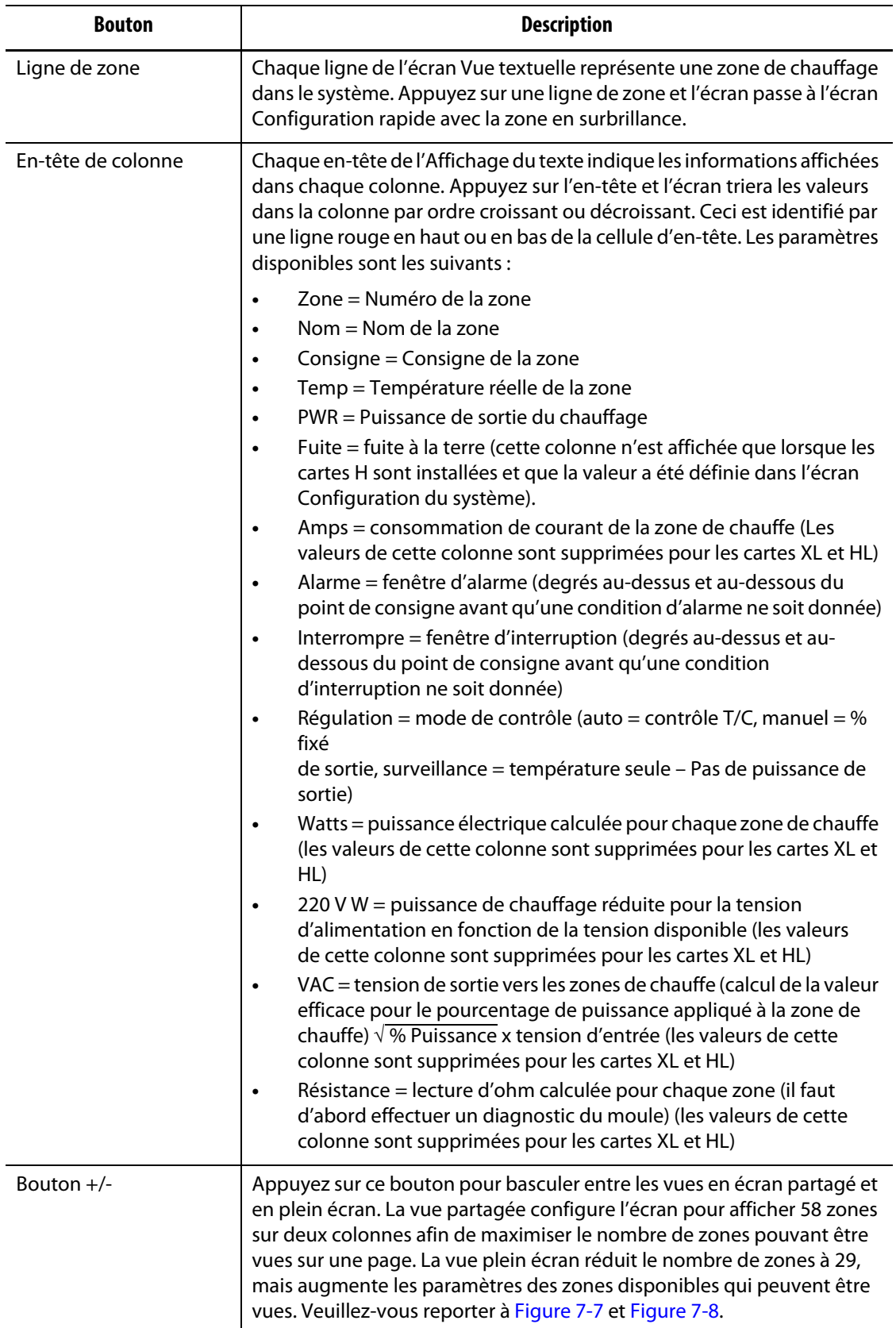

#### <span id="page-71-0"></span>**Tableau 7-4 Descriptions des boutons de l'écran Vue textuelle**
| <b>Bouton</b>       | <b>Description</b>                                                                                                    |
|---------------------|----------------------------------------------------------------------------------------------------|
| Barre de défilement | Utilisez la barre de défilement pour parcourir les pages d'un écran.<br>Si toutes les données disponibles peuvent être intégrées sur une seule<br>page, la barre de défilement n'apparaît pas. |
| Sélectionner tout   | Appuyez sur ce bouton pour sélectionner toutes les zones du système.<br>L'écran Configuration rapide s'affiche alors.                                                                          |
| <b>Effacer tout</b> | Appuyez sur ce bouton pour désélectionner toutes les zones.                                                                                                    |

**Tableau 7-4 Descriptions des boutons de l'écran Vue textuelle (Suite)**

|            |                        |                      |                |                          | <b>Party B</b><br>m<br>--    |                        |       |             |                 |                |              |                                                                                                    |                        |
|------------|------------------------|----------------------|----------------|--------------------------|------------------------------|------------------------|-------|-------------|-----------------|----------------|--------------|----------------------------------------------------------------------------------------------------|------------------------|
| Zone       | <b>Name</b>            | Setpuint             | Temp           | <b>Pormer</b>            | <b>Amps</b>                  | Alarm                  | Abort | Regulation  | Watts           | <b>BABW WK</b> | <b>VAC</b>   | Resistance                                                                                                    | ÷                      |
| 601        | Zone 901               | 351.18               | 6678           | <b>BEW</b>               | 8.00 A                       | 11.7                   | 2019  | Auto        | 418             | <b>EW</b>      | WW.          | ш                                                                                                    | $\sim$                 |
| <b>HEJ</b> | <b>Foxe 003</b>        | 353.78               | 88.78          | <b>BAW</b>               | <b>B.00 A</b>                | 11 7                   | 29.79 | Auto        | 336             | <b>EW</b>      | <b>W</b>     | $\sim$                                                                                                    |                        |
| 803        | Zone 001               | 351.9                | 88.15          | <b>SEN</b>               | 8.88 A                       | 11.7                   | 39.19 | Auto        | 10              | <b>EW</b>      | av.          | $\sim$                                                                                                    |                        |
| 954        | <b>Zinux 004</b>       | 331 19               | 46.19          | <b>R#%</b>               | 8.00 A                       | <b>HT</b>              | 39 %  | <b>Rute</b> |                 | <b>BW</b>      | <b>ev</b>    | $\overline{\phantom{a}}$                                                                                                    | Ξ                      |
| ons        | $I$ pun 005            | 351.78               | 88'S           | 6.8%                     | 8.00 A                       | 11.7                   | 20 %  | Auto        | 8.98            | 4W             | <b>GV</b>    | $\sim$                                                                                                    |                        |
| 804        | <b>Zone 006</b>        | 151.77               | 48 'W          | <b>B.E.%</b>             | <b>B.00 A</b>                | $11$ $\overline{v}$    | 20 '9 | Auto        | 396             | <b>EW</b>      | WW.          | $\sim$                                                                                                    |                        |
| 007        | Zone 007               | 358.9                | 8619           | 6.2%                     | 8.00 A                       | 11.7                   | 36.19 | Auto        | 10              | <b>EW</b>      | <b>WW</b>    | -                                                                                                    |                        |
| 936        | <b>Zone 000</b>        | <b>111 Y</b>         | 9819           | <b>RBW</b>               | <b>B.00 A</b>                | <b>HT</b>              | 29'Y  | Auto        | 10 <sub>1</sub> | <b>GW</b>      | $\mathbf{r}$ | $\sim$                                                                                                    |                        |
| 90%        | Zone 009               | 354.9                | <b>MT</b>      | 88%                      | 8.09 A                       | <b>HV</b>              | 28 %  | Auto        | <b>SW</b>       | ew             | *V           | $\frac{1}{2} \left( \frac{1}{2} \right) \left( \frac{1}{2} \right) \left( \frac$ |                        |
| 318        | <b>Zone 610</b>        | 351.9                | <b>SR'T</b>    | 12%                      | 出願人                          | 11 %                   | 2019  | Auto        | #W              | <b>tw</b>      | 8V.          | $\sim$                                                                                                    |                        |
| 1823       | Zone 011               | 351.7                | 88 Y           | <b>KEN</b>               | 8.08 A                       | 117                    | 20 %  | Auto        | 8W              | e w            | WW.          | $\overline{\phantom{a}}$                                                                                                    |                        |
| 813        | Zone ILI               | 351.9                | 48.19          | <b>R.E.W.</b>            | 9.80 A                       | <b>HW</b>              | 39.78 | Auto        | 39              | 6W             | 89           | -                                                                                                    |                        |
| 84.8       | Zone U13               | 351.9                | 48.19          | <b>AS%</b>               | 8.00 A                       | 11.9                   | 39.19 | Auto        | 8W              | <b>6W</b>      | <b>WW</b>    | $\frac{1}{2} \left( \frac{1}{2} \right) \left( \frac{1}{2} \right)$                                                                                                    |                        |
| 834        | <b>Zone \$14</b>       | 353 %                | 88'Y           | 6.8%                     | 8.08 A                       | 11 W                   | 3978  | <b>Auto</b> | 8.98            | 410            | <b>av</b>    | $\sim$                                                                                                    |                        |
| 815        | Zone 015               | <b>353 W</b>         | 48 %           | <b>11%</b>               | 8.00 A                       | $11$ %                 | 26'4  | Auto        | 主管              | EW             | WW.          | -                                                                                                    |                        |
| 836        | <b>Zone 858</b>        | 358.98               | 48'T           | <b>BEW</b>               | R.00 A                       | 11.9                   | 36/1  | Auto        | 3 W             | <b>BW</b>      | <b>BV</b>    | -                                                                                                    |                        |
| 817        | Zone UL7               | 351.9                | 88.15          | 8.6%                     | 3.00 A                       | 11 %                   | 28%   | Auto        | 10              | <b>OW</b>      | W.           | $\frac{1}{2} \left( \frac{1}{2} \right) \left( \frac{1}{2} \right) \left( \frac{1}{2} \right)$                                                                                                    |                        |
| 918        | <b>June 008</b>        | 351.19               | 48.19          | <b>ES'6</b>              | 当期人                          | <b>tt</b> <sub>T</sub> | 2979  | <b>Auto</b> | <b>#W</b>       | <b>ew</b>      | <b>RV</b>    | $\sim$                                                                                                    |                        |
| 418        | Zone 221               | 358.9                | 68.15          | <b>88%</b>               | 8.00 A                       | $11 - 8$               | 20%   | Auto        | 1W              | #W             | <b>BV</b>    | -                                                                                                    |                        |
| 835        | Zone 529               | 358.9                | <b>BB TF</b>   | <b><i><u>REW</u></i></b> | 3,08 A                       | uv                     | 30 %  | Auto        | aw              | <b>EW</b>      | <b>IV</b>    | -                                                                                                    |                        |
| 821        | Zone 021               | 358.9                | 68 Y           | <b>RAW</b>               | 8.00 A                       | $11$ $\pi$             | 20 %  | Auto        | 818             | a w            | WW.          | $\sim$                                                                                                    | ▦                      |
| 822        | Fone 822               | 311.9                | 88.19          | 2.2%                     | B.BEA                        | 11.7                   | 36/9  | Auto        | 11              | a w            | W            | $\sim$                                                                                                    |                        |
| 823        | Zone 821               | 358.9                | M <sup>1</sup> | ES'S                     | <b>B.BB A</b>                | 11 %                   | 20 %  | Auto        | 33              | a w            | 6V           | $\overline{\phantom{a}}$                                                                                                    | 剿                      |
| 834        | <b>Zone 534</b>        | <b>FL1.1</b>         | 68'T           | 五正化                      | 5.00 A                       | 117                    | 29.18 | Auto        | 市場              | #W             | <b>IIV</b>   | -                                                                                                    |                        |
|            | 17:57:32<br>×<br>WHOAT | Sinclams Mills Arrus |                | ٠<br>m                   | <b><i><u>CLIPPER</u></i></b> | 問題                     |       | 2<br>Libi   | œ               |                |              |                                                                                                    | <b>STERN</b><br>1217.5 |

**Figure 7-8 Écran Vue textuelle – Mode plein écran**

### **7.5.1 Sélection des zones sur l'écran Vue textuelle**

Utilisez l'écran Vue textuelle pour sélectionner un ou plusieurs zones.

- Pour visualiser une zone, appuyez sur la ligne de la zone.
- Pour afficher plusieurs zones, appuyez sur la première zone et maintenez pendant une seconde, puis appuyez sur la dernière zone. Les deux zones que vous avez sélectionnées sont mises en surbrillance ainsi que toutes les zones situées entre elles.

### **7.5.2 Tri**

Vous pouvez trier les informations des colonnes sur l'écran d'affichage du texte par ordre croissant ou décroissant. Appuyez sur le champ d'en-tête de la colonne que vous souhaitez trier. Une ligne rouge au-dessus ou au-dessous du texte de l'en-tête indique si le tri est ascendant ou descendant.

Les informations peuvent être classées en fonction des colonnes dynamiques (par exemple : courant [ampères], tension [V AC], etc.). Cela peut être utile lorsque vous voulez savoir quelle zone consomme le plus de courant à un moment donné. La fonction de tri des en-têtes de colonne est également utilisée dans d'autres écrans Altanium.

# HUSKY

## **7.6 Écran Configuration rapide**

Utilisez l'écran Configuration rapide pour modifier les paramètres des zones disponibles et pour regrouper les zones. Veuillez-vous reporter à [Figure 7-9](#page-73-0).

Sur l'écran Accueil, appuyez sur le bouton **Configuration rapide** pour afficher l'écran Configuration rapide.

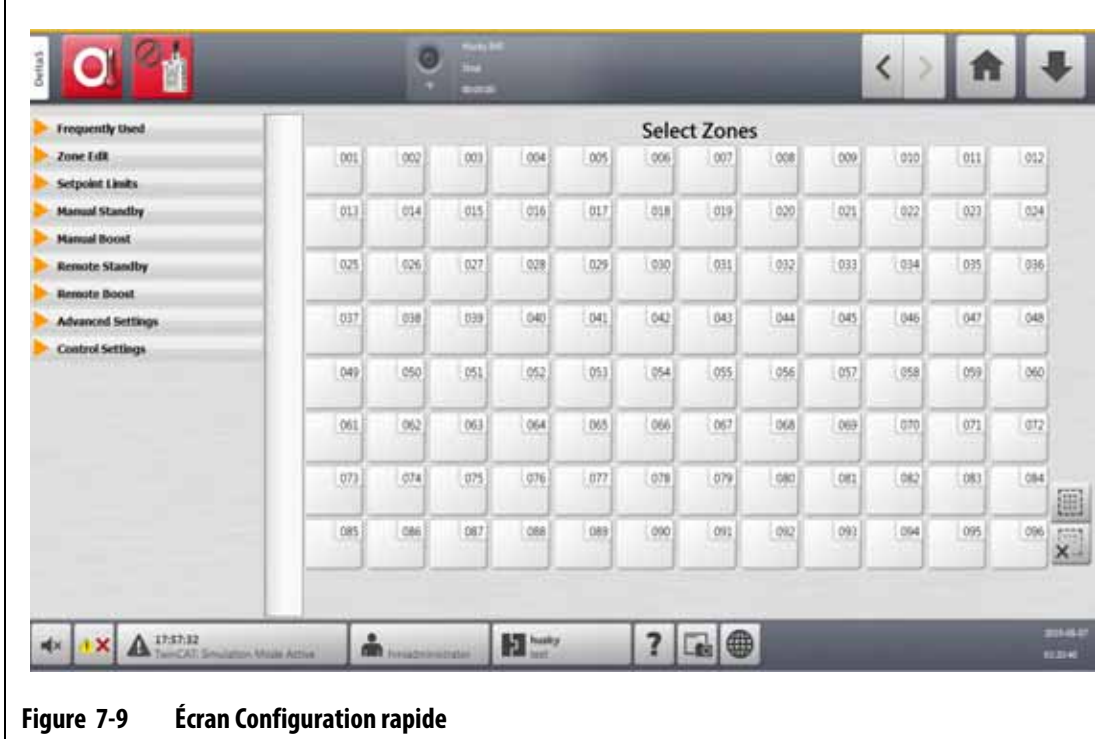

#### **7.6.1 Champs Points de consigne de zone**

<span id="page-73-0"></span>Dans la partie gauche de l'écran Configuration rapide, les champs de points de consigne de zone sont organisés en onglets déroulants. Appuyez sur un onglet pour voir les champs qu'il contient.

Les champs Points de consigne dans chaque onglet déroulant sont décrits dans les sections [Section 7.6.1.1](#page-73-1) à [Section 7.6.1.9.](#page-78-0)

#### <span id="page-73-1"></span>**7.6.1.1 Fréquemment utilisés**

Les champs fréquemment utilisés sont décrits dans la section [Tableau 7-5.](#page-74-0)

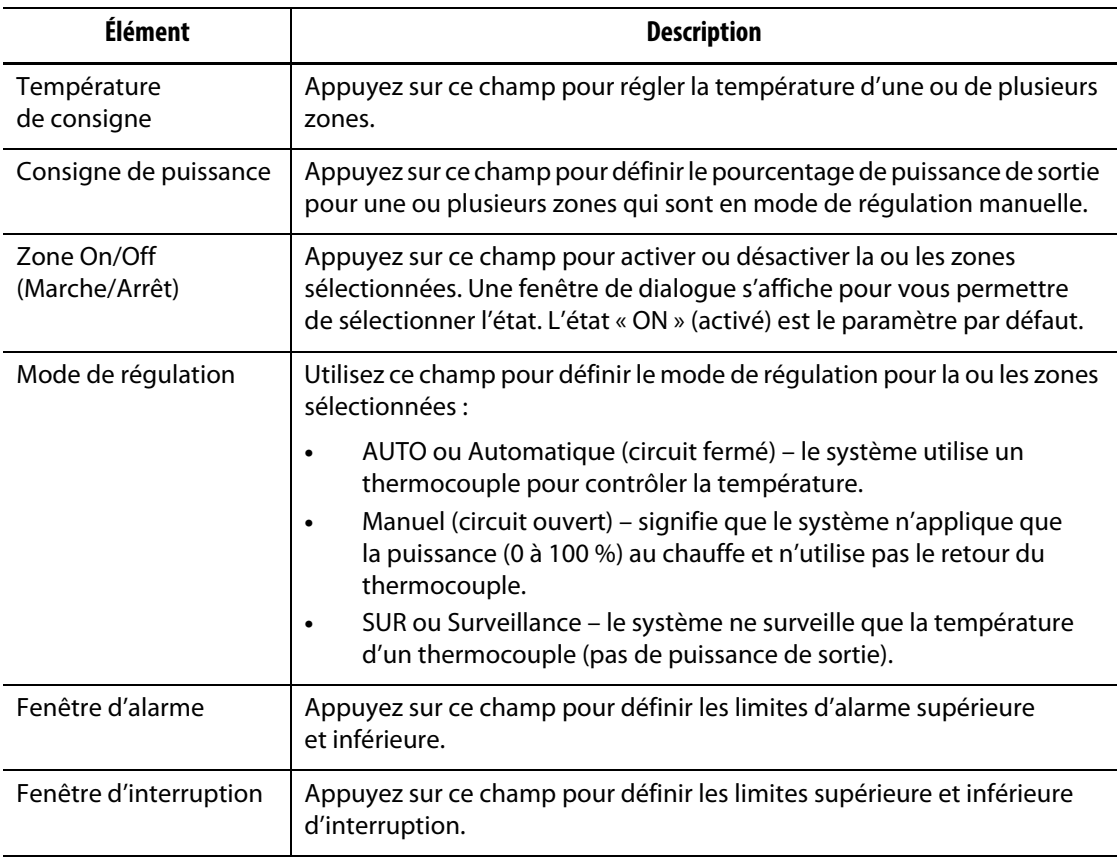

#### <span id="page-74-0"></span>**Tableau 7-5 Champs fréquemment utilisés**

#### **7.6.1.2 Modification de zone**

Les champs Modification des zones sont décrits dans [Tableau 7-6.](#page-74-1)

<span id="page-74-1"></span>**Tableau 7-6 Champs Modification de zone**

| <b>Élément</b>                     | <b>Description</b>                                                                                                    |
|------------------------------------|----------------------------------------------------------------------------------------------------|
| Nom de la zone                     | Appuyez sur ce champ pour donner un nom personnalisé à une zone ou<br>à un groupe de zones.                                                                                                    |
| Nom du groupe                      | Appuyez sur ce champ pour donner un nom à un groupe de zones<br>sélectionnées. Lorsqu'un groupe de zones reçoit un nom, ce nom<br>s'affiche sous la forme d'un bouton au bas de l'écran Configuration<br>rapide. Appuyez sur un bouton de groupe pour mettre les zones de<br>ce groupe en surbrillance.<br>Toutes les zones auxquelles un nom de groupe a été attribué sont<br>utilisées pour créer des vues de groupe dans l'écran Vue multi-groupes. |
| Zone verrouillée/<br>déverrouillée | Appuyez sur ce champ pour verrouiller ou déverrouiller la ou les zones<br>sélectionnées. Si une zone est verrouillée, elle ne pourra pas être<br>modifiée à partir de l'écran Configuration rapide.                                                                                                    |
| Afficher/masquer<br>la zone        | Appuyez sur ce champ pour afficher ou masquer la ou les zones<br>sélectionnées. Si Masquer est sélectionné, la ou les zones seront<br>supprimées de tous les écrans de visualisation des données de zone.                                                                                                    |

## **HUSKY**

#### **7.6.1.3 Limites de la consigne**

Les champs Limites de points de consigne sont décrits dans [Tableau 7-7.](#page-75-0)

<span id="page-75-0"></span>**Tableau 7-7 Champs Limites de points de consigne**

| Élément                   | <b>Description</b>                                                                                                 |  |
|---------------------------|----------------------------------------------------------------------------------------------------|--|
| Minimum de<br>température | Ces valeurs sont les limites de la plage dans laquelle le champ de la<br>température de consigne peut être défini. |  |
| Température maximale      |                                                                                                    |  |
| Puissance minimale        | Ces valeurs spécifient les limites de la plage en pourcentage dans                                                 |  |
| Puissance maximale        | laquelle le champ de la consigne de puissance peut être défini.                                                    |  |

#### **7.6.1.4 Veille manuelle**

Les champs Mise en veille manuelle sont décrits dans [Tableau 7-8](#page-75-1).

| Élément                    | <b>Description</b>                                                                                                    |  |
|----------------------------|----------------------------------------------------------------------------------------------------|--|
| Température de<br>consigne | La température à laquelle toutes les zones sont réglées lorsque<br>l'utilisateur appuie sur le bouton Mise en veille. Ce réglage peut être<br>utilisé pour abaisser la température de toutes les zones à leur<br>température de consigne de mise en veille manuelle jusqu'à ce que la<br>temporisation se termine ou que l'utilisateur appuie à nouveau sur le<br>bouton Mise en veille. Les valeurs possibles sont de 0 à 500 °C ou de<br>32 à 932 °F. La valeur par défaut est de 121 °C ou 250 °F. |  |
| Minimum de<br>température  | Ces valeurs définissent les limites de la plage dans laquelle<br>la température de veille peut être réglée.                                                                                                    |  |
| Température maximale       |                                                                                                    |  |
| Consigne de puissance      | La puissance de sortie à laquelle toutes les zones sont réglées lorsque<br>l'utilisateur appuie sur le bouton Mise en veille. Ce réglage peut être<br>utilisé pour abaisser la puissance de toutes les zones à leur point de<br>consigne de puissance de veille manuelle jusqu'à ce que la temporisation<br>se termine ou que l'utilisateur appuie sur à nouveau le bouton Mise en<br>veille. Les valeurs possibles sont de 0 % à 100 %. La valeur par défaut<br>est de 10 %.                         |  |
| Puissance minimale         | Ces valeurs définissent les limites de la plage de pourcentage dans                                                                                                    |  |
| Puissance maximale         | laquelle la puissance de veille peut être réglée.                                                                                                    |  |

<span id="page-75-1"></span>**Tableau 7-8 Champs Mise en veille manuelle**

### **7.6.1.5 Amplification manuelle (boost)**

Les champs Amplification (boost) manuelle sont décrits dans [Tableau 7-9](#page-76-0).

<span id="page-76-0"></span>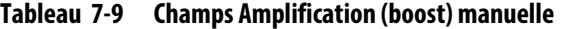

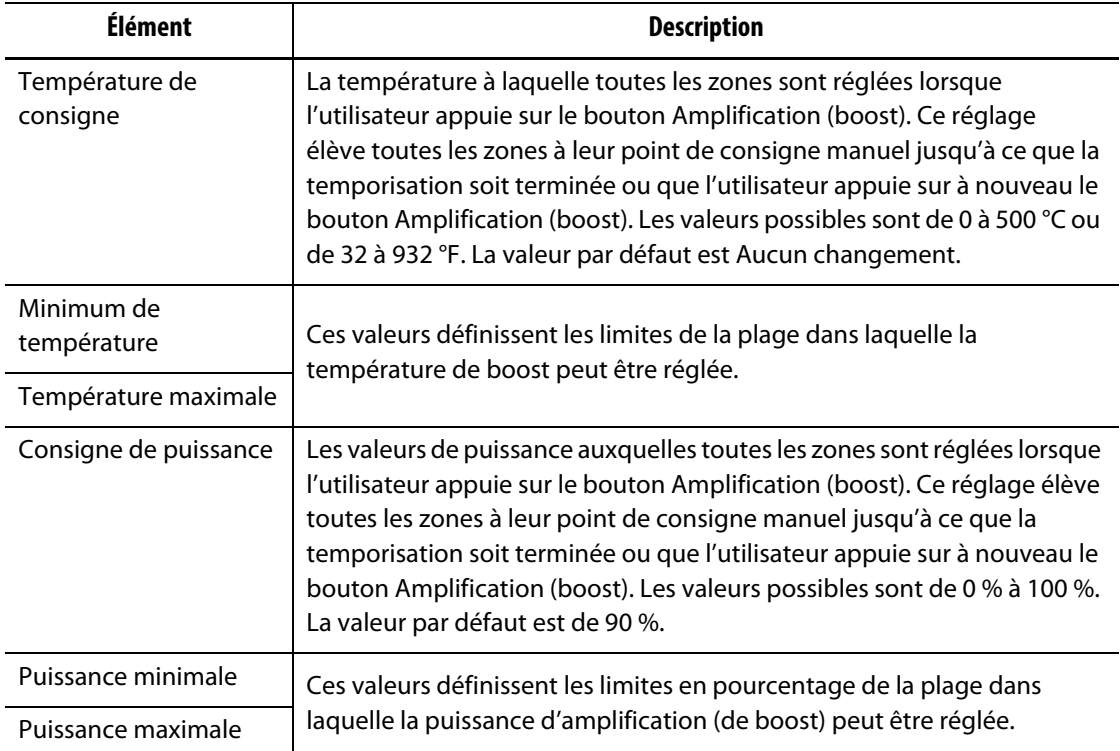

#### **7.6.1.6 Veille à distance**

Les champs Mise en veille à distance sont décrits dans [Tableau 7-10](#page-76-1).

<span id="page-76-1"></span>**Tableau 7-10 Mise en veille à distance**

| Élément                    | <b>Description</b>                                                                                                    |  |
|----------------------------|----------------------------------------------------------------------------------------------------|--|
| Température de<br>consigne | La mise en veille à distance est déclenchée par un signal d'entrée<br>numérique provenant de l'IMM (machine). Ce réglage abaisse toutes les<br>zones à leur température de consigne de mise en veille à distance jusqu'à<br>ce que la temporisation soit terminée ou que le signal d'entrée soit<br>désactivé. Les valeurs possibles sont de 0 à 500 °C ou de 32 à 932 °F. La<br>valeur par défaut est de 121 °C ou 250 °F. |  |
| Minimum de<br>température  | Ces valeurs définissent les limites de la plage dans laquelle la<br>température de veille à distance peut être réglée.                                                                                                    |  |
| Température maximale       |                                                                                                    |  |
| Consigne de puissance      | La mise en veille à distance est déclenchée par un signal d'entrée<br>numérique provenant de l'IMM (machine). Ce réglage abaisse toutes les<br>zones à leur puissance de consigne de mise en veille à distance jusqu'à ce<br>que la temporisation soit terminée ou que le signal d'entrée soit<br>désactivé. Les valeurs possibles sont de 0 % à 100 %. La valeur par défaut<br>est de 10 %.                                |  |

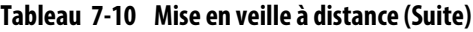

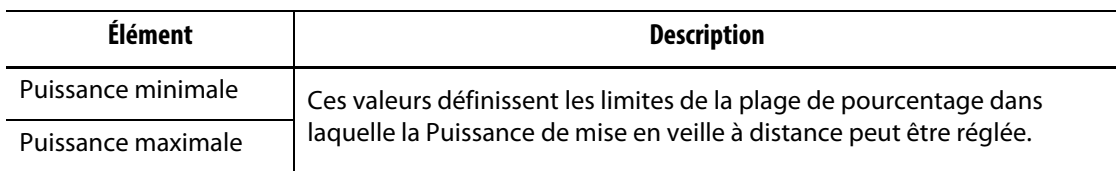

### **7.6.1.7 Amplification (boost) à distance**

Les champs Amplification (boost) à distance sont décrits dans [Tableau 7-11.](#page-77-0)

<span id="page-77-0"></span>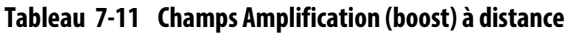

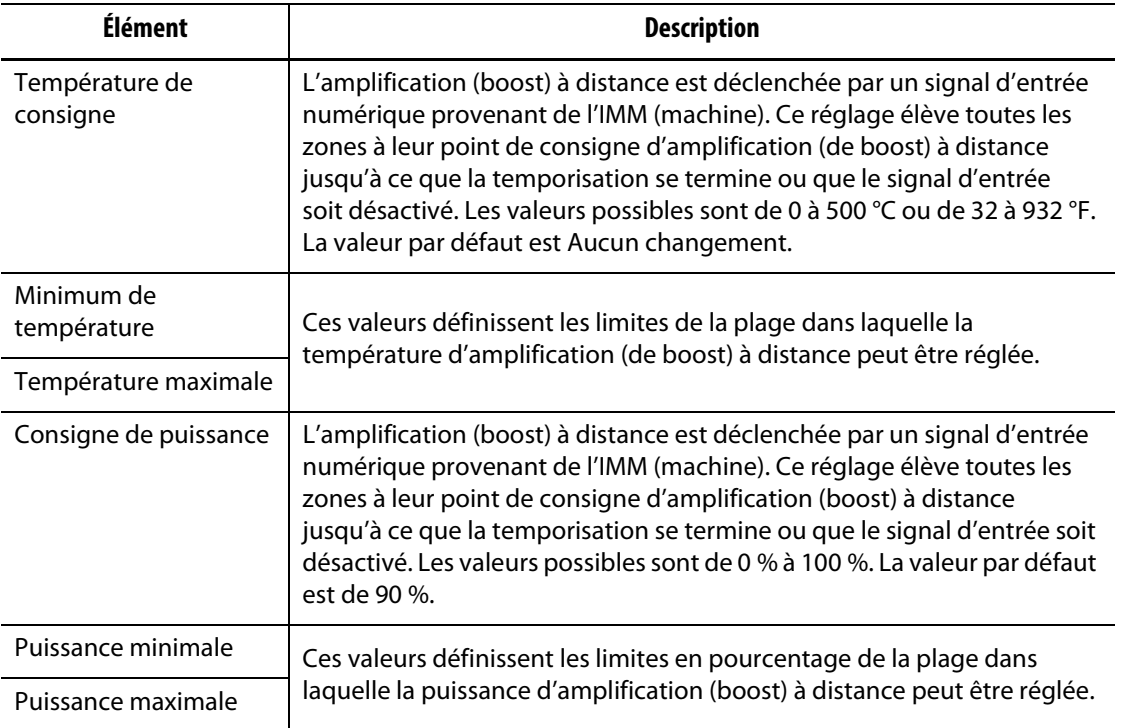

#### **7.6.1.8 Paramètres avancés**

Les champs Paramètres avancés sont décrits dans [Tableau 7-12.](#page-77-1)

<span id="page-77-1"></span>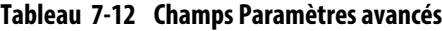

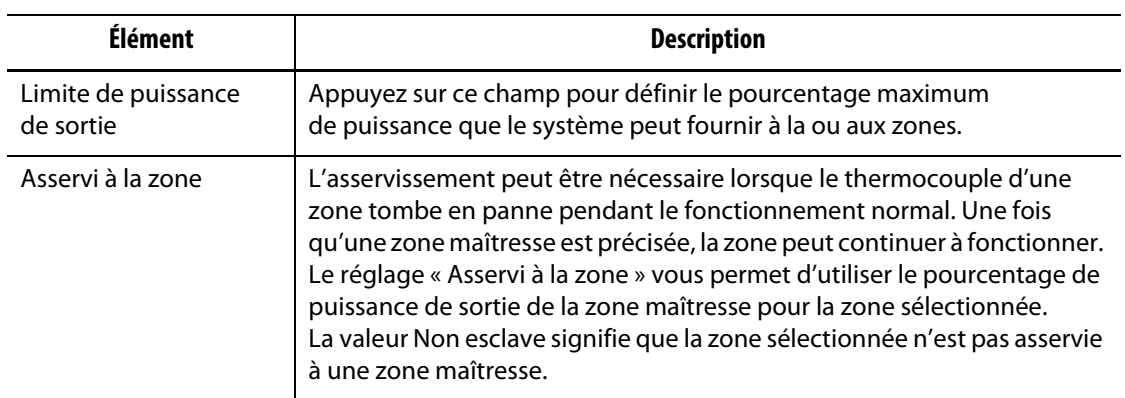

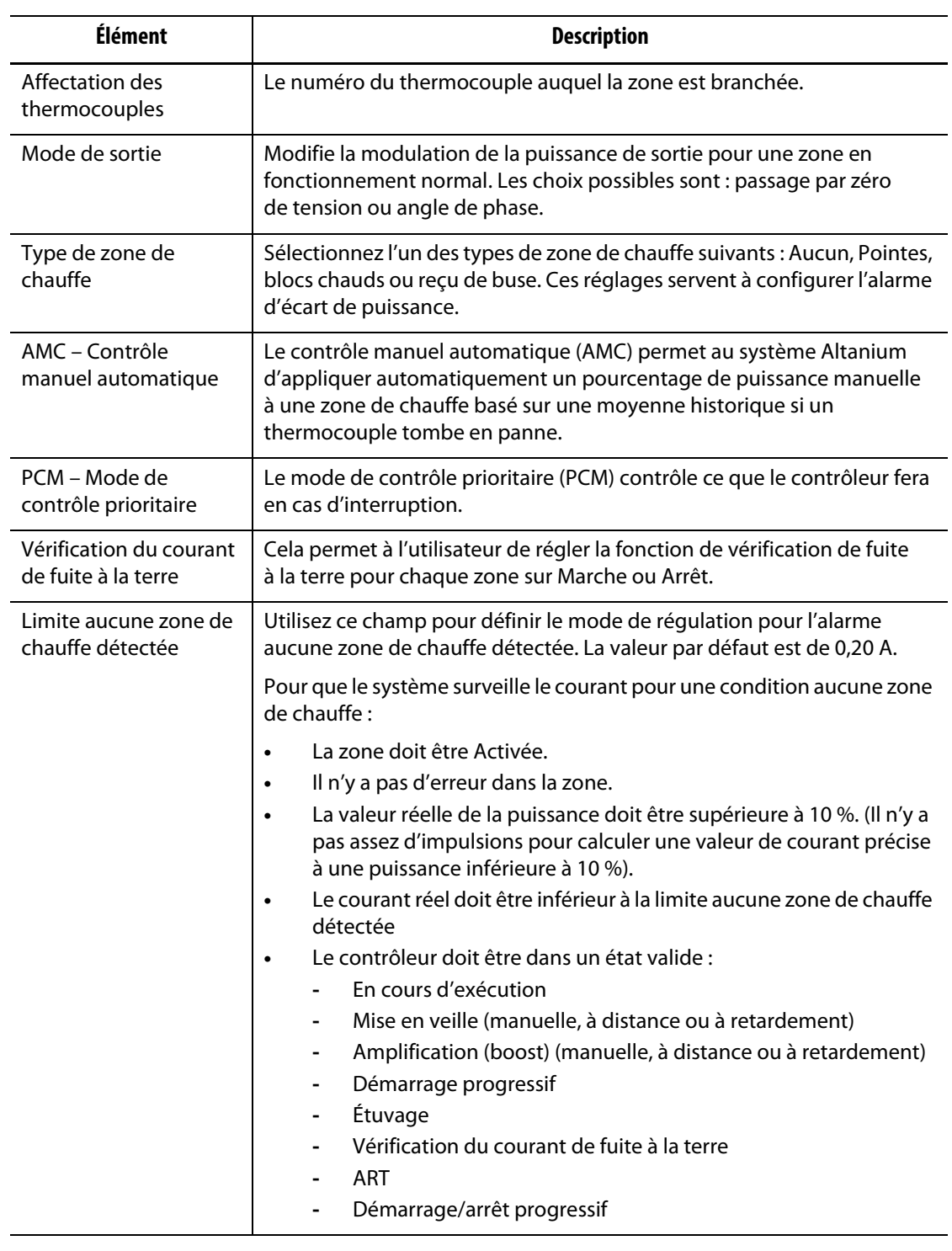

#### **Tableau 7-12 Champs Paramètres avancés (Suite)**

#### <span id="page-78-0"></span>**7.6.1.9 Paramètres de contrôle**

Les champs Paramètres de contrôle sont décrits dans [Tableau 7-13.](#page-79-0)

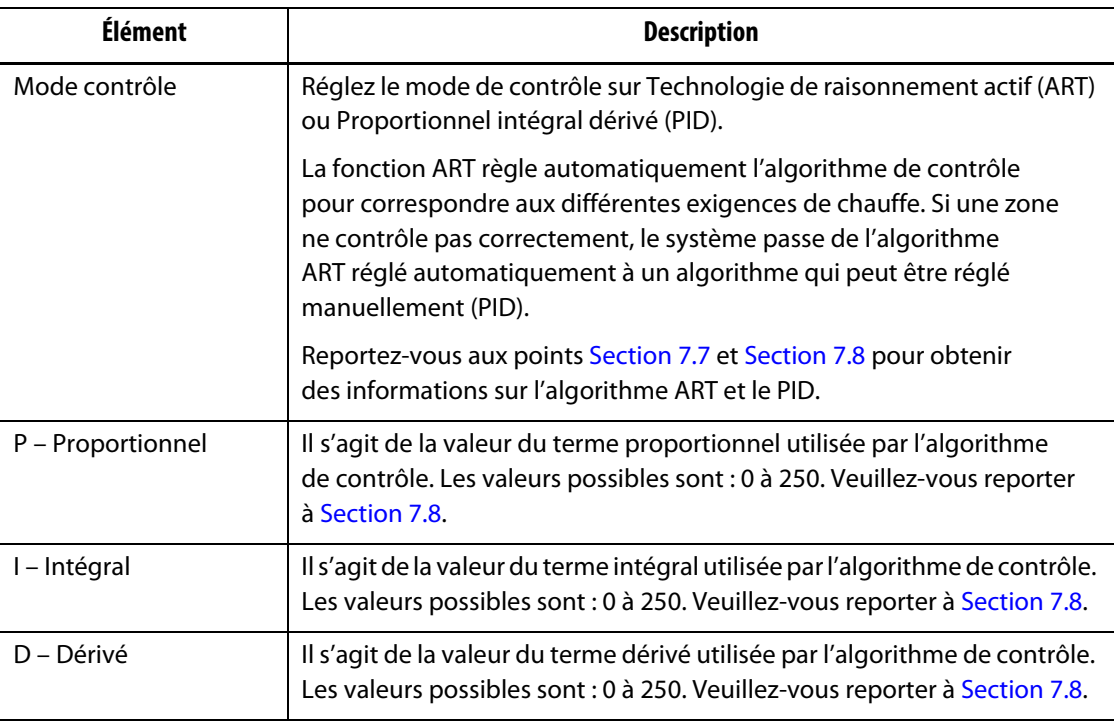

#### <span id="page-79-0"></span>**Tableau 7-13 Champs Paramètres de contrôle**

#### **7.6.2 Nom de la zone**

Vous pouvez donner un nom à chaque zone dans le système pour faciliter la recherche et les modifications. Utilisez des noms pour chaque zone afin d'identifier une cavité, un seuil, une sonde, un bloc chaud, un autre dispositif ou une zone applicable.

Pour renommer une zone, suivez les étapes ci-dessous :

- **1.** Appuyez sur la zone à renommer.
- **2.** Appuyez sur l'onglet déroulant **Modifier la zone**.
- **3.** Appuyez sur le champ **Nom de la zone** et saisissez un nouveau nom de zone.

**REMARQUE :** Pour apprendre comment attribuer un nom à plus d'une zone, veuillez-vous reporter à [Section 7.6.2.1.](#page-80-0)

Vous pouvez également sélectionner des noms de zone fréquemment utilisés au moyen des touches suivantes :

- Zone
- Sonde
- Pointe
- Buse
- Reçu de buse
- Distributeur
- Pont de distributeur
- Seuil obturé
- N'est pas utilisé

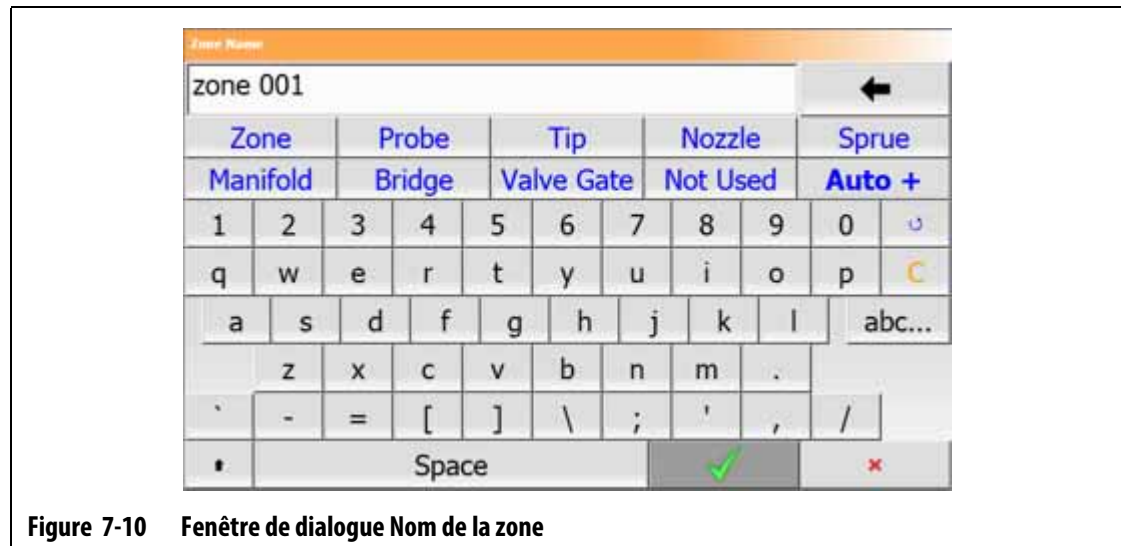

**4.** Appuyez sur le bouton **Accepter**.

#### <span id="page-80-0"></span>**7.6.2.1 Noms de zones multiples**

Utilisez le bouton Auto+ pour donner des noms et des numéros à deux ou plusieurs zones. Le bouton Auto+ donnera des numéros aux zones sélectionnées de 001 à n, où n est le nombre de zones sélectionnées. Par exemple, si sept zones sont sélectionnées, le bouton Auto+ donnera des noms aux zones sélectionnées de façon séquentielle de 001 à 007.

Pour donner des numéros et des noms à deux ou plusieurs zones, suivez les étapes ci-dessous :

- **1.** Sélectionnez les zones à renommer.
- **2.** Appuyez sur l'onglet déroulant **Modifier la zone**.
- **3.** Appuyez sur le champ **Nom de la zone** et saisissez un nouveau nom de zone pour toutes les zones sélectionnées.

Vous pouvez également sélectionner des noms de zone fréquemment utilisés au moyen des touches suivantes :

- Zone
- Sonde
- Pointe
- Buse
- Reçu de buse
- Distributeur
- Pont de distributeur
- Seuil obturé
- N'est pas utilisé
- **4.** Appuyez sur le bouton **Auto+**.

### **7.6.3 Points de consigne de la température**

Les températures de consigne pour chacune des zones de chauffe du moule doivent être spécifiées. Le réglage par défaut est de 177 °C (350 °F).

Pour modifier le point de consigne d'une zone, suivez les étapes ci-dessous :

- **1.** Appuyez sur la zone à modifier.
- **2.** Appuyez sur l'onglet déroulant **Fréquemment utilisés**.
- **3.** Appuyez sur le champ Point de consigne de la température et saisissez une nouvelle valeur de point de consigne.
- **4.** Appuyez sur le bouton **Accepter**.

#### **7.6.4 Fenêtre d'alarme**

La fenêtre d'alarme vous permet de définir une plage de degrés supérieurs ou inférieurs au point de consigne hors de laquelle la température déclenche une alarme. Le point de consigne par défaut de la fenêtre d'alarme est de 6 °C (10 °F).

**Exemple d'alarme:** Point de consigne de la température = 300 °F, fenêtre d'alarme = 10 °F

Les températures supérieures à 310 °F ou inférieures à 290 °F déclenchent une alarme. Si le point de consigne de la température est modifié à 350 °F, les températures supérieures à 360 °F ou inférieures à 340 °F déclencheront une alarme. Le point de consigne de la fenêtre d'alarme est le même nombre de degrés supérieur et inférieur au point de consigne de la température.

Pour modifier la fenêtre d'alarme d'une zone, suivez les étapes ci-dessous :

- **1.** Appuyez sur la zone à modifier.
- **2.** Appuyez sur l'onglet déroulant **Fréquemment utilisés**.
- **3.** Appuyez sur le champ **Fenêtre d'alarme** et saisissez une nouvelle valeur.
- **4.** Appuyez sur le bouton **Accepter**.

#### **7.6.5 Fenêtre d'interruption**

La fenêtre d'interruption vous permet de définir une plage de combien de degrés supérieurs ou inférieurs au point de consigne de la température pour provoquer une interruption et l'arrêt du système. Le point de consigne par défaut de la fenêtre d'interruption est de 11 °C  $(20 °F)$ .

**Exemple d'interruption :** Point de consigne de la température = 300 °F, fenêtre d'interruption  $= 20 °F$ 

Les températures supérieures à 320 °F ou inférieures à 280 °F provoqueront une condition d'interruption et l'arrêt de la zone ou du système, conformément à la directive PCM. Si le point de consigne de température est modifié à 350 °F, les températures supérieures à 370 °F ou inférieures à 330 °F entraîneront l'interruption du système. Le point de consigne de la fenêtre d'interruption est le même nombre de degrés supérieur et inférieur au point de consigne de la température.

Pour modifier le paramètre d'interruption d'une zone, suivez les étapes ci-dessous :

- **1.** Appuyez sur la zone à modifier.
- **2.** Appuyez sur l'onglet déroulant **Fréquemment utilisés**.
- **3.** Appuyez sur le champ **Fenêtre d'interruption** et saisissez une nouvelle valeur.
- **4.** Appuyez sur le bouton **Accepter**.

#### **7.6.6 Mode de sortie**

Dans les systèmes de régulation de la température des canaux chauds, deux méthodes différentes sont utilisées pour commuter la puissance de sortie vers les zones de chauffe : Le contrôle de tension par passage par zéro ou le contrôle de l'angle de phase. Chaque méthode a son propre ensemble d'avantages, mais elles donnent généralement les mêmes résultats.

Le système Altanium vous permet de faire fonctionner chaque zone dans l'un des autres modes. Le mode par défaut est passage par zéro de tension pour toutes les zones.

Pour modifier le mode de sortie d'une zone, suivez les étapes ci-dessous :

- **1.** Sur l'écran Configuration rapide, appuyez sur la zone à modifier.
- **2.** Appuyez sur l'onglet déroulant **Paramètres avancés**.
- **3.** Appuyez sur le champ **Mode de sortie** pour basculer entre les modes passage par zéro de tension et angle de phase.

### **7.6.7 Asservi à la zone**

Les thermocouples sont les composants les plus sensibles aux dommages dans le moule. Une défaillance de thermocouple dans une zone provoque une alarme et affiche une erreur sur l'écran d'alarme de cette zone. Lorsque cela se produit, l'une des trois opérations suivantes peut être effectuée :

- Arrêtez l'opération de moulage, enlevez le moule et réparez la défaillance. Cette opération peut ne pas être nécessaire ou possible pendant une opération d'injection (production).
- Faites passer la zone au mode Contrôle manuel et continuez l'opération d'injection. Des limites y sont fixées, car le mode Manuel n'est pas en mesure de pallier aux changements dans le procédé qui affectent les besoins énergétiques des zones de chauffes (par exemple, la chaleur de cisaillement).
- Asservissez la zone défectueuse à une autre zone. En raison du fonctionnement symétrique dans la conception des moules à canaux chauds, d'autres zones possèdent fréquemment des caractéristiques thermiques très similaires à celles de la zone défectueuse. Le système Altanium peut fournir l'alimentation de sortie d'une zone entièrement fonctionnelle à la zone dont le thermocouple est défectueux. Les modifications de procédé qui affectent les besoins énergétiques des chauffes sont automatiquement appliquées à la zone défaillante. Il peut s'agir d'une réparation temporaire du thermocouple ou de la zone défectueux lorsqu'il n'est pas nécessaire d'ouvrir le moule immédiatement.

#### **7.6.7.1 Fonction Asservissement automatique**

Si un thermocouple est défaillant pendant le fonctionnement du moule, la fonction Asservissement automatique du système Altanium prendra le relais. Le système Altanium surveille en permanence les zones de chauffe du moule et enregistre les données. Les données d'une zone sont comparées à celles des autres zones du moule. Ceci est utilisé pour sélectionner une relation maître/esclave entre deux zones qui sont presque identiques. Cela se produit pour chaque zone du moule. Si un thermocouple tombe en panne, il déclenche une alarme et affiche une erreur sur l'écran Alarme.

Grâce à l'utilisation des données comparées que l'Altanium a stockées, le système sait à quelle zone asservir la zone défectueuse, de sorte qu'il continue à fonctionner en mode de contrôle en circuit fermé.

La seule exigence consiste à voir l'erreur, puis à l'effacer et à réinitialiser l'alarme. Sur la vue Neo2, Vue multi-groupes et Vue textuelle, le numéro de la zone passe du numéro de la zone d'origine à la zone à laquelle elle est asservie.

Une fois que l'erreur est effacée et réinitialisée, la valeur de l'esclave est enregistrée dans la base de données. La zone défectueuse indique la zone à laquelle elle est rattachée dans l'écran Configuration rapide. La fonction Asservissement automatique peut être désactivée sur l'écran Configuration du système dans les onglets Configuration et contrôle des zones de chauffe (page 2).

Si la fonction Asservissement automatique ne trouve pas de relation de zone applicable, la fonction de contrôle manuel automatique (AMC) démarre. Si l'AMC est réglé sur Activé, le système fait automatiquement passer la zone défaillante en mode manuel et applique une puissance moyenne calculée à la zone de chauffe. Si l'AMC est réglé sur Désactivé, le mode de contrôle prioritaire (PCM) démarre et arrête la zone ou le système, conformément à la directive PCM.

#### **7.6.7.2 Asservissement manuel d'une zone à une autre**

Si un thermocouple est sur le point de tomber en panne, il peut être asservi à une autre zone avant de tomber complètement en panne.

Pour asservir manuellement une zone à une autre, suivez les étapes ci-dessous :

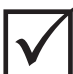

#### **IMPORTANT !**

Sélectionnez une zone maîtresse ayant les mêmes ou presque les mêmes caractéristiques de zone de chauffe. Par exemple, un utilisateur peut ne pas vouloir asservir une zone de bloc à une zone de pointe. Une zone ne peut pas être asservie à elle-même. Si une zone est asservie à elle-même, l'Altanium ignore les modifications.

- **1.** Sur l'écran Configuration rapide, appuyez sur la zone à asservir.
- **2.** Appuyez sur l'onglet déroulant **Paramètres avancés**.
- **3.** Appuyez sur le champ **Asservi à la zone** et saisissez le numéro de la zone maîtresse.
- **4.** Appuyez sur le bouton **Accepter**.

Sur les écrans Affichage Neo2, Vue multi-groupes, Vue graphique et Vue textuelle, la couleur de la zone asservie manuellement passe de blanc à bleu foncé et la zone et le nom passent du numéro de zone original au numéro de zone à laquelle la zone est asservie.

#### **7.6.7.3 Mode de régulation**

Chaque zone peut fonctionner selon l'un des trois modes de régulation. Veuillez-vous reporter à [Tableau 7-14.](#page-84-0) L'état Automatique est le paramètre par défaut.

<span id="page-84-0"></span>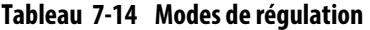

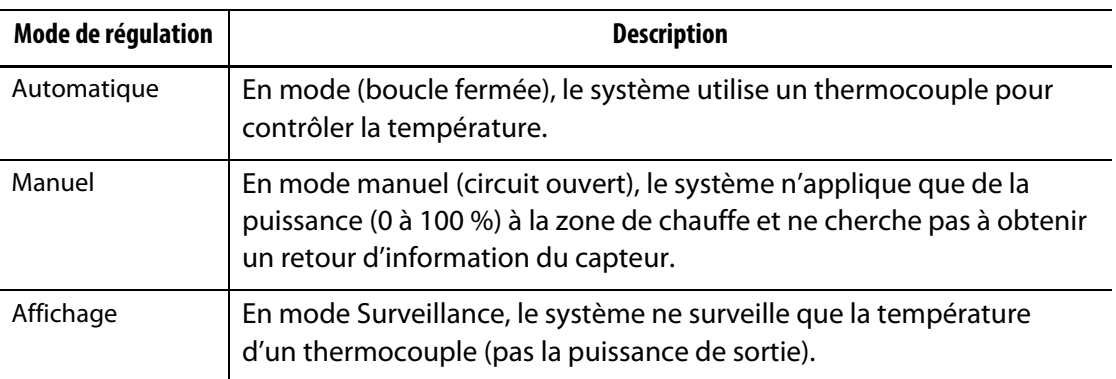

Pour modifier la régulation de zone, suivez les étapes ci-dessous :

**1.** Sur l'écran Configuration rapide, appuyez sur la zone à modifier.

#### **MISE EN GARDE !**

**Si une zone est passée en mode Surveillance, le système n'applique pas la puissance de sortie à cette zone.**

- **2.** Appuyez sur l'onglet déroulant **Fréquemment utilisés**.
- **3.** Appuyez sur le champ **Mode de régulation**.

Une fenêtre de dialogue Mode de régulation s'affiche avec les trois choix de mode

**4.** Appuyez sur un mode pour le sélectionner, ou appuyez sur l'icône de sortie pour annuler l'opération.

#### **7.6.8 Limites de la consigne**

Le système Altanium vous permet de définir des plages de température et de puissance dans lesquelles les opérateurs ne peuvent pas apporter de modifications aux points de consigne qui sont supérieures ou inférieures aux limites de la plage spécifiée.

#### **7.6.8.1 Modification du point de consigne normal et des limites**

Sur l'écran Configuration rapide, sous le menu déroulant Fréquemment utilisés, saisissez la température de chauffage des zones de chauffe dans le moule. La température par défaut est de 177 °C (350 °F).

Pour modifier le point de consigne et les limites de fonctionnement d'une zone, suivez les étapes ci-dessous :

- **1.** Appuyez sur la zone à modifier.
- **2.** Appuyez sur l'onglet déroulant **Limites de la consigne**.
- **3.** Appuyez sur le champ **Température minimale** et saisissez une valeur de température.
- **4.** Appuyez sur le bouton **Accepter**.
- **5.** Appuyez sur le champ **Température maximale** et saisissez une valeur de température.
- **6.** Appuyez sur le bouton **Accepter**.
- **7.** Appuyez sur le champ **Puissance minimale** et saisissez une valeur en pourcentage.
- **8.** Appuyez sur le bouton **Accepter**.
- **9.** Appuyez sur le champ **Puissance maximale** et saisissez une nouvelle valeur en pourcentage.
- **10.** Appuyez sur le bouton **Accepter**.

#### **7.6.8.2 Modification des limites des points de consigne de la mise en veille manuelle et de la mise en veille à distance**

Une condition pourrait se produire où il est nécessaire de diminuer les températures dans le moule pendant un certain temps. Cela se fait sous l'onglet déroulant Mise en veille manuelle (ou encore l'onglet déroulant Mise en veille à distance à partir d'un emplacement distant), de sorte qu'il n'est pas nécessaire de modifier le point de consigne de la température de fonctionnement. Réglez les températures pour les zones de chauffe du moule afin qu'ils refroidissent lorsque le système est mis en veille (mise en veille manuelle et à distance). La température par défaut pour les points de consigne de mise en veille manuelle et à distance est de 121 °C (250 °F).

#### **7.6.8.2.1 Modification des limites du point de consigne de mise en veille manuelle**

Pour modifier un point de consigne et des limites de mise en veille manuelle pour une zone, suivez les étapes ci-dessous :

- **1.** Appuyez sur la zone à modifier sur l'écran Configuration rapide.
- **2.** Appuyez sur l'onglet déroulant **Mise en veille manuelle**.
- **3.** Appuyez sur le champ **Point de consigne de température** et saisissez une valeur de température.
- **4.** Appuyez sur le bouton **Accepter**.
- **5.** Appuyez sur le champ **Température minimale** et saisissez une valeur de température.
- **6.** Appuyez sur le bouton **Accepter**.
- **7.** Appuyez sur le champ **Température maximale** et saisissez une valeur de température.
- **8.** Appuyez sur le bouton **Accepter**.
- **9.** Appuyez sur le champ **Point de consigne de puissance** et saisissez une valeur en pourcentage.
- **10.** Appuyez sur le bouton **Accepter**.
- **11.** Appuyez sur le champ **Puissance minimale** et saisissez une valeur en pourcentage.
- **12.** Appuyez sur le bouton **Accepter**.
- **13.** Appuyez sur le champ **Puissance maximale** et saisissez une valeur de consigne en pourcentage.
- **14.** Appuyez sur le bouton **Accepter**.

#### **7.6.8.2.2 Modification des limites de points de consigne de la mise en veille à distance**

Pour modifier des limites de points de consigne de mise en veille à distance pour une zone, suivez les étapes ci-dessous :

- **1.** Appuyez sur la zone à modifier sur l'écran Configuration rapide.
- **2.** Appuyez sur l'onglet déroulant **Mise en veille à distance**.
- **3.** Appuyez sur le champ **Point de consigne de température** et saisissez une valeur de température.
- **4.** Appuyez sur le bouton **Accepter**.
- **5.** Appuyez sur le champ **Température minimale** et saisissez une valeur de température.
- **6.** Appuyez sur le bouton **Accepter**.
- **7.** Appuyez sur le champ **Température maximale** et saisissez une valeur de température.
- **8.** Appuyez sur le bouton **Accepter**.
- **9.** Appuyez sur le champ **Point de consigne de puissance** et saisissez une valeur en pourcentage.
- **10.** Appuyez sur le bouton **Accepter**.
- **11.** Appuyez sur le champ **Puissance minimale** et saisissez une valeur en pourcentage.
- **12.** Appuyez sur le bouton **Accepter**.
- **13.** Appuyez sur le champ **Puissance maximale** et saisissez une valeur de consigne en pourcentage.
- **14.** Appuyez sur le bouton **Accepter**.

#### **7.6.8.3 Modification des points de consigne et des limites d'amplification (boost) manuelle**

Il pourrait y avoir une condition où il est nécessaire d'augmenter les températures dans le moule pendant un certain temps. Cela se fait sous l'onglet déroulant amplification (boost) manuelle (ou amplification (boost) à distance à partir d'un emplacement distant), il n'est donc pas nécessaire de modifier le point de consigne de la température de fonctionnement. Réglez les températures de chauffage des chauffes du moule lorsque le système est en mode d'amplification (boost). Le point de consigne par défaut est Aucune modification. Le point de consigne Aucune modification indique au système de ne pas modifier les chauffes en mode d'amplification (boost) manuelle ou à distance.

Pour modifier un point de consigne et des limites d'amplification (boost) manuelle pour une zone, suivez les étapes ci-dessous :

- **1.** Appuyez sur la zone à modifier.
- **2.** Appuyez sur l'onglet déroulant **Amplification (boost) manuelle**.
- **3.** Appuyez sur le champ **Point de consigne de température** et saisissez une valeur de température.
- **4.** Appuyez sur le bouton **Accepter**.
- **5.** Appuyez sur le champ **Température minimale** et saisissez une valeur de température.
- **6.** Appuyez sur le bouton **Accepter**.
- **7.** Appuyez sur le champ **Température maximale** et saisissez une valeur de température.
- **8.** Appuyez sur le bouton **Accepter**.
- **9.** Appuyez sur le champ **Point de consigne de puissance** et saisissez une valeur en pourcentage.
- **10.** Appuyez sur le bouton **Accepter**.
- **11.** Appuyez sur le champ **Puissance minimale** et saisissez une valeur en pourcentage.
- **12.** Appuyez sur le bouton **Accepter**.
- **13.** Appuyez sur le champ **Puissance maximale** et saisissez une valeur de consigne en pourcentage.
- **14.** Appuyez sur le bouton **Accepter**.

#### **7.6.8.4 Modification des points de consigne et des limites d'amplification (boost) à distance**

Pour modifier un point de consigne et des limites d'amplification (boost) à distance pour une zone, suivez les étapes ci-dessous :

- **1.** Appuyez sur la zone à modifier.
- **2.** Appuyez sur l'onglet déroulant **Amplification (boost) à distance**.
- **3.** Appuyez sur le champ **Point de consigne de température** et saisissez une valeur de température.
- **4.** Appuyez sur le bouton **Accepter**.
- **5.** Appuyez sur le champ **Température minimale** et saisissez une valeur de température.
- **6.** Appuyez sur le bouton **Accepter**.
- **7.** Appuyez sur le champ **Température maximale** et saisissez une valeur de température.
- **8.** Appuyez sur le bouton **Accepter**.
- **9.** Appuyez sur le champ **Point de consigne de puissance** et saisissez une valeur en pourcentage.
- **10.** Appuyez sur le bouton **Accepter**.
- **11.** Appuyez sur le champ **Puissance minimale** et saisissez une valeur en pourcentage.
- **12.** Appuyez sur le bouton **Accepter**.
- **13.** Appuyez sur le champ **Puissance maximale** et saisissez une nouvelle valeur en pourcentage.
- **14.** Appuyez sur le bouton **Accepter**.

#### **7.6.9 Modification de l'affectation des capteurs (thermocouple)**

La fonction d'affectation des thermocouples permet à l'opérateur d'affecter un thermocouple d'une zone différente pour contrôler la zone de chauffe de la zone sélectionnée. Ceci est important dans une situation où des thermocouples ou des chauffes pourraient être mal câblés dans le moule.

Par exemple, la zone de chauffe numéro 1 peut être branché au thermocouple 5 et la zone de chauffe numéro 5 peut être branché au thermocouple numéro 1. Dans cet exemple, l'opérateur peut commuter manuellement les entrées des thermocouples. Modifiez le numéro dans le champ Affectation du thermocouple pour qu'il corresponde au numéro applicable.

#### **REMARQUE :** Le système Altanium effectue automatiquement une vérification des moules mal câblés lors du diagnostic des moules. Cela évite généralement les interventions inutiles.

Pour modifier l'affectation des capteurs pour une zone, suivez les étapes ci-dessous :

- **1.** Appuyez sur la zone à modifier.
- **2.** Appuyez sur l'onglet déroulant **Paramètres avancés**.
- **3.** Appuyez sur le champ **Affectation du thermocouple** et saisissez une valeur.
- **4.** Appuyez sur le bouton **Accepter**.

Vous avez également la possibilité de sélectionner Aucun capteur ou Faire correspondre à la zone. Lorsque l'option Aucun capteur est sélectionnée, le système n'utilise pas le retour d'information du thermocouple pour contrôler la zone. Sélectionnez Faire correspondre à la zone pour faire correspondre facilement une zone avec un capteur du même numéro. Il est courant d'utiliser le même numéro de capteur pour une zone. Par exemple, la zone 1 utilise le capteur 1, la zone 2 utilise le capteur 2, et la même correspondance pour les autres zones et capteurs du système.

#### **7.6.10 Modification du mode de contrôle prioritaire**

Si une défaillance survient pendant l'opération de chauffage ou d'injection, le logiciel tentera de contourner le problème. Si cela n'est pas possible, le système lancera une séquence d'arrêt. Vous pouvez sélectionner la manière dont l'arrêt se produit.

Dans le cas d'une condition d'interruption, si le mode de contrôle prioritaire (PCM) est réglé sur le mode zone, le contrôleur arrête la sortie de puissance vers la zone défectueuse et continue à faire fonctionner toutes les autres zones comme d'habitude. Si le PCM est réglé sur le mode Système, le contrôleur coupe toute la puissance de sortie vers le moule (si la défaillance se produit sur cette zone). Le PCM est sélectionnable par zone, de sorte qu'une zone ne peut que se désactiver, alors qu'une autre zone pourrait arrêter le moule. Le PCM est défini en fonction de l'importance de la zone pour le moule. Habituellement, cavités sont réglées en mode Zone et les distributeurs en mode Système. Le mode Système est le mode par défaut pour toutes les zones.

Le PCM peut également être réglé en mode Progressif. Dans une condition d'interruption lorsque le mode Progressif a été sélectionné, les zones effectuent un arrêt avec une lente diminution de la température et de la puissance en 1 à 4 étapes. Les étapes de l'arrêt sont configurées sur l'écran Démarrage/arrêt progressif.

Pour modifier le PCM pour une zone, suivez les étapes ci-dessous :

- **1.** Appuyez sur la zone à modifier.
- **2.** Appuyez sur l'onglet déroulant **Paramètres avancés**.
- **3.** Appuyez sur le champ **PCM Mode de contrôle prioritaire**.
- **4.** Sélectionnez **Zone**, **Système** ou **Progressif** dans la fenêtre de dialogue PCM Mode de contrôle prioritaire.

**REMARQUE :** Pour sélectionner le mode Progressif, l'arrêt progressif doit être activé sur l'écran Démarrage/arrêt progressif.

#### **Sortie numérique en mode de contrôle de priorité (PCM) optionnel**

Si l'option de sortie numérique PCM est activée, elle ne le sera que lorsqu'une zone qui est réglée en mode Système présente une condition d'interruption. Le système restera dans cet état jusqu'à ce que l'erreur PCM soit réinitialisée.

### **7.6.11 Modification de la vérification de fuite à la terre**

Au démarrage, le système Altanium vérifie les conditions de fuite à la terre sur chaque élément chauffant du moule. Lorsque cela est nécessaire, le système démarre un étuvage à basse tension et à angle de phase sur la ou les zones défectueuses pour essayer d'éliminer l'humidité de la ou des zones de chauffe.

La vérification de fuite à la terre peut être réglée sur Activée ou Désactivée pour chaque zone. La valeur par défaut est Activée pour toutes les zones. La vérification de fuite à la terre ne peut être réglée sur Désactivée que dans certaines conditions. Pour modifier globalement la vérification de fuite à la terre sur Désactivée pour l'ensemble du système, veuillez contacter le bureau régional de service et de vente Husky le plus proche.

#### **7.6.12 Modification du contrôle manuel automatique**

En cas de défaillance du thermocouple pendant une opération, le système Altanium peut automatiquement fournir un pourcentage d'alimentation de sortie manuelle à la zone de chauffe, calculé à partir des données recueillies avant la défaillance du thermocouple. Cette fonction est le contrôle manuel automatique (AMC).

Si un thermocouple tombe en panne et que l'AMC est réglé sur Activé, le contrôle fait passer la zone en panne en mode manuel et définit une puissance de sortie manuelle, calculée à partir de la puissance de sortie moyenne précédemment enregistrée pour cette zone de chauffe. Si l'AMC est réglé sur Désactivé, la commande passe en mode PCM et effectue la tâche désignée. L'état Activé est le paramètre par défaut pour toutes les zones.

Pour modifier le paramètre AMC d'une zone, suivez les étapes ci-dessous :

- **1.** Appuyez sur la zone à modifier.
- **2.** Appuyez sur l'onglet déroulant **Paramètres avancés**.
- **3.** Appuyez sur le champ **AMC Contrôle manuel automatique**.
- **4.** Sélectionnez **Activé** ou **Désactivé** dans la fenêtre de dialogue AMC Contrôle manuel automatique.

#### **7.6.13 Modification du réglage de la limite de puissance de sortie**

La limite de puissance de sortie permet aux utilisateurs de définir la quantité maximale de puissance qui peut être fournie aux chauffe. La limite de puissance par défaut pour toutes les zones est de 100 %.

Pour modifier la limite de puissance de sortie d'une zone, suivez les étapes ci-dessous :

- **1.** Appuyez sur la zone à modifier.
- **2.** Appuyez sur l'onglet déroulant **Paramètres avancés**.
- **3.** Appuyez sur le champ **Limite de puissance de sortie**.
- **4.** Saisissez une valeur comprise entre 0 % et 100 % dans la fenêtre de dialogue Limite de puissance de sortie.
- **5.** Appuyez sur le bouton **Accepter**.

### **7.6.14 Changement du contrôle de la zone de ART à PID**

Le système Altanium peut ajuster automatiquement l'algorithme de contrôle pour s'adapter aux différentes exigences de la zone de chauffe. Cette méthode de contrôle est la technologie de raisonnement actif (ART). Dans certaines conditions, passer d'un algorithme ART réglé automatiquement à un algorithme qui peut être réglé manuellement peut s'avérer nécessaire. Cette méthode de contrôle est communément appelée Proportionnel/Intégral/Dérivé (PID). Lorsque vous passez d'une zone de contrôle ART à une zone de contrôle PID, vous pouvez alors saisir manuellement les valeurs des paramètres Proportionnel, Intégral et Dérivé. Le mode de contrôle par défaut pour toutes les zones est ART.

Pour changer le contrôle de zone entre ART et PID, suivez les étapes ci-dessous :

- **1.** Appuyez sur la zone à modifier.
- **2.** Appuyez sur l'onglet déroulant **Paramètres de contrôle**.
- **3.** Appuyez sur le champ **Mode de contrôle**.
- **4.** Sélectionnez **ART** ou **PID** dans la fenêtre de dialogue Mode de contrôle.

#### **7.6.14.1 Modifier les valeurs des paramètres P, I ou D**

Si l'ART a été utilisé sur une zone plus d'une fois sans fournir le contrôle requis, changez la zone en contrôle PID et ajustez les trois paramètres PID pour obtenir le contrôle requis.

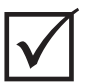

#### **IMPORTANT !**

La zone peut être reconvertie en zone ART sans perte de données. Les paramètres par défaut pour toutes les zones sont les suivants :

- $I = 15$
- $I = 10$
- $D = 2$

Pour modifier les paramètres PID, suivez les étapes ci-dessous :

- **1.** Appuyez sur la zone à modifier.
- **2.** Appuyez sur l'onglet déroulant **Paramètres de contrôle**.
- **3.** Appuyez sur le champ **Mode de contrôle**.
- **4.** Sélectionnez **PID** dans la fenêtre de dialogue Mode de contrôle.
- **5.** En effectuant une seule sélection à la fois, appuyez sur les champs qui contiennent les valeurs des paramètres **P**, **I** et **D**.
- **6.** Saisissez les nouvelles valeurs des paramètres P, I et D, puis appuyez sur le bouton **Accepter**.
- **7.** Au besoin, refaites les deux étapes précédentes pour régler les autres paramètres PID.

## <span id="page-91-0"></span>**7.7 Technologie « Active Reasoning » (Technologie de raisonnement actif – ART)**

La technologie de raisonnement actif (ART) est la science qui applique des systèmes de contrôle à base de microprocesseur aux décisions automatiques du système. Il s'agit d'une méthode de contrôle visant un processus d'apprentissage actif ou continu qui est tolérante aux fonctions défaillantes et aux opérations incorrectes en empêchant intentionnellement le fonctionnement incorrect ou la défaillance.

Le logiciel Active Reasoning combiné au matériel informatique intégré diffuse des informations et prend de meilleures décisions sur le processus que n'importe quel autre contrôleur modulaire à entrée unique et sortie unique. La capacité de toutes les zones à interagir les unes avec les autres et à comprendre les effets de cette interaction est essentielle. Le contrôle entièrement automatisé est l'un de ses avantages. Lors du démarrage du système Altanium, le contrôle examine chaque zone, puis compare toutes les zones et trouve toute interaction entre elles. Il teste de manière individuelle et dans leur ensemble chaque zone pour détecter toute présence de fuite à la terre. Il effectue ensuite l'étuvage nécessaire et des routines de démarrage progressif afin obtenir une chaleur uniforme et correcte du moule.

### **7.7.1 Écran Processus ART**

L'écran Processus ART est utilisé pour lancer le processus d'auto-réglage de la technologie de raisonnement actif et pour suivre sa progression. Veuillez-vous reporter à [Figure 7-11](#page-92-0).

Cet écran s'affiche automatiquement lorsque l'opérateur appuie sur Démarrer si une ou plusieurs zones de la configuration actuelle du moule chargé n'ont pas terminé le processus ART. Le processus peut être lancé manuellement pour les zones que le système a détectées comme n'étant pas correctement contrôlées.

Lorsque le processus ART est en cours, le système ne peut pas être modifié à l'aide des boutons Démarrage, Mise en veille ou Amplification (boost). Appuyez sur le bouton **Annuler l'ART** pour revenir au fonctionnement normal ou appuyez sur le bouton **Arrêt** pour annuler le processus ART et arrêter le contrôleur. La navigation est désactivée pendant la durée du processus ART. Les zones qui n'ont pas terminé le processus ART passeront à nouveau par le processus au prochain démarrage du système.

Les descriptions de l'écran Processus ART sont fournies dans [Tableau 7-15,](#page-92-1) [Tableau 7-16](#page-93-0) et [Tableau 7-17](#page-93-1).

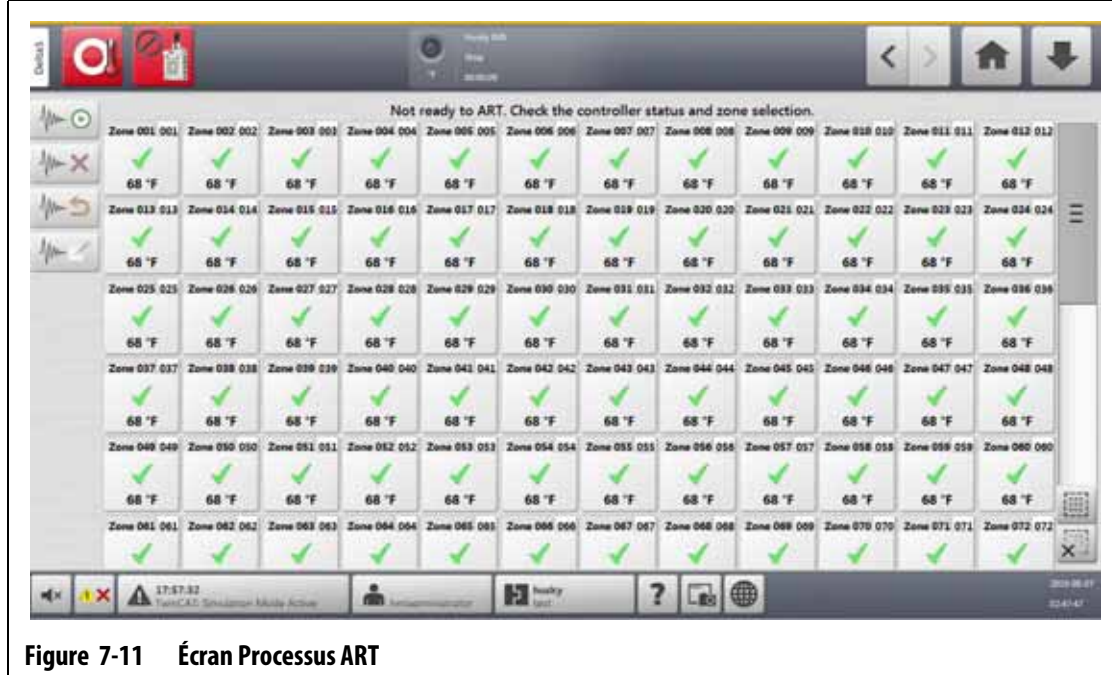

<span id="page-92-1"></span><span id="page-92-0"></span>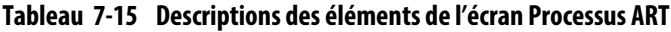

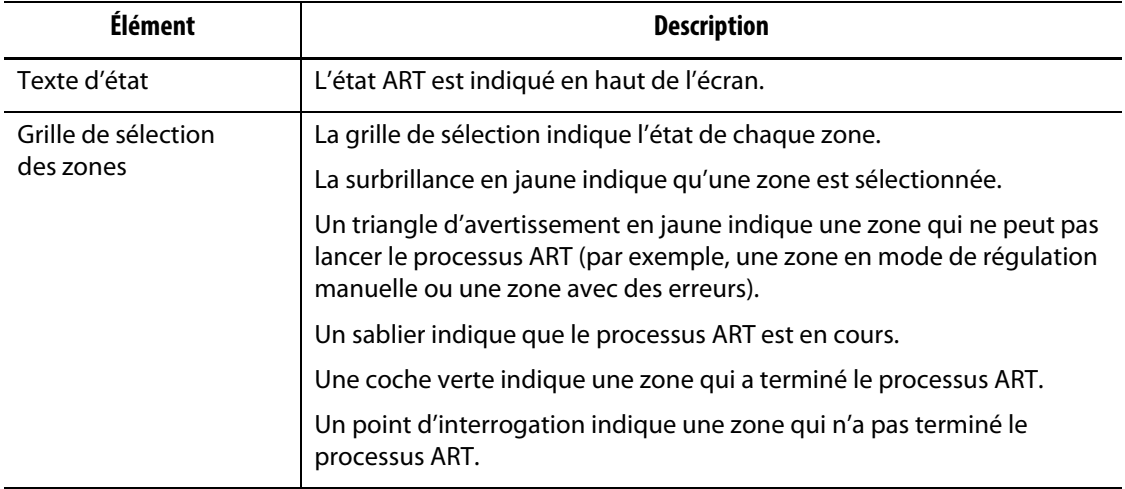

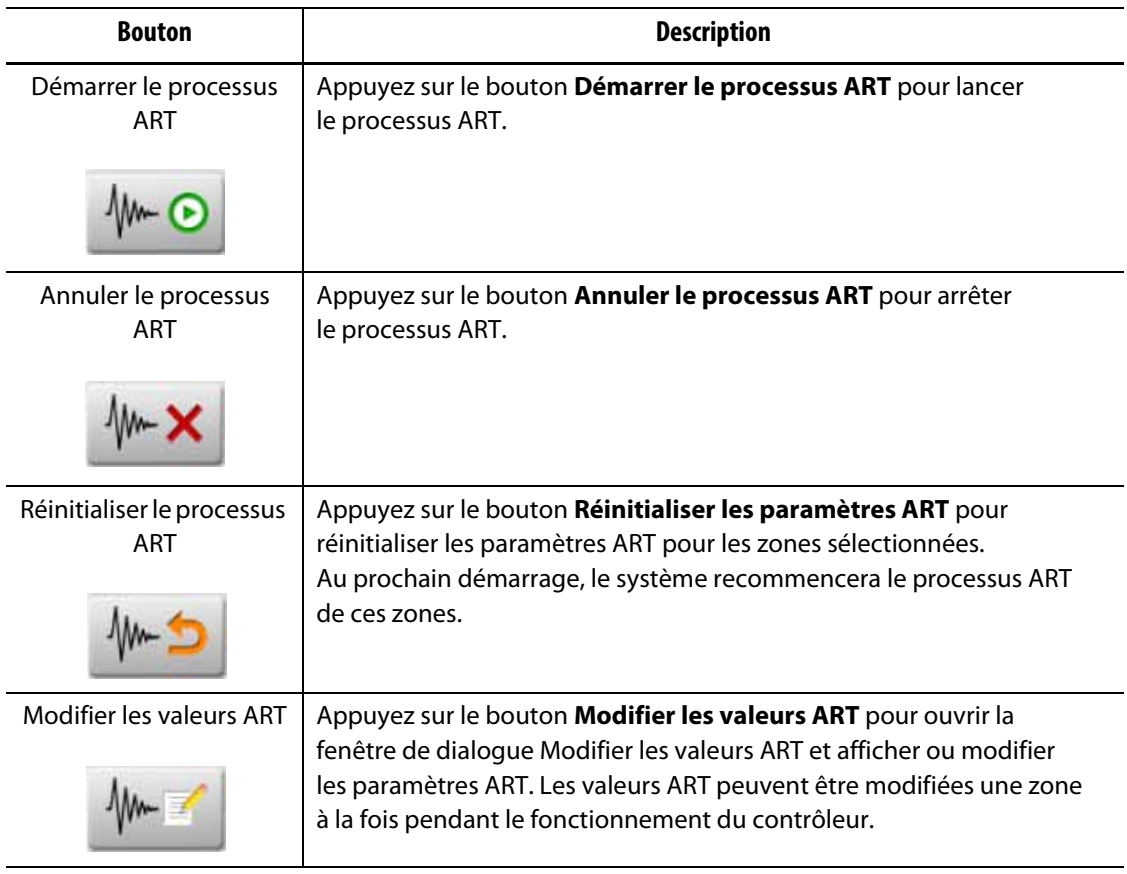

#### <span id="page-93-0"></span>**Tableau 7-16 Description des boutons de l'écran Processus ART**

#### <span id="page-93-1"></span>**Tableau 7-17 Descriptions des états ART**

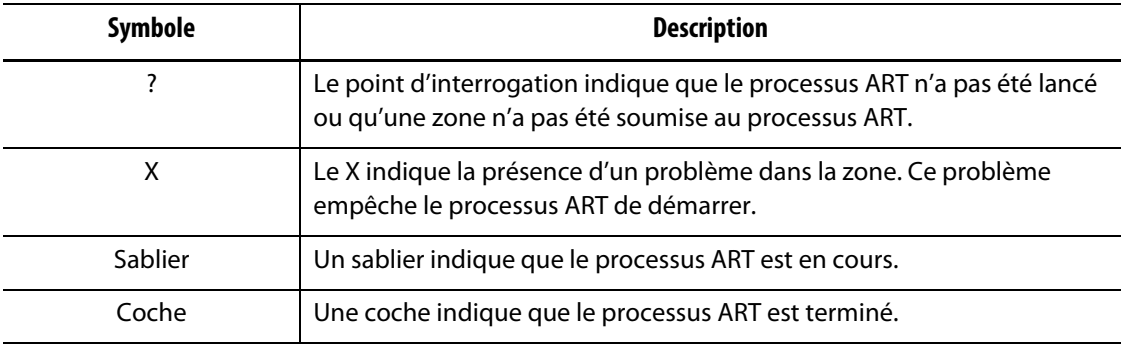

#### **7.7.1.1 Fonction ART manuelle**

En cas de modification d'une zone, par exemple le remplacement d'un élément chauffant ou d'un thermocouple, il peut être nécessaire pour un opérateur de réinitialiser les paramètres ART pour cette zone. Un contrôle inadéquat de la zone peut également amener l'opérateur à devoir effectuer la réinitialisation. Par exemple, les températures passent au-dessus et en dessous du point de consigne, mais cela ne déclenche pas d'alarme. Il ne faut pas confondre cela avec la chaleur de cisaillement du matériau, qui se manifeste par des augmentations soudaines de la température sans descendre en dessous de la limite.

Après le démarrage du système, le processus ART démarre automatiquement sur toutes les zones dans lesquelles le processus ART n'a pas été effectué. Si une zone n'est pas contrôlée

correctement lorsqu'elle atteint son point de consigne, le processus ART peut être lancé manuellement dans cette zone.

Lorsque le processus ART est exécuté manuellement dans une zone, le système Altanium supprime sa base de connaissances sur cette zone et recalcule le processus de contrôle. Le système stocke ensuite ces données et les utilise pour calculer la sortie correcte afin de contrôler au mieux cette zone au point de consigne. Utilisez cette fonction avec précaution et ne laissez que des personnes autorisées l'utiliser. Le processus de moulage peut être interrompu si le processus ART est exécuté sur plusieurs zones en même temps, mais ce serait une condition inhabituelle. Il est préférable d'exécuter le processus ART sur une zone lorsqu'elle est à la température de consigne.

Pour utiliser manuellement l'ART dans une zone, suivez les étapes ci-dessous :

**REMARQUE :** Le système doit être en mode EXÉCUTION avant que le processus ART ne puisse démarrer.

- **1.** Sur l'écran Processus ART, sélectionnez la ou les zones sur lesquelles le processus ART sera exécuté manuellement.
- **2.** Appuyez sur le bouton **Démarrer le processus ART** pour lancer l'analyse ART dans la ou les zones sélectionnées.

Lorsque chaque zone termine le processus ART, une coche verte s'affiche pour cette zone.

Pour annuler le processus ART pendant son déroulement, appuyez sur le bouton **Annuler le processus ART**.

### <span id="page-94-0"></span>**7.8 Contrôle PID**

Les sections qui suivent donnent les valeurs PID typiques et les causes possibles d'oscillation.

#### **7.8.1 Valeurs PID typiques**

Une liste de quelques valeurs PID typiques est donnée dans [Tableau 7-18.](#page-94-1)

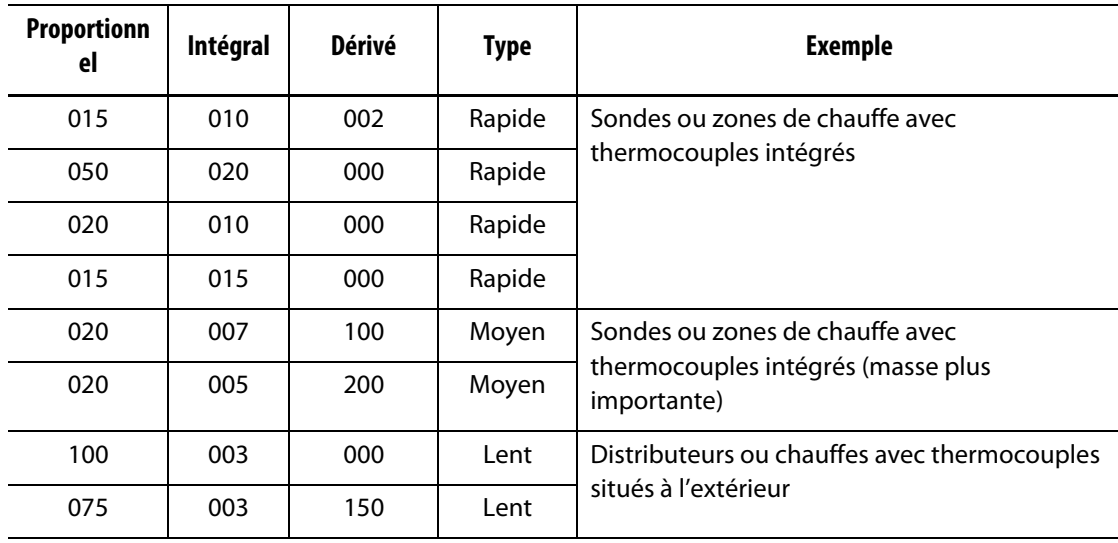

<span id="page-94-1"></span>**Tableau 7-18 Valeurs PID**

### **7.8.2 Causes possibles d'oscillation**

Il est possible de configurer les termes de contrôle de façon incorrecte, ce qui peut provoquer une oscillation. [Tableau 7-19](#page-95-0) donne les causes les plus courantes.

| Cause                       | <b>Description</b>                                                                                                    |
|-----------------------------|----------------------------------------------------------------------------------------------------|
| « $P \times$ est trop grand | Le changement de puissance est trop important avec les degrés de<br>changement de température.                                                                                                    |
| « I » est trop grand        | La puissance change trop vite pour que le processus puisse la suivre.                                                                                                    |
| « D » est trop grand        | Le changement de puissance intensifiée est trop important pour le<br>taux de changement de température.                                                                                                    |
| Cisaillement                | Un problème important souvent oublié est l'effet du cisaillement d'un<br>matériau au moment où celui-ci passe à travers le seuil d'injection. Ceci<br>peut entraîner des hausses de température dépassant les 33 °C (60 °F) dans<br>des conditions défavorables. Par conséquent, si de grandes variations de<br>température ont lieu lors du moulage, il est recommandé de tracer cette<br>variation par rapport au temps de cycle du moulage. Étant donné que<br>le contrôleur ne peut pas démarrer de refroidissement supplémentaire,<br>il est uniquement possible de réduire cet effet grâce à des termes PID<br>correctement sélectionnés. |

<span id="page-95-0"></span>**Tableau 7-19 Causes possibles d'oscillation**

## **Chapitre 8 Diagnostics du moule**

Diagnostics du moule est utilisé pour dépanner les problèmes d'un moule et pour vérifier l'intégrité du câblage d'un moule après l'entretien. Le diagnostic peut également être utilisé pour analyser l'isolation thermique entre toutes les porte-empreintes du moule.

### **8.1 Test du moule**

Pour tester le moule, suivez les étapes ci-dessous :

- **1.** Sur l'écran Accueil, appuyez sur le bouton **Diagnostics du moule**. L'écran Diagnostic du moule s'affiche. Veuillez-vous reporter à [Figure 8-1.](#page-96-0)
- **2.** Veillez à ce que le système Altanium soit en état d'Arrêt.
- **3.** Sélectionnez la ou les zones à tester.
- **4.** Cochez la ou les cases correspondant aux tests à effectuer.
- **5.** Appuyez sur le bouton **Exécuter le test**.

<span id="page-96-0"></span>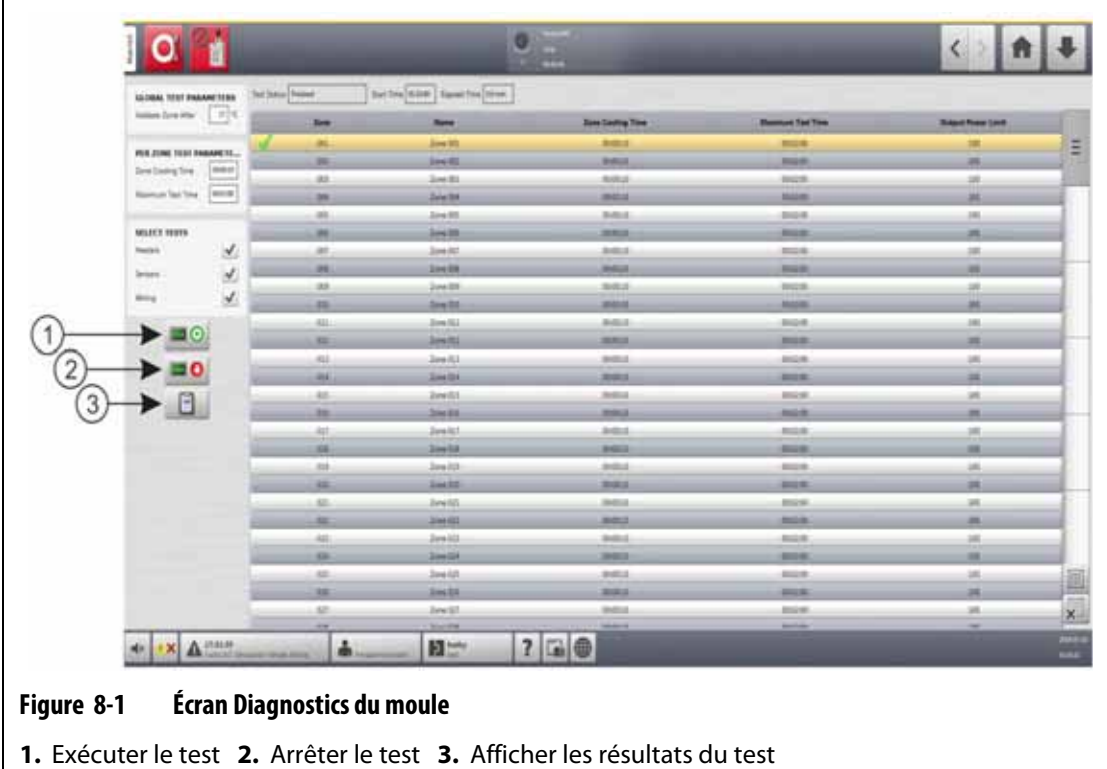

Les champs, sélections et boutons de l'écran Diagnostic des moules sont décrits dans [Tableau 8-1](#page-97-0).

| <b>Champ/Bouton</b>                        | <b>Description</b>                                                                                                    |  |  |  |  |
|--------------------------------------------|----------------------------------------------------------------------------------------------------|--|--|--|--|
| Valider la zone après                      | Le nombre de degrés qu'une zone doit chauffer au-dessus de sa<br>température de départ pour passer un test.                                                                                                    |  |  |  |  |
| Durée de<br>refroidissement de la<br>zone  | Le temps d'attente après la fin d'un test avant que le système ne démarre<br>le test suivant.                                                                                                    |  |  |  |  |
| Durée de test maximale                     | La durée maximale d'un test.                                                                                                    |  |  |  |  |
| Zones de chauffe (test)                    | Dans la zone Sélectionner les tests de l'écran, cochez la case Zones de<br>chauffe pour effectuer le test de consommation de courant des zones<br>de chauffe sélectionnées. Le test des zones de chauffe :                                                                                                    |  |  |  |  |
|                                            | Enregistre le courant et la tension maximum, puis calcule la<br>résistance.                                                                                                    |  |  |  |  |
|                                            | Effectue un test pour les fusibles ouverts.                                                                                                    |  |  |  |  |
| Capteurs (test)                            | Dans la zone Sélectionner les tests de l'écran, cochez la case Capteurs<br>pour effectuer le test des capteurs de thermocouples des zones<br>sélectionnées afin de s'assurer que les thermocouples fonctionnent<br>correctement. Le test permet de vérifier que le capteur n'est pas perdu<br>ou que son câblage n'est pas inversé. |  |  |  |  |
| Câblage (test)                             | Dans la zone Sélectionner les tests de l'écran, cochez la case Câblage<br>pour effectuer un test d'appairage de thermocouple et zone de chauffe<br>pour les zones sélectionnées. Le test permet de s'assurer que les<br>appairages sont corrects, par exemple 1 à 1, 2 à 2, etc. Le test de câblage<br>se déroule comme suit :      |  |  |  |  |
|                                            | Avant que le système Altanium ne fasse le test de diaphonie,<br>il attend que la température soit inférieure au seuil du test de<br>diaphonie.                                                                                                    |  |  |  |  |
|                                            | À mesure que le moule chauffe, le système enregistre le courant<br>٠<br>et la tension maximum, puis calcule la résistance.                                                                                                    |  |  |  |  |
|                                            | Il s'assure que toute diaphonie fonctionne correctement.                                                                                                    |  |  |  |  |
| Exécuter le test (bouton)                  | Appuyez sur le bouton Exécuter le test pour démarrer les tests<br>sélectionnés. Les tests sont effectués uniquement sur les zones<br>sélectionnées.                                                                                                    |  |  |  |  |
| Arrêter le test (bouton)                   | Appuyez sur le bouton Arrêter le test pour arrêter le test. Les résultats<br>des tests terminés sont enregistrés dans la base de données. Les résultats<br>des tests peuvent être consultés ultérieurement.                                                                                                    |  |  |  |  |
| Afficher les résultats du<br>test (bouton) | Appuyez sur le bouton Afficher les résultats du test pour ouvrir l'écran<br>des résultats du test. Cela peut être fait pendant le test après la fin de la<br>première zone ou après la fin du test.                                                                                                    |  |  |  |  |
| État du test                               | Le champ indique l'état actuel du test. Pendant le test, il indique le<br>fonctionnement du test de la zone.                                                                                                    |  |  |  |  |
| Heure de début                             | L'heure à laquelle le test a été débuté.                                                                                                    |  |  |  |  |
| Durée écoulée                              | Le temps qui s'est écoulé depuis le début du test.                                                                                                    |  |  |  |  |

<span id="page-97-0"></span>**Tableau 8-1 Descriptions des champs et des boutons de l'écran Diagnostic des moules**

### **8.1.1 Exécuter le test Diagnostics du moule**

Pour effectuer un test de diagnostic des moules, suivez les étapes ci-dessous :

**1.** Avant de brancher l'alimentation sur le contrôleur ou le moule, nettoyez le moule et la zone qui l'entoure.

#### **MISE EN GARDE !**

**Risque d'endommagement de l'équipement – Certains moules peuvent ne pas être correctement mis à la terre par les câbles du moule. Utilisez une longueur de fil appropriée pour fixer le moule au connecteur de mise à la terre (de masse) du moule sur l'unité centrale du système Altanium.**

- **2.** Pour des raisons de sécurité, assurez-vous que le contrôleur et le moule partagent la même mise à la terre.
- **3.** Vérifiez le câblage du moule pour vous assurer qu'il n'y a pas de fils dénudés, d'extrémités effilochées ou d'isolant coupé.
- **4.** Branchez tous les câbles de thermocouple et d'alimentation du contrôleur au moule, et assurez-vous que les connecteurs sont correctement fixés.
- **5.** Branchez l'unité centrale du système Altanium à l'alimentation principale et mettez le système sous tension à partir du coupe-circuit principal.
- **6.** Connectez-vous au système Altanium et chargez une configuration de moule.
- **7.** Assurez-vous que les zones qui feront l'objet du test sont à l'état ON (Marche). Les zones qui sont à l'état OFF (Arrêt) ne seront pas testées.
- **8.** Sur l'écran Accueil, appuyez sur le bouton **Diagnostics du moule**.
- **9.** Sélectionnez la ou les zones qui feront l'objet du test de diagnostic des moules.
- **10.** Sélectionnez le ou les tests à effectuer (zones de chauffe, capteurs ou câblage). Tous les tests sont sélectionnés par défaut.
- **11.** Appuyez sur le bouton **Exécuter le test**.

#### **8.1.2 Régler la durée de refroidissement de la zone**

Sur certains moules, il peut être nécessaire pour le contrôleur Altanium d'attendre un certain temps avant le début d'un test sur la zone suivante. Par exemple, il faut plus de temps lorsqu'un thermocouple continue à chauffer pendant un certain temps après que l'alimentation a été coupée. Cela peut se produire avec des blocs chauds de grande taille. Si une zone termine un test et n'a pas le temps de laisser la température arrêter son augmentation, cela peut avoir un effet sur les résultats de la zone suivante qui commence son test immédiatement après.

Pour régler la durée de refroidissement de la zone, suivez les étapes ci-dessous :

- **1.** Sur l'écran Diagnostics du moule, sélectionnez la ou les zones à modifier.
- **2.** Appuyez sur le champ **Durée de refroidissement de la zone**.
- **3.** Saisissez la durée de refroidissement de la zone au format HH:MM:SS.
- **4.** Appuyez sur le bouton **Accepter**.

**REMARQUE :** La durée de refroidissement de la zone est de 10 secondes par défaut. Chaque configuration de moule peut disposer de son propre ensemble de délais.

#### **8.1.3 Régler la durée maximale du test**

S'il existe un problème de câblage au niveau du thermocouple sur certains moules, la zone de chauffe pourrait être endommagée au cours du test. Dans certaines configurations, les zones de chauffe peuvent ne pas supporter les températures maximales atteintes lorsque l'intensité maximale est fournie pour la durée de test par défaut. Un exemple pourrait être un test sur un canal à chaud sans que la plaque porte-empreinte soit en position.

 Si une zone de chauffe est de grande taille, une durée de test courte peut ne pas s'avérer nécessaire pour atteindre la température de chauffage adéquate et entraînera un échec du test. Les opérateurs peuvent régler la durée maximale du test pour chaque zone en fonction des différents types de zone de chauffe.

Pour régler la durée maximale du test, suivez les étapes ci-dessous :

- **1.** Sur l'écran Diagnostics du moule, sélectionnez la ou les zones à modifier.
- **2.** Appuyez sur le champ **Durée maximale du test**.
- **3.** Saisissez la durée maximale du test au format HH:MM:SS.
- **4.** Appuyez sur le bouton **Accepter**.

**REMARQUE :** La durée maximale du test est de 2 minutes par défaut. Chaque configuration de moule peut disposer de son propre ensemble de durées maximales de test.

### **8.2 Résultats des diagnostics**

Pour consulter les résultats du test de diagnostic, suivez les étapes ci-dessous :

Sur l'écran Accueil, appuyer sur le bouton **Résultats du diagnostic** pour ouvrir l'écran Résultats du test. Veuillez-vous reporter à [Figure 8-2.](#page-100-0)

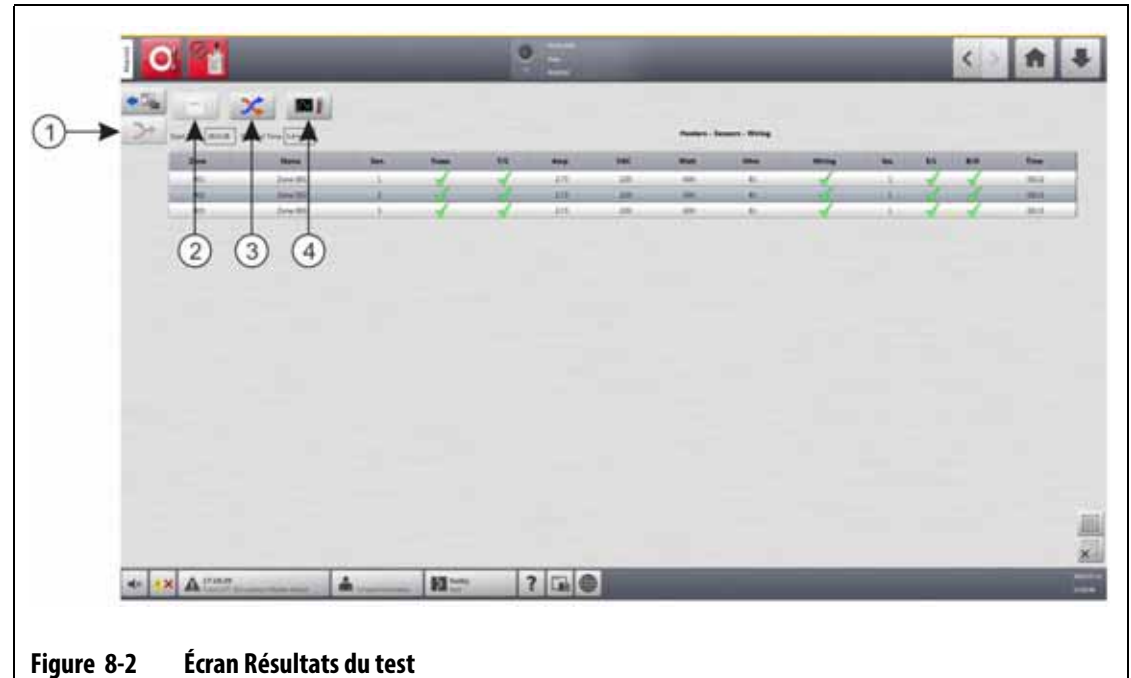

<span id="page-100-0"></span>**1.** Recâbler **2.** Résultats du test **3.** Diaphonie **4.** Graphiques de température

Les boutons et les champs de l'écran Résultats du test sont décrits dans [Tableau 8-2](#page-100-1).

<span id="page-100-1"></span>**Tableau 8-2 Boutons et champs de l'écran Résultats du test**

| Élément                      | <b>Description</b>                                                                                           |
|------------------------------|----------------------------------------------------------------------------------------------------|
| Diagnostics du moule         | L'écran Diagnostics du moule s'affiche.                                                                      |
| Recâbler                     | Réaffecte automatiquement tous les capteurs à leur emplacement<br>correct en fonction des résultats du test. |
| Résultats du test            | Ouvre l'écran Résultats du test à partir des écrans Diaphonie et<br>Graphiques de température.               |
| Diaphonie                    | Ouvre l'écran Diaphonie.                                                                                     |
| Graphiques de<br>température | Ouvre l'écran Graphiques de température.                                                                     |
| Heure de début               | L'heure à laquelle le test a été lancé.                                                                      |
| Durée écoulée                | Le temps écoulé du test terminé.                                                                             |

### **8.2.1 Valeurs de l'écran Résultats du test**

Les colonnes des de l'écran Résultats du test sont décrites dans [Tableau 8-3.](#page-101-0)

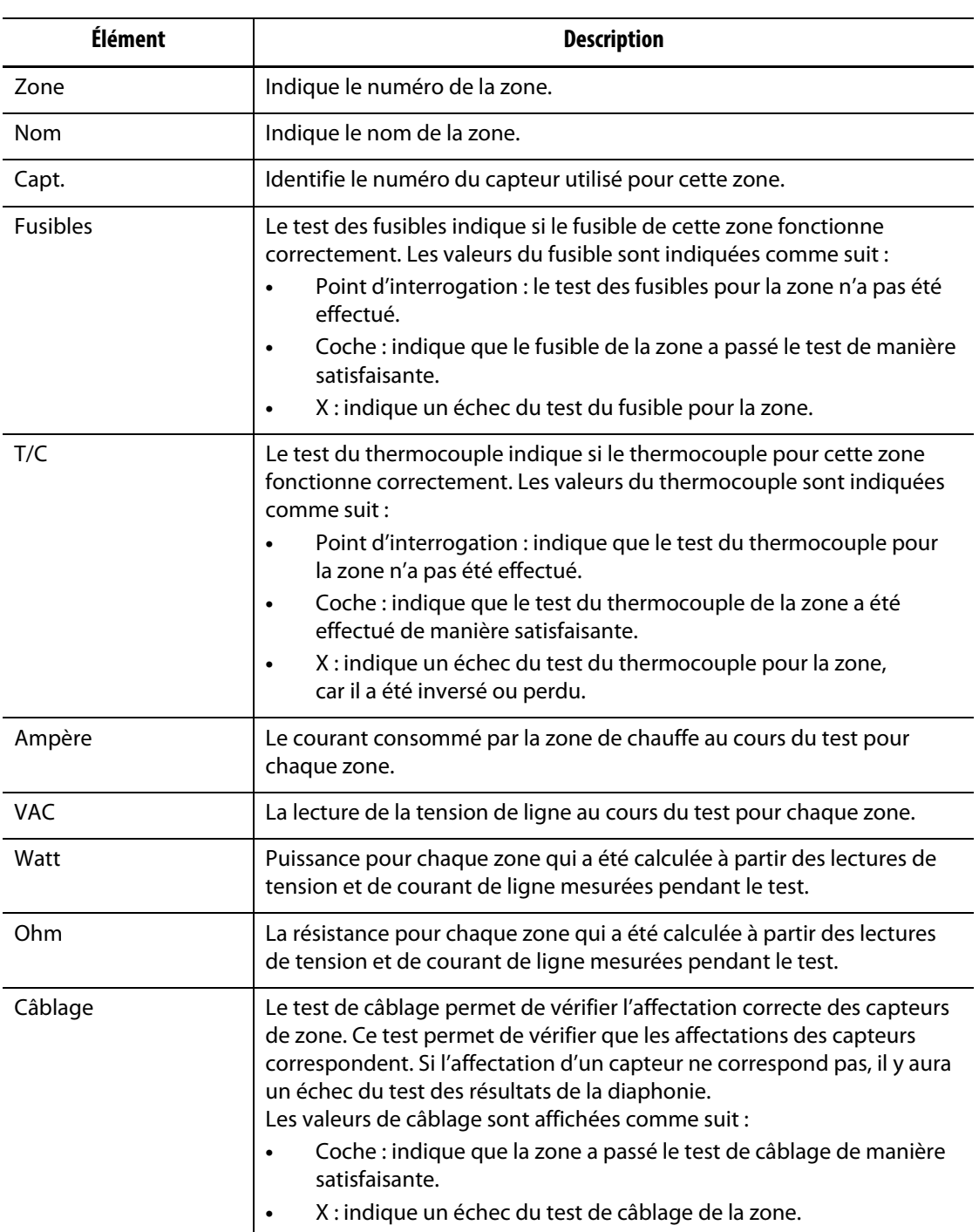

#### <span id="page-101-0"></span>**Tableau 8-3 Colonnes de résultats du test**

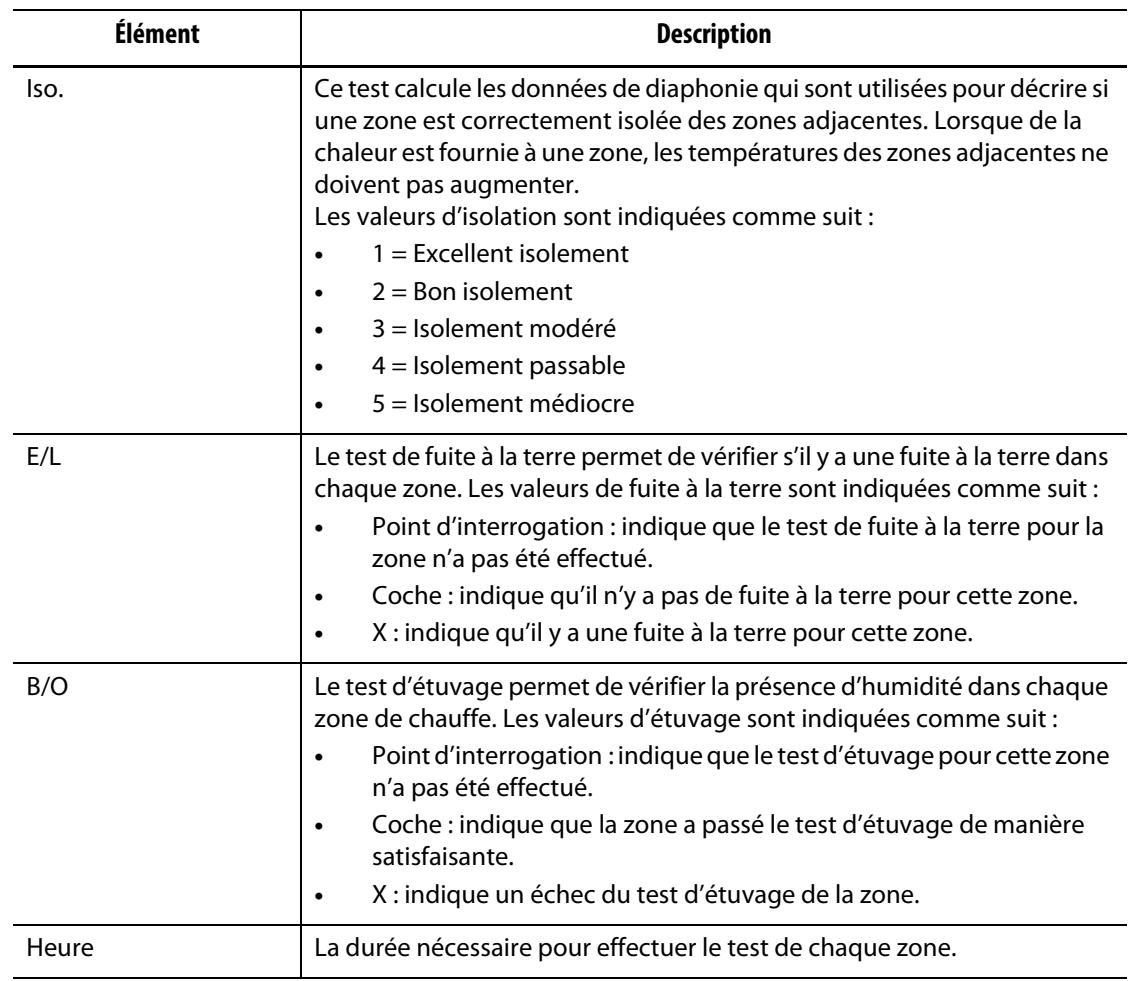

#### **Tableau 8-3 Colonnes de résultats du test (Suite)**

### **8.2.2 Recâblage automatique du thermocouple**

Les thermocouples peuvent être croisés accidentellement dans le moule, là où le thermocouple pour zone de chauffe est relié à une autre zone de chauffe.

Le test de câblage du système Altanium permet de vérifier le câblage du thermocouple/zone de chauffe et détermine si le câblage est adéquat. Lorsque le test est terminé et si une erreur a été trouvée, la zone comportant l'erreur affiche un X dans la colonne Câblage. De plus, le bouton Recâblage de l'écran Résultats du test sera activé.

Pour recâbler automatiquement les thermocouples, appuyez sur le bouton **Recâbler** sur l'écran des résultats des diagnostics. Le système réaffecte les thermocouples du moule à leurs zones appropriées.

**REMARQUE :** Ces informations de recâblage sont sauvegardées avec la configuration du moule.

### **8.3 Écran Diaphonie**

Utilisez l'écran Diaphonie pour afficher l'importance du transfert de chaleur entre les zones du moule. Veuillez-vous reporter à [Figure 8-3](#page-103-0). Une zone dans un moule correctement câblé sans problème d'isolation thermique affichera 100 %, tandis que toutes les autres zones afficheront 0 %.

Par exemple, la zone 9 complète le test et affiche 100 %, mais la zone 10 affiche 60 %. Si la zone 9 a augmenté sa température de 10° pendant le test, la zone 10 a augmenté de 60 % des 10°, ou 6°, sans apport d'énergie supplémentaire.

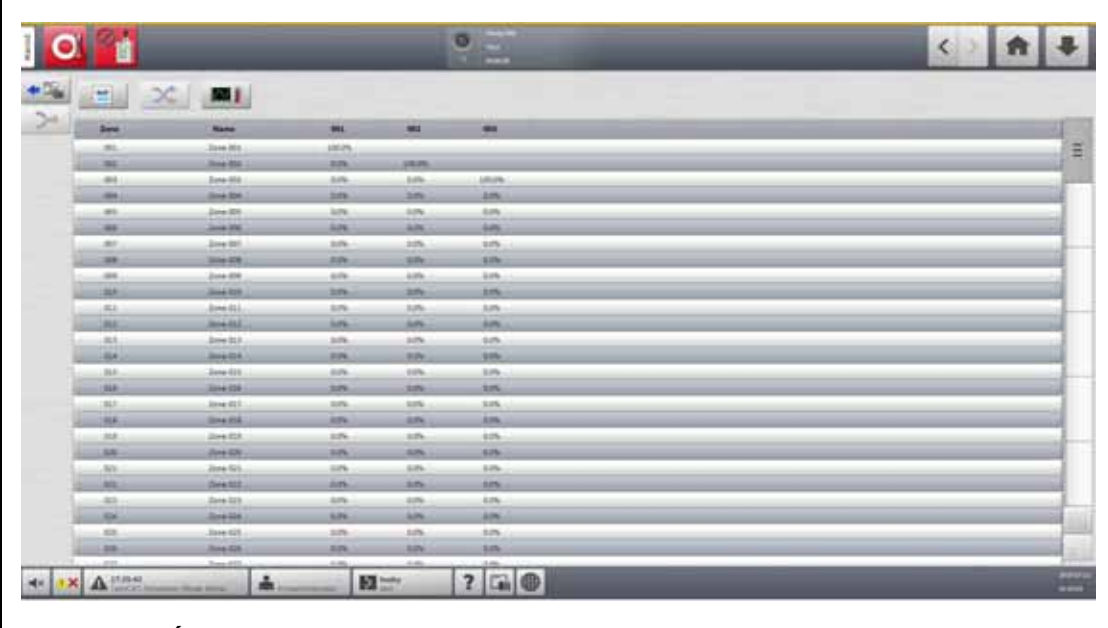

<span id="page-103-0"></span>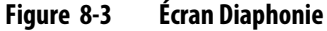

Les informations des colonnes de l'écran Diaphonie sont décrites dans [Tableau 8-4](#page-103-1).

<span id="page-103-1"></span>**Tableau 8-4 Informations de la colonne de l'écran Diaphonie**

| <b>Élément</b> | <b>Description</b>                                   |  |  |
|----------------|------------------------------------------------------|--|--|
| Zone           | Indique le numéro de la zone.                        |  |  |
| Nom de la zone | Indique le nom de la zone.                           |  |  |
| Diaphonie      | Indique le pourcentage de diaphonie entre les zones. |  |  |

Pour afficher les informations sur la diaphonie, suivez les étapes ci-dessous :

**1.** Sur l'écran Résultats du test, sélectionnez les zones à comparer.

**REMARQUE :** Un maximum de 10 zones à la fois peut être sélectionné et comparé.

**2.** Appuyez sur le bouton **Diaphonie**.

## **8.4 Écran Graphiques de température**

L'écran Graphiques de température comporte une trace graphique pour chaque zone qui montre l'augmentation de la température pendant le test complet. Veuillez-vous reporter à [Figure 8-4.](#page-104-0)

Pour ouvrir l'écran Graphiques de température, appuyez sur le bouton **Graphiques de température** sur l'écran Résultats du test.

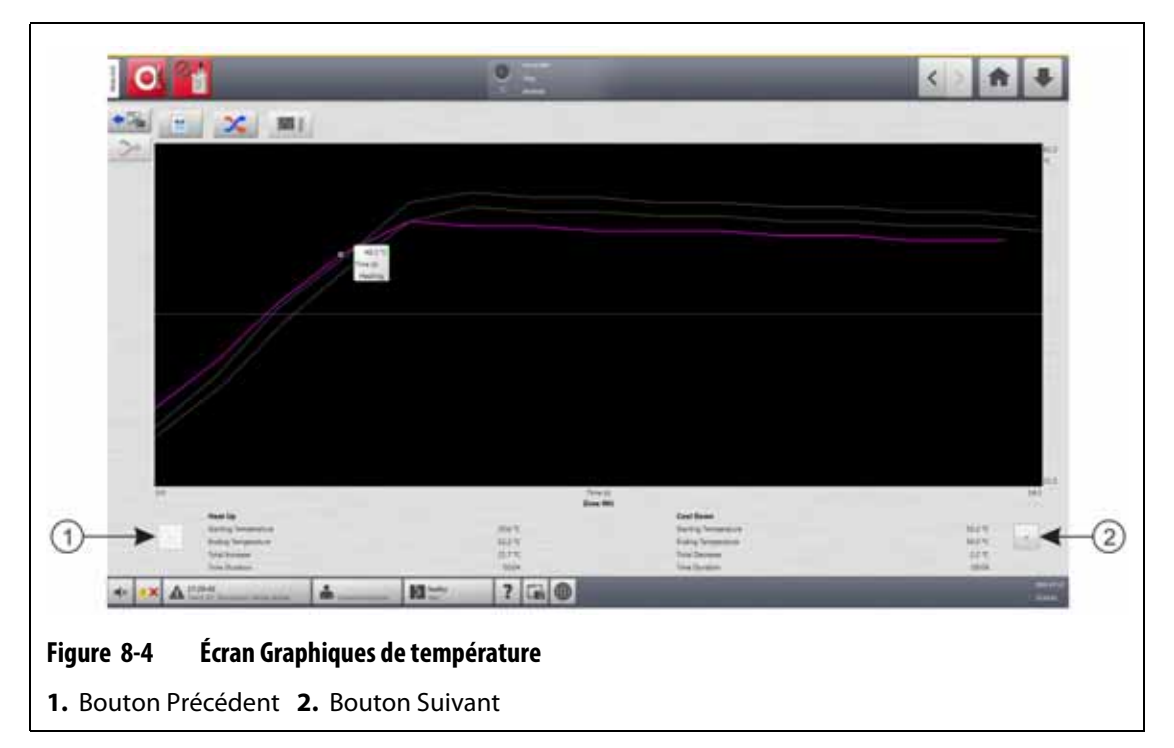

<span id="page-104-0"></span>Les boutons de l'écran Graphiques de température sont décrits dans [Tableau 8-5](#page-104-1).

<span id="page-104-1"></span>**Tableau 8-5 Descriptions des boutons de l'écran Graphiques de température**

| <b>Bouton</b>    | <b>Description</b>                                                                    |
|------------------|---------------------------------------------------------------------------------------|
| Flèche Précédent | Affiche les résultats de la zone précédente si plusieurs<br>zones sont sélectionnées. |
| Flèche Suivant   | Affiche les résultats de la zone suivante si plusieurs zones<br>sont sélectionnées.   |

Les indications de réchauffement et de refroidissement pour l'écran Graphiques de température sont décrites dans [Tableau 8-6.](#page-105-0)

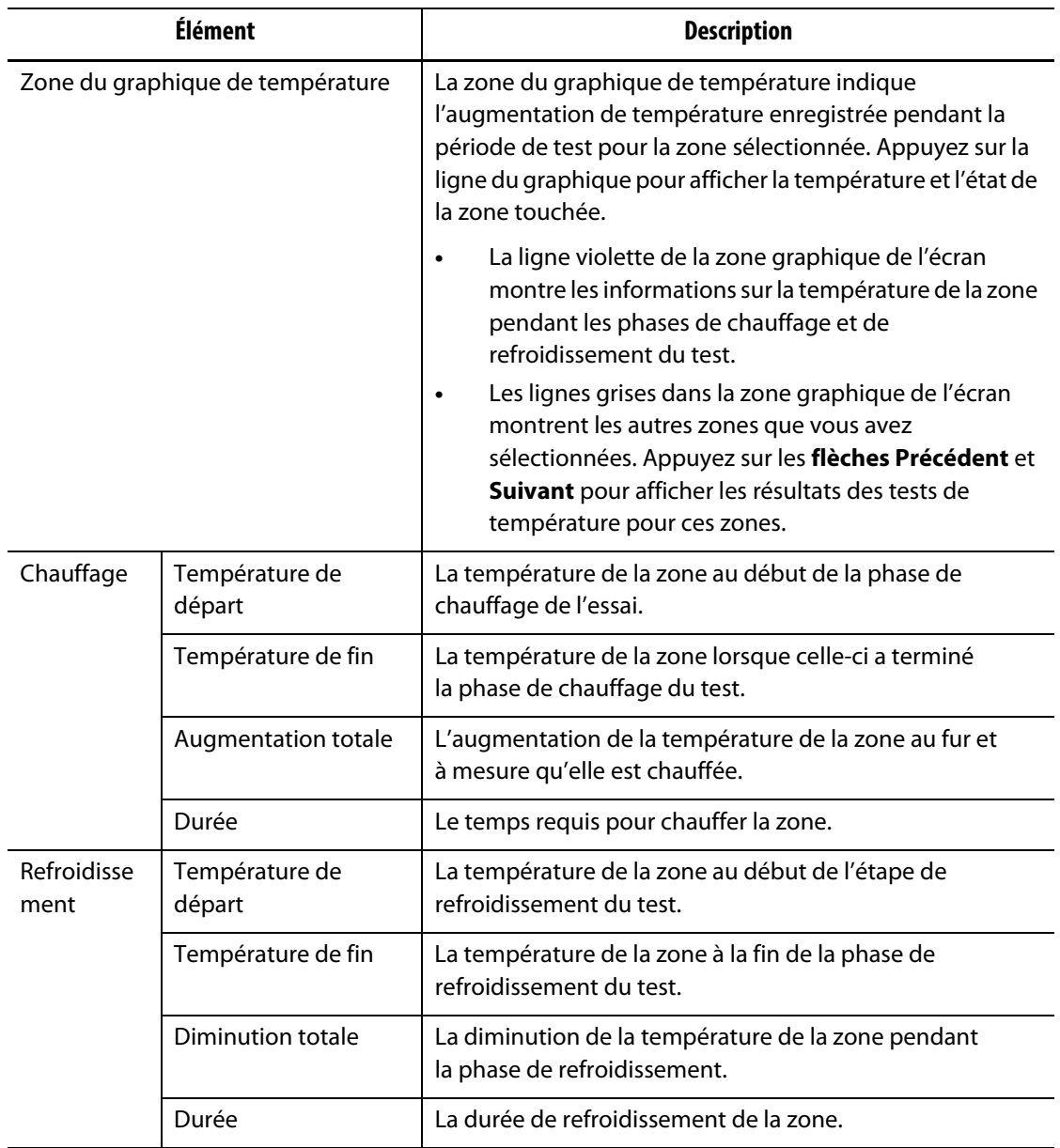

#### <span id="page-105-0"></span>**Tableau 8-6 Indications de l'écran Graphiques de température**

## **Chapitre 9 Chauffage du moule**

Ce chapitre explique la façon de démarrer le système Altanium et d'effectuer la vérification des erreurs et des conditions d'alarme, le cas échéant.

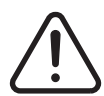

#### **AVERTISSEMENT !**

**Veuillez lire ce manuel dans son intégralité avant de démarrer le système. Pour obtenir un service sur site, veuillez appeler le service régional et le bureau de vente Husky le plus proche.**

Une fois que toutes les connexions entre l'Altanium et le moule sont terminées et que le refroidissement du moule est activé, appuyez sur le bouton **Démarrage** pour démarrer le système.

## **9.1 Test du circuit des zones de chauffe**

#### **9.1.1 Démarrage**

Au démarrage, les cartes H effectuent un test du circuit des zones de chauffe sur toutes les zones avant que la pleine puissance ne soit appliquée. Ceci afin de minimiser les risques de dommages au contrôleur ou au système de canaux chauds. Ce test dure 18 secondes et est effectué avant le démarrage progressif. Reportez-vous à la section [Section 9.3](#page-108-0) pour obtenir des informations sur le démarrage progressif.

Ce test du circuit de chauffage est très important dans la mesure où il permet de détecter les erreurs du circuit de zone de chauffe suivantes :

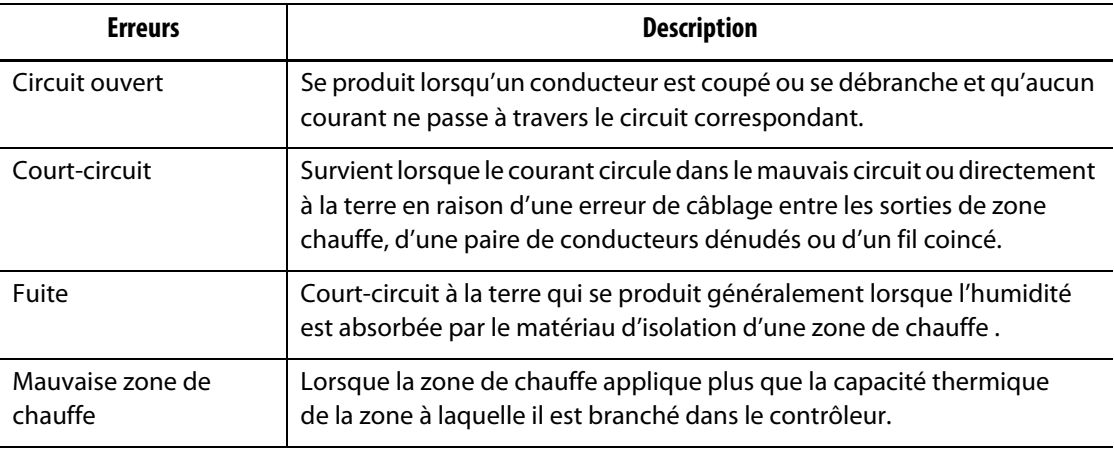

## HUSKY

### **9.2 Système de fuite à la terre/d'étuvage d'humidité pour zone de chauffe**

L'Altanium est muni d'un système de Fuite à la terre/d'étuvage d'humidité pour les zone de chauffes Lorsque le système est en marche, l'Altanium vérifie continuellement les conditions de fuite à la terre sur toutes les zones de chauffe du moule en même temps. Lorsque cela est nécessaire, le système démarre un étuvage à basse tension sur les zones qui présentent des fuites à la terre pour essayer d'éliminer l'humidité des zones de chauffes.

### **9.2.1 Limite de fuite à la terre**

Pour les cartes X (ICC<sup>2</sup>) :

- Le système affiche une erreur de fuite à la terre si le pourcentage est supérieur à la limite de pourcentage spécifiée par l'utilisateur, ou si une zone n'a pas été diagnostiquée, sur la base d'une valeur par défaut de 0,2 ampère.
- Le système affiche une erreur d'étuvage si l'ampérage n'est pas inférieur à la limite d'étuvage spécifiée par l'utilisateur, avec une valeur par défaut de 0,2 ampère et une plage réglable de 0 à 5 ampères. Toute valeur de 0,2 ampère ou plus, mais inférieure à la limite de fuite à la terre, déclenchera une erreur d'étuvage.
- La limite de fuite à la terre calculée ou la valeur par défaut est comparée à la limite minimale et la plus faible des deux valeurs est appliquée.

Pour les cartes H (ICC<sup>3</sup>) :

- Les cartes comprennent un capteur permettant de surveiller en permanence le courant de fuite dans le circuit de zone de chauffe. Le système affichera une erreur de fuite à la terre en fonction de la limite de fuite à la terre spécifiée par l'utilisateur avec une valeur par défaut de 500 milliampères et une plage réglable de 1 à 999 milliampères.
- Le système affichera une erreur d'étuvage en fonction de la limite d'étuvage spécifiée par l'utilisateur, avec une valeur par défaut de 200 milliampères et une plage réglable de 1 à 999 milliampères. Toute valeur de 200 milliampères ou supérieure, mais plus faible que la Limite de fuite à la terre, déclenchera une erreur d'étuvage.

#### **9.2.1.1 Définir la limite de fuite à la terre**

Pour définir la limite de fuite à la terre, suivez les étapes ci-dessous :

- **1.** Sur l'écran Accueil, appuyez sur le bouton **Configuration du système**.
- **2.** Sur l'écran Configuration du système, appuyez sur l'onglet **Configuration des chauffes**, puis sur l'onglet **Surveillance**.
- **3.** Dans la zone Fuite à la terre de l'écran, appuyez sur le champ Limite de fuite à la terre.
- **4.** Saisissez une valeur limite.
- **5.** Appuyez sur le bouton **Accepter**.
	- **REMARQUE :** Pour les cartes ICC<sup>2</sup>, la valeur est saisie sous forme de pourcentage qui est utilisé pour calculer la limite de fuite à la terre lorsque l'opération de diagnostic pour une zone est terminée. La plage est comprise entre 0 et 100 % avec une valeur par défaut de 10 %. Pour les cartes ICC<sup>3</sup>, la valeur est saisie en milliampères. La plage est comprise entre 1 et 999 mA avec une valeur par défaut de 500 mA.
## **9.2.2 Configuration de la durée et du nombre de cycles d'étuvage**

L'opération d'étuvage à basse tension peut durer jusqu'à cinq cycles, si nécessaire. La durée de chaque cycle peut être configurée de une à 30 minutes. Le mode du système et la temporisation du système indiquent l'état d'avancement de chaque cycle d'étuvage.

Une fois qu'un cycle d'étuvage est terminé, le système prend la décision de recommencer le cycle d'étuvage, si nécessaire. Si le paramètre d'alarme d'étuvage est activé et que l'humidité reste dans le système après que le nombre sélectionné de cycles d'étuvage soit terminé, le système s'arrête automatiquement et déclenche une alarme d'étuvage. S'il n'y a plus d'humidité dans le système après la fin du nombre sélectionné de cycles d'étuvage, le démarrage progressif démarre.

Pour configurer la durée de chaque cycle d'étuvage, suivez les étapes ci-dessous :

- **1.** Sur l'écran Configuration du système, dans la zone Étuvage, appuyez sur le champ **Durée d'étuvage par cycle**.
- **2.** Saisissez la valeur souhaitée.
- **3.** Appuyez sur le bouton **Accepter**.

Pour configurer le nombre de cycles d'étuvage, suivez les étapes ci-dessous :

- **1.** Sur l'écran Configuration du système, dans la zone Étuvage, appuyez sur le champ **Nombre de cycles d'étuvage**.
- **2.** Saisissez le nombre de cycles.
- **3.** Appuyez sur le bouton **Accepter**.

# **9.3 Démarrage progressif**

Pendant l'opération de démarrage progressif, toutes les zones de l'Altanium augmentent en température en même temps et à la même vitesse. L'opération de démarrage progressif provoque une dilatation thermique uniforme et un temps de séjour identique sur le matériau.

**REMARQUE :** Le démarrage progressif n'est pas en service pendant le démarrage par groupe.

Lorsque l'utilisateur appuie sur le bouton Démarrage et que le système démarre, l'Altanium effectue les opérations suivantes :

- **1.** Le cas échéant, l'étuvage débute.
- **2.** Si le processus ART n'a pas eu lieu, il commence alors.

**REMARQUE :** L'écran du processus ART s'affichera au moment du démarrage progressif.

- **3.** « Démarrage progressif » s'affiche dans le champ d'état du système. La puissance appliquée aux zones de chauffes varie en fonction des busettes et des zones du collecteur. Les busettes reçoivent moins de puissance et les collecteurs en reçoivent plus. Toutes les zones perçoivent ont une augmentation de la température au même taux afin d'assurer un transfert thermique uniforme dans le moule. Cela permet d'éviter les fuites matière dans le moule.
- **4.** Lorsque toutes les températures sont proches de leur point de consigne, « Exécution » s'affiche dans le champ d'état du système.

## **9.3.1 Activation du démarrage progressif**

Lorsque le démarrage progressif est activé, il sera appliqué la prochaine fois que les zones de chauffes de moules seront allumées.

Pour activer le démarrage progressif, suivez les étapes ci-dessous :

- **1.** Sur l'écran Configuration du système, appuyez sur l'onglet **Configuration des chauffes**, puis sur l'onglet **Page de contrôle 1**.
- **2.** Dans la zone de démarrage progressif de l'écran, appuyez sur la case **Activer le démarrage progressif** afin que la coche s'affiche.

### **9.3.2 Désactivation du démarrage progressif**

Lorsque le démarrage progressif est désactivé, il ne sera pas appliqué avant la prochaine mise en marche des chauffes du moule.

Pour désactiver le démarrage progressif, procédez comme suit :

- **1.** Sur l'écran Configuration du système, appuyez sur l'onglet **Configuration des chauffes**, puis sur l'onglet **Page de contrôle 1**.
- **2.** Dans la zone de démarrage progressif de l'écran, appuyez sur la case **Activer le démarrage progressif** afin que la coche ne s'affiche pas.

### **9.3.3 Réglage de la limite minimale du démarrage progressif**

La limite de démarrage progressif est utilisée pour calculer la fenêtre entre la zone de température la plus basse et la zone de température la plus élevée du système. Cette fenêtre est utilisée pendant le processus de démarrage progressif et détermine l'écart entre les zones les plus froides et les plus chaudes. Habituellement, une valeur limite inférieure de démarrage progressif diminue l'écart, ce qui donne une meilleure uniformité thermique du système à canaux chauds lors d'un démarrage à froid.

Pour régler la limite minimale du démarrage progressif, suivez les étapes ci-dessous :

- **1.** Sur l'écran Configuration du système, appuyez sur l'onglet **Configuration des chauffes**, puis sur l'onglet **Page de contrôle 1**.
- **2.** Dans la zone de démarrage progressif de l'écran, appuyez sur la case **Limite minimale de démarrage progressif**.
- **3.** Saisissez la valeur de la température limite minimale du démarrage progressif.

## **9.4 Écran Alarmes**

L'écran Alarmes affiche les erreurs du système qui se produisent. Veuillez-vous reporter à [Figure 9-1.](#page-110-0)

Lorsqu'une alarme est active, une icône dans le bouton Alarmes (au bas de l'écran Altanium) passe au jaune et clignote en rouge. Appuyez sur le bouton **Alarmes** pour ouvrir l'écran Alarmes.

**REMARQUE :** Pour obtenir une description des conditions d'alarme affichées sur l'écran Historique des évènements et sur l'écran Alarmes, veuillez-vous reporter à [Section 9.7](#page-115-0). Pour obtenir une description des conditions d'interruption affichées sur l'écran Historique des évènements et sur l'écran Alarmes, veuillez-vous reporter à [Section 9.8](#page-116-0).

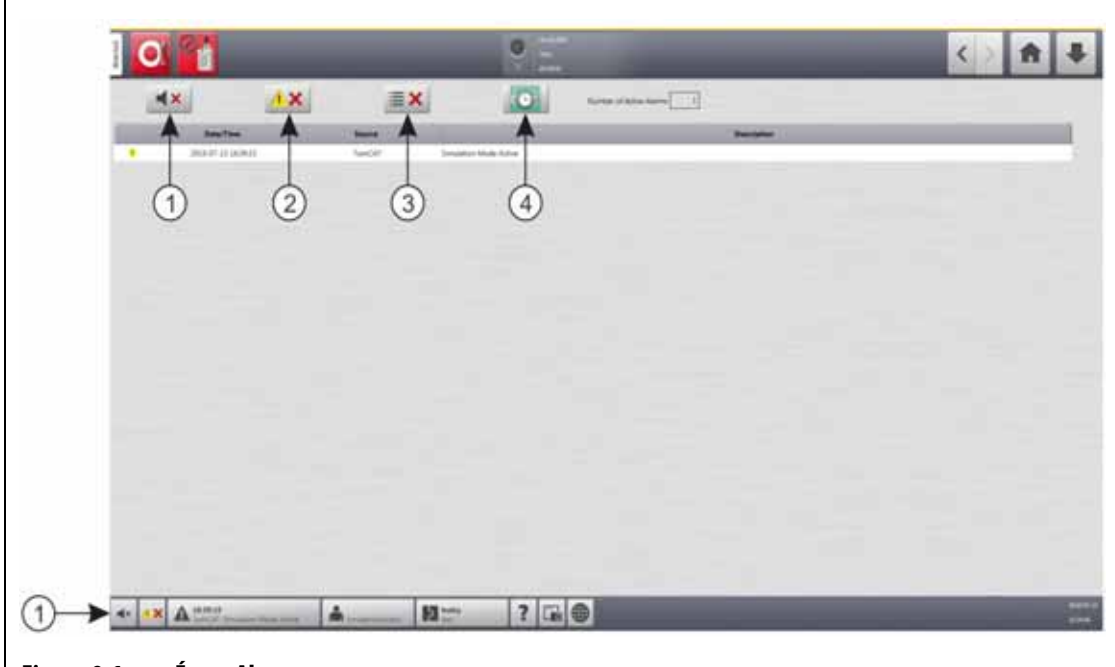

**Figure 9-1 Écran Alarmes**

<span id="page-110-0"></span>**1.** Bouton Désactiver l'avertisseur sonore **2.** Bouton Réinitialiser les alarmes **3.** Bouton Effacer les alarmes inactives **4.** Bouton Historique des évènements

Les boutons de l'écran Alarmes sont décrits dans [Tableau 9-1.](#page-110-1) Les colonnes d'information de l'écran Alarmes sont décrites dans [Tableau 9-2.](#page-111-0)

<span id="page-110-1"></span>**Tableau 9-1 Boutons de l'écran Alarmes**

| <b>Bouton</b>                      | <b>Description</b>                                                     |
|------------------------------------|------------------------------------------------------------------------|
| Désactiver l'avertisseur<br>sonore | Arrête l'avertisseur sonore                                            |
| Réinitialiser les alarmes          | Réinitialise le voyant d'alarme et le message d'erreur.                |
| Effacer les alarmes<br>inactives   | Efface les alarmes inactives.                                          |
| Historique des<br>évènements       | Appuyez sur ce bouton pour afficher l'écran Historique des évènements. |

| Élément                     | <b>Description</b>                                       |
|-----------------------------|----------------------------------------------------------|
| Nombre d'alarmes<br>actives | Indique le nombre actuel d'alarmes actives.              |
| Date/Heure                  | La date et l'heure à laquelle l'alarme a été déclenchée. |
| Source                      | La cause de l'alarme.                                    |
| Description                 | La description du problème qui a déclenché l'alarme.     |

<span id="page-111-0"></span>**Tableau 9-2 Éléments des colonnes de l'écran Alarmes**

#### **9.4.1 Ouverture de l'écran Alarmes**

Pour ouvrir l'écran Alarmes, effectuez l'une des tâches suivantes :

- Sur l'écran Accueil, appuyez sur le bouton **Alarmes**.
- Au pied de page du système, appuyez sur le bouton **Informations sur les alarmes**.

## **9.4.2 États d'alarme**

Les états d'alarme sont décrits dans [Tableau 9-3.](#page-111-1)

<span id="page-111-1"></span>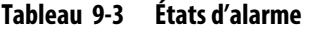

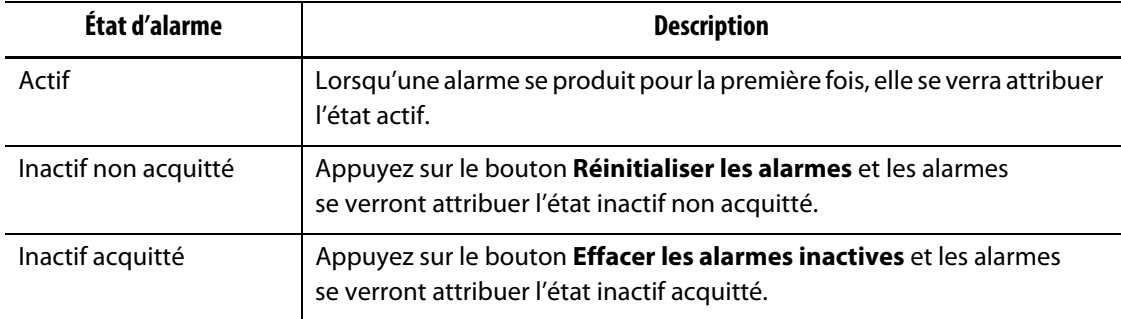

## **9.4.3 Effacer les alarmes**

Si une erreur se produit, Altanium déclenche une alarme sonore et visuelle, et affiche l'état de l'alarme sur l'écran Alarmes.

Effectuez les étapes suivantes pour effacer une alarme :

**REMARQUE :** Avant de réinitialiser une alarme, corriger la source de l'alarme.

- Pour faire taire une alarme, appuyez sur le bouton **Désactiver l'avertisseur sonore**.
- Pour réinitialiser le voyant d'alarme et acquitter l'alarme, appuyez sur le bouton **Réinitialiser les alarmes**.

# **9.5 Écran Historique des évènements**

L'écran Historique des évènements affiche les alarmes de zone, les alarmes, les avertissements, les modifications de consigne, les modifications de configuration, le démarrage HMI et les évènements hors de la spécification qui sont survenus. Veuillez-vous reporter à [Figure 9-2.](#page-112-0)

Pour afficher l'écran Historique des évènements, appuyez sur le bouton **Historique des évènements** sur l'écran Accueil.

**REMARQUE :** Pour obtenir une description des conditions d'alarme affichées à l'écran Historique des évènements et à l'écran Sommaire des alarmes, veuillez-vous référer à [Section 9.7.](#page-115-0) Pour obtenir une description des conditions d'interruption affichées à l'écran Historique des évènements et à l'écran Sommaire des alarmes, veuillez-vous référer à [Section 9.8.](#page-116-0)

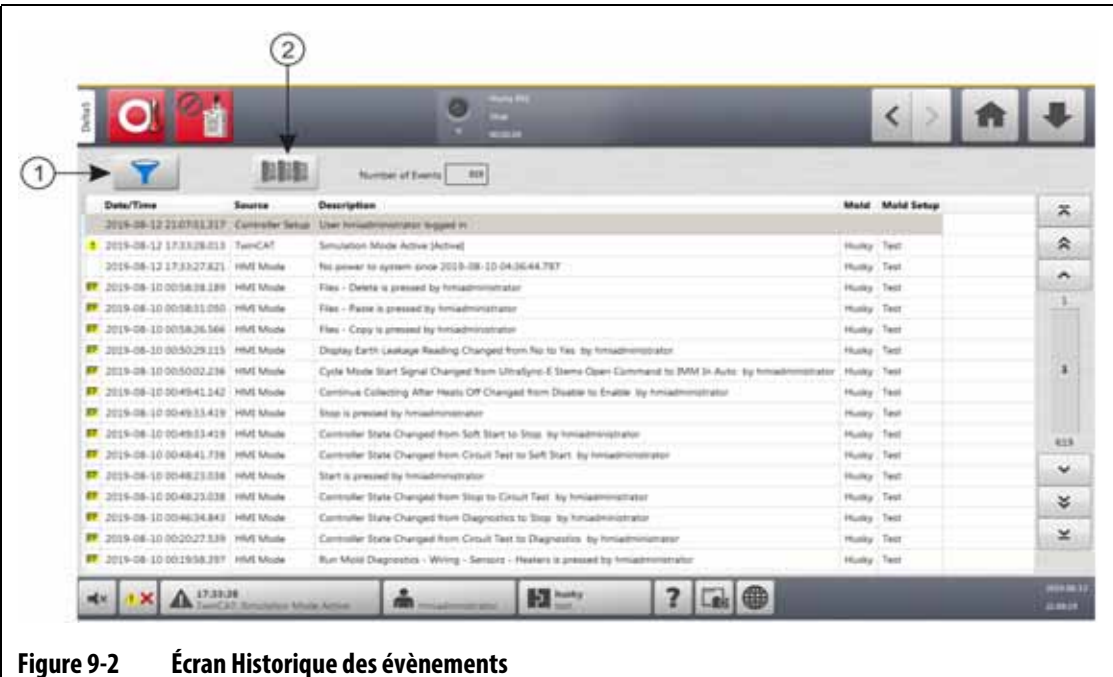

<span id="page-112-0"></span>**1.** Bouton Filtre **2.** Bouton de l'écran Présentation/position de la carte

Les informations de l'écran Historique des évènements sont décrites dans [Tableau 9-4](#page-113-0).

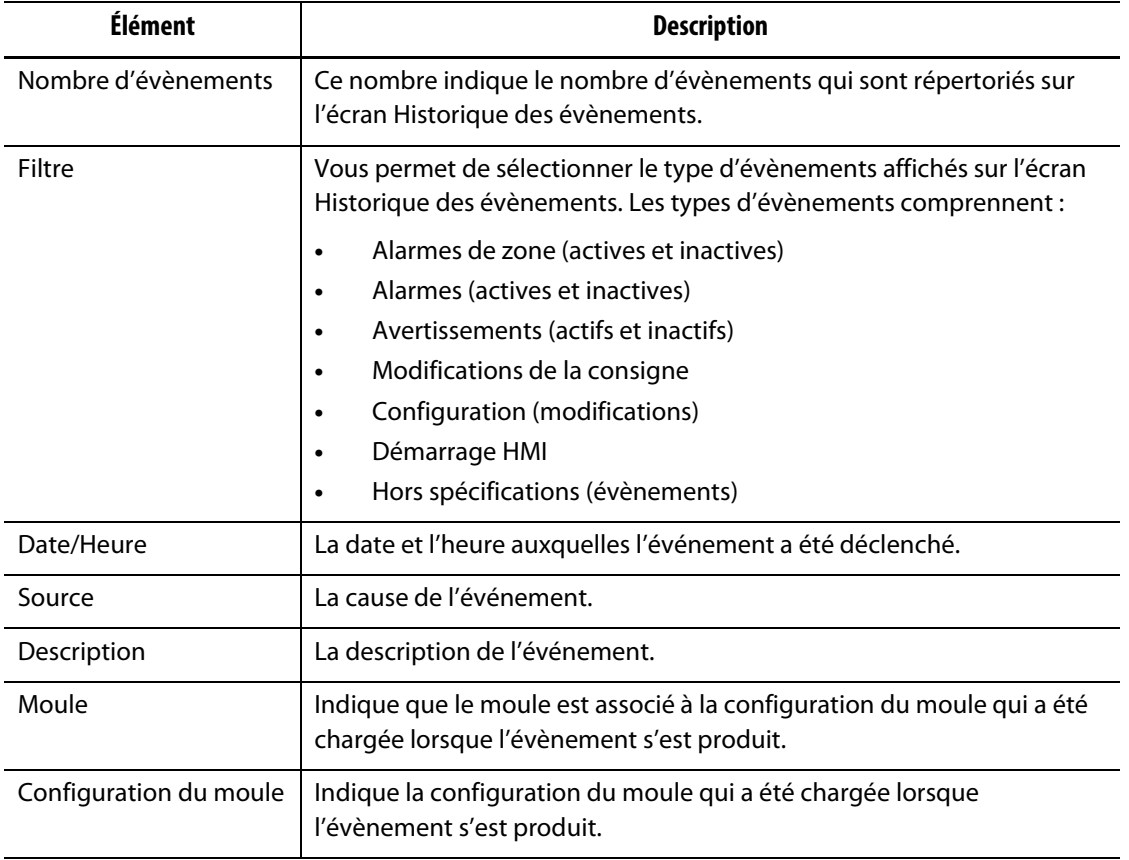

#### <span id="page-113-0"></span>**Tableau 9-4 Informations de l'Écran Historique des évènements**

## **9.5.1 Filtre Évènements**

Vous pouvez sélectionner les types d'évènements que vous souhaitez afficher dans la fenêtre du filtre Historique des évènements. Veuillez-vous reporter à [Figure 9-3.](#page-114-0)

Pour filtrer les évènements, suivez les étapes ci-dessous :

- **1.** Sur l'écran Historique des évènements, appuyez sur le bouton **Filtre**.
- **2.** Sélectionnez le ou les types de filtres que vous souhaitez afficher.

**REMARQUE :** Les types d'évènements cochés seront affichés sur l'écran Historique des évènements.

**3.** Appuyez sur le bouton **Quitter**.

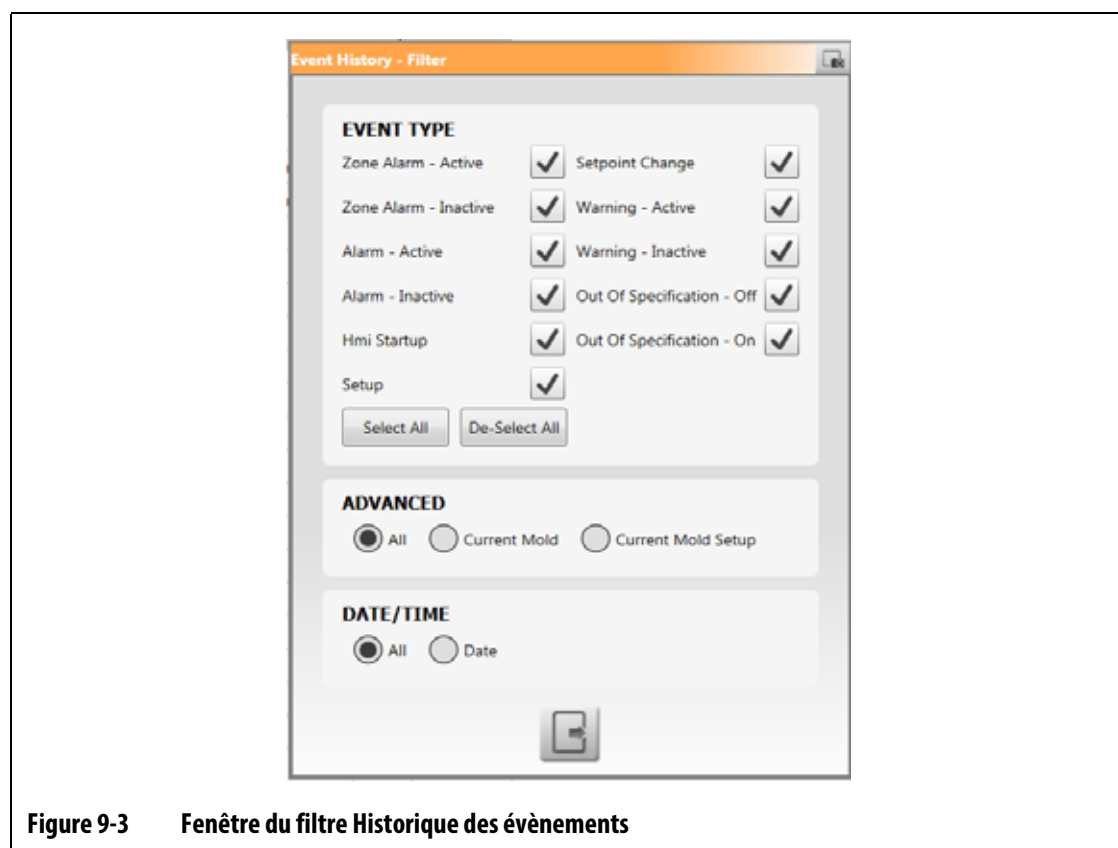

# **9.6 Icônes Alarme et Évènement**

<span id="page-114-0"></span>[Tableau 9-5](#page-114-1) identifie les icônes qui s'affichent sur les écrans Alarmes et Historique des événements.

<span id="page-114-1"></span>**Tableau 9-5 Icônes**

| Icône | <b>Description</b>                       |
|-------|------------------------------------------|
|       | L'avertissement est inactif.             |
|       | L'avertissement est actif.               |
|       | L'alarme ou l'alarme de zone est active. |

# **HUSKY**

**Tableau 9-5 Icônes (Suite)**

| <b>Icône</b> | <b>Description</b>                                                                                     |
|--------------|----------------------------------------------------------------------------------------------------|
|              | L'alarme ou l'alarme de zone est inactive.                                                             |
|              | Un utilisateur a effectué une modification.                                                            |
|              | REMARQUE : Cette icône s'affiche sur l'écran Historique des<br>évènements, et non sur l'écran Alarmes. |

# <span id="page-115-0"></span>**9.7 Conditions d'alarme – Erreurs d'avertissement**

Les conditions d'alarme s'affichent sur les écrans Alarmes et Historique des évènements. Les conditions indiquées dans [Tableau 9-6](#page-115-1) provoquent des alarmes sonores et visuelles. Comme ces alarmes ne sont que des avertissements, elles n'arrêteront pas le système.

| Avertissement                                  | <b>Description</b>                                                                                                    |
|------------------------------------------------|----------------------------------------------------------------------------------------------------|
| Alarme de température<br>maximale (surchauffe) | La température réelle d'une zone est supérieure à son point de<br>consigne de quelques degrés dans le champ Fenêtre d'alarme<br>de l'écran Configuration rapide.                                                                                                    |
| Alarme de température<br>minimale              | La température réelle d'une zone est inférieure à son point de<br>consigne de quelques degrés dans le champ Fenêtre d'alarme<br>de l'écran Configuration rapide.                                                                                                    |
| Asservissement automatique<br>activé           | Le thermocouple d'une zone est devenu défectueux car le<br>système fonctionne en mode de contrôle automatique (AMC).<br>Le système a automatiquement asservi cette zone à une autre<br>zone en utilisant les données qu'il a recueillies avant que le<br>thermocouple ne devienne défectueux. La zone dont le<br>thermocouple est défectueux est contrôlée par la puissance<br>de sortie d'une zone similaire. Le numéro de la zone maître est<br>indiqué dans le champ Asservi à la zone défectueuse sur l'écran<br>Configuration rapide. |

<span id="page-115-1"></span>**Tableau 9-6 Erreurs d'avertissement**

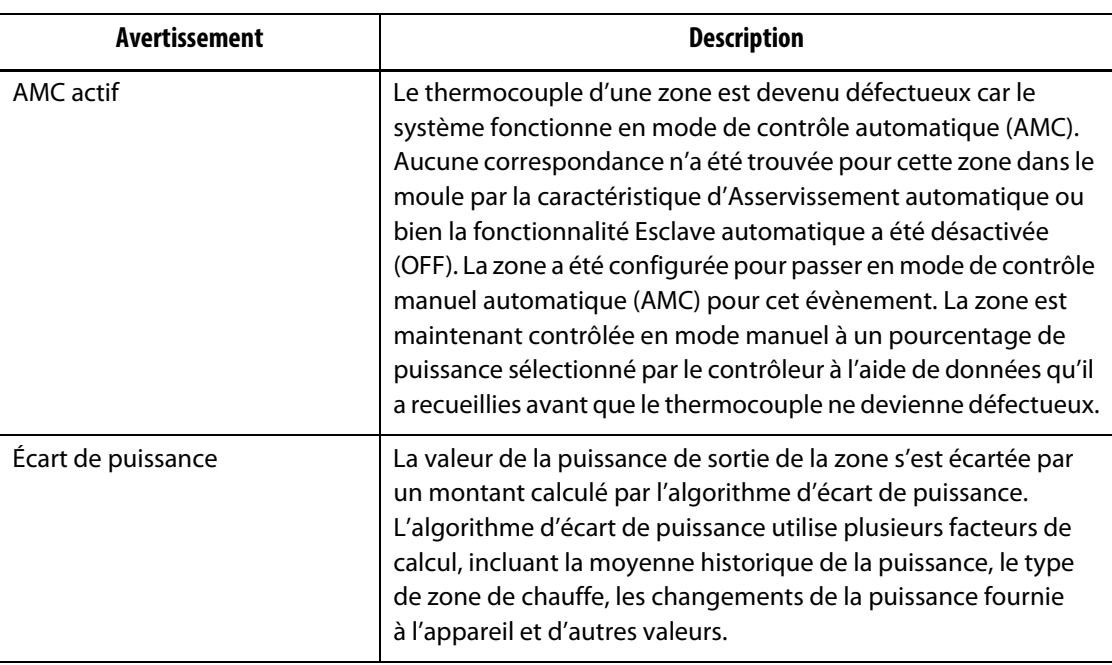

#### **Tableau 9-6 Erreurs d'avertissement (Suite)**

# <span id="page-116-0"></span>**9.8 Conditions d'interruption – Erreurs de fermeture**

Les conditions d'interruption sont affichées à l'écran Alarmes et à l'écran Historique des évènements. Les conditions indiquées dans [Tableau 9-7](#page-116-1) provoquent des alarmes sonores et visuelles. Comme il s'agit d'erreurs d'arrêt, elles entraînent une condition de situation de fermeture de zone ou de système contrôlée par les paramètres de mode de contrôle prioritaire (PCM).

| <b>Erreur de fermeture</b>                                         | <b>Description</b>                                                                                                    |
|--------------------------------------------------------------------|----------------------------------------------------------------------------------------------------|
| Seuil d'interruption de la<br>température maximale<br>(surchauffe) | La température réelle d'une zone est supérieure à son point de<br>consigne de quelques degrés dans le champ Fenêtre<br>d'interruption de l'écran Configuration rapide.                                                                                                    |
| Seuil d'interruption de la<br>température minimale                 | La température réelle d'une zone est inférieure à son point de<br>consigne de quelques degrés dans le champ Fenêtre<br>d'interruption de l'écran Configuration rapide.                                                                                                    |
| Surcharge du circuit                                               | La tension dans cette zone a augmenté au-delà de la valeur<br>maximale de l'écart de courant.                                                                                                    |
| Configuration                                                      | Chacun des paramètres de contrôle de la zone est comparé aux<br>valeurs envoyées et reçues par chaque zone. Si les valeurs<br>diffèrent, le système corrige alors automatiquement le problème.<br>Si le problème n'est pas corrigé après une minute, l'alarme de<br>configuration est alors déclenchée. |

<span id="page-116-1"></span>**Tableau 9-7 Erreurs de fermeture**

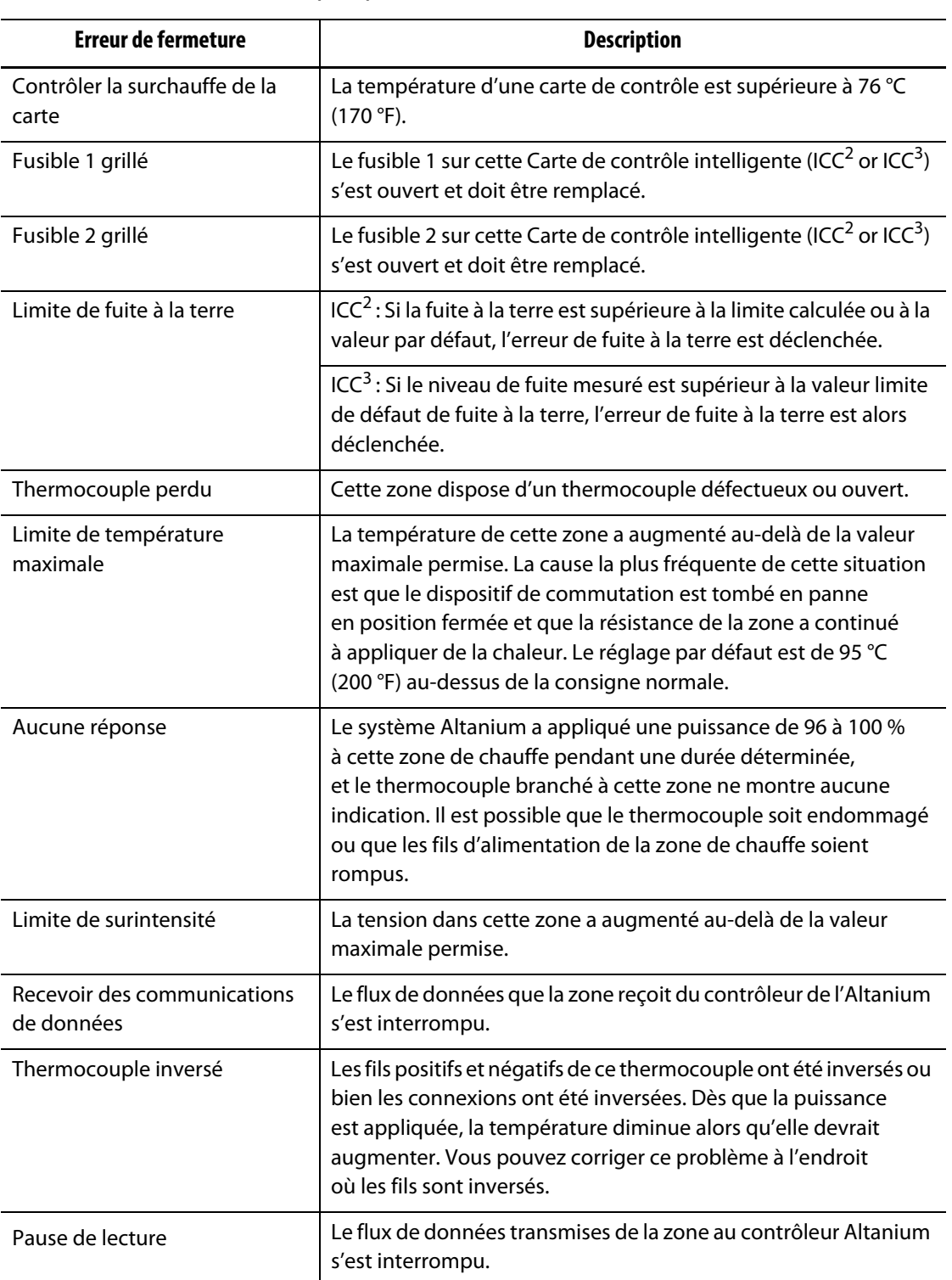

### **Tableau 9-7 Erreurs de fermeture (Suite)**

# **Chapitre 10 Configuration du système**

Ce chapitre contient les informations nécessaires à la configuration du contrôleur Altanium pour son fonctionnement. La plupart des configurations sont définies dans l'écran Configuration du système, qui se présente sous forme de groupes d'onglets. Les autres configurations se trouvent dans leurs propres écrans, sélectionnés à partir de l'écran Accueil. Ce chapitre commence par une introduction à l'écran Configuration du système avec la description des éléments de configuration dans les onglets de l'écran. Les autres sections du chapitre décrivent les configurations les plus utilisées pour le contrôleur Altanium à l'échelle du système et les étapes à suivre pour les réaliser.

Les utilisateurs doivent obtenir l'accès par des personnes autorisées à modifier les éléments de l'écran Configuration du système. Pour ce faire, des rôles d'utilisateur doivent être attribués à partir des onglets Gestion des utilisateurs et Sécurité de l'écran. Veuillez-vous reporter à [Chapitre 5.](#page-44-0)

# **10.1 Écran de Configuration du système**

Cette section donne une introduction à l'écran Configuration du système avec des descriptions des paramètres de configuration que contient l'écran.

Appuyez sur le bouton **Configuration du système** sur l'écran Accueil pour afficher l'écran Configuration du système. Veuillez-vous reporter à [Figure 10-1](#page-118-0).

<span id="page-118-0"></span>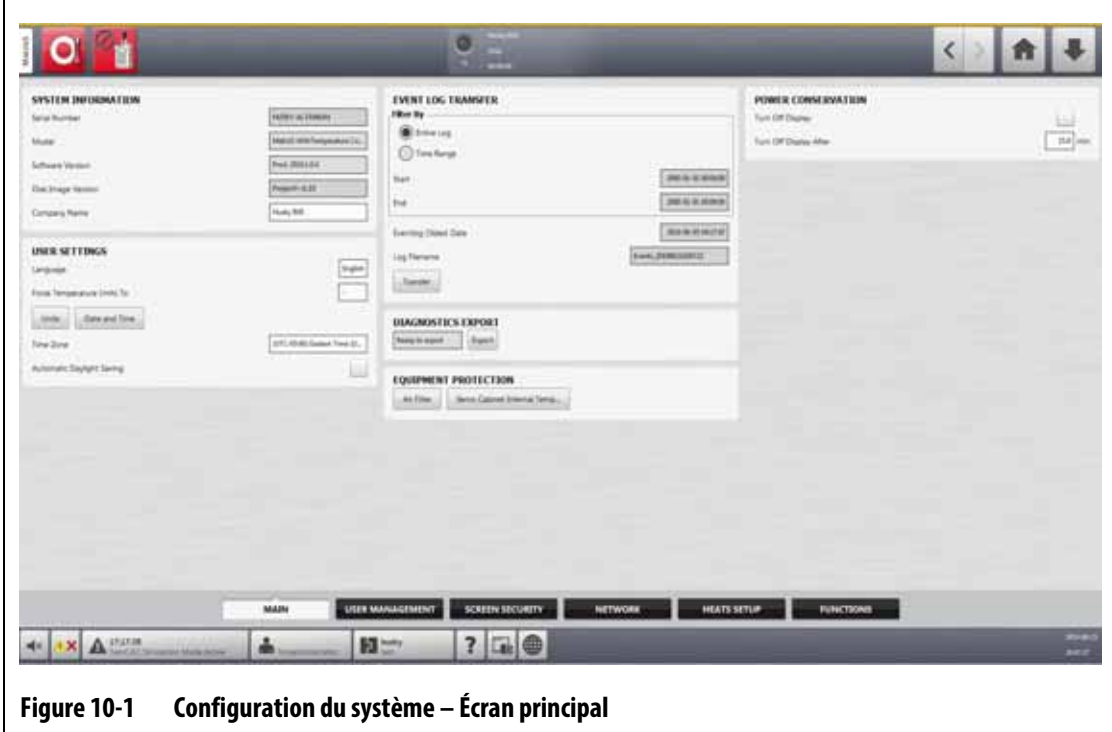

# EUSKY

Les paramètres de configuration sont regroupés selon leur fonction applicable afin de les rendre plus faciles à trouver et à régler. Les groupes (ou catégories) sont présentés sous la forme de six onglets étiquetés au bas de l'écran Configuration du système. Les onglets sont :

- Principal
- Gestion des utilisateurs (voir [Chapitre 5](#page-44-0))
- Sécurité de l'écran (voir [Chapitre 5\)](#page-44-0)
- Réseau
- Configuration des chauffes
- Fonctions

Appuyez sur un onglet pour afficher et configurer les paramètres de ce groupe.

Les sous-sections suivantes décrivent les éléments de configuration qui se trouvent dans chaque onglet de l'écran Configuration du système.

**REMARQUE :** Vos écrans Configuration du système peuvent être différents de ceux présentés dans les sections suivantes.

**REMARQUE :** Les onglets Gestion des utilisateurs et Sécurité de l'écran sont décrits dans [Chapitre 5.](#page-44-0)

## **10.1.1 Configuration du système – Principal**

Appuyez sur l'onglet **Principal** au bas de l'écran Configuration du système pour afficher les éléments de configuration et d'information. Veuillez-vous reporter à [Figure 10-1](#page-118-0).

Les éléments de configuration et d'information de l'écran Principal sont décrits dans [Tableau 10-1](#page-119-0).

<span id="page-119-0"></span>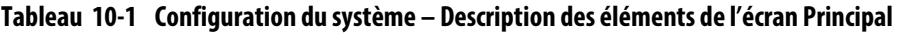

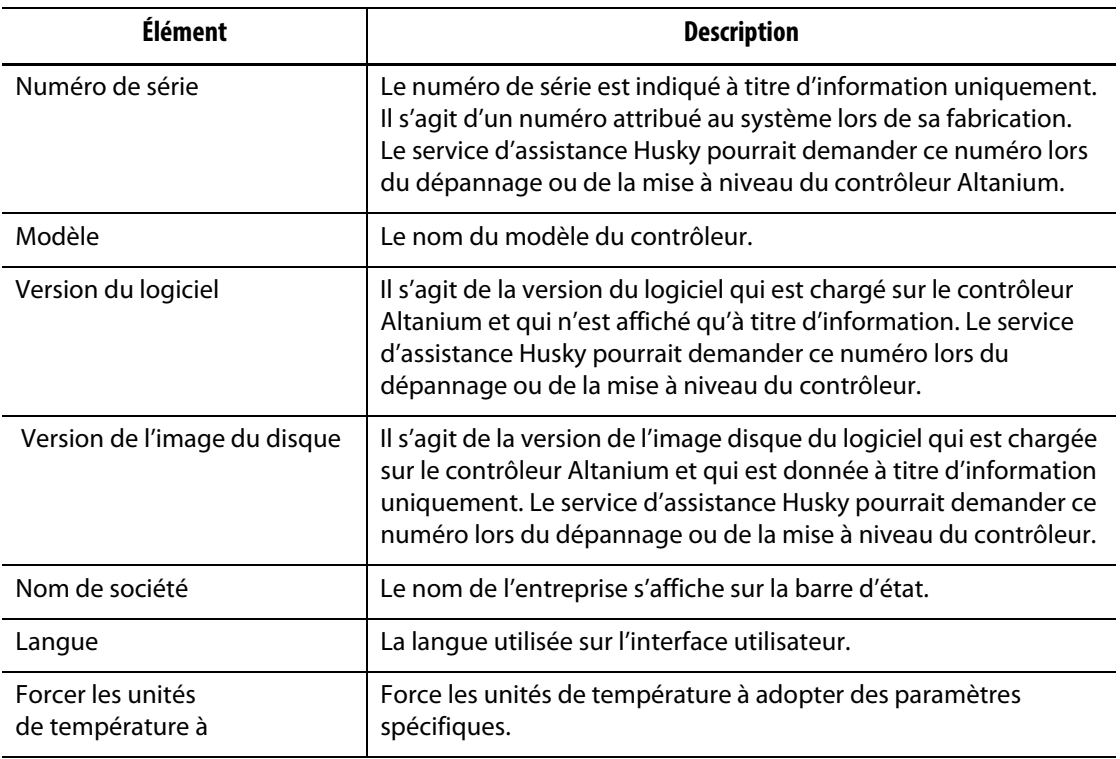

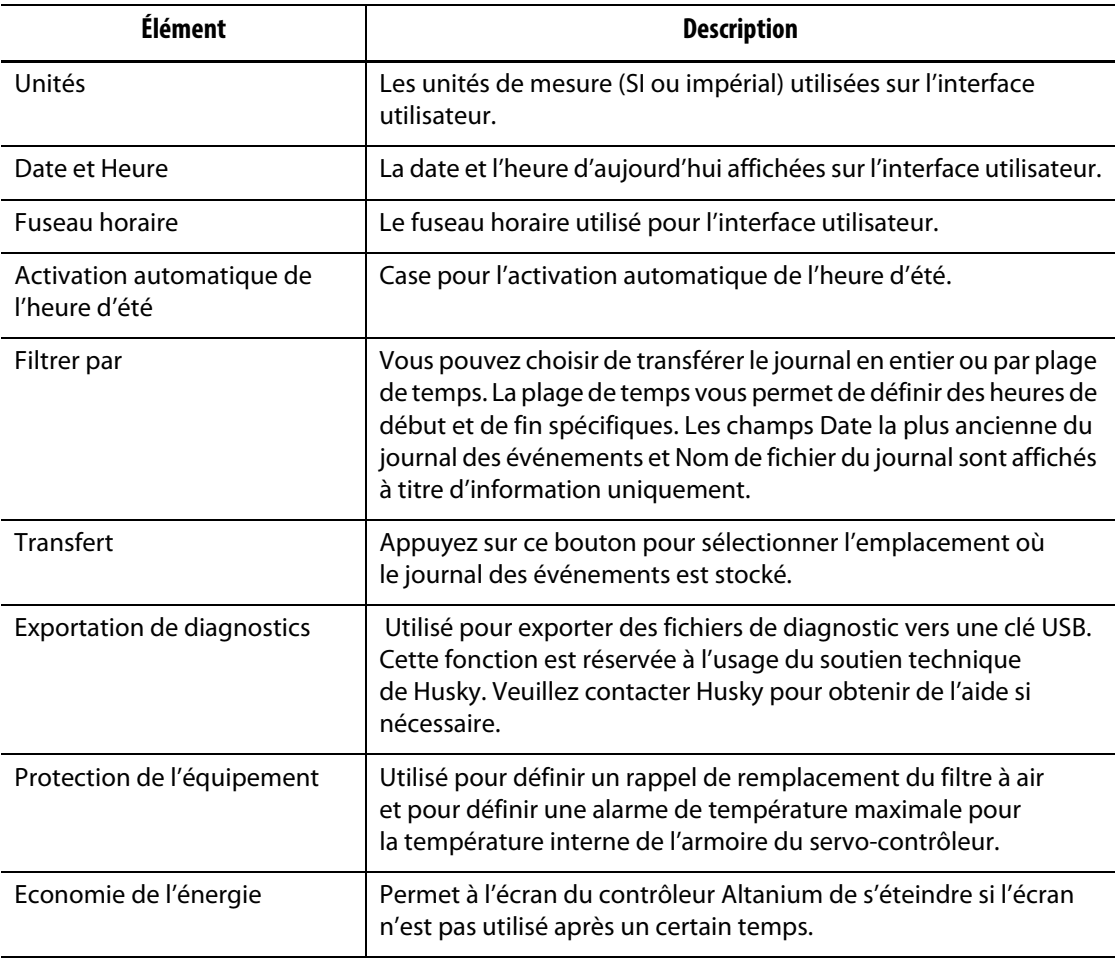

#### **Tableau 10-1 Configuration du système – Description des éléments de l'écran Principal (Suite)**

## **10.1.2 Écran Réseau**

Sur l'écran Réseau (voir [Figure 10-2](#page-121-0)), l'utilisateur peut saisir le chemin d'accès au réseau pour le dossier de réseau partagé où les fichiers peuvent être téléchargés ou chargés vers et depuis le contrôleur, dans le format de dossier : \ \ serveur \partagé.

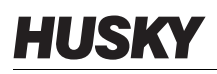

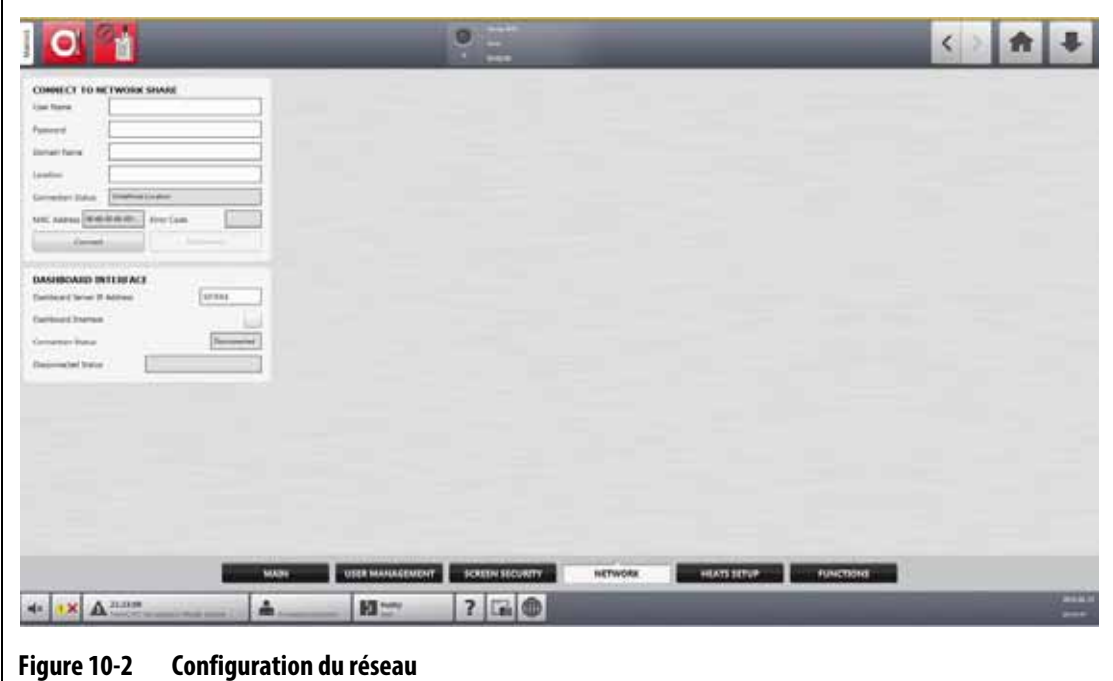

#### **10.1.2.1 Connexion au partage réseau**

<span id="page-121-0"></span>Pour définir les paramètres du réseau, suivez les étapes ci-dessous :

- **1.** Sur l'écran Configuration du système, appuyez sur l'onglet **Réseau** au bas de l'écran.
- **2.** Remplissez les champs indiqués dans [Tableau 10-2](#page-121-1).

<span id="page-121-1"></span>**Tableau 10-2 Champs Connexion au réseau**

| <b>Champ</b>                   | <b>Description</b>                                                                                                    |
|--------------------------------|----------------------------------------------------------------------------------------------------|
| Nom d'utilisateur              | Le nom de compte de l'utilisateur utilisé pour se connecter à un<br>partage de réseau.                                               |
| Mot de passe                   | Le mot de passe utilisé pour se connecter à un partage réseau.                                                                       |
| Nom de domaine<br>(facultatif) | Le nom du domaine dont le partage réseau fait partie.                                                                                |
| Emplacement                    | Le chemin d'accès UNC qui identifie le nom du serveur et le dossier<br>partagé sur un réseau. Exemple : \\nom_réseau\fichier_partagé |

#### **3.** Appuyez sur le bouton **Connexion**.

Les champs suivants indiquent les informations de connexion ou l'erreur qui a pu se produire lors de la tentative de connexion :

- État de la connexion Un champ d'état qui indique à l'utilisateur l'état de la connexion de partage réseau. Les valeurs possibles sont :
	- Non connecté Le système n'est pas connecté au partage réseau spécifié.
	- Emplacement non défini Le champ Emplacement n'a pas de valeur spécifiée.
	- Connexion S'affiche lorsque le système tente de se connecter au partage réseau spécifié.
- Connecté Le système s'est connecté au partage réseau spécifié.
- Impossible de se connecter Le système n'a pas pu se connecter au partage réseau spécifié. Voir le champ Code d'erreur.
- Déconnexion S'affiche lorsque le système se déconnecte du partage réseau spécifié.
- Impossible de se déconnecter Le système n'a pas pu se déconnecter du partage réseau spécifié. Voir le champ Code d'erreur.
- Réseau indisponible Lorsque la connexion au réseau est en cours, mais que le réseau n'est soudainement plus détecté. La connexion est interrompue. Cela peut se produire si le câble réseau est mis hors tension ou s'il y a un problème avec l'adaptateur réseau.
- Adresse MAC L'adresse physique attribuée à l'adaptateur réseau.
- Code d'erreur Ce champ indique le code d'erreur signalé par le système d'exploitation Windows lorsqu'il tente de se connecter ou de se déconnecter d'un partage réseau. Il est utilisé pour résoudre les problèmes qui surviennent avec la fonction réseau. Il existe actuellement près de 16 000 codes d'erreur documentés, il n'est donc pas nécessaire de les répertorier ici. Les deux exemples de codes d'erreur suivants sont liés au réseau et sont présentés à titre de référence :
	- 85 Le nom de l'appareil local est déjà utilisé.
	- 2250 La connexion réseau n'existe pas.
- Bouton de connexion Utilisé pour démarrer une connexion au partage réseau spécifié.
- Bouton de déconnexion Utilisé pour déconnecter le contrôleur Altanium du partage réseau spécifié.

#### **10.1.2.2 Interface du tableau de bord**

Vous pouvez configurer l'interface du tableau de bord pour vous connecter à un serveur de l'entreprise qui vous permet de surveiller l'état de 50 contrôleurs au maximum et de prendre en charge jusqu'à 10 utilisateurs en même temps. L'état des contrôleurs qui peut être surveillé comprend le nom du contrôleur, le numéro de série, l'état du système, l'état de l'erreur, les versions, le temps de fonctionnement et le temps d'arrêt. Sélectionnez un contrôleur pour surveiller les zones de ce contrôleur.

**REMARQUE :** Le tableau de bord n'est pris en charge que pour les contrôleurs réservés aux zones de chauffe

Pour activer et configurer l'interface du tableau de bord, suivez les étapes ci-dessous :

- **1.** Sur l'écran Configuration du système, appuyez sur l'onglet **Réseau** au bas de l'écran.
- **2.** Appuyez sur le champ **Adresse IP du serveur du tableau de bord** et saisissez l'adresse IP.
- **3.** Appuyez sur le bouton **Accepter**.
- **4.** Appuyez sur la case **Interface du tableau de bord** afin que la coche s'affiche.

Le champ État de la connexion indique à l'utilisateur l'état actuel du système lorsqu'il tente de se connecter à l'interface du tableau de bord. Ce champ est à titre d'information

uniquement et ne peut pas être modifié. La valeur initiale indique Invalide jusqu'à ce que l'interface soit activée pour la première fois. Les valeurs possibles sont :

- Désactivé
- Connexion en cours
- Connecté
- Déconnecté

Le champ « Déconnecté » indique à l'utilisateur l'état actuel du système lorsqu'il tente de se déconnecter de l'interface du tableau de bord. Ce champ est à titre d'information uniquement et ne peut pas être modifié.

#### **10.1.2.3 ShotscopeNX**

Si votre système dispose de la fonction optionnelle ShotscopeNX (SSNX), le panneau de configuration de l'interface s'affichera dans l'onglet Réseau. SSNX modélise les appareils intelligents, de sorte que les données des sous-systèmes, tels que les contrôleurs de canaux chauds, peuvent être associées aux données de l'IMM pour donner une vue intégrée des données d'une cellule.

**REMARQUE :** L'autorisation de sécurité doit être définie sur l'écran Configuration du système (Configuration du système -> Onglet Sécurité de l'écran -> Onglet Principal) pour activer le SSNX.

Pour activer et définir l'interface SSNX, suivez les étapes ci-dessous :

- **1.** Sur l'écran Configuration du système, appuyez sur l'onglet **Réseau** au bas de l'écran.
- **2.** Appuyez sur le champ **Adresse IP du serveur** et saisissez l'adresse IP.
- **3.** Appuyez sur le bouton **Accepter**.
- **4.** Appuyez sur la case **Activer** afin que la coche s'affiche.

Le champ État de la connexion indique à l'utilisateur l'état actuel du système lorsqu'il tente de se connecter à l'interface du tableau de bord. Ce champ est à titre d'information uniquement et ne peut pas être modifié. La valeur initiale indique Invalide jusqu'à ce que l'interface soit activée pour la première fois. Les valeurs possibles sont :

- Désactivé
- Connexion en cours
- Connecté
- Déconnecté

Le champ État de déconnexion indique à l'utilisateur l'état actuel du système lorsqu'il tente de se déconnecter de l'interface SSNX. Ce champ est à titre d'information uniquement et ne peut pas être modifié. La valeur initiale indique Invalide jusqu'à ce que l'interface soit activée pour la première fois. Les valeurs possibles sont :

- Vide (aucun problème)
- Serveur Shotscope NX introuvable
- Erreur de temporisation de la connexion au serveur (Désactiver l'interface pendant la connexion)
- Erreur d'application du serveur Shotscope NX (Réactiver l'interface réseau)

## **10.1.3 Configuration du système – Configuration des chauffes**

Utilisez la configuration des chauffes pour configurer toutes les températures et surveiller les paramètres du moule. Pour accéder à la configuration des chauffes, appuyez sur le bouton **Configuration du système** sur l'écran Accueil, puis sur l'onglet **Configuration des chauffes** au bas de l'écran.

La configuration des chauffes est divisée en trois groupes de paramètres de configuration connexes, accessibles par les onglets au bas de l'écran :

- Page de contrôle 1
- Page de contrôle 2
- Surveillance

Les sections suivantes décrivent les paramètres de configuration de chaque groupe.

#### **10.1.3.1 Configuration des chauffes – Page de contrôle 1**

Dans l'onglet Page de contrôle 1 de l'écran Configuration des chauffes, les configurations de température sont définies pour les catégories suivantes :

- Veille manuelle et Amplification (boost)
- Veille à distance
- Amplification (boost) à distance
- Étuvage
- Temporisation de protection de la résine
- Démarrage progressif
- Activation du refroidissement des moules

L'onglet Page de contrôle 1 s'affiche dans [Figure 10-3](#page-124-0) avec les paramètres de configuration pour chaque catégorie. Les paramètres de configuration sont décrits dans [Tableau 10-3.](#page-124-0)

<span id="page-124-0"></span>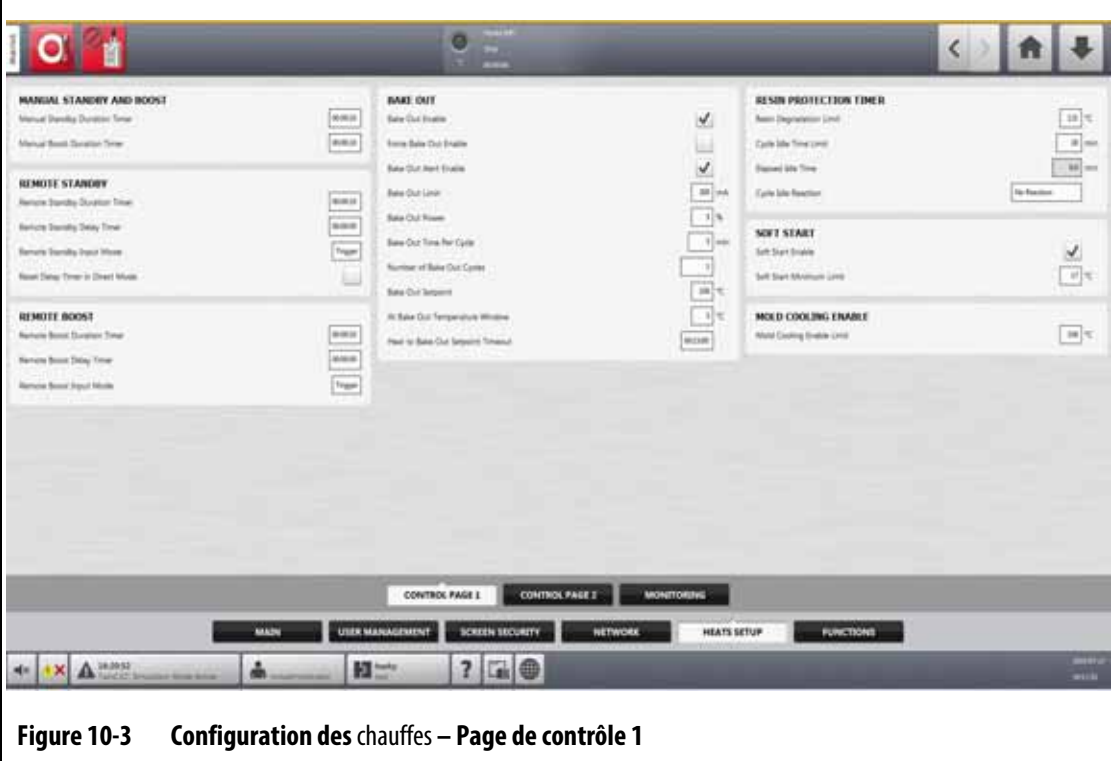

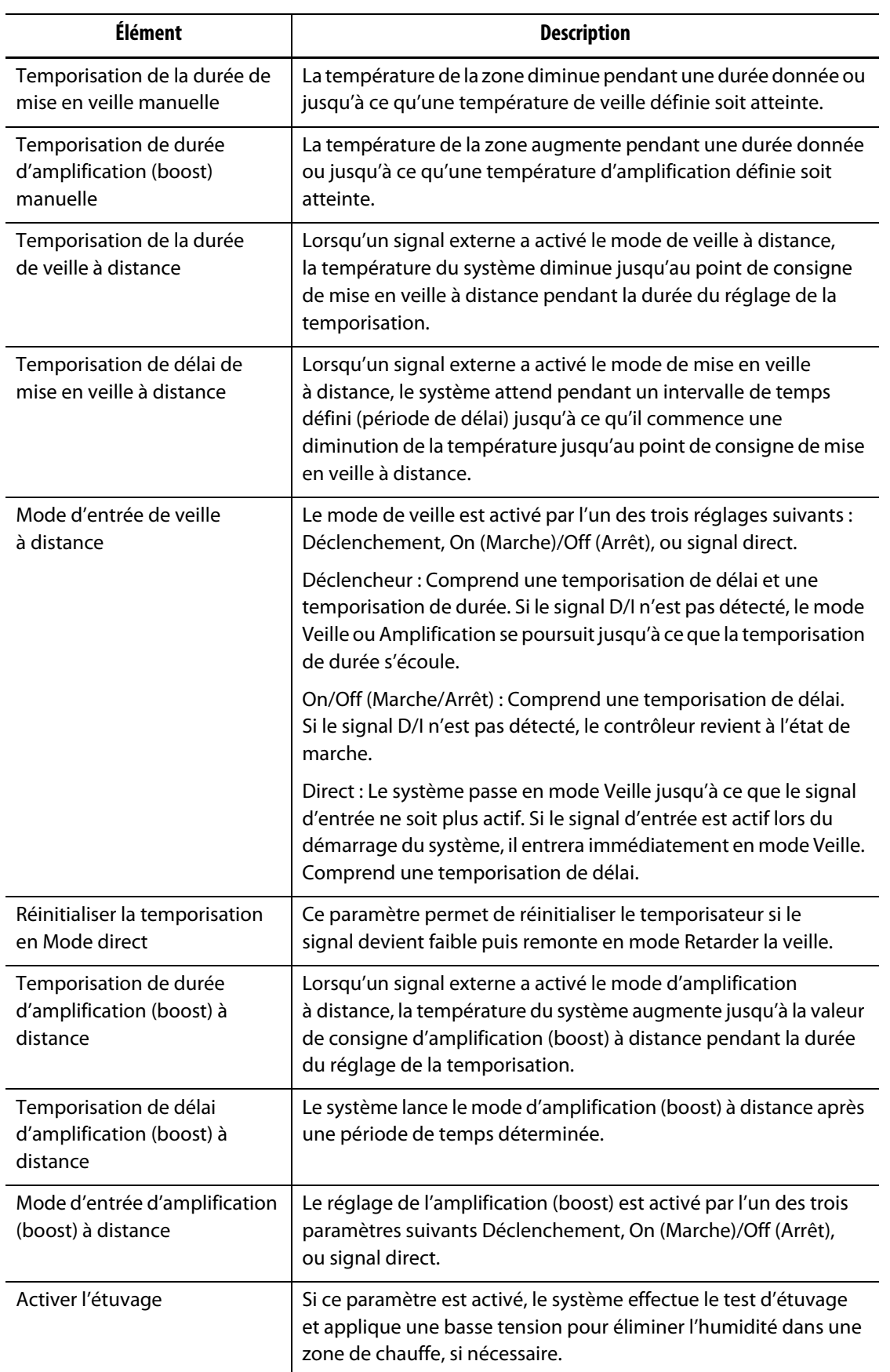

## **Tableau 10-3 Écran Configuration du système – Configuration des chauffes – Page de contrôle 1**

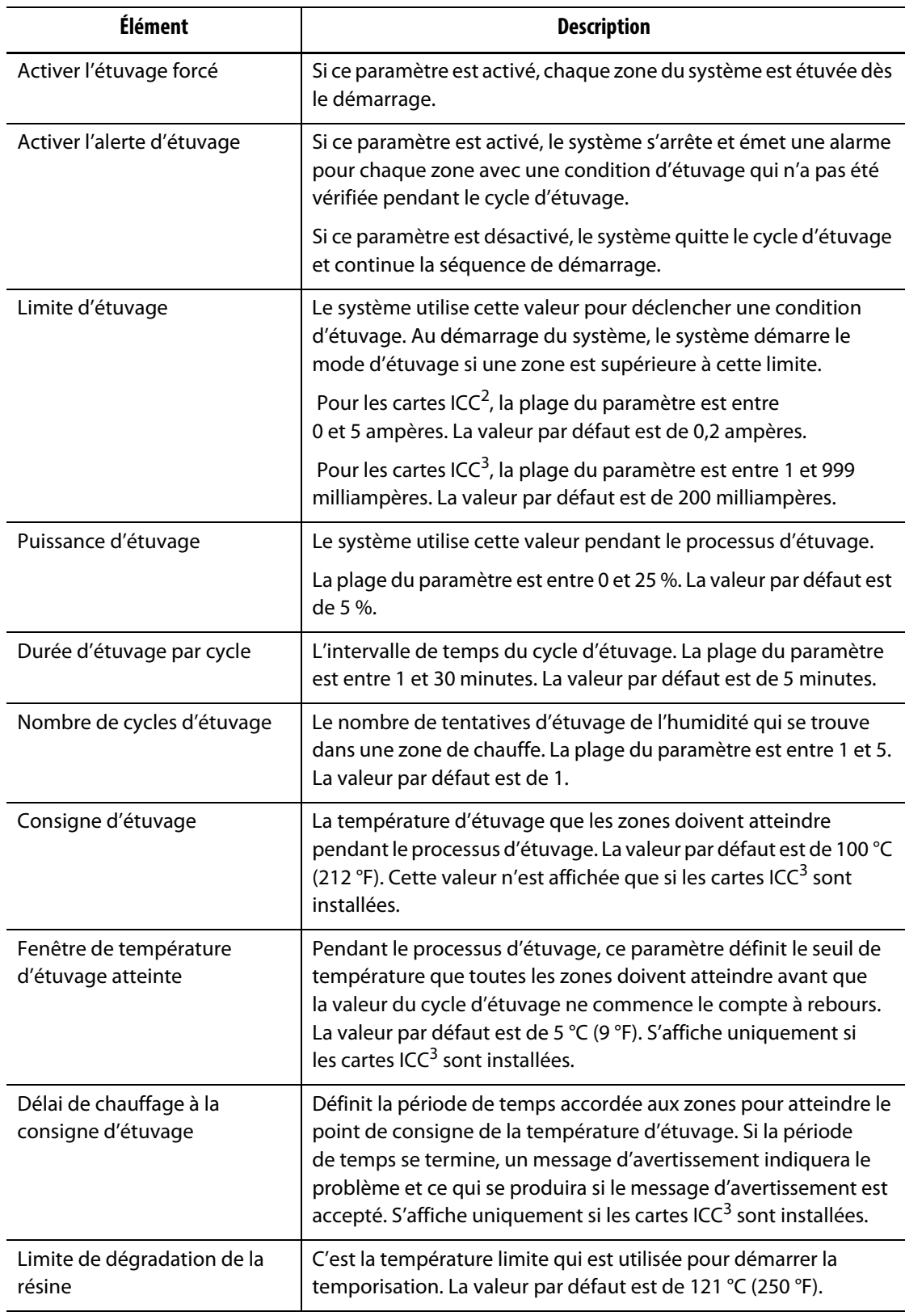

## **Tableau 10-3 Écran Configuration du système – Configuration des chauffes – Page de contrôle 1 (Suite)**

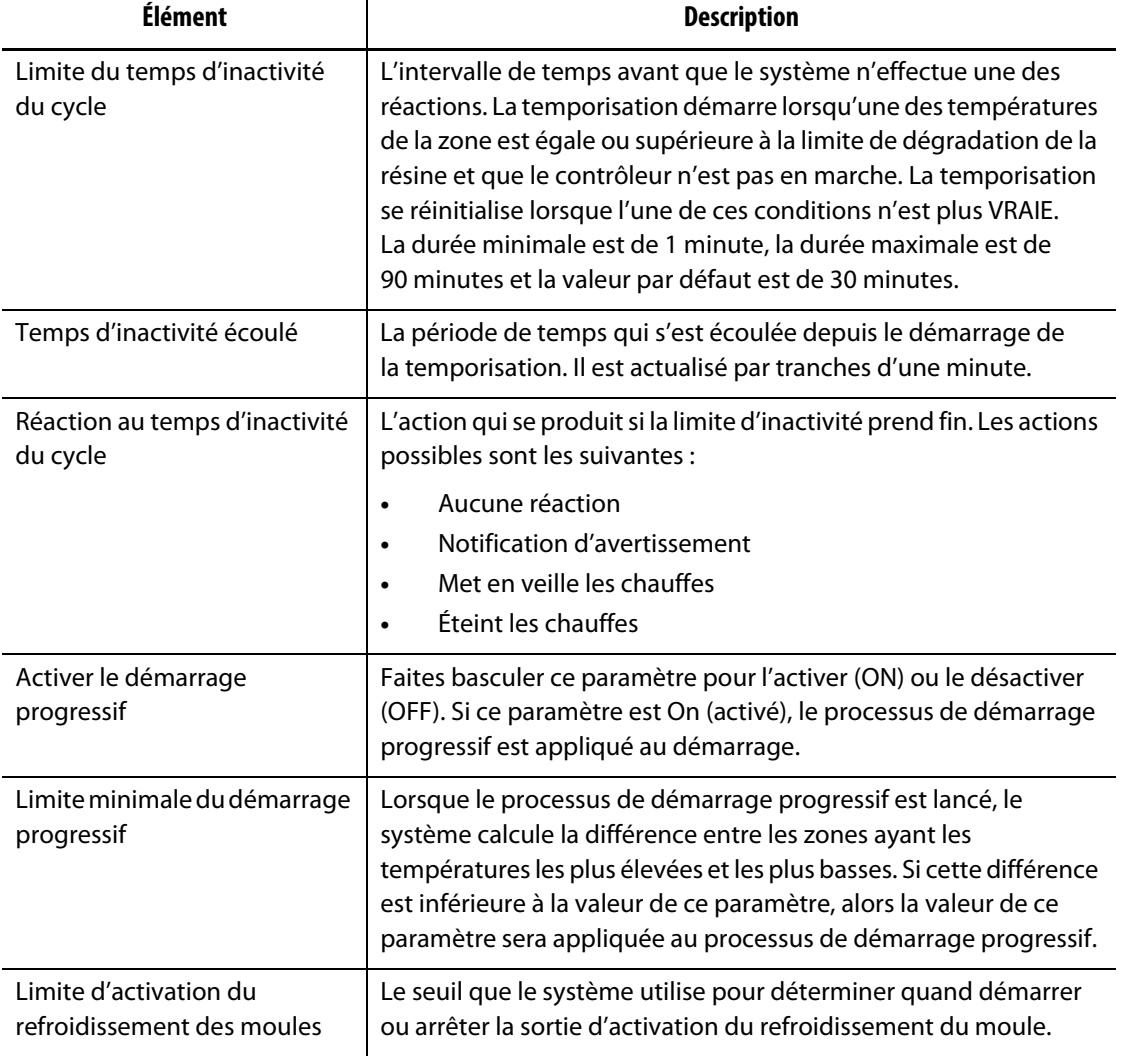

#### **Tableau 10-3 Écran Configuration du système – Configuration des chauffes – Page de contrôle 1 (Suite)**

#### **10.1.3.2 Configuration des chauffes – Page de contrôle 2**

Dans l'onglet Page de contrôle 2 de l'écran Configuration des chauffes, les configurations sont définies pour les catégories suivantes :

- Options et licences
- Chargement à distance
- Comptage des pièces
- SPI
- Lecture du T/C
- Mise en esclave automatique
- Configuration du rail d'embrochement de zone

L'onglet Page de contrôle 2 s'affiche dans [Figure 10-4](#page-128-0) avec les paramètres de configuration pour chaque catégorie. Les paramètres de configuration sont décrits dans [Tableau 10-4.](#page-128-1)

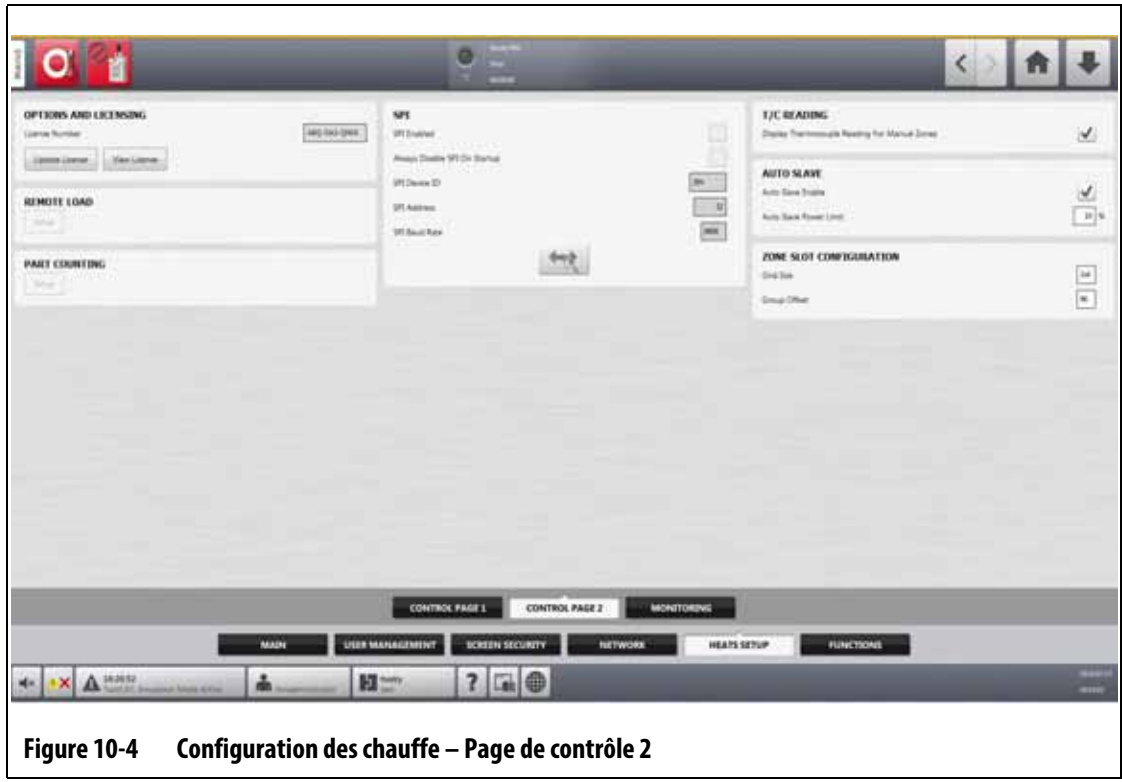

## <span id="page-128-1"></span><span id="page-128-0"></span>**Tableau 10-4 Écran Configuration du système – Configuration des chauffes – Page de contrôle 2**

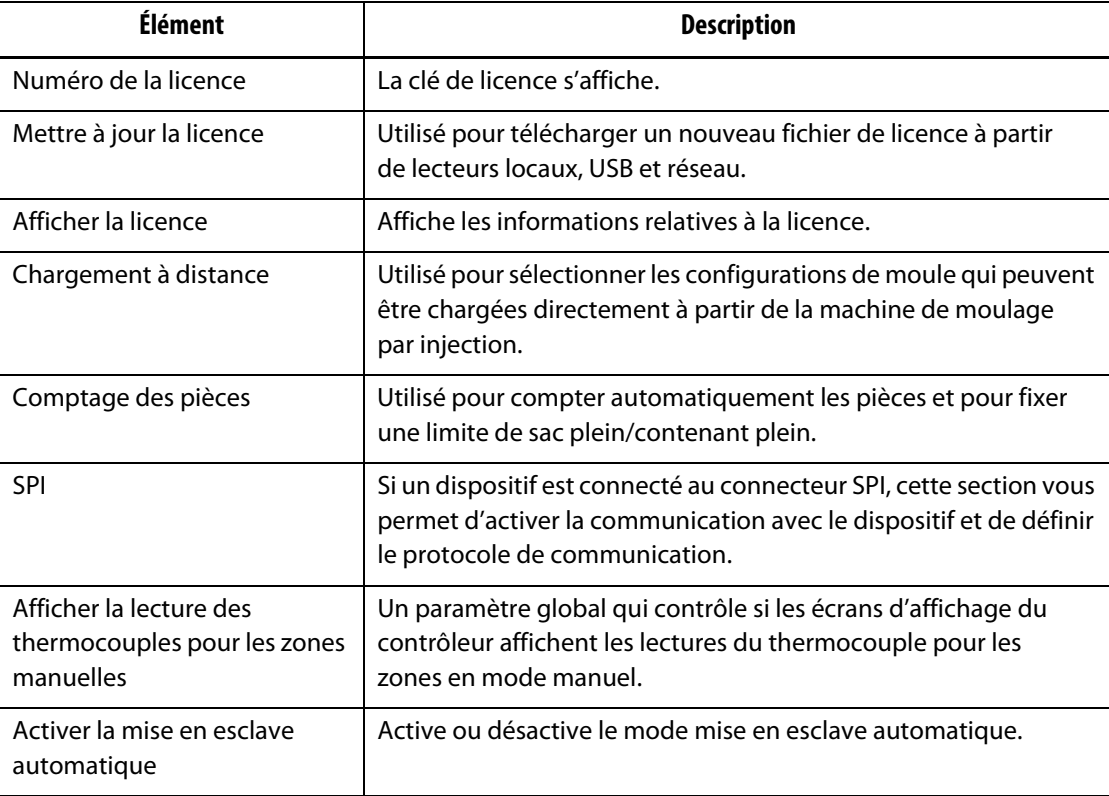

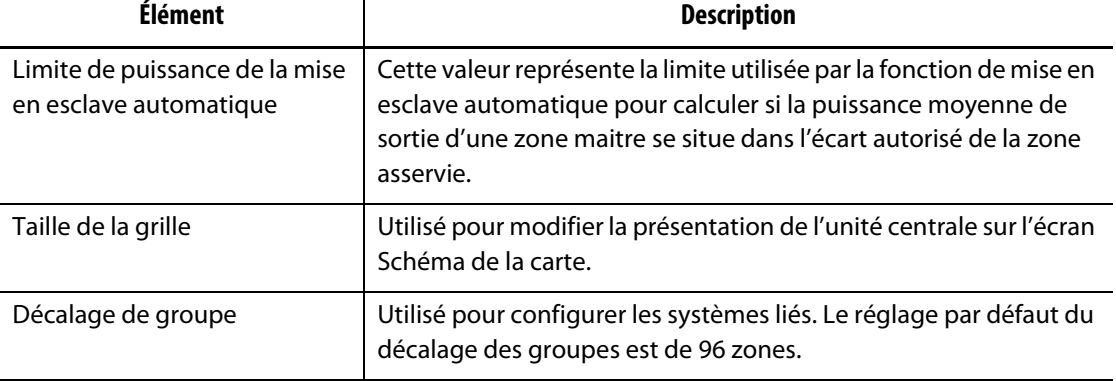

#### **Tableau 10-4 Écran Configuration du système – Configuration des chauffes – Page de contrôle 2 (Suite)**

#### **10.1.3.3 Configuration des chauffes – Surveillance**

Dans l'onglet Surveillance de l'écran Configuration des chauffes, les configurations de surveillance des moules sont définies pour les catégories suivantes :

- Contrôle de l'alarme de zone
- Paramètres de surveillance des zones
- Paramètres de tension
- Limite de puissance
- Fuite à la terre
- Test du circuit
- Température atteinte
- Écart de puissance
- Zone de chauffe non détectée
- Écart actuel

L'onglet Surveillance s'affiche dans [Figure 10-5](#page-130-0) avec les paramètres de configuration pour chaque catégorie. Les paramètres de configuration sont décrits dans [Tableau 10-5.](#page-130-1)

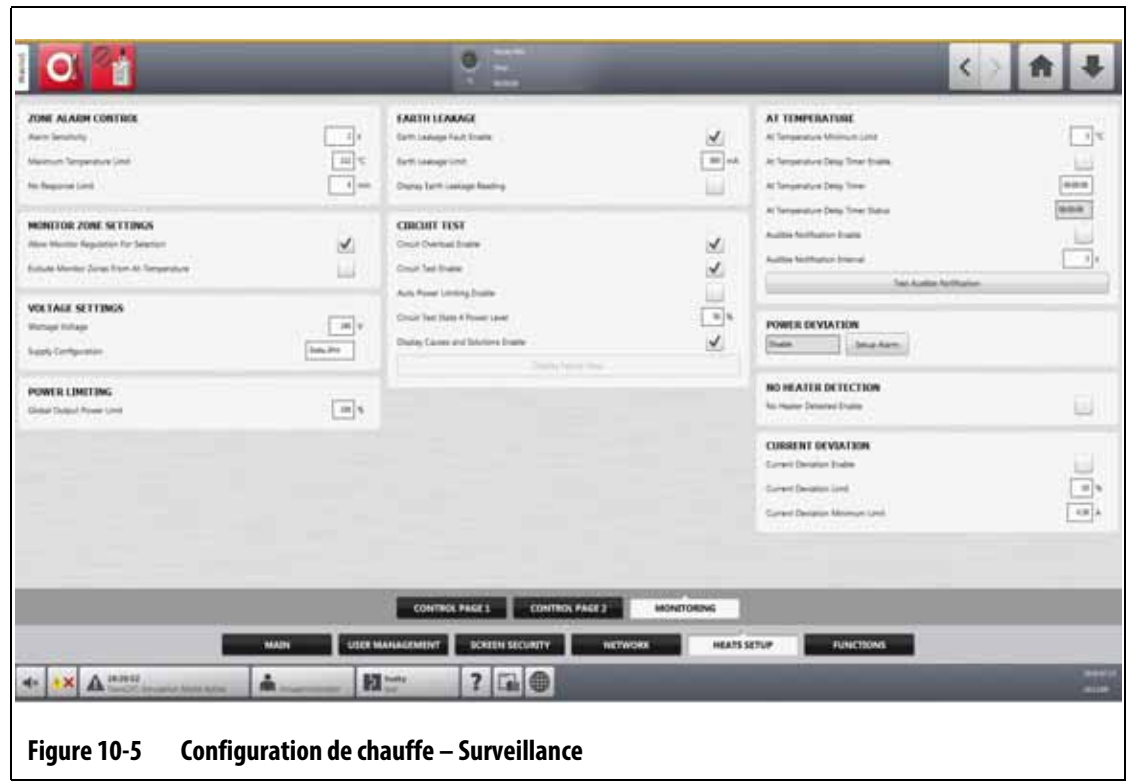

## <span id="page-130-1"></span><span id="page-130-0"></span>**Tableau 10-5 Écran Configuration du système – Configuration de chauffe – Surveillance**

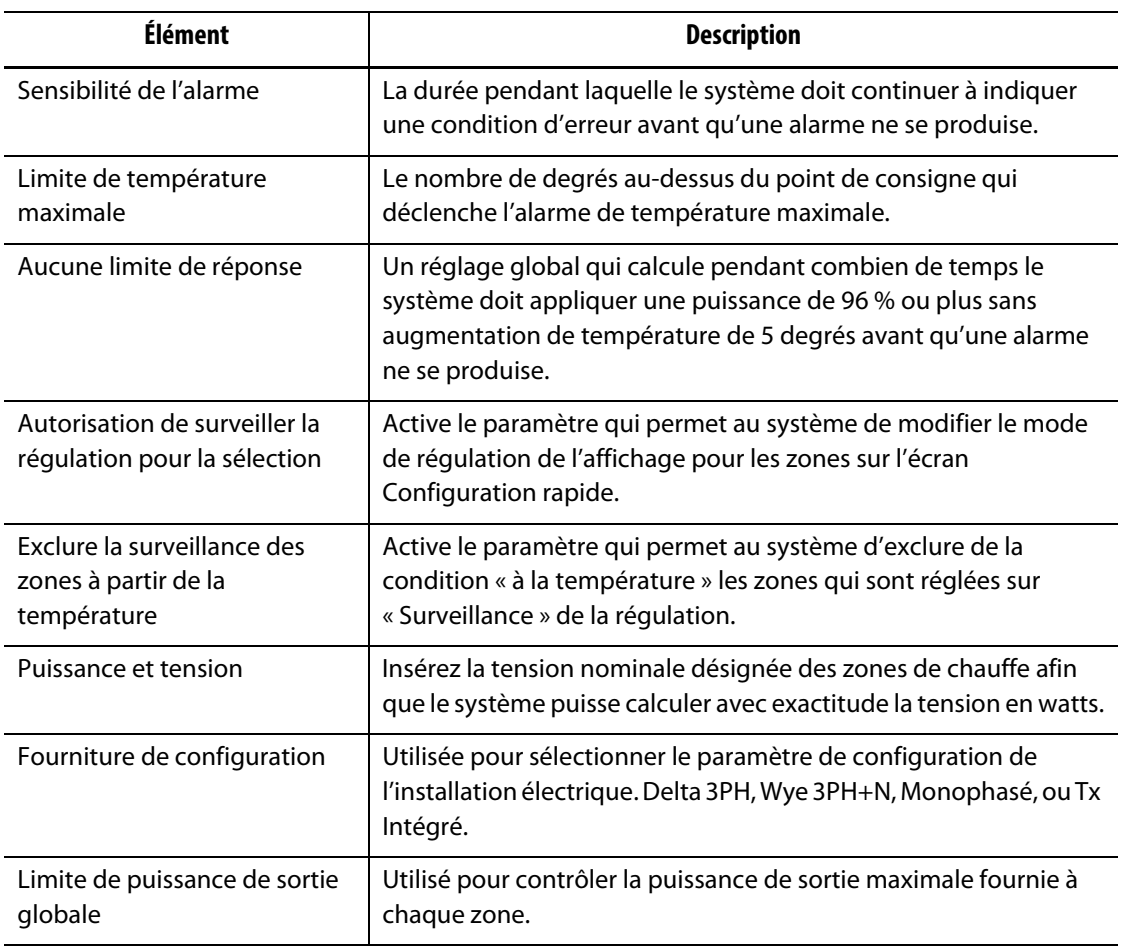

| Élément                                                  | <b>Description</b>                                                                                                    |
|----------------------------------------------------------|----------------------------------------------------------------------------------------------------|
| Activer le défaut de fuite à la<br>terre                 | Active ou désactive la vérification de fuite à la terre.                                                                                                    |
| Limite de fuite à la terre                               | Pour les cartes ICC <sup>2</sup> , un pourcentage est utilisé pour calculer la<br>limite de fuite à la terre lorsque l'opération de diagnostic pour une<br>zone est terminée. La carte de contrôle utilise un pourcentage du<br>courant mesuré pendant le test pour prendre la décision<br>lorsqu'une erreur de fuite à la terre se produit.                       |
|                                                          | La plage du paramètre est entre 0 et 100 %. La valeur par défaut<br>est de 10 %.                                                                                                    |
|                                                          | Pour les cartes ICC <sup>3</sup> , la valeur s'affiche en milliampères et a une<br>plage réglable de 1 à 999 mA. La valeur par défaut est de 500 mA.                                                                                                    |
| Afficher la lecture de fuite à la<br>terre               | Lorsque des cartes ICC <sup>3</sup> sont installées, cela indique la fuite à la<br>terre.                                                                                                    |
| Activation de la surcharge du<br>circuit                 | Active ou désactive l'erreur de surcharge du circuit. S'affiche<br>uniquement si les cartes ICC <sup>3</sup> sont installées.                                                                                                    |
| Activer le test du circuit                               | Active ou désactive le test du circuit pour les cartes ICC <sup>3</sup> .                                                                                                    |
| Activer la limite de puissance<br>automatique            | Lorsqu'il est activé, le contrôleur ajuste automatiquement les<br>valeurs limites de la puissance de sortie sur les zones qui ont des<br>zones de chauffe surdimensionnés. Ce paramètre est désactivé<br>par défaut.                                                                                                    |
| Niveau de puissance d'État 4<br>du test de circuit       | Il s'agit du niveau de puissance qui est fourni pendant le pré-état<br>4 lorsque la carte de contrôle calcule le courant pendant le test du<br>circuit. La plage est de 20 à 50 % et la valeur par défaut est de 50 %.                                                                                                    |
| Activation de l'affichage des<br>causes et des solutions | Lorsqu'il est activé, le contrôleur arrête le système et avertit<br>l'utilisateur que des défaillances ont été détectées pendant le test<br>du circuit. Le contrôleur affiche une fenêtre de dialogue<br>contenant des données sur les causes et les solutions possibles.<br>Veuillez-vous reporter à Section 15.8.                                                |
| Afficher les données sur les<br>défaillances             | Ce bouton est activé lorsque le système a terminé le test du circuit<br>et que des défaillances ont été constatées. Appuyez sur le bouton<br>pour afficher les résultats des tests précédents, de sorte que vous<br>n'ayez pas à tester le circuit à nouveau. Si aucun échec n'est<br>trouvé, le bouton reste désactivé. Veuillez-vous reporter à<br>Section 15.8. |

**Tableau 10-5 Écran Configuration du système – Configuration de chauffe – Surveillance (Suite)**

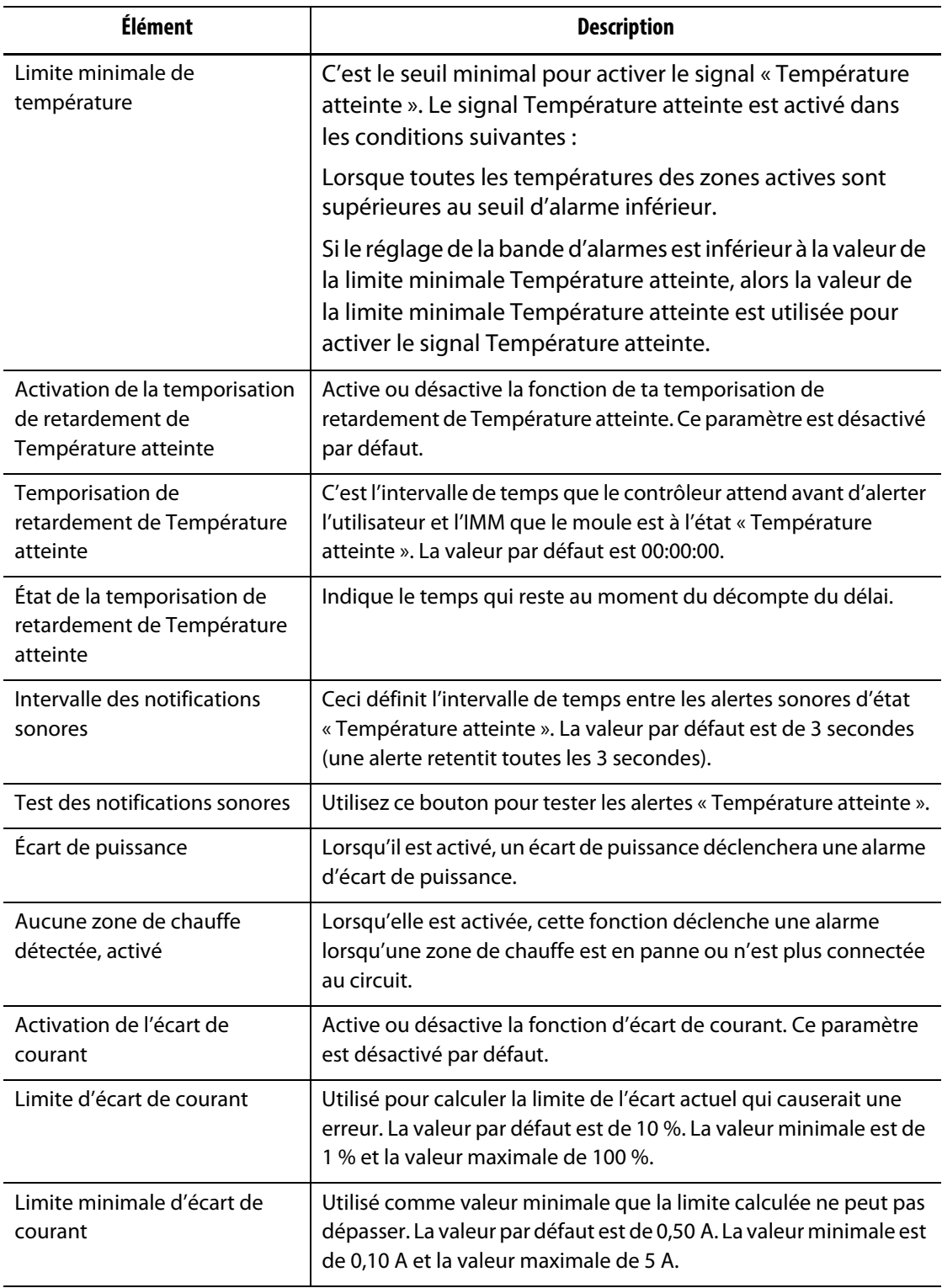

## **Tableau 10-5 Écran Configuration du système – Configuration de chauffe – Surveillance (Suite)**

# **10.2 Option Forcer les unités de température à**

Les utilisateurs peuvent choisir la façon dont les unités de température disponibles sont affichées avec l'option « Forcer les unités de température à » : Degrés Celsius (C), degrés Fahrenheit (F), ou degrés kelvin (K).

Lorsque C, F ou K est sélectionné, toutes les températures affichées dans le système sont forcées à cette unité. Cela inclut toutes les configurations de moules stockées. Lorsqu'un tiret est sélectionné pour cette option, les utilisateurs peuvent choisir leur propre unité de température dans la boîte de dialogue des unités.

Pour sélectionner l'unité de mesure de la température, suivez les étapes ci-dessous :

- **1.** Sur l'écran Configuration du système, appuyez sur l'onglet **Principal**.
- **2.** Appuyez sur le champ **Forcer les unités de température à**.
- **3.** Sélectionnez l'unité de température.

## **10.3 Unités de mesure**

Les utilisateurs peuvent configurer le contrôleur Altanium pour afficher le système international d'unités (SI) ou les unités de mesure impériales.

Pour changer les unités de mesure, suivez les étapes ci-dessous :

- **1.** Sur l'écran Configuration du système, appuyez sur l'onglet **Principal**.
- **2.** Appuyez sur le bouton **Unités.**
- **3.** Sélectionnez les unités de mesure que vous souhaitez voir apparaître sur le système.
- **4.** Appuyez sur le bouton **Quitter**.

**REMARQUE :** Si le contrôleur Altanium est forcé à un paramètre spécifié, seuls les administrateurs peuvent modifier les unités de mesure.

## **10.4 Protection de l'équipement**

La fonction de protection de l'équipement est utilisée pour régler une temporisation qui alerte les utilisateurs lorsque le filtre à air de l'armoire du servo-contrôleur doit être remplacé. L'intervalle de temps peut être réglé de 30 à 365 jours. Un champ de compteur indique le nombre de jours écoulés depuis le démarrage de la temporisation. Un bouton de réinitialisation permet de savoir quand le filtre a été remplacé.

Pour régler le rappel de remplacement du filtre à air, suivez les étapes ci-dessous :

- **1.** Sur l'écran Configuration du système, appuyez sur l'onglet **Principal**.
- **2.** Appuyez sur le bouton **Filtre à air** sous Protection de l'équipement.
- **3.** Appuyez sur le champ **Modifier l'intervalle**.
- **4.** Saisissez le nombre de jours et appuyez sur le bouton **Accepter**
- **5.** Appuyez sur la case **Modifier le rappel** pour activer le rappel.
- **6.** En réponse à « Êtes-vous sûr? », appuyez sur le bouton **Accepter**.
- **7.** Appuyez sur le bouton **Quitter**.

La fonction de protection de l'équipement peut également surveiller la température interne de l'armoire du servo-contrôleur. Vous pouvez configurer le système pour alerter les utilisateurs si la température de l'armoire devient trop élevée.

Pour activer l'alarme de température interne de l'armoire, suivez les étapes ci-dessous :

**1.** Appuyez sur le bouton **Température interne de l'armoire du servo-contrôleur** sous Protection de l'équipement.

**REMARQUE :** La température interne actuelle de l'armoire et la température maximale sont indiquées dans les champs correspondants.

- **2.** Appuyez sur la case **Activer l'alarme**.
- **3.** Appuyez sur le bouton **Quitter**.

## **10.5 Economie d'énergie**

Pour économiser l'énergie, le contrôleur Altanium vous permet de régler l'affichage pour qu'il s'éteigne automatiquement (passage à un écran sombre) s'il n'est pas utilisé dans un intervalle de temps défini. Lorsqu'il s'éteint, appuyez sur l'écran pour le rallumer.

Pour activer la fonction d'économie d'énergie et régler la temporisation, suivez les étapes ci-dessous :

- **1.** Sur l'écran Configuration du système, appuyez sur l'onglet **Principal**.
- **2.** Appuyez sur le champ **Éteindre l'affichage après**.
- **3.** Saisissez le nombre de minutes de 1 à 300 et appuyez sur le bouton **Accepter**
- **4.** Appuyez sur la case **Éteindre l'affichage** afin que la coche s'affiche.

La fonction d'économie d'énergie est maintenant activée.

## **10.6 Comptage des pièces**

Des entrées numériques et une sortie sont disponibles en option pour le comptage automatique des pièces. Le système permet également de fixer une limite de sac/contenant plein, de sorte que les utilisateurs n'ont pas à calculer manuellement quand le sac/contenant est plein.

## **10.6.1 Configuration du comptage des pièces**

Pour configurer le comptage des pièces, suivez les étapes ci-dessous :

- **1.** Sur l'écran Configuration du système, appuyez sur l'onglet **Configuration des chauffes**, puis sur l'onglet **Page de contrôle 2**.
- **2.** Appuyez sur le bouton **Configuration** sous Comptage des pièces.

La fenêtre de dialogue Comptage de pièces – Configuration s'affiche. Veuillez-vous reporter à [Figure 10-6](#page-135-0).

**3.** Appuyez sur le bouton **Attribuer les types de chauffe** si cela n'a pas été fait auparavant. L'écran Configuration rapide s'affiche alors. Veuillez vous reporter à [Section 7.6](#page-73-0) pour plus d'informations.

**REMARQUE :** Le paramètre Type de chauffes doit être réglé sur Pointes pour toutes les zones de busettes du moule. Si aucune zone n'a de paramètre Type de chauffe attribué, un message d'erreur s'affiche.

- **4.** Appuyez sur la case **Activer le comptage des pièces** afin que la coche s'affiche.
- **5.** Appuyez sur le champ **Limite de sac/contenant plein** et saisissez une quantité de pièces qui indique au système quand le sac/contenant est plein. Vous pouvez définir la quantité de 1 à 1 000 000.
- **6.** Appuyez sur le bouton **Configurer les E/S numériques** si cela n'a pas été fait auparavant.

L'écran E/S numérique s'affiche. Veuillez-vous reporter à [Section 13.1](#page-196-0) pour savoir comment configurer les entrées/sorties numériques.

Le champ Pièces produites/contenant indique le nombre actuel de pièces produites. Le nombre actuel de pièces est également indiqué dans l'en-tête du système.

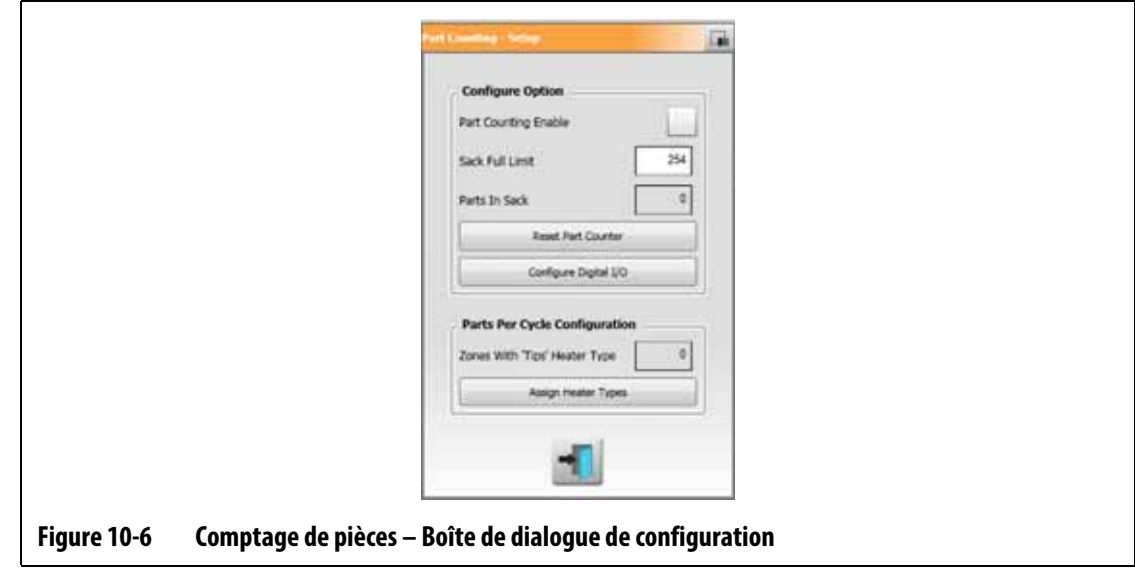

### **10.6.2 Réinitialiser le compteur de pièces**

<span id="page-135-0"></span>L'entrée numérique 8 (réinitialisation du compteur de pièces) remet automatiquement à zéro le champ « Pièces produites/contenant » et les pièces indiquées dans l'en-tête du système lorsque le nombre actuel de pièces est égal ou supérieur à la limite totale du sac. Veuillez-vous reporter à [Section 13.1](#page-196-0) pour savoir comment configurer les entrées/sorties

numériques.

Pour réinitialiser manuellement le compteur de pièces, appuyez sur le bouton **Réinitialiser le compteur de pièces** dans la fenêtre de dialogue Comptage de pièces – Configuration.

 Le champ Pièces produites/contenant et les pièces indiquées dans l'en-tête du système sont remis à zéro.

## **10.6.3 Optimisation de la sortie du sac plein/contenant plein**

Le système ajuste automatiquement la Limite complète du sac/contenant si une erreur de condition d'interruption se produit alors que le système est en état de marche, et que le paramètre PCM est réglé sur Zone dans l'écran Configuration rapide.

Pour permettre au système d'optimiser la limite maximale du sac/contenant, réglez le paramètre PCM – Mode de contrôle prioritaire sur Zone dans l'écran Configuration rapide. Veuillez-vous reporter à [Figure 10-7.](#page-137-0)

Le système ajuste automatiquement la limite maximale du nombre de sacs/contenants lorsqu'une erreur de condition d'interruption se produit. La liste qui suit indique les erreurs de conditions d'interruption :

- Interrompre si la température est supérieure à la consigne
- Interrompre si la température est inférieure à la consigne
- Fusible 1 grillé
- Aucune réponse
- T/C perdu
- T/C inversé
- Fusible 2 grillé
- Fuite à la terre
- Dépassement de la limite de température maximale
- Limite de surintensité
- Configuration
- Recevoir des communications de données
- Pause de lecture
- Température maximale (surchauffe) de la carte de contrôle

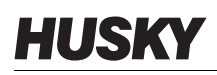

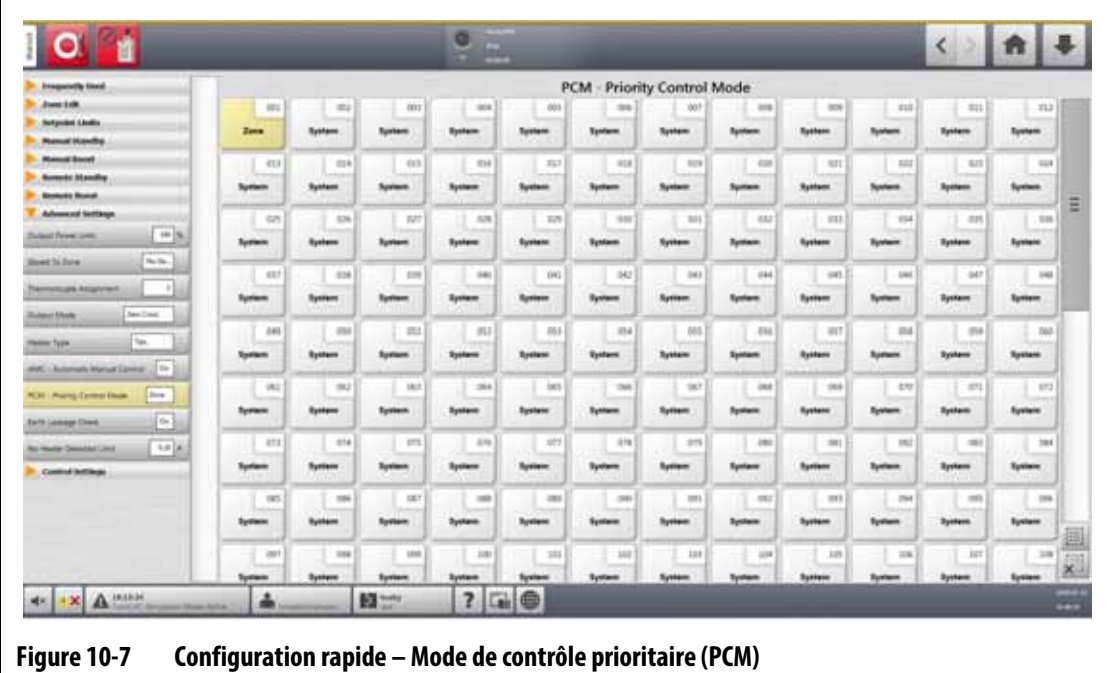

# <span id="page-137-0"></span>**10.7 Chargement à distance**

Les réglages de moules peuvent être chargés directement à partir de la machine de moulage par injection. Avec l'option de chargement à distance, la machine de moulage par injection peut envoyer un signal au contrôleur sur l'une des 1023 combinaisons d'entrée pour identifier la configuration de moule à charger. Le système utilise des combinaisons de :

- Six entrées binaires permet à l'utilisateur d'attribuer une configuration de moule à chacune des 63 combinaisons possibles.
- Huit entrées binaires permet à l'utilisateur d'attribuer une configuration de moule à chacune des 255 combinaisons possibles.
- Dix entrées binaires permet à l'utilisateur d'attribuer une configuration de moule à chacune des 1023 combinaisons possibles.

Pour configurer Chargement à distance, suivez les étapes ci-dessous :

- **1.** Sur l'écran Configuration du système, appuyez sur l'onglet **Configuration des chauffes**, puis sur l'onglet **Page de contrôle 2**.
- **2.** Appuyez sur le bouton **Configuration** sous Chargement à distance.

La fenêtre de dialogue Chargement à distance – Configuration s'affiche. Veuillez-vous reporter à [Figure 10-8](#page-138-0).

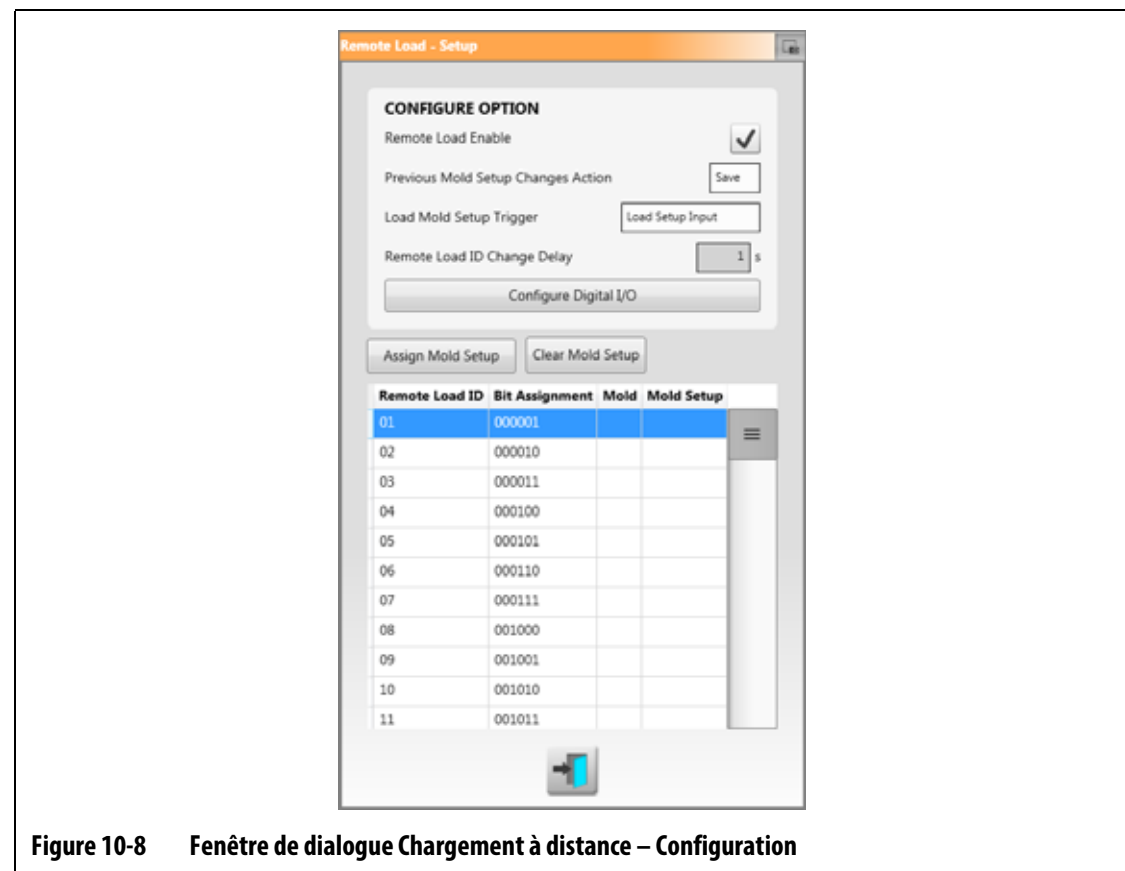

- <span id="page-138-0"></span>**3.** Appuyez sur la case **Activer le chargement à distance** pour que la coche apparaisse.
- **4.** Appuyez sur le bouton **Configurer les E/S numériques** si la configuration des E/S numériques n'a pas été effectuée précédemment.

L'écran E/S numérique s'affiche. Veuillez-vous reporter à [Section 13.1](#page-196-0) pour savoir comment configurer les entrées/sorties numériques.

**REMARQUE :** L'utilisateur peut choisir ce qu'il veut faire des modifications apportées auparavant à la configuration actuelle du moule. Lorsqu'une demande a été lancée pour charger une configuration de moule différente, le système utilise ce paramètre pour enregistrer ou supprimer les modifications.

- **5.** Appuyez sur l'une des 63 lignes qui n'ont pas de configuration de moule attribuée.
- **6.** Appuyez sur le bouton **Attribuer la configuration du moule** pour démarrer le processus d'attribution.

La fenêtre de dialogue Attribuer la configuration du moule affiche la structure des dossiers pour le disque dur local uniquement. Veuillez-vous reporter à [Figure 10-9.](#page-139-0) Les boutons Réseau et USB ne fonctionnent pas lorsque l'utilisateur y touche.

**REMARQUE :** Une seule configuration de moule peut être sélectionnée à la fois.

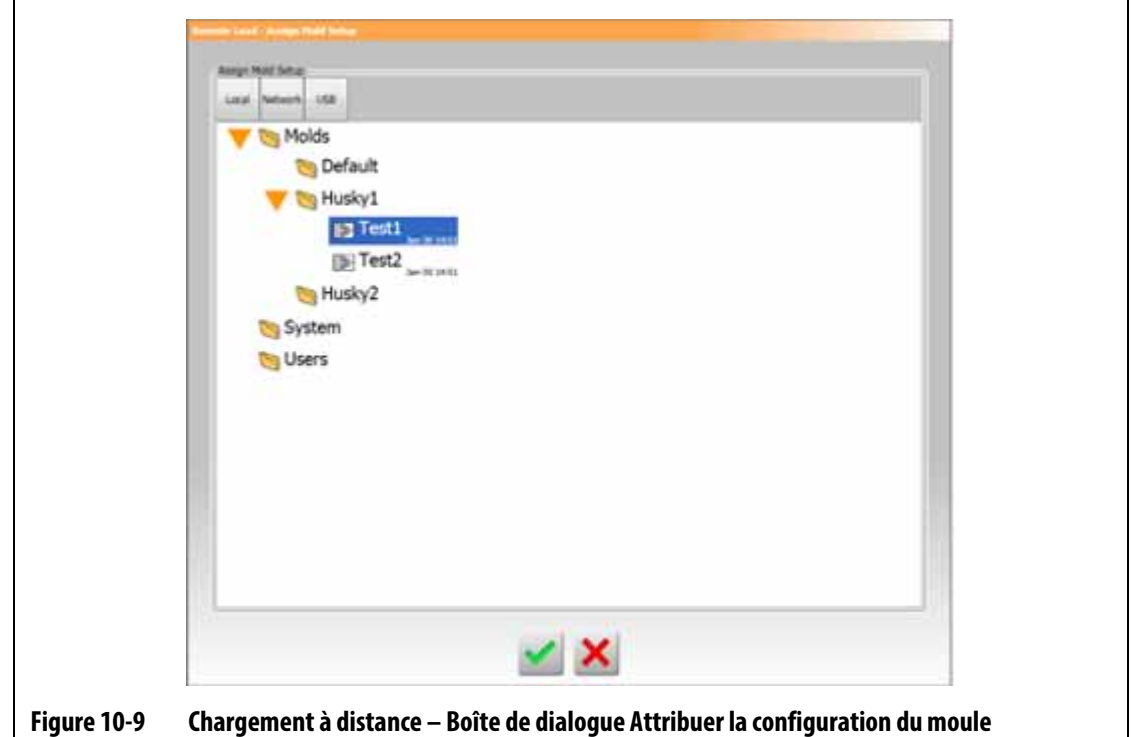

<span id="page-139-0"></span>**7.** Appuyez sur un fichier de configuration de moule pour le mettre en surbrillance, puis appuyez sur le bouton **Accepter**.

La nouvelle configuration de moule que vous avez sélectionnée s'affiche. La demande de l'identifiant de chargement à distance applicable charge cette configuration du moule.

**8.** Pour effacer l'association, appuyez sur la ligne puis sur le bouton **Effacer la configuration du moule**.

**REMARQUE :** Une configuration de moule ne peut pas être attribuée à plus d'un identifiant de chargement à distance. Si l'utilisateur essaie de le faire, l'identifiant de chargement à distance actuellement attribué est automatiquement supprimé et le nouvel identifiant de chargement à distance est ajouté.

# **10.8 Taille de la grille et décalage du groupe**

Pour modifier la mise en page de l'écran Schéma de la carte, vous devez changer la taille de la grille. Pour configurer les systèmes liés, vous devez modifier le paramètre de décalage du groupe. Le réglage par défaut du décalage des groupes est de 96 zones.

Pour modifier la taille de la grille, suivez les étapes ci-dessous :

- **1.** Sur l'écran Configuration du système, appuyez sur l'onglet **Configuration des chauffes**, puis sur l'onglet **Page de contrôle 2**.
- **2.** Appuyez sur le champ **Taille de la grille** sous Configuration de la fente de la zone.
- **3.** Appuyez sur un bouton de taille de la grille pour le sélectionner.
- **4.** Appuyez sur le champ **Décalage du groupe**.
- **5.** Appuyez sur un bouton de décalage de groupe pour le sélectionner.
- **6.** Appuyez sur le bouton **Accepter**.

# **10.9 Contrôle de l'alarme de zone**

Pour régler les valeurs Contrôle de l'alarme de zone, suivez les étapes ci-dessous :

- **1.** Sur l'écran Configuration du système, appuyez sur l'onglet **Configuration des chauffes**, puis sur l'onglet **Surveillance**.
- **2.** Sous Contrôle de l'alarme de zone, appuyez sur le champ que vous souhaitez modifier. Veuillez-vous reporter à [Tableau 10-6](#page-140-0).
- **3.** Saisissez une valeur et appuyez sur le bouton **Accepter**.

#### <span id="page-140-0"></span>**Tableau 10-6 Paramètres de contrôle des alarmes de la zone**

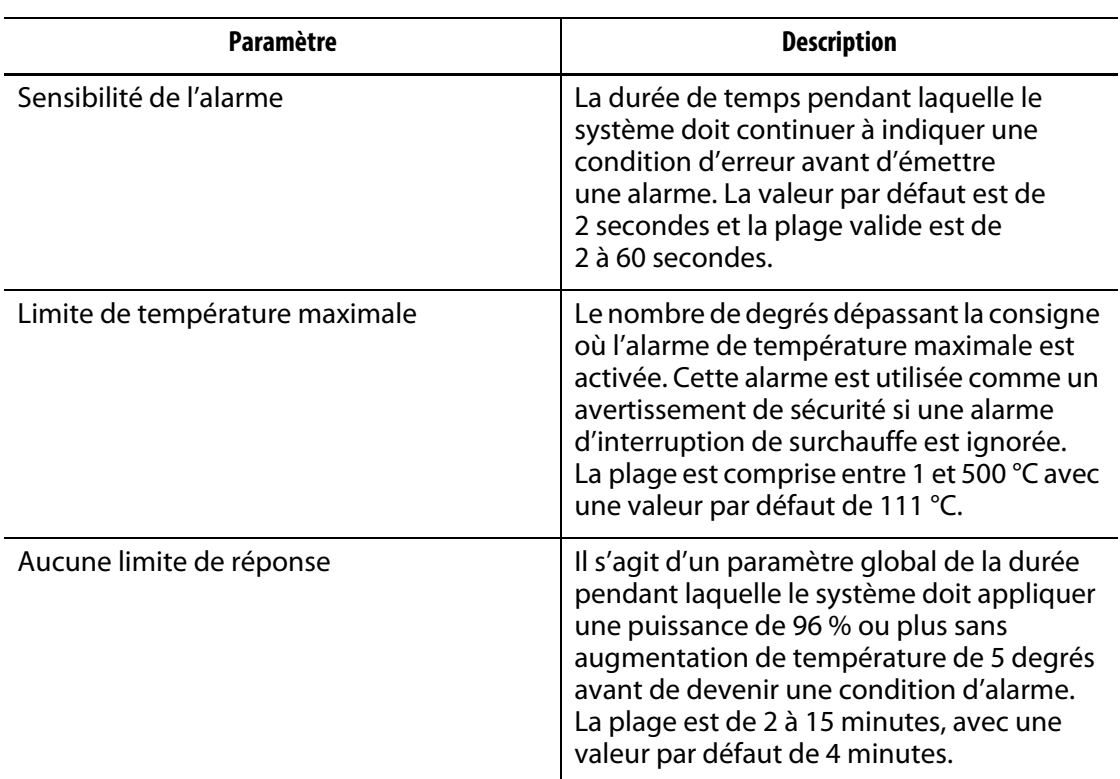

## **10.10 Paramètres de surveillance des zones**

Lorsqu'elle est activée, la fonction Autorisation de surveiller la régulation pour la sélection permet à l'utilisateur de changer le mode de régulation à Surveiller pour les zones dans l'écran Configuration rapide. Si une zone est actuellement en mode de surveillance de la régulation lorsque ce paramètre est désélectionné, le système change automatiquement le mode de régulation à « Automatique ».

Lorsqu'il est activé, le paramètre Exclure les zones de surveillance de l'avertissement Température atteinte permet à l'utilisateur d'exclure les zones régies par la surveillance de la condition Température atteinte par le système. Par défaut, les zones de surveillance sont incluses dans la condition Température atteinte.

Pour sélectionner les paramètres de la zone de surveillance, suivez les étapes ci-dessous :

- **1.** Sur l'écran Configuration du système, appuyez sur l'onglet **Configuration des chauffes**, puis sur l'onglet **Surveillance**.
- **2.** Sous Paramètres de la zone de surveillance, appuyez sur la case à côté de l'élément que vous souhaitez activer, de sorte que la coche s'affiche. Les éléments sont :
	- **Autorisation de surveiller la régulation pour la sélection**
	- **Exclure la surveillance des zones à partir de la température**
- **3.** Appuyez sur le bouton **Accepter**.

## **10.11 Limite de puissance**

La limitation de puissance est utilisée pour contrôler la puissance de sortie maximale fournie à chaque zone. La limite de puissance de sortie pour chaque zone peut être fixée de 0 % à la valeur de la limite de puissance de sortie globale. Si la valeur de la limite de puissance de sortie globale est réglée plus bas que le réglage de la zone, la limite de puissance pour chaque zone est automatiquement réduite par le système pour qu'elle ne dépasse pas la valeur globale.

Pour définir la limite de puissance de sortie globale, suivez les étapes ci-dessous :

- **1.** Sur l'écran Configuration du système, appuyez sur l'onglet **Configuration des chauffes**, puis sur l'onglet **Surveillance**.
- **2.** Appuyez sur le champ **Limite de puissance de sortie globale** sous Limite de puissance.
- **3.** Saisissez le pourcentage et appuyez sur le bouton **Accepter**.

## **10.12 Écart de puissance**

L'alarme Écart de puissance avertit l'opérateur lorsque le pourcentage de puissance de sortie sur une zone dévie d'une quantité spécifiée alors qu'elle fonctionne dans des conditions habituelles. Cette information peut être utilisée pour détecter des fuites de plastique autour de la busette ou dans la poche du distributeur.

Pour régler ou modifier cette fonction, suivez les étapes ci-dessous :

- **1.** Sur l'écran Configuration du système, appuyez sur l'onglet **Configuration des chauffes**, puis sur l'onglet **Surveillance**.
- **2.** Appuyez sur le bouton **Configuration de l'alarme** sous Écart de puissance. La fenêtre de dialogue Configuration de l'alarme s'affiche. Veuillez-vous reporter

à [Figure 10-10.](#page-142-0)

**3.** Appuyez sur chaque zone pour entrer les changements, puis appuyez sur le bouton **Accepter**.

Veuillez-vous reporter à [Tableau 10-7](#page-142-1) pour la description des champs.

- **4.** Pour activer la fonction, appuyez sur la case **Activer l'écart de puissance** afin que la coche s'affiche.
- **5.** Pour accepter les modifications, appuyez sur le bouton **Quitter**.
- **REMARQUE :** Avant que le processus d'écart de puissance puisse être exécuté, au moins une zone du système doit être classée sur la base d'une fonction et d'un fonctionnement similaires.

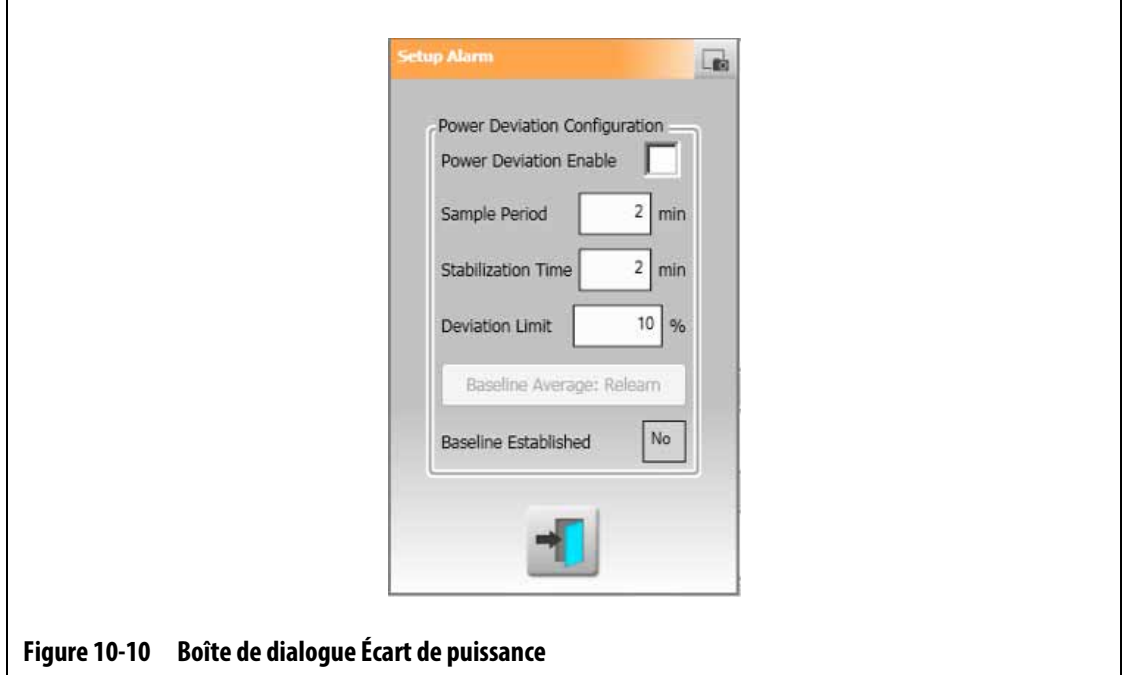

<span id="page-142-1"></span><span id="page-142-0"></span>**Tableau 10-7 Paramètres d'écart de puissance**

| Paramètre                    | <b>Description</b>                                                                                                    |
|------------------------------|----------------------------------------------------------------------------------------------------|
| Activer l'écart de puissance | Utilisé pour activer ou désactiver la<br>fonction.                                                                                                    |
| Période d'échantillonnage    | L'intervalle de temps que le système utilise<br>pour calculer une valeur de puissance<br>moyenne de base (c'est-à-dire pour<br>« reconnaître » le moule). La valeur par<br>défaut est de 2 minutes et l'intervalle<br>est de 1 à 10 minutes.                           |
| Temps de stabilisation       | L'intervalle de temps que le système<br>prendra après que toutes les zones actives<br>aient atteint leurs points de consigne avant<br>de commencer la période<br>d'échantillonnage. La valeur par défaut<br>est de 2 minutes et l'intervalle est de<br>1 à 10 minutes. |

# EUSKY

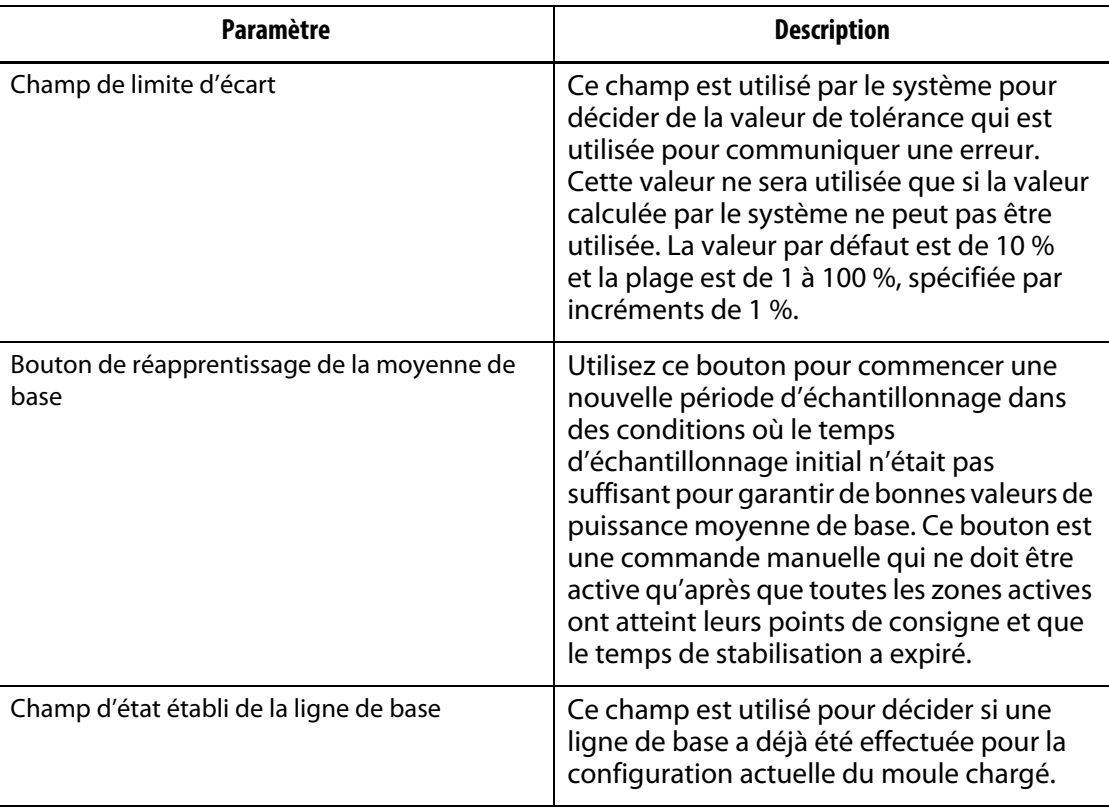

#### **Tableau 10-7 Paramètres d'écart de puissance (Suite)**

# **10.13 Écart actuel**

Ceci permet de contrôler si l'appel de courant s'écarte de la valeur possible connue de la chauffe ur lorsque le contrôleur est en fonctionnement. Le système affiche une alarme d'écart de courant si le courant s'écarte du pourcentage fixé par l'utilisateur pendant au moins 10 secondes.

Pour régler l'écart de courant, suivez les étapes ci-dessous :

- **1.** Sur l'écran Configuration du système, appuyez sur l'onglet **Configuration des chauffes**, puis sur l'onglet **Surveillance 2**.
- **2.** Appuyez sur le champ **Limite d'écart de courant** sous Écart de courant.
- **3.** Saisissez le pourcentage et appuyez sur le bouton **Accepter**.
- **4.** Appuyez sur le champ **Limite minimale d'écart de courant**.
- **5.** Saisissez l'ampérage et appuyez sur le bouton **Accepter**.
- **6.** Appuyez sur la case **Activer l'écart de courant** afin que la coche s'affiche.
### **10.14 Zone de chauffe non détecté**

Lorsqu'elle est activée, cette fonction déclenche une alarme lorsqu'une zone de chauffe est en panne ou n'est plus connecté au circuit. Le système compare le courant mesuré pour chaque zone lors d'un test au réglage de l'ampérage de la limite d'absence de zone de chauffe sur l'écran Configuration rapide, sous Paramètres avancés.

Pour activer la fonction de détection de l'absence de zone de chauffe suivez les étapes ci-dessous :

- **1.** Sur l'écran Configuration du système, appuyez sur l'onglet **Configuration des zones de chauffe**, puis sur l'onglet **Surveillance 2**.
- **2.** Appuyez sur la case **Activation de la détection de l'absence de zone de chauffe** située sous la case Détection de l'absence de zone de chauffe afin que la coche s'affiche.

### **10.15 Consommation énergétique et unités**

L'accumulation sur les données d'énergie sont mises à jour toutes les trois secondes et sont affichées en temps réel à l'utilisateur sur l'écran d'affichage de l'énergie. L'utilisateur peut définir le Taux/prix de dépense énergétique (Kwh) et le Type de devise.

Pour modifier la consommation énergétique et les unités, suivez les étapes ci-dessous :

**1.** Appuyez sur le bouton **Affichage de l'apport en énergie** sur l'écran Accueil.

L'écran Affichage de l'énergie s'affiche. Veuillez-vous reporter à [Figure 10-11](#page-145-0).

- **2.** Appuyez sur le champ **Taux de dépense énergétique (Kwh)** sous Consommation énergétique et unités.
- **3.** Saisissez le taux de dépense énergétique en kWh et appuyez sur le bouton **Accepter**.
- **4.** Appuyez sur le bouton **Type de devise** sous Consommation énergétique et unités.
- **5.** Appuyez sur le type de devise dans la liste.

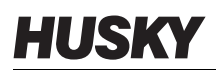

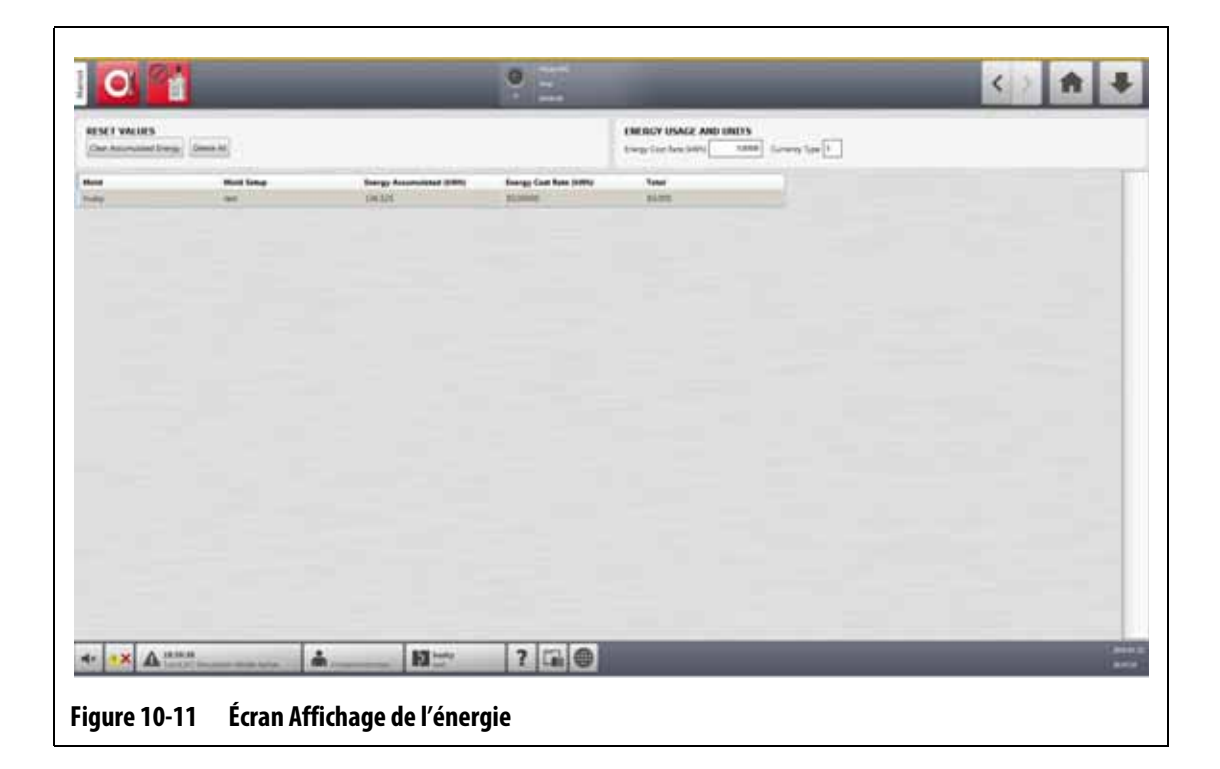

### <span id="page-145-0"></span>**10.16 Nombre de zones dans le système**

Il peut être nécessaire d'ajouter des zones à une configuration du moule existante ou d'en supprimer de celle-ci. Si le moule en cours a moins de zones de contrôle que celles listées sur l'écran du contrôleur Altanium, les utilisateurs peuvent supprimer les zones non utilisées afin qu'elles ne soient pas affichées.

Pour modifier le nombre de zones dans le système, suivez les étapes ci-dessous :

- **1.** Depuis l'écran Accueil, appuyez sur le bouton **Fente/SLOT de la zone**.
- **2.** Appuyez sur les zones qui seront activées ou désactivées.
- **3.** Appuyez sur le champ **Activer la fente/SLOT**.
- **4.** Appuyez sur le bouton **Activer** ou **Désactiver**.
- **5.** Redémarrez le contrôleur Altanium.

### **10.17 Paramètres de la temporisation de veille**

Pour diminuer les températures dans le moule pendant une période de temps déterminée, réglez les temporisations de veille liées à chaque fonction de veille. Lorsque le système entre en veille, la temporisation démarre. Lorsque la temporisation se termine, les températures remontent jusqu'au point de consigne.

### **10.17.1 Définir la temporisation de durée de veille manuelle**

La température de la zone diminue pendant une durée déterminée ou jusqu'à ce qu'elle atteigne une température de veille définie.

Pour régler la temporisation de durée de veille manuelle, suivez les étapes ci-dessous :

- **1.** Sur l'écran Configuration du système, appuyez sur l'onglet **Configuration des chauffes**, puis appuyez sur l'onglet **Page de contrôle 1**.
- **2.** Appuyez sur le champ **Temporisation de la durée de veille manuelle** qui se trouve sous Veille manuelle et Amplification (boost).
- **3.** Saisissez la durée requise dans le format suivant : HHMMSS.
- **4.** Appuyez sur le bouton **Accepter**.

### **10.17.2 Définir la temporisation de durée de veille à distance**

La température de la zone diminue pendant une durée déterminée ou jusqu'à ce qu'elle atteigne une température de veille à distance déterminée.

**REMARQUE :** Si la fonction de veille à distance n'est pas installée sur le système, seul le réglage de la temporisation de durée de veille manuelle s'affiche à l'écran.

Pour régler la temporisation de durée de veille à distance, suivez les étapes ci-dessous :

- **1.** Sur l'écran Configuration du système, appuyez sur l'onglet **Configuration des chauffes**, puis appuyez sur l'onglet **Page de contrôle 1**.
- **2.** Appuyez sur le champ **Temporisation de la durée de veille à distance** qui se trouve sous Mise en veille à distance.
- **3.** Saisissez la durée requise dans le format suivant : HHMMSS.
- **4.** Appuyez sur le bouton **Accepter**.

### **10.17.3 Définir la temporisation de délai de veille à distance**

La temporisation de mise en veille à distance est une fonction disponible avec la mise en veille à distance. Utilisez cette temporisation pour protéger la résine de moulage, afin qu'elle ne soit pas dégradée si la machine de moulage est arrêtée pendant une période déterminée. Si la temporisation de mise en veille à distance est réglée, le contrôleur Altanium ne diminuera pas les températures avant que la temporisation ne soit écoulée.

Par exemple, lorsque le portail de l'opérateur de la machine de moulage est ouvert, un signal de démarrage de la temporisation de mise en veille à distance peut être envoyé au contrôleur Altanium. Si la porte de l'opérateur est fermée avant que le délai ne soit écoulé, le contrôleur n'entrera pas en veille. Si la porte de l'opérateur reste ouverte, le contrôleur se met alors en veille.

**REMARQUE :** Si la fonction de veille à distance n'est pas installée sur le système, seul le réglage de la temporisation de durée de veille manuelle s'affiche à l'écran. Pour régler la temporisation de délai de mise en veille à distance, procédez comme suit :

- **1.** Sur l'écran Configuration du système, appuyez sur l'onglet **Configuration des chauffes**, puis appuyez sur l'onglet **Page de contrôle 1**.
- **2.** Appuyez sur le champ **Temporisation du délai de mise en veille à distance** qui se trouve sous Mise en veille à distance.
- **3.** Saisissez la durée requise dans le format suivant : HHMMSS.
- **4.** Appuyez sur le bouton **Accepter**.

### **10.17.4 Régler le mode de saisie de la mise en veille à distance**

Le réglage du mode de saisie de la mise en veille à distance est activé par l'un des trois paramètres suivants : Déclenchement, On (Marche)/Off (Arrêt), ou Direct.

**REMARQUE :** Ce paramètre ne s'affiche pas si l'option de veille à distance n'est pas installée sur le système.

Pour modifier le mode de veille à distance, suivez les étapes ci-dessous :

- **1.** Sur l'écran Configuration du système, appuyez sur l'onglet **Configuration des chauffes**, puis appuyez sur l'onglet **Page de contrôle 1**.
- **2.** Appuyez sur le champ **Mode de saisie de veille à distance** qui se trouve sous Veille à distance.
- **3.** Appuyez sur le mode dans la liste pour le sélectionner.

### **10.17.5 Description de l'opération de mise en veille**

Les paramètres pour les opérations manuelles et de mise en veille à distance sont décrits dans [Tableau 10-8](#page-147-0) et [Tableau 10-9](#page-148-0).

| <b>Heure</b><br>manuelle | Tempori<br>sation | Configuration<br>à distance de<br>l'heure | Mode<br>d'entrée | Cycle<br>activé | Opération - Sélection du bouton<br><b>VEILLE (STANDBY)</b>                           |  |  |  |  |  |
|--------------------------|-------------------|-------------------------------------------|------------------|-----------------|--------------------------------------------------------------------------------------|--|--|--|--|--|
| 0:00:00                  |                   |                                           |                  |                 | Le système entre en mode Veille<br>de manière indéfinie.                             |  |  |  |  |  |
| X:XX:X                   |                   |                                           |                  |                 | Le système reste en mode Veille<br>jusqu'à ce que la temporisation soit<br>terminée. |  |  |  |  |  |

<span id="page-147-0"></span>**Tableau 10-8 Description opérationnelle de la Veille manuelle**

S'il est nécessaire d'annuler la temporisation de la durée de veille manuelle, appuyez sur les boutons **Démarrer** ou **Arrêter**.

| <b>Heure</b><br>manuelle | <b>Temporis</b><br>ation | Configura<br>tion<br>à distance<br>de l'heure | Mode d'entrée                | Cycle<br>activé | Opération - Sélection du bouton<br><b>VEILLE (STANDBY)</b>                                                                                                    |  |  |  |  |
|--------------------------|--------------------------|-----------------------------------------------|------------------------------|-----------------|----------------------------------------------------------------------------------------------------|--|--|--|--|
|                          | 0:00:00                  | 0:00:00                                       | Déclencheur                  |                 | Le système n'entre pas en mode<br>Veille car aucune temporisation n'a<br>été configurée.                                                                                                    |  |  |  |  |
|                          | 0:00:00                  | X:XX:XX                                       | Déclencheur                  |                 | Le système entre immédiatement<br>en mode Veille et y reste jusqu'à<br>l'expiration de la temporisation.                                                                                                    |  |  |  |  |
|                          | X:XX:XX                  | X:XX:XX                                       | Déclencheur                  | Non             | Le système se met en attente<br>pendant une durée déterminée<br>puis entre en mode Veille jusqu'à la<br>fin de la temporisation.                                                                                                    |  |  |  |  |
|                          | X:XX:XX                  | 0:00:00                                       | Déclencheur                  | Non             | Le système retarde des temps<br>spécifiques puis entre indéfiniment<br>en mode Veille.                                                                                                    |  |  |  |  |
|                          | X:XX:XX                  | X:XX:XX                                       | Déclencheur                  | Oui             | Le système se met en attente<br>pendant une durée déterminée<br>puis entre en mode Veille jusqu'à la<br>fin de la temporisation. Si le signal<br>d'entrée change d'état lorsque la<br>temporisation est active, la<br>temporisation sera réinitialisée à la<br>valeur spécifiée. |  |  |  |  |
|                          | X:XX:XX                  | 0:00:00                                       | Déclencheur                  | Oui             | Le système retarde des temps<br>spécifiques puis entre indéfiniment<br>en mode Veille. Si le signal d'entrée<br>change d'état lorsque la<br>temporisation est active, la<br>temporisation sera réinitialisée à la<br>valeur spécifiée.                                           |  |  |  |  |
|                          | 0:00:00                  | 0:00:00                                       | ON/OFF<br>(MARCHE/<br>ARRÊT) |                 | Le système entre en mode Veille<br>jusqu'à ce que le signal d'entrée ne<br>soit plus actif.                                                                                                    |  |  |  |  |
|                          | 0:00:00                  | X:XX:XX                                       | ON/OFF<br>(MARCHE/<br>ARRÊT) |                 | Le système se met en veille jusqu'à<br>ce que le signal d'entrée ne soit<br>plus actif ou que la temporisation<br>soit terminée.                                                                                                    |  |  |  |  |
|                          | X:XX:XX                  | X:XX:XX                                       | ON/OFF<br>(MARCHE/<br>ARRÊT) |                 | Le système se met en attente<br>pendant une durée déterminée<br>puis entre en mode Veille jusqu'à ce<br>que le signal ne soit plus actif ou<br>que la temporisation soit terminée.                                                                                               |  |  |  |  |

<span id="page-148-0"></span>**Tableau 10-9 Description opérationnelle de la Veille à distance**

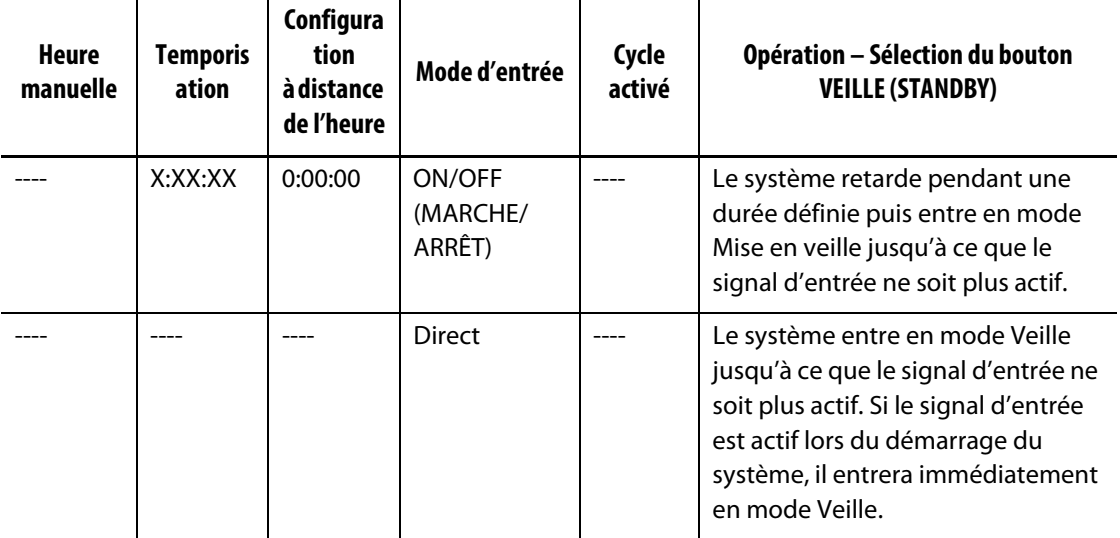

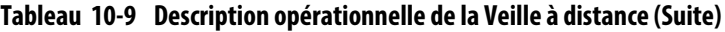

Pour annuler la temporisation de la durée de veille à distance, appuyez sur les boutons **Démarrer** ou **Arrêter**.

### **10.18 Paramètres de la temporisation d'amplification (boost)**

Pour augmenter les températures dans le moule pendant une période de temps donnée, réglez les temporisations d'amplification (boost) liées à chaque fonction d'amplification. Lorsque le système entre en mode Amplification (boost), la temporisation démarre. Lorsque la temporisation se termine, les températures diminuent jusqu'au point de consigne.

### **10.18.1 Régler la temporisation de la durée d'amplification (boost) manuelle**

Utilisez la temporisation de durée d'amplification (boost)manuelle pour définir une période de temps pendant laquelle les zones doivent chauffer jusqu'à la limite de la consigne d'amplification (de boost) manuelle.

Pour régler la temporisation de durée d'amplification (boost) manuelle, suivez les étapes ci-dessous :

- **1.** Sur l'écran Configuration du système, appuyez sur l'onglet **Configuration des chauffes**, puis appuyez sur l'onglet **Page de contrôle 1**.
- **2.** Appuyez sur le champ **Temporisation de la durée d'amplification (boost) manuelle** qui se trouve sous Mise en veille manuelle et Amplification (boost).
- **3.** Saisissez la durée requise dans le format suivant : HHMMSS.
- **4.** Appuyez sur le bouton **Accepter**.

### **10.18.2 Régler la temporisation de durée de l'amplification (boost) à distance**

Les paramètres des options d'entrée déterminent comment le système réagit lorsqu'il reçoit la saisie d'amplification (boost) à distance.

**REMARQUE :** Si le système n'est pas équipé d'un système d'amplification (boost) à distance, seul le champ Temporisation de durée d'amplification (boost) manuelle s'affiche à l'écran.

Pour configurer la Temporisation de durée d'amplification (boost) à distance, suivez les étapes ci-dessous :

- **1.** Sur l'écran Configuration du système, appuyez sur l'onglet **Configuration des chauffes**, puis appuyez sur l'onglet **Page de contrôle 1**.
- **2.** Appuyez sur le champ **Temporisation de la durée d'amplification (boost) à distance** qui se trouve sous Amplification à distance.
- **3.** Saisissez la durée requise dans le format suivant : HHMMSS.
- **4.** Appuyez sur le bouton **Accepter**.

### **10.18.3 Régler la temporisation de durée de l'amplification (boost) à distance**

Utilisez la temporisation de retardement de l'amplification **(boost)** à distance pour attendre une période déterminée avant que le système ne passe en mode amplification **(boost)**.

Pour régler la temporisation d'amplification **(boost)** à distance, suivez les étapes ci-dessous :

- **1.** Sur l'écran Configuration du système, appuyez sur l'onglet **Configuration des chauffes**, puis appuyez sur l'onglet **Page de contrôle 1**.
- **2.** Appuyez sur le champ **Temporisation du délai d'amplification (boost) à distance** qui se trouve sous Amplification à distance.
- **3.** Saisissez la durée requise dans le format suivant : HHMMSS.
- **4.** Appuyez sur le bouton **Accepter**.

### **10.18.4 Changement du mode d'entrée d'amplification(boost) à distance**

Le réglage du mode de saisie de l'amplification**(boost)** à distance est activé par l'un des trois paramètres suivants : Déclenchement, On (Marche)/Off (Arrêt), ou Direct.

**REMARQUE :** Si le système n'est pas équipé d'un système d'amplification **(boost)** à distance, le champ Mode de saisie de l'amplification**(boost)** à distance ne s'affichera pas à l'écran.

Pour modifier le mode de saisie de l'amplification**(boost)** à distance, suivez les étapes cidessous :

- **1.** Sur l'écran Configuration du système, appuyez sur l'onglet **Configuration des chauffes**, puis appuyez sur l'onglet **Page de contrôle 1**.
- **2.** Appuyez sur le champ **Mode de saisie de l'amplification (boost) à distance** qui se trouve sous Amplification à distance.
- **3.** Appuyez sur le mode dans la liste pour le sélectionner.

### **10.18.5 Description du fonctionnement de l'amplification (boost)**

Les paramètres pour les opérations manuelles et d'amplification **(boost)** à distance sont décrits dans [Tableau 10-10](#page-151-0) et [Tableau 10-11.](#page-151-1)

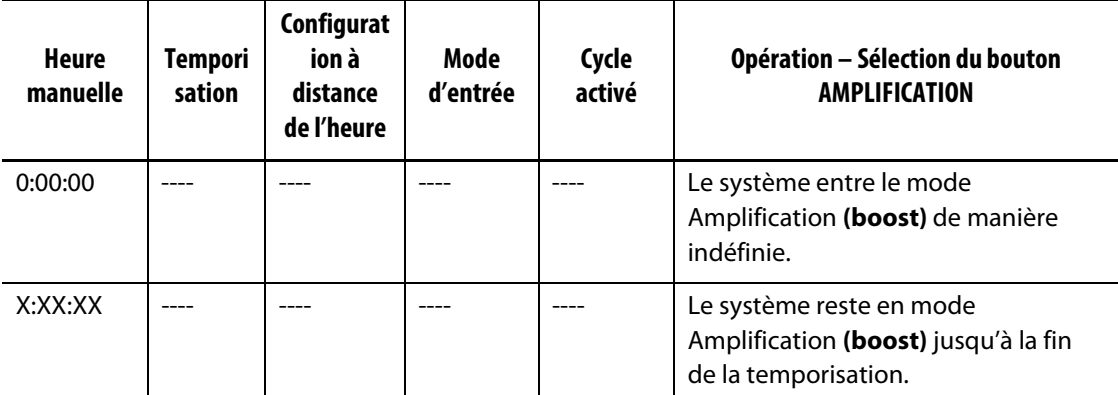

### <span id="page-151-0"></span>**Tableau 10-10 Description opérationnelle de l'amplification (boost) manuelle**

S'il est nécessaire d'annuler l'amplification **(boost)** manuelle, appuyez sur les boutons **Démarrer** ou **Arrêter**.

<span id="page-151-1"></span>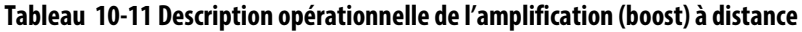

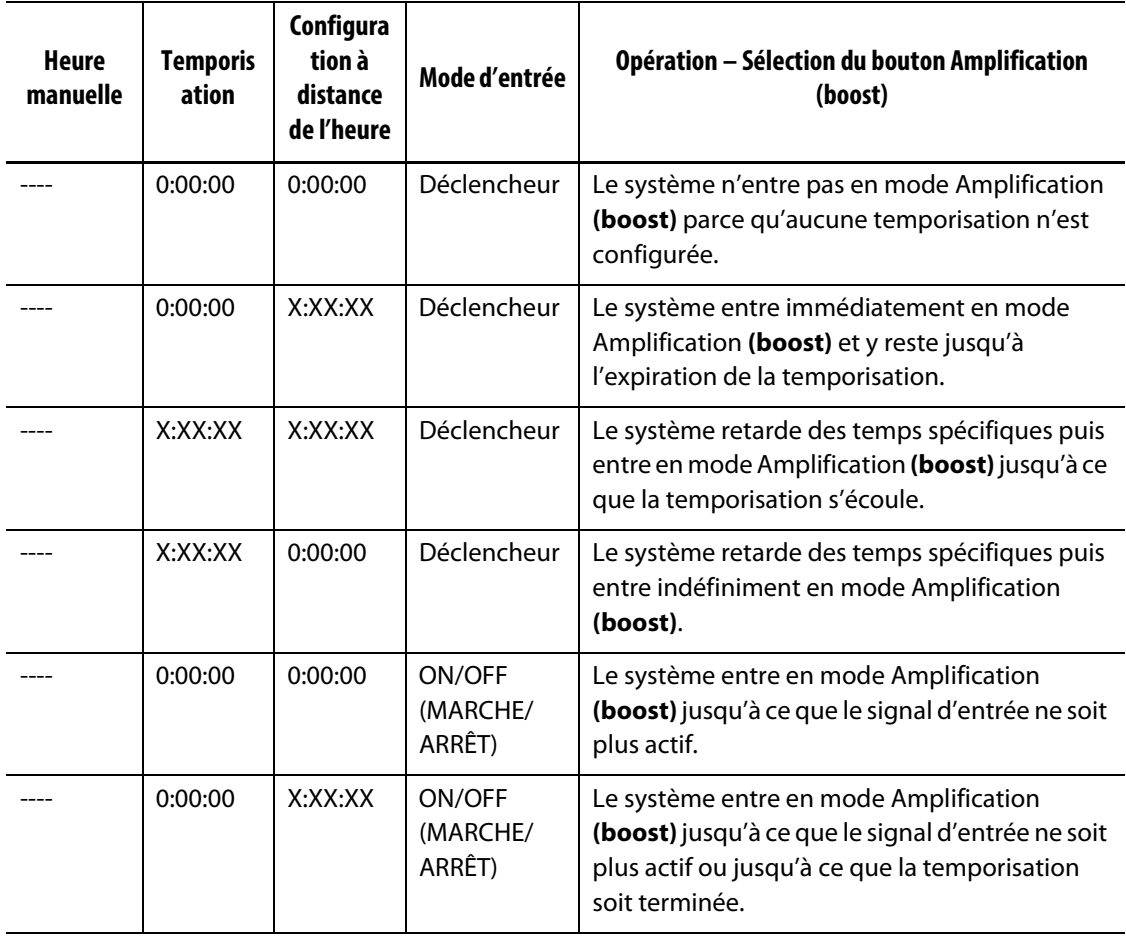

| <b>Heure</b><br>manuelle | <b>Temporis</b><br>ation | Configura<br>tion à<br>distance<br>de l'heure | Mode d'entrée                | Opération – Sélection du bouton Amplification<br>(boost)                                                                                                    |
|--------------------------|--------------------------|-----------------------------------------------|------------------------------|----------------------------------------------------------------------------------------------------|
|                          | X:XX:XX                  | X:XX:XX                                       | ON/OFF<br>(MARCHE/<br>ARRÊT) | Le système retarde des temps spécifiques puis<br>entre en mode Amplification (boost) jusqu'à ce<br>que le signal d'entrée ne soit plus actif ou que<br>la temporisation s'écoule.                        |
|                          | X:XX:XX                  | 0:00:00                                       | ON/OFF<br>(MARCHE/<br>ARRÊT) | Le système retarde des temps spécifiques puis<br>entre en mode Amplification (boost) jusqu'à ce<br>que le signal ne soit plus actif.                                                                     |
|                          |                          |                                               | <b>Direct</b>                | Le système entre en mode Veille jusqu'à ce que<br>le signal d'entrée ne soit plus actif. Si le signal<br>d'entrée est actif lors du démarrage du<br>système, il entrera immédiatement en mode<br>Veille. |

**Tableau 10-11 Description opérationnelle de l'amplification (boost) à distance (Suite)**

Pour annuler l'amplification**(boost)** à distance, appuyez sur les boutons **Démarrer** ou **Arrêter**.

## **10.19 Temporisation de protection de la résine**

La temporisation de protection de la résine est utilisée pour protéger la résine contre la dégradation. Veuillez-vous reporter à [Figure 10-12](#page-152-0).

<span id="page-152-0"></span>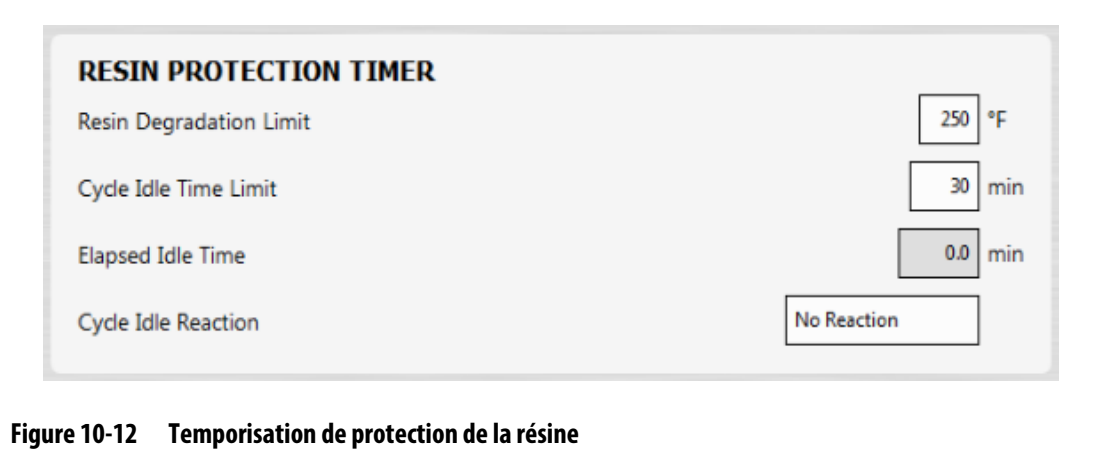

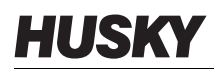

 La temporisation est déclenchée lorsqu'une des zones de chaleur dépasse la limite spécifiée par l'utilisateur et que le contrôleur n'est pas en cycle automatique. La temporisation est remise à zéro par les événements suivants :

- Le contrôleur commence à effectuer un cycle automatique.
- Toutes les températures des zones de chauffe diminuent jusqu'à une température inférieure à la température limite de dégradation de la résine.
- L'utilisateur change le mode du contrôleur en mode Démarrage, Arrêt ou Veille.

#### **10.19.1 Définir la limite de dégradation de la résine**

La limite de dégradation de la résine est la température utilisée pour décider du moment où il faut démarrer la temporisation. La valeur par défaut est de 121 °C (250 °F).

Pour définir la limite de dégradation de la résine, suivez les étapes ci-dessous :

- **1.** Sur l'écran Configuration du système, appuyez sur l'onglet **Configuration des chauffes**, puis appuyez sur l'onglet **Page de contrôle 1**.
- **2.** Appuyez sur le champ **Limite de dégradation de la résine** qui se trouve en dessous de la temporisation de protection de la résine.
- **3.** Saisissez la température et appuyez sur le bouton **Accepter**.

#### **10.19.2 Définir la limite du temps d'inactivité du cycle**

Le délai d'inactivité du cycle est la durée qui doit s'écouler avant que le système n'effectue l'une des réactions. La temporisation démarre lorsque la température réelle de l'une des zones est supérieure ou égale à la limite de dégradation de la résine et que le contrôleur ne fonctionne pas. La temporisation se réinitialise lorsque l'une de ces conditions n'est plus VRAIE. La temporisation peut être réglée entre un minimum de 1 minute et un maximum de 90 minutes. La valeur par défaut est de 30 minutes.

Pour définir la limite de dégradation de la résine, suivez les étapes ci-dessous :

- **1.** Sur l'écran Configuration du système, appuyez sur l'onglet **Configuration des chauffes**, puis appuyez sur l'onglet **Page de contrôle 1**.
- **2.** Appuyez sur le champ **Limite de temps d'inactivité du cycle** qui se trouve en dessous de la temporisation de protection de la résine.
- **3.** Saisissez la durée et appuyez sur le bouton **Accepter**.
	- **REMARQUE :** Sous la limite de temps d'inactivité du cycle se trouve le champ Durée d'inactivité écoulée, qui indique le temps écoulé depuis le démarrage de la temporisation. Il est actualisé par tranches d'une minute.

### **10.19.3 Définir la réaction au temps d'inactivité du cycle**

La réaction d'inactivité du cycle est l'opération qui se produit si le délai d'inactivité du cycle s'achève. Les réactions qui peuvent être sélectionnées sont les suivantes :

**•** Pas de réaction – Aucune opération n'est effectuée.

- Notification d'avertissement Une alarme est activée lorsque la temporisation se termine
- Met les zones de chauffe en veille (valeur par défaut) Le contrôleur passe automatiquement en mode de veille manuelle. Une alarme est également activée.
- Éteindre les zones de chauffe Le contrôleur s'éteint automatiquement et une alarme est activée. L'alarme se désactive ensuite, car le système s'éteint.

Pour définir la limite de dégradation de la résine, suivez les étapes ci-dessous :

- **1.** Sur l'écran Configuration du système, appuyez sur l'onglet **Configuration des chauffes**, puis appuyez sur l'onglet **Page de contrôle 1**.
- **2.** Appuyez sur le champ **Réaction à l'inactivité du cycle** qui se trouve en dessous de la temporisation de protection de la résine.
- **3.** Appuyez sur la réaction dans la liste pour la sélectionner.

### **10.20 Limite de puissance automatique**

La limitation automatique de la puissance permet au contrôleur d'ajuster automatiquement les valeurs limites de la puissance de sortie sur les zones de chauffe surdimensionnés. Lorsque cette fonction est activée, le paramètre Limite globale de la puissance de sortie est désactivé. Cela permet à l'utilisateur de ne pas ajuster accidentellement la valeur limite de la puissance de sortie sur toutes les zones. Lorsque la limitation automatique de la puissance est désactivée, le paramètre Limite globale de la puissance de sortie est à nouveau activé. Ce paramètre est désactivé par défaut.

Lorsque le contrôleur ajuste automatiquement les valeurs limites de la puissance de sortie, il enregistre également les modifications apportées à la configuration du moule chargé. Les valeurs limites de la puissance de sortie ne changent que si le courant indiqué par les résultats des tests du circuit est supérieur à la limite de courant conçue (5, 16 ou 30 ampères) pour la carte. Le système n'ajustera pas la limite de puissance de sortie inférieure à 25 %. L'utilisation d'une valeur inférieure n'appliquera pas suffisamment de puissance pour chauffer la zone jusqu'au point de consigne, et prendra plus de temps pour le faire.

Pour activer la limitation automatique de la puissance, suivez les étapes ci-dessous :

- **1.** À partir de l'écran Accueil, appuyez sur le bouton **Configuration du système**.
- **2.** Appuyez sur l'onglet **Configuration des chauffes** au bas de l'écran, puis l'onglet **Surveillance**.
- **3.** Appuyez sur la case **Activer la limite automatique de la puissance** sous Test du circuit pour que la coche s'affiche.
- **REMARQUE :** La limitation automatique de la puissance doit être désactivée pour que la limite globale de la puissance de sortie soit activée.

### **10.21 Options et licences**

Les utilisateurs reçoivent une clé de licence définie en usine qui contient des informations sur la licence. Quatre options d'E/S sont incluses avec chaque contrôleur qui sont sélectionnées sur l'écran **E/S numérique**. Reportez-vous à la section [Section 13.1](#page-196-0) pour obtenir des informations sur la configuration des options.

Les utilisateurs peuvent acheter des options supplémentaires telles que 8 E/S, toutes les E/S, le chargement à distance, le comptage de pièces et l'interface SPI en contactant Husky pour obtenir un fichier de licence électronique.

Pour afficher les informations relatives à la licence de votre système, suivez les étapes ci-dessous :

- **1.** À partir de l'écran Accueil, appuyez sur le bouton **Configuration du système**.
- **2.** Appuyez sur l'onglet **Configuration des chauffes** au bas de l'écran, puis l'onglet **Page de contrôle 2**.
- **3.** Appuyez sur le bouton **Afficher la licence** qui se trouve sous Options et licence.

La fenêtre Afficher la licence s'affiche. Veuillez-vous reporter à [Figure 10-13.](#page-155-0)

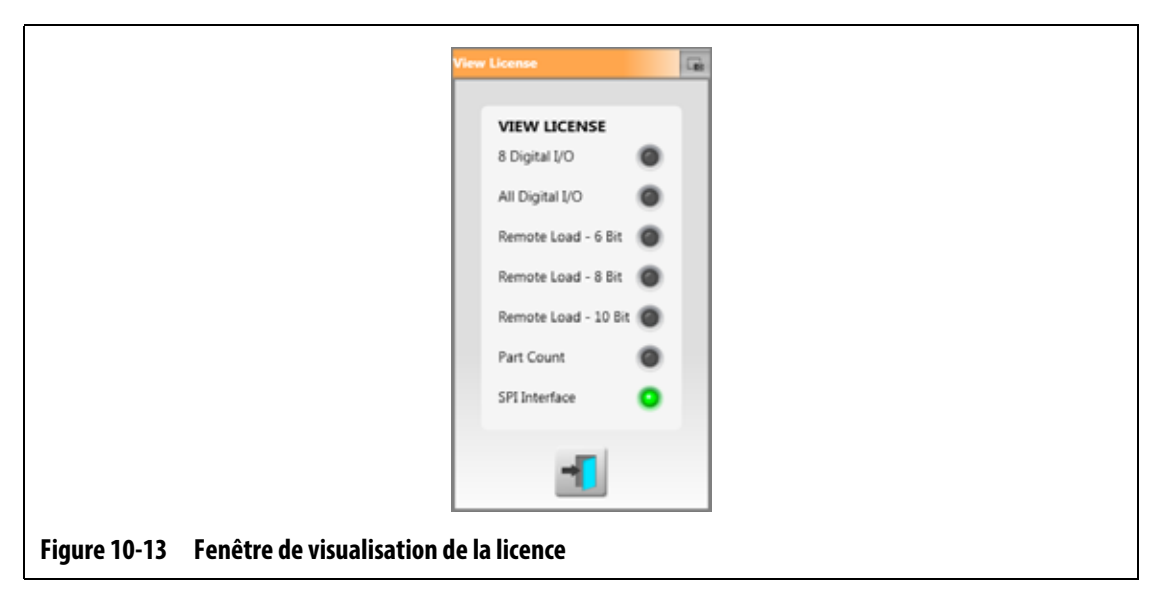

<span id="page-155-0"></span>Les utilisateurs peuvent mettre à jour les fichiers de licence à partir de lecteurs locaux, USB et réseau.

Pour actualiser les informations sur les licences, suivez les étapes ci-dessous :

- **1.** À partir de l'écran Configuration du système, appuyez sur l'onglet **Configuration des chauffes** au bas de l'écran, puis l'onglet **Page de contrôle 2**.
- **2.** Appuyez sur le bouton **Mettre à jour la licence** qui se trouve sous Options et licence.
- **3.** Téléchargez la nouvelle licence, le cas échéant.
- **4.** Lorsque la mise à jour est terminée, un dialogue de confirmation s'affiche à l'écran.
- **5.** Appuyez sur le bouton **Accepter**.

### **10.22 Exportation de diagnostics**

L'exportation de diagnostics est utilisée pour exporter des fichiers de diagnostics vers une clé USB. Cette fonction est réservée à l'usage du soutien technique de Husky. Veuillez contacter Husky pour obtenir de l'aide si nécessaire.

### **10.23 Activation du refroidissement des moules**

La limite d'activation du refroidissement des moules définit le seuil que le système utilise pour décider quand activer ou désactiver la sortie de la fonction de refroidissement des moules.

La sortie numérique 5 est activée lorsque la case « En service » de cette sortie est cochée et que toutes les températures de la zone automatique ont augmenté plus que la limite d'activation du refroidissement des moules. Cette sortie est désactivée lorsque le système est à l'état « Arrêt » et que toutes les températures des zones automatiques ont baissé en dessous de la même limite.

Pour régler la valeur de la fonction de refroidissement des moules, suivez les étapes cidessous :

- **1.** À partir de l'écran Configuration du système, appuyez sur l'onglet **Configuration des chauffes** au bas de l'écran, puis l'onglet **Page de contrôle 2**.
- **2.** Appuyez sur le champ **Limite d'activation du refroidissement du moule** qui se trouve sous Activation du refroidissement du moule.
- **3.** Saisissez la température et appuyez sur le bouton **Accepter**.

### **10.24 Démarrage organisé et arrêt**

Cette fonction permet au système de chauffer ou de refroidir des zones dans un ordre précis de manière progressive. Les zones peuvent être affectées à n'importe laquelle des quatre étapes et peuvent être configurées avec une consigne distincte pour chaque étape. Une temporisation peut également être configurée pour chaque étape, permettant à toutes les zones d'être « immergées » pendant une durée déterminée par l'utilisateur. Le système de canaux chauds doit être chauffé et refroidi dans un ordre précis pour éviter les problèmes, tels que le désalignement et les fuites.

### **10.24.1 Écran Démarrage/arrêt progressif**

Utilisez l'écran Démarrage/arrêt progressif pour attribuer des zones à des étapes, définir des points de consigne d'étape et entrer des temporisations de séchage pour chaque étape.

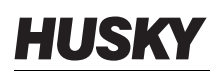

[Figure 10-14](#page-157-0) et [Figure 10-15i](#page-157-1)ndiquent les zones de démarrage et d'arrêt de l'écran Démarrage/arrêt progressif. Les paramètres de configuration sont décrits dans [Tableau 10-12.](#page-158-0)

| <b>STAGE 1 (STARTUP)</b>        |   |            |            |            |             |            | <b>Stage 1 Temperature</b> |            |             |                   |            |            |             |            |
|---------------------------------|---|------------|------------|------------|-------------|------------|----------------------------|------------|-------------|-------------------|------------|------------|-------------|------------|
| $-15$<br>Stage 1 Temperature    |   | 001        | 002        | 003        | 004         | 005        | 006                        | 007        | 008         | 009               | 010        | 011        | 012         |            |
| $-$ 5<br>Stage 1 Power          |   | Off        | Off<br>014 | Off        | Off         | ott<br>017 | Off.                       | <b>Off</b> | Off.<br>020 | Off               | Off<br>022 | Off        | Off.<br>024 |            |
|                                 |   | 013<br>Off | Off        | 015<br>Off | 1016<br>Off | off        | 018<br>Off                 | 019<br>on  | Off         | 021<br><b>Off</b> | Off        | 023<br>Off | off         |            |
| STAGE 2 (STARTUP)               |   | 025        | 026        | 027        | 028         | 029        | 030                        | 031        | 032         | 033               | 034        | 035        | 036         |            |
| $-14$<br>Stage 2 Temperature    | Ξ | Off        | Off        | Off        | Off         | <b>Off</b> | Off                        | ott        | Off         | <b>Off</b>        | Off        | Off        | ott         |            |
| $-1$<br>Stage 2 Power           |   | 037        | 038        | 0.39       | OA3         | 041        | 042                        | 043        | 044         | 045               | 046        | D47        | 048         |            |
|                                 |   | Off        | Off        | Off        | Off         | Off        | Off                        | <b>Off</b> | Off         | off               | Off        | Off        | Off         |            |
| STAGE 3 (STARTUP)               |   | 049        | 050        | 051        | 052         | 053        | 054                        | 055        | 056         | 057               | 058        | 059        | 060         |            |
| $-19$<br>Stage 3. Terriperature |   | Off        | Off        | Off        | Off         | Off        | Off                        | <b>Off</b> | Off         | Off               | Off        | Off        | Off         |            |
| $\Box$<br>Stage 1 Power         |   | 061        | 062        | OGI        | 064         | 065        | ous                        | OU         | Otia        | Odil              | 070        | 071        | 072         |            |
|                                 |   | Off        | on         | Off        | Off         | <b>Off</b> | Off                        | Off.       | Off         | <b>Off</b>        | Off        | Off        | Off         |            |
| 동일이 가장 있다<br>STAGE 4 (STARTUP)  |   | 073        | 074        | 075        | 076         | 077        | 078                        | 079        | OBO         | 083               | 062        | <b>DEI</b> | 084         |            |
| $-3$<br>Stage 4 Temperature     |   | Off        | Off        | Off        | Off         | Off        | Off                        | Off.       | Off         | Off               | Off        | Off        | Off         | ▦          |
|                                 |   | 085        | OM         | 087        | 068         | 089        | 090                        | 1091       | 092         | 091               | 094        | 095        | 096         |            |
| 一族<br>Stage A Power             |   | Off        | Off        | Off        | Off         | Off        | Off                        | Off        | Off         | Off               | Off        | Off        | Off         | $\sqrt{2}$ |

<span id="page-157-0"></span>**Figure 10-14 Écran Démarrage/arrêt progressif – Démarrage**

<span id="page-157-1"></span>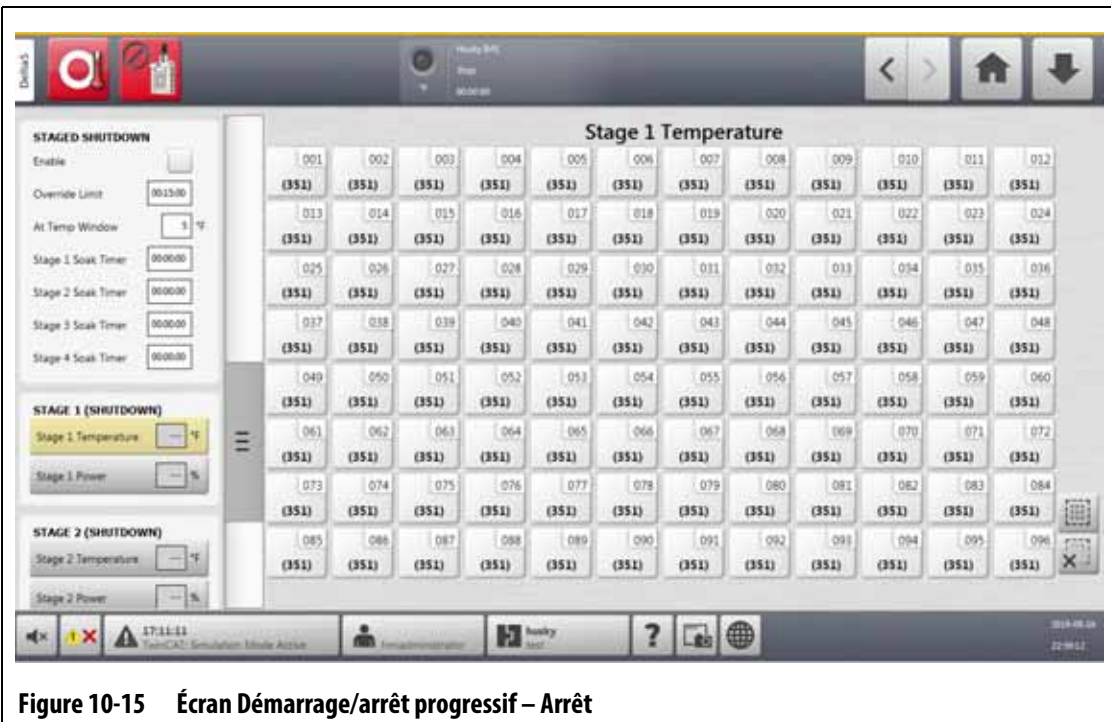

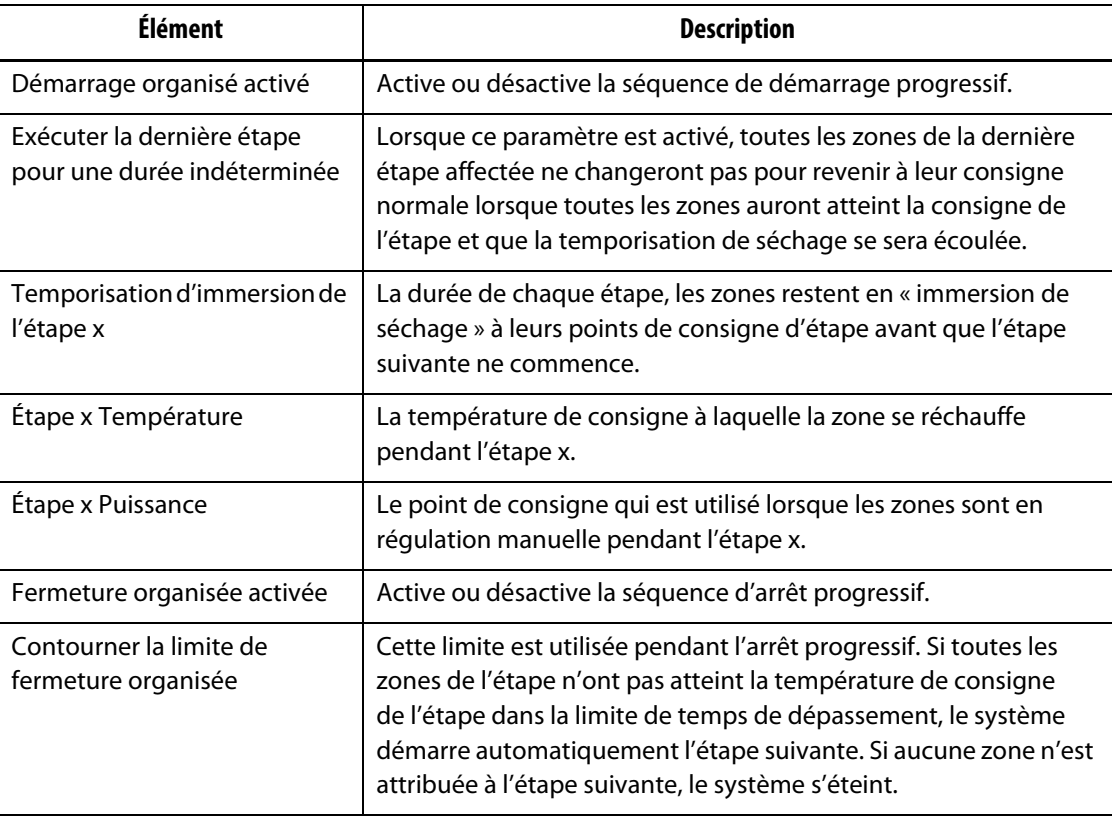

#### <span id="page-158-0"></span>**Tableau 10-12 Paramètres de l'écran Démarrage/arrêt progressif**

### **10.24.2 Activer/désactiver le démarrage progressif**

Les utilisateurs peuvent activer ou désactiver la fonction de démarrage/d'arrêt progressif sur l'écran Démarrage/arrêt progressif. Le processus de démarrage progressif est utilisé pour contrôler l'augmentation de la température (zones de chauffe) dans le système.

Pour activer ou désactiver la fonction Démarrage progressif, suivez les étapes ci-dessous :

- **1.** Depuis l'écran Accueil, appuyez sur le bouton **Démarrage/arrêt progressif**.
- **2.** Sur l'écran Démarrage/arrêt progressif, effectuez l'une des tâches suivantes :
	- Pour activer le Démarrage progressif, appuyez sur la case **Activer** située sous Démarrage progressif, puis appuyez sur le bouton **Accepter** dans la fenêtre d'avertissement qui s'affiche à l'écran.

Une coche apparaît dans la case Activer.

**•** Pour désactiver le Démarrage progressif, appuyez sur la case **Activer** située sous Démarrage progressif afin de décocher la case.

### **10.24.3 Activer ou désactiver l'arrêt progressif**

Les utilisateurs peuvent activer ou désactiver la fonction d'arrêt progressif sur l'écran Démarrage/arrêt progressif. Le processus d'arrêt progressif est utilisé pour contrôler la façon dont la température diminue (refroidit) dans le système.

Pour activer ou désactiver l'arrêt progressif, suivez les étapes ci-dessous :

- **1.** Depuis l'écran Accueil, appuyez sur le bouton **Démarrage/arrêt progressif**.
- **2.** Sur l'écran Démarrage/arrêt progressif, effectuez l'une des tâches suivantes :
	- Pour activer l'Arrêt progressif, appuyez sur la case **Activer** située sous Arrêt progressif, puis appuyez sur le bouton **Accepter** dans la fenêtre d'avertissement qui s'affiche à l'écran.
	- Pour désactiver l'Arrêt progressif, appuyez sur la case **Activer** située sous Arrêt progressif afin de décocher la case.

### **10.24.4 Configurer les points de consigne de température et de puissance progressifs**

Utilisez l'écran Démarrage/arrêt progressif pour attribuer la température et la puissance pour un à quatre étapes.

Pour attribuer des zones à une étape, suivez les étapes ci-dessous :

- <span id="page-159-0"></span>**1.** Sur l'écran Démarrage/arrêt progressif, sélectionnez les zones pour le démarrage ou l'arrêt progressif.
- **2.** Appuyez sur le champ **Température de l'étape 1**.
- **3.** Saisissez la température et appuyez sur le bouton **Accepter**.
- **4.** Appuyez sur le champ **Puissance de l'étape 1**.
- <span id="page-159-1"></span>**5.** Saisissez le pourcentage de puissance et appuyez sur le bouton **Accepter**.
- **6.** Pour attribuer des zones aux autres étapes de la progression, recommencez de [étape 1](#page-159-0) à [étape 5.](#page-159-1)

### **10.24.5 Maintien d'un point de consigne**

Utilisez le réglage Maintien pour utiliser la consigne de l'étape précédente comme valeur de la consigne de l'étape sélectionnée. Utilisez l'écran Démarrage/arrêt progressif pour attribuer le paramètre Maintien.

Pour définir le paramètre Maintien, suivez les étapes ci-dessous :

- **1.** Sur l'écran Démarrage/arrêt progressif, sélectionnez les zones à maintenir.
- **2.** Appuyez sur le champ **Température de l'étape x**.
- **3.** Appuyez sur le bouton **Maintien.**

**REMARQUE :** Il n'y a pas de bouton de maintien pour le réglage de la température de l'étape 1 qui est inférieure à l'état de démarrage progressif.

### **10.24.6 Configurer les temporisations de séchage**

À la fin de chaque étape, lors du démarrage ou de l'arrêt organisé, et lorsque toutes les zones ont atteint la consigne de l'étape, elles pourront être laissées en pleine « séchage » pendant une période de temps définie avant que la prochaine étape ne commence. Utilisez l'écran d'Arrêt/démarrage progressif pour modifier les durées de la temporisation de séchage.

**REMARQUE :** Il n'est pas nécessaire d'affecter une temporisation de séchage à chaque étape. Pour éviter des délais entre le moment où une étape a atteint la consigne et celui où la prochaine étape est activée, configurez la temporisation sur 00:00:00.

Pour régler les temporisations de séchage, suivez les étapes ci-dessous :

<span id="page-160-0"></span>**1.** Sur l'écran Démarrage/arrêt progressif, appuyez sur le champ **Temporisation de l'étape x** de séchage à définir.

**REMARQUE :** Il n'est pas nécessaire de sélectionner des zones pour configurer la temporisation de séchage.

**2.** Saisissez le temps requis dans le format : HHMMSS.

Les temporisations de séchage ont une plage de 00:00:00 à 23:59:59.

- <span id="page-160-1"></span>**3.** Appuyez sur le bouton **Accepter**.
- **4.** Répétez les étapes [étape 1](#page-160-0) à [étape 3](#page-160-1) pour chaque étape où un temps de séchage est nécessaire.

### **10.25 Écran Tension d'alimentation**

L'écran Tension d'alimentation montre une vue graphique des paires de phases à partir du paramètre Configuration de l'alimentation sélectionné dans l'écran Configuration du système (dans les onglets Configuration et surveillance de chauffage) :

- Delta 3PH
- Wye 3PH+N
- Monophasé
- TX Intégré

Sur l'écran Accueil, appuyez sur le bouton **Tension d'alimentation** pour afficher l'écran Tension d'alimentation.

L'écran Tension d'alimentation affiche une image graphique du type de configuration qui a été sélectionné. Les quatre configurations d'alimentation sont affichées dans [Figure 10-16,](#page-161-0) [Figure 10-17](#page-161-1), [Figure 10-18](#page-162-0) et [Figure 10-19](#page-162-1). Les zones de l'écran Tension d'alimentation sont décrites dans [Tableau 10-13.](#page-163-0)

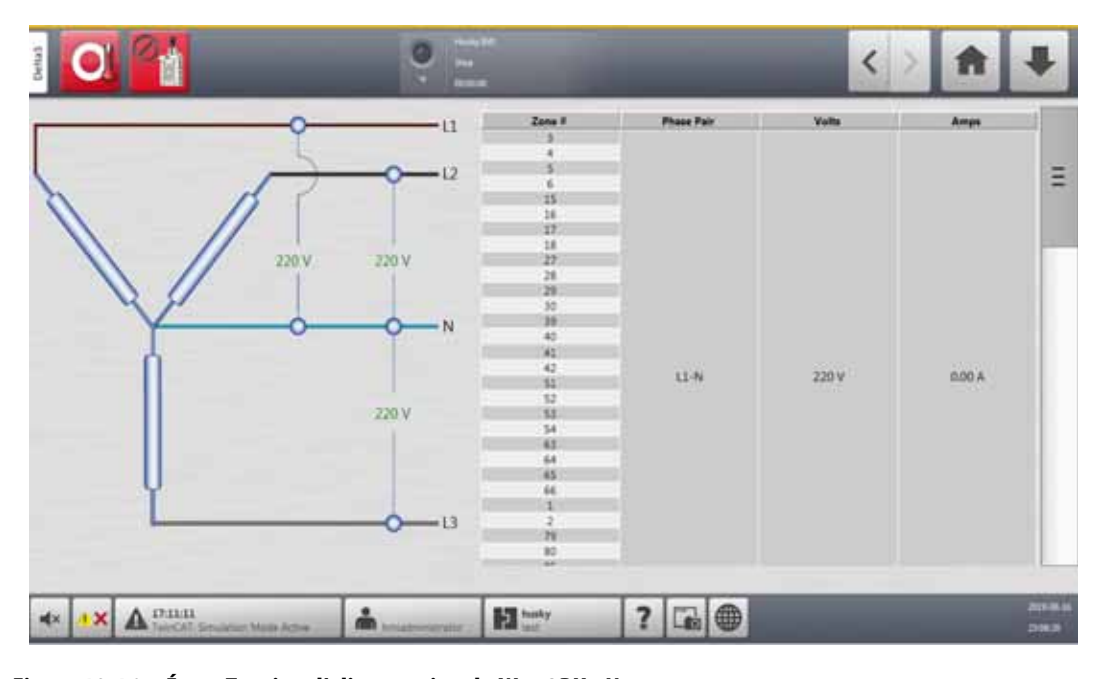

<span id="page-161-0"></span>**Figure 10-16 Écran Tension d'alimentation du Wye 3PH+N**

<span id="page-161-1"></span>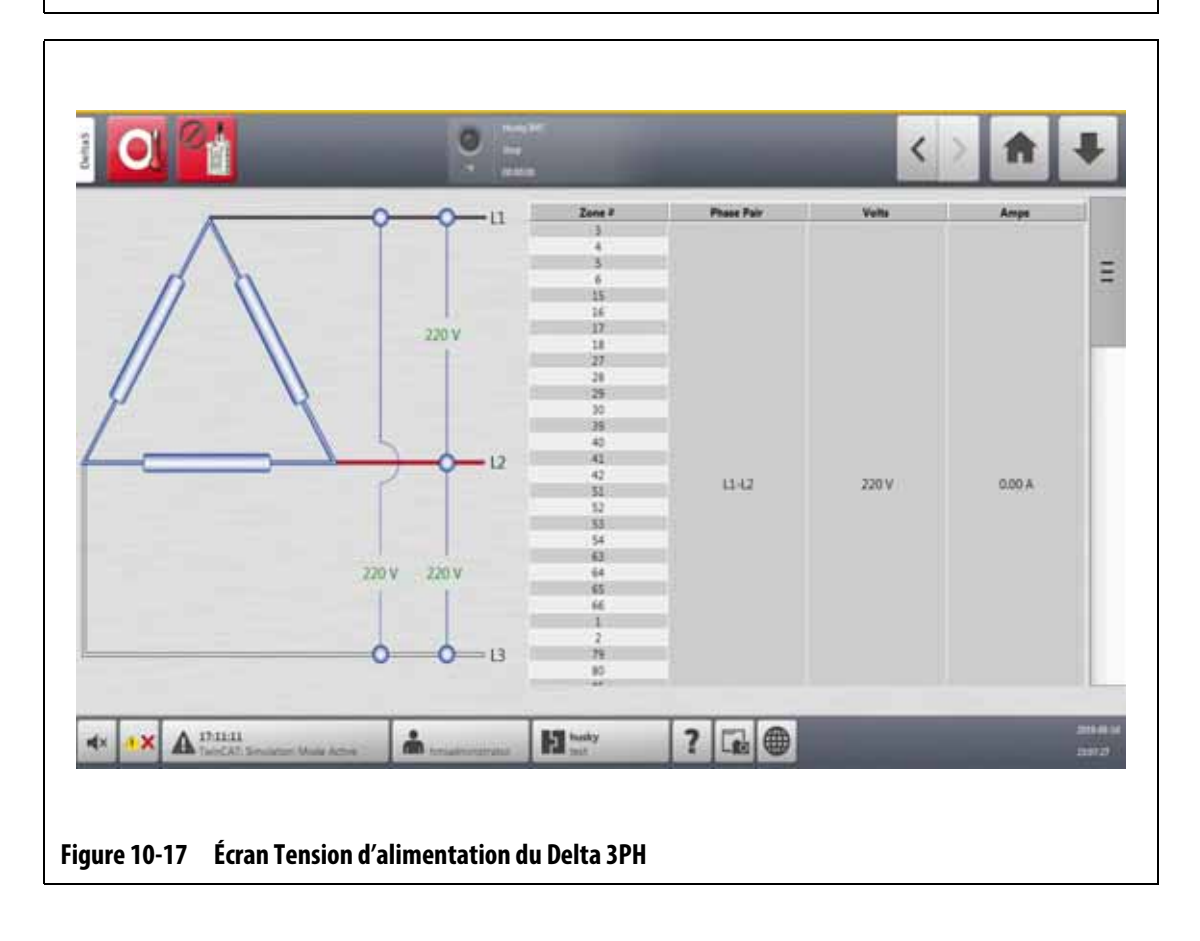

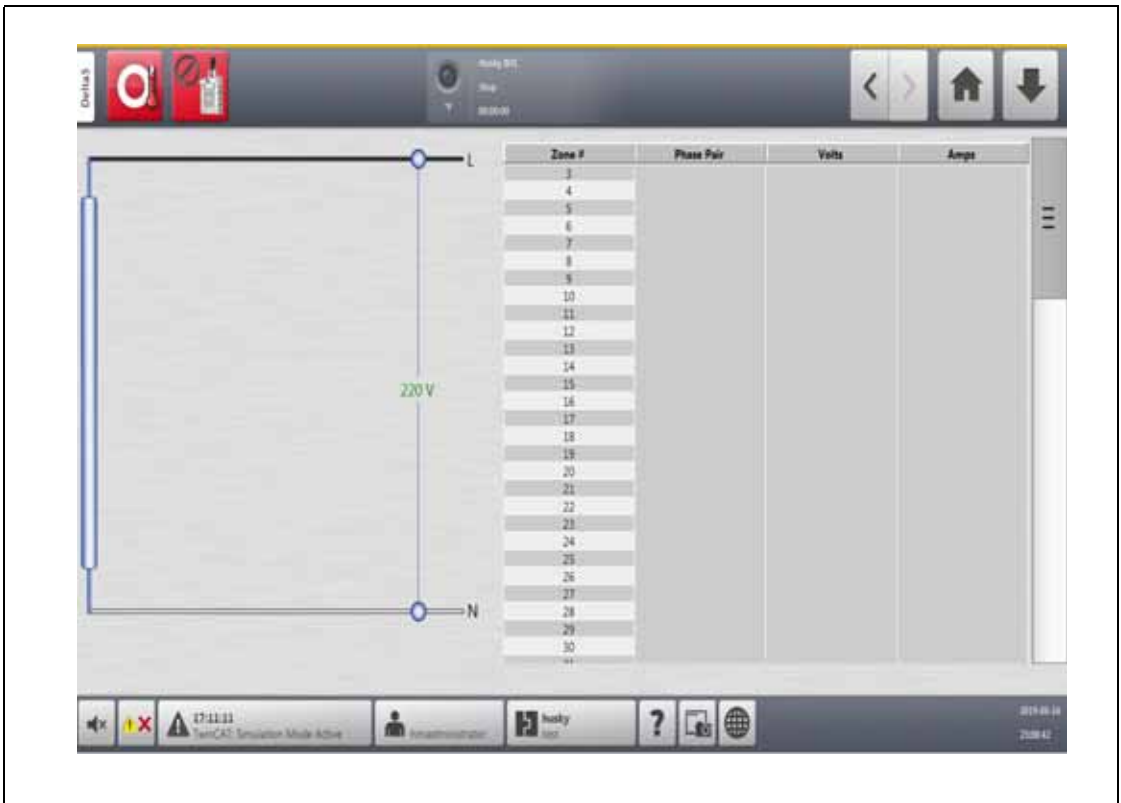

#### <span id="page-162-0"></span>**Figure 10-18 Écran Tension d'alimentation monophasé**

<span id="page-162-1"></span>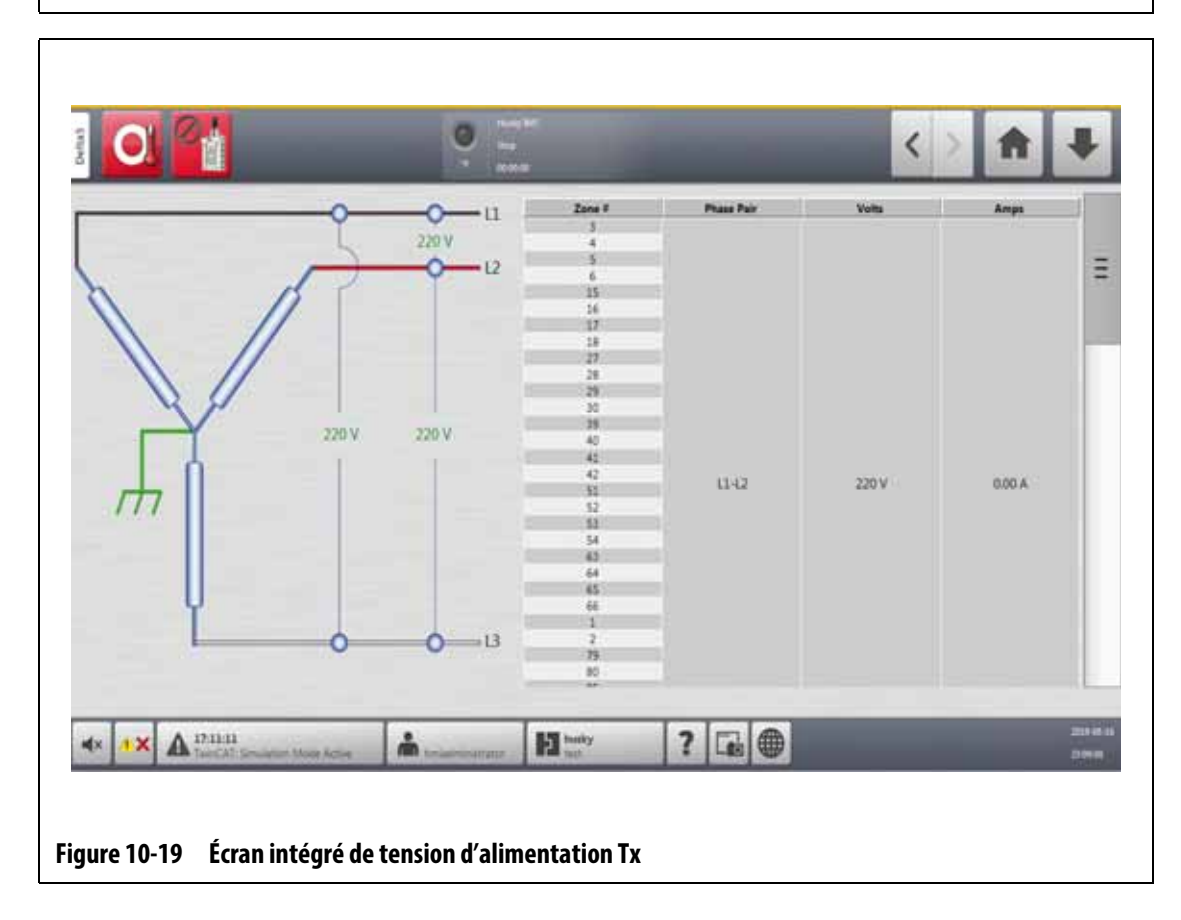

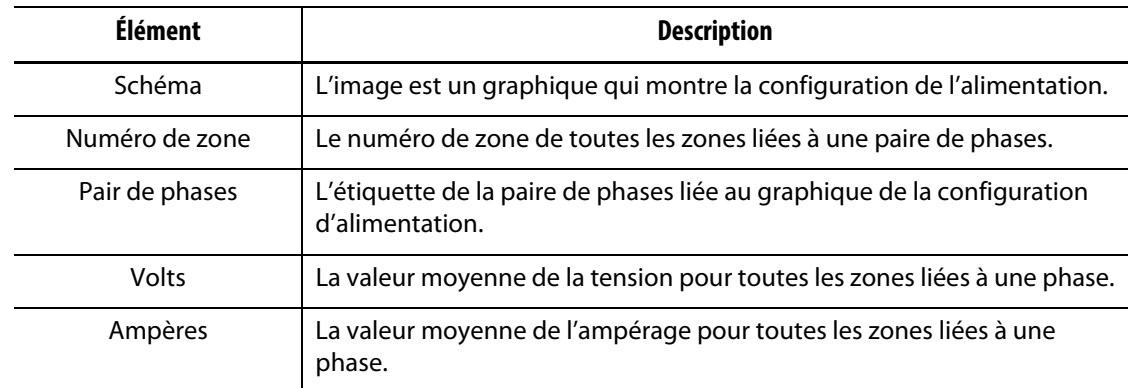

#### <span id="page-163-0"></span>**Tableau 10-13 Zones de l'écran Tension d'alimentation**

**REMARQUE :** La valeur de l'intensité du courant affiche une première décimale pour les systèmes qui disposent de cartes ICC<sup>2</sup> et deux décimales pour les systèmes avec des cartes ICC<sup>3</sup> Les valeurs de l'intensité du courant (ampérage) et de la tension affichent « --- » si la tension et l'ampérage ne sont pas calibrés pour toutes les zones liées à une phase particulière. La valeur d'ampérage affiche également « --- » si toutes les zones liées à une phase applicable sont des cartes XL ou HL.

### **10.25.1 Configurer la tension d'alimentation**

La configuration de l'alimentation du contrôleur Altanium est réglé en usine. Si le système est déplacé vers un nouvel emplacement où la configuration de l'alimentation est différente (par exemple, le système est déplacé dans un autre pays), il peut être nécessaire de modifier le réglage.

Pour configurer la tension d'alimentation, suivez les étapes ci-dessous :

- **1.** Sur l'écran Accueil, appuyez sur le bouton **Configuration du système**.
- **2.** Appuyez sur l'onglet **Configuration des chauffes**, puis sur l'onglet **Surveillance**.
- **3.** En dessous des Paramètres de tension, appuyez sur le champ **Configuration de l'alimentation**.
- **4.** Appuyez sur la configuration d'alimentation correcte dans la fenêtre de dialogue Configuration de l'alimentation. Veuillez-vous reporter à [Figure 10-20.](#page-163-1)

<span id="page-163-1"></span>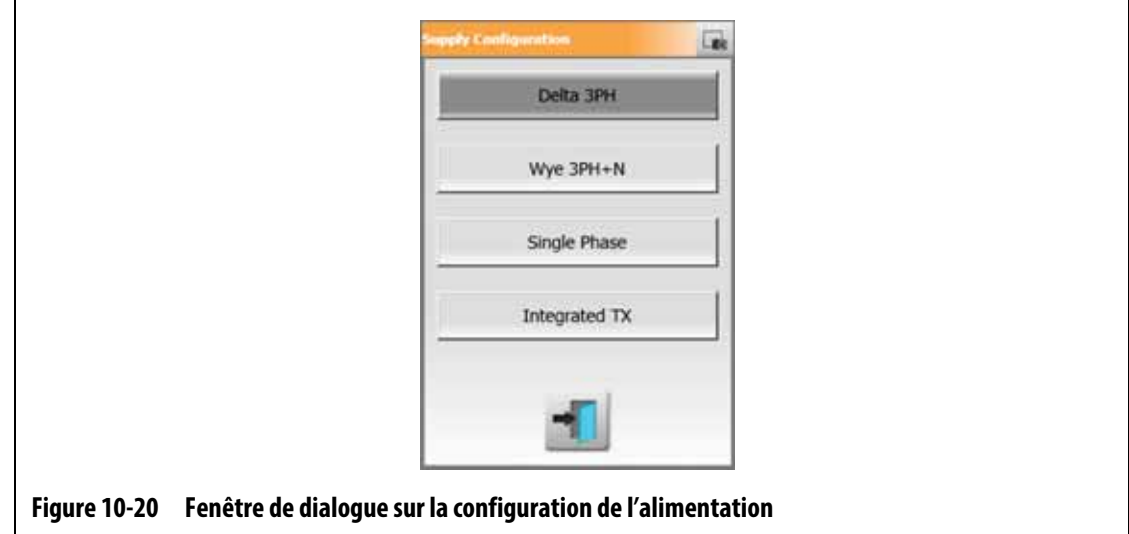

# **Chapitre 11 Vue de l'image du moule**

Ce chapitre décrit comment utiliser la vue de l'image du moule.

### **11.1 Graphique Vue de l'image du moule**

Vous pouvez charger un graphique de vue de moule à partir d'une des sources suivantes :

- Lecteur local
- Lecteur USB
- Réseau

Avec une image du moule chargé, vous pouvez ajouter des panneaux d'information à l'image qui identifient les zones. Chaque panneau contient un numéro de zone et deux éléments d'information que vous pouvez sélectionner. Veuillez-vous reporter à [Section 11.3.2.3](#page-170-0) pour afficher les sélections.

### **11.1.1 Mettre un lecteur réseau**

Si vous chargez un graphique de visualisation d'image de moule à partir du réseau, assurezvous que le système Altanium est connecté sur le bon réseau.

Pour rejoindre un lecteur réseau, suivez les étapes ci-dessous :

- **1.** Sur l'écran Accueil, appuyez sur le bouton **Configuration du système**.
- **2.** Appuyez sur l'onglet **Réseau**.
- **3.** Appuyez sur le champ **Emplacement**, puis tapez l'emplacement du réseau.
- **4.** Appuyez sur le bouton **Accepter**.
- **5.** Appuyez sur le champ **Nom de domaine**, puis tapez le nom du domaine.
- **6.** Appuyez sur le bouton **Accepter**.
- **7.** Si nécessaire, appuyez sur les champs **Nom d'utilisateur** et **Mot de passe** et saisissez les informations applicables.

### **11.1.2 Charger un graphique Vue de l'image du moule**

L'Altanium peut afficher jusqu'à cinq images différentes dans la vue du moule. Pour charger un graphique de vue de l'image du moule, suivez les étapes ci-dessous :

**1.** Sur l'écran Accueil, appuyez sur le bouton **Vue de l'image du moule**.

L'écran Vue de l'image du moule s'affiche. Veuillez-vous reporter à [Figure 11-1.](#page-165-0)

**REMARQUE :** Pour modifier un graphique de vue de l'image du moule qui a été chargé, appuyez sur le nom de la vue qui contient le graphique de vue de l'image du moule à modifier.

**2.** Appuyez sur un nom (Pointes, blocs, reçu de buse ou Entretien) dans la zone Vues pour télécharger le nouveau graphique de vue de l'image du moule.

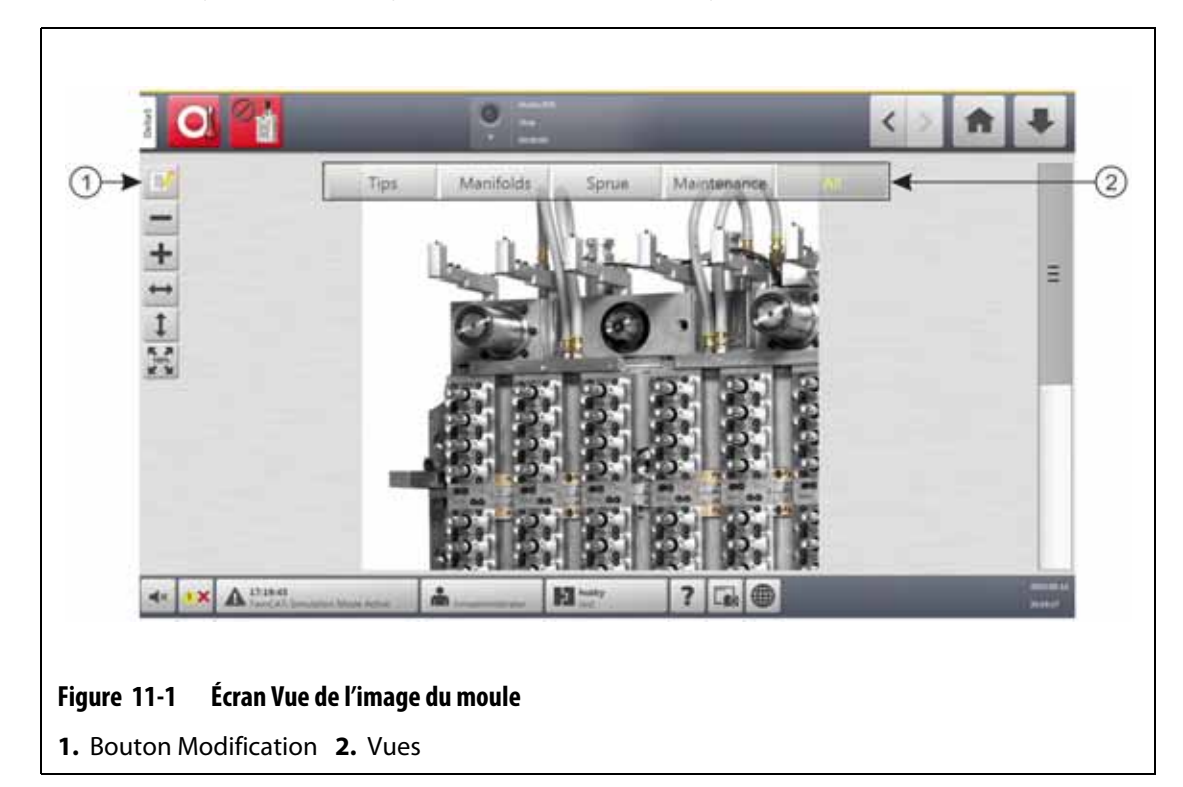

- <span id="page-165-0"></span>**3.** Appuyez sur le bouton **Modification**.
- **4.** Appuyez sur le bouton **Modifier les paramètres de vue**.

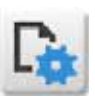

La fenêtre de dialogue Modifier les paramètres de vue s'affiche. Veuillez-vous reporter à [Figure 11-2](#page-166-0).

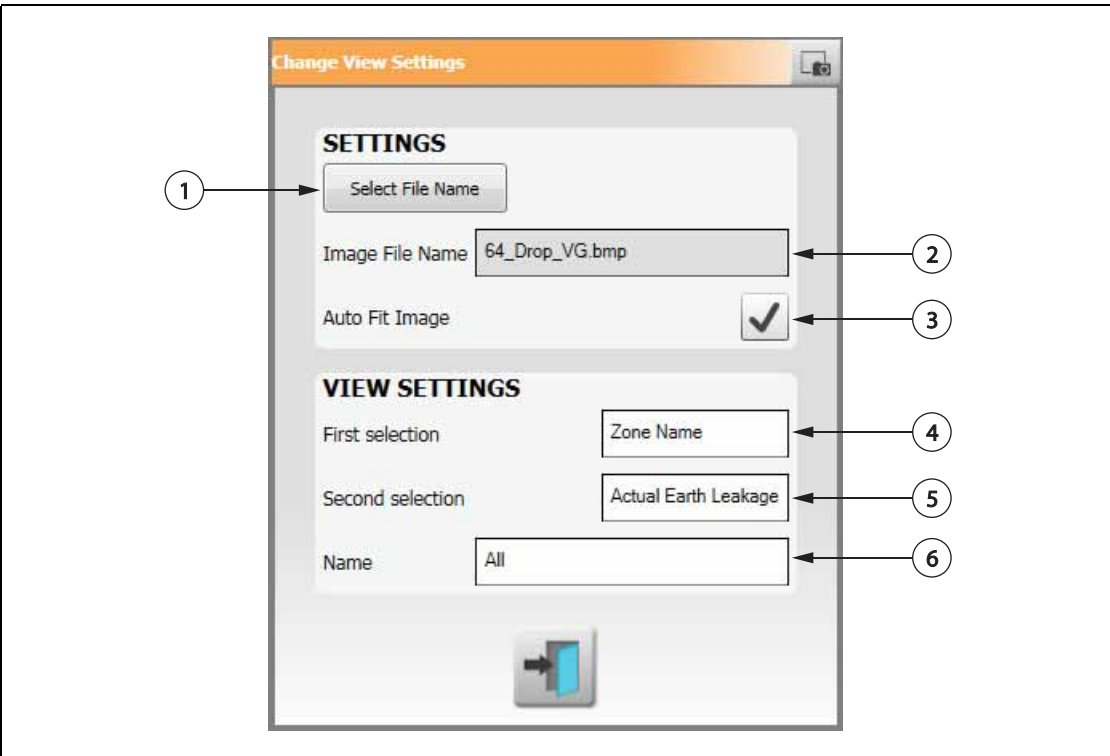

#### <span id="page-166-0"></span>**Figure 11-2 Modifier les paramètres de vue dans fenêtre de dialogue.**

**1.** Bouton Sélection du nom du fichier **2.** Champ Nom du fichier image **3.** Case de dimensionnement automatique de l'image **4.** Premier champ de sélection **5.** Deuxième champ de sélection **6.** Numéro de la zone

- **5.** Appuyez sur le bouton **Sélectionner le nom du fichier**.
- **6.** Appuyez sur l'un des boutons d'emplacement de fichier suivantes :
	- **Local** pour naviguer vers un fichier graphique stocké sur le système Altanium.
	- **Réseau** pour accéder à un fichier graphique stocké sur un réseau.
	- **USB** pour accéder à un fichier graphique stocké sur une clé USB.
- **7.** Naviguez à l'emplacement de stockage de l'image.
- **8.** Sélectionnez l'image.
- **9.** Appuyez sur le bouton **Accepter**.

**REMARQUE :** Pour augmenter automatiquement la taille de l'image afin de remplir l'écran Vue de l'image du moule, appuyez sur la case **Dimensionnement automatique de l'image** pour que la coche apparaisse.

**10.** Appuyez sur le bouton **Accepter**.

## **11.2 Barre d'outils Vue de l'image du moule**

Utilisez la barre d'outils Vue de l'image du moule pour modifier la vue du graphique Vue de l'image du moule. Pour masquer ou afficher la barre d'outils Vue de l'image du moule, appuyez sur l'écran.

**REMARQUE :** La barre d'outils Vue de l'image du moule n'est pas disponible en mode Modification.

Les éléments de la barre d'outils Vue de l'image du moule sont identifiés dans [Figure 11-3](#page-167-0) et décrits dans [Tableau 11-1](#page-165-0).

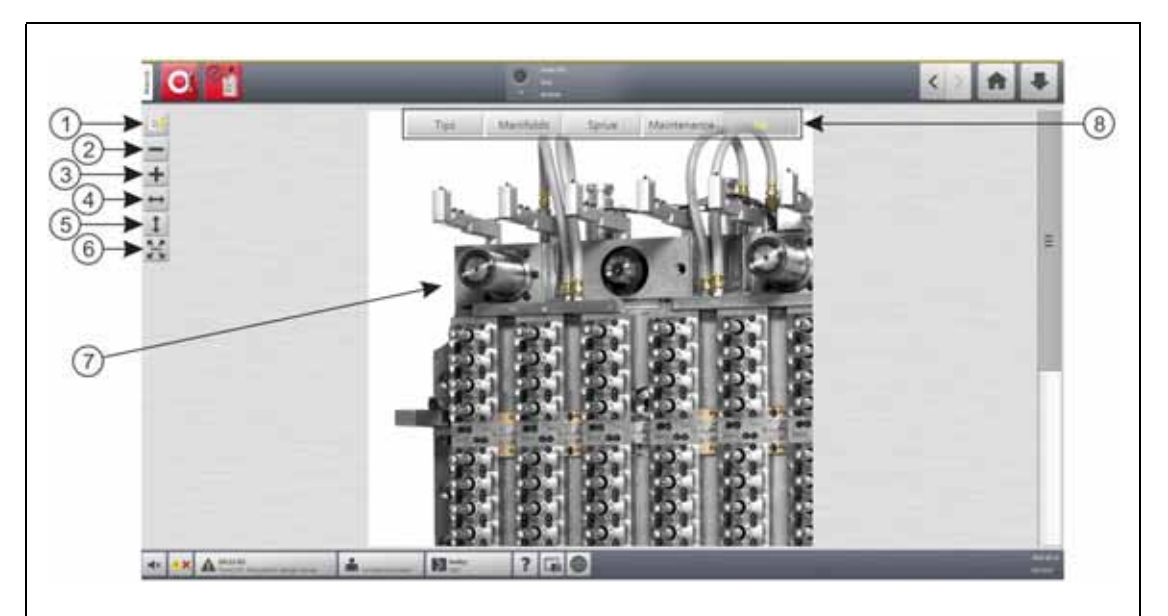

<span id="page-167-0"></span>**Figure 11-3 Écran Vue de l'image du moule**

**1.** Bouton Modification **2.** Bouton Zoom arrière **3.** Bouton Zoom avant **4.** Bouton Ajuster en largeur **5.** Bouton Ajuster en hauteur **6.** Bouton Taille d'origine **7.** Graphique Vue de l'image du moule **8.** Vues

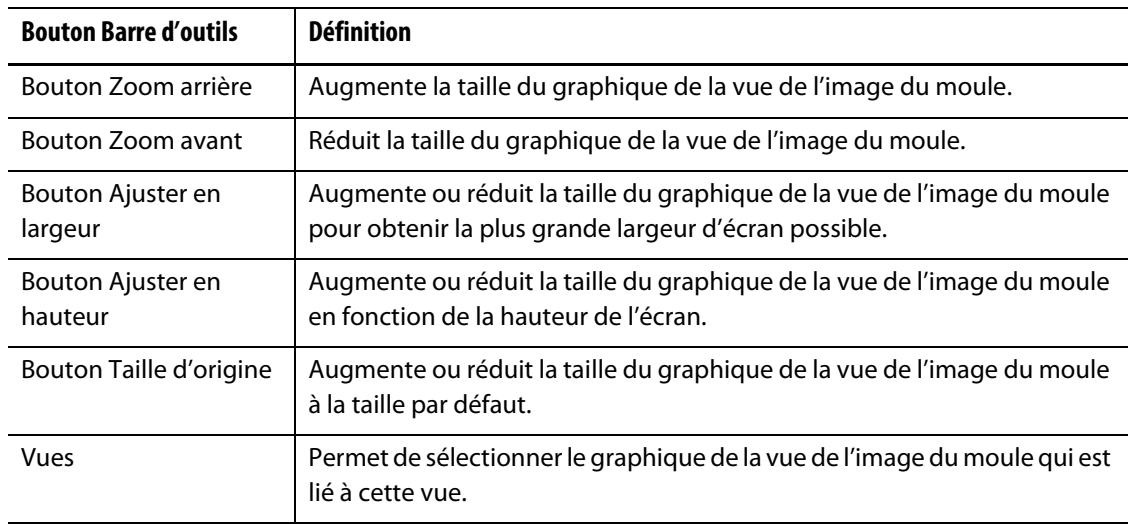

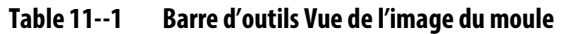

### **11.3 Configurer une Vue de l'image du moule**

Configurez une vue de l'image de moule pour ajouter des panneaux d'information de zone et des lignes de repère au graphique chargé de la vue d'image de moule.

### **11.3.1 Mode Modification**

Pour configurer la Vue de l'image du moule, appuyez sur le bouton **Modification** (voir [Figure](#page-167-0)  [11-3\)](#page-167-0) pour passer en mode Modification. Le bouton [Figure 11-4](#page-168-0) affiche l'écran Modification et identifie les éléments utilisés pour configurer la vue de l'image du moule.

**REMARQUE :** Pour masquer ou afficher la barre d'outils Modification, appuyez sur l'écran.

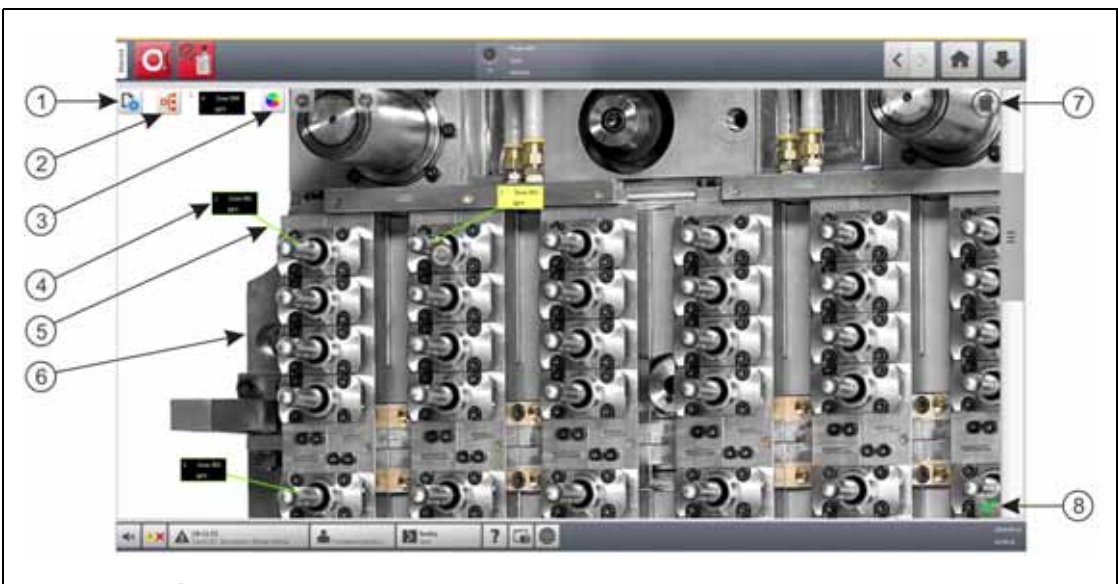

**Figure 11-4 Écran Vue de l'image du moule en mode Modification**

<span id="page-168-0"></span>**1.** Bouton Modification des paramètres d'affichage **2.** Bouton Choisir une zone de chauffage **3.** Bouton Couleur de la ligne de repère **4.** Panneau Informations sur la zone **5.** Ligne de repère **6.** Graphique Vue de l'image du moule **7.** Bouton Supprimer **8.** Bouton Accepter

### **11.3.2 Panneaux Informations sur la zone**

Vous pouvez réaliser des panneaux d'informations sur la zone pour identifier les différentes parties du graphique du moule. Ces panneaux peuvent être placés dans différentes positions sur le graphique et les lignes de repère des panneaux peuvent pointer vers des zones du graphique. Les panneaux d'informations sur la zone contiennent toujours un numéro de zone. Vous pouvez sélectionner deux autres éléments d'information que vous voulez afficher sur le panneau. Ceux-ci sont indiqués dans [Section 11.3.2.3](#page-170-0).

Une fois que vous avez configuré les panneaux d'information de zone, les autres utilisateurs peuvent voir les panneaux lorsqu'ils sélectionnent la vue de l'image du moule sur l'écran Accueil. Lorsque les utilisateurs appuient sur un panneau d'information de zone sur l'écran, celui-ci passe à l'écran de configuration rapide avec cette zone sélectionnée (en surbrillance).

# HUSKY

#### **11.3.2.1 Créer un panneau d'information sur la zone**

Pour former un panneau d'information sur une zone, suivez les étapes ci-dessous :

- **1.** Assurez-vous que la vue de l'image du moule est en mode Modification.
- **2.** Appuyez sur le bouton **Choisir une zone de chauffage** Veuillez-vous reporter à [Figure 11-4](#page-168-0).

La fenêtre de dialogue Vue de l'image du moule – Sélectionner les zones s'affiche. Veuillez-vous reporter à [Figure 11-5](#page-169-0).

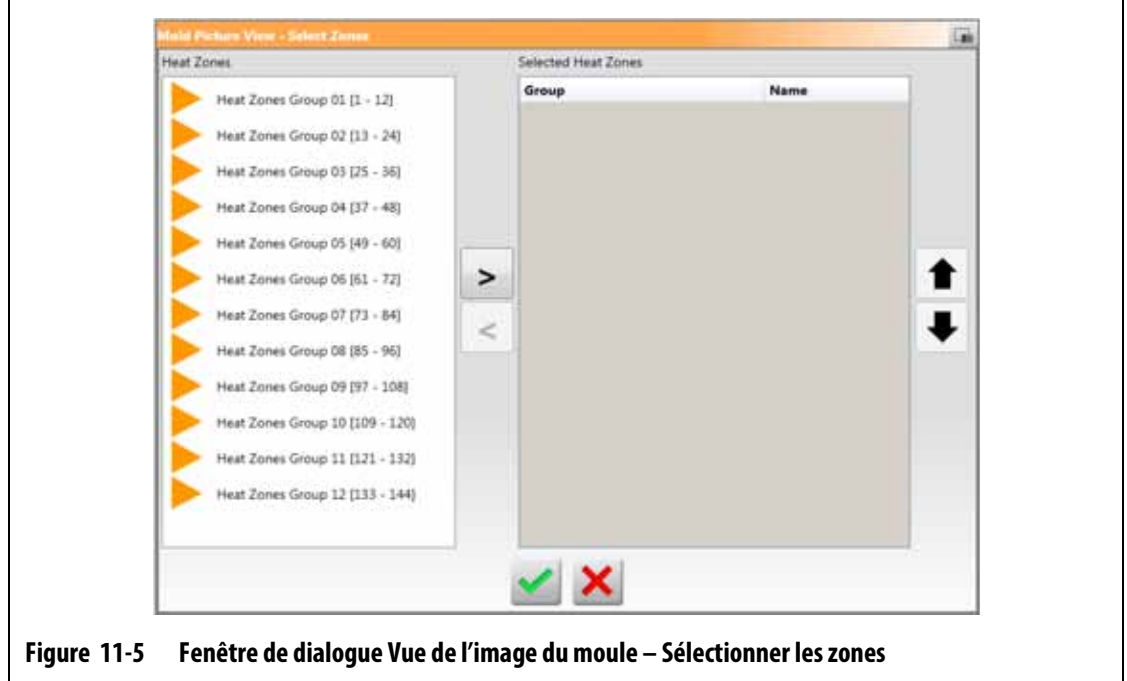

<span id="page-169-0"></span>**3.** Appuyez sur la ou les zones de chauffe pour les mettre en surbrillance.

Un panneau d'information sur la zone est créé pour chaque zone de chauffage sélectionnée.

- **4.** Appuyez sur la flèche droite pour déplacer la ou les zones dans le panneau de droite.
- **5.** Appuyez sur le bouton **Accepter**.

Vous verrez les panneaux d'information de zone empilés les uns sur les autres en haut de l'écran, à côté du bouton Choisir la zone de chauffage.

#### **11.3.2.2 Déplacer un panneau d'information sur la zone**

Lorsqu'un panneau d'information sur une zone est créé, vous sélectionnez l'endroit où il s'affichera sur le graphique de la vue du moule.

Pour déplacer un panneau d'information sur la zone, suivez les étapes ci-dessous :

- **1.** Assurez-vous que la vue de l'image du moule est en mode Modification.
- <span id="page-169-1"></span>**2.** Sur l'écran de visualisation de l'image du moule, appuyez sur le panneau d'information sur la zone une fois pour le mettre en surbrillance, puis appuyez sur le panneau et faites-le glisser jusqu'à l'emplacement souhaité sur le graphique de visualisation de l'image du moule.
- **3.** Si vous avez créé plus d'un panneau, refaites [étape 2](#page-169-1) pour chacun d'entre eux.

#### <span id="page-170-0"></span>**11.3.2.3 Modifier un panneau d'information sur la zone**

En plus du numéro de la zone, un panneau d'information sur la zone contient également deux éléments d'information de la liste qui suit :

- Nom de la zone
- Température de consigne actuelle
- Température réelle
- Puissance de sortie
- Ampères

**REMARQUE :** La fuite à la terre réelle est une option lorsque les cartes ICC3 sont installées et que l'affichage de la lecture de la fuite à la terre est activé sur l'écran Configuration du système.

Pour modifier le contenu affiché sur la zone, suivez les étapes ci-dessous :

- **1.** Assurez-vous que la vue de l'image du moule est en mode Modification.
- **2.** Sur l'écran Vue de l'image du moule, appuyez sur le panneau d'information de la zone à modifier, afin qu'il soit mis en évidence.
- **3.** Appuyez sur le bouton **Modifier les paramètres de vue**. Veuillez-vous reporter à [Figure 11-4](#page-168-0). La fenêtre de dialogue Modifier les paramètres de vue s'affiche. Veuillez-vous reporter à [Figure 11-6.](#page-170-1)

<span id="page-170-1"></span>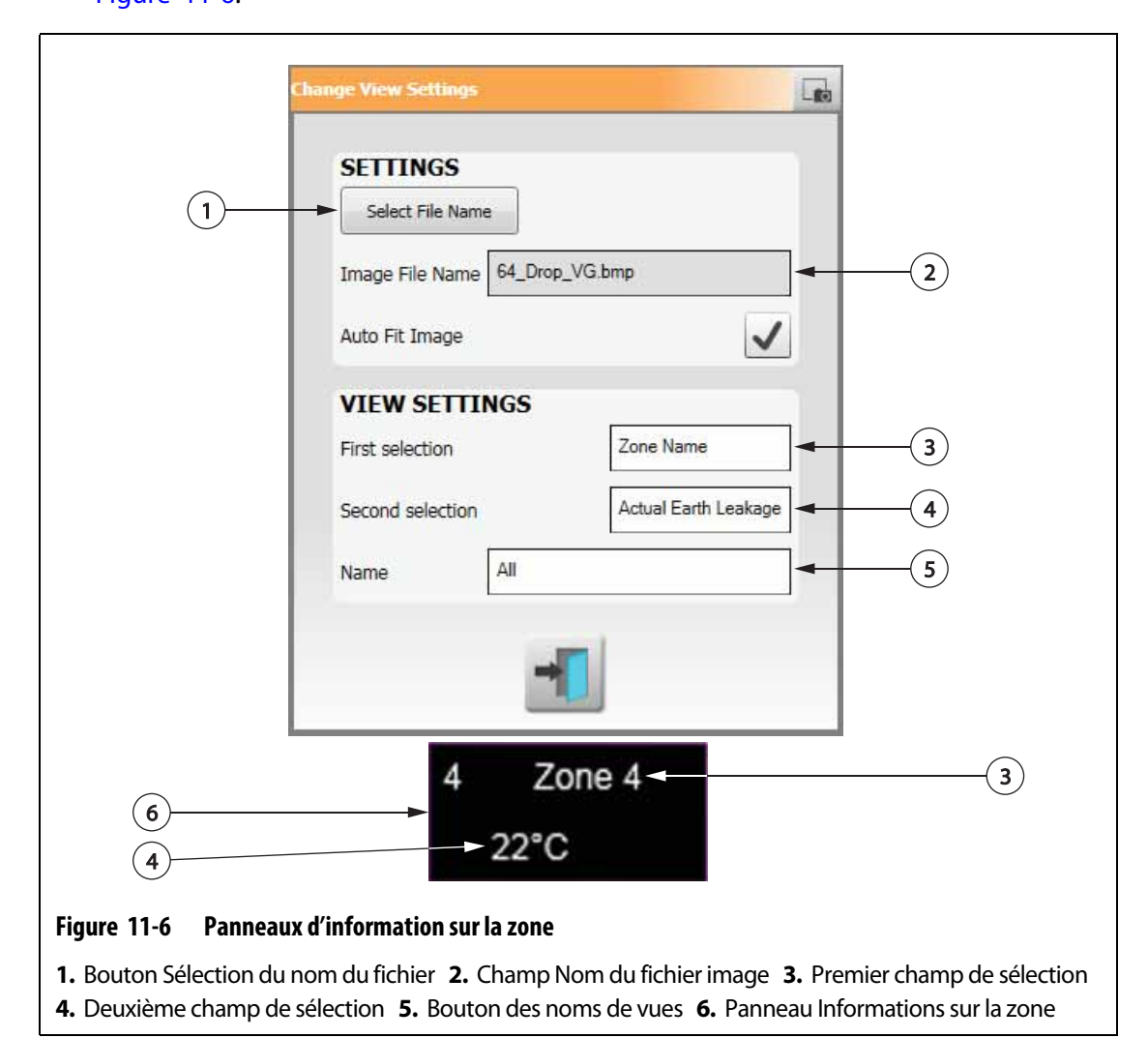

- **4.** Pour configurer le contenu du panneau d'information de la zone, suivez les étapes cidessous :
	- Pour modifier la première sélection affichée sur le panneau d'information sur la zone, appuyez sur le champ **Première sélection**, puis sélectionnez un élément.
	- Pour modifier la deuxième sélection affichée sur le panneau d'information sur la zone, appuyez sur le champ **Deuxième sélection**, puis sélectionnez un élément.
- **5.** Appuyez sur le bouton **Quitter**.

#### **11.3.2.4 Créer une ligne de repère**

Tracez des lignes de repère pour montrer le lien entre un panneau d'information sur la zone et la zone de chauffage correspondante sur le graphique. Déplacez le panneau à l'emplacement voulu sur le graphique avant de tracer une ligne de repère.

Pour créer une ligne de repère, suivez les étapes ci-dessous :

- **1.** Assurez-vous que la vue de l'image du moule est en mode Modification.
- **2.** Appuyez sur un panneau d'information sur la zone qui affichera la ligne de repère.
- **3.** Appuyez sur le bouton **Indicateur** et faites-le glisser à l'emplacement souhaité sur le graphique de visualisation de l'image du moule.

Une ligne de repère s'affiche entre l'indicateur et le panneau d'information sur la zone.

#### **11.3.2.5 Changer la couleur d'une ligne de repère**

Pour changer la couleur d'une ligne de repère, suivez les étapes ci-dessous :

- **1.** Assurez-vous que la vue de l'image du moule est en mode Modification.
- **2.** Appuyez pour mettre en surbrillance le panneau d'information de la zone avec la ligne de repère à modifier.
- **3.** Appuyez sur le bouton **Couleur de la ligne de repère**. Veuillez-vous reporter à [Figure 11-4](#page-168-0).
- **4.** Appuyez sur la couleur souhaitée.
- **5.** Appuyez sur le bouton **Accepter**.

#### **11.3.2.6 Changer l'épaisseur d'une ligne de repère**

Pour changer la couleur d'une ligne de repère, suivez les étapes ci-dessous :

- **1.** Assurez-vous que la vue de l'image du moule est en mode Modification.
- **2.** Appuyez pour mettre en surbrillance le panneau d'information de la zone avec la ligne de repère à modifier.

**3.** Appuyez sur les boutons **Plus** ou **Moins** pour modifier l'épaisseur de la ligne de repère.

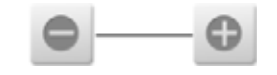

#### **11.3.2.7 Supprimer une ligne de repère**

Pour supprimer une ligne de tête, suivez les étapes ci-dessous :

- **1.** Assurez-vous que la vue de l'image du moule est en mode Modification.
- **2.** Appuyez sur la ligne de repère à supprimer et faites-la glisser sur le panneau d'information de la zone concernée ou sur le graphique de la vue de l'image d'origine.

#### **11.3.2.8 Supprimer un panneau d'information de zone**

Pour supprimer un panneau d'information sur la zone, suivez les étapes ci-dessous :

- **1.** Assurez-vous que la vue de l'image du moule est en mode Modification.
- **2.** Appuyez sur le panneau d'information de zone à supprimer sur le bouton **Supprimer** et faites-le glisser (voir [Figure 11-4\)](#page-168-0) ou le retirez-le du graphique de la vue de l'image du moule.
	- ou
- **3.** Sélectionnez le panneau d'information de la zone et appuyez sur le bouton **Supprimer**.

### **11.3.3 Quitter le mode Modification**

Pour quitter le mode Modification, suivez les étapes ci-dessous :

- **1.** Assurez-vous que la vue de l'image du moule est en mode Modification.
- **2.** Appuyez sur le bouton **Accepter** (coche verte). Veuillez-vous reporter à [Figure 11-4](#page-168-0).

# **HUSKY**

# **Chapitre 12 Enregistrement des données**

L'enregistrement des données est utilisé pour suivre le fonctionnement du moule. Cet outil aide à analyser le système afin d'améliorer le procédé de moulage, de rechercher les erreurs, de localiser la source d'une erreur ou bien de prédire là où les futures erreurs pourraient se produire. Le Journal d'erreurs contient un registre des erreurs qui sont survenues depuis le dernier effacement des erreurs.

Utilisez l'écran Surveillance du procédé pour afficher le fonctionnement du moule et consulter les données enregistrées. Si une erreur survient pendant que le système effectue un enregistrement de données, examinez les données au moment de l'erreur afin de déceler les causes possibles.

### **12.1 Écran Tracé des tendances**

L'écran Tracé des tendances présente les informations suivantes :

- Les 400 derniers échantillons sur quatre graphiques, où l'axe X est le numéro de l'échantillon et l'axe Y est la valeur de la variable échantillonnée.
- Les données disponibles pour une variable sélectionnée.
- L'horodatage et la valeur d'un point sur un graphique.

### **12.1.1 Définir le tracé des tendances**

Pour modifier la zone ou le procédé affiché sur l'écran de tracé des tendances, suivez les étapes ci-dessous :

- **1.** Sur l'écran Accueil, appuyez sur le bouton **Surveillance du procédé**.
- **2.** Appuyez sur l'onglet **Tracé des tendances**.

L'écran Tracé des tendances s'affiche. Veuillez-vous reporter à [Figure 12-1.](#page-175-0)

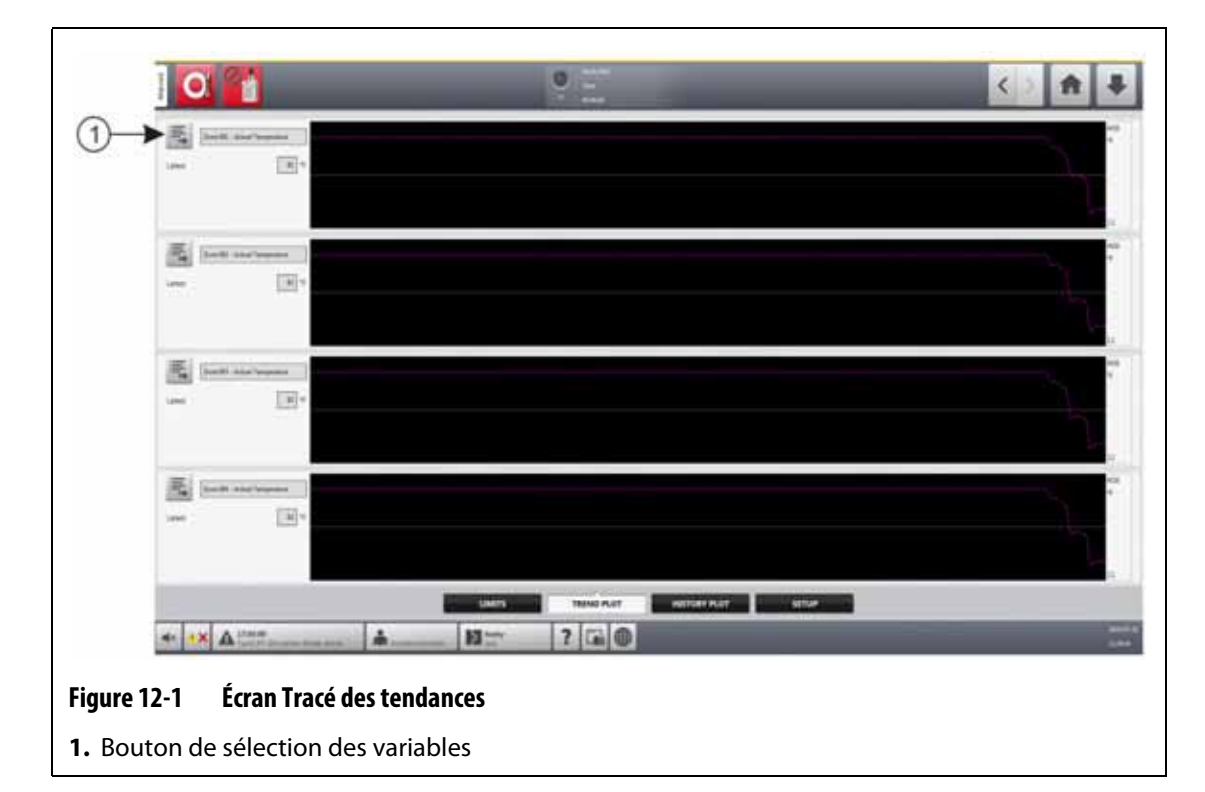

<span id="page-175-0"></span>**3.** Appuyez sur le bouton de **Sélection des variables**.

La fenêtre de dialogue du sélecteur de variables des détails de la maîtrise statistique des procédés s'affiche. Veuillez-vous reporter à [Figure 12-2](#page-175-1).

<span id="page-175-1"></span>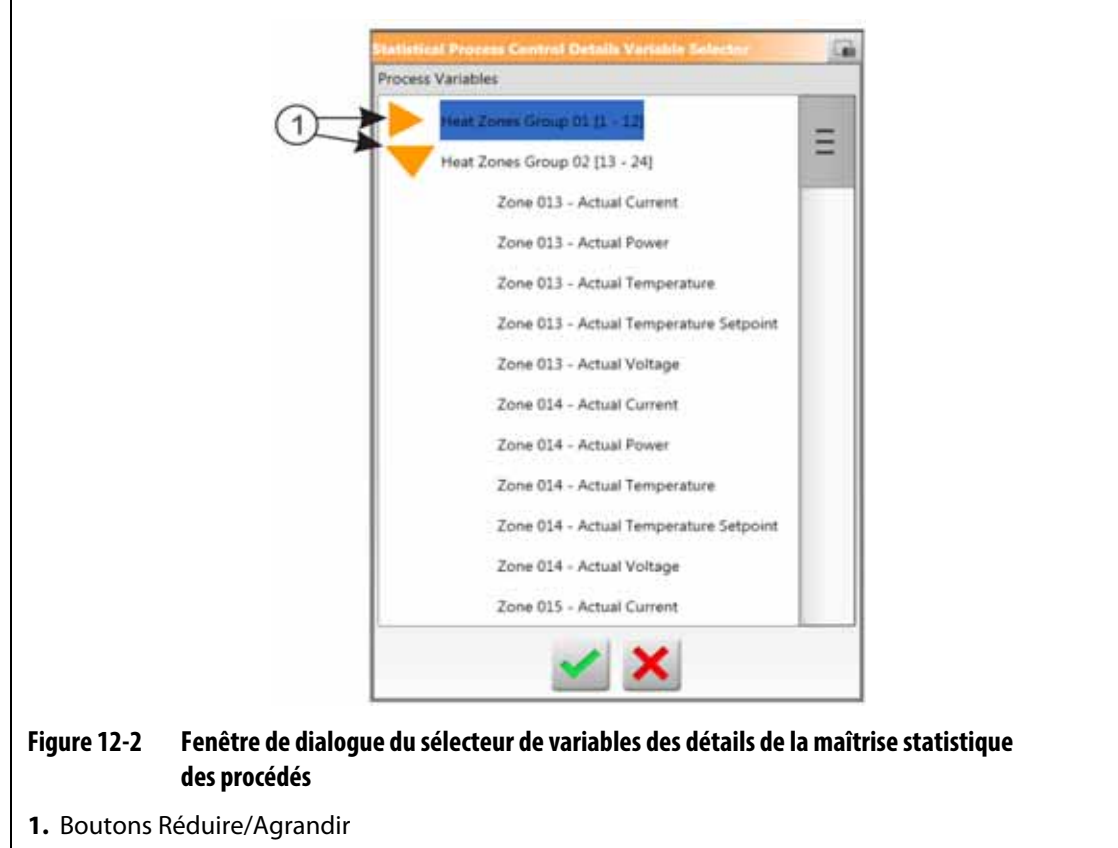

- **4.** Appuyez sur les boutons **Réduire/Agrandir** pour accéder à la sélection souhaitée.
- **5.** Appuyez sur la variable de procédé que vous souhaitez afficher.
- **6.** Appuyez sur le bouton **Accepter.**

### **12.2 Écran Tracé de l'historique**

 L'écran Tracé de l'historique donne un résumé visuel de l'opération enregistrée qui montre la consommation énergétique, les fluctuations de température, les valeurs de consigne, les pressions, les positions et les heures. Une représentation textuelle détaillée est proposée pour des périodes précises. Les données sont affichées zone par zone.

Pour afficher l'écran Tracé de l'historique, appuyez sur le bouton **Surveillance du procédé** sur l'écran Accueil, puis appuyez sur l'onglet **Tracé de l'historique**. Veuillez-vous reporter à [Figure 12-3](#page-176-0).

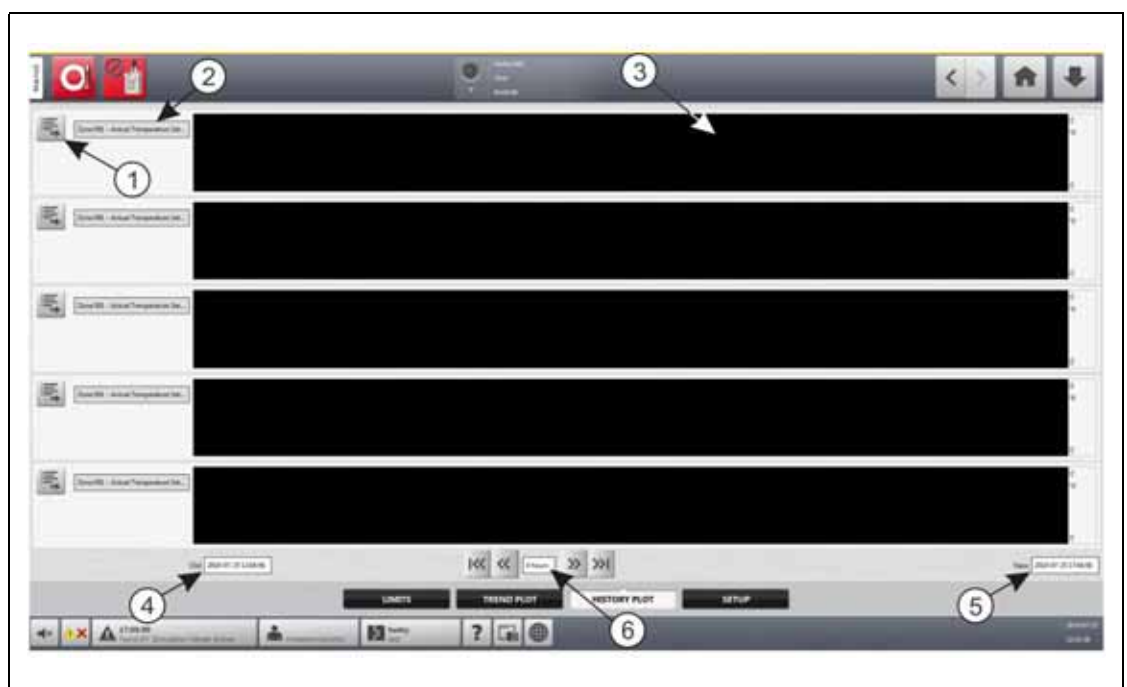

#### <span id="page-176-0"></span>**Figure 12-3 Écran Tracé de l'historique**

**1.** Bouton de sélection des variables **2.** Variables du procédé **3.** Section graphique **4.** Plage de dates et d'heures – Ancienne **5.** Plage de dates et d'heures – Nouvelle **6.** Délai d'exécution

Les éléments de l'écran Tracé de l'historique sont décrits dans [Tableau 12-1](#page-176-1).

<span id="page-176-1"></span>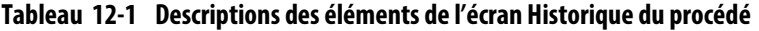

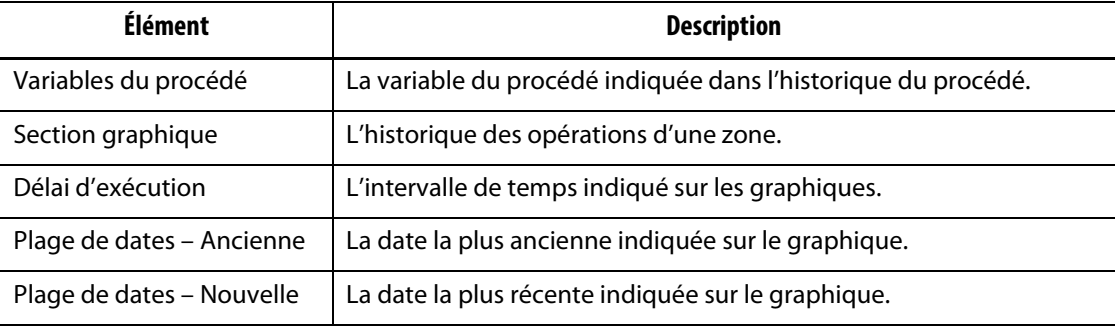

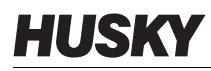

Les variables de procédé disponibles pour les zones de chauffage sont :

- Courant actuel
- Fuite à la terre réelle (indiquée uniquement lorsque définie dans Configuration du système)
- Puissance réelle
- Température réelle
- Température de consigne réelle
- Tension réelle

Les variables de procédé disponibles pour UltraSync-E (si installé) sont :

- Position de fermeture
- Durée de la fermeture
- Force maximale au moment de la fermeture
- I2T du moteur
- Température du moteur
- Position d'ouverture
- Durée de l'ouverture
- Force maximale au moment de l'ouverture

La variable de durée de cycle du procédé est toujours disponible.

L'historique du procédé peut contenir jusqu'à 20 000 enregistrements. Les enregistrements contiennent toutes les valeurs enregistrées pour chaque zone du système. Un taux d'échantillonnage fréquent remplit la base de données plus rapidement qu'un taux d'échantillonnage plus lent.

### **12.2.1 Point de données de la courbe**

Pour obtenir une description des données à un point donné du graphique, appuyez sur cet endroit et la description s'affiche alors dans une case. Veuillez-vous reporter à [Figure 12-4](#page-177-0).

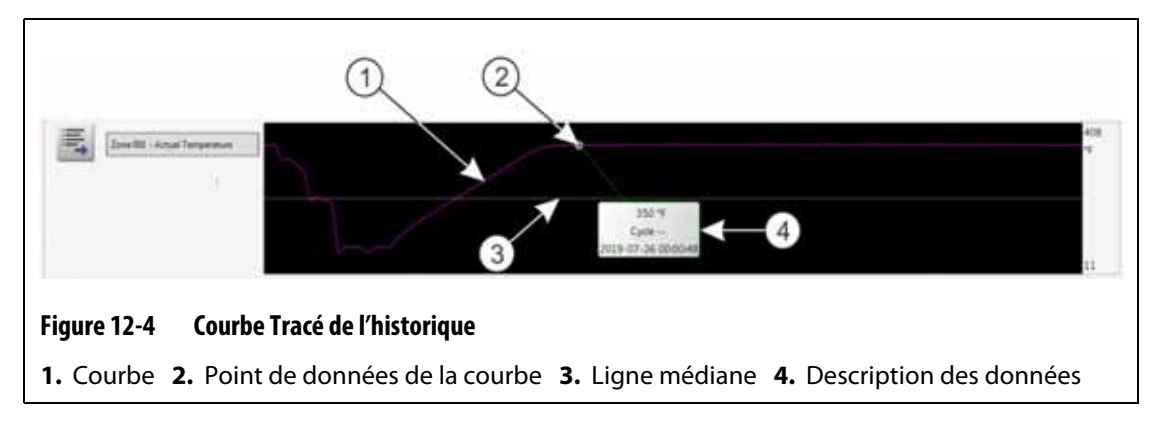

<span id="page-177-0"></span>Les informations sur la courbe sont décrites dans [Tableau 12-2.](#page-177-1)

<span id="page-177-1"></span>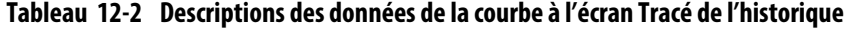

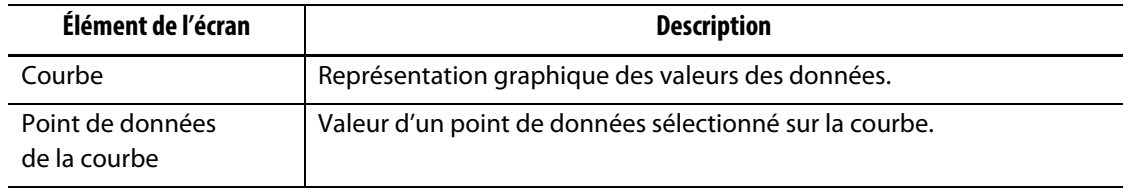

| Élément de l'écran                   | <b>Description</b>                                                                                                    |
|--------------------------------------|----------------------------------------------------------------------------------------------------|
| Ligne médiane                        | La ligne médiane est la valeur centrale de la courbe.                                                                  |
|                                      | Par exemple, $(540 + (-90))$ / 2 = 225).                                                                               |
| Bouton de sélection<br>des variables | Appuyez sur le bouton à côté du nom de la variable de procédé<br>pour sélectionner un paramètre de procédé à afficher. |
| Valeur                               | La valeur de l'axe des X reflète la valeur du paramètre sélectionné<br>à un moment précis dans le temps.               |

**Tableau 12-2 Descriptions des données de la courbe à l'écran Tracé de l'historique (Suite)**

### **12.2.2 Définir le délai d'exécution**

Vous pouvez sélectionner une durée pour les courbes par tranches de 1, 2, 4, 8 ou 12 heures. Le délai d'exécution par défaut est de 4 heures.

Lorsque le délai d'exécution est modifié, le système met automatiquement à jour la nouvelle date de début et la nouvelle plage de temps. L'ancienne date et l'ancienne plage de temps ne seront pas modifiées.

Pour modifier le délai d'exécution, suivez les étapes ci-dessous :

- **1.** Sur l'écran Accueil, appuyez sur le bouton **Surveillance du procédé**.
- **2.** Appuyez sur l'onglet **Tracé de l'historique**.
- **3.** Sur l'écran Tracé de l'historique, appuyez sur le champ **Délai d'exécution**. Veuillez-vous reporter à [Figure 12-3](#page-176-0).
- **4.** Appuyez sur un délai d'exécution (1, 2, 4, 8 ou 12) pour le sélectionner.

### **12.2.3 Définir la date et la période**

Vous pouvez sélectionner une plage de dates pour les courbes. L'ancienne date par défaut est la valeur de la nouvelle date moins la valeur de l'intervalle de temps. La date de fin par défaut est la date et l'heure actuelles.

Les champs de l'ancienne et de la nouvelle date et plage de temps sont identifiés dans [Figure 12-3.](#page-176-0)

#### **12.2.3.1 Modifier la plage de dates et d'heures – Ancienne**

Appuyez sur le champ **Ancienne** plage de dates et d'heures, saisissez la date et l'heure dans la fenêtre de dialogue Ancienne qui s'affiche, puis appuyez sur le bouton **Accepter**.

Si la valeur calculée de la fin de l'intervalle de dates est postérieure à l'heure actuelle du système, la valeur de l'ancienne date est automatiquement réglée pour maintenir la valeur de l'intervalle de temps.

# HUSKY

#### **12.2.3.2 Modifier la plage de dates et d'heures – Nouvelle**

Appuyez sur le champ **Nouvelle** plage de dates et d'heures, saisissez la date et l'heure dans la fenêtre de dialogue Nouvelle qui s'affiche, puis appuyez sur le bouton **Accepter**.

La modification de l'intervalle de dates et d'heures Nouvelle met automatiquement à jour l'intervalle de dates et d'heures Ancienne, en fonction de la durée d'exécution actuelle.

**REMARQUE :** La date et l'heure ne peuvent pas être modifiées pour une valeur postérieure à l'heure actuelle du système.

### **12.2.4 Modifier la zone affichée sur l'écran Tracé de l'historique**

Pour modifier une zone affichée sur l'écran Tracé de l'historique, suivez les étapes cidessous :

**1.** Sur l'écran Tracé de l'historique, appuyez sur le bouton **Sélection des variables** de la zone ou du procédé à modifier. Veuillez-vous reporter à [Figure 12-3](#page-176-0).

La fenêtre de dialogue Sélection des variables de l'historique du procédé s'affiche. Veuillez-vous reporter à [Figure 12-5](#page-179-0).

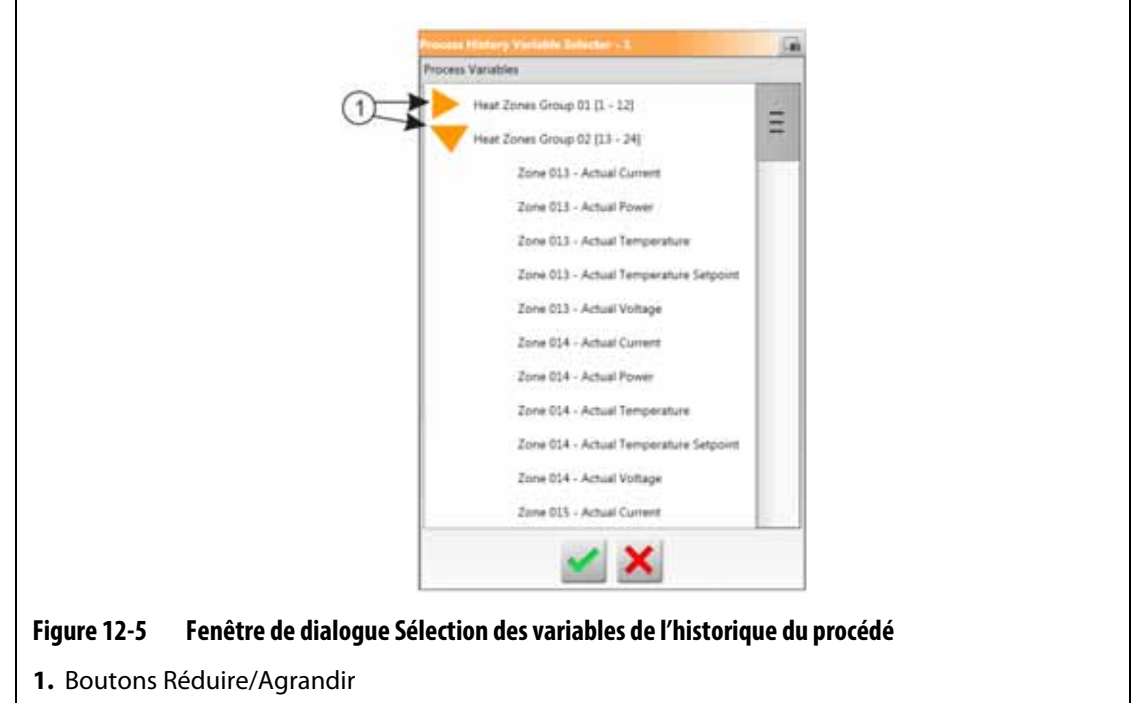

- <span id="page-179-0"></span>**2.** Appuyez sur les boutons **Réduire/Agrandir** pour accéder à la sélection souhaitée.
- **3.** Appuyez sur la zone de chauffage ou le procédé que vous souhaitez afficher.
- **4.** Appuyez sur le bouton **Accepter**.
# **12.3 Écran Limites du procédé**

Utilisez l'écran Limites du procédé pour définir les limites de spécification pour chaque variable. Lorsqu'une valeur de variable se trouve en dehors des limites inférieures ou supérieures, la variable est considérée comme hors spécification et déclenche une alarme, une sortie numérique et/ou le contrôleur peut arrêter le procédé.

Pour accéder à l'écran Limites du procédé, suivez les étapes ci-dessous :

- **1.** Sur l'écran Accueil, appuyez sur le bouton **Surveillance du procédé**.
- **2.** Appuyez sur la balise **Limites** au bas de l'écran.

L'écran Limites du procédé s'affiche. Veuillez-vous reporter à [Figure 12-6.](#page-180-0)

|                                           |                                        | $\mathbb{R}^2$<br>ø<br><b>START</b> |                                |                 |          |                       |                     |          |
|-------------------------------------------|----------------------------------------|-------------------------------------|--------------------------------|-----------------|----------|-----------------------|---------------------|----------|
| Y.<br>TARGET SETTINGS<br><b>Uw Limits</b> |                                        |                                     |                                |                 |          |                       |                     |          |
| <b>Crise</b><br>m                         | <b>Waster</b>                          | <b>Units</b>                        | <b><i><u>She Grete</u></i></b> | <b>Critical</b> | Terminal | <b>General Gireck</b> | <b>Figure Casts</b> |          |
| Treature<br>×                             | <b>DeathLinkhalt Connet</b>            | ٠                                   |                                |                 | ×        | 3.85                  | 446                 |          |
| ٠                                         | <b>Jan III</b> And free                | m                                   |                                |                 | ٠        | m                     | 44.                 | Ħ        |
| Lowe Link                                 | Zine 85 - Arhat Serpenhas              | ×                                   |                                |                 | s.       | AŁ                    | s.                  |          |
| tope 2nd<br>                              | <b>Joseph Abertone</b>                 | ٠                                   |                                |                 | ٠        | 39                    | m                   |          |
| that Of Specification Action              | <b>Dealth-Anal Creek</b>               | a.                                  |                                |                 | ٠        | AM                    | 44                  |          |
| Present Dunate Line                       | <b>Jun 80, Attaching</b>               | ×                                   |                                |                 | ٠        | 36                    | as.                 |          |
|                                           | State RSL - Actual Tampanitorii        | th.                                 |                                |                 | ٠        | ×                     | $\mathbb{R}$        |          |
| <b>GLOBAL SETTINGS</b>                    | <b>Jane 802 - Adam Helburg</b>         | ×                                   |                                |                 | ٠        | m                     | <b>THE</b>          |          |
| Critical Variable Action                  | <b>Investor</b> - Actual Gamera        | ×                                   |                                |                 | ż.       | $+48$                 | ani.                |          |
| StarHell<br><b>Statts</b>                 | <b>Zine 856</b> Attachment             | ٠                                   |                                |                 | ×        | 88.                   | 88.                 |          |
|                                           | <b>Ziere IIEE - Actual Temperature</b> | ×                                   |                                |                 | à.       | ×                     | 4                   |          |
| <b>Teng Foot of Light</b><br>Service.     | Jos 20 - Anancour                      | ×                                   |                                |                 | ×        | 24                    | <b>JAK</b>          |          |
| Deling Libril, Check                      | Eine ISA - Artual Coinert              | a.                                  |                                |                 | s.       | $+10$                 | 3.ML                |          |
| <b>Finals</b>                             | <b>Saw Bik Astual From:</b>            | ×.                                  |                                |                 | ٠        | as.                   | 88.                 |          |
| ik) a<br>Cores                            | Ziete 50k - Actual Temperature         | ×                                   |                                |                 | a.       | A.                    | $44 -$              |          |
| $w _A$<br>Link                            | <b>Smith Anexhier</b>                  | ×                                   |                                |                 | ٠        | ឝ                     | ×                   |          |
| Service                                   | Dave 301 - Artual Cuiveric             | ×                                   |                                |                 | s.       | AM-                   | Add.                |          |
| $[k]$ -poles<br>Companied                 | Joe 15 And fox                         | ×                                   |                                |                 | ×        | as:                   | m                   |          |
| 1 juin<br>Link:                           | Zine Mi - Artual Selujandure           | ×                                   |                                |                 | ×        | a.                    | $\overline{11}$     |          |
|                                           | <b>Zovilli-Analyssue</b>               | ٠                                   |                                |                 |          | m                     | 24                  |          |
| ۰<br>LINE Days Artist                     | Dewidth - Actual Generi.               | ×.                                  |                                |                 | a.       | AM.                   | <b>SAL</b><br>      | <b>X</b> |
|                                           | <b>Brow High - A must disease</b>      |                                     |                                |                 |          |                       | 46.<br>- 7          |          |

<span id="page-180-0"></span>**Figure 12-6 Écran Limites du procédé**

Les paramètres de l'écran Limites du procédé et les champs d'information sont décrits dans [Tableau 12-3](#page-180-1).

<span id="page-180-1"></span>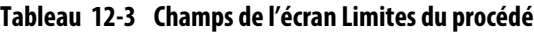

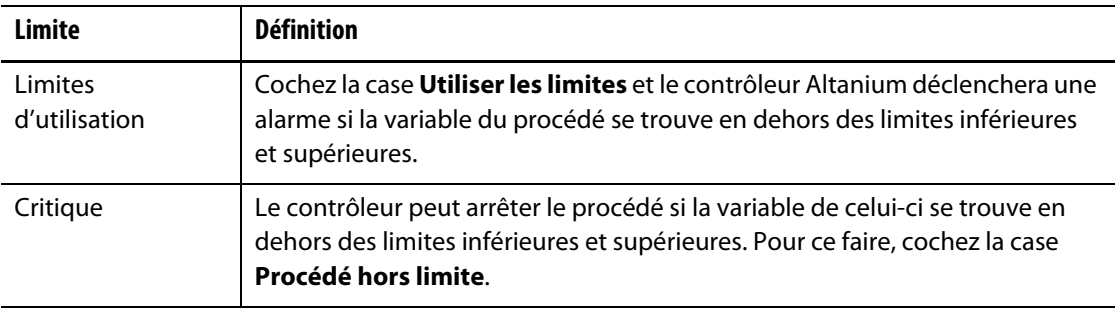

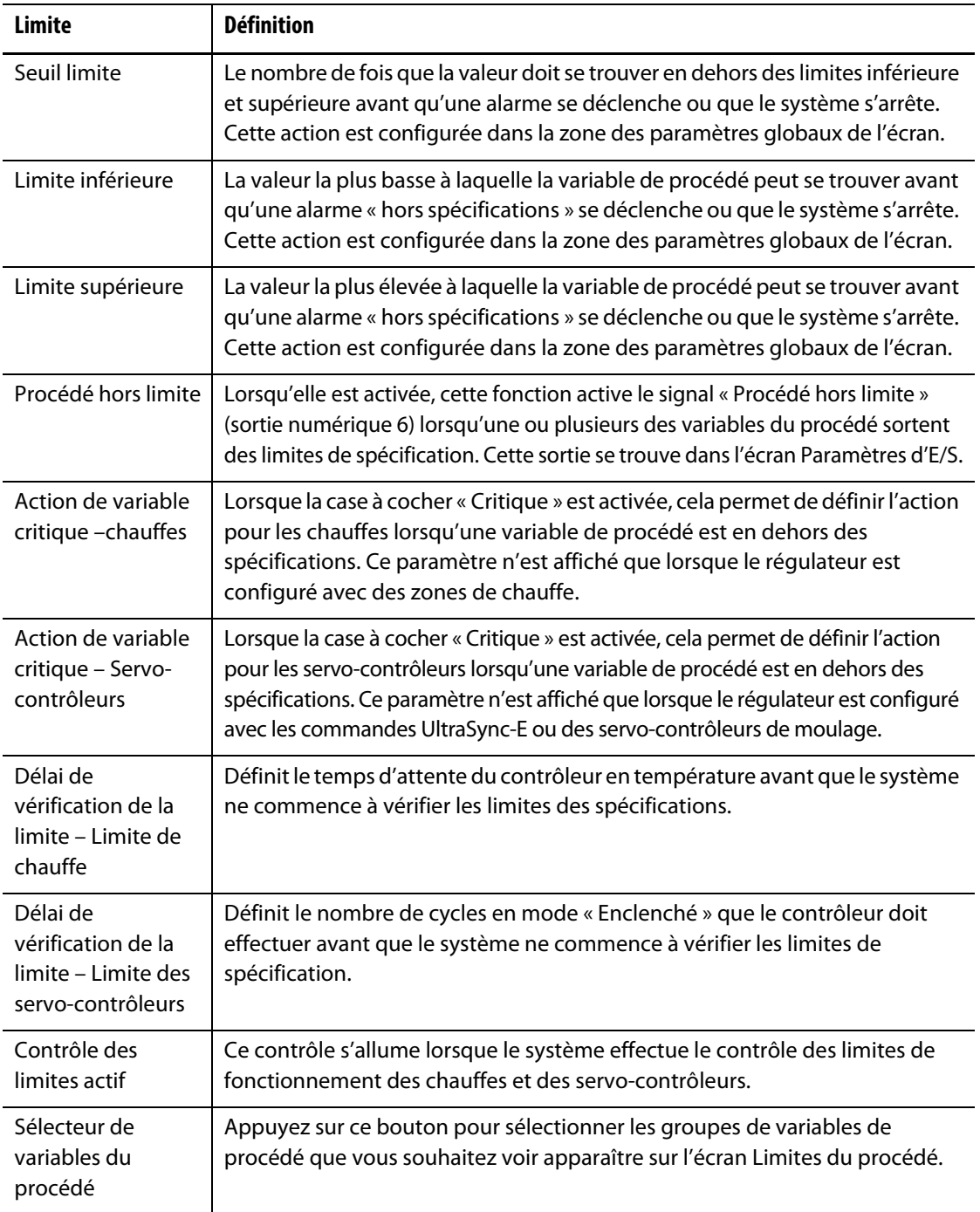

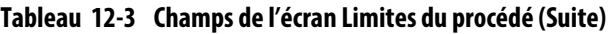

## **12.3.1 Paramètres cibles**

Utilisez les champs « Paramètres cibles » de l'écran pour activer et configurer les plages de limites de zones :

- Actuel
- Puissance
- Température
- Tension

Pour configurer les paramètres cibles pour une ou plusieurs zones, suivez les étapes cidessous :

**1.** Sur l'écran Limites du procédé, appuyez sur pour surligner une ou plusieurs zones que vous souhaitez définir.

**REMARQUE :** Si vous sélectionnez plusieurs zones, sélectionnez-les par la même catégorie (courant, puissance, température ou tension) si elles doivent se trouver dans les mêmes limites.

- **2.** Appuyez sur le champ **Limite inférieure**, saisissez le réglage pour la mesure de la catégorie (ampères, pourcentage, degrés ou volts), puis appuyez sur le bouton **Accepter**.
- **3.** Appuyez sur le champ **Limite supérieure**, saisissez le réglage pour la mesure de la catégorie (ampères, pourcentage, degrés ou volts), puis appuyez sur le bouton **Accept**.
- **4.** Appuyez sur le champ **Seuil** et saisissez le nombre de fois qu'une valeur doit se trouver en dehors des limites inférieure et supérieure avant que l'action hors spécification ne commence.
- **5.** Appuyez sur le bouton **Accepter**.
- **6.** Pour activer les paramètres cibles, appuyez sur le champ **Utiliser les limites** et sélectionnez **Oui**.
- **7.** Si vous souhaitez définir ces paramètres cibles comme critiques, appuyez sur le champ **Critique** et sélectionnez **Oui**.
- **8.** Si vous souhaitez activer le signal de dépassement de la limite du procédé (sortie numérique 6) pendant une condition de dépassement de la limite, appuyez sur la case à cocher **Procédé hors limite** pour que la coche s'affiche.

## **12.3.2 Paramètres globaux**

Dans la zone des paramètres globaux, vous pouvez définir une action de variable critique pour les chauffes et/ou les servo-contrôleurs qui sont installés sur votre système. Pour les chauffes, les sélections sont Aucune réaction ou Arrêter les chauffes. Pour les servocontrôleurs, les sélections sont Aucune réaction ou Arrêter à la fin du cycle.

Pour définir une action de variable critique, suivez les étapes ci-dessous :

- **1.** Sur l'écran Limites du procédé, appuyez sur le champ **Zones de chauffe** ou **Servocontrôleurs**.
- **2.** Sélectionnez l'action que vous souhaitez pour les chauffes ou les servo-contrôleurs

## **12.3.3 Délai de vérification de la limite**

Si vous souhaitez que le contrôleur Altanium attende un délai ou un nombre de cycles déterminé avant que le système ne procède à la vérification de la limite, ces paramètres peuvent être définis dans la zone Délai de vérification de la limite.

Pour régler le paramètre des chauffes, suivez les étapes ci-dessous :

- **1.** Sur l'écran Limites du procédé, appuyez sur le champ **Limite** des chauffes et saisissez le nombre de secondes correspondant au délai souhaité (1 à 900 secondes).
- **2.** Appuyez sur le bouton **Accepter**.

Pour régler le paramètre des servo-contrôleurs, suivez les étapes ci-dessous :

- **1.** Sur l'écran Limites du procédé, appuyez sur le champ **Limite** des servo-contrôleurs et saisissez le nombre de secondes correspondant au délai souhaité (1 à 999 secondes).
- **2.** Appuyez sur le bouton **Accepter**.

### **12.3.4 Sélecteur de variables du procédé**

Sur l'écran Limites du procédé, appuyez sur le champ Sélecteur de variables du procédé. Cela vous permet de sélectionner un ou plusieurs groupes de zones, la surveillance du procédé et/ou les servo-contrôleurs (tels que UltraSync-E).

Pour filtrer ce qui est affiché dans l'écran Limites du procédé, suivez les étapes ci-dessous :

**1.** Sur l'écran Limites du procédé, appuyez sur le champ **Sélecteur de variables du procédé**.

La fenêtre de dialogue du sélecteur de variables du procédé s'affiche. Veuillez-vous reporter à [Figure 12-7](#page-183-0).

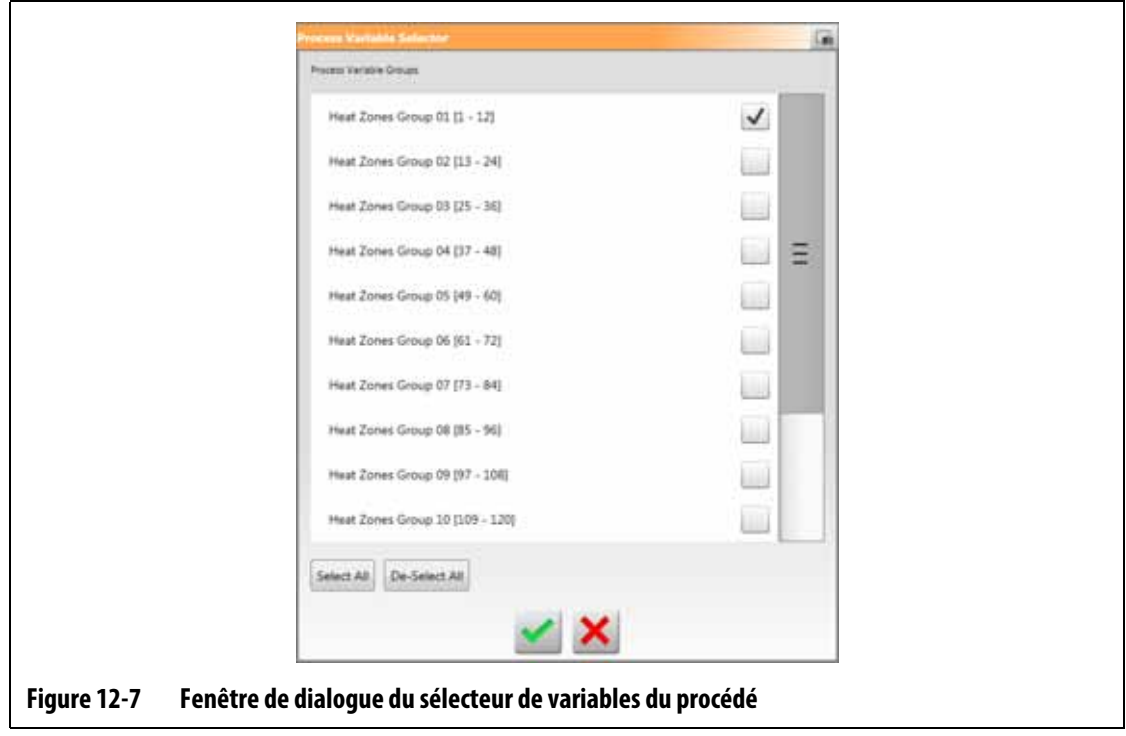

- <span id="page-183-0"></span>**2.** Appuyez sur les cases à cocher des éléments que vous souhaitez voir apparaître dans l'écran Limites du procédé, de sorte que des cases à cocher s'affichent pour ces éléments.
- **3.** Appuyez sur le bouton **Accepter**.

## **12.4 Configuration de la surveillance du procédé**

Sur l'écran de configuration de la surveillance du procédé, vous pouvez configurer le système pour qu'il enregistre les données dans un intervalle de temps donné ou avec une configuration de démarrage en mode cycle. La collecte de données de refroidissement peut également être activée à partir de cet écran. Pour afficher l'écran Configuration de la surveillance du procédé, appuyez sur le bouton **Surveillance** des procédés sur l'écran Accueil, puis sur l'onglet **Configuration**. Veuillez-vous reporter à [Figure 12-8.](#page-184-0)

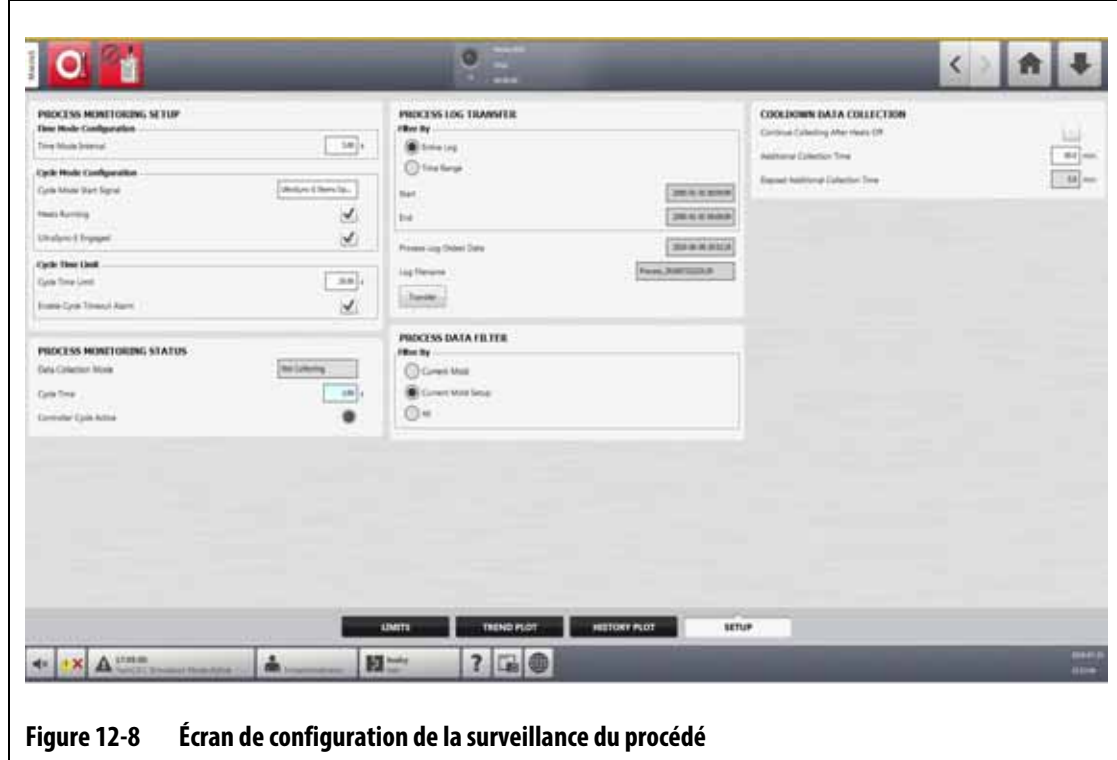

## **12.4.1 Configuration du mode temporel**

<span id="page-184-0"></span>Le mode temporel est utilisé dans les opérations où la collecte de données ne dépend pas d'un cycle et où les données doivent être collectées à un intervalle de temps donné. Vous pouvez définir la fréquence d'échantillonnage des données de traitement. La valeur peut être réglée de 2 à 300 secondes. La durée par défaut est de 3 secondes.

Lors de la collecte des données, les données sélectionnées sont échantillonnées environ au même moment. Il n'est pas nécessaire que les zones aient atteint la température cible.

**REMARQUE :** La collecte de données en mode temporel n'est pas effectuée lorsque le contrôleur de chaleur est en mode Arrêt, Raisonnement actif (ART), Calibration ou Diagnostic.

Pour régler l'intervalle en mode temporel, suivez les étapes ci-dessous :

- **1.** Sur l'écran Accueil, appuyez sur le bouton **Surveillance du procédé**.
- **2.** Appuyez sur l'onglet **Configuration**.
- **3.** Appuyez sur le champ **Intervalle en mode temporel**.
- **4.** Saisissez le nombre de secondes pendant lesquelles les données doivent être échantillonnées, puis appuyez sur le bouton **Accepter**.

### **12.4.2 Collecte de données de refroidissement**

Vous pouvez poursuivre la collecte de données pendant un certain temps après l'arrêt du contrôleur. Dans la zone Collecte des données de refroidissement de l'écran Limites du procédé, vous pouvez définir une valeur de temps comprise entre 1 et 180 minutes. La valeur par défaut est de 60 minutes. Lorsque le délai est écoulé, la collecte de données s'arrête.

**REMARQUE :** La collecte des données de refroidissement n'est disponible que si la fonction de contrôle de la température est sélectionnée. Cette fonction n'est active que lorsque le contrôleur passe de l'état de marche, de veille ou d'amplification à l'état d'arrêt.

Pour régler et activer la temporisation de collecte de données de refroidissement, suivez les étapes ci-dessous :

- **1.** Sur l'écran Accueil, appuyez sur le bouton **Surveillance du procédé**.
- **2.** Appuyez sur l'onglet **Configuration**.
- **3.** Appuyez sur le champ **Temps de collecte supplémentaire** et saisissez le temps que vous souhaitez que le contrôleur continue sa collecte de données après l'arrêt du contrôleur.
- **4.** Appuyez sur le bouton **Accepter**.
- **5.** Appuyez sur la case **Continuer la collecte après l'arrêt des chauffes** pour que la coche s'affiche.

### **12.4.3 Configuration du mode cyclique**

Vous pouvez régler le système Altanium pour la collecte de données en mode cyclique. La collecte de données commence au front montant du signal de début de cycle sélectionné. À ce moment, la collecte de données en mode temporel est interrompue.

Pour utiliser la configuration en mode cyclique, le contrôleur Altanium doit être équipé de zones de chauffe avec l'une des technologies de contrôle suivantes :

- UltraSync-E
- Servo-contrôleur Altanium
- Ultra Shot
- Séquenceur de robinets-vannes en aluminium

La configuration en mode cyclique peut également être utilisée lorsque le signal d'entrée du cycle est sélectionné pour être utilisé lorsque le contrôleur Altanium est configuré pour les chauffes uniquement.

La collecte de données peut être configurée pour être activée au moyen des signaux suivants :

- **IMM en mode Automatique**
- Externe lorsque la zone atteint la température cible
- UltraSync-E envoit une commande ouverte
- UltraSync-E envoit une commande fermée
- Calibration par permis externe
- Entrée numérique par les servo-contrôleurs 6 à 10
- Signal configurable 1 à 18
- Entrée du cycle (veuillez-vous reporter à [Section 12.4.3.3](#page-193-0))

Pour définir la configuration du mode cyclique, suivez les étapes suivantes :

- **1.** Sur l'écran Accueil, appuyez sur le bouton **Surveillance du procédé**.
- **2.** Appuyez sur l'onglet **Configuration**.
- **3.** Appuyez sur le champ **Signal de démarrage du mode cyclique**.
- **4.** Sélectionnez un signal de départ.
- **5.** Appuyez sur la case **Mise en marche des chauffes** afin que la coche s'affiche, le cas échéant.
- **6.** Appuyez sur la case à cocher système de servo-contrôleur **Enclenché** afin que la coche s'affiche, le cas échéant.

Par exemple, si UltraSync-E est installé sur votre système, il apparaîtra comme **UltraSync-E enclenché**.

#### **12.4.3.1 Conditions de démarrage de la collecte des données**

[Tableau 12-4](#page-186-0) indique les conditions de démarrage de la collecte des données avec les opérations spécifiées activées et désactivées.

<span id="page-186-0"></span>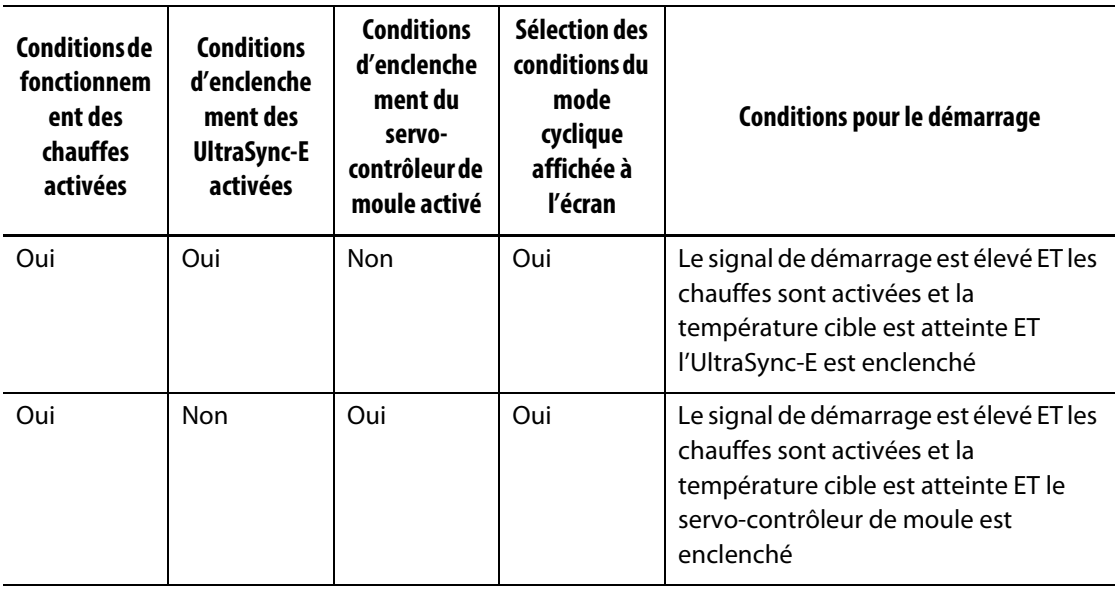

| Conditions de<br>fonctionnem<br>ent des<br><b>chauffes</b><br>activées | <b>Conditions</b><br>d'enclenche<br>ment des<br><b>UltraSync-E</b><br>activées | <b>Conditions</b><br>d'enclenche<br>ment du<br>servo-<br>contrôleur de<br>moule activé | Sélection des<br>conditions du<br>mode<br>cyclique<br>affichée à<br>l'écran | Conditions pour le démarrage                                                                                                    |
|------------------------------------------------------------------------|--------------------------------------------------------------------------------|----------------------------------------------------------------------------------------|-----------------------------------------------------------------------------|----------------------------------------------------------------------------------------------------|
| Oui                                                                    | Oui                                                                            | Oui                                                                                    | Oui                                                                         | Le signal de démarrage est élevé ET les<br>chauffes sont activées et la<br>température cible est atteinte ET<br>l'UltraSync-E est enclenché ET le servo-<br>contrôleur de moule est enclenché |
| Non                                                                    | Oui                                                                            | Non                                                                                    | Non                                                                         | Le signal de démarrage est élevé ET<br>l'UltraSync-E est enclenché                                                                                                    |
| Non                                                                    | Non                                                                            | Oui                                                                                    | Non                                                                         | Le signal de démarrage est élevé ET le<br>servo-contrôleur de moule est<br>enclenché                                                                                                    |
| Non                                                                    | Oui                                                                            | Oui                                                                                    | Oui                                                                         | Le signal de démarrage est élevé ET<br>l'UltraSync-E est enclenché ET le servo-<br>contrôleur de moule est enclenché                                                                          |
| Oui                                                                    | Non                                                                            | Non                                                                                    | Oui                                                                         | Non autorisé                                                                                                    |

**Tableau 12-4 Mode cyclique – Conditions de démarrage (UltraSync-E ou servo-contrôleur Altanium installé) (Suite)**

## **12.4.3.2 Conditions d'arrêt de la collecte des données**

[Tableau 12-5](#page-188-0) indique les conditions d'arrêt de la collecte des données avec les opérations spécifiées activées et désactivées

<span id="page-188-0"></span>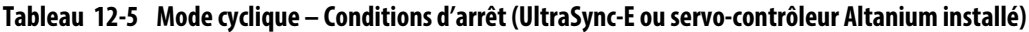

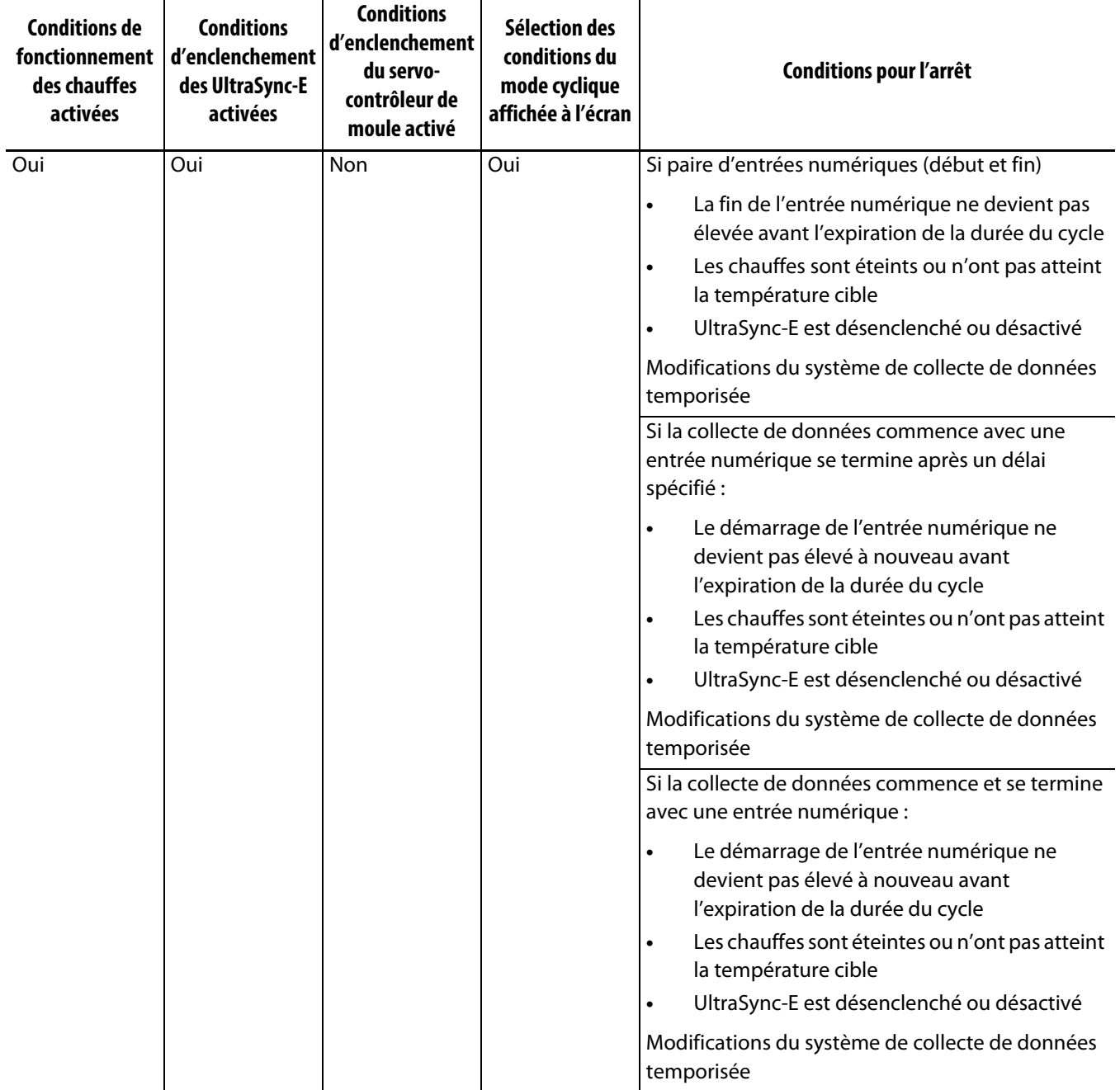

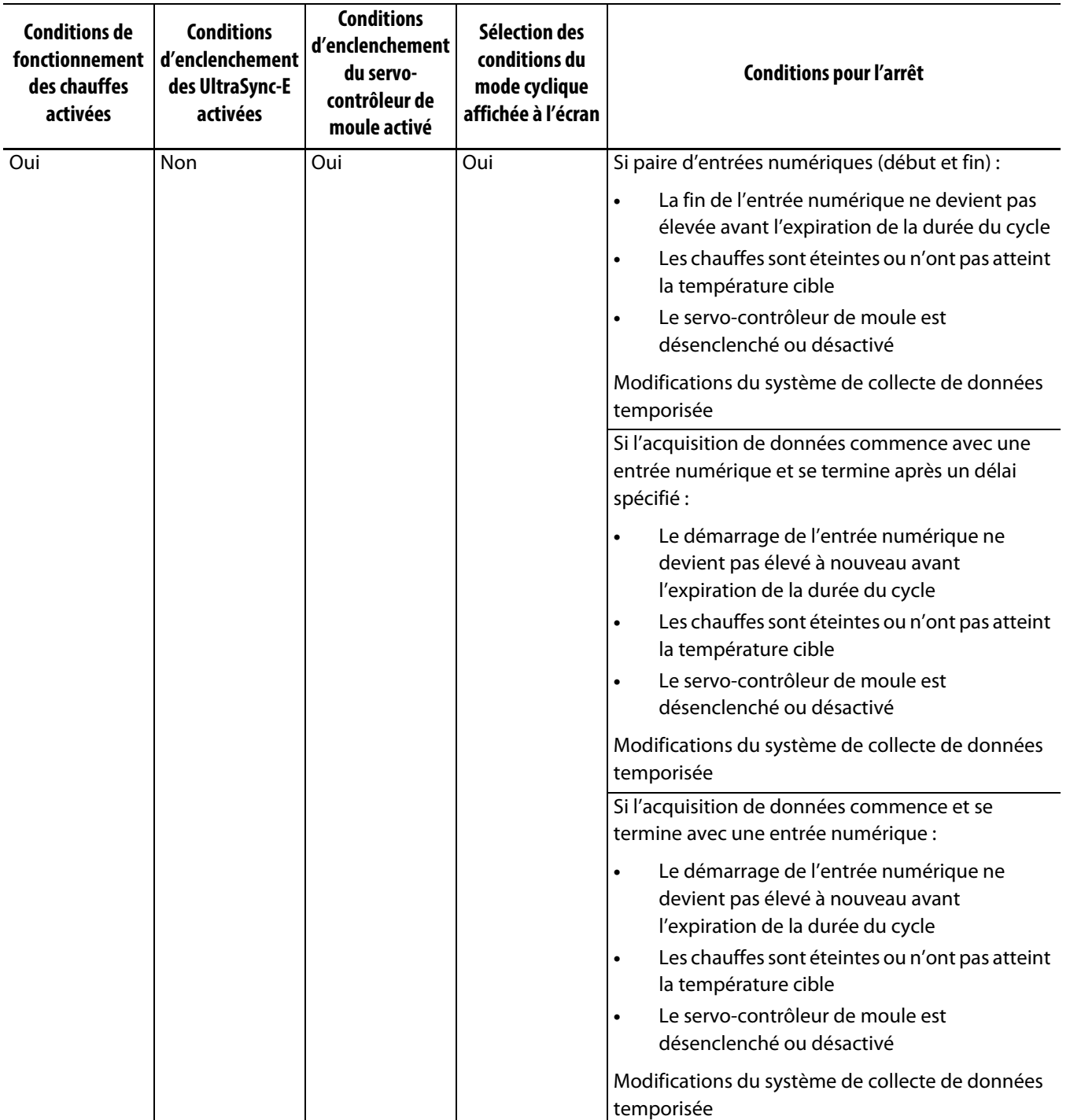

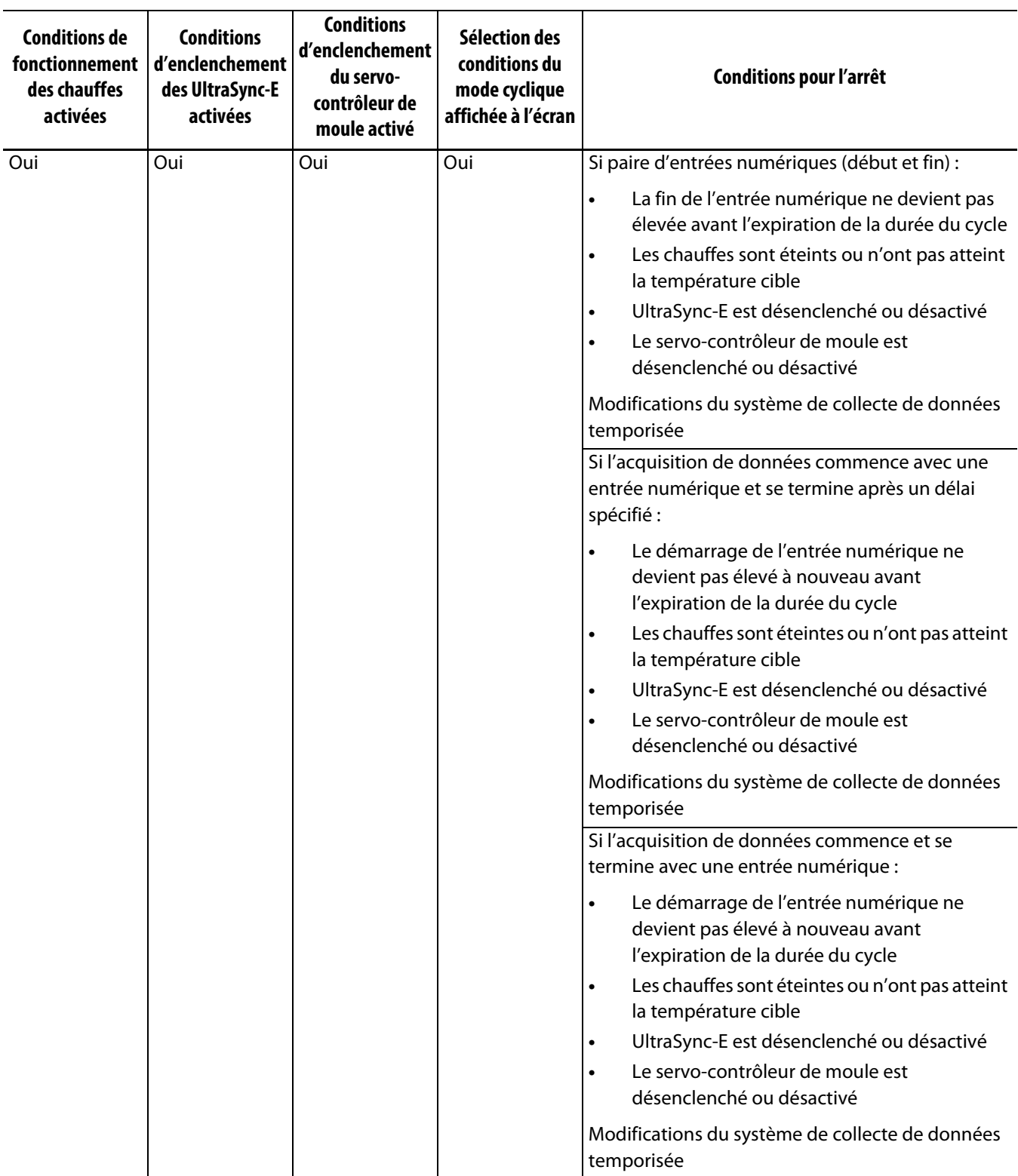

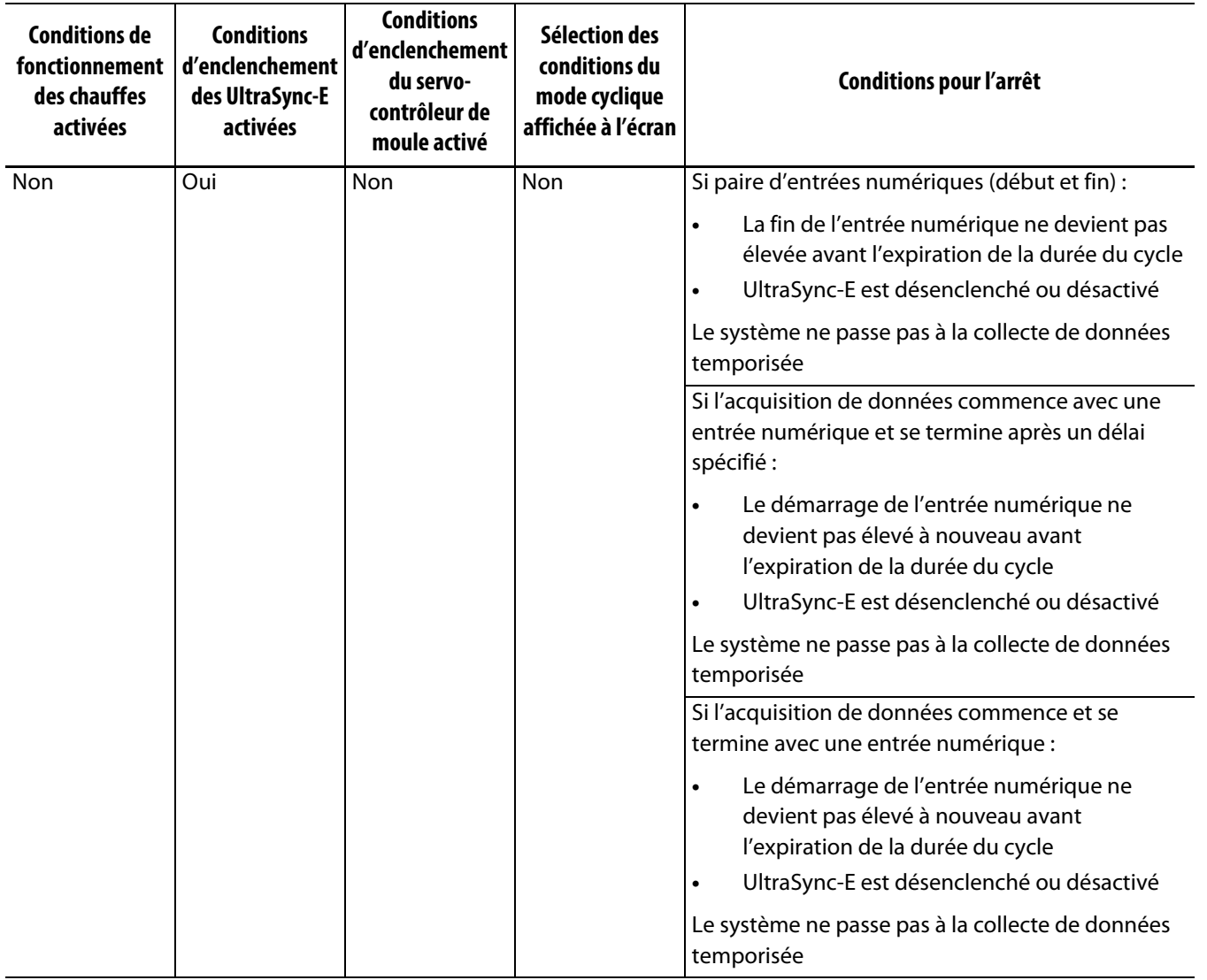

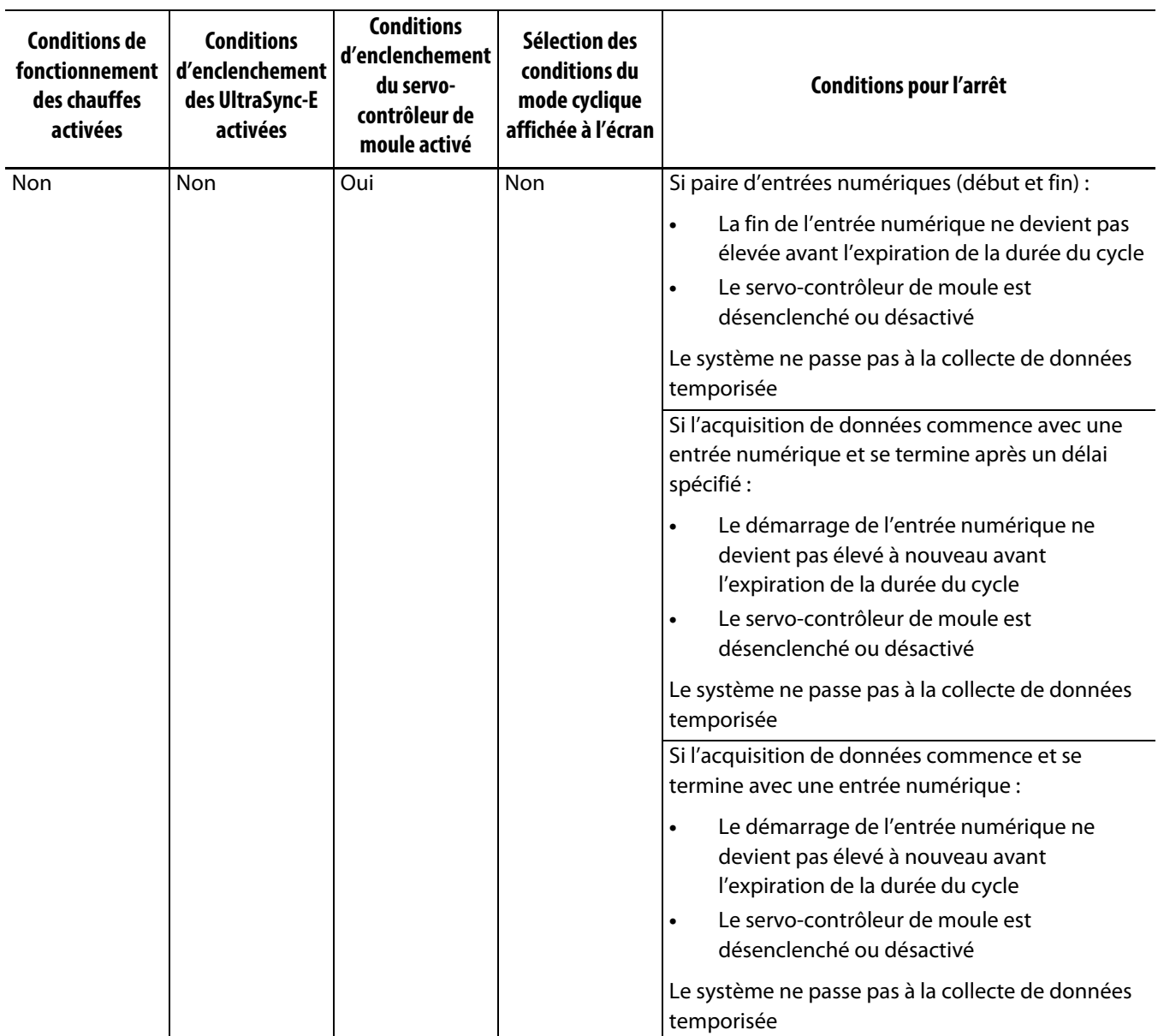

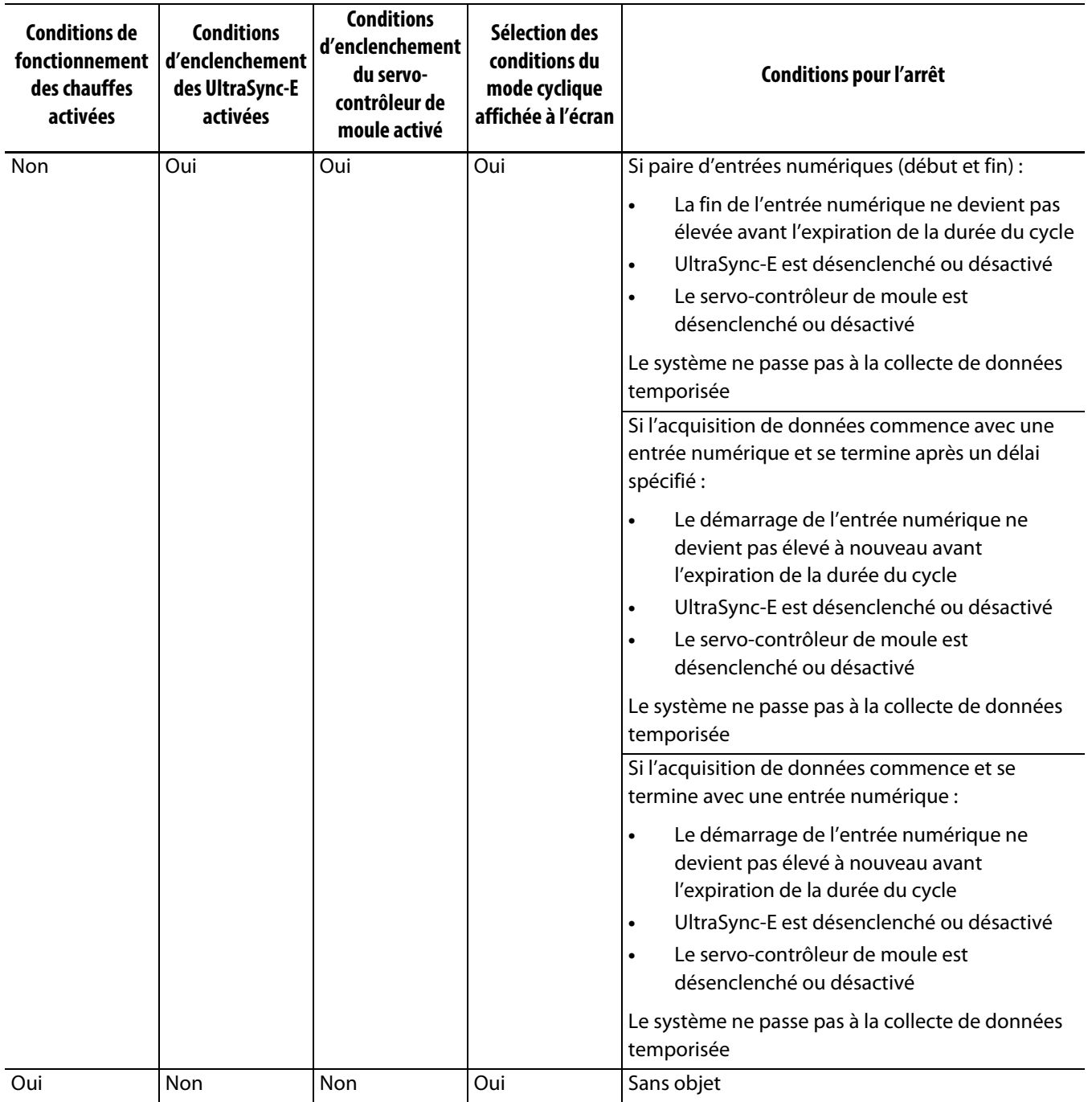

#### **Tableau 12-5 Mode cyclique – Conditions d'arrêt (UltraSync-E ou servo-contrôleur Altanium installé) (Suite)**

## <span id="page-193-0"></span>**12.4.3.3 Entrée du cycle (contrôle des chauffes uniquement)**

L'entrée cyclique fournit un signal de début ou de fin de cycle provenant de la machine de moulage par injection. Cette entrée peut être configurée comme le déclencheur pour enregistrer les données du procédé sur les systèmes Altanium configurés pour le contrôle des chauffes uniquement.

Lorsque cette entrée est sélectionnée pour utilisation, le contrôleur recherche un front montant pour déclencher le début ou la fin d'un cycle.

**REMARQUE :** Cette entrée doit être branchée à un signal cyclique (le signal passe de HAUT en BAS lors de chaque cycle d'injection)

Cette fonction peut être activée ou désactivée lorsque vous cochez ou décochez la case « En service » dans la ligne Saisie cyclique de l'onglet à la première page des chauffes de l'écran Entrées numériques. Veuillez-vous reporter à [Section 13.1.3](#page-197-0).

## **12.4.4 État de la surveillance du procédé**

L'écran de configuration de la surveillance du procédé vous permet de consulter l'état de surveillance du contrôleur. Dans la zone État de la surveillance du procédé de l'écran, les informations qui suivent s'affichent :

- Mode de collecte des données indique l'état « en cours de collecte » ou « non en cours de collecte »
- Durée de cycle indique la durée de cycle réel pour la collecte des données
- Cycle du contrôleur actif un indicateur qui montre que le cycle de fonctionnement est actif

## **12.4.5 Transfert du journal des procédés**

La zone de transfert du journal des procédés de l'écran de configuration de la surveillance vous permet de sélectionner la quantité de données sauvegardées et l'emplacement de la sauvegarde. Vous pouvez choisir de sauvegarder le journal en entier ou par plage de temps. Si vous sélectionnez l'option Plage de temps, les champs Heure de début et Heure de fin sont disponibles pour que vous puissiez définir ces valeurs.

Les champs Date la plus ancienne du journal et Nom du fichier du journal sont affichés à titre d'information uniquement.

Appuyez sur le bouton **Transférer** pour vous rendre à l'endroit où le journal de bord est sauvegardé.

## **12.4.6 Filtre des données de procédés**

Le filtre des données de procédé vous permet de filtrer les variables de procédé qui sont affichées sur les écrans de tracé des tendances et de l'historique et enregistrées dans le journal des procédés. Les sélections sont :

- Moule actuel
- Configuration actuelle du moule
- Toutes (données disponibles)

La valeur par défaut est la configuration actuelle du moule (lorsque le contrôleur est démarré pour la première fois).

# **Chapitre 13 Options du système**

Le contrôleur Altanium dispose de nombreuses fonctions supplémentaires en option pour faciliter le processus de moulage. Il y a du matériel, des logiciels et une combinaison d'options matérielles et logicielles qui peuvent être utilisées pour optimiser le système.

## **13.1 E/S numérique**

Utilisez l'écran E/S pour configurer les entrées et sorties numériques. Sur l'écran Accueil, appuyez sur le bouton **E/S**.

Les options d'E/S sont divisées en quatre catégories :

- Sécurité
- Entrées numériques
- Sorties numériques
- Signaux configurables

Les onglets au bas de l'écran permettent d'accéder à chaque catégorie d'E/S. [Tableau 13-1](#page-196-0) donne une liste des éléments trouvés sur les écrans d'E/S avec leur description.

Pour configurer les E/S, sélectionnez un onglet pour la sécurité, les entrées, les sorties ou les signaux configurables pour afficher les E/S souhaitées. Si votre contrôleur Altanium est équipé de chauffe ou de servos, les écrans d'entrées et de sorties numériques afficheront des sous-onglets relatifs à ces fonctions. Naviguez vers les E/S et configurez les paramètres selon les besoins.

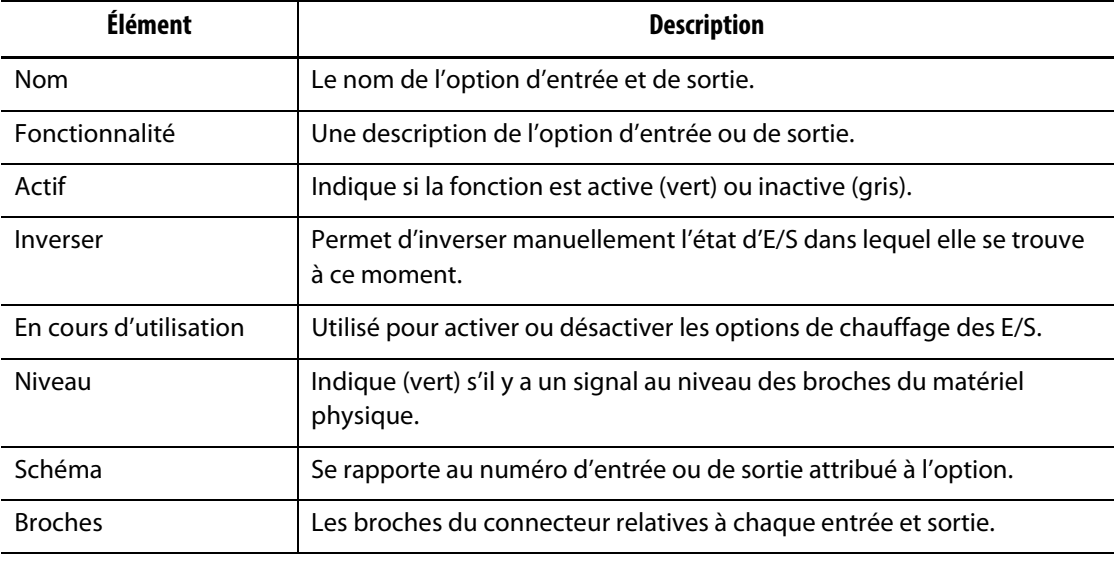

<span id="page-196-0"></span>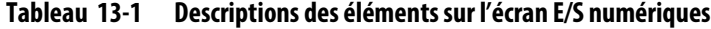

## **13.1.1 Activer une option d'E/S**

Le système est livré en standard avec la possibilité de configurer jusqu'à quatre options d'E/S de chauffe. Si un ensemble d'options est inclus avec le système, les options doivent être activées. Le système vous permet uniquement d'activer le nombre d'options achetées. Pour activer une option différente lorsque le système est à la limite d'achat, désactivez l'une des options puis activez une autre option.

Pour activer une option, cochez la case **En cours d'utilisation** de l'option. Une coche indique si l'option est activée.

Pour désactiver une option, cochez la case **En cours d'utilisation** pour l'enlever.

## **13.1.2 Signaux de sécurité (UltraSync-E ou servo-contrôleur Altanium installé)**

Les signaux de sécurité sont contrôlés pour s'assurer que le système ne continue pas à fonctionner dans des conditions dangereuses. Il s'agit de signaux verrouillés, de sorte que vous ne pouvez pas modifier le nom, inverser le signal ou le forcer.

Ces signaux ne sont disponibles que lorsque le contrôleur est configuré avec les systèmes UltraSync-E ou Altanium.

[Tableau 13-2](#page-197-1) décrit les signaux de sécurité.

| <b>Signal</b>                              | <b>Description</b>                                                                                                    |
|--------------------------------------------|----------------------------------------------------------------------------------------------------|
| IMM E-Stop OK                              | Ce signal de l'IMM indique au système Matrix5 que l'IMM E-Stop est<br>en bon état de fonctionnement. Si un bouton IMM E-Stop est enfoncé,<br>le voyant ne s'allume pas.                   |
| Fermeture des barrières<br>de sécurité IMM | Ce signal de l'IMM indique au système Matrix5 que toutes les barrières<br>de sécurité de l'IMM sont fermées. Si une barrière de sécurité IMM est<br>ouverte, le voyant ne s'allume pas.   |
| Controller E-Stop OK                       | Ce signal indique au système Matrix5 que le système E-Stop du Delta5<br>est en bon état de fonctionnement. S'il y a un problème avec la fonction<br>E-Stop, le voyant ne sera pas allumé. |
| Shunt de mode<br>maintenance installée     | Cet indicateur est réservé à l'usage du soutien technique de Husky.                                                                                                    |

<span id="page-197-1"></span>**Tableau 13-2 Signaux de sécurité**

### <span id="page-197-0"></span>**13.1.3 Entrées numériques**

Si votre système Matrix5 fonctionne avec un UltraSync-E, un séquenceur d'injection ou un autre produit d'injection Husky, un ou plusieurs onglets s'affichent pour configurer les entrées de ces produits. Reportez-vous au guide d'utilisation de ce produit pour obtenir des informations sur les signaux d'entrée numériques.

Les onglets de chauffe (chauffe Page 1 et chauffe Page 2) affichent des écrans avec les entrées numériques vers l'IMM qui sont liées au fonctionnement du chauffe. Veuillez-vous reporter à [Figure 13-1](#page-198-0).

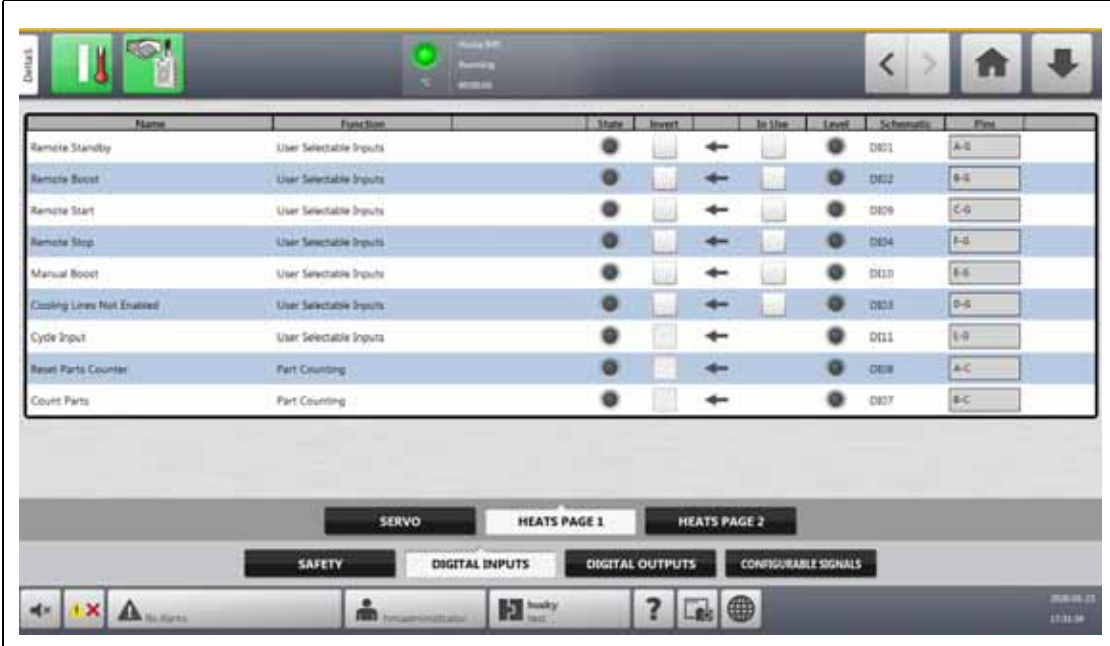

## <span id="page-198-0"></span>**Figure 13-1 Écran Entrées numériques (Page 1 des chauffes)**

[Tableau 13-3](#page-198-1) décrit les signaux d'entrée sur l'écran Page 1 des chauffes.

<span id="page-198-1"></span>**Tableau 13-3 Signaux d'entrée des chauffes (Page 1 des Chauffes)**

| <b>Signal</b>                     | <b>Description</b>                                                                                                    |
|-----------------------------------|----------------------------------------------------------------------------------------------------|
| Veille à distance                 | Met toutes les zones qui disposent d'une Consigne de veille à distance<br>en mode Veille (consigne inférieure) lorsque ce signal d'entrée est activé.                                               |
| Amplification à distance          | Met toutes les zones qui disposent d'une Consigne d'amplification à<br>distance en mode Amplification (consigne supérieure) lorsque ce signal<br>d'entrée est activé.                               |
| Démarrage à distance              | Met le système en mode Démarrage lorsque ce signal est activé à<br>distance. Il reste dans cet état jusqu'à ce que la touche ARRÊT soit<br>sélectionnée ou que l'arrêt à distance soit activé.      |
| Arrêt à distance                  | Met le système en mode Arrêt lorsque ce signal est activé à distance. Il<br>reste dans cet état jusqu'à ce que la touche DÉMARRAGE soit<br>sélectionnée ou que le démarrage à distance soit activé. |
|                                   | REMARQUE : Le système ne peut pas être démarré lorsque cette entrée<br>est active                                                                                                    |
| Amplification manuelle<br>(boost) | Met toutes les zones qui ont un point de consigne Amplification (boost)<br>manuel en mode Amplification (boost) (point de consigne supérieur)<br>lorsque ce signal d'entrée est activé.             |
|                                   | REMARQUE : C'est la même chose que si un opérateur appuyait sur la<br>touche Amplification (boost) dans l'interface opérateur.                                                                      |

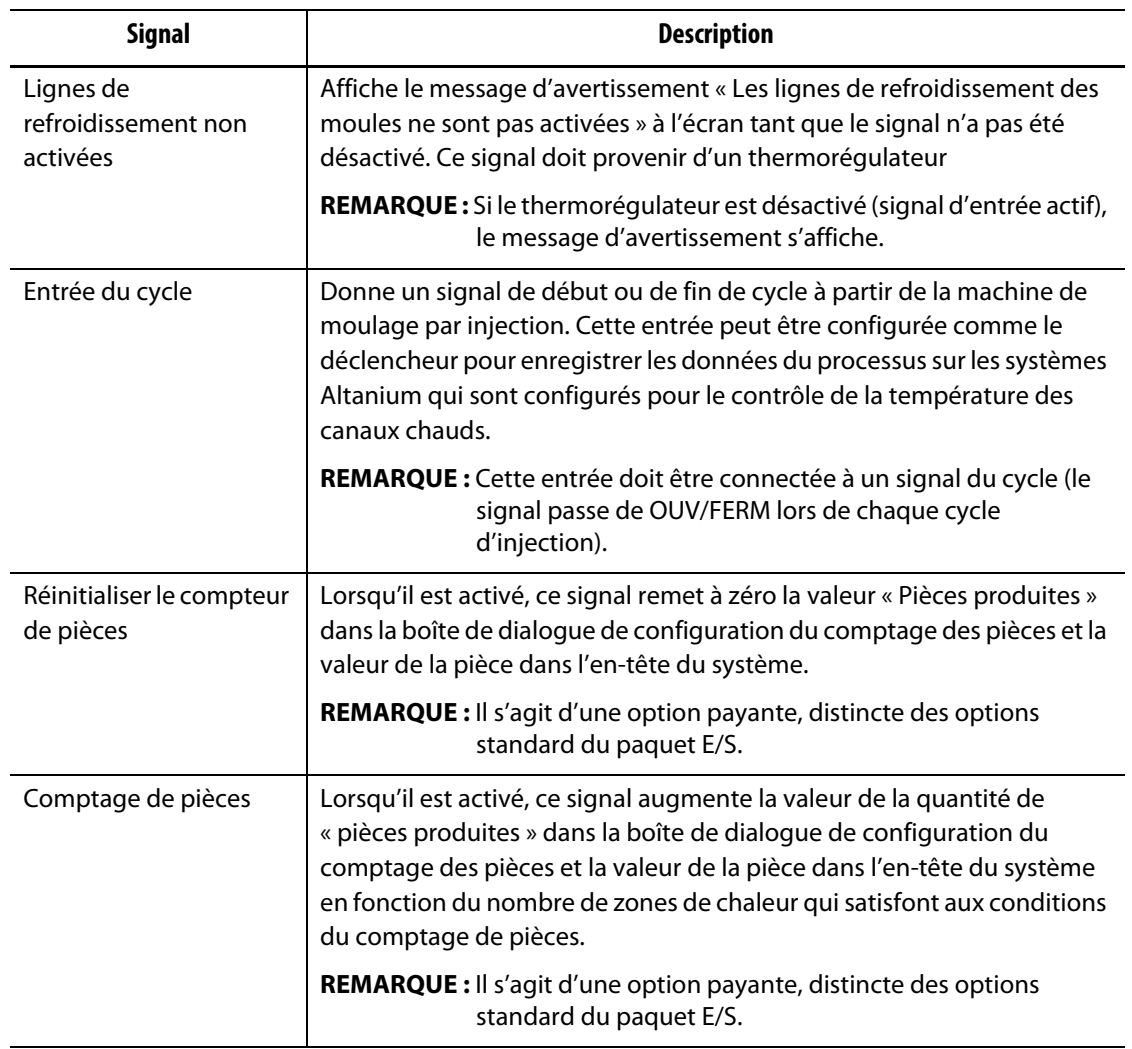

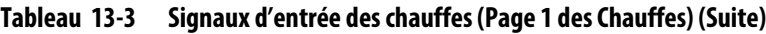

[Tableau 13-4](#page-199-0) décrit les signaux d'entrée sur l'écran Page 2 des chauffes.

### <span id="page-199-0"></span>**Tableau 13-4 Signaux d'entrée de chauffe (Page 2 de chauffe)**

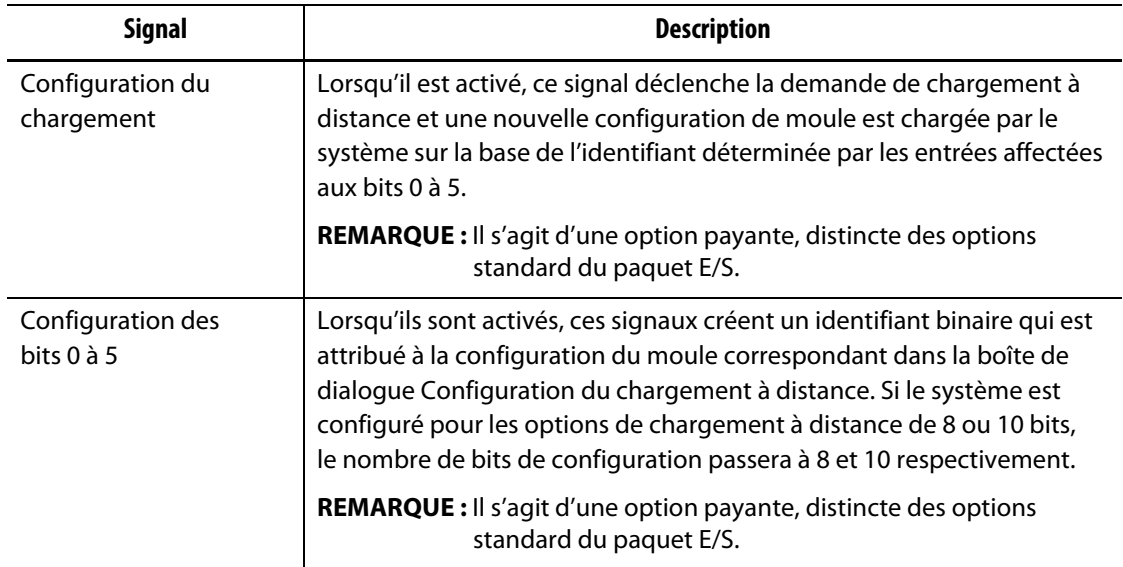

## **13.1.4 Sorties numériques**

Si votre système Matrix5 fonctionne avec un UltraSync-E, un séquenceur d'injection ou un autre produit d'injection Husky, un ou plusieurs onglets s'affichent pour configurer les sorties vers ces produits. Reportez-vous au guide d'utilisation de ce produit pour obtenir des informations sur les signaux de sortie numériques.

L'onglet chauffe affiche un écran avec les sorties numériques vers l'IMM qui sont liées au fonctionnement des chauffes. Veuillez-vous reporter à [Figure 13-2.](#page-200-0)

| DOO!<br>0018<br>DO02<br>DO11 | <b>Ad</b><br>ca<br>14 |  |
|------------------------------|-----------------------|--|
|                              |                       |  |
|                              |                       |  |
|                              |                       |  |
|                              | $10 +$                |  |
| DOOS.                        | <b>IH</b>             |  |
| DO12                         | LM                    |  |
| DO04                         | <b>NP</b>             |  |
| <b>DOLL</b>                  | 65                    |  |
| DOOS                         | $1 - U$               |  |
| DOOE                         | V-W                   |  |
| D014                         | 24                    |  |
|                              |                       |  |

<span id="page-200-0"></span>**Figure 13-2 Écran des sorties numériques (chauffe)** 

[Tableau 13-5](#page-200-1) décrit les signaux de sortie des chauffes.

#### <span id="page-200-1"></span>**Tableau 13-5 Signaux de sortie des chauffes**

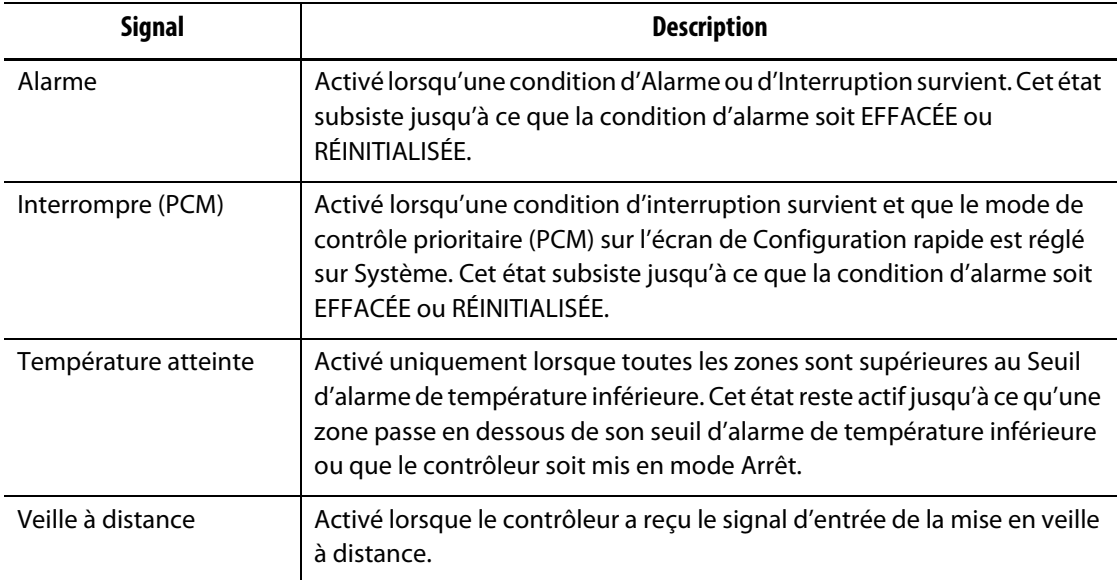

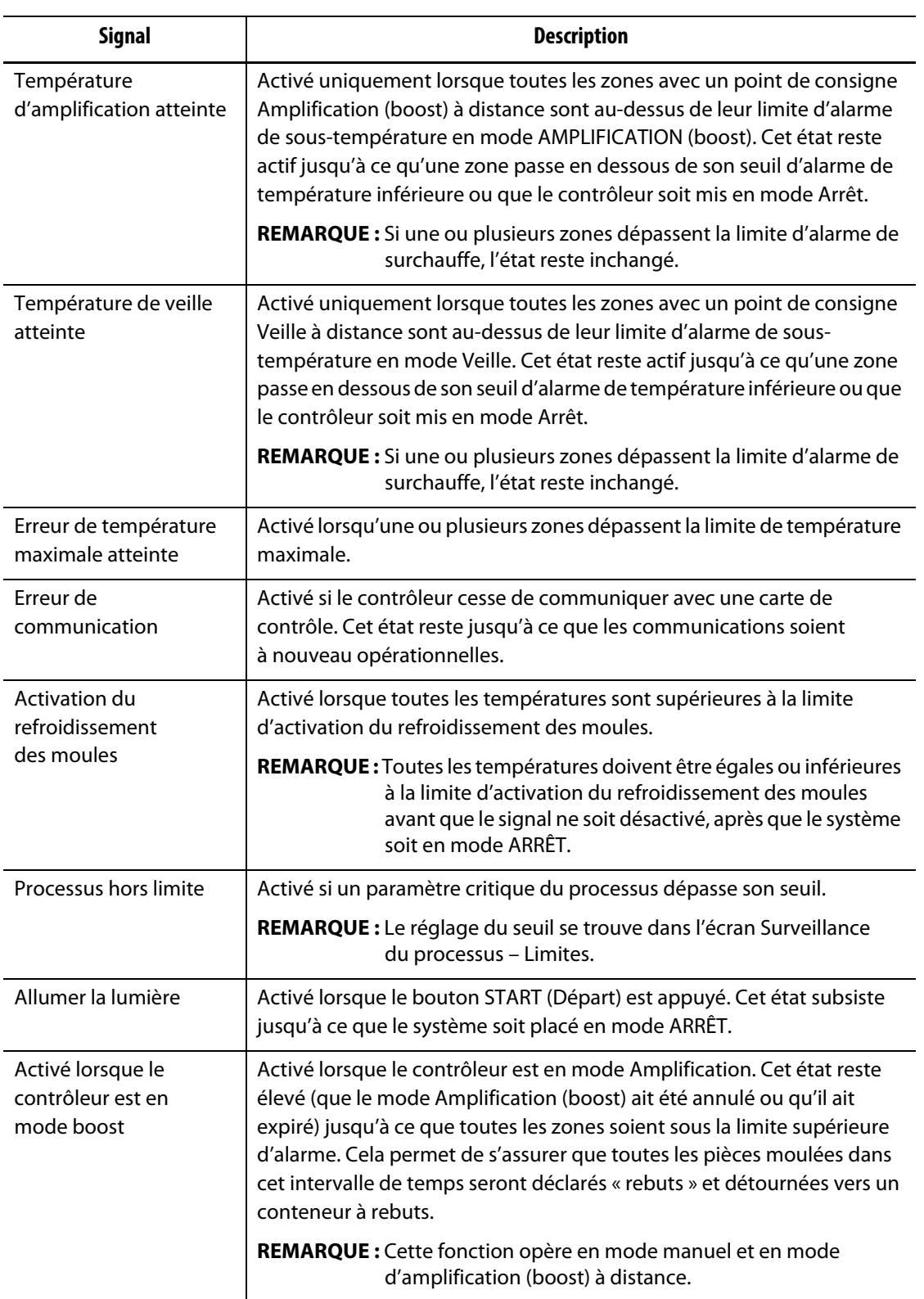

## **Tableau 13-5 Signaux de sortie des chauffes (Suite)**

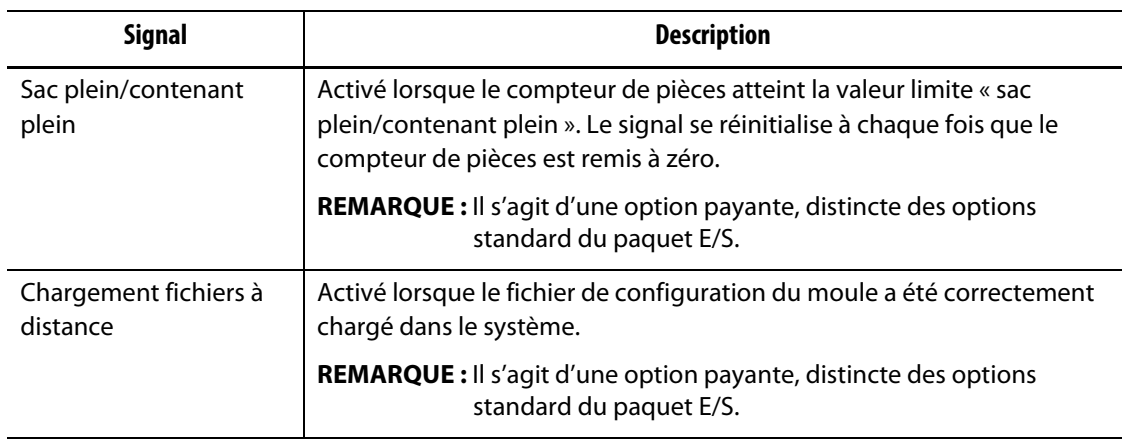

#### **Tableau 13-5 Signaux de sortie des chauffes (Suite)**

## **13.1.5 Signaux configurables (UltraSync-E, servo-contrôleur Altanium ou séquenceur d'obturation installés)**

Les signaux configurables sont des sorties qui utilisent la logique booléenne. Vous pouvez utiliser des fonctions d'entrée, des fonctions de sortie et d'autres signaux configurables comme conditions pour un signal configurable spécifié qui, lorsqu'ils sont tous VRAIS, est ON (activée).

Ces signaux ne sont disponibles que lorsque le contrôleur est configuré avec UltraSync-E, le servo-contrôleur Altanium ou le séquenceur d'obturation.

Appuyez sur l'onglet **Signaux configurables** pour afficher l'écran Signaux configurables.

Les onglets au bas de l'écran Signaux configurables donnent accès aux signaux. Chaque onglet comprend trois signaux configurables.

De une à quatre conditions peuvent être définies pour chaque signal configurable. Utilisez la fonction logique et le forçage (si nécessaire) pour définir le mode de fonctionnement du signal configurable.

#### **13.1.5.1 Fonction logique**

Lorsqu'il est réglé sur ET, le signal configurable est VRAI uniquement lorsque toutes les conditions sont VRAIES. Lorsqu'il est défini sur OU, le signal configurable est VRAI lorsqu'une ou plusieurs conditions sont VRAIES.

Lorsqu'il est défini sur ENCLENCHEMENT, un signal configurable est VRAI lorsqu'un événement spécifié se produit. Le signal reste VRAI jusqu'à ce qu'un autre événement le fasse passer à FAUX.

Lorsque la fonction logique ENCLENCHEMENT est sélectionnée, chaque ligne de condition affichera une action Enclencher que vous pouvez régler sur Enclencher ou Désenclencher.

Lorsqu'une ligne de condition est VRAIE, une des actions d'enclenchement suivantes se produit :

- Si elle est définie sur Enclencher, le signal configurable est défini sur VRAI
- S'il est réglé sur Désenclencher, le signal configurable est réglé sur FAUX

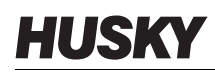

Le signal configurable reste alors dans cet état jusqu'à ce qu'une ligne de condition différente le modifie.

Un signal configurable avec plus d'une condition est évalué dans l'ordre où les conditions sont énumérées, de haut en bas. Ainsi, il est possible que le signal configurable soit enclenché puis désenclenché en même temps. Le signal final (VRAI ou FAUX) est défini par la dernière action qui a été évaluée.

#### **13.1.5.2 Forçage**

Vous pouvez forcer un signal configurable Haut ou Bas (VRAI ou FAUX). Ceci annulera tous les paramètres de condition qui sont configurés pour un signal.

Lorsque le paramètre forçage est réglé sur Aucun, le signal fonctionne selon les conditions configurées.

Lorsque forçage est réglé sur Faible, les conditions configurées sont ignorées et le signal reste faible (FAUX).

Lorsque forçage est réglé sur Élevé, les conditions configurées sont ignorées et le signal reste élevé (VRAI). Le voyant Actif s'allume.

Ce paramètre peut être utilisé pour forcer manuellement un signal à un niveau élevé ou bas lorsque l'état d'un signal doit rester dans un état pour une opération. Ceci est utile lorsque vous configurez initialement d'autres signaux pour une opération qui serait déclenchée à partir du signal forcé. Vous pouvez également utiliser forçage pour contourner des signaux spécifiques lors du dépannage.

#### **13.1.5.3 Conditions**

Quatre conditions sont disponibles pour chaque signal configurable. Appuyez sur le champ **Type de signal** à côté de chaque condition que vous souhaitez définir. Vous pouvez choisir parmi les types de signaux suivantes :

- Entrée numérique
- Fonctions du contrôleur
- Signal configurable
- Une technologie de contrôle Husky installée sur votre système Altanium, telle que le UltraSync-E
- Signal de sécurité
- Contrôle de la température

Pour chaque type de signal, il peut y avoir des sources de signaux, des conditions et des valeurs connexes qui doivent être définies. Configurez-les si nécessaire.

# **13.2 Raccords des câbles**

Tous les câbles sont connectés au bas de l'unité MCU Matrix5, à l'exception des connexions USB à l'avant de l'unité MCU. Les connexions USB sont utilisées pour l'importation et l'exportation de données.

Le niveau d'isolation des câbles de commande et des dispositifs connectés aux E/S du Matrix5 est le suivant :

- 500 V lorsque les dispositifs sont alimentés par un système de 400 V AC ou 415 V AC
- 300 V lorsque les dispositifs sont alimentés par un système allant jusqu'à 240 V AC.

**REMARQUE :** Lorsque les 12 V fournis sur les connecteurs d'entrée, de comptage de pièces ou de chargement à distance sont connectés à des dispositifs externes, le courant total utilisé par tous les dispositifs externes ne doit pas dépasser 1 A.

[Figure 13-3](#page-204-0) indique l'emplacement des connecteurs du Matrix5. Les connecteurs sont décrits dans [Tableau 13-6](#page-204-1).

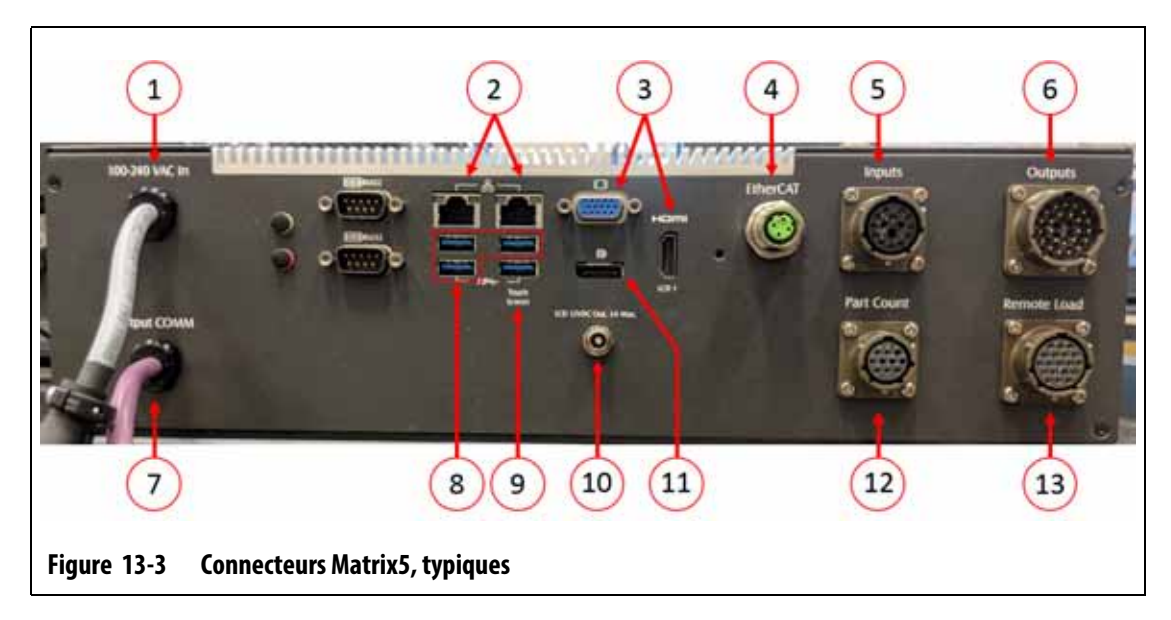

**Tableau 13-6 Identification des connecteurs Matrix5**

<span id="page-204-1"></span><span id="page-204-0"></span>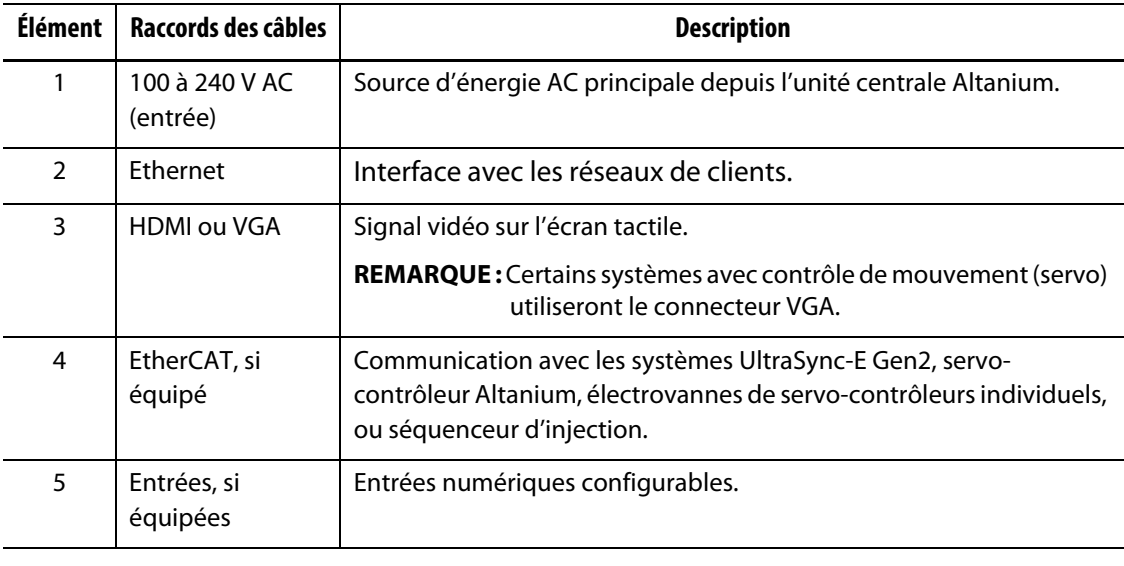

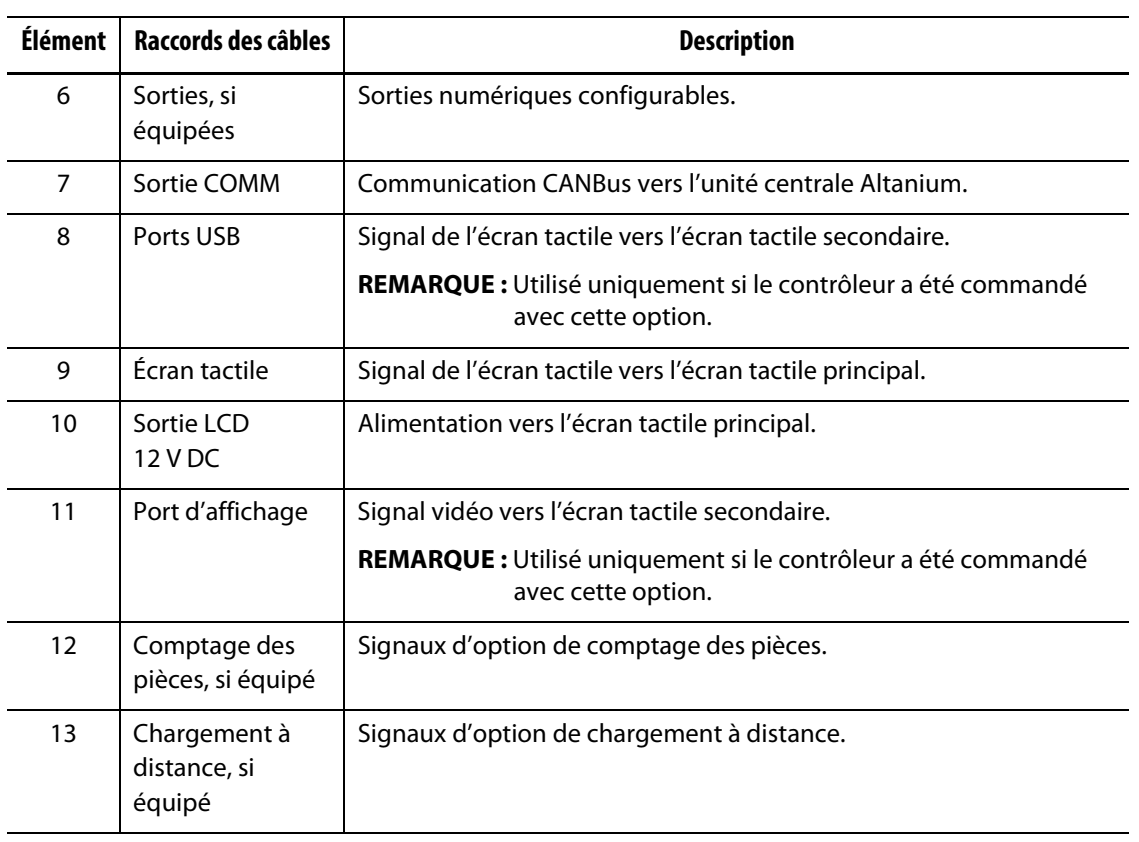

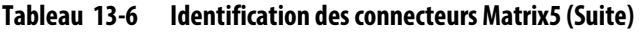

## **13.3 Description du brochage du connecteur E/S**

Les sous-sections suivantes donnent les détails de connexion pour tous les signaux d'entrée et de sortie facultatifs. Les entrées sont actives en mode Élevé (12 V DC avec un courant nominal maximal de 1 A). Toutes les sorties sont de type relais à contact sec.

## **13.3.1 Identifiant du connecteur de base d'entrée**

Les broches du connecteur d'entrée sont identifiées dans [Tableau 13-7](#page-205-0).

| <b>Connecteur/Broche</b> | Couleur du fil du câble de<br>terrain | <b>Fonction du signal</b>              |
|--------------------------|---------------------------------------|----------------------------------------|
| Entrée / A               | WHT (blanc)                           | Veille à distance                      |
| Entrée / B               | WHT/BLK (blanc/noir)                  | Amplification à distance               |
| Entrée / C               | BLK (noir)                            | Démarrage à distance                   |
| Entrée / D               | BLK/WHT (noir/blanc)                  | Lignes de refroidissement non activées |

<span id="page-205-0"></span>**Tableau 13-7 Broches du connecteur de base d'entrée**

| Connecteur/Broche | Couleur du fil du câble de<br>terrain | <b>Fonction du signal</b>      |
|-------------------|---------------------------------------|--------------------------------|
| Entrée / E        | BLU (bleu)                            | Amplification manuelle (boost) |
| Entrée / F        | BLU/WHT (bleu/blanc)                  | Arrêt à distance               |
| Entrée / G        | BLU/BLK (bleu/noir)                   | $12V +$                        |
| Entrée / H        | GRN (vert)                            | $12 V +$                       |
| Entrée / J        | GRN/BLK (vert/noir)                   | 0V                             |
| Entrée / K        | GRN/WHT (vert/blanc)                  | 0V                             |
| Entrée / L        | ORG (orange)                          | Entrée du cycle                |
|                   |                                       |                                |

**Tableau 13-7 Broches du connecteur de base d'entrée (Suite)**

## **13.3.2 Identifiant du connecteur de base de sortie**

Les charges maximales sur les sorties numériques sont les suivantes :

- 110 V DC / 0,3 A 33 W
- 30 V DC / 2,0 A 60 W
- 120 V AC / 0,5 A 60 V A
- 240 V AC/ 0,25 A 60 V A

Les broches du connecteur de sortie sont identifiées dans [Tableau 13-8.](#page-206-0)

<span id="page-206-0"></span>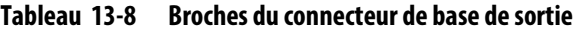

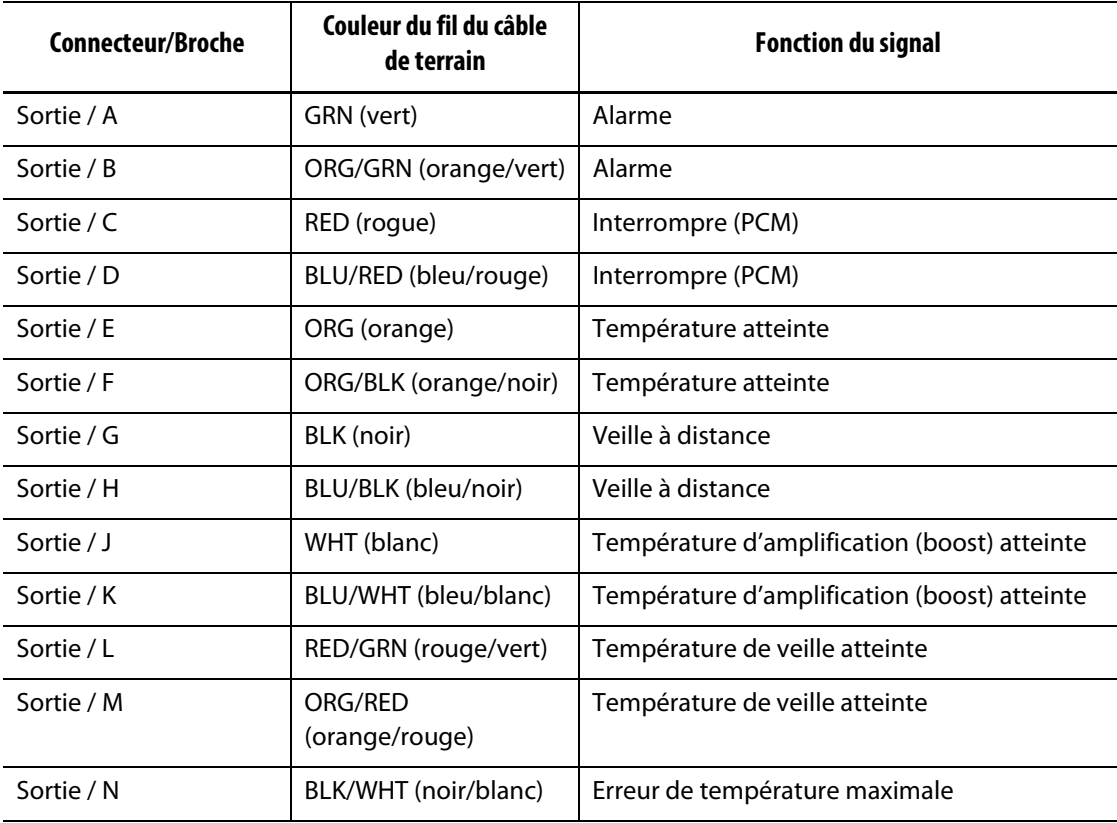

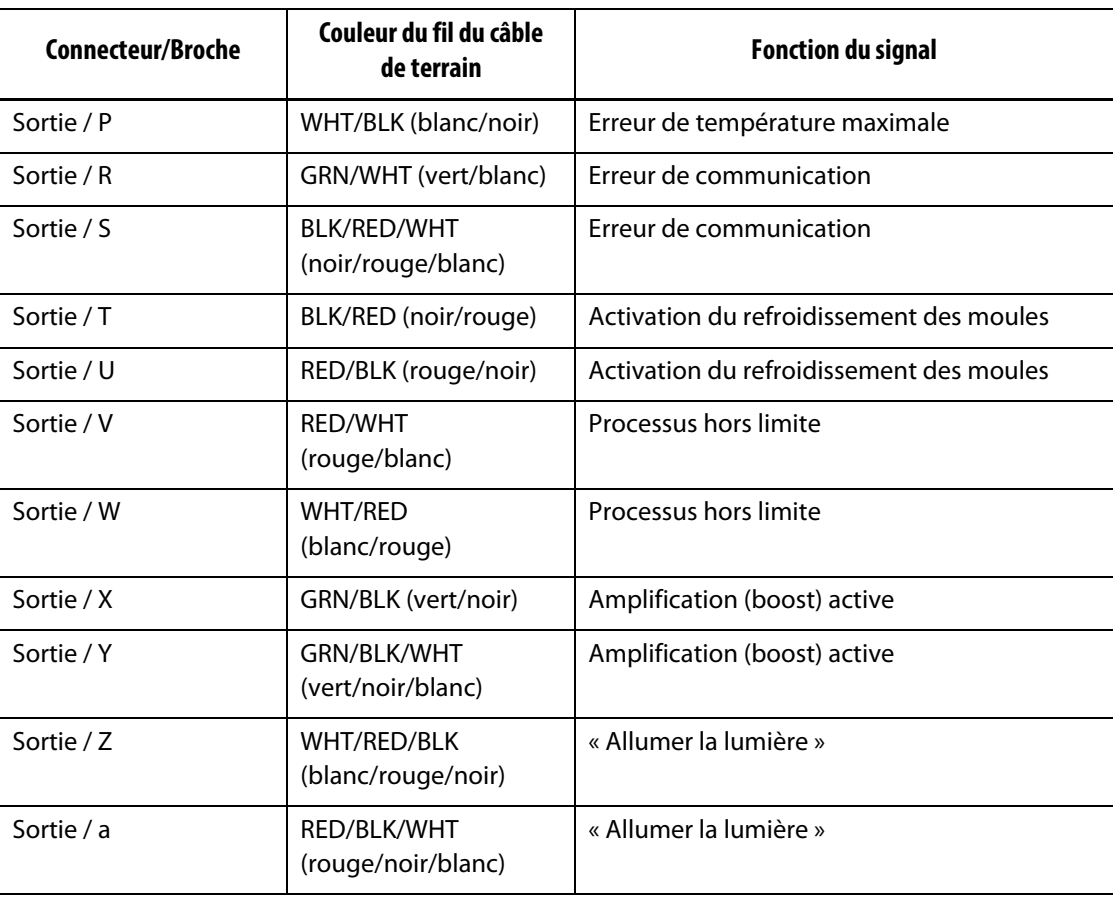

#### **Tableau 13-8 Broches du connecteur de base de sortie (Suite)**

## **13.3.3 Identifiant du connecteur de base de comptage de pièces**

Les broches du connecteur de base de comptage des pièces sont identifiées dans [Tableau 13-9](#page-207-0).

<span id="page-207-0"></span>**Tableau 13-9 Broches du connecteur de base de comptage de pièces**

| Connecteur/Broche       | Couleur du fil du câble<br>de terrain | <b>Fonction du signal</b>           |
|-------------------------|---------------------------------------|-------------------------------------|
| Comptage des pièces / A | BLK (noir)                            | Réinitialiser le compteur de pièces |
| Comptage des pièces / B | WHT (blanc)                           | Comptage de pièces                  |
| Comptage des pièces / C | RED (rogue)                           | $12V +$                             |
| Comptage des pièces / D | GRN (vert)                            | 0V                                  |
| Comptage des pièces / E | BRN (marron)                          | Sac plein/contenant plein           |
| Comptage des pièces / F | BLU (bleu)                            | Sac plein/contenant plein           |

## **13.3.4 Identifiant du connecteur de la base de chargement à distance**

Les broches du connecteur de la base de chargement à distance sont identifiées dans [Tableau 13-10.](#page-208-0)

| <b>Connecteur/Broche</b>  | Couleur du fil du câble<br>de terrain | <b>Fonction du signal</b>      |
|---------------------------|---------------------------------------|--------------------------------|
| Chargement à distance / A | WHT (blanc)                           | Configuration du chargement    |
| Chargement à distance / B | WHT/BLK (blanc/noir)                  | Configuration B0               |
| Chargement à distance / C | BLK (noir)                            | <b>Configuration B1</b>        |
| Chargement à distance / D | BLK/WHT (noir/blanc)                  | Configuration B2               |
| Chargement à distance / E | BLU (bleu)                            | <b>Configuration B3</b>        |
| Chargement à distance / F | BLU/WHT (bleu/blanc)                  | Configuration B4               |
| Chargement à distance / G | BLU/BLK (bleu/noir)                   | Configuration B5               |
| Chargement à distance / H | GRN (vert)                            | $12V +$                        |
| Chargement à distance / J | GRN/BLK (vert/noir)                   | $12V +$                        |
| Chargement à distance / K | GRN/WHT (vert/blanc)                  | 0 V                            |
| Chargement à distance / L | ORG (orange)                          | 0 V                            |
| Chargement à distance / M | ORG/BLK (orange/noir)                 | Fichier à distance chargé      |
| Chargement à distance / N | RED (rogue)                           | Chargement fichiers à distance |

<span id="page-208-0"></span>**Tableau 13-10 Broches du connecteur de la base de chargement à distance**

# **Chapitre 14 Option du protocole SPI**

Le contrôleur Altanium communique avec les réseaux centraux ou les machines de moulage qui supportent le protocole standard de la Society of Plastics Industry (SPI).

Le système prend l'identifiant de l'appareil de 26h sur le canal de communication SPI. Cet identifiant a été attribué aux contrôleurs de température polyvalents à zones multiples. Le système prend en charge un sous-ensemble des commandes qui ont été définies pour cet identifiant. Les commandes pour cet identifiant qui ne sont pas prises en charge par le système n'ont pas de fonctions équivalentes dans le système.

## **14.1 Résumé de la commande SPI**

Les commandes SPI prises en charge par le système sont indiquées ci-dessous. Le système prend en charge les fonctions de sondage et de sélection définies pour chaque commande. Si une commande sélectionnée est appliquée à toutes les zones du système, les exigences en matière d'erreur doivent être satisfaites pour chaque zone avant qu'un ACK ne soit renvoyé.

- Écho
- Version
- Consigne de processus 1
- Valeur du processus
- État d'alarme active
- Point de consigne 1 de l'alarme
- Point de consigne 2 de l'alarme
- Réinitialisation de l'alarme 1
- État du contrôleur
- Pourcentage de sortie manuelle
- Contrôle en circuit ouvert/fermé

## **14.1.1 Écho**

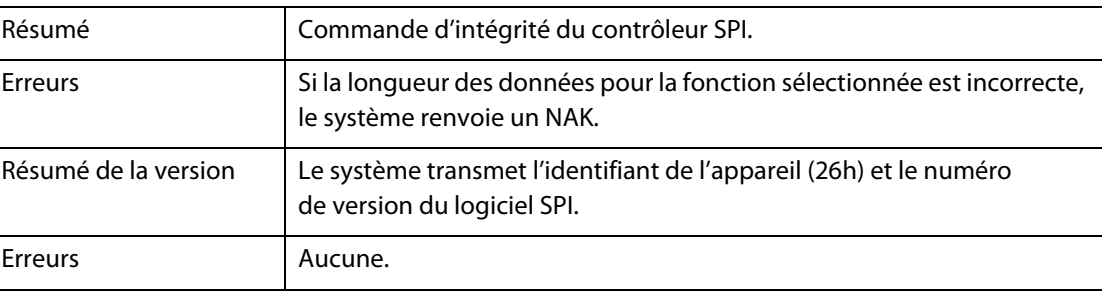

# **14.1.2 Point de consigne du processus**

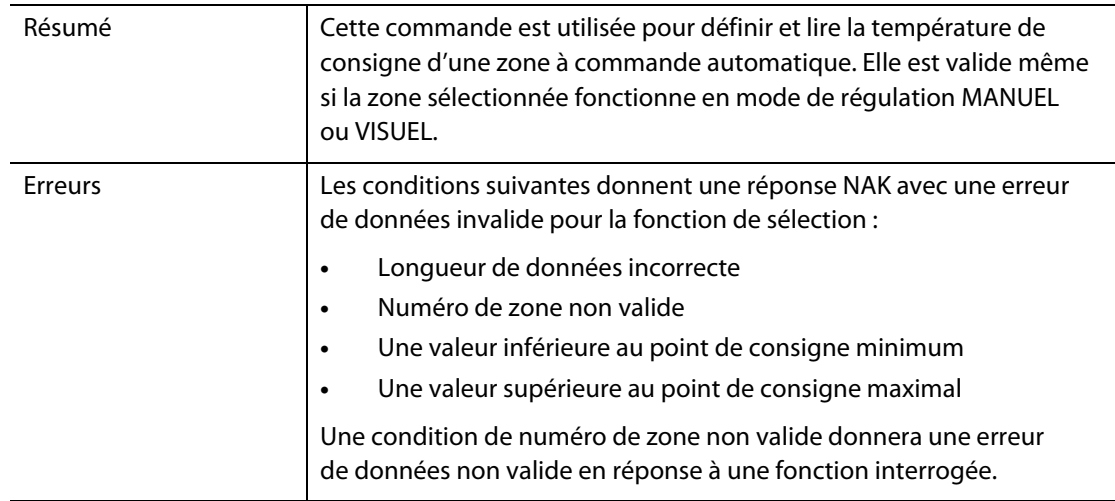

# **14.1.3 Valeur du processus**

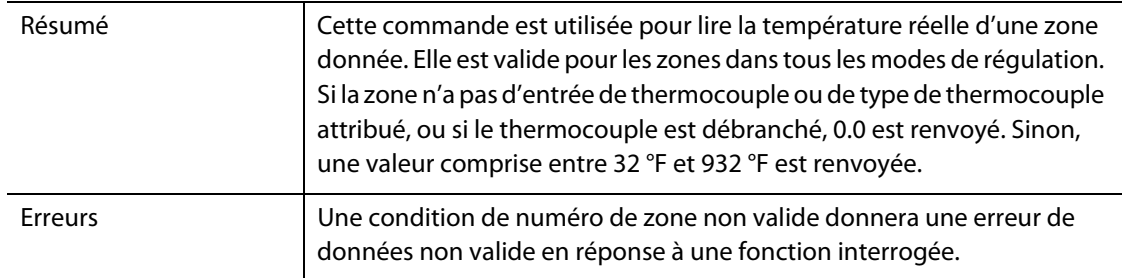

# **14.1.4 État d'alarme active**

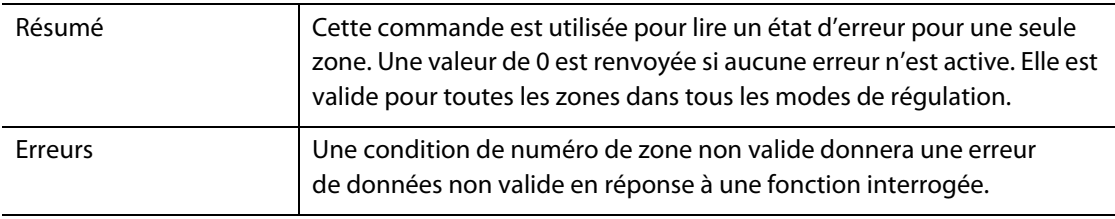

# **14.1.5 Point de consigne 1 de l'alarme**

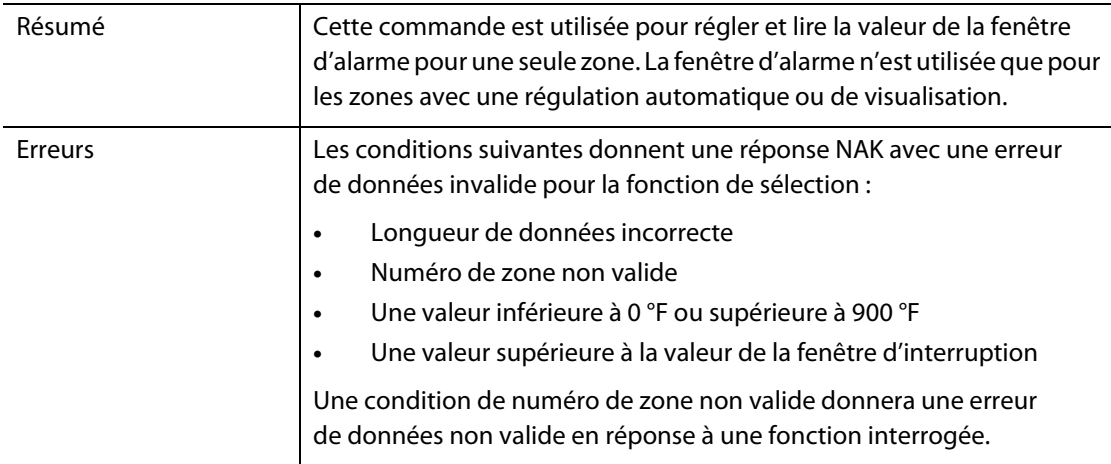

# **14.1.6 Point de consigne 2 de l'alarme**

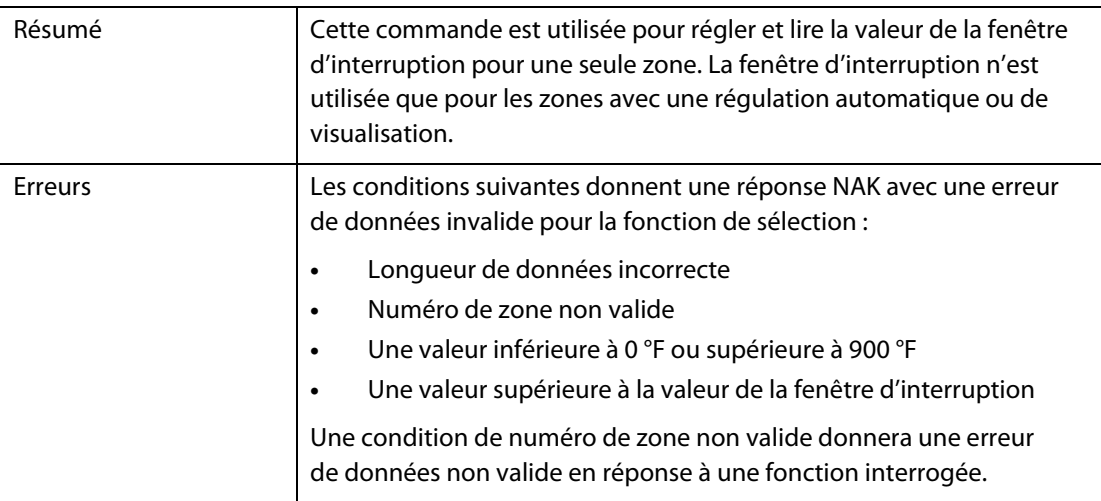

## **14.1.7 Réinitialisation de l'alarme 1**

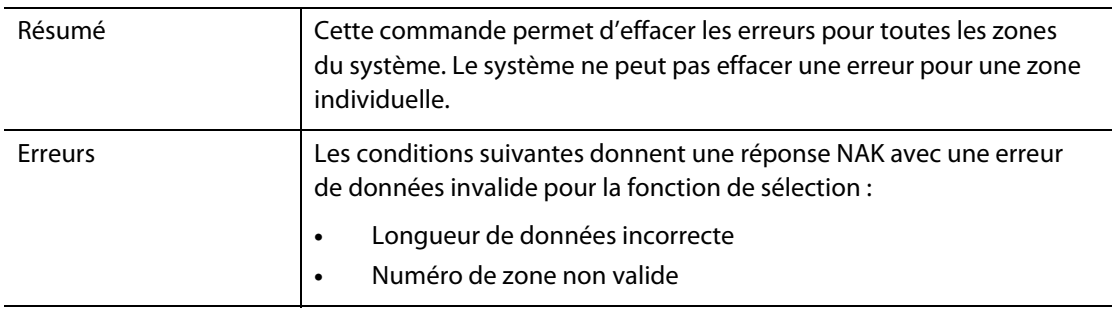

# **14.1.8 État du contrôleur**

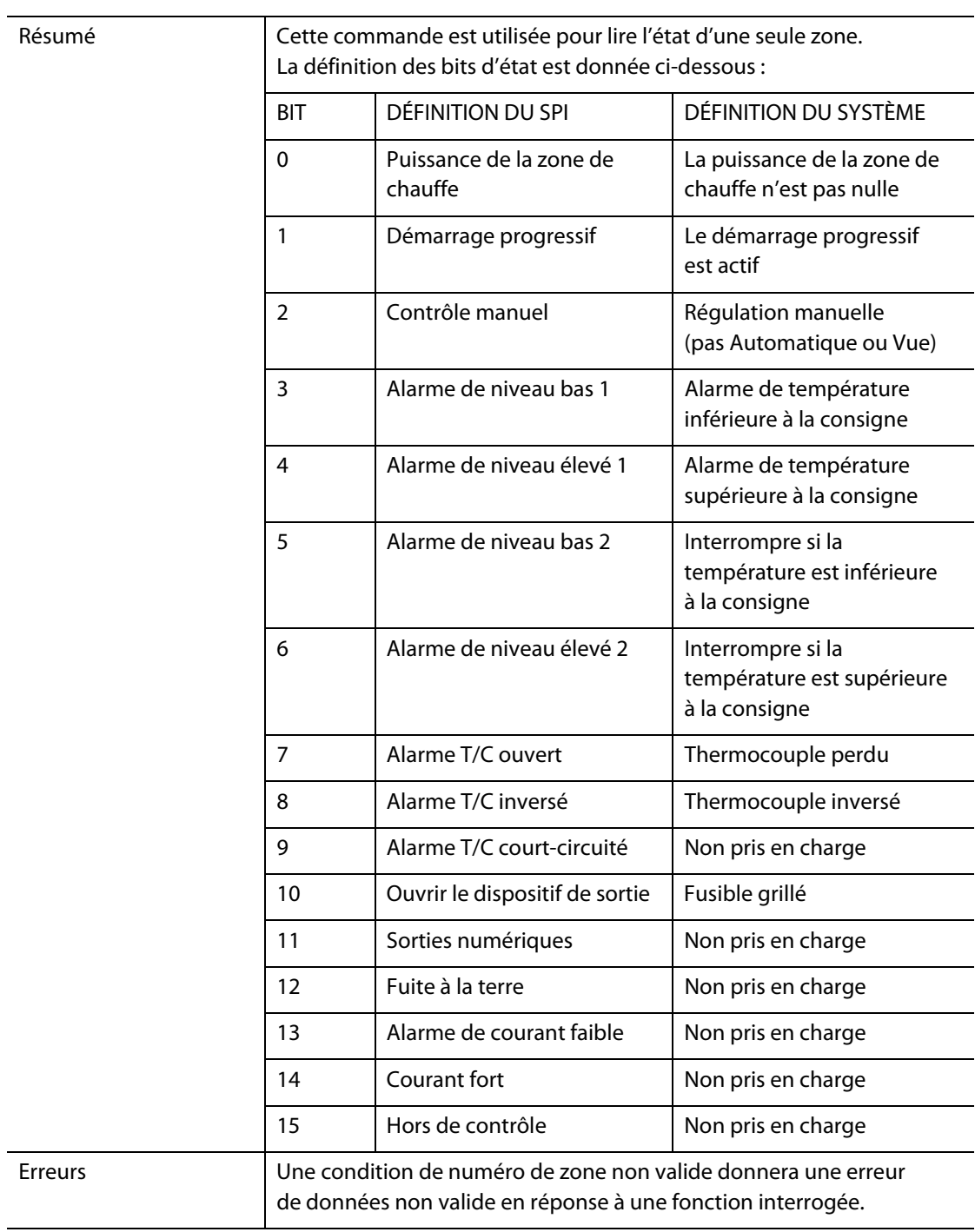

# **14.1.9 Pourcentage de sortie manuelle**

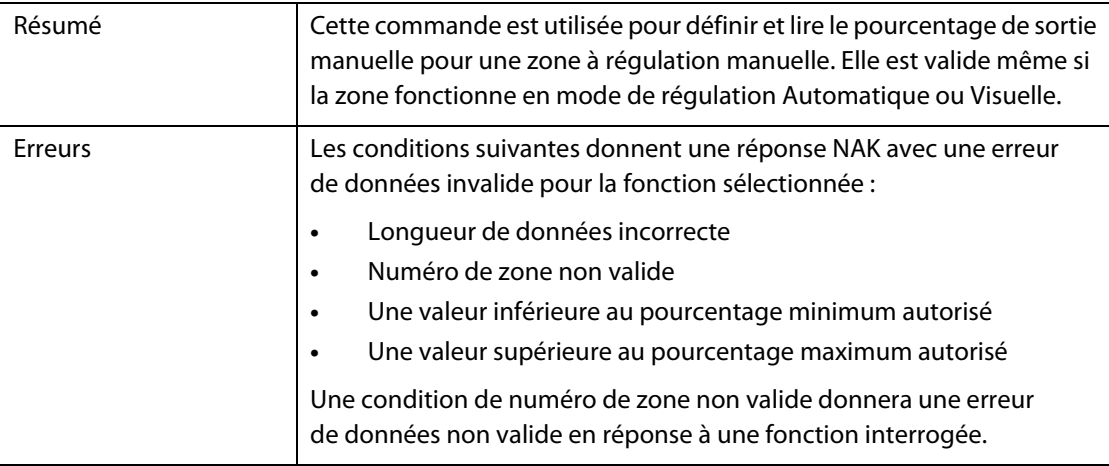

## **14.1.10 Circuit ouvert/fermé**

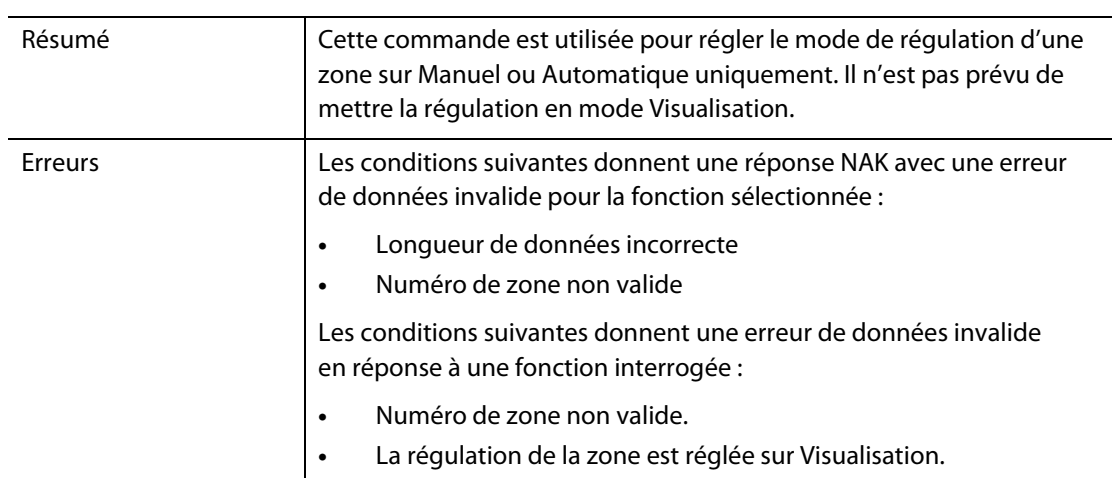
# **Chapitre 15 Entretien**

Ce chapitre décrit les tâches d'entretien requises pour entretenir le système Altanium Matrix5.

À intervalles réguliers et avant de mettre l'équipement sous tension, faites une vérification de tous les câbles et de leurs connexions pour vous assurer qu'il n'y a pas d'usure ou de dommage. Ne pas faire fonctionner l'équipement si les câbles sont endommagés. Remplacez les câbles qui sont endommagés.

Les procédures d'entretien suivantes peuvent être effectuées en cas de nécessité.

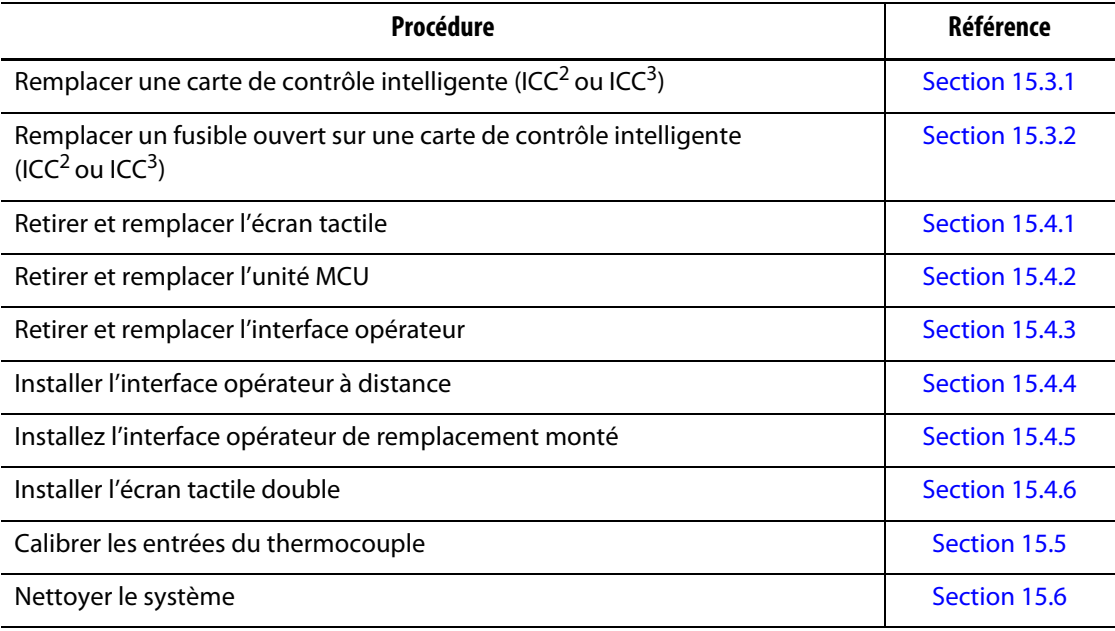

# **15.1 Système Matrix5**

Deux composants principaux des systèmes Matrix5 sont réparables :

- Les cartes de contrôle intelligentes (ICC) de la série X ou H
- Interface opérateur Matrix5

Le module d'affichage de l'interface opérateur du système Altanium est utilisé pour saisir et afficher les paramètres de moulage. Veuillez-vous reporter à [Figure 15-1.](#page-217-1) Avant d'effectuer des opérations d'entretien sur le système Matrix5, toujours mettre le système hors tension à l'aide de l'interrupteur principal Altanium. Veuillez-vous reporter à [Figure 15-2](#page-217-0). Effectuez le verrouillage et l'étiquetage de l'interrupteur principal Altanium conformément aux codes locaux.

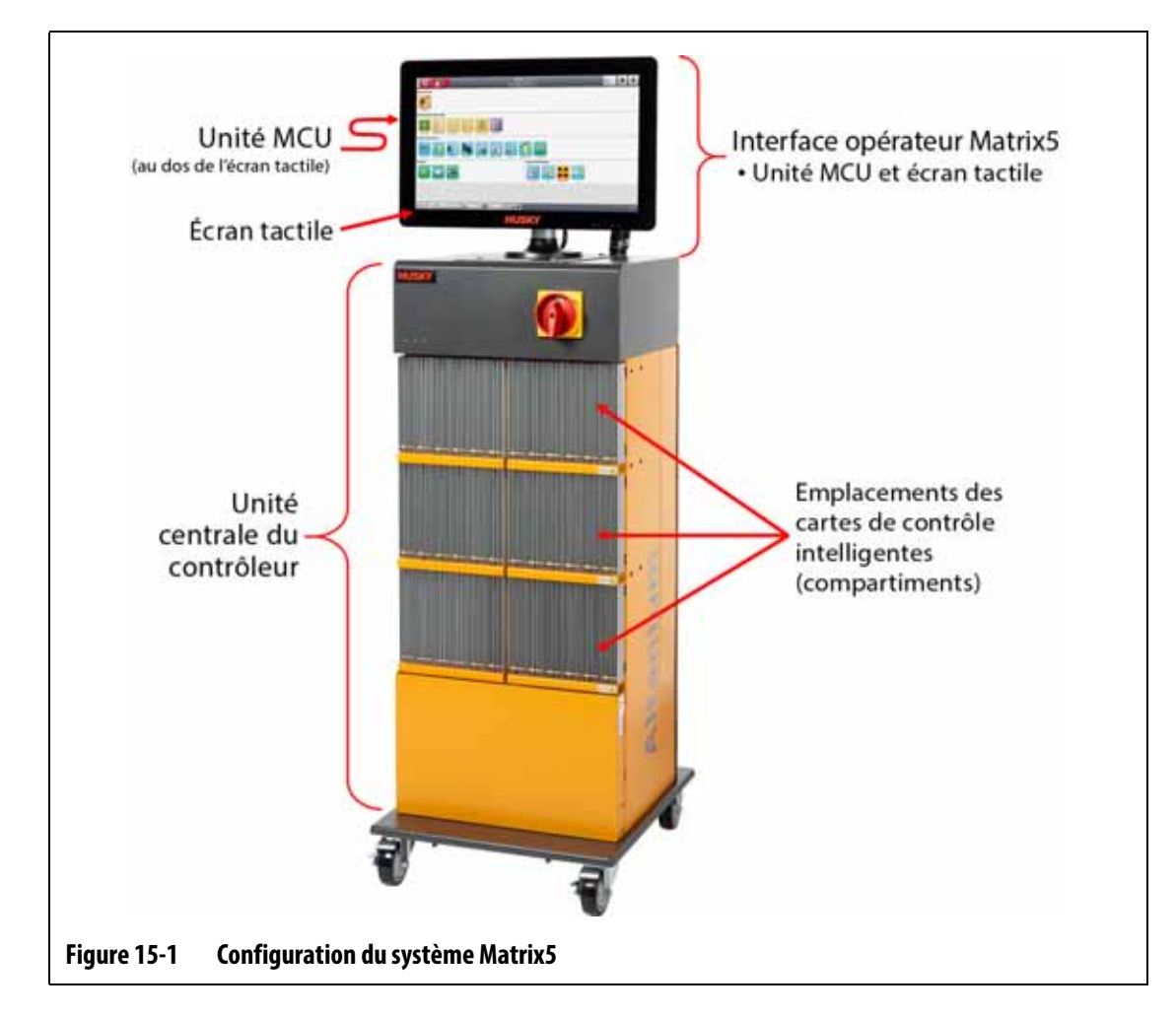

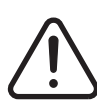

# <span id="page-217-1"></span>**AVERTISSEMENT !**

**Tensions dangereuses – risque de décès ou de lésions graves. Avant d'effectuer l'entretien de l'unité Altanium, mettez hors tension et consignez l'interrupteur d'alimentation principale Altanium conformément aux codes locaux.**

<span id="page-217-0"></span>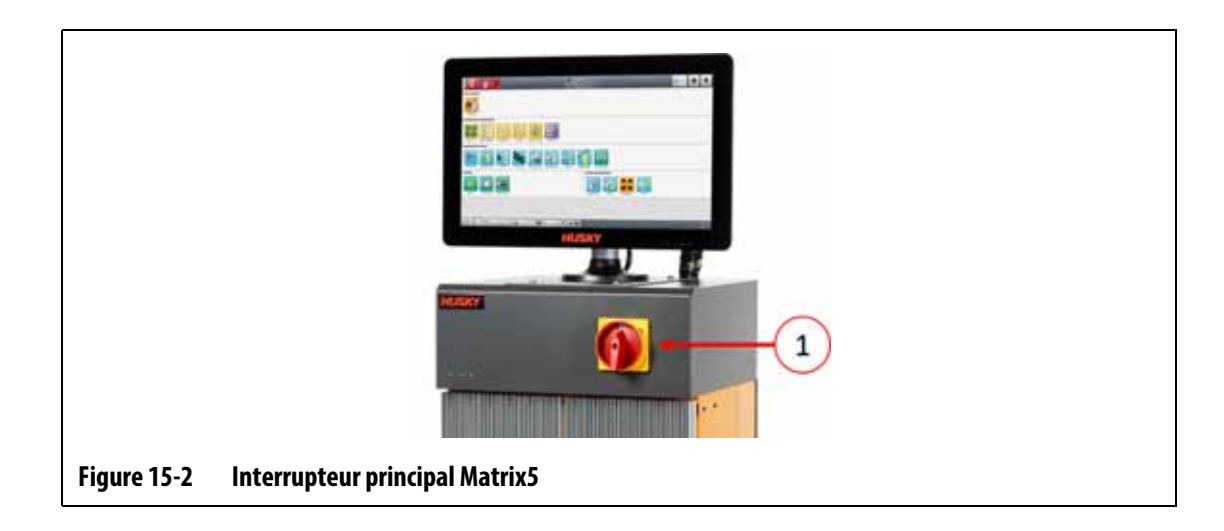

# **15.2 Écran Schéma de la carte**

L'écran Schéma de la carte identifie les cartes utilisées dans l'unité centrale et les zones contrôlées par chaque carte. L'écran Schéma de la carte est accessible depuis l'écran Accueil ou l'écran Historique des événements.

Le schéma de la carte-mère se trouve sur le côté gauche de l'écran et le schéma des cartes sur le côté droit. Veuillez-vous reporter à [Figure 15-3](#page-218-0).

Les numéros des zones sont indiqués en haut de chaque carte. Les numéros de zone diffèrent en fonction de la densité de la zone de la carte. Si une carte est rouge sans numéro de zone, c'est que la carte n'est pas installée ou qu'une erreur s'est produite avec la carte. La couleur de la carte à l'écran permet d'identifier le type de carte. Les cartes XL et HL sont noires, les cartes X et H sont argentées, et les cartes XE sont vertes. Une carte rouge sans point d'interrogation mais avec des numéros de zone attribués indique un problème de communication ou signifie qu'une carte n'est pas installée dans la fente.

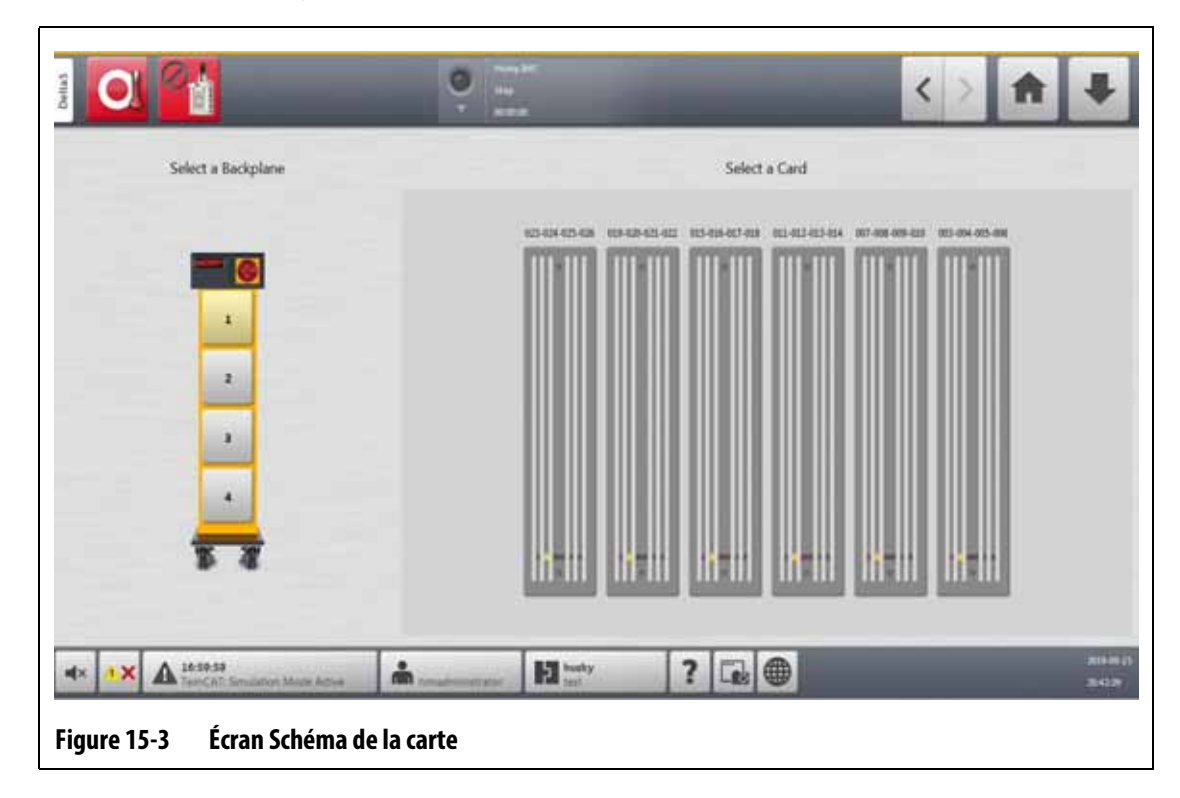

#### **15.2.1 Dépannage de l'écran Schéma de la carte**

<span id="page-218-0"></span>L'écran Configuration de la carte est accessible depuis l'écran Historique des événements pour identifier quelle carte ou quel composant d'une carte est lié à une erreur d'alarme. Par exemple, pour identifier un fusible ouvert, suivez les étapes ci-dessous :

**1.** Sur l'écran Historique des évènements, appuyez sur le bouton **Filtre**. Veuillez-vous reporter à [Figure 15-4](#page-219-0).

La fenêtre de dialogue Historique des événements – Filtre s'affiche. Veuillez-vous reporter à [Figure 15-5](#page-219-1).

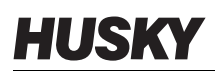

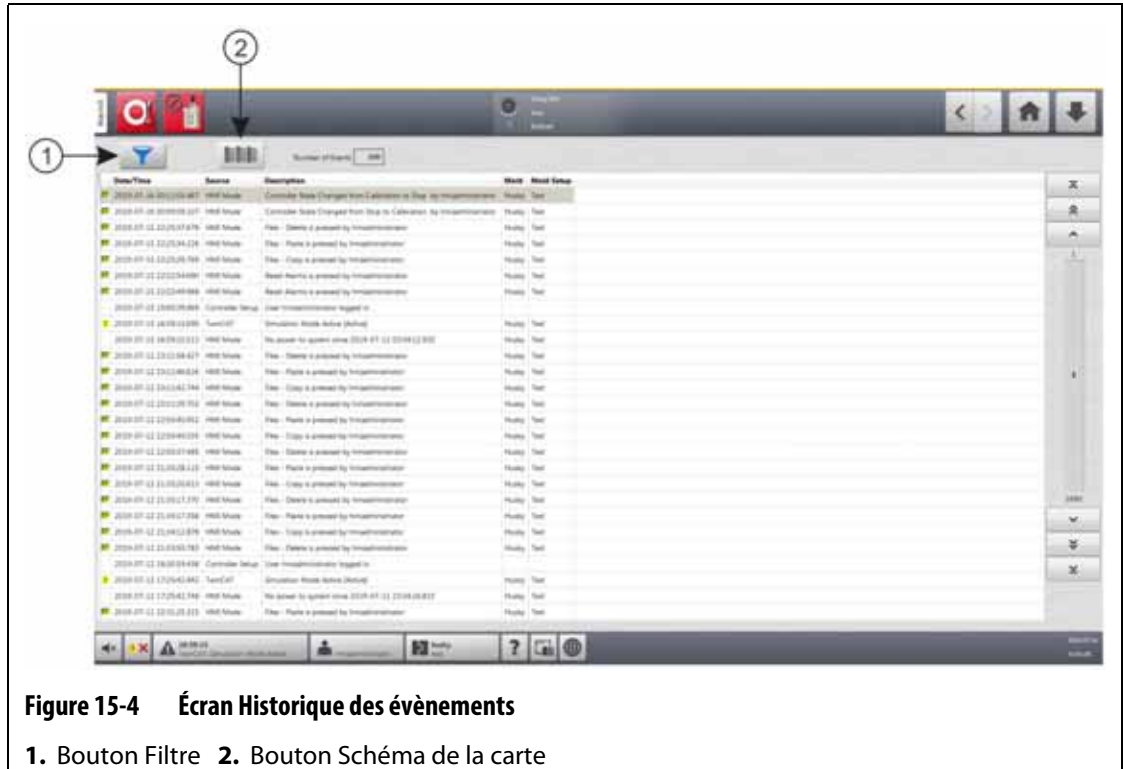

<span id="page-219-0"></span>**2.** Désélectionnez toutes les cases, puis sélectionnez uniquement les cases **Alarme de zone active** et **Alarme de zone inactive**.

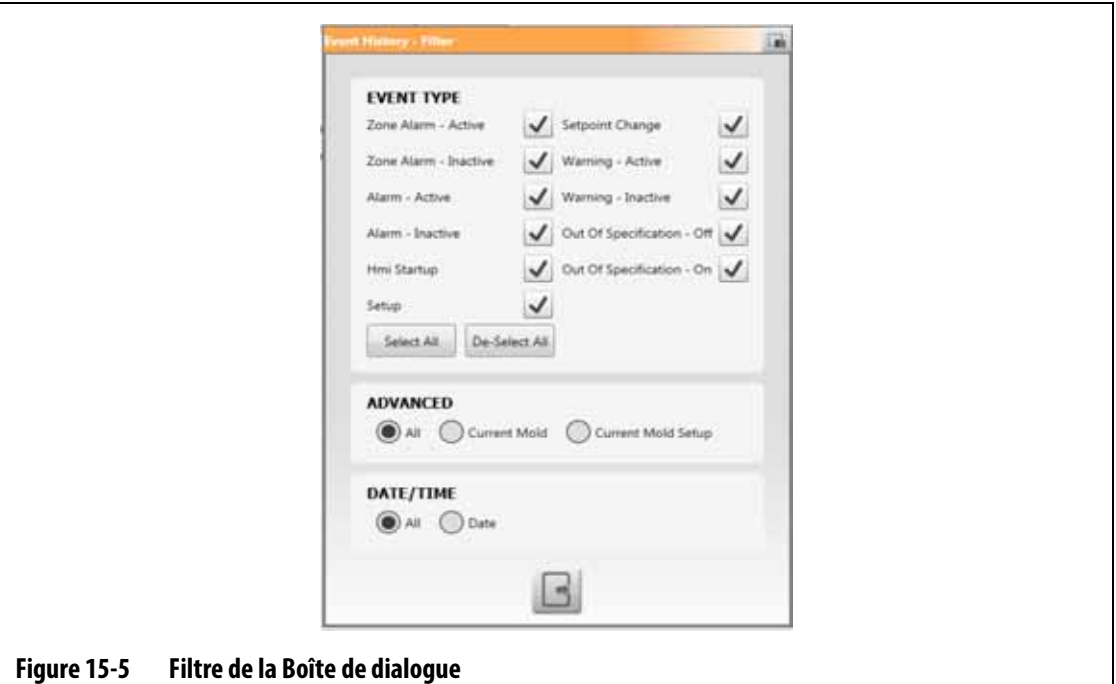

<span id="page-219-1"></span>**3.** Appuyez sur le bouton **Quitter**.

Une liste des erreurs actives et inactives s'affiche.

**4.** Sélectionnez l'erreur applicable et appuyez sur le bouton **Schéma de la carte**

Un écran contenant les informations sur les erreurs s'affiche. Veuillez-vous reporter à [Figure 15-6](#page-220-0).

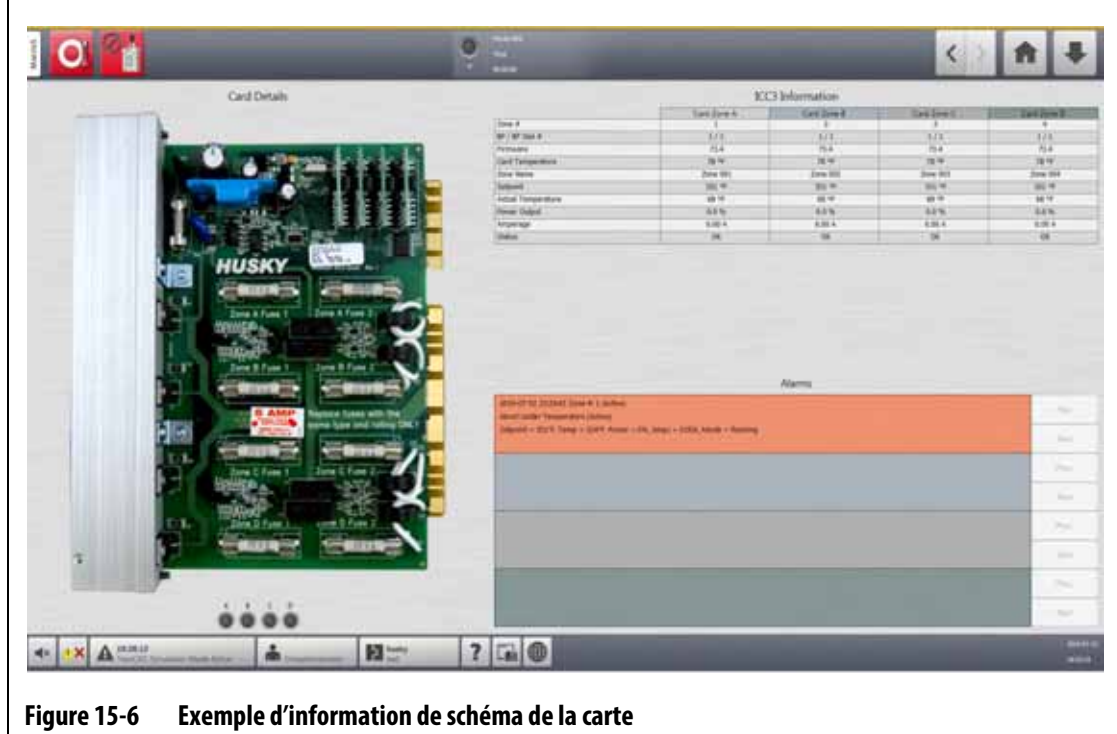

# <span id="page-220-0"></span>**15.3 Cartes de contrôle intelligentes**

Le Matrix5 est conçu pour fonctionner avec deux séries de cartes de contrôle intelligentes (ICC). Il s'agit des cartes de contrôle intelligentes de la série X (ICC<sup>2</sup>) et de la série H (ICC<sup>3</sup>). Veuillez-vous reporter à [Figure 15-7](#page-220-1) et [Figure 15-8](#page-221-0). La Carte de la série X est reconnaissable à son grand transformateur de couleur bleue ou marron fixé près du radiateur et fait partie de l'ancienne génération de cartes Altanium. La Carte de la série H est reconnaissable à son étiquette de couleur jaune numérotée qui indique le nombre de zones qu'elle prend en charge. Les cartes de la série H sont la nouvelle génération de cartes Altanium.

Bien qu'elles aient l'air similaires, les cartes de la Série X et de la Série H ne sont pas compatibles et ne doivent être utilisées que dans des systèmes utilisant les mêmes types de cartes.

<span id="page-220-1"></span>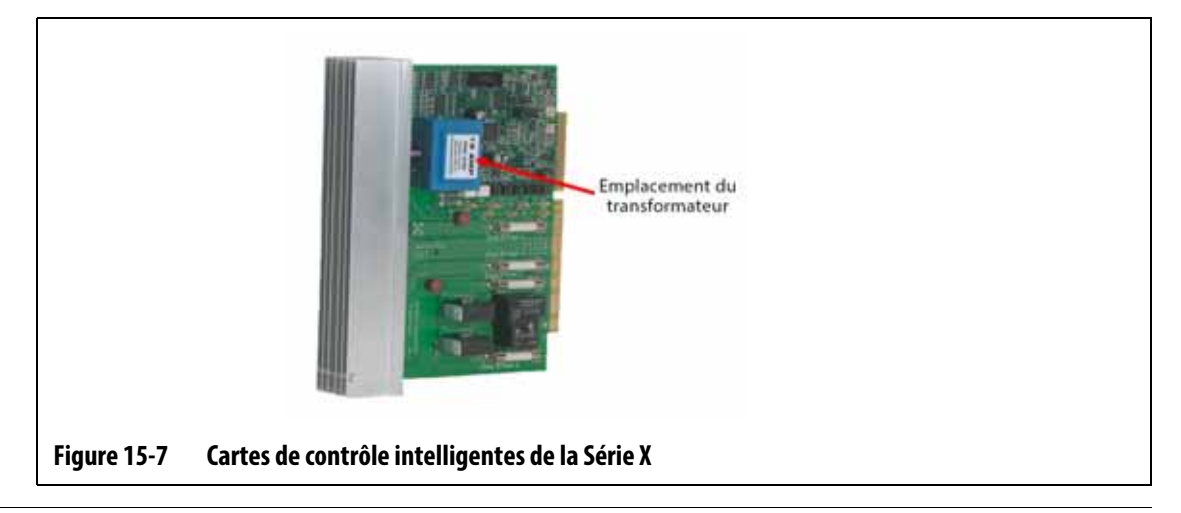

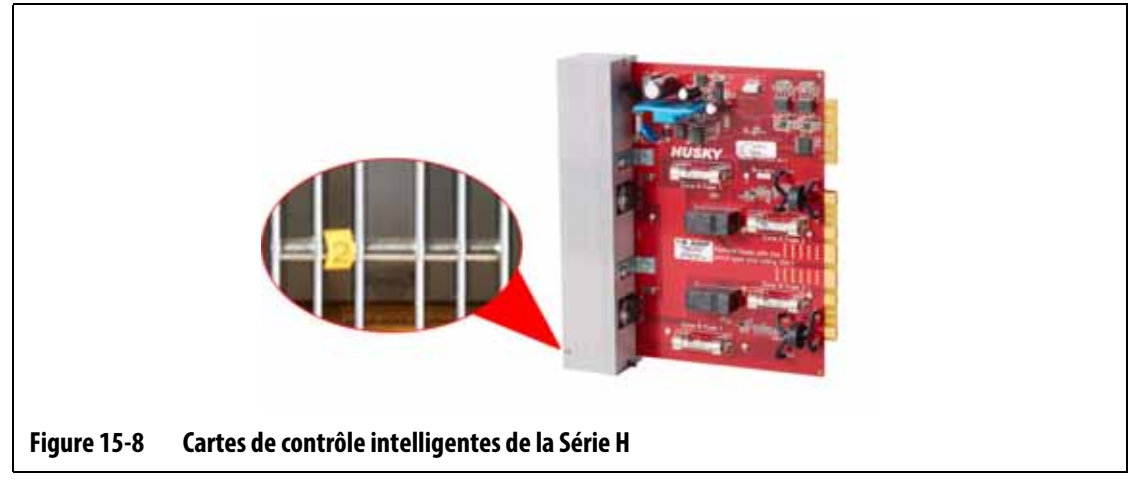

<span id="page-221-0"></span>Les deux séries de cartes se branchent sur des cartes-mères qui sont installées dans les compartiments de l'unité centrale de contrôle ([Figure 15-9\)](#page-222-1). Les cartes gèrent la puissance fournie aux zones de chauffe, le thermocouple et la protection du contrôle et des circuits.

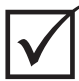

#### **IMPORTANT !**

Les cartes ICC<sup>2</sup> et ICC<sup>3</sup> se ressemblent presque, mais elles utilisent des carte-mères différentes et ne sont pas compatibles.

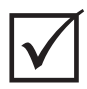

# **IMPORTANT !**

Une carte de contrôle intelligente doit être installée à l'emplacement marqué « 1 » dans toutes les cages de cartes pour que le système fonctionne correctement.

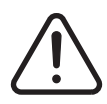

## **AVERTISSEMENT !**

**Tensions dangereuses – risque de décès ou de lésions graves. Avant d'effectuer l'entretien de l'unité Altanium, mettre hors tension et consigner l'interrupteur d'alimentation principale Altanium conformément aux codes locaux.**

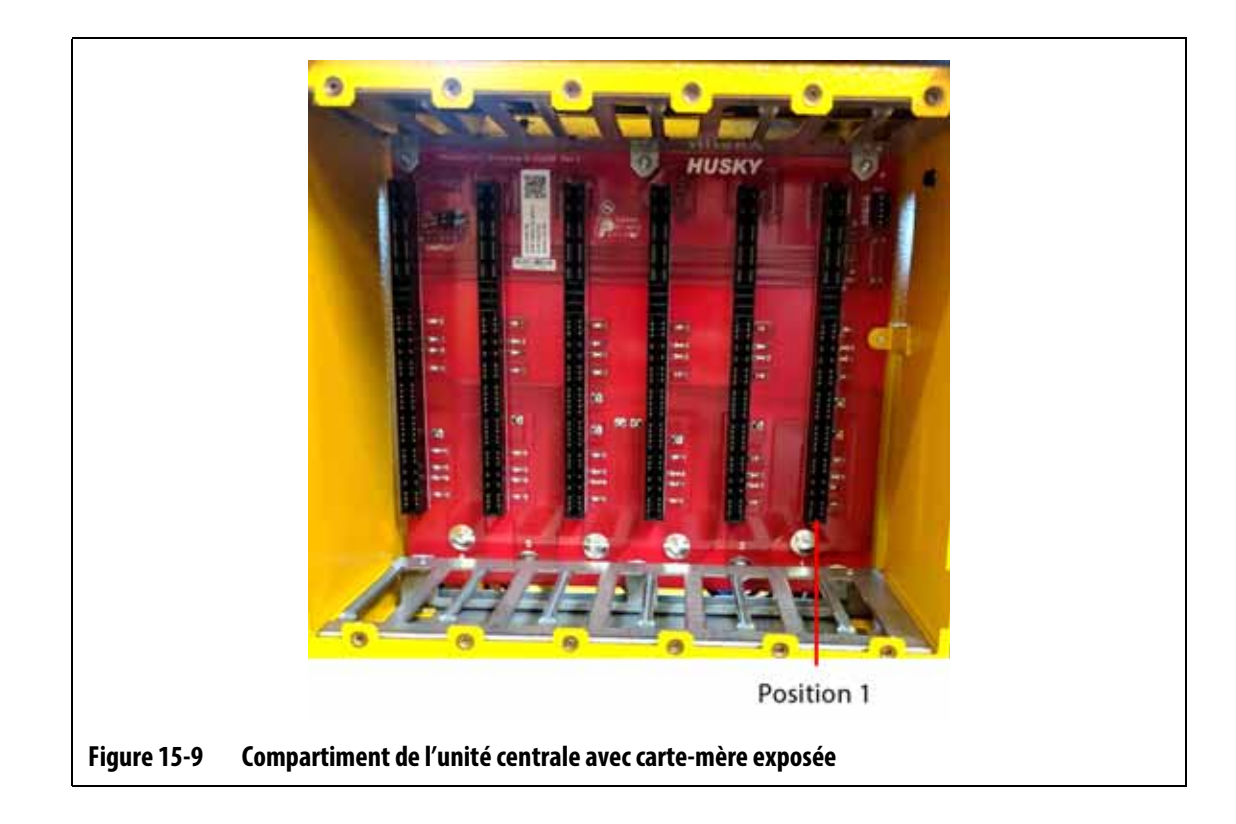

# <span id="page-222-0"></span>**15.3.1 Remplacer une carte de contrôle intelligente (ICC2 ou ICC3 )**

# <span id="page-222-1"></span>**AVERTISSEMENT !**

**Risque mécanique et électrique – risque de décès, de lésions graves et/ou de dommages matériels. Éteignez toutes les sources d'alimentation du système et mettez-le complètement hors tension de la puissance d'entrée principale.**

Pour remplacer une carte de contrôle intelligente, suivez les étapes ci-dessous :

- **1.** Trouvez la cage de carte qui contient l'ICC<sup>2</sup> ou l'ICC<sup>3</sup> qui est défectueuse. Veuillez-vous reporter au numéro 1 dans [Figure 15-10.](#page-223-0) Utilisez la fonction Schéma de la carte à l'écran pour vous aider à trouver la carte.
- **2.** Mettez le système hors tension à l'aide de l'interrupteur principal du système Altanium. Veuillez-vous reporter à [Figure 15-12.](#page-226-0)
- **3.** Mettre hors tension et consigner l'interrupteur principal conformément aux codes locaux.

#### **MISE EN GARDE !**

**Mode échec mécanique – le fait d'essayer de retirer une carte lorsque les vis de fixation supérieures et inférieures du radiateur ne sont pas complètement dégagées des filetages femelles de l'armoire pourrait gravement endommager la carte.**

# HUSKY

**4.** Desserrez les vis de fixation supérieure et inférieure du dissipateur de chaleur des filetages femelles de l'armoire. Veuillez-vous reporter au numéro 2 dans [Figure 15-10](#page-223-0).

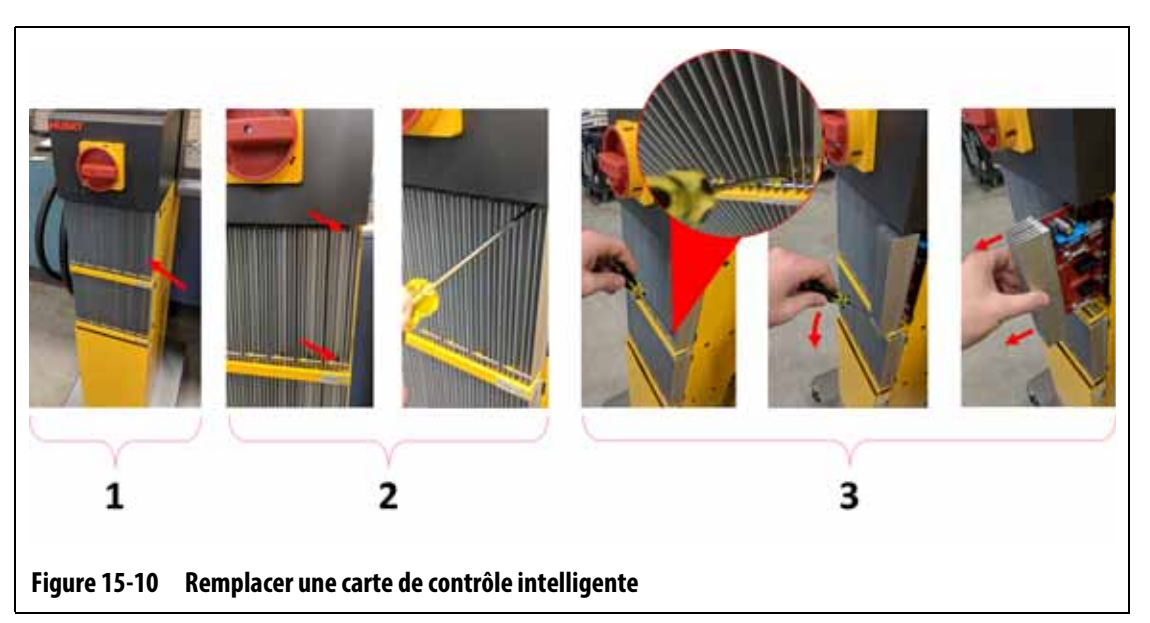

#### <span id="page-223-0"></span>**MISE EN GARDE !**

**Les cartes ICC2 et ICC3 sont sensibles aux décharges électrostatiques. Utilisez une tresse de mise à la terre lorsque vous manipulez les cartes.**

**5.** Faites glisser un tournevis entre le poteau argenté et le rebord de l'armoire puis retirez délicatement le panneau. Veuillez-vous reporter au numéro 3 dans [Figure 15-10](#page-223-0).

#### **MISE EN GARDE !**

**Risque d'électricité statique – risque de dommages matériels. Ne placez en aucun cas un circuit imprimé sur des moquettes, tapis ou autres matières susceptibles de créer une charge statique.**

- **6.** Placez soigneusement la carte sur une surface mise à la terre.
- **7.** Faites glisser la nouvelle carte dans la fente puis poussez-la délicatement jusqu'à ce qu'elle se verrouille. Une carte mal orientée ne sera pas placée correctement.
- **8.** Serrez les fixations supérieures et inférieures du radiateur.
- **9.** Retirez l'équipement de verrouillage et l'étiquette de consignation de l'interrupteur principal.
- **10.** Mettez le système sous tension à l'aide de l'interrupteur principal.

# <span id="page-224-0"></span>**15.3.2 Remplacer un fusible ouvert sur une carte de contrôle intelligente**

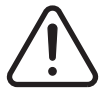

#### **AVERTISSEMENT !**

**Risque mécanique et électrique – risque de décès, de lésions graves et/ou de dommages matériels. Éteignez toutes les sources d'alimentation du système et mettez-le complètement hors tension de la puissance d'entrée principale.**

Pour remplacer un fusible ouvert, suivez les étapes ci-dessous :

**1.** Trouvez la cage de carte qui contient l'ICC<sup>2</sup> ou l'ICC<sup>3</sup> qui est défectueuse. Veuillez-vous reporter au numéro 1 dans [Figure 15-10.](#page-223-0)

Utilisez la fonction Schéma de la carte à l'écran pour vous aider à trouver la carte.

- **2.** Mettez le système hors tension à l'aide de l'interrupteur principal du système Altanium. Veuillez-vous reporter à [Figure 15-2](#page-217-0).
- **3.** Effectuez la mise hors tension et la consignation de l'interrupteur principal conformément aux codes locaux.

#### **MISE EN GARDE !**

**Mode échec mécanique – le fait d'essayer de retirer une carte lorsque les vis de fixation supérieures et inférieures du radiateur ne sont pas complètement dégagées des filetages femelles de l'armoire pourrait gravement endommager la carte.**

**4.** Desserrez les vis de fixation supérieure et inférieure du dissipateur de chaleur des filetages femelles de l'armoire. Veuillez-vous reporter au numéro 2 dans [Figure 15-10.](#page-223-0)

#### **MISE EN GARDE !**

Les cartes ICC<sup>2</sup> et ICC<sup>3</sup> sont sensibles aux décharges électrostatiques. Utilisez une **tresse de mise à la terre lorsque vous manipulez les cartes.**

**5.** Faites glisser un tournevis entre le poteau argenté et le rebord de l'armoire puis retirez délicatement le panneau. Veuillez-vous reporter au numéro 3 dans [Figure 15-10](#page-223-0).

#### **MISE EN GARDE !**

**Risque d'électricité statique – Risque de dommages matériels. Une charge statique peut endommager un circuit imprimé. Ne placez pas de circuit imprimé sur des tapis, des moquettes ou tout autre matériau susceptible de créer une charge statique.**

- **6.** Placez soigneusement la carte sur une surface mise à la terre.
- **7.** Retirez et remplacez le fusible défaillant par un fusible du même type et de tension identique. Veuillez-vous reporter à [Figure 15-11.](#page-225-0)

Husky recommande les fusibles de la série SIBA 712540 ou autres fusibles équivalents. Assurez-vous que le fusible soit bien installé. Une mauvaise installation pourrait créer un point chaud ce qui risquerait de poser des problèmes au système.

Fusibles **Figure 15-11 Emplacement du fusible**

**REMARQUE :** Les cartes de 20 et 30 ampères ne possèderont que deux fusibles. Les cartes de 5 ampères possèderont 8 fusibles.

- <span id="page-225-0"></span>**8.** Faites glisser la nouvelle carte dans la fente puis poussez-la délicatement jusqu'à ce qu'elle se verrouille. Une carte mal orientée ne sera pas placée correctement.
- **9.** Serrez les fixations supérieures et inférieures à fente du radiateur.
- **10.** Retirez l'équipement de verrouillage et l'étiquette de consignation de l'interrupteur principal.
- **11.** Mettez le système sous tension à l'aide de l'interrupteur principal.

# **15.4 Interface opérateur Matrix5**

L'interface de l'opérateur Matrix5 est utilisée pour saisir et afficher les paramètres de moulage. Elle comporte deux composants principaux : l'écran tactile et l'unité de contrôle principale (MCU). Veuillez-vous reporter à [Figure 15-12](#page-226-0).

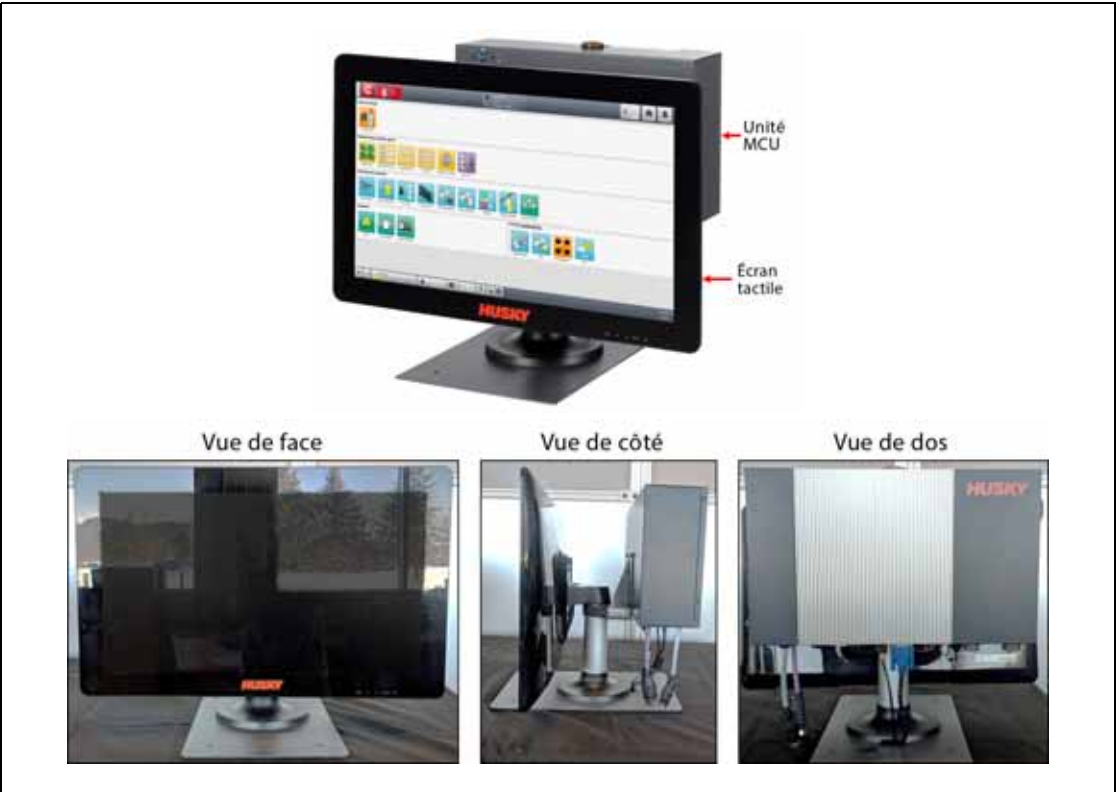

**Figure 15-12 Interface opérateur Matrix5**

<span id="page-226-0"></span>L'interface opérateur est également disponible dans les configurations indiquées dans [Tableau 15-1.](#page-226-1)

<span id="page-226-1"></span>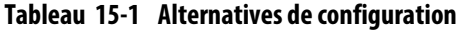

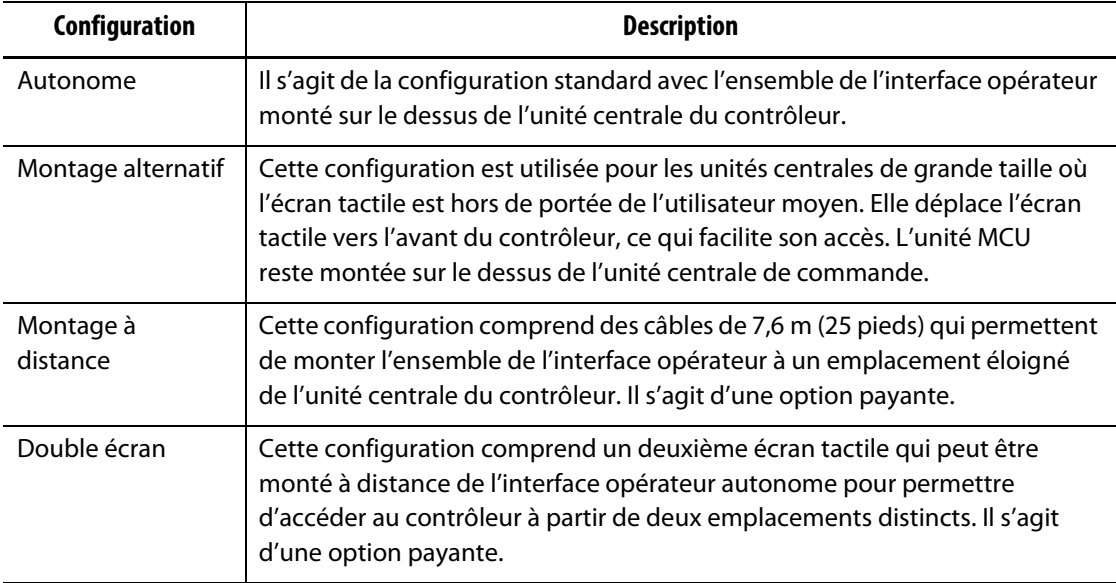

L'interface opérateur ne contient pas de pièces réparables par l'utilisateur. Vous ne pouvez remplacer l'écran tactile ou l'unité de commande principale que sous forme de sousensembles complets.

Dans certaines conditions, le système Altanium ne fonctionnera pas si l'écran est défectueux. Si l'alimentation de l'écran est correctement connectée et que les trois indicateurs de phase sont allumés, il se peut que l'écran soit défectueux.

# <span id="page-227-0"></span>**15.4.1 Retirer et remplacer l'écran tactile**

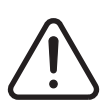

### **AVERTISSEMENT !**

**Risque mécanique et électrique – risque de décès, de lésions graves et/ou de dommages matériels. Éteignez toutes les sources d'alimentation du système et débranchez-le complètement de la puissance d'entrée principale.**

#### **MISE EN GARDE !**

**Risque d'électricité statique – risque de dommages matériels. Éteignez toutes les sources d'alimentation du système et mettez-le complètement hors tension de la puissance d'entrée principale.**

Pour retirer et remplacer l'écran tactile, suivez les étapes ci-dessous :

- **1.** Mettez le système hors tension à l'aide de l'interrupteur principal du système Altanium. Veuillez-vous reporter à [Figure 15-2](#page-217-0).
- **2.** Effectuez la mise hors tension et la consignation de l'interrupteur principal conformément aux codes locaux.
- **3.** Regardez au dos de l'écran tactile, en bas au centre, et trouvez le couvercle des connecteurs de l'écran tactile, vidéo et d'alimentation.

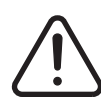

#### **AVERTISSEMENT !**

**Risque de pincement – gardez les mains et les doigts à l'écart du mécanisme de charnière de l'écran tactile Matrix5.**

**4.** Poussez vers le bas et faites pivoter les languettes de retenue vers l'avant en haut du couvercle pour le retirer. Veuillez-vous reporter au numéro 1 dans [Figure 15-13.](#page-228-0)

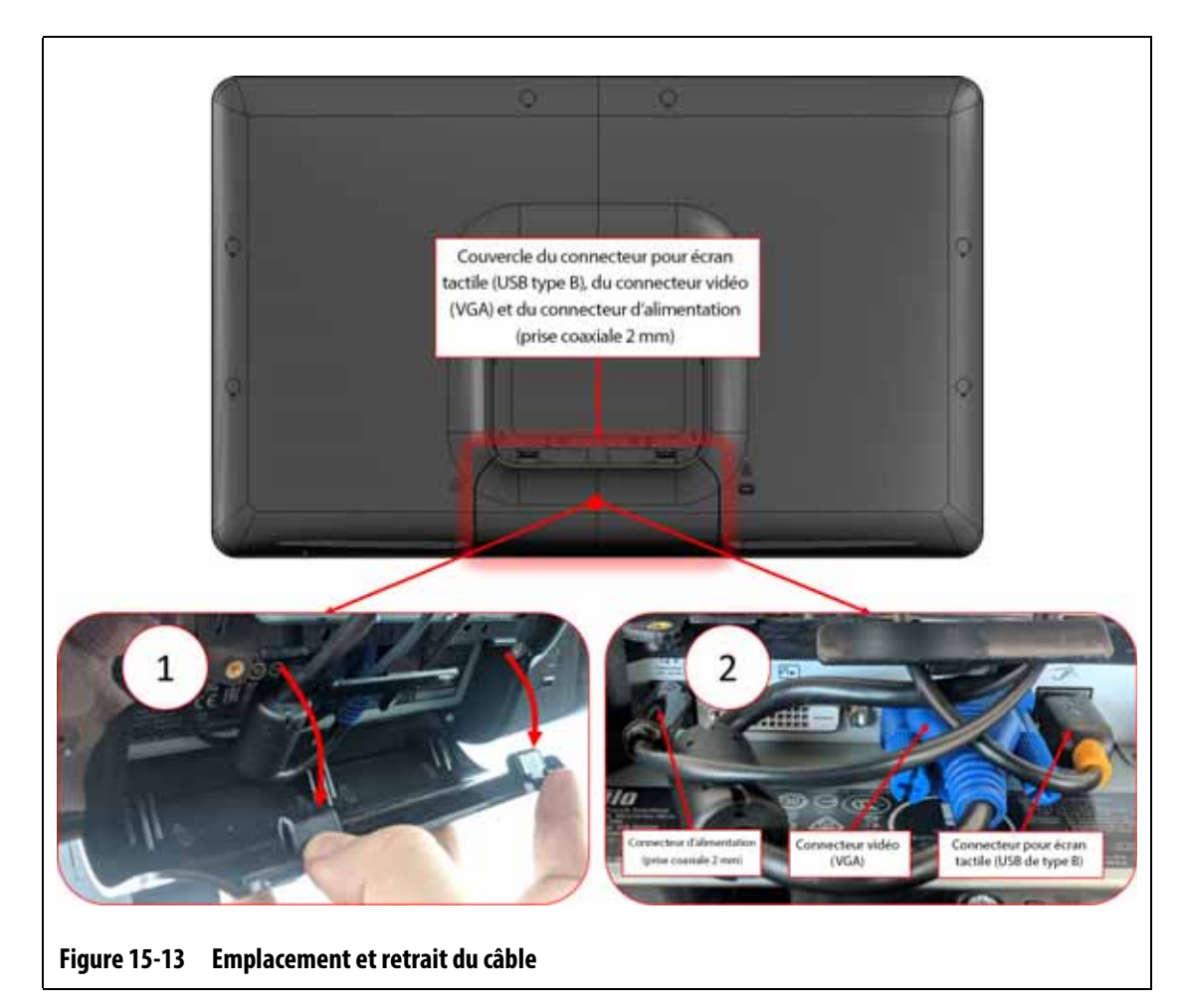

- <span id="page-228-0"></span>**5.** Une fois le couvercle retiré, trouvez le connecteur d'alimentation (prise coaxiale 2 mm), le connecteur vidéo (VGS) et le connecteur de l'écran tactile (USB type B). Veuillez-vous reporter au numéro 2 dans [Figure 15-13.](#page-228-0)
- **6.** Éloignez soigneusement les câbles associés aux connecteurs d'alimentation, vidéo et de l'écran tactile de la barre de retenue. Veuillez-vous reporter au numéro 3 dans [Figure 15-14](#page-229-0).

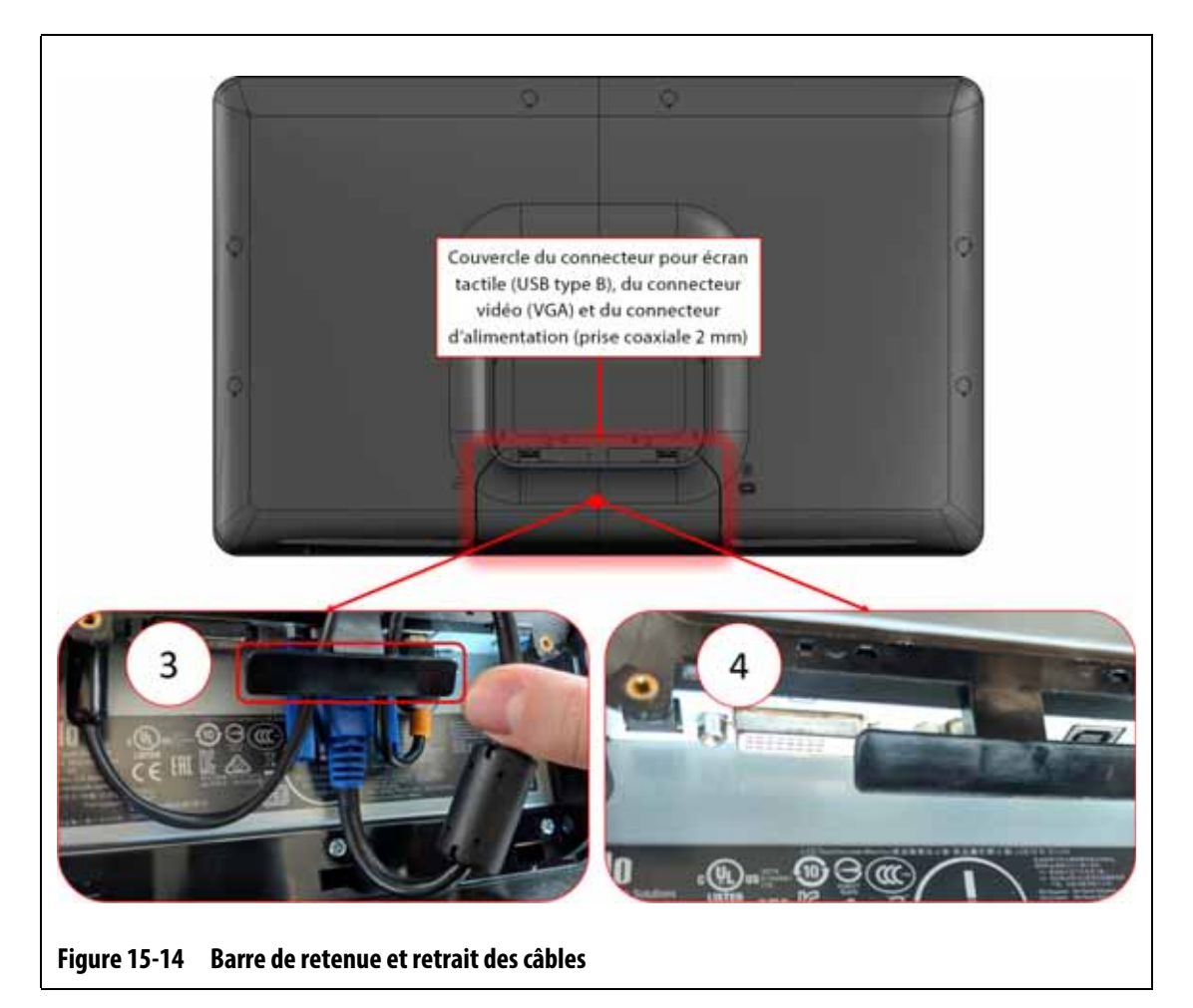

- <span id="page-229-0"></span>**7.** Une fois que les câbles sont dégagés de la barre de retenue, mettez hors tension les connecteurs d'alimentation, vidéo (ce connecteur est maintenu par des vis et peut nécessiter un petit tournevis à fente pour le retirer) et de l'écran tactile. Veuillez-vous reporter au numéro 4 dans [Figure 15-14.](#page-229-0)
- **8.** Utilisez une clé Allen à angle droit de 4 mm ou une clé hexagonale pour retirer les deux vis à tête cylindrique inférieures de la plaque de retenue qui fixe l'écran tactile au socle. Veuillez-vous reporter au numéro 5 dans [Figure 15-15.](#page-230-0)

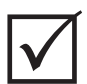

# **IMPORTANT !**

Ne desserrez que les fixations supérieures. Les trous de fixation supérieurs situés dans le support maintenant l'écran tactile sont oblongs et permettent à l'écran d'être retiré sans avoir à retirer entièrement les fixations supérieures.

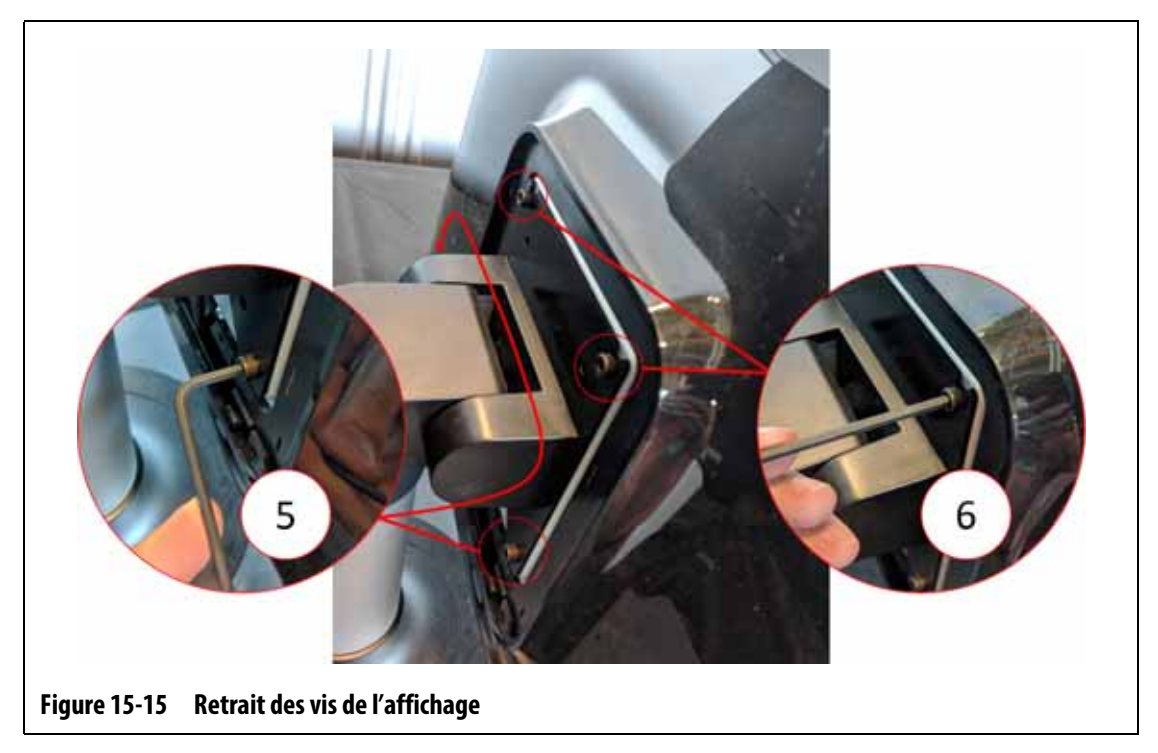

- <span id="page-230-0"></span>**9.** Utilisez une clé Allen à angle droit de 4 mm ou une clé hexagonale pour desserrer, sans les enlever, les deux vis à tête cylindrique de la plaque de retenue qui fixe l'écran tactile au socle. Veuillez-vous reporter au numéro 6 dans [Figure 15-15.](#page-230-0)
- **10.** Tenez fermement l'écran tactile et faites-le glisser vers le haut jusqu'à ce que les vis aient dégagé les fentes supérieures de fixation et tirez l'avant pour retirer l'écran tactile du support de fixation. Veuillez-vous reporter au numéro 7 dans [Figure 15-16](#page-230-1).

<span id="page-230-1"></span>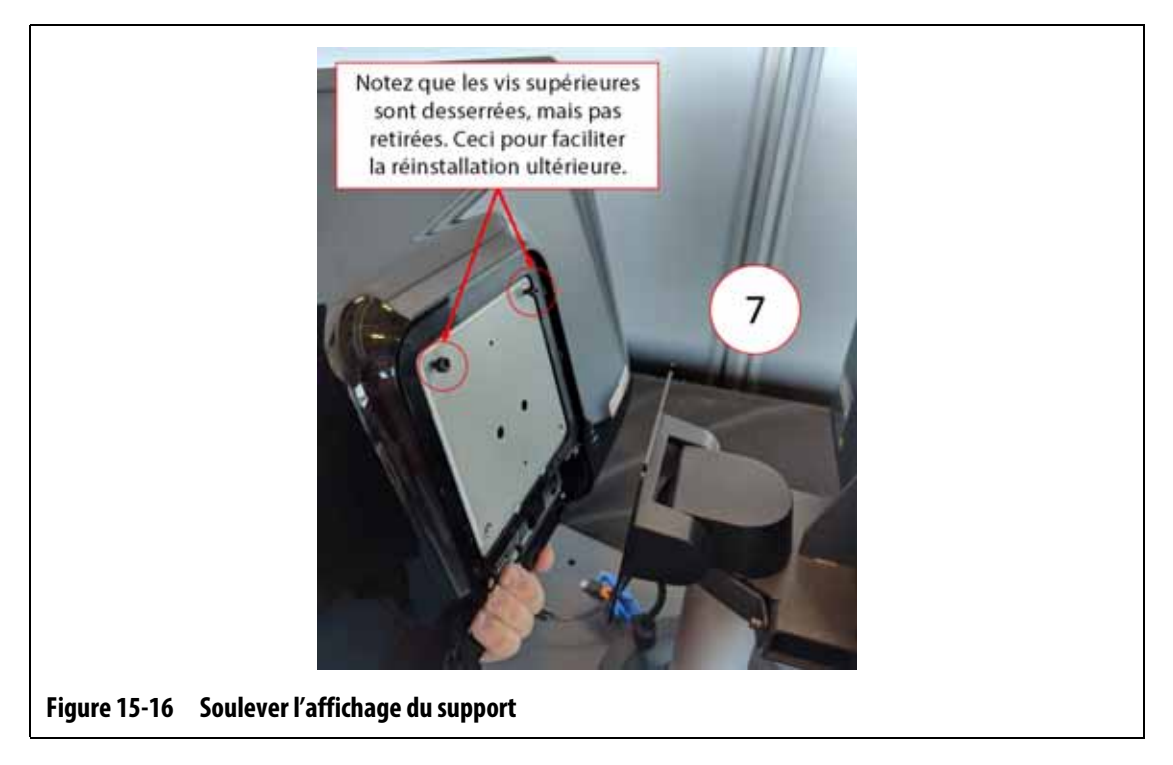

# EUSKY

- **11.** Lorsque vous installez l'écran de remplacement, assurez-vous que les vis sont préinstallées sur les goujons filetés supérieurs et que les vis sont laissées sur les goujons inférieurs au dos de l'écran tactile.
- **12.** Tenez fermement l'afficheur et faites-la glisser vers le bas sur le support de fixation, de sorte que les vis supérieures de l'afficheur entrent dans les fentes du support.
- **13.** Installez les deux vis à tête cylindrique du bas.
- **14.** Utilisez une clé Allen à angle droit de 4 mm ou une clé hexagonale pour serrer les quatre vis.
- **15.** Branchez les connecteurs d'alimentation, vidéo (utilisez un petit tournevis à fente pour l'installation) et de l'écran tactile.
- **16.** Placez soigneusement les câbles derrière la barre de retenue.
- **17.** Installez le couvercle.
- **18.** Retirez l'équipement de verrouillage et l'étiquette de consignation de l'interrupteur principal.
- **19.** Mettez le système sous tension à l'aide de l'interrupteur principal.

## <span id="page-231-0"></span>**15.4.2 Retirer et remplacer l'unité MCU**

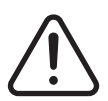

#### **AVERTISSEMENT !**

**Risque mécanique et électrique – risque de décès, de lésions graves et/ou de dommages matériels. Éteignez toutes les sources d'alimentation du système et mettez-le complètement hors tension de la puissance d'entrée principale.**

Pour retirer et remplacer l'unité MCU, suivez les étapes ci-dessous :

- **1.** Mettez le système hors tension à l'aide de l'interrupteur principal du système Altanium. Veuillez-vous reporter à [Figure 15-2](#page-217-0).
- **2.** Effectuez la mise hors tension et la consignation de l'interrupteur principal conformément aux codes locaux.
- **3.** Trouvez et mettez hors tension les connecteurs de signal de l'écran tactile, d'alimentation de l'écran tactile et du VGA ou du LCD1 (HDMI) au bas du boîtier de l'unité MCU. Veuillez-vous reporter à [Figure 15-17.](#page-232-0)

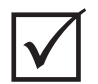

## **IMPORTANT !**

En raison des options achetées et de la configuration de votre contrôleur, il peut y avoir d'autres connecteurs à mettre hors tension. Pour une liste complète des connecteurs possibles, veuillez vous référer aux connexions de câbles dans [Tableau 13-6](#page-204-0).

**4.** Mettez hors tension tous les autres câbles du fond du boîtier de l'unité MCU si votre système dispose d'autres options.

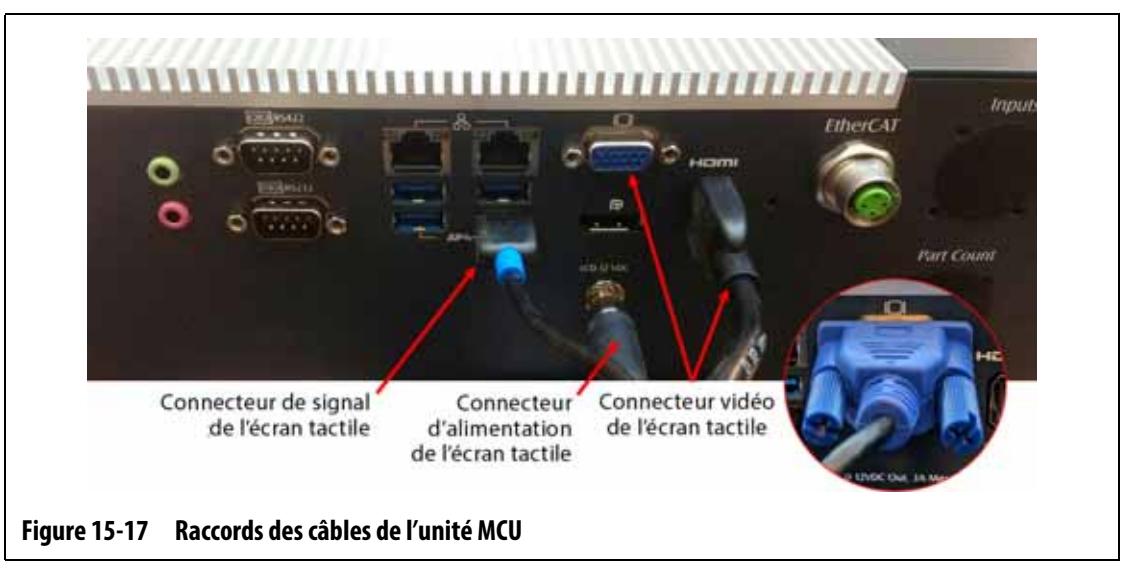

<span id="page-232-0"></span>**5.** Trouvez les deux vis inférieures qui maintiennent l'unité MCU sur le support de montage et retirez-les complètement à l'aide d'une clé Allen à angle droit de 4 mm ou d'une clé hexagonale. Veuillez-vous reporter à [Figure 15-18](#page-232-1).

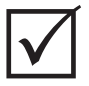

#### **IMPORTANT !**

Ne desserrez que les fixations supérieures. Les trous de fixation supérieurs situés dans le support maintenant l'écran tactile sont oblongs et permettent à l'écran d'être retiré sans avoir à retirer entièrement les fixations supérieures.

<span id="page-232-1"></span>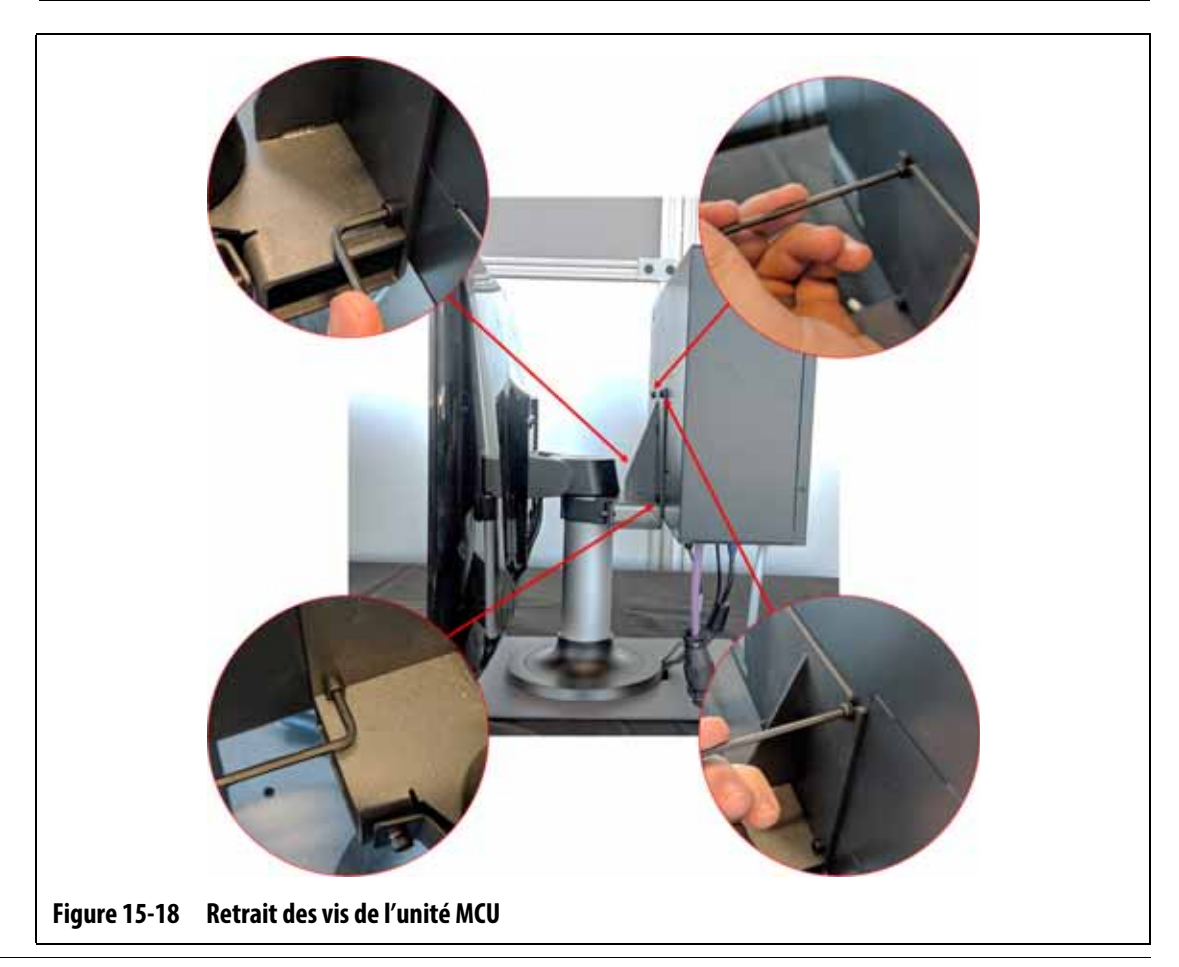

# HUSKY

- **6.** Trouvez les deux fixations supérieures qui maintiennent de l'unité MCU sur le support de montage et desserrez-les à l'aide d'une clé Allen à angle droit de 4 mm ou d'une clé hexagonale. Veuillez-vous reporter à [Figure 15-18](#page-232-1).
- **7.** Tenez fermement l'unité MCU et faites-la glisser vers le haut jusqu'à ce que les vis aient dégagé les fentes supérieures de fixation et tirez l'avant pour retirer l'unité MCU du support de fixation. Veuillez-vous reporter à [Figure 15-19](#page-233-0).

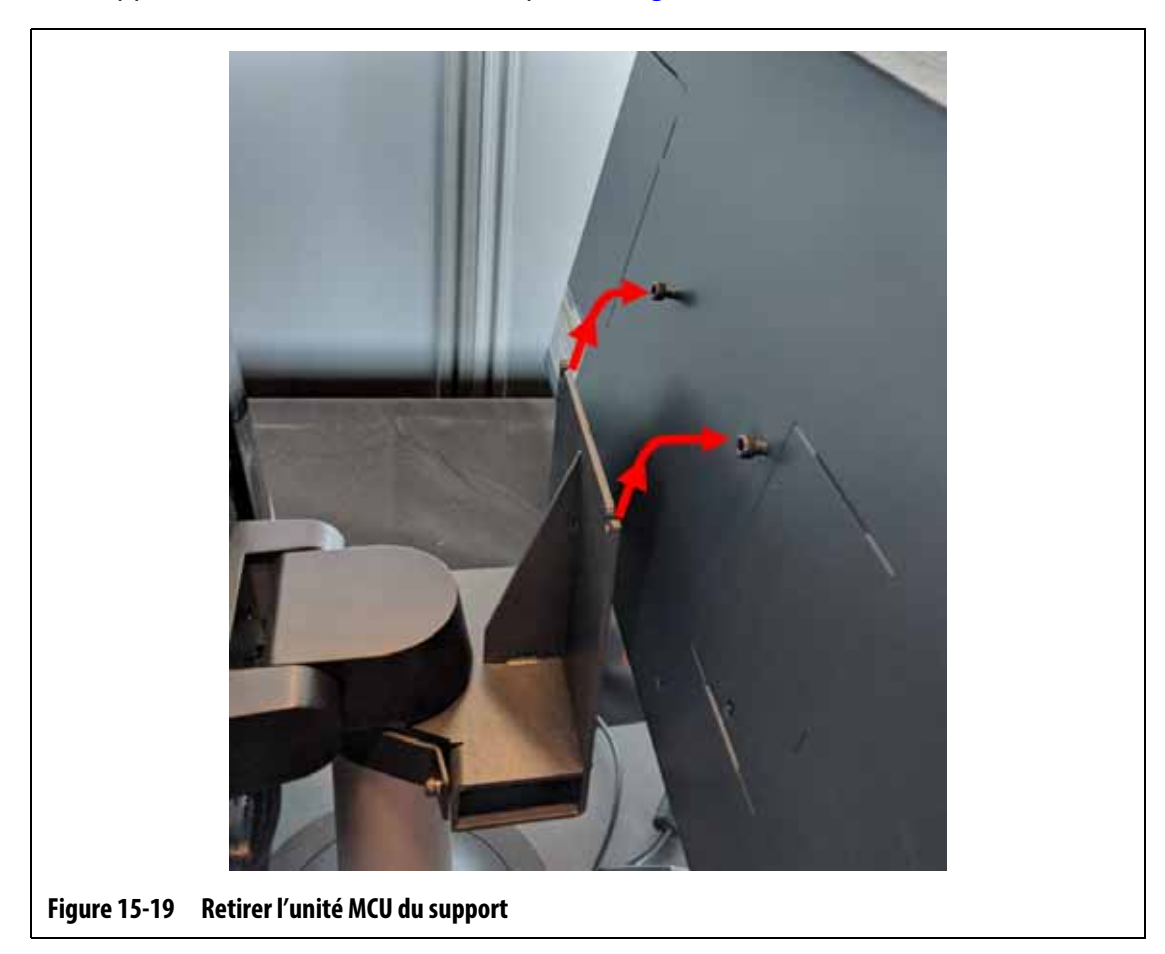

- <span id="page-233-0"></span>**8.** Lorsque vous installez l'unité MCU de remplacement, assurez-vous que les vis sont préinstallées sur les goujons filetés supérieurs et que les vis sont laissées sur les goujons inférieurs au dos de l'écran tactile.
- **9.** Tenez fermement l'unité MCU et faites-la glisser vers le bas sur le support de fixation, de sorte que les vis supérieures de l'unité MCU entrent dans les fentes du support.
- **10.** Installez les deux vis à tête cylindrique du bas.
- **11.** Utilisez une clé Allen à angle droit de 4 mm ou une clé hexagonale pour serrer les quatre vis.
- **12.** Branchez le signal de l'écran tactile, l'alimentation de l'écran tactile et les connecteurs VGA ou LCD1 (HDMI) au bas du boîtier de l'unité MCU.
- **13.** Branchez tous les autres câbles au bas du boîtier de l'unité MCU si votre système dispose d'autres options.
- **14.** Retirez l'équipement de verrouillage et l'étiquette de consignation de l'interrupteur principal.
- **15.** Mettez le système sous tension à l'aide de l'interrupteur principal.

# <span id="page-234-0"></span>**15.4.3 Retirer et remplacer l'interface opérateur**

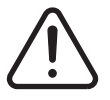

#### **AVERTISSEMENT !**

**Risque mécanique et électrique – risque de décès, de lésions graves et/ou de dommages matériels. Éteignez toutes les sources d'alimentation du système et débranchez-le complètement de la puissance d'entrée principale.**

Pour retirer et remplacer l'interface opérateur, suivez les étapes ci-dessous :

- **1.** Mettez le système hors tension à l'aide de l'interrupteur principal du système Altanium. Veuillez-vous reporter à [Figure 15-2](#page-217-0).
- **2.** Effectuez la mise hors tension et la consignation de l'interrupteur principal conformément aux codes locaux.
- **3.** Au bas du boîtier de l'unité MCU, trouvez et mettez hors tension les connecteurs d'alimentation et de communication qui proviennent de l'unité centrale du contrôleur. Veuillez-vous reporter à [Figure 15-20.](#page-234-1)

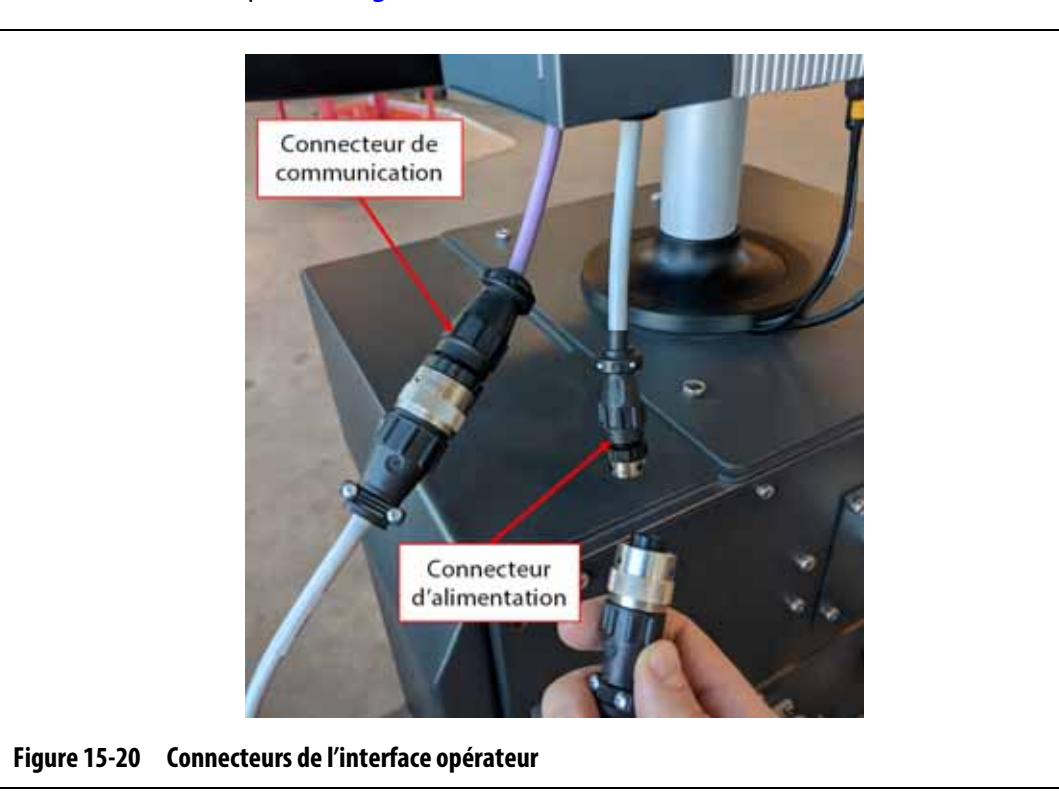

- <span id="page-234-1"></span>**4.** Utilisez un tournevis cruciforme n°4 pour retirer les quatre vis qui maintiennent l'interface opérateur sur le dessus de l'unité centrale. Veuillez-vous reporter à [Figure 15-21](#page-235-0).
	- **REMARQUE :** Cette étape nécessitera l'utilisation d'un tournevis suffisamment court pour dégager l'unité MCU localisée au-dessus des deux vis de fixation arrière.

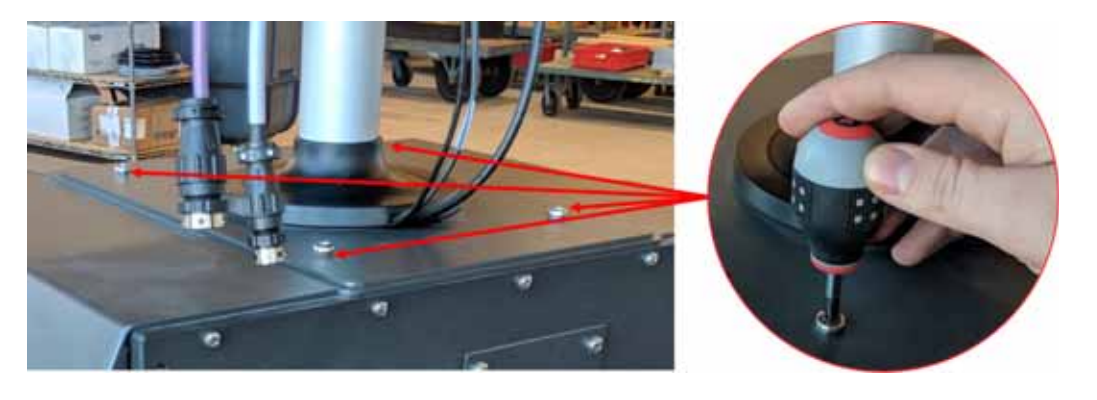

**Figure 15-21 Retrait des vis de l'interface opérateur**

<span id="page-235-0"></span>**5.** Tenez fermement l'interface opérateur au niveau du poteau de montage argenté et soulevez délicatement l'unité de la partie supérieure de l'unité centrale. Veuillez-vous reporter à [Figure 15-22.](#page-235-1)

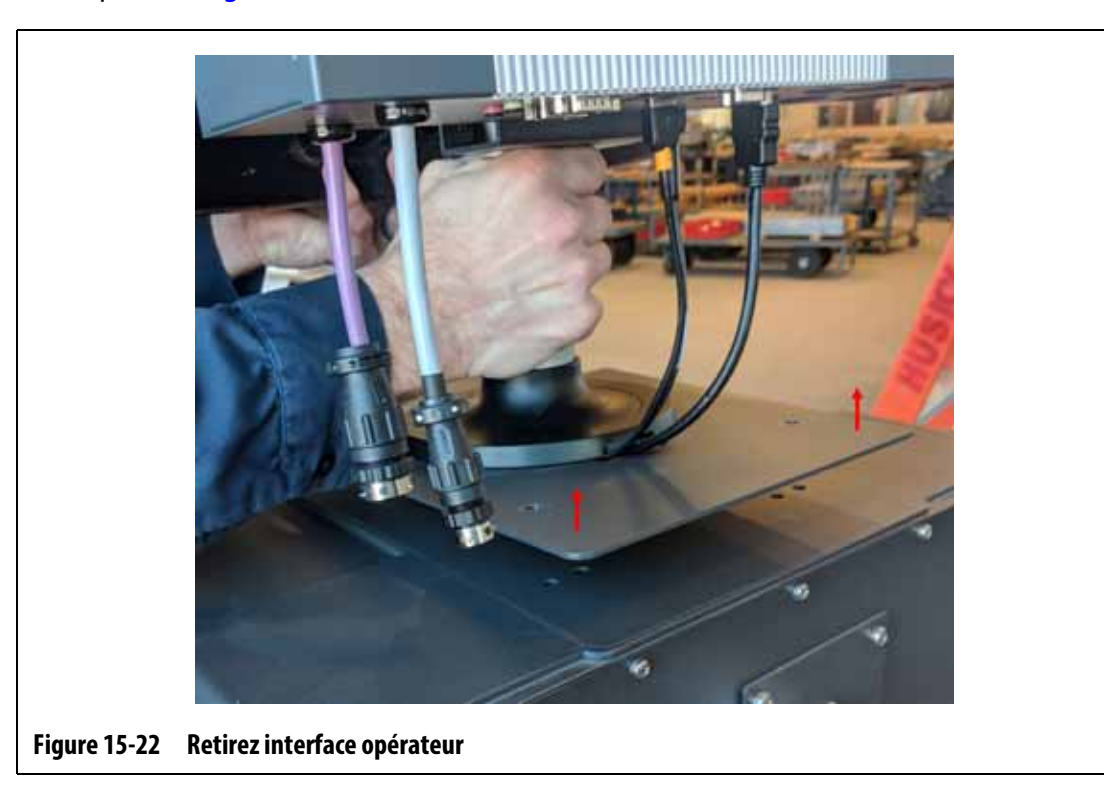

- <span id="page-235-1"></span>**6.** Lorsque vous installez l'interface opérateur de remplacement, tenez fermement l'interface opérateur au niveau du poteau de montage argenté lorsque vous le soulevez.
- **7.** Placez l'interface opérateur sur le dessus de l'unité centrale.
- **8.** Alignez les quatre trous de vis dans la plaque de base avec les trous dans la partie supérieure de l'unité centrale.
- **9.** Installez les quatre vis et serrez-les avec un tournevis cruciforme n°4.
	- **REMARQUE :** Cette étape nécessitera l'utilisation d'un tournevis suffisamment court pour dégager l'unité MCU localisée au-dessus des deux vis de fixation arrière.
- **10.** Branchez les connecteurs d'alimentation et de communication qui proviennent de l'unité centrale du contrôleur au bas du boîtier de l'unité MCU.
- **11.** Retirez l'équipement de verrouillage et l'étiquette de consignation de l'interrupteur principal.
- **12.** Mettez le système sous tension à l'aide de l'interrupteur principal.

#### <span id="page-236-0"></span>**15.4.4 Installer l'interface opérateur à distance**

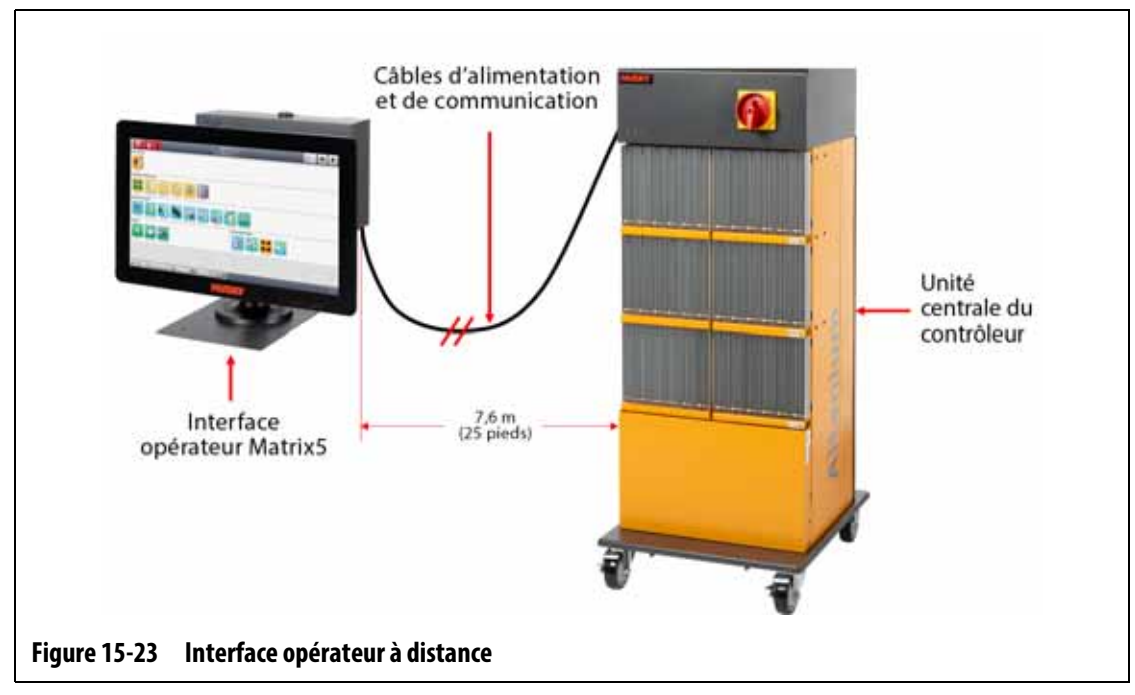

L'installation de l'interface opérateur à distance peut être :

- montée de façon permanente en utilisant les quatre trous de fixation de la plaque de base. Veuillez-vous reporter à [Figure 15-24.](#page-237-0)
- être posée sur une surface plane à l'aide des patins de nivellement en caoutchouc fournis. Veuillez-vous reporter à [Figure 15-25](#page-237-1).

Si vous utilisez les patins de nivellement en caoutchouc, installez-les sur le fond de la plaque de base à l'aide des écrous borgnes fournis.

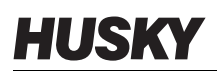

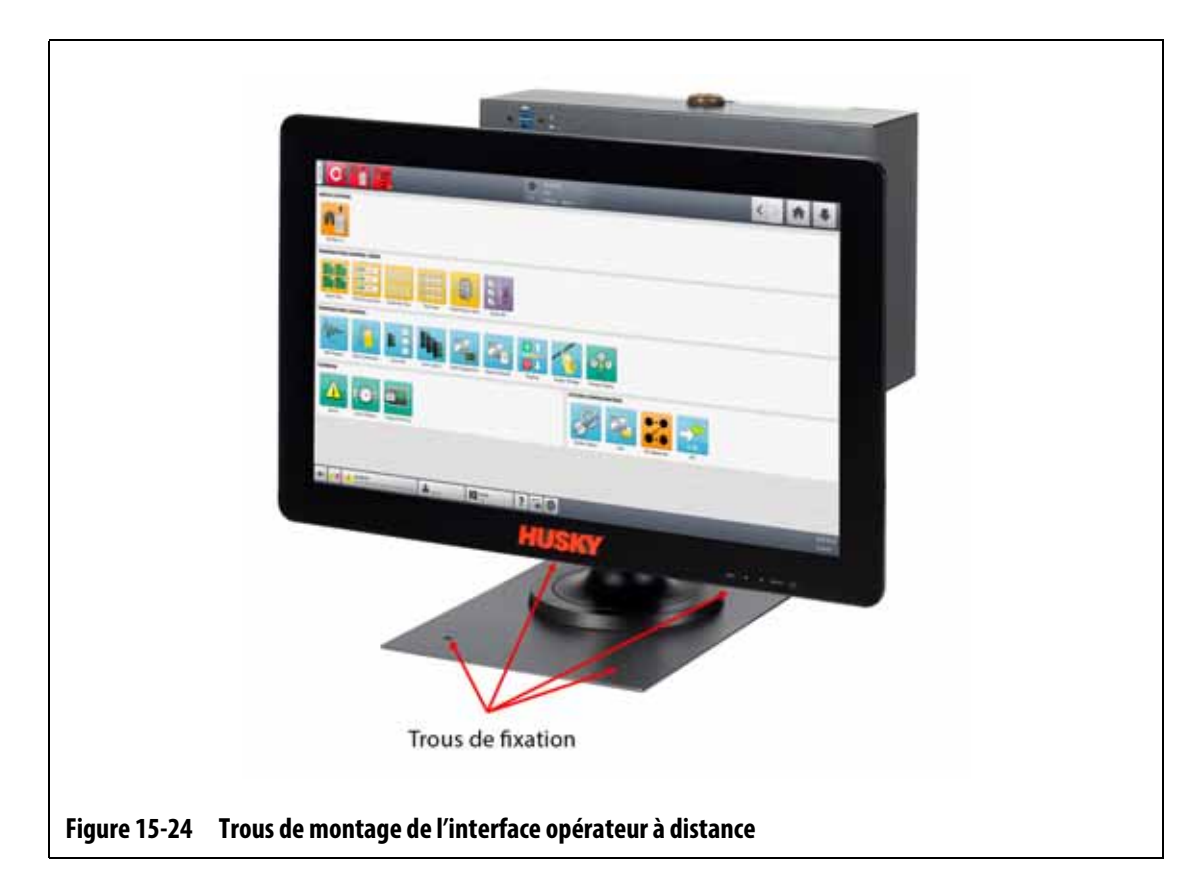

<span id="page-237-0"></span>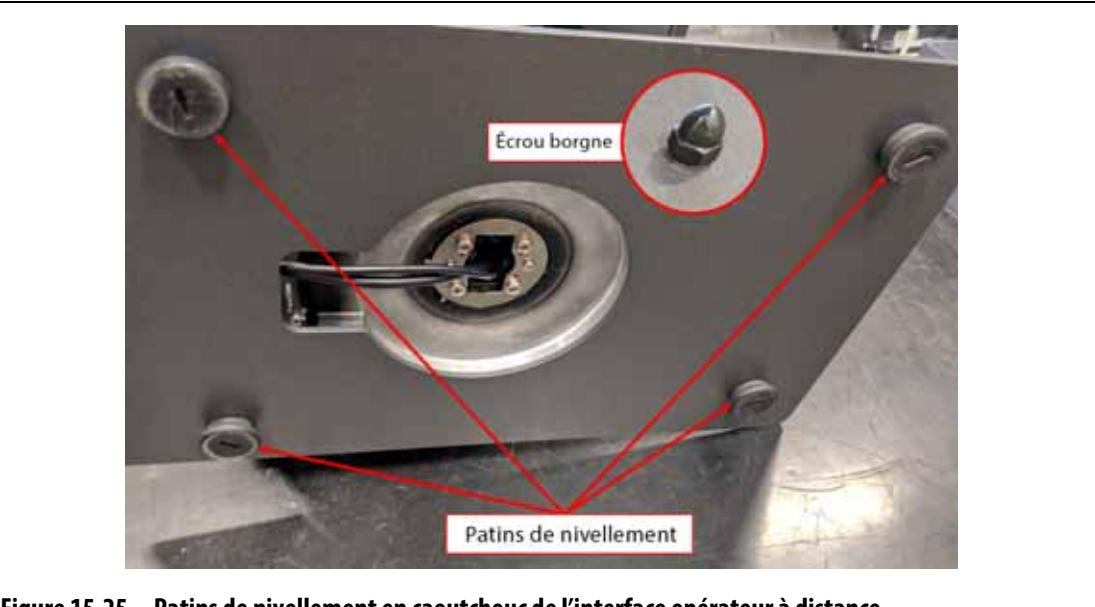

**Figure 15-25 Patins de nivellement en caoutchouc de l'interface opérateur à distance**

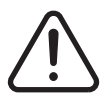

### <span id="page-237-1"></span>**AVERTISSEMENT !**

**Risque mécanique et électrique – risque de décès, de lésions graves et/ou de dommages matériels. Éteignez toutes les sources d'alimentation du système et mettez-le complètement hors tension de la puissance d'entrée principale.** Pour installer l'interface opérateur à distance, suivez les étapes ci-dessous :

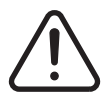

## **AVERTISSEMENT !**

**Assurez-vous que l'interface opérateur se trouve dans une zone exempte de vibrations afin d'éviter une défaillance prématurée des composants électroniques de l'unité MCU de l'écran tactile. Assurez-vous que l'interface opérateur se trouve dans une zone exempte de débris et de liquides. Si vous utilisez les patins de nivellement, assurezvous que l'interface opérateur est placée sur une surface plane pour éviter que l'appareil ne bouge ou ne tombe lors de son utilisation.**

- **1.** Si nécessaire, mettez le système hors tension à l'aide de l'interrupteur principal Altanium. Veuillez-vous reporter à [Figure 15-2.](#page-217-0)
- **2.** Si nécessaire, mettez hors tension et consignez l'interrupteur principal d'alimentation conformément aux codes locaux.
- **3.** Assurez-vous que l'interface opérateur à distance est installée sur une surface plane pouvant supporter l'appareil en toute sécurité.
- **4.** Trouvez les câbles de communication et d'alimentation de 7,6 m (25 pieds). Veuillezvous reporter à [Figure 15-26.](#page-238-0)

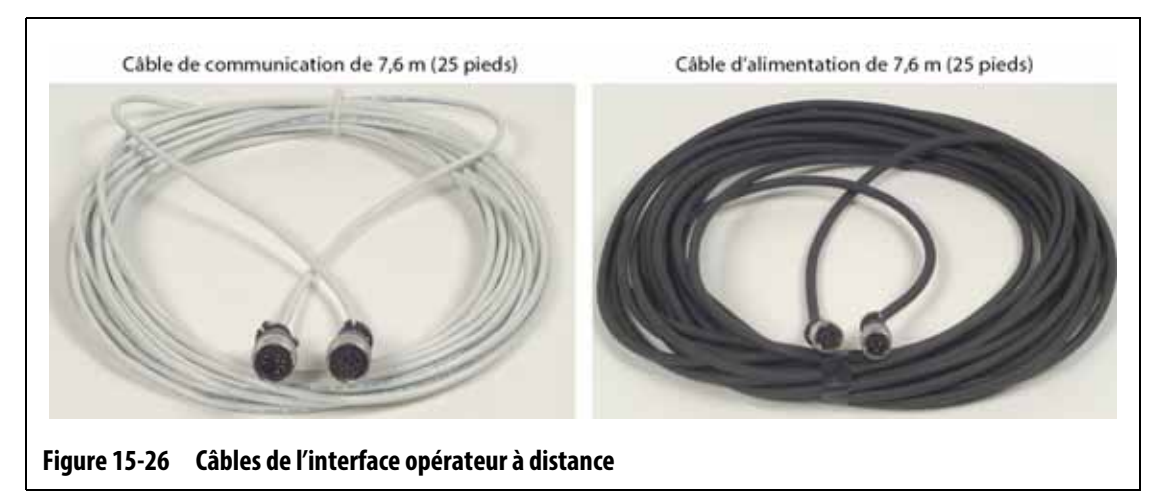

- <span id="page-238-0"></span>**5.** Branchez l'extrémité femelle du câble de communication de 7,6 m (25 pieds) au connecteur de communication mâle situé au dos de l'unité centrale du contrôleur. Veuillez-vous reporter à [Figure 15-27.](#page-239-0)
- **6.** Branchez l'extrémité mâle du câble d'alimentation de 7,6 m (25 pieds) au connecteur d'alimentation femelle situé au dos de l'unité centrale du contrôleur. Veuillez-vous reporter à [Figure 15-27.](#page-239-0)

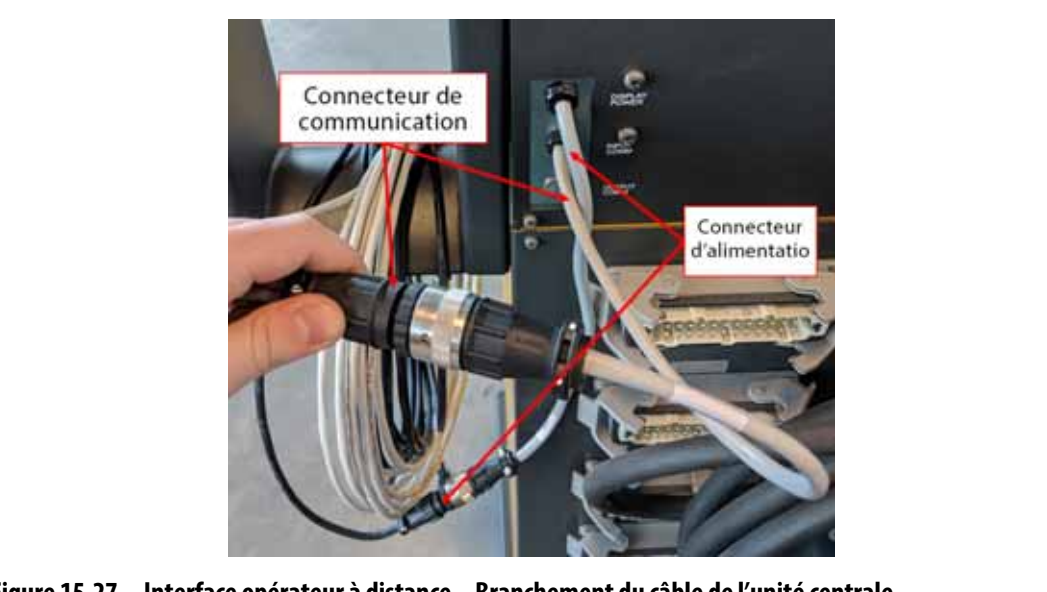

**Figure 15-27 Interface opérateur à distance – Branchement du câble de l'unité centrale**

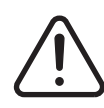

# <span id="page-239-0"></span>**AVERTISSEMENT !**

**Les câbles doivent être acheminés conformément aux codes locaux. Cela inclut des zones exemptes de débris et de liquides et éloignées des bords tranchants ou des objets qui peuvent pincer ou couper le boîtier du câble ou les conducteurs. Les câbles ne doivent pas être pliés à un rayon inférieur à quatre fois le diamètre extérieur des câbles. Assurez-vous que les câbles sont posés dans des zones où la température ambiante est comprise entre -10 °C et 60 °C (14 °F et 140 °F). Il est également recommandé d'éloigner les câbles d'autres câbles, en particulier ceux à haute tension ou à haute fréquence, afin de réduire au minimum les interférences entre les différents signaux.**

**7.** Acheminez les câbles de communication et d'alimentation de 7,6 m (25 pieds) de l'unité centrale du contrôleur à l'emplacement de l'interface opérateur. Veuillez-vous reporter à [Figure 15-28.](#page-239-1)

<span id="page-239-1"></span>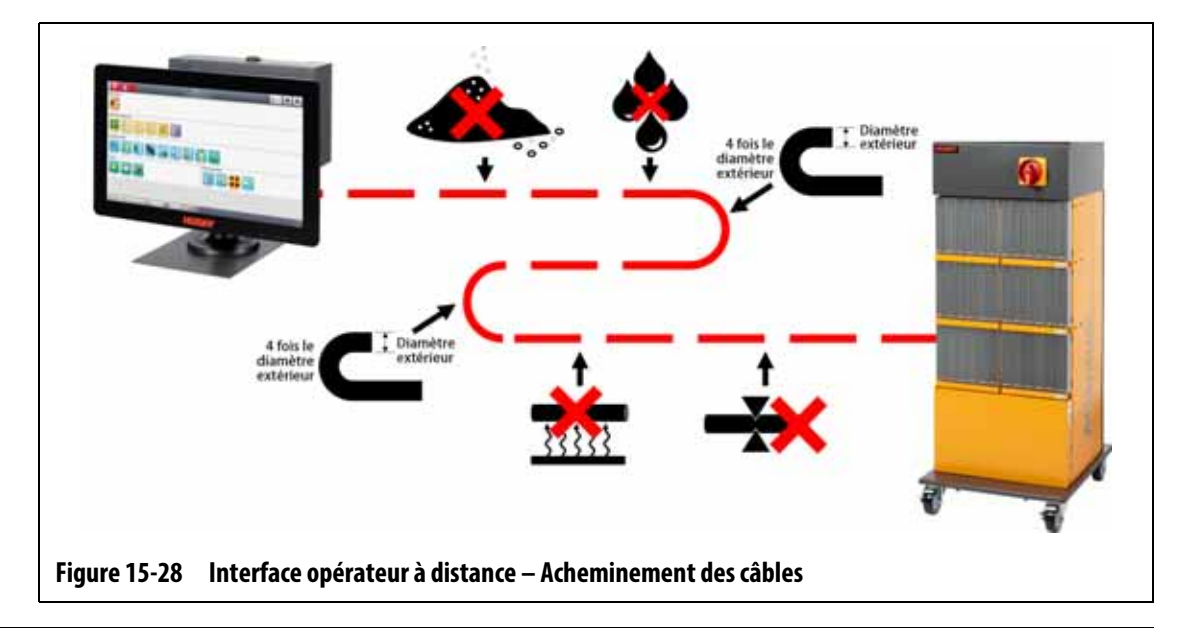

- **8.** Branchez l'extrémité mâle du câble de communication de 7,6 m (25 pieds) au connecteur de communication femelle situé au dos de l'unité MCU de l'interface opérateur. Veuillez-vous reporter à [Figure 15-29.](#page-240-1)
- **9.** Branchez l'extrémité femelle du câble d'alimentation de 7,6 m (25 pieds) au connecteur d'alimentation mâle sur le bas de l'unité MCU de l'interface opérateur. Veuillez-vous reporter à [Figure 15-29.](#page-240-1)

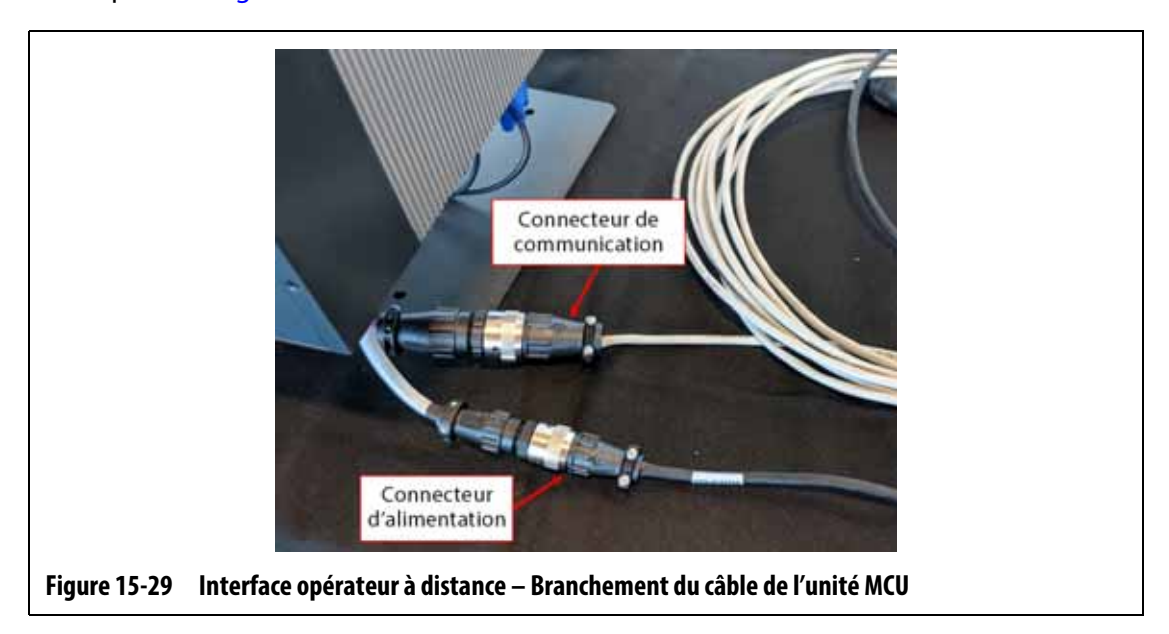

- <span id="page-240-1"></span>**10.** Si nécessaire, retirez l'équipement de mise hors tension et de consignation de l'interrupteur principal.
- **11.** Mettez le système sous tension à l'aide de l'interrupteur principal.

# <span id="page-240-0"></span>**15.4.5 Installez l'interface opérateur de remplacement monté**

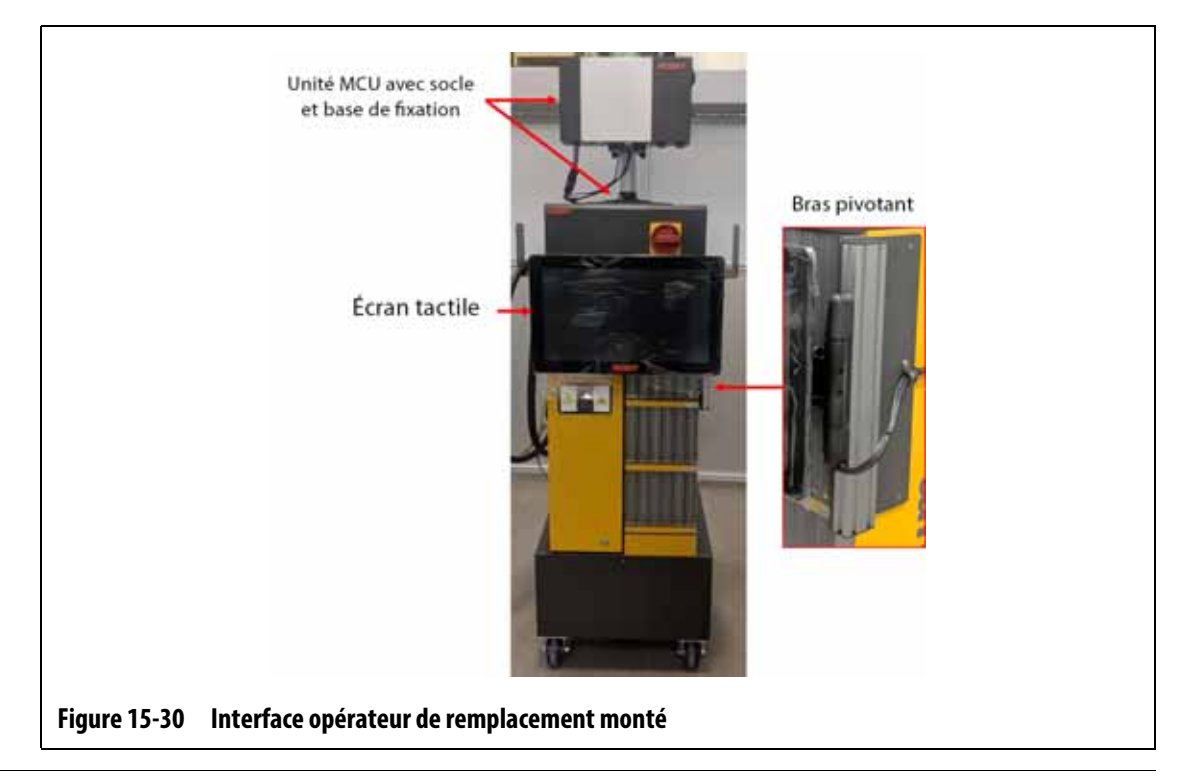

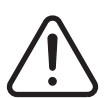

#### **AVERTISSEMENT !**

**Risque mécanique et électrique – risque de décès, de lésions graves et/ou de dommages matériels. Éteignez toutes les sources d'alimentation du système et mettez-le complètement hors tension de la puissance d'entrée principale.**

Pour installer l'autre interface opérateur montée, suivez les étapes ci-dessous :

- **1.** Si nécessaire, mettez le système hors tension à l'aide de l'interrupteur principal Altanium. Veuillez-vous reporter à [Figure 15-2.](#page-217-0)
- **2.** Si nécessaire, mettez hors tension et consignez l'interrupteur principal d'alimentation conformément aux codes locaux.

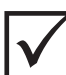

### **IMPORTANT !**

L'unité MCU avec socle et base de montage doit être orientée de manière à ce que le dissipateur de chaleur de l'unité MCU soit tourné vers l'avant du contrôleur.

- **3.** Déballez et placez l'ensemble de l'unité MCU avec le socle et la base de montage sur le dessus de l'unité centrale du contrôleur.
- **4.** Veillez à ce que les trous de fixation du socle soient alignés avec ceux de la partie supérieure de l'unité centrale. Veuillez-vous reporter à [Figure 15-31.](#page-241-0)

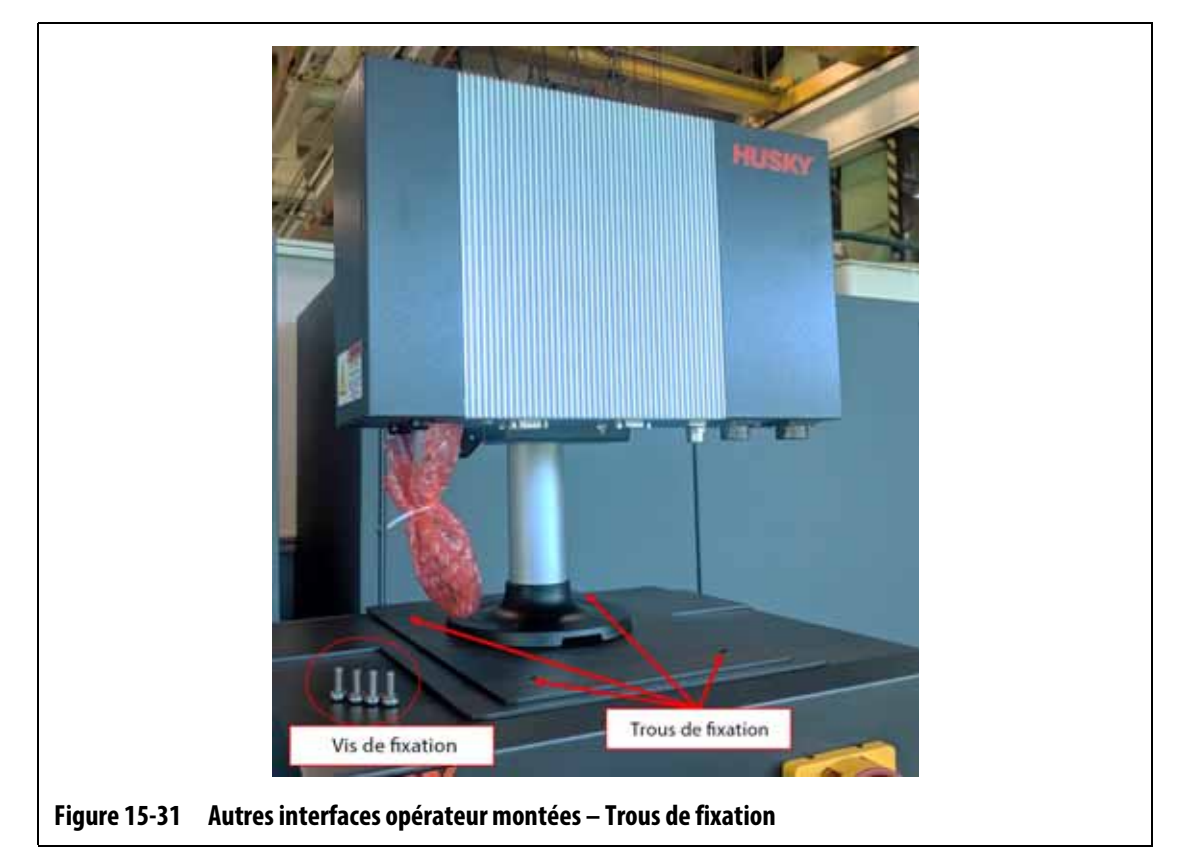

<span id="page-241-0"></span>**5.** Utilisez un tournevis cruciforme n°4 pour installer les quatre vis métriques M6 fournies à travers les trous de fixation de la plaque de base de l'unité centrale dans la partie supérieure de l'unité centrale.

**REMARQUE :** Cette étape nécessitera l'utilisation d'un tournevis suffisamment court pour dégager l'unité MCU localisée au-dessus des deux vis de fixation arrière. Veuillez-vous reporter à [Figure 15-32](#page-242-0).

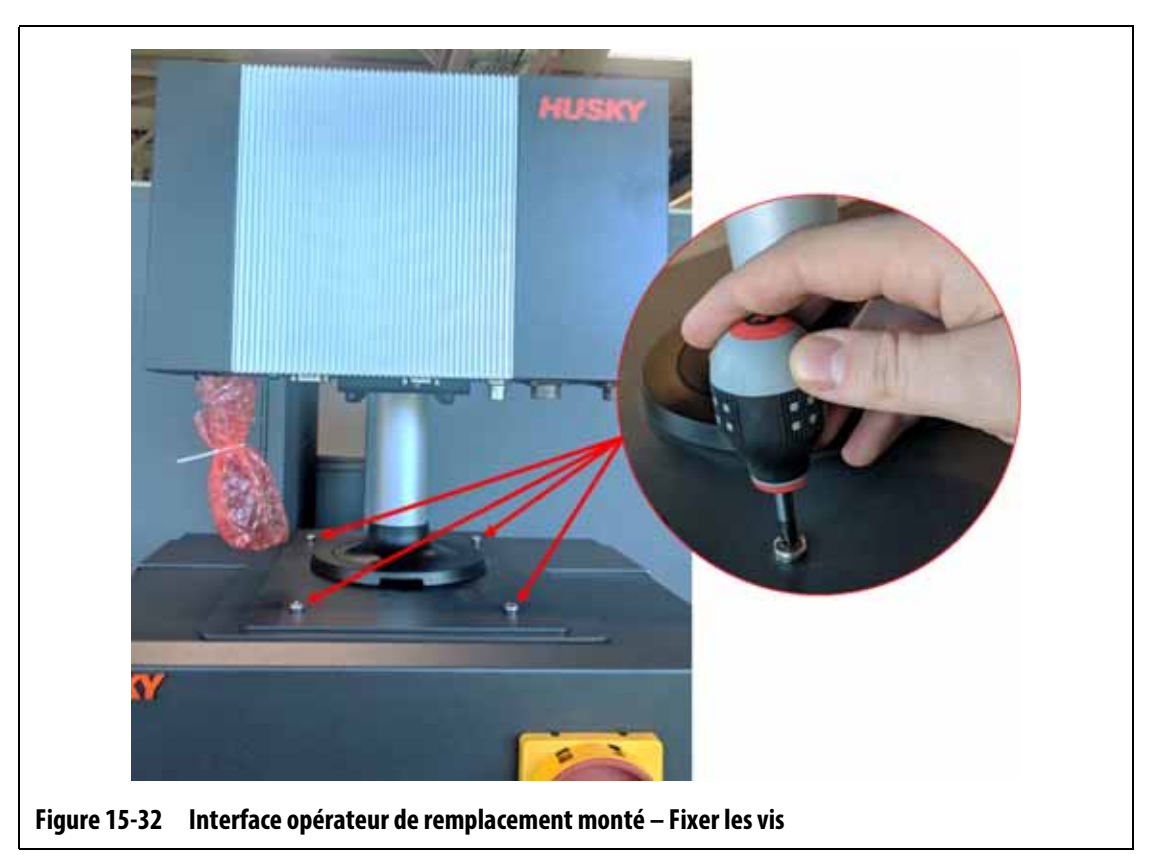

<span id="page-242-0"></span>**6.** Branchez le connecteur femelle du câble d'alimentation et le connecteur mâle du câble de communication au connecteur mâle d'alimentation et au connecteur femelle de communication de l'unité MCU. Veuillez-vous reporter à [Figure 15-35.](#page-244-0)

# HUSKY

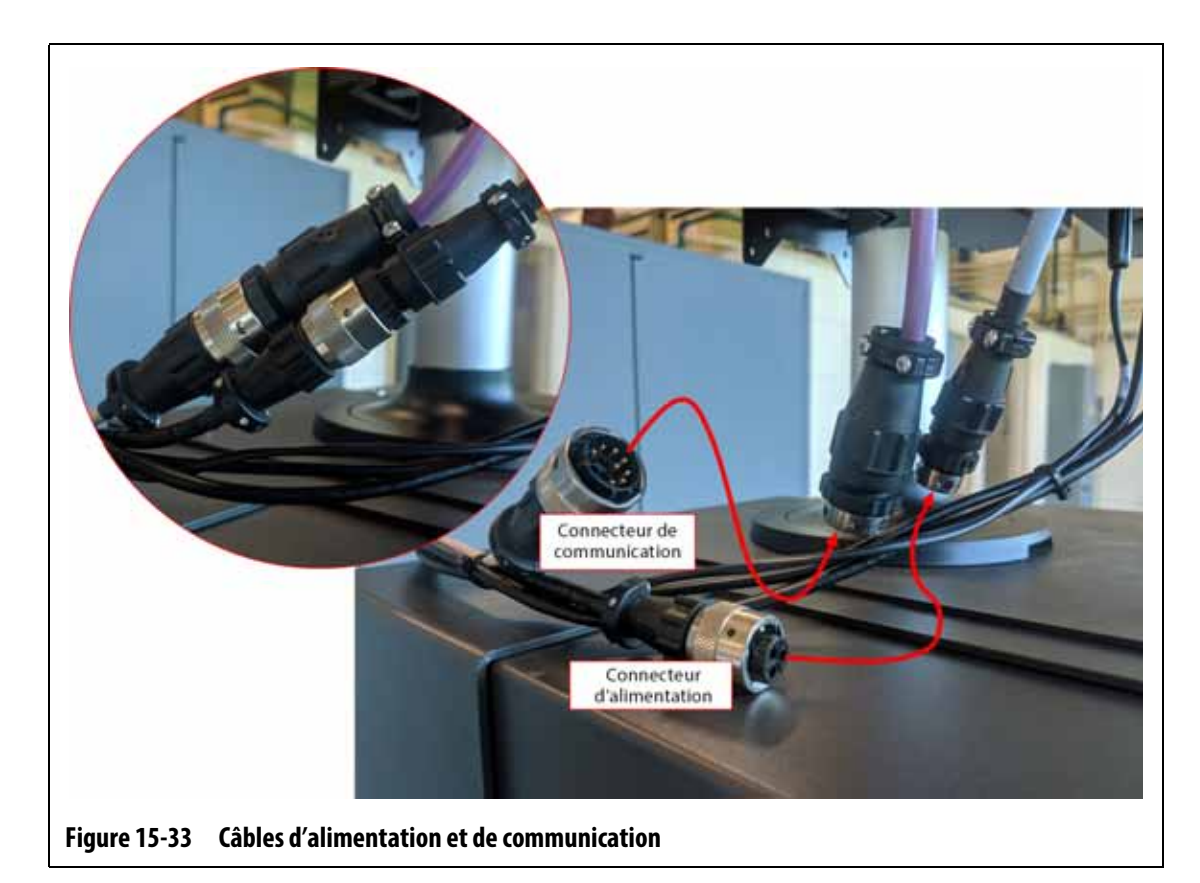

**7.** Branchez le connecteur du câble de signal de l'écran tactile, le connecteur du câble vidéo de l'écran tactile et le connecteur du câble d'alimentation de l'écran tactile au connecteur de l'écran tactile, au connecteur LCD 12 VDC et au connecteur VGS sur la partie inférieure de l'unité MCU. Veuillez-vous reporter à [Figure 15-34.](#page-243-0)

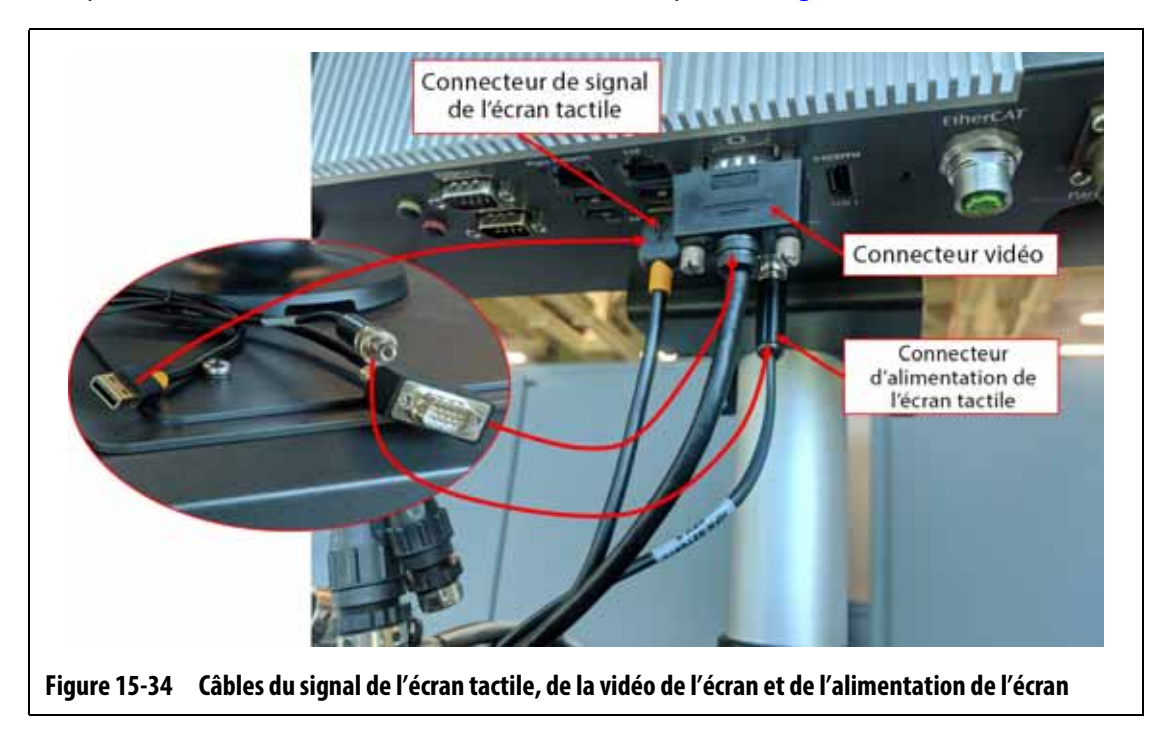

<span id="page-243-0"></span>**8.** Utilisez des attaches pour maintenir les longueurs de câbles entre l'écran tactile, l'unité centrale de commande et l'unité MCU. Assurez-vous que tous les câbles sont éloignés

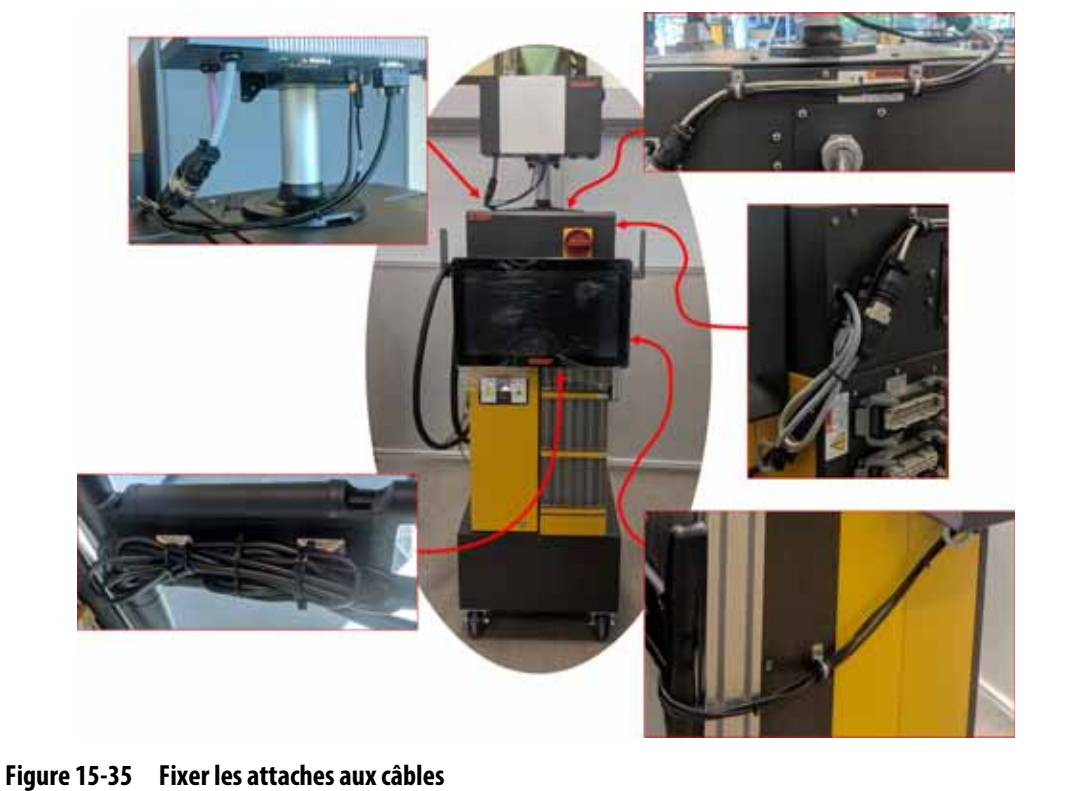

des points de pincement et qu'il y a suffisamment de longueur de câble pour laisser l'écran tactile et le bras pivotant se déplacer librement. Veuillez-vous reporter à [Figure 15-35](#page-244-0).

<span id="page-244-0"></span>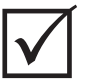

### **IMPORTANT !**

En raison des options achetées et de la configuration de votre contrôleur, il peut y avoir d'autres connecteurs à brancher. Pour une liste complète des connecteurs possibles, veuillez vous référer aux connexions de câbles dans [Tableau 13-6](#page-204-0).

- **9.** Si nécessaire, retirez l'équipement de mise hors tension et de consignation de l'interrupteur principal.
- **10.** Mettez le système sous tension à l'aide de l'interrupteur principal.

# <span id="page-245-0"></span>**15.4.6 Installer l'écran tactile double**

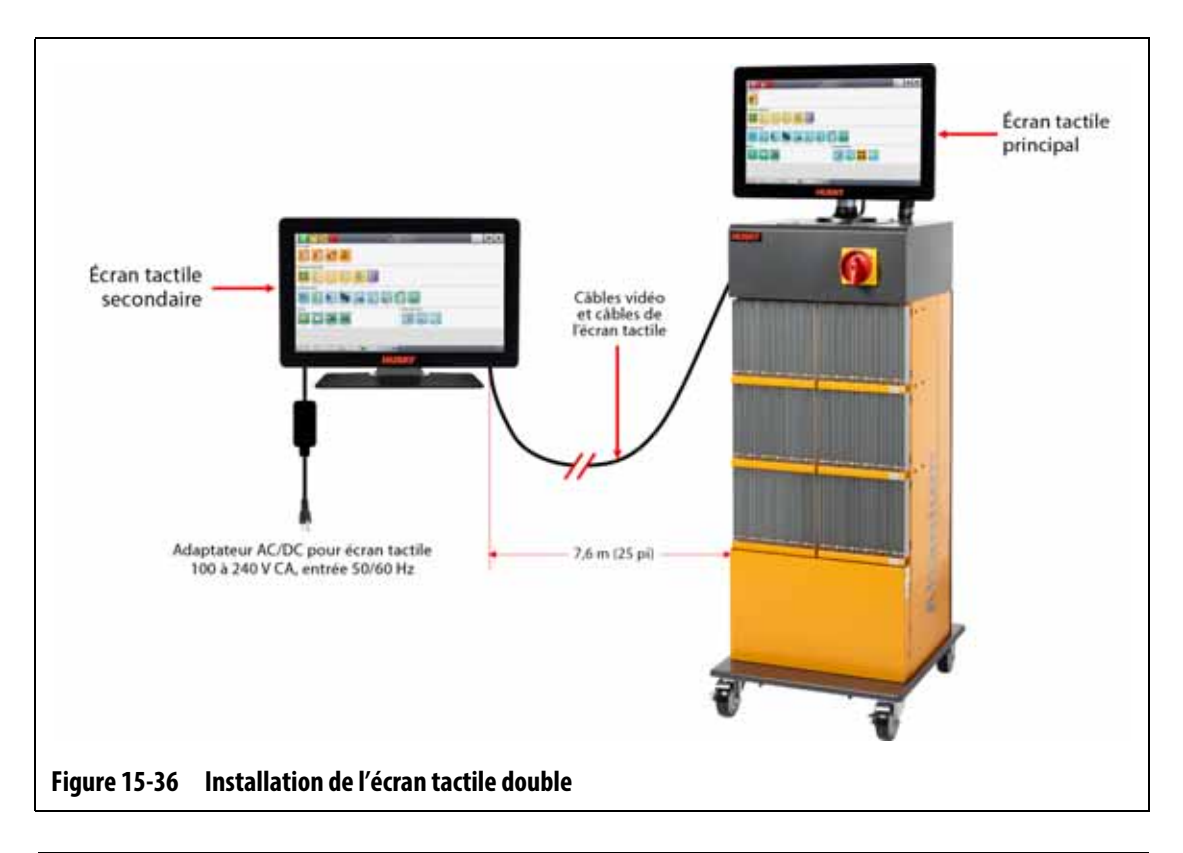

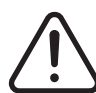

# **AVERTISSEMENT !**

**Risque mécanique et électrique – risque de décès, de lésions graves et/ou de dommages matériels. Éteignez toutes les sources d'alimentation du système et mettez-le complètement hors tension de la puissance d'entrée principale.**

Pour installer l'écran tactile double, suivez les étapes ci-dessous :

- **1.** Si nécessaire, mettez le système hors tension à l'aide de l'interrupteur principal Altanium. Veuillez-vous reporter à [Figure 15-2.](#page-217-0)
- **2.** Si nécessaire, mettez hors tension et consignez l'interrupteur principal d'alimentation conformément aux codes locaux.
- **3.** Trouvez et déballez les éléments suivants (voir [Figure 15-37\)](#page-246-0) :
	- Écran tactile secondaire avec l'adaptateur AC/DC et les câbles d'extension
	- Câble d'extension USB avec amplificateur de signal
	- Câble d'extension HDMI vers DVI
	- Convertisseur DisplayPort vers HDMI

<span id="page-246-0"></span>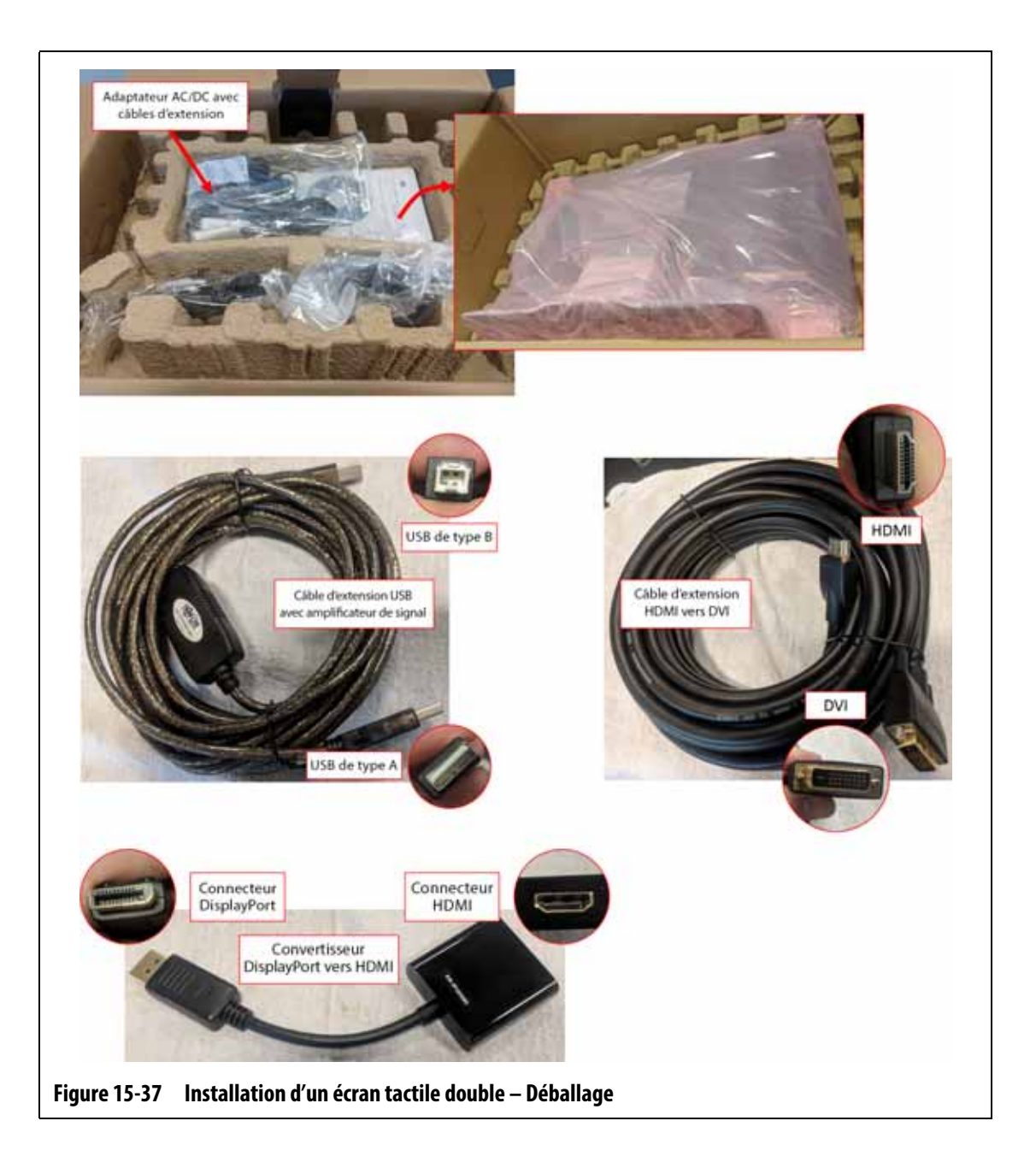

# **HUSKY**

**4.** Branchez le câble d'extension USB (extrémité du connecteur USB de type A) à l'un des ports USB disponibles sur le fond du boîtier de l'unité MCU. Veuillez-vous reporter à [Figure 15-38.](#page-247-0)

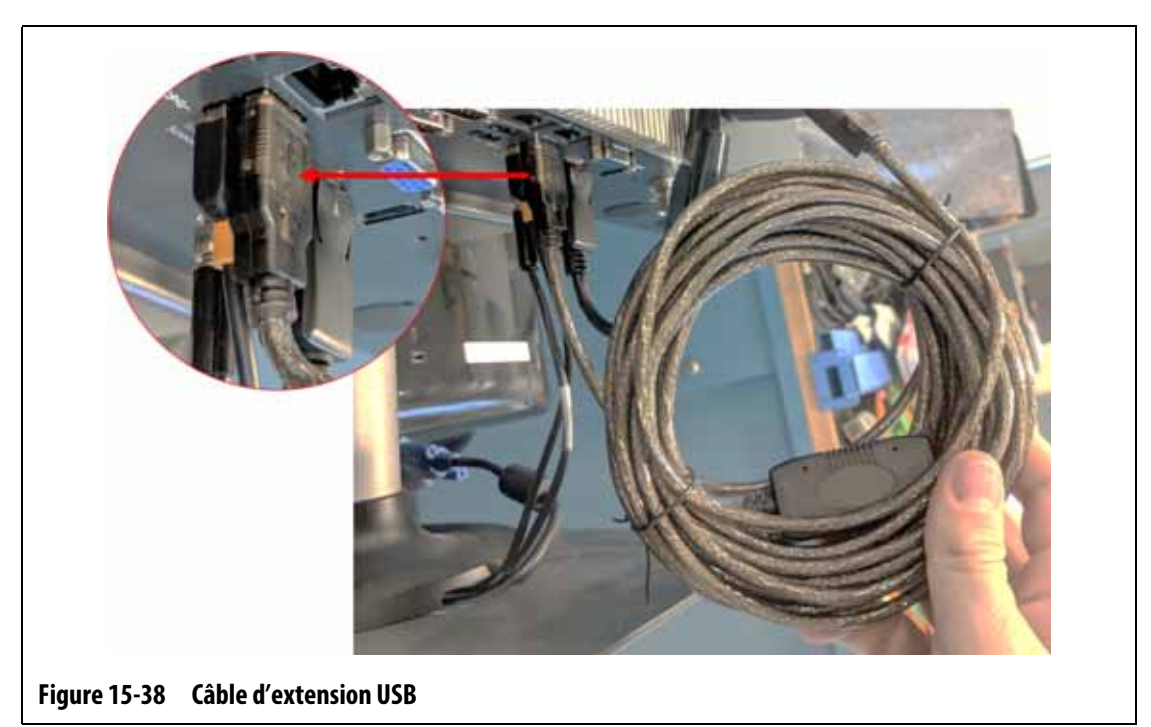

<span id="page-247-0"></span>**5.** Branchez le convertisseur DisplayPort vers HDMI (extrémité du connecteur DisplayPort) au connecteur DisplayPort (derrière le connecteur VGA) situé au bas du boîtier de l'unité MCU. Veuillez-vous reporter à [Figure 15-39.](#page-247-1)

<span id="page-247-1"></span>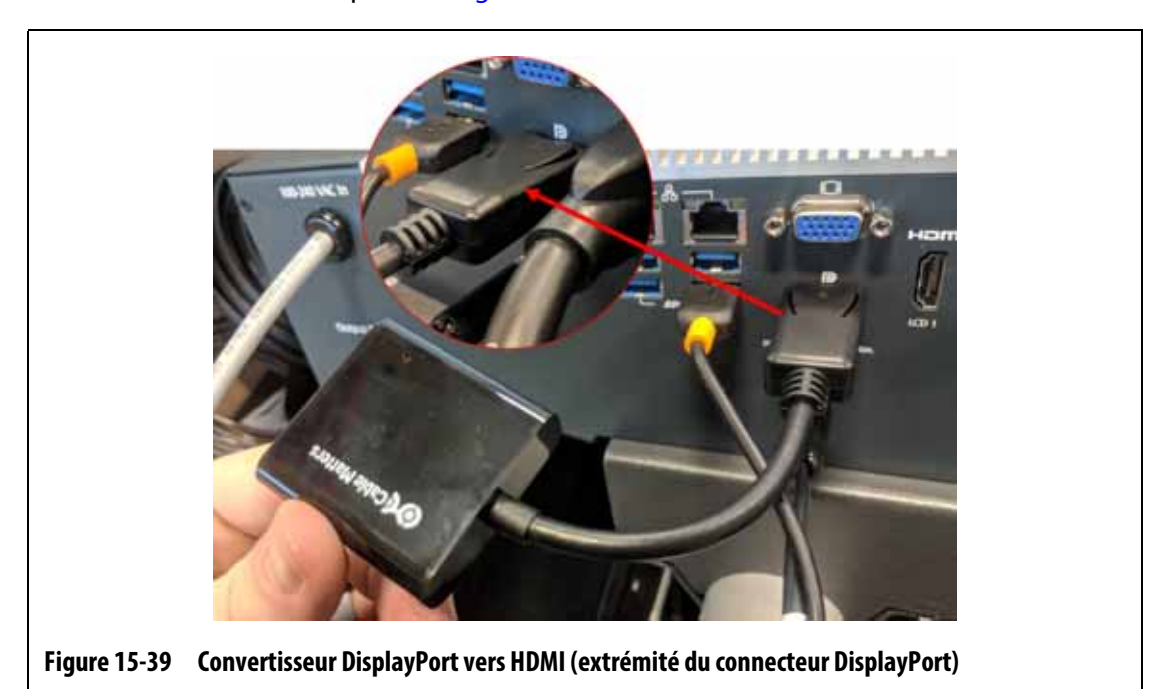

**6.** Branchez l'extrémité HDMI du câble d'extension HDMI vers DVI à l'extrémité du connecteur HDMI du convertisseur DisplayPort vers HDMI. Veuillez-vous reporter à [Figure 15-40.](#page-248-0)

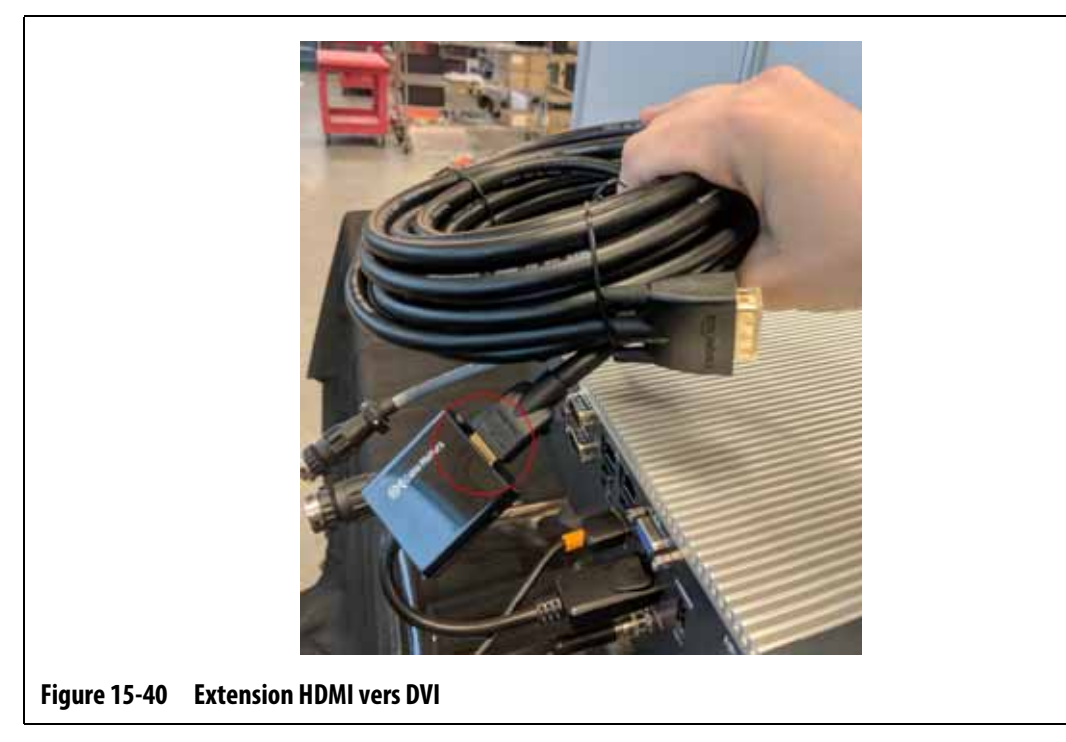

<span id="page-248-0"></span>**7.** Acheminez les câbles d'extension USB et HDMI vers DVI de l'unité MCU vers l'emplacement du deuxième écran tactile. Veuillez-vous reporter à [Figure 15-41.](#page-249-0)

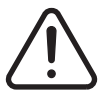

# **AVERTISSEMENT !**

**Les câbles doivent être acheminés conformément aux codes locaux. Cela inclut des zones exemptes de débris et de liquides et éloignées des bords tranchants ou des objets qui peuvent pincer ou couper le boîtier du câble ou les conducteurs. Les câbles ne doivent pas être pliés à un rayon inférieur à quatre fois le diamètre extérieur des câbles. Assurez-vous que les câbles sont posés dans des zones où la température ambiante est comprise entre -10 °C et 60 °C (14 °F et 140 °F). Il est également recommandé d'éloigner les câbles d'autres câbles, en particulier ceux à haute tension ou à haute fréquence, afin de réduire au minimum les interférences entre les différents signaux.**

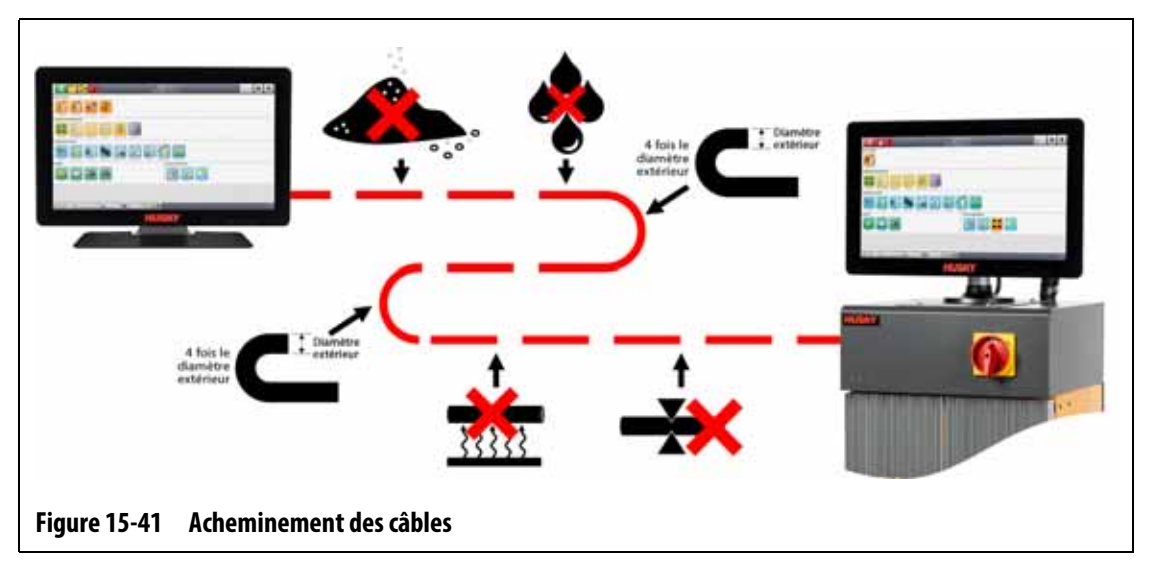

<span id="page-249-0"></span>**8.** Configurez l'adaptateur AC/DC pour le type de fiche de la rallonge qui est compatible avec la prise électrique où elle sera branchée. Veuillez-vous reporter à [Figure 15-42](#page-250-0).

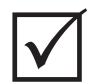

# **IMPORTANT !**

L'adaptateur AC/DC fournit l'alimentation à l'écran tactile secondaire et doit être branché à sa propre source d'alimentation. Il est important qu'une source d'alimentation soit toujours disponible lorsque vous sélectionnez l'emplacement de l'écran tactile secondaire.

# **MISE EN GARDE !**

**L'adaptateur AC/DC est conçu pour une tension d'entrée de 100 à 240 V CA, 50/60 Hz. La connexion à une tension en dehors de cette plage pourrait entraîner des dommages catastrophiques à l'adaptateur et à l'écran tactile**

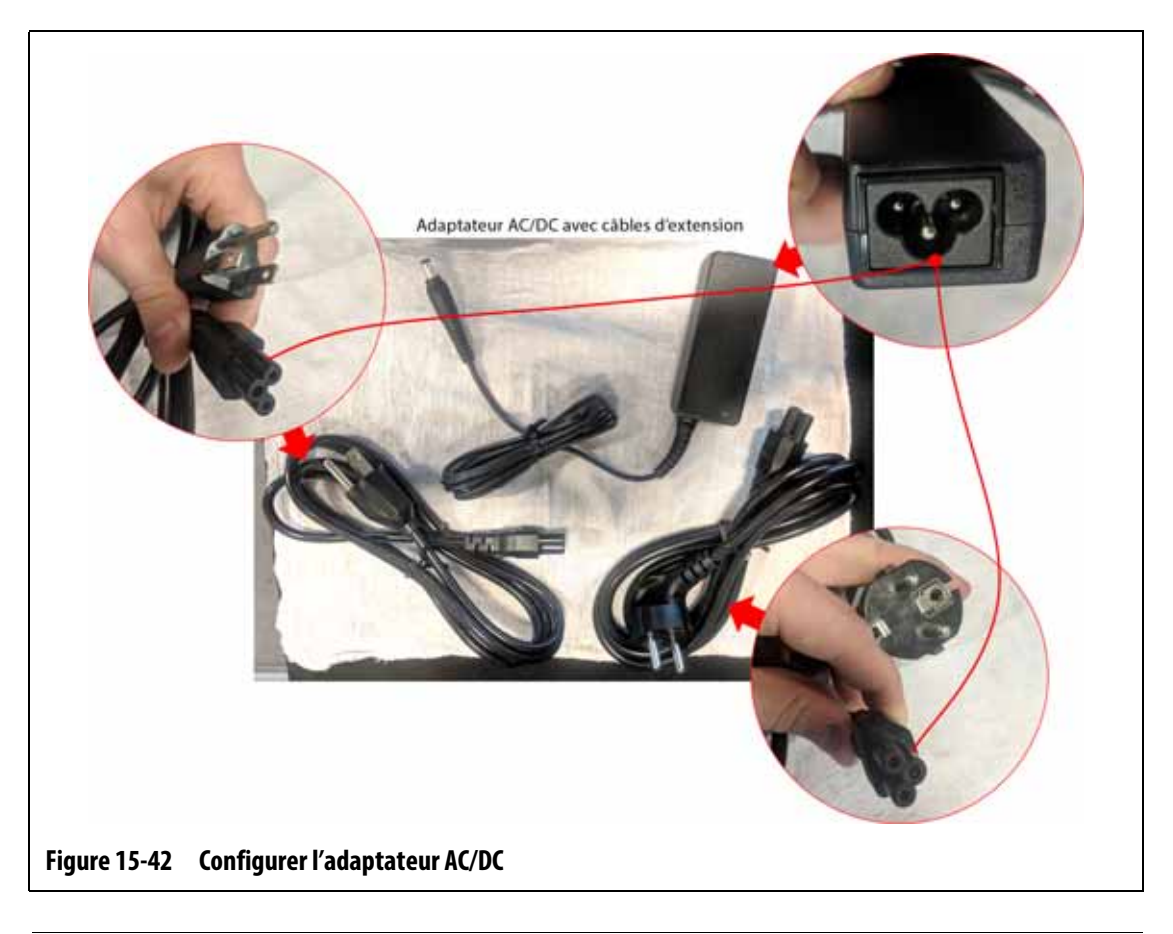

#### <span id="page-250-0"></span>**MISE EN GARDE !**

**Assurez-vous que l'écran tactile secondaire se trouve dans une zone exempte de vibrations afin d'éviter une défaillance prématurée des composants électroniques de l'appareil. Assurez-vous que l'écran tactile secondaire se trouve dans une zone exempte de débris et de liquides et qu'il est placé sur une surface plate et plane afin d'éviter que l'appareil ne bouge ou ne tombe lors de son utilisation.**

**9.** Reportez-vous au Guide d'installation rapide (dans la boîte de l'écran tactile secondaire) pour savoir comment installer correctement le support et connecter l'adaptateur AC/DC, le câble d'extension USB (extrémité du connecteur USB de type B) et le câble d'extension HDMI vers DVI à l'écran tactile secondaire. Veuillez-vous reporter à [Figure 15-43](#page-251-1).

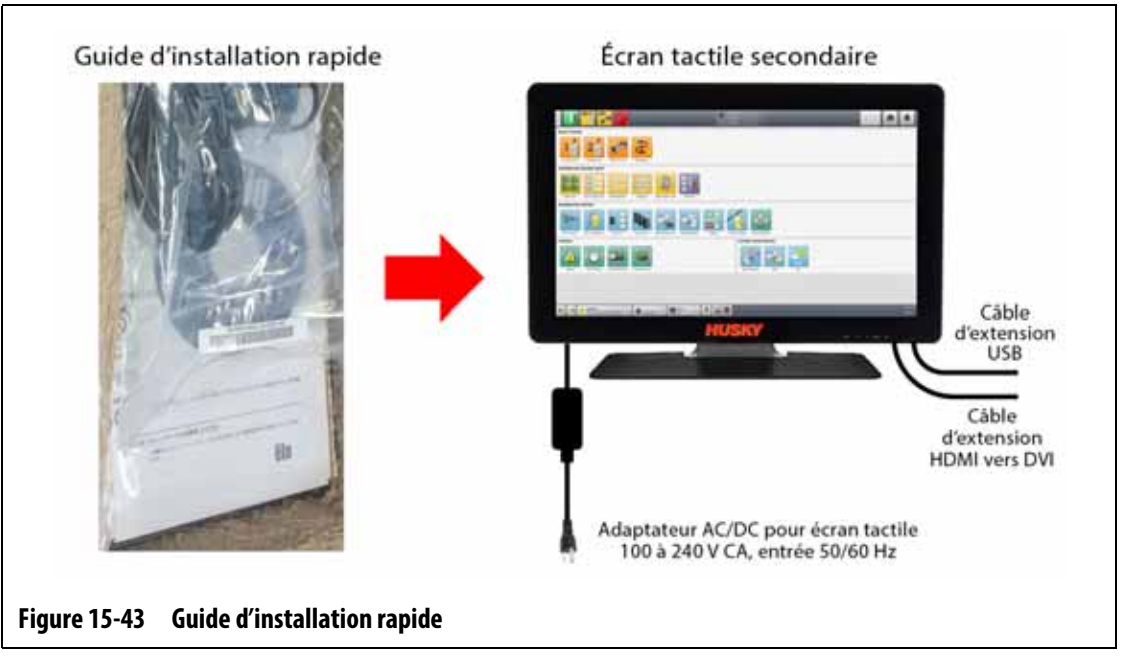

- <span id="page-251-1"></span>**10.** Si nécessaire, retirez l'équipement de mise hors tension et de consignation de l'interrupteur principal.
- **11.** Mettez le système sous tension à l'aide de l'interrupteur principal.

# <span id="page-251-0"></span>**15.5 Calibrer les entrées du thermocouple**

Le système a été calibré en usine et dans la plupart des cas, il n'est pas nécessaire de le recalibrer avant que le système Altanium n'ait fonctionné pendant un an. Si un calibrage est nécessaire, contactez le bureau régional de service et de vente Husky le plus proche pour obtenir des instructions de calibrage.
# **15.6 Nettoyer le système**

## **15.6.1 Armoire (unité centrale)**

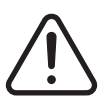

## **AVERTISSEMENT !**

**Risque mécanique et électrique – risque de décès, de lésions graves et/ou de dommages matériels. Éteignez toutes les sources d'alimentation du système et mettez-le complètement hors tension de la puissance d'entrée principale.**

**Tensions dangereuses – risque de décès ou de lésions graves. Avant de procéder à l'entretien de l'unité Altanium, verrouiller et consigner l'interrupteur principal du système Altanium conformément aux codes locaux.**

Pour nettoyer l'armoire, mettez le système hors tension, mettez-le hors tension de l'alimentation principale et effectuez les étapes suivantes :

- Utilisez une éponge ou un tissu humide. N'utilisez pas d'abrasifs sur la surface. Les étiquettes devraient aussi être essuyées et aucun produit nettoyant ou solvant ne devrait être utilisé.
- Si un produit nettoyant doit être utilisé, il est recommandé d'utiliser un nettoyant pour vitres sans ammoniaque et sans alcool devrait être vaporisé sur un chiffon, et pas directement sur l'armoire.

# **15.6.2 Écran tactile**

#### **MISE EN GARDE !**

**Risque mécanique – risque de dommages matériels. Ne vaporisez ni ne versez directement du produit sur l'écran ou le boîtier. Vaporisez le produit nettoyant sur le chiffon non pelucheux. Si des gouttelettes sèchent sur l'écran, des taches ou une décoloration permanente peuvent se produire.**

### **MISE EN GARDE !**

**Risque mécanique – risque de dommages matériels. La zone d'affichage est sensible aux égratignures. N'utilisez pas de substances de type cétonique (ex : l'acétone), d'alcool éthylique, de toluène, d'acide éthylique ou de chlorure de méthyle pour nettoyer le panneau. Ces produits peuvent définitivement endommager le panneau et annuler la garantie.**

Pour nettoyer l'écran tactile, suivez les étapes ci-dessous :

- **1.** Assurez-vous que l'écran est hors tension.
- **2.** Nettoyez l'écran à l'aide d'un chiffon propre, doux et non pelucheux. Ceci permet d'enlever la poussière et les autres particules.
- **3.** Le cas échéant, appliquez une petite quantité de nettoyant pour vitres sans ammoniaque et sans alcool sur un chiffon propre, doux et non pelucheux pour nettoyer l'écran.

# **15.7 Dépannage de base**

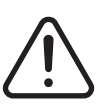

# **AVERTISSEMENT !**

**Risque mécanique et électrique – risque de décès, de lésions graves et/ou de dommages matériels. Éteignez toutes les sources d'alimentation du système et mettez-le complètement hors de tension de la puissance d'entrée principale.**

**Tensions dangereuses – risque de décès ou de lésions graves. Avant de procéder à l'entretien de l'unité Altanium, verrouillez et consignez l'interrupteur principal du système Altanium conformément aux codes locaux.**

**Utilisez une tresse de mise à la terre lorsque vous manipulez l'un des composants du système Altanium.**

[Tableau 15-2](#page-253-0) liste de quelques problèmes de base qui pourraient survenir, ainsi que les causes et les solutions possibles qui peuvent aider au dépannage de l'Altanium Matrix5. Si les problèmes indiqués persistent après le dépannage, ou si des problèmes surviennent qui ne sont pas indiqués dans le tableau, veuillez contacter le bureau régional de service et de vente Husky le plus proche.

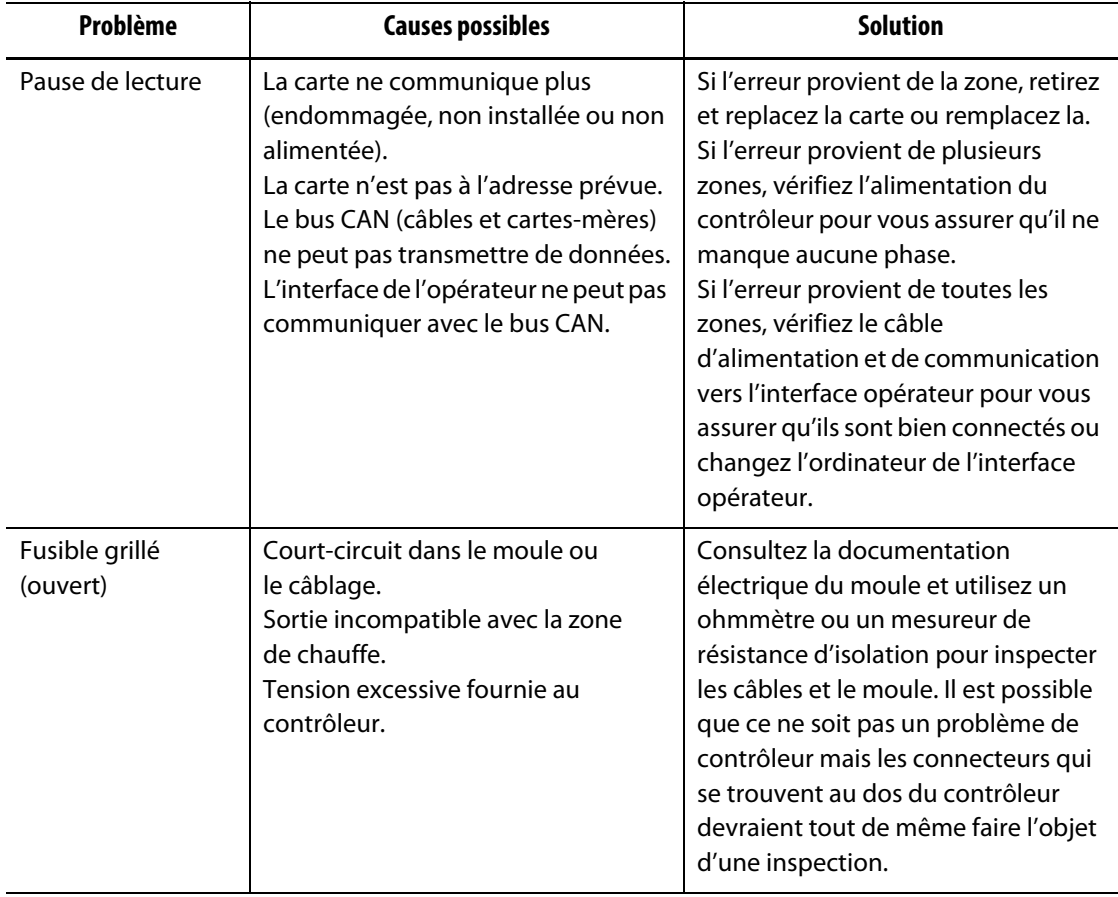

#### <span id="page-253-0"></span>**Tableau 15-2 Procédures de dépannage**

| Problème                                | <b>Causes possibles</b>                                                                                                    | <b>Solution</b>                                                                                                    |
|-----------------------------------------|----------------------------------------------------------------------------------------------------|----------------------------------------------------------------------------------------------------|
| Surchauffe/Tempér<br>ature insuffisante | Ceci peut être dû à la configuration,<br>au capteur, à la sortie ou au contrôle.                                                                                     | Assurez-vous que la fenêtre d'alarme<br>est configurée sur une plage<br>adéquate qui n'est pas trop petite.<br>Recommandé : ±10 °F (6 °C).<br>Re-ART (réglage) la zone dans des<br>conditions de moulage typiques.<br>Assurez-vous que le moule se trouve<br>dans la machine à injection, que le<br>refroidissement du moule est activé<br>et qu'il y a de la résine dans le moule.                                                                                                    |
| Fuite à la terre                        | Zone de chauffe défaillante<br>Court-circuit dans le câblage.<br>Carte défaillante.<br>Moule, câble ou contrôleur<br>mal câblé.<br>Humidité dans la zone de chauffe. | Consultez la documentation<br>électrique du moule et utilisez un<br>ohmmètre ou un mesureur de<br>résistance d'isolation pour inspecter<br>les câbles et le moule. Il est possible<br>que ce ne soit pas un problème de<br>contrôleur mais les connecteurs qui<br>se trouvent au dos du contrôleur<br>devraient tout de même faire l'objet<br>d'une inspection.<br>Remplacez la carte par une unité en<br>bon état pour vérifier si l'erreur se<br>reproduit. Sinon, remplacez la carte<br>défectueuse.<br>Si vous soupçonnez la présence<br>d'humidité, réglez la température de<br>la zone à 93 °C (200 °F) et appliquez<br>de la chaleur jusqu'à ce que<br>l'humidité soit étuvée par la zone<br>de chauffe. |

**Tableau 15-2 Procédures de dépannage (Suite)**

| <b>Problème</b> | <b>Causes possibles</b>                                                                                                    | <b>Solution</b>                                                                                                    |
|-----------------|----------------------------------------------------------------------------------------------------|----------------------------------------------------------------------------------------------------|
| Aucune réponse  | La zone ne chauffe pas suffisamment<br>(tension d'entrée trop faible ou<br>petite).<br>La température de la zone ne peut<br>pas être détectée (thermocouple<br>pincé ou déplacé).            | Une chaleur insuffisante peut être le<br>résultat d'une faible tension<br>d'alimentation. Vérifiez la tension<br>d'alimentation et assurez-vous que<br>ce moule est à la tension actuelle.<br>Sinon, branchez le contrôleur à<br>l'alimentation avec une tension<br>suffisante.<br>Dans certaines conditions, la lecture<br>actuelle peut être utilisée pour<br>déterminer si le courant circule à<br>travers la zone de chauffe. Si aucun<br>courant ne circule, cela résulte<br>probablement d'un défaut de<br>câblage ou d'une zone de chauffe<br>défaillante.<br>Il est possible que cela soit dû à des<br>thermocouples court-circuités,<br>détachés, mal placés ou pincés.<br>Vérifiez les câbles et le câblage dans<br>le moule pour vous assurer que les<br>thermocouples sont correctement<br>acheminés et connectés.       |
| T/C inversé     | Le thermocouple a été connecté<br>avec une polarité inversée.<br>La carte n'est pas calibrée.<br>La carte ne fonctionne pas.<br>Le moule est bien plus froid que la<br>température ambiante. | Une chaleur insuffisante peut être le<br>résultat d'une faible tension<br>d'alimentation. Vérifiez la tension<br>d'alimentation et assurez-vous que<br>ce moule est à la tension actuelle.<br>Sinon, branchez le contrôleur à<br>l'alimentation avec une tension<br>suffisante.<br>Dans certaines conditions, la lecture<br>actuelle peut être utilisée pour<br>déterminer si le courant circule à<br>travers la zone de chauffe. Si aucun<br>courant ne circule, cela résulte<br>probablement d'un défaut de<br>câblage ou une zone de chauffe<br>défaillante.<br>Il est possible que cela soit dû à des<br>thermocouples court-circuités,<br>détachés, mal placés ou<br>déconnectés. Vérifiez les câbles et le<br>câblage dans le moule pour vous<br>assurer que les thermocouples sont<br>correctement acheminés et<br>connectés. |

**Tableau 15-2 Procédures de dépannage (Suite)**

| <b>Problème</b>                        | <b>Causes possibles</b>                                                                                                    | <b>Solution</b>                                                                                                    |
|----------------------------------------|----------------------------------------------------------------------------------------------------|----------------------------------------------------------------------------------------------------|
| Aucune connexion,<br>T/C               | Le circuit du thermocouple est<br>rompu.<br>Thermocouple défaillant.<br>La carte n'est pas placée.<br>La carte n'est pas calibrée.<br>La carte ne fonctionne pas.<br>La zone dépasse largement les<br>600 °C ou 1100 °F. | Le court-circuitage de l'entrée du<br>thermocouple devrait afficher une<br>température ambiante sur l'interface<br>de l'opérateur. Si c'est le cas, le<br>problème est probablement lié au<br>câblage. Inspectez les câbles et le<br>moule pour détecter la présence<br>d'une mauvaise connexion ou d'un<br>thermocouple endommagé.<br>Si le court-circuitage de l'entrée du<br>thermocouple n'affiche pas de<br>température ambiante, le problème<br>est probablement lié à une perte de<br>calibrage ou une carte défaillante.<br>Recalibrez la zone et, si cela ne<br>fonctionne pas, remplacez la carte. |
| La température<br>indique 0 °C (32 °F) | Aucune communication n'a lieu avec<br>la carte.                                                                                                    | Reportez-vous à la solution Erreur<br>avec le temps de lecture.                                                                                                    |
| Pas d'écran                            | Écran tactile ou ordinateur défaillant.<br>Phase manquante.                                                                                                    | Vérifiez l'alimentation du contrôleur<br>pour vous assurer qu'il ne manque<br>aucune phase.<br>Remplacez l'écran tactile par une<br>unité en bon état afin de vérifier si<br>l'image est restaurée. Si oui,<br>remplacez l'écran tactile défectueux.<br>Remplacez l'ordinateur par une unité<br>en bon état pour vérifier si l'image<br>est restaurée. Si oui, remplacez<br>l'ordinateur défectueux.                                                                                                    |

**Tableau 15-2 Procédures de dépannage (Suite)**

# **15.8 Causes et solutions des défaillances**

Lorsque le contrôleur effectue un test de circuit, il arrête le système et vous avertit si des défaillances ont été détectées pendant le test. Le contrôleur affiche une fenêtre de dialogue contenant des données sur les causes et les solutions possibles. Veuillez-vous reporter à [Figure 15-44](#page-257-0). Cette fenêtre peut également être ouverte lorsque vous appuyez sur le bouton **Afficher les données de défaillance** sur l'écran Configuration du système (onglet Configuration des zones de chauffes, onglet Surveillance).

**REMARQUE :** Les zones qui sont désactivées ne seront pas affichées dans la liste.

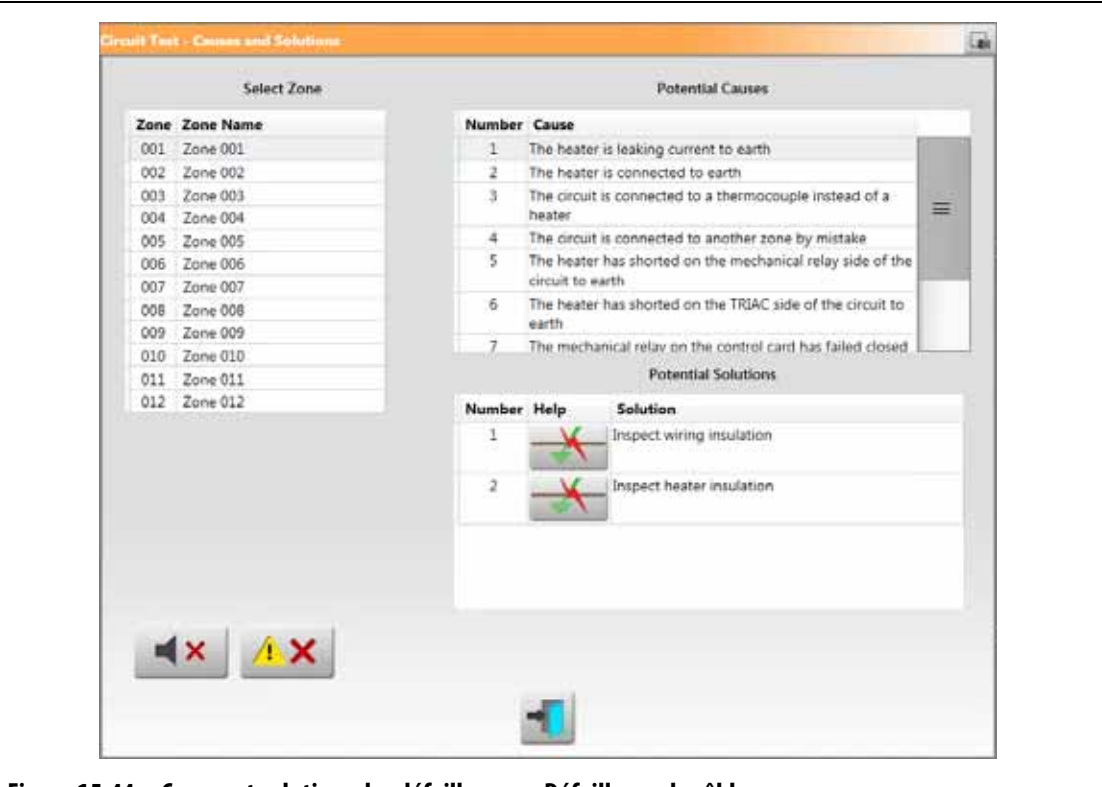

<span id="page-257-0"></span>**Figure 15-44 Causes et solutions des défaillances – Défaillance du câblage**

Lorsque vous sélectionnez une zone dans le champ Sélectionner la zone, une liste de causes possibles s'affiche dans le champ Causes possibles. La première cause possible de la défaillance est indiquée par le numéro 1. Les autres causes possibles suivent dans l'ordre numérique. Lorsque vous sélectionnez une cause possible dans la liste, une liste de solutions s'affiche dans le champ Solutions possibles.

Deux boutons peuvent apparaître sous la colonne Aide dans le champ Solutions possibles :

- Afficher la défaillance électrique Appuyez sur ce bouton pour afficher une image qui vous aidera à dépanner la défaillance. Il affiche également une liste d'outils à utiliser, les étapes de la procédure et les résultats que vous devriez voir. Le bouton Afficher les pannes électriques s'affiche dans [Figure 15-44.](#page-257-0) Reportez-vous à [Figure 15-45](#page-258-0) pour un exemple de la fenêtre de procédure de dépannage pour une panne « Fuite de courant à la terre d'une zone de chauffe ».
- Accéder au Schéma de la carte Appuyez sur ce bouton pour afficher l'écran Schéma de la carte. La carte-mère et la carte de contrôle associées à la zone de problème seront mises en évidence en rouge, comme lorsque vous utilisez l'écran Historique des événements pour visualiser les erreurs. Le bouton Aller à la présentation de la carte s'affiche dans [Figure 15-46](#page-259-0). Veuillez-vous reporter à [Section 15.2](#page-218-0) pour obtenir des informations sur l'écran de schéma de la carte.

Les boutons Désactiver l'avertisseur sonore et Réinitialiser les erreurs sont également disponibles dans la fenêtre Cause et solutions pour faciliter le traitement des défaillances de la zone.

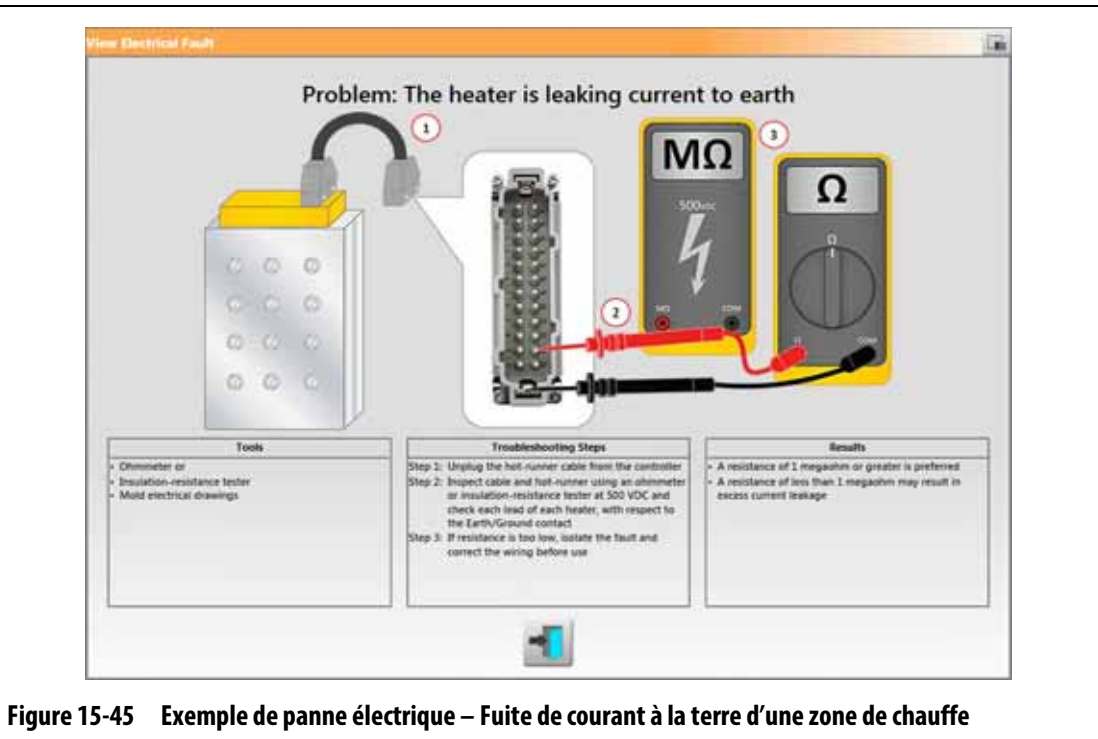

## **15.8.1 Défaillances électriques prises en charge**

<span id="page-258-0"></span>Le contrôleur aidera à détecter et à donner des solutions possibles pour neuf différentes défaillances électriques :

#### **Câblage**

- Fuite de courant à la terre de la zone de chauffe
- Zone de chauffe connectée à la terre
- Zone de chauffe raccordée à un thermocouple
- Zone de chauffe branchée sur la mauvaise zone
- Court-circuit de la zone de chauffe du côté du relais mécanique
- Court-circuit de la zone de chauffe du côté du TRIAC
- Fil neutre absent sur l'alimentation d'entrée

#### **Lié à la carte de contrôle**

- Échec de fermeture du relais mécanique de la carte de contrôle
- Échec du TRIAC sur la carte de contrôle

Les défaillances liées à la carte de contrôle intelligente (ICC) affichent le bouton Accéder au schéma de la carte sous la colonne Aide du champ Solutions possibles. Veuillez-vous reporter à . Appuyez sur ce bouton pour afficher l'écran Schéma de la carte, qui vous aidera à trouver la carte de contrôle intelligente à la source de la défaillance. Veuillez-vous reporter à [Section 15.2](#page-218-0) pour obtenir des informations sur l'écran de schéma de la carte.

Veuillez-vous reporter à [Section 15.3.1](#page-222-0) pour savoir comment remplacer un fusible ICC, ou à [Section 15.3.2](#page-224-0) pour savoir comment remplacer un fusible ICC ouvert.

<span id="page-259-0"></span>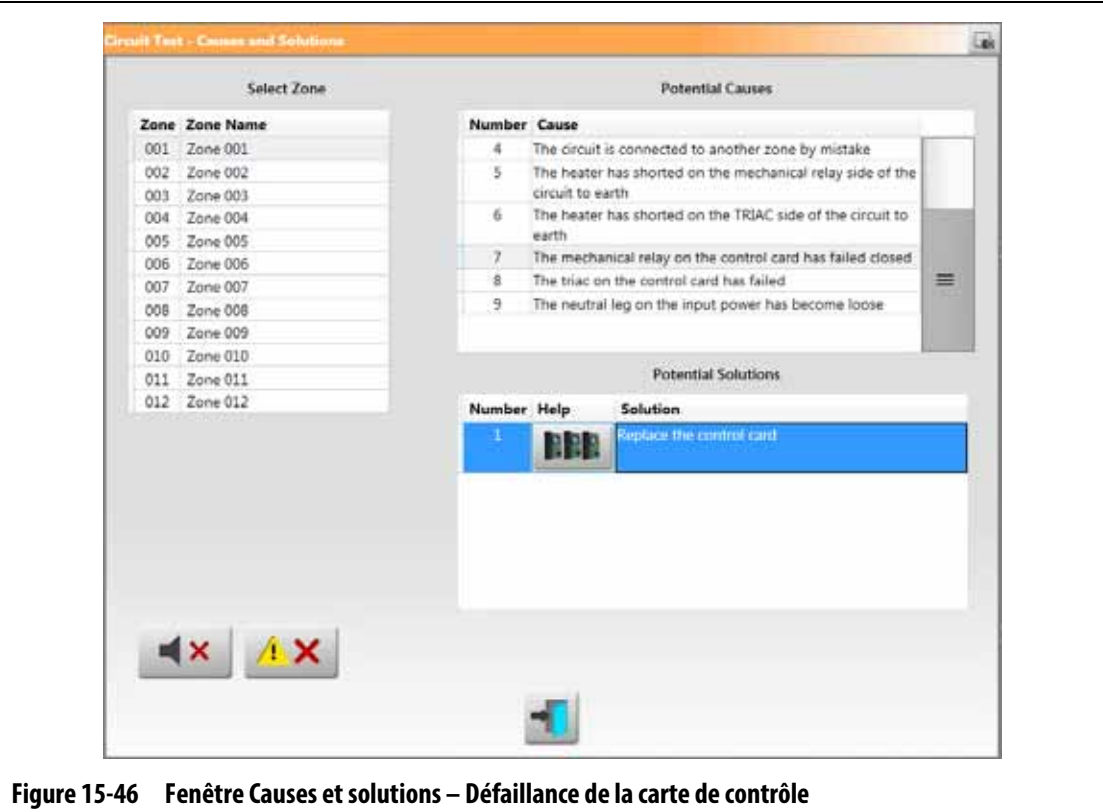